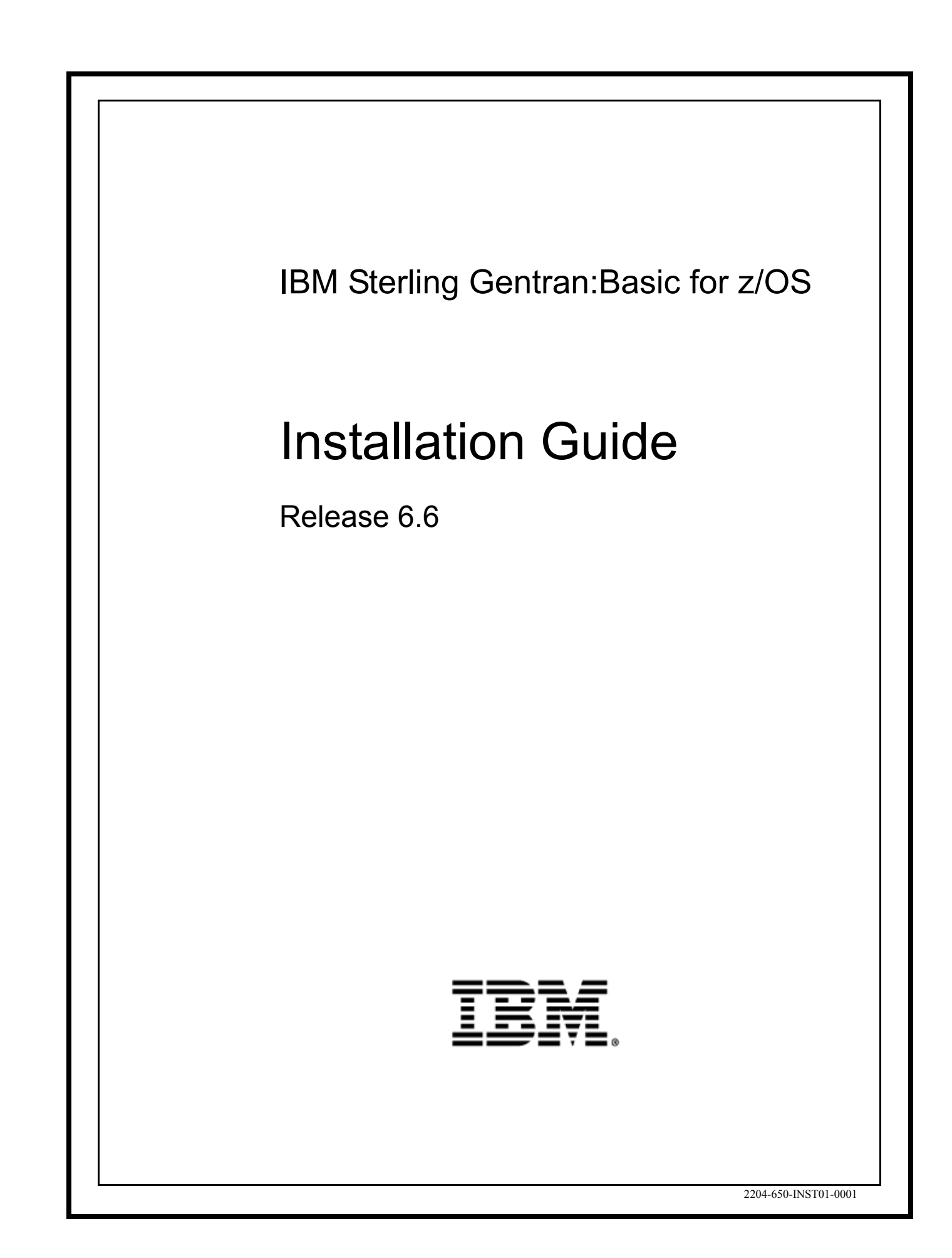

This edition applies to the 6.6 Version of IBM® Sterling Gentran:Basic® for z/OS® and to all subsequent releases and modifications until otherwise indicated in new editions.

Before using this information and the product it supports, read the information in [Notices on page](#page-480-0) [N-1](#page-480-0).

Licensed Materials - Property of IBM IBM® Sterling Gentran:Basic® for z/OS® © Copyright IBM Corp. 1988, 2011. All Rights Reserved. US Government Users Restricted Rights - Use, duplication or disclosure restricted by GSA ADP Schedule Contract with IBM Corp.

# **Table of Contents**

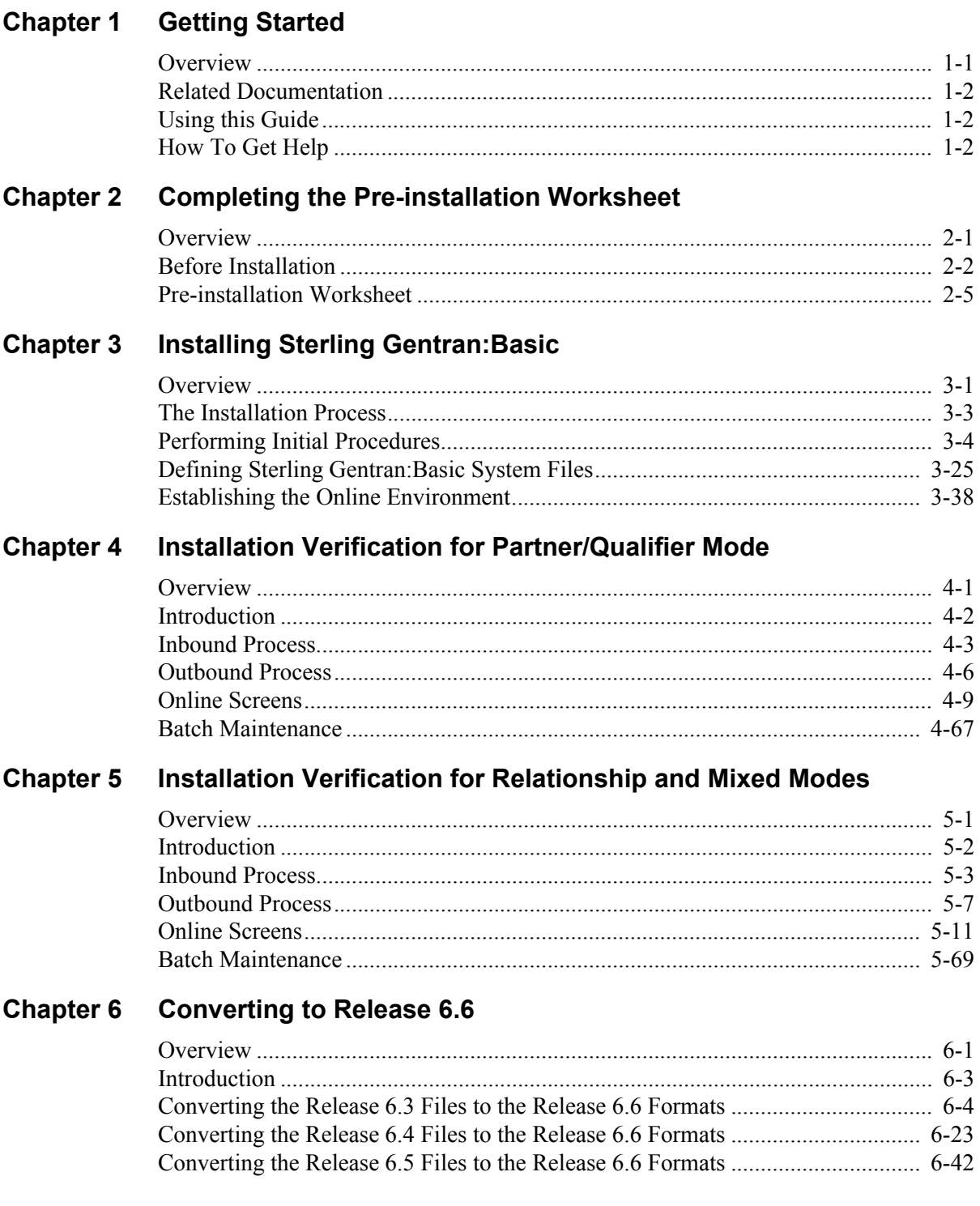

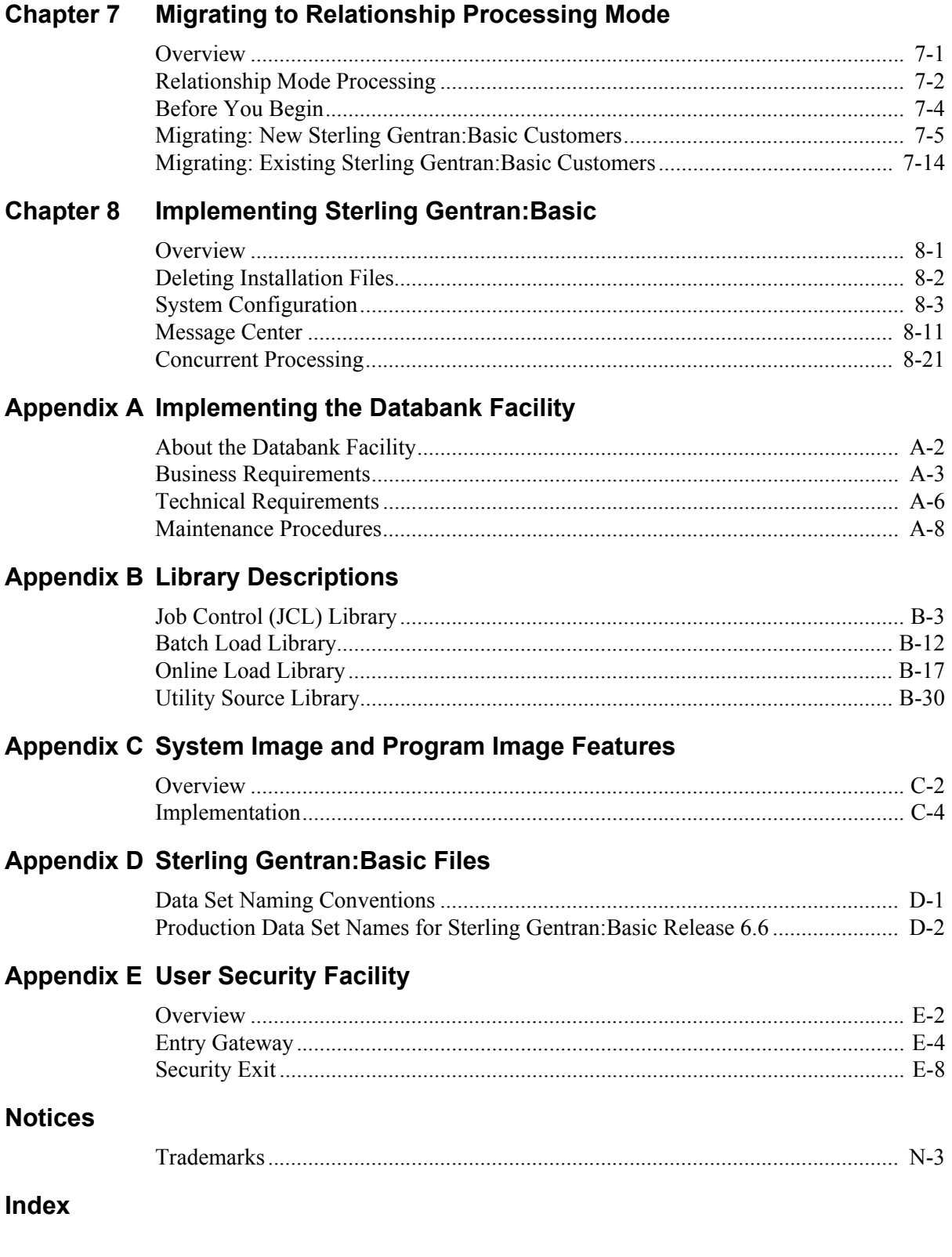

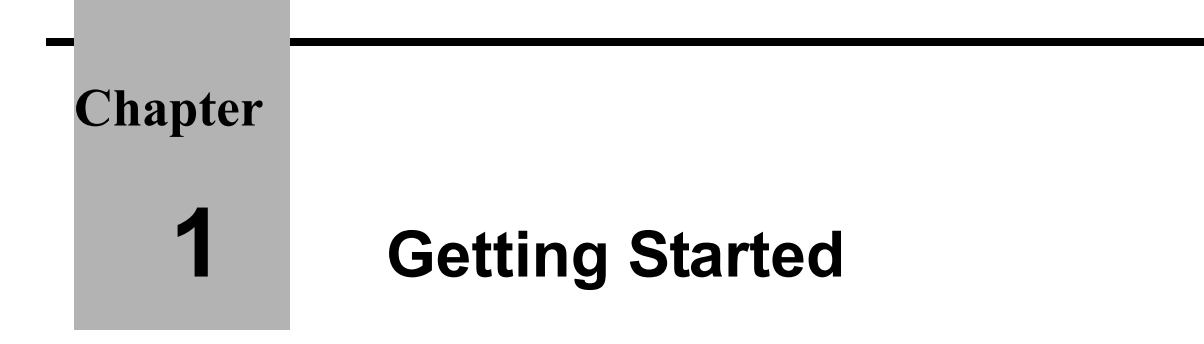

#### <span id="page-4-1"></span><span id="page-4-0"></span>**Overview**

Welcome to IBM® Sterling Gentran:Basic® for z/OS® Release 6.6!

Sterling Gentran:Basic provides you with the flexibility, efficiency, and thoroughness necessary to meet your most demanding requirements.

This Installation Guide assists you with installing IBM® Sterling Gentran® or in converting from Sterling Gentran:Basic Release 6.3, 6.4, or 6.5 to the current release.

> **Note:** If you are using a release of Sterling Gentran:Basic earlier than Release 6.3, please contact the Sterling Gentran:Basic Software Support Center for information on converting your Sterling Gentran:Basic system to Release 6.6.

If you have purchased Sterling Gentran:Basic add-on products, you must first install Sterling Gentran:Basic. After installing Sterling Gentran:Basic, verifying correct setup, and configuring the system to meet the needs of your environment, you can install any additional IBM® Sterling Gentran® products, in any order, at any time.

> **Note:** If you use IBM® Sterling Gentran:Realtime® as a standalone product, you do not need to install Sterling Gentran:Basic.

This chapter contains the following topics.

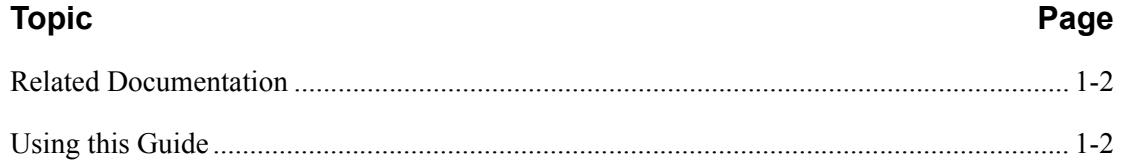

#### <span id="page-5-0"></span>**Related Documentation**

The following guides contain additional information related to IBM® Sterling Gentran:Basic® for z/OS® Release 6.6.

- *IBM® Sterling Gentran® for z/OS® Release 6.6 Release Notes* Contains information about the changes and enhancements made in IBM® Sterling Gentran:Basic® for z/OS® Release 6.6, as well as information about the impact this release will have on your operations. The "Impact" section includes such information as file conversions, JCL changes, and CICS table entry changes.
- *IBM® Sterling Gentran:Basic® for z/OS® Release 6.6 User Guide* Contains reference information, such as field and function key descriptions, about the online screens.
- *IBM® Sterling Gentran:Basic® for z/OS® Release 6.6 Technical Reference Guide*

Contains detailed reference information on batch programs and file descriptions.

• *IBM® Sterling Gentran:Basic® for z/OS® Release 6.6 System Message Guide* Contains information on the specific Sterling Gentran:Basic system messages.

#### <span id="page-5-1"></span>**Using this Guide**

Follow the directions in this guide sequentially by chapter. We have provided space for you to track each step that you complete during the installation.

#### <span id="page-5-2"></span>**How To Get Help**

IBM® Sterling Customer Center provides a wealth of online resources that are available around the clock to enrich your business experience with IBM Sterling Gentran:Basic. By using the IBM Customer Center, you gain access to many self-support tools, including a Knowledge-Base, Documentation, Education, and Case Management. Access Sterling Customer Center at [http://](https://customer.sterlingcommerce.com) [customer.sterlingcommerce.com.](https://customer.sterlingcommerce.com)

Once logged in, select **Support Center** from the top navigation menu, and then locate Sterling Gentran product-specific support information from the left navigation menu.

[Additionally, our Customer Support Reference Guide outlines our support hours, contact](https://customer.sterlingcommerce.com)  [information, and key information that will enhance your support experience with us. For detailed](https://customer.sterlingcommerce.com)  information about Customer Support, please refer to the Customer Support Reference Guide [accessible from the login page. \(h](https://customer.sterlingcommerce.com)ttp://customer.sterlingcommerce.com)

**Chapter**

### <span id="page-6-0"></span>**2 Completing the Pre-installation Worksheet**

#### <span id="page-6-1"></span>**Overview**

This chapter contains an overview of the installation path and a worksheet that you need to complete before you begin to install Sterling Gentran:Basic.

The worksheet should be completed by someone who is familiar with the requirements of your organization, as well as your organization's data processing naming and standards conventions.

Decisions made while completing the worksheet directly affect how various portions of Sterling Gentran:Basic are installed. In addition, key information that you enter on the checklist will be used to create the proper filenames and values during installation.

The Sterling Gentran:Basic default values provided on this worksheet are appropriate for most installations. If you have any doubt about the appropriate value to use for your installation, use the default value.

This chapter contains the following topics:

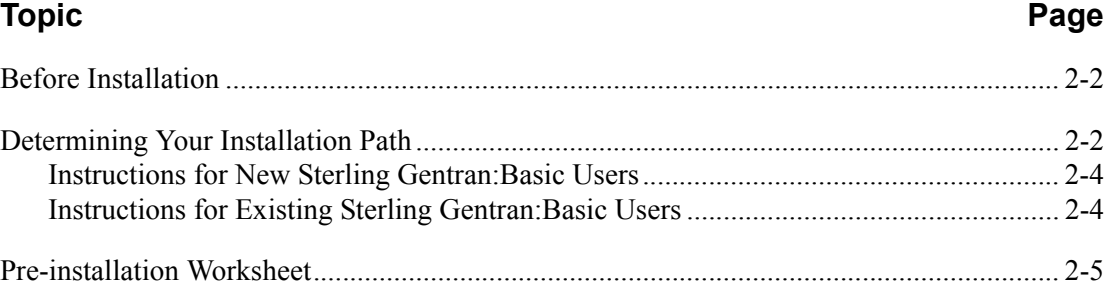

#### <span id="page-7-0"></span>**Before Installation**

The section outlines the recommended installation steps for users new to Sterling Gentran:Basic and those users converting from Release 6.3, 6.4, or 6.5.

#### <span id="page-7-1"></span>**Determining Your Installation Path**

Before you proceed with the installation of Sterling Gentran:Basic, determine your specific installation path. The installation path you will use depends on your current release of Sterling Gentran:Basic, the Trading Profile Mode you are currently using, and the Trading Profile Mode you intend to use for Release 6.6.

> **Note:** Processing (or Trading Profile) modes you can use in Sterling Gentran:Basic are *Relationship mode*, *Partner/ Qualifier mode,* and *Mixed mode*. If you are not familiar with these concepts, see chapter 2 in the *IBM® Sterling Gentran:Basic® for z/OS® Release 6.6 User Guide* for information about the differences between the modes.

[Table 1, "Installation Path,"](#page-8-0) details all of the possible combinations of existing Sterling Gentran:Basic environments and the corresponding tasks required for installation. Find your specific situation and perform the tasks listed. This is your installation path.

[Table 2, "Installation Path Table Legend,"](#page-8-1) provides references to procedures in the following chapters for each of the possible environments.

#### *Installation Path Table*

<span id="page-8-0"></span>

| <b>Current</b><br><b>Sterling</b><br>Gentran:<br><b>Basic</b><br><b>Release</b> | <b>Current</b><br><b>Trading</b><br><b>Profile Mode</b>             | <b>Target</b><br>Release 6.6<br><b>Trading</b><br><b>Profile</b><br>Mode | <b>Sterling Gentran: Basic Installation Paths</b> |                          |                    |                      |           |           |
|---------------------------------------------------------------------------------|---------------------------------------------------------------------|--------------------------------------------------------------------------|---------------------------------------------------|--------------------------|--------------------|----------------------|-----------|-----------|
|                                                                                 |                                                                     |                                                                          | Step 1                                            | Step 2                   | Step 3             | Step 4               | Step 5    | Step 6    |
| None                                                                            | None                                                                | P/Q                                                                      | Install P/Q                                       | Verify P/Q               | Implement          |                      |           |           |
| None                                                                            | None                                                                | Relationship                                                             | <b>Install Rel</b>                                | Verify Rel               | Implement          |                      |           |           |
| 6.3, 6.4, or 6.5                                                                | P/Q<br>P/Q                                                          | P/Q<br>Relationship                                                      | Install P/Q<br>Install P/Q                        | Verify P/Q<br>Verify P/Q | Convert<br>Convert | Implement<br>Migrate | Allocate  | Implement |
| 6.3, 6.4, or 6.5                                                                | Mixed<br>Mixed                                                      | Mixed<br>Relationship                                                    | <b>Install Mix</b><br><b>Install Mix</b>          | Verify Mix<br>Verify Mix | Convert<br>Convert | Implement<br>Migrate | Implement |           |
| 6.3, 6.4, or 6.5                                                                | Relationship                                                        | Relationship                                                             | Install Rel                                       | Verify Rel               | Convert            | Implement            |           |           |
| Prior to 6.3                                                                    | Contact the Sterling Gentran: Basic Software Product Support Center |                                                                          |                                                   |                          |                    |                      |           |           |
| <b>NOTE:</b> Any combinations not listed are <b>not</b> supported               |                                                                     |                                                                          |                                                   |                          |                    |                      |           |           |

**Table 1: Installation Path**

#### **Table 2: Installation Path Table Legend**

<span id="page-8-1"></span>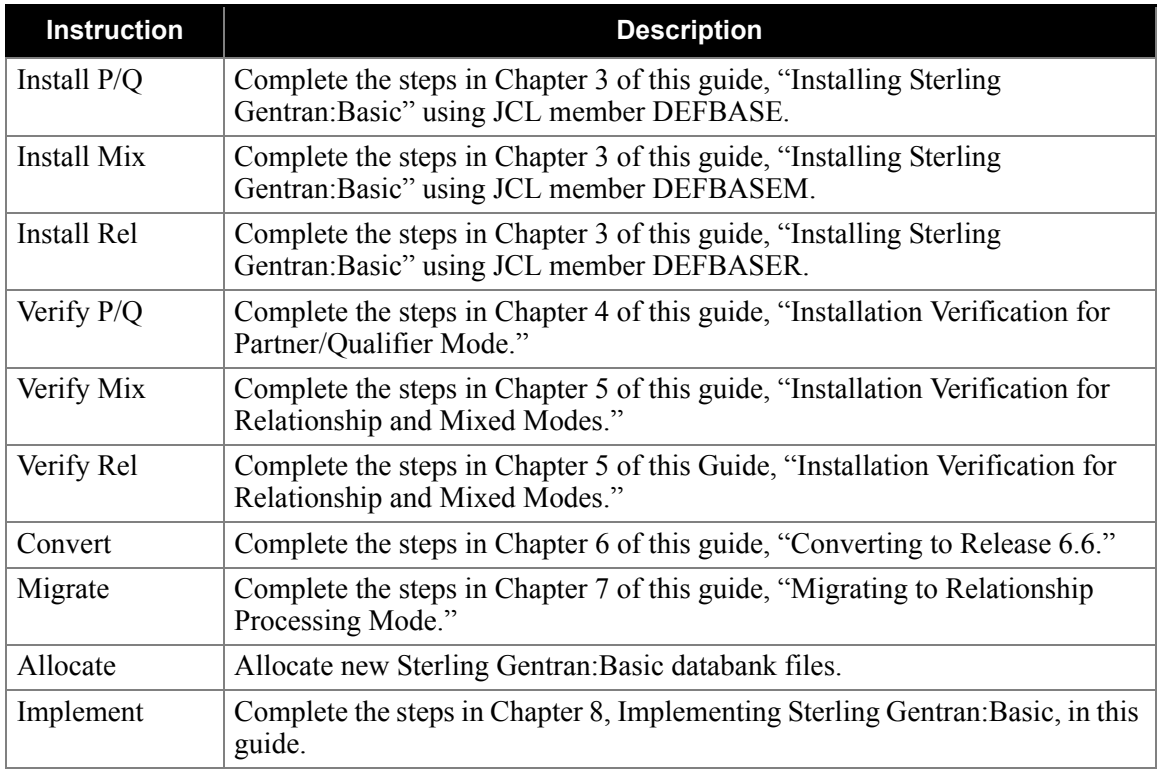

#### <span id="page-9-0"></span>**Instructions for New Sterling Gentran:Basic Users**

Once you have completed and confirmed verification, you can proceed with implementing Sterling Gentran:Basic into your production processes regardless of whether you are using Partner/ Qualifier mode or Relationship processing mode.

#### <span id="page-9-1"></span>**Instructions for Existing Sterling Gentran:Basic Users**

#### **Partner/Qualifier Mode Release 6.3, 6.4, or 6.5 to Partner/Qualifier Mode Release 6.6**

For the existing Sterling Gentran:Basic user who used Partner/Qualifier mode in Release 6.3, Release 6.4, or Release 6.5 and who would like to continue using Partner/Qualifier mode, after the conversion process is complete, you can proceed with implementing Sterling Gentran:Basic Release 6.6 into your production processes.

#### **Partner/Qualifier Mode Release 6.3, 6.4, or 6.5 to Relationship Mode in Release 6.6**

For the existing Sterling Gentran:Basic user who used Partner/Qualifier mode in Release 6.3, Release 6.4, or Release 6.5 and who would like to migrate to Relationship mode in Release 6.6, migration tools have been included to aid in that process. Databank migration is *not* supported. Therefore, databank information will have to be abandoned if switching from Partner/Qualifier mode in Release 6.3, Release 6.4, or Release 6.5 to Relationship mode in Release 6.6.

#### **Mixed Mode Release 6.3, 6.4, or 6.5 to Mixed Mode Release 6.6**

For the existing Sterling Gentran:Basic user who used the Mixed mode in Release 6.3, Release 6.4, or Release 6.5 and who does not desire to expand that usage to the partner profile, a Mixed mode is available in Release 6.6. The configuration process will take care of migrating your system configuration options. At the completion of your conversion, you can proceed with implementing Sterling Gentran:Basic Release 6.6 into your production processes.

#### **Mixed Mode Release 6.3, 6.4, or 6.5 to Relationship Mode Release 6.6**

For the existing Sterling Gentran:Basic user who used the Mixed mode in Release 6.3, Release 6.4, or Release 6.5 and who would like to expand that usage to include the partner profile, migration tools have been included to aid in that process. Release 6.6 supports complete or incremental migration. The migration is to be completed after converting your Release 6.3, Release 6.4, or Release 6.5 files into Release 6.6 format.

#### **Relationship Mode Release 6.3, 6.4, or 6.5 to Relationship Mode Release 6.6**

For the existing Sterling Gentran:Basic user who used Relationship mode in Release 6.3, Release 6.4, or Release 6.5 and who would like to continue using Relationship mode, after the conversion process is complete, you can proceed with implementing Sterling Gentran:Basic Release 6.6 into your production processes.

#### <span id="page-10-0"></span>**Pre-installation Worksheet**

Complete this worksheet before you begin to install Sterling Gentran:Basic.

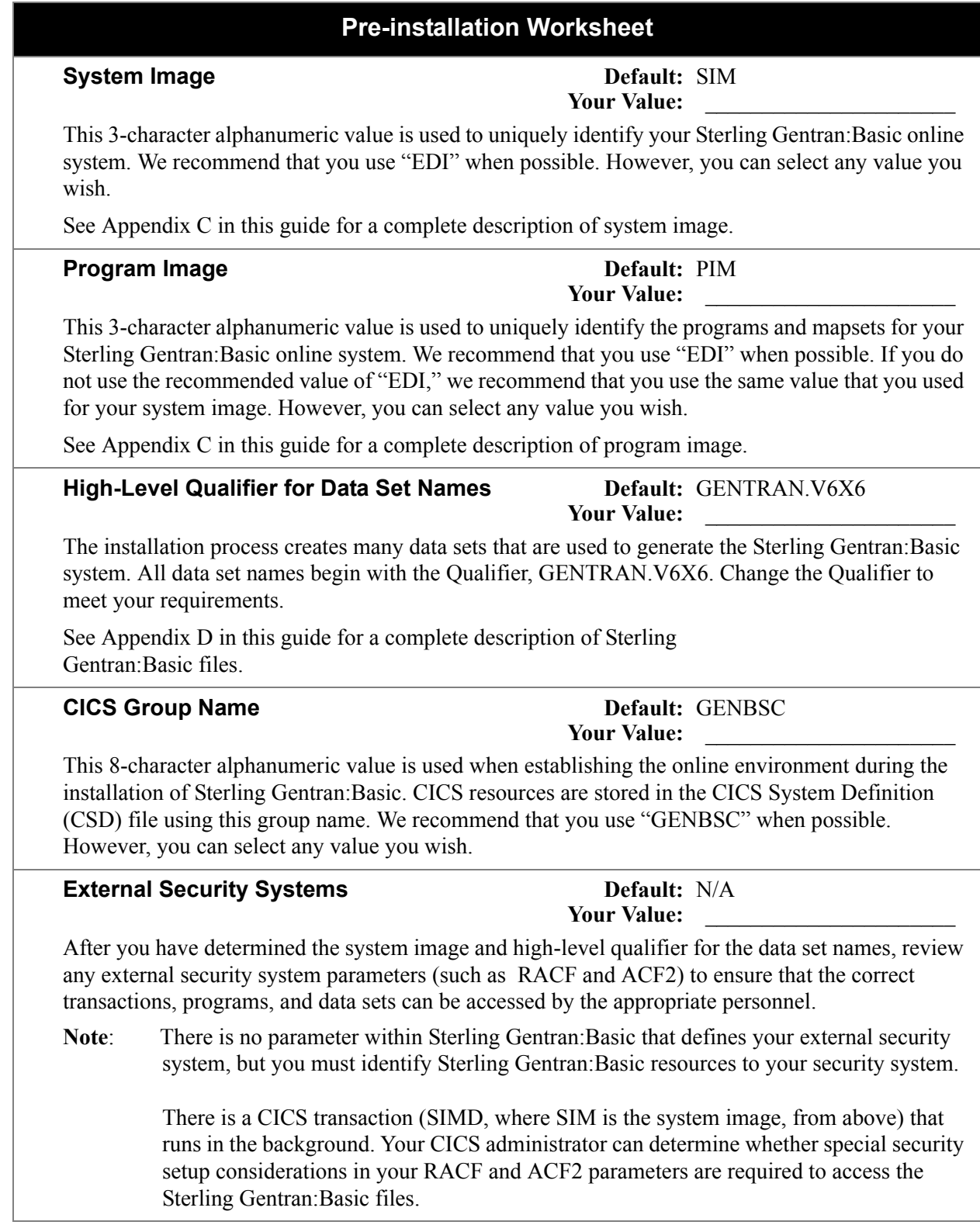

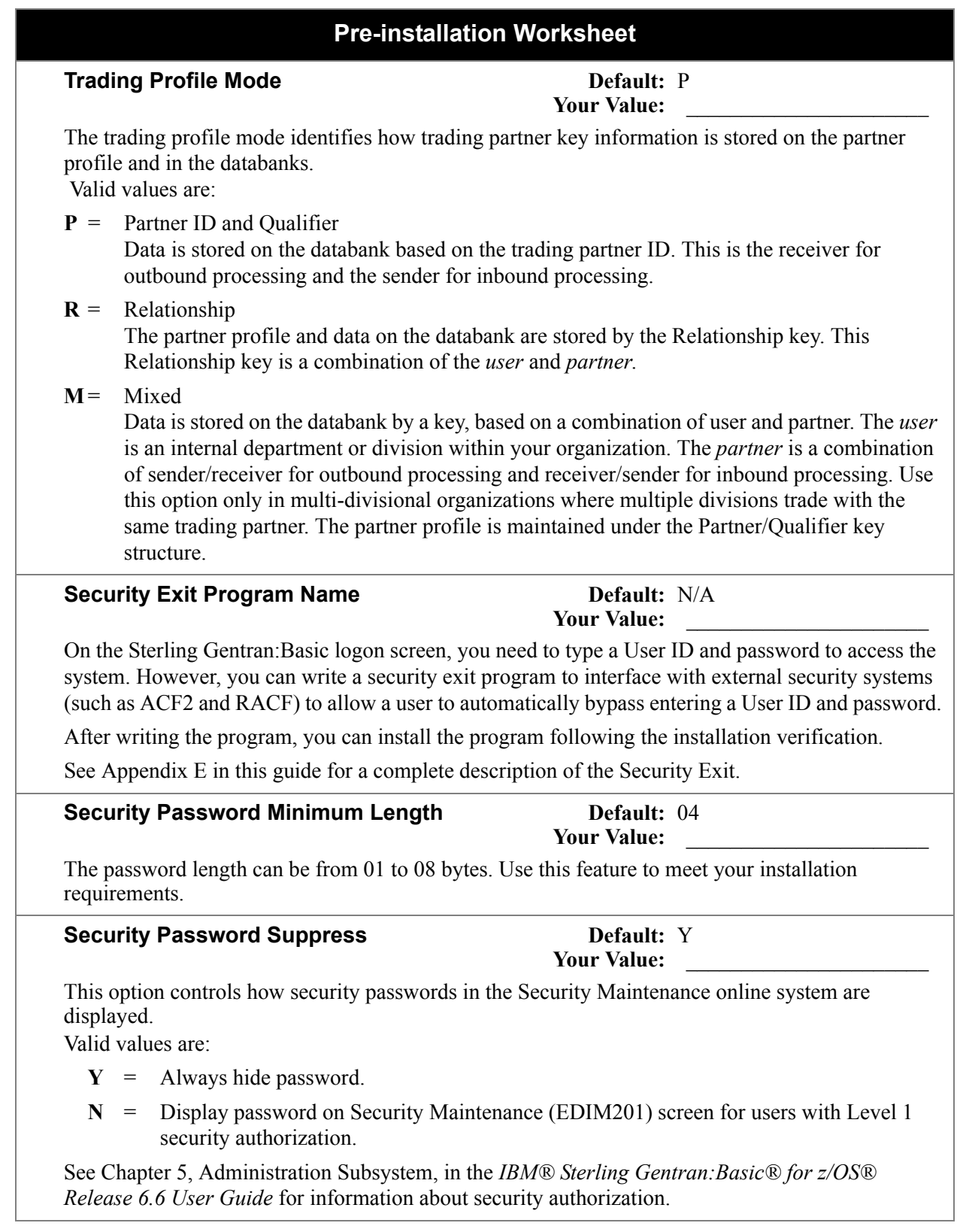

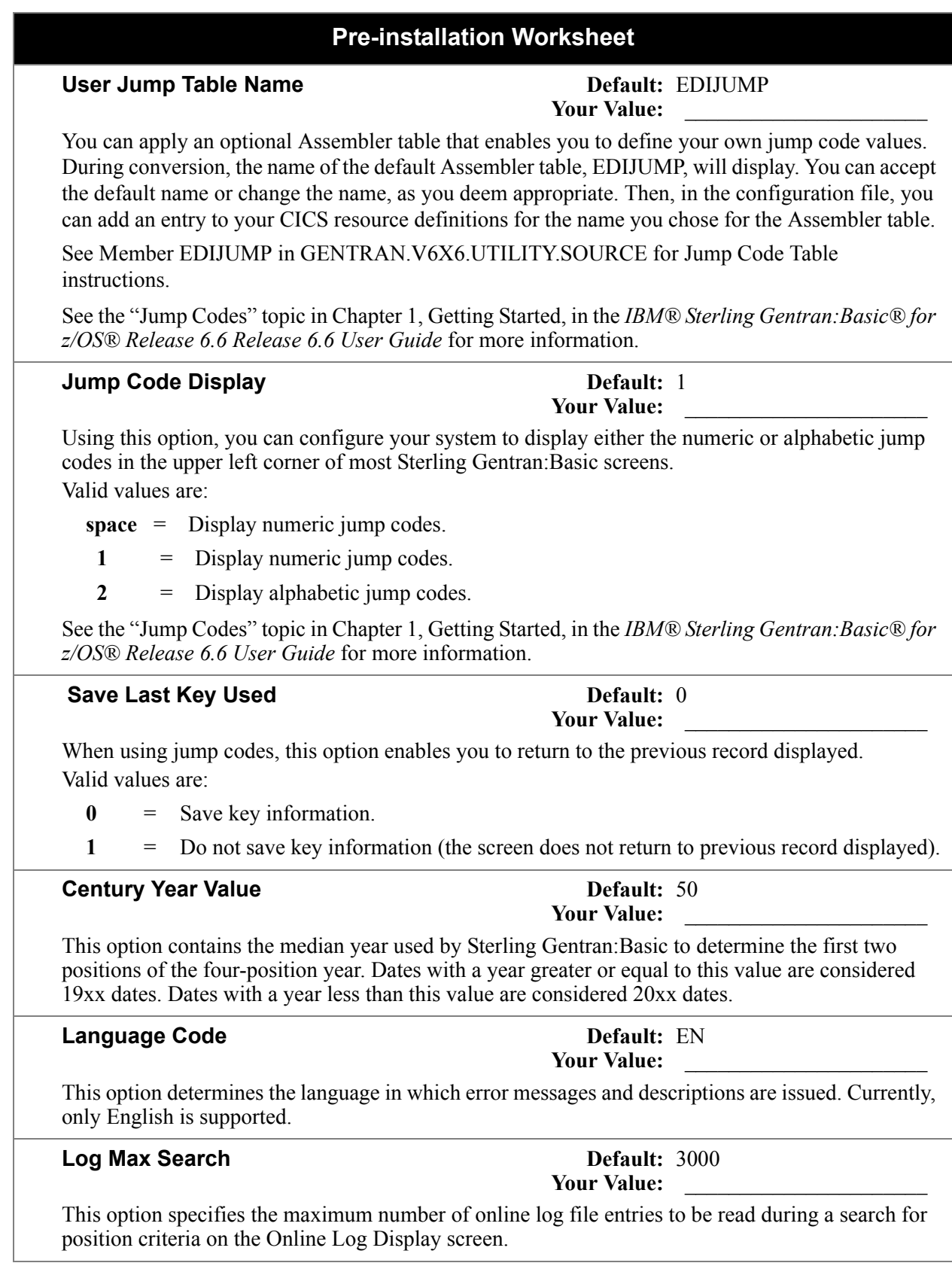

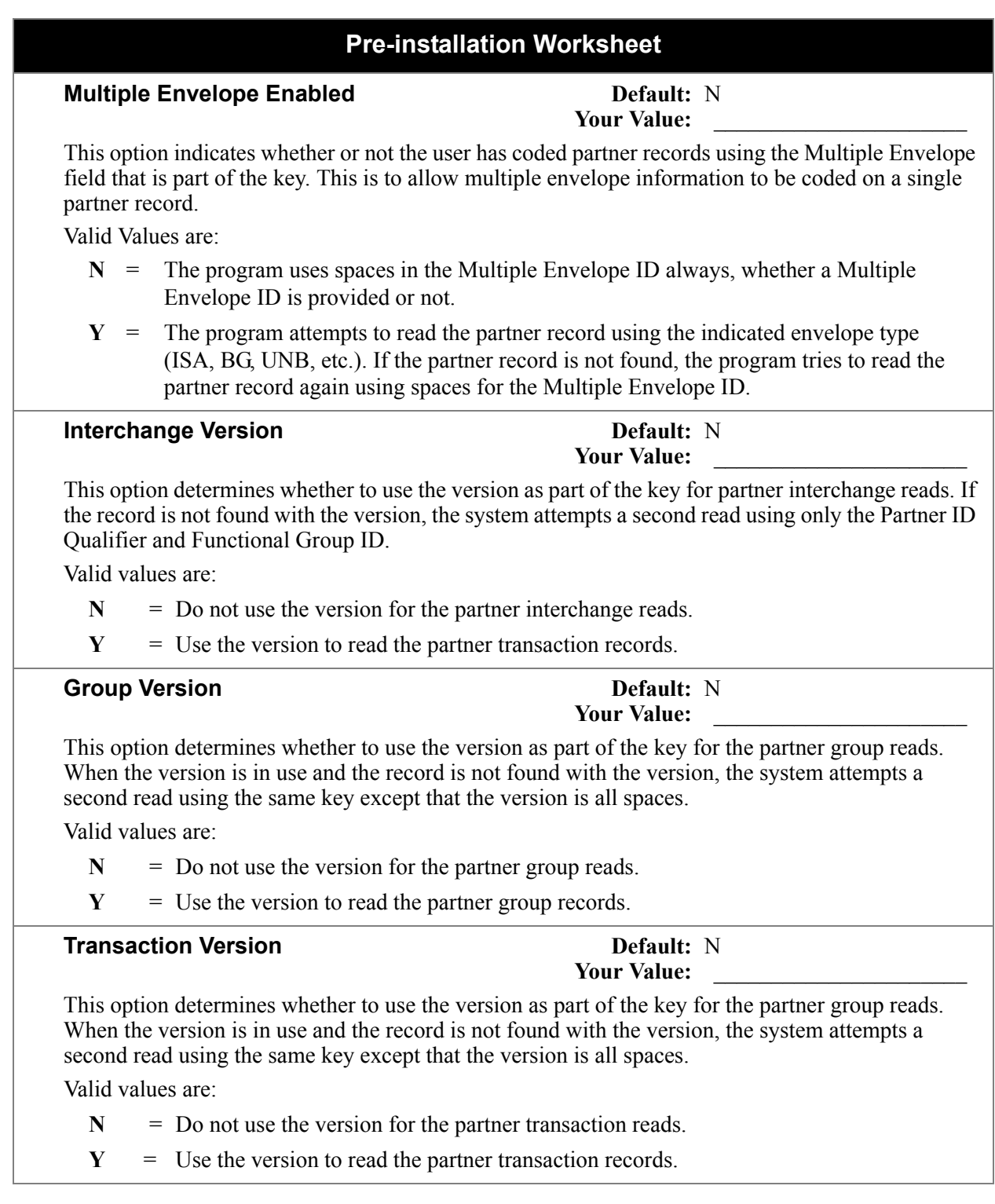

#### **Pre-installation Worksheet**

#### **Concurrency Enabled Default:** N

**Your Value:** 

This option determines whether to enable concurrent processing for the editors and mappers and databank maintenance.

Valid values are:

- **N** = Do not enable concurrent processing.
- **Y** = Enable concurrent processing.

See Chapter 8, "Implementing Sterling Gentran:Basic," in this guide for a complete description of concurrent processing.

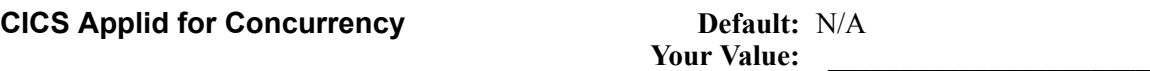

A CICS region is required to support concurrent processing. If concurrent processing is enabled, this is the Applid of that CICS region.

See Chapter 8, "Implementing Sterling Gentran:Basic," in this guide for a complete description of concurrent processing.

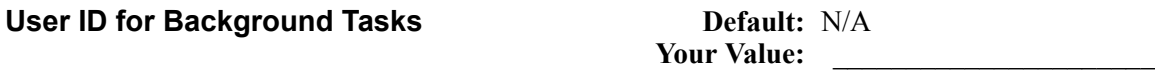

This 8-character alphanumeric value identifies a User ID to be associated with background tasks that execute in the Sterling Gentran:Basic On-line system. Use this User ID when you need to ensure security control of these background tasks.

For more information about this feature, see "Configuring JCL Submission and User Security," in chapter 7, "System Features: Tips and Techniques," in the *IBM® Sterling Gentran:Basic® for z/ OS® Release 6.6 User Guide*.

#### **Batch Submit Exit Default:** N/A

**Your Value:** 

This 8-character alphanumeric value identifies a user-written program that will be invoked when submitting batch jobs from the Sterling Gentran:Basic On-line system. Use this exit when you need to submit jobs through a Scheduler system rather than through a CICS controlled internal reader.

For more information about this feature, see "Configuring JCL Submission and User Security," in chapter 7, "System Features: Tips and Techniques," in the *IBM® Sterling Gentran:Basic® for z/ OS® Release 6.6 User Guide*.

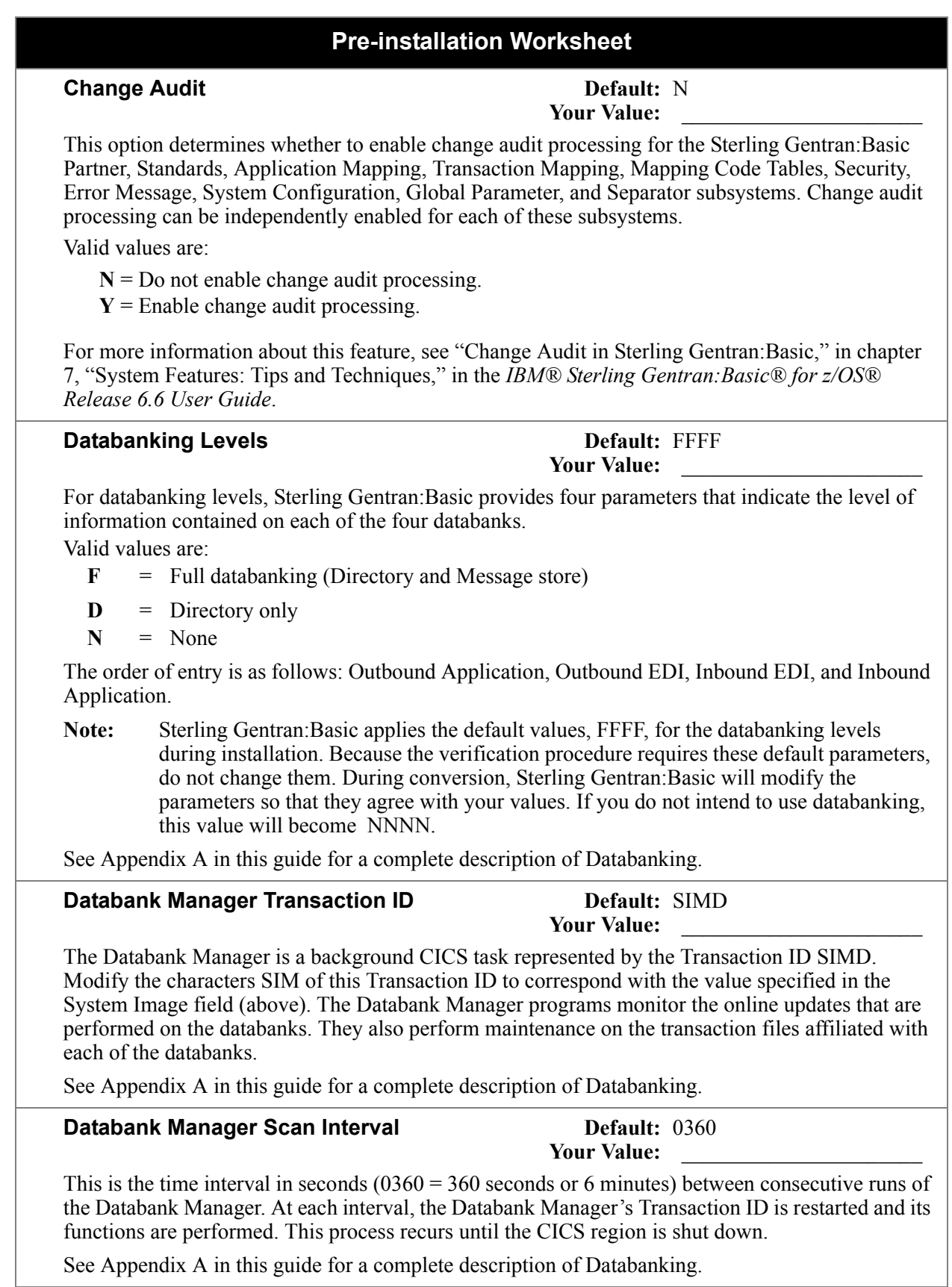

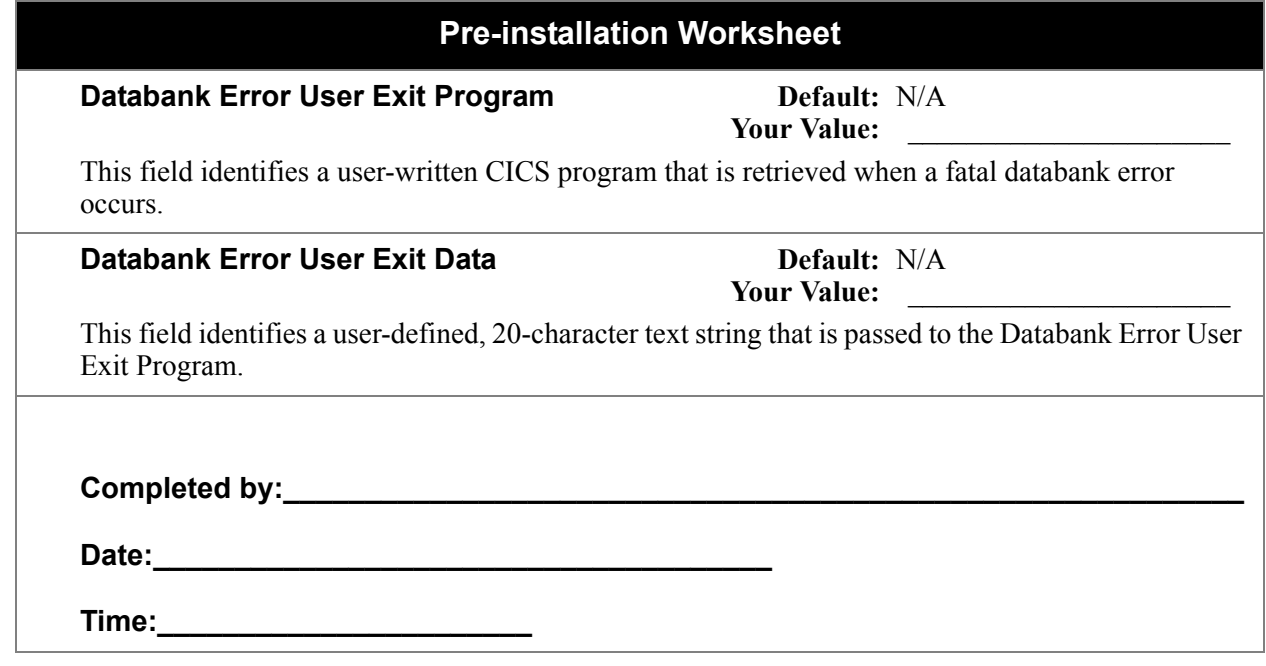

### **Chapter**

## <span id="page-18-0"></span>**3 Installing Sterling Gentran:Basic**

#### <span id="page-18-1"></span>**Overview**

This chapter describes the steps required to install Sterling Gentran:Basic. Review all the steps in this procedure before you perform the installation. After you have read this chapter, be sure to perform the steps in the order they are presented.

If you have purchased Sterling Gentran:Basic add-on products, remember that you must *first* install Sterling Gentran:Basic.

This chapter contains the following topics:

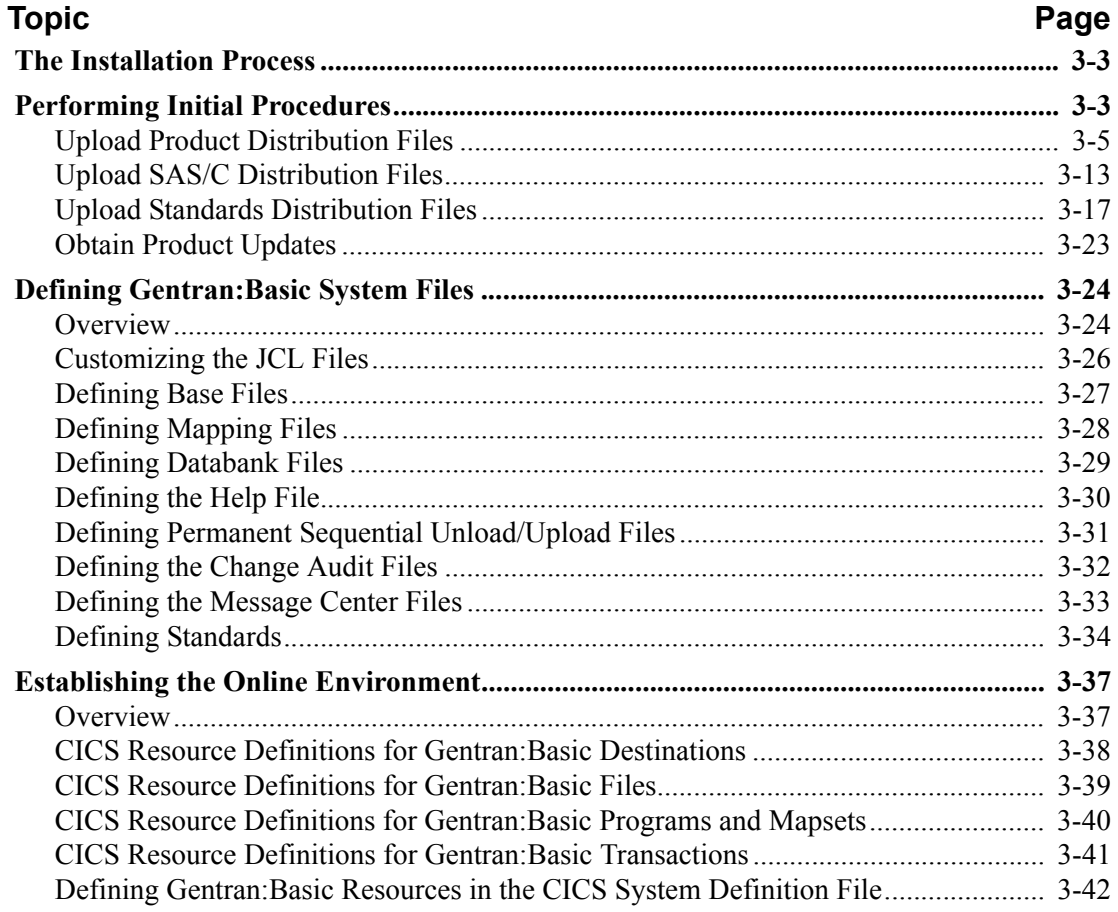

**Note:** If you have purchased Sterling Gentran:Realtime as a stand-alone product, you do not need to install Sterling Gentran:Basic.

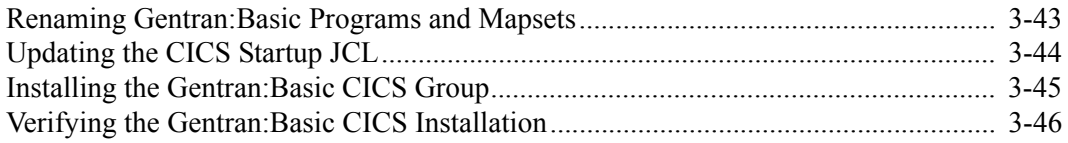

#### <span id="page-20-0"></span>**The Installation Process**

Installing Sterling Gentran:Basic involves completing a series of dependent jobs that build individual subsystems. In the initial steps, you will unload files from either the Internet or CD-ROMs and use them to build sequential files and partitioned data sets on your mainframe. In subsequent steps, you will run jobs on your mainframe that will use these sequential files and partitioned data sets to create and initialize Sterling Gentran:Basic system files.

> **Note:** The person performing this installation should have a working knowledge of JCL, VSAM, and the CICS environment in which the software will be installed.

If you are installing from the Internet, the installation package includes two files.

- The *product* file contains all the files necessary to install the programs and base files (excluding standards) for Sterling Gentran:Basic.
- The *standards* file contains all of the files necessary to install the X12, TDCC, UCS, EDIFACT, ODETTE, and TRADACOMS EDI standards.

If you are installing from CD-ROM, the installation package includes two CD-ROMs.

• The *product* CD-ROM contains all the files necessary to install the programs and base files (excluding standards) for Sterling Gentran:Basic. Its label reads:

#### **IBM® Sterling Gentran:Basic® for z/OS® Release 6.6.00 Product**

• The *standards* CD-ROM contains all of the files necessary to install the X12, TDCC, UCS, EDIFACT, ODETTE, and TRADACOMS EDI standards. Its label reads:

#### **IBM® Sterling Gentran® Standards Database for EDI**

#### <span id="page-21-0"></span>**Performing Initial Procedures**

Use this procedure to install Sterling Gentran:Basic.

**Step 1** Confirm system, hardware, and software requirements.

*Typically performed by*: System Installer

#### **System Requirements**

To install Sterling Gentran:Basic, you need the following:

- A personal computer running a Microsoft® Windows® operating system
- A CD-ROM drive, if you are installing from the CD-ROMs
- 750 MB of available hard disk space
- FTP capability

#### **Hardware Requirements**

Sterling Gentran:Basic operates on any IBM mainframe running the z/OS operating system.

*Host System Disk Space Requirements*:

Disk space requirements listed below are based on the use of IBM 3390 disk drives.

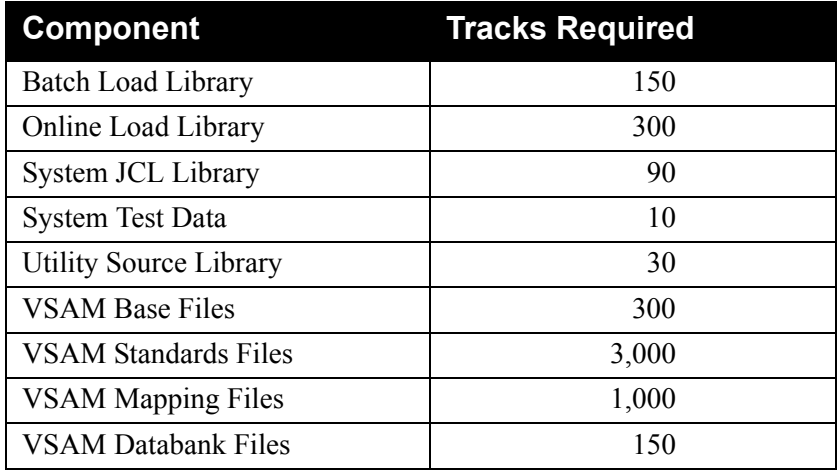

VSAM space requirements previously listed are enough for your initial use of the Sterling Gentran:Basic system. As you increase the number of partners, applications, and maps you use, you may need additional space.

See the section corresponding to each individual Databank file in the *IBM® Sterling Gentran:Basic® for z/OS® Release 6.6 Technical Reference Guide* for disk space requirements.

The installation process also requires approximately 18,000 tracks of temporary space for sequential seed and work files. You may delete these temporary files after the Sterling Gentran:Basic installation is complete, using the DELFILES job as described in Chapter 8.

#### **Software Requirements**

To operate properly, the following software must reside on the host system:

- z/OS operating system
- CICS Transaction Server for z/OS
- Language Environment run-time support

*Additional CICS software environment*:

- CICS command-level support for COBOL and Assembler languages
- CICS Language Environment run-time modules
- VSAM support
- 3270-type terminal support

After ensuring that you have met all hardware and software requirements, you can proceed with the installation of Sterling Gentran:Basic (see **[Step 2](#page-23-1)**).

**Completed by: \_\_\_\_\_\_\_\_\_\_\_\_\_\_\_\_\_\_\_\_\_\_\_\_\_\_\_\_\_\_\_\_\_\_\_\_\_\_\_\_\_\_\_\_\_\_\_\_\_\_\_\_\_\_\_\_\_\_**

**Date: \_\_\_\_\_\_\_\_\_\_\_\_\_\_\_\_\_\_\_\_\_\_\_\_\_\_ Time: \_\_\_\_\_\_\_\_\_\_\_\_\_\_\_\_\_\_\_\_\_\_\_\_\_\_\_\_\_\_\_\_\_**

#### <span id="page-23-0"></span>**Upload Product Distribution Files**

Because the IBM® Sterling Gentran® product is distributed either on a CD-ROM or by downloading it from the Internet, you must upload the files to your mainframe before you can begin installing the product. This section provides step-by-step instructions for that process.

<span id="page-23-1"></span>**Step 2** Transfer files to your PC.

*Typically performed by:* System Installer

Check the box next to each task as you complete it.

- $\Box$  If you are installing from the Internet, decompress the file that you downloaded to extract the file named **Basic\_6.6.00\_Product.exe**. This is a self-extracting .zip file that contains the entire Sterling Gentran:Basic product.
- If you are installing from CD-ROM, insert the Sterling Gentran product CD-ROM into your computer's CD-ROM drive and navigate to locate the file named **Basic 6.6.00 Product.exe**. This is a self-extracting .zip file that contains the entire Sterling Gentran:Basic product.
- Double-click the file name to begin extracting the files onto the local hard disk on your PC. A system message prompts you with a default folder name to which the system will save the files it is extracting. If you want to select a different location, change the default folder name to your desired location in this system message.
- $\Box$  At the completion of the process, note the location. The folder should contain the following files:

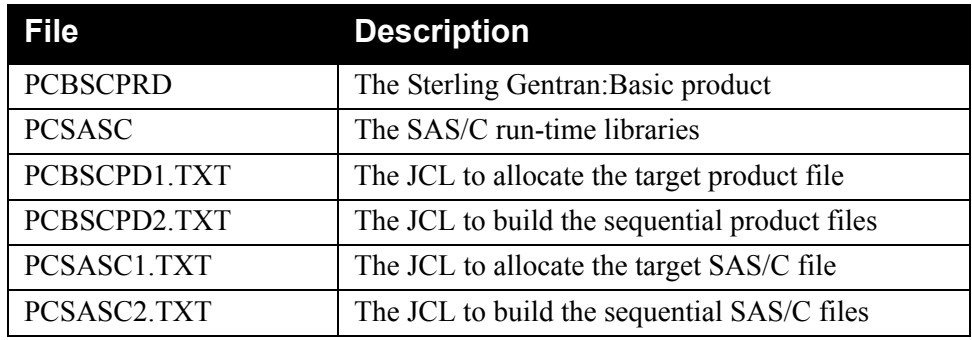

Completed by:

Date: Time:

<span id="page-24-0"></span>**Step 3** Upload the product JCL files to your mainframe.

To build the sequential product files on your mainframe, you must upload to the mainframe the needed JCL.

*Typically performed by:* System Installer

Check the box next to each task as you complete it.

 $\Box$  Perform the upload manually from your PC, using FTP configured in ASCII data transfer mode.

**Note:** For FTP, the Carriage Return and Line Feed settings (CR/ LF) must be set to Off.

The files to upload are:

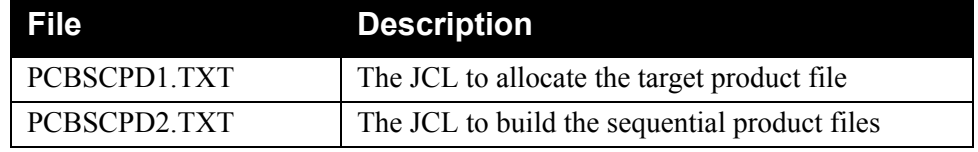

Choose target file names that are appropriate for your installation requirements.

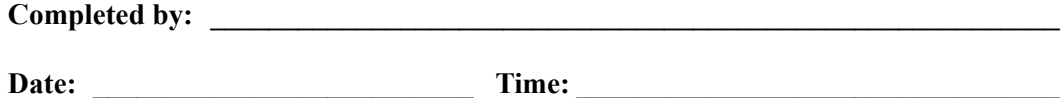

<span id="page-25-0"></span>**Step 4** Allocate the target product file on your mainframe. Before you can upload the Sterling Gentran:Basic product file to your mainframe, the target file must be allocated on it.

*Typically performed by:* System Installer

Check the box next to the task as you complete it.

- Customize JCL member **PCBSCPD1** that you uploaded in **[Step 3](#page-24-0)**.
- $\Box$  Add a job card.
- Change **DISK** of **UNIT=DISK** as required by your installation.
- Change the text string **XXXXXX** of **VOL=SER=** to an appropriate volume serial number used at your installation.
- $\Box$  Change the data set names as required by your installation. Change only the first two index levels (**GENTRAN.**V6X6).
- $\Box$  Read the comments within the JCL and follow any additional instructions.
- $\Box$  Submit the job.
- Verify the job results. You should never receive a return code greater than **0**.

Completed by:

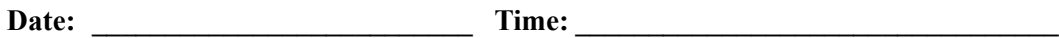

<span id="page-26-0"></span>**Step 5** Upload the Sterling Gentran: Basic product file from your PC to your mainframe.

*Typically performed by*: System Installer

Check the box next to the task as you complete it.

 $\Box$  Perform the upload manually from your PC using FTP configured in BINARY data transfer mode. The target file on the mainframe must be the file that you allocated in **[Step 4](#page-25-0)** (GENTRAN.V6X6.BSC.UPLOAD.PCPRD).

The file to be uploaded is:

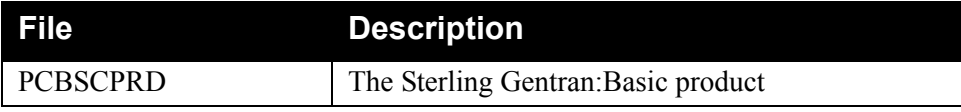

- $\Box$  At the completion of the upload, verify the integrity of the file on the mainframe by looking for the following:
	- Column 2 of the first record in the file should begin with the value **\INMR01**.
	- The number of bytes transferred should match the size of the source file.
	- **Note:** If neither of these are true or if the entire file is unreadable, verify that your FTP session was configured in BINARY data transfer mode. Using an incorrect transfer configuration is the most common cause of upload problems.
- $\Box$  If the file is not acceptable, perform the upload process again and verify the integrity of the uploaded file again until it is acceptable.

**Completed by: \_\_\_\_\_\_\_\_\_\_\_\_\_\_\_\_\_\_\_\_\_\_\_\_\_\_\_\_\_\_\_\_\_\_\_\_\_\_\_\_\_\_\_\_\_\_\_\_\_\_\_\_\_\_\_\_\_\_**

**Date: \_\_\_\_\_\_\_\_\_\_\_\_\_\_\_\_\_\_\_\_\_\_\_\_\_\_ Time: \_\_\_\_\_\_\_\_\_\_\_\_\_\_\_\_\_\_\_\_\_\_\_\_\_\_\_\_\_\_\_\_\_**

**Step 6** Build the sequential Sterling Gentran: Basic files on your mainframe.

*Typically performed by:* System Installer

This step reads the Sterling Gentran:Basic product file that you uploaded in **[Step 5](#page-26-0)** and extracts the files needed to complete the installation of the product on your mainframe.

The following table lists the abbreviated names of the data sets to be extracted. In the job, they are referenced by complete data set name, with the prefix **GENTRAN.**V6X6**.** followed by the text in the table below (for example, the full name for BATCH.LOAD is GENTRAN.V6X6.BATCH.LOAD).

**Note:** The data set names listed in **bold** are permanent files that must be retained after the installation is complete. All of the other files are used to initially seed the permanent Sterling Gentran:Basic files; you can delete them when the installation is complete.

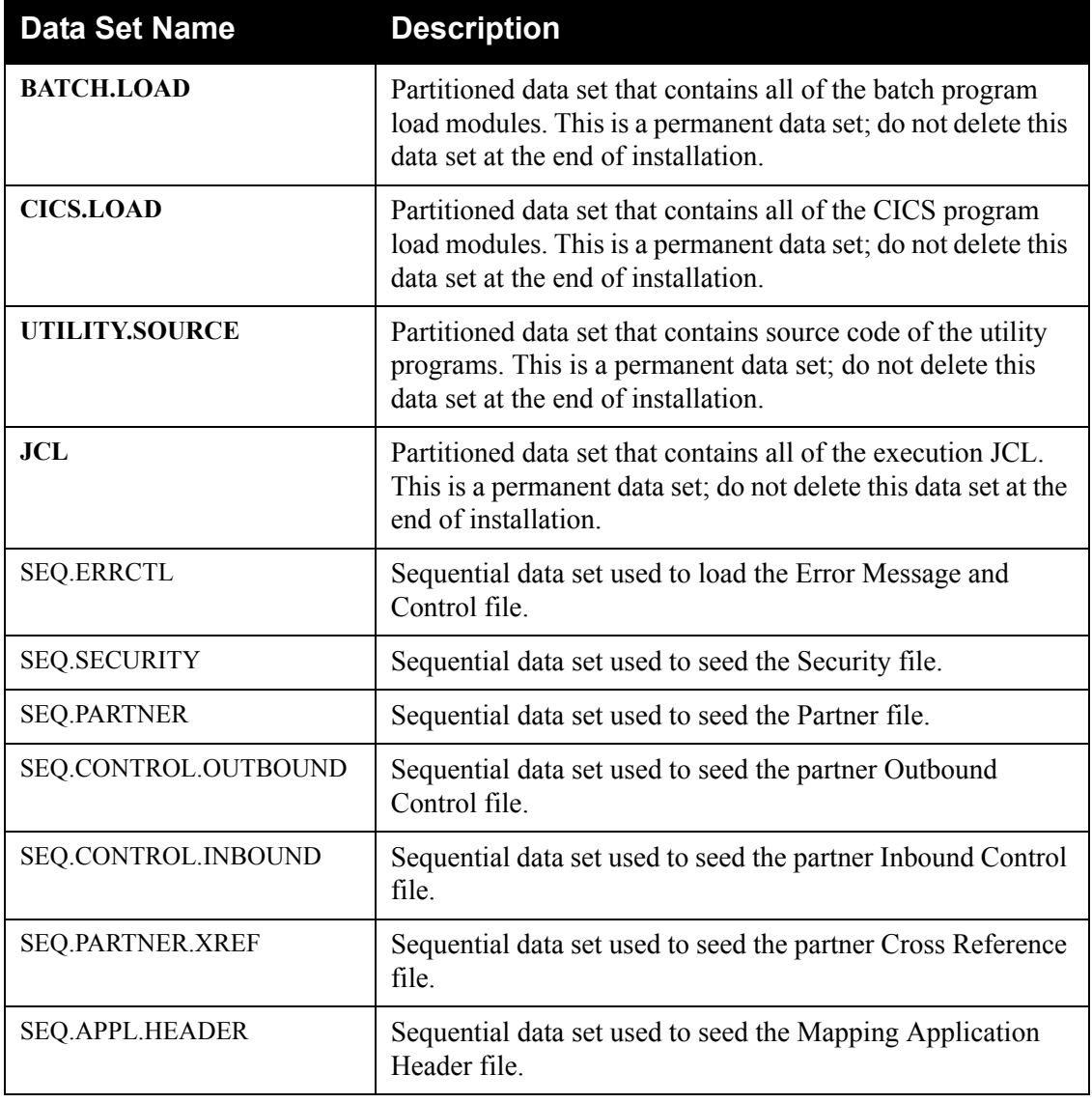

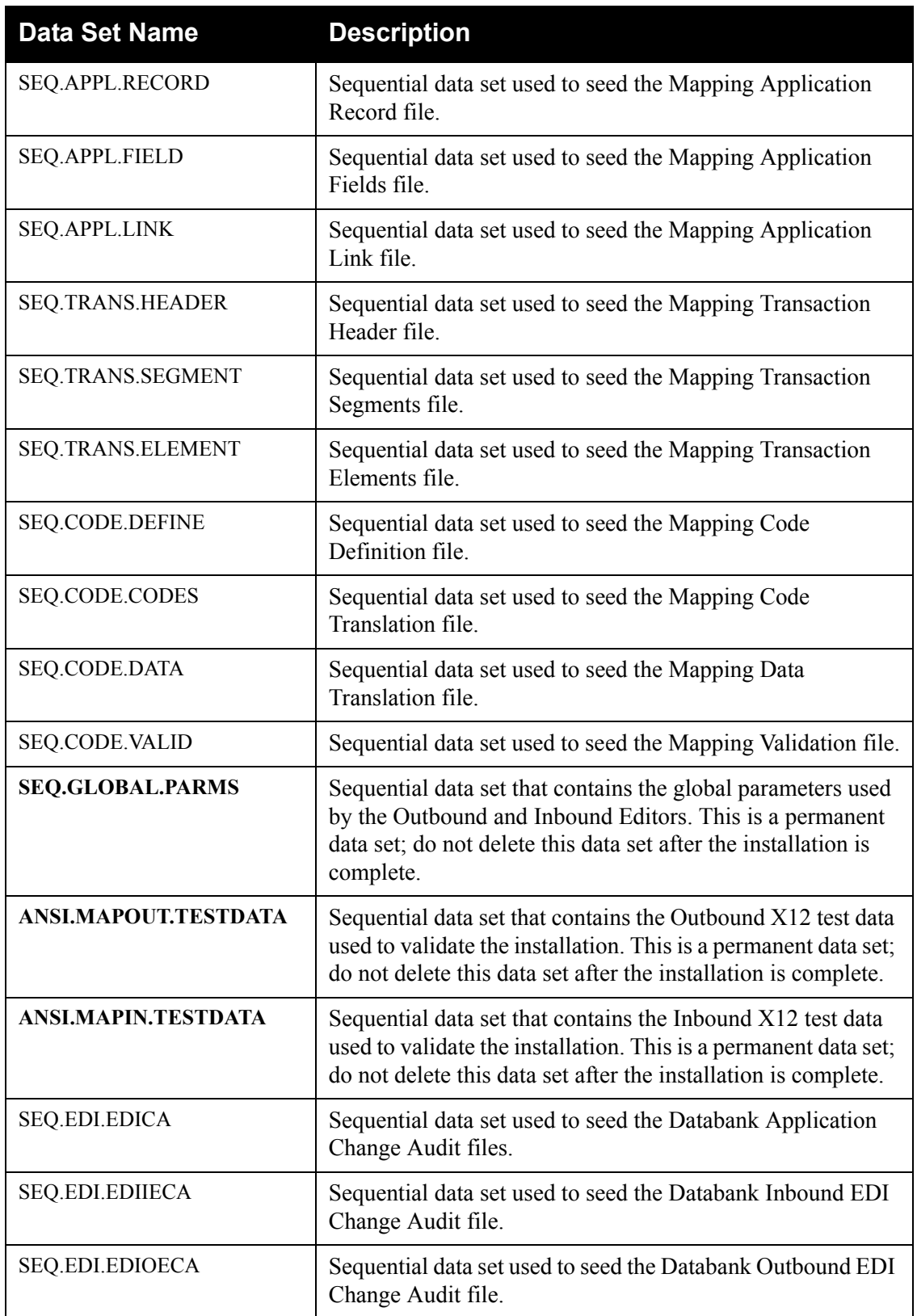

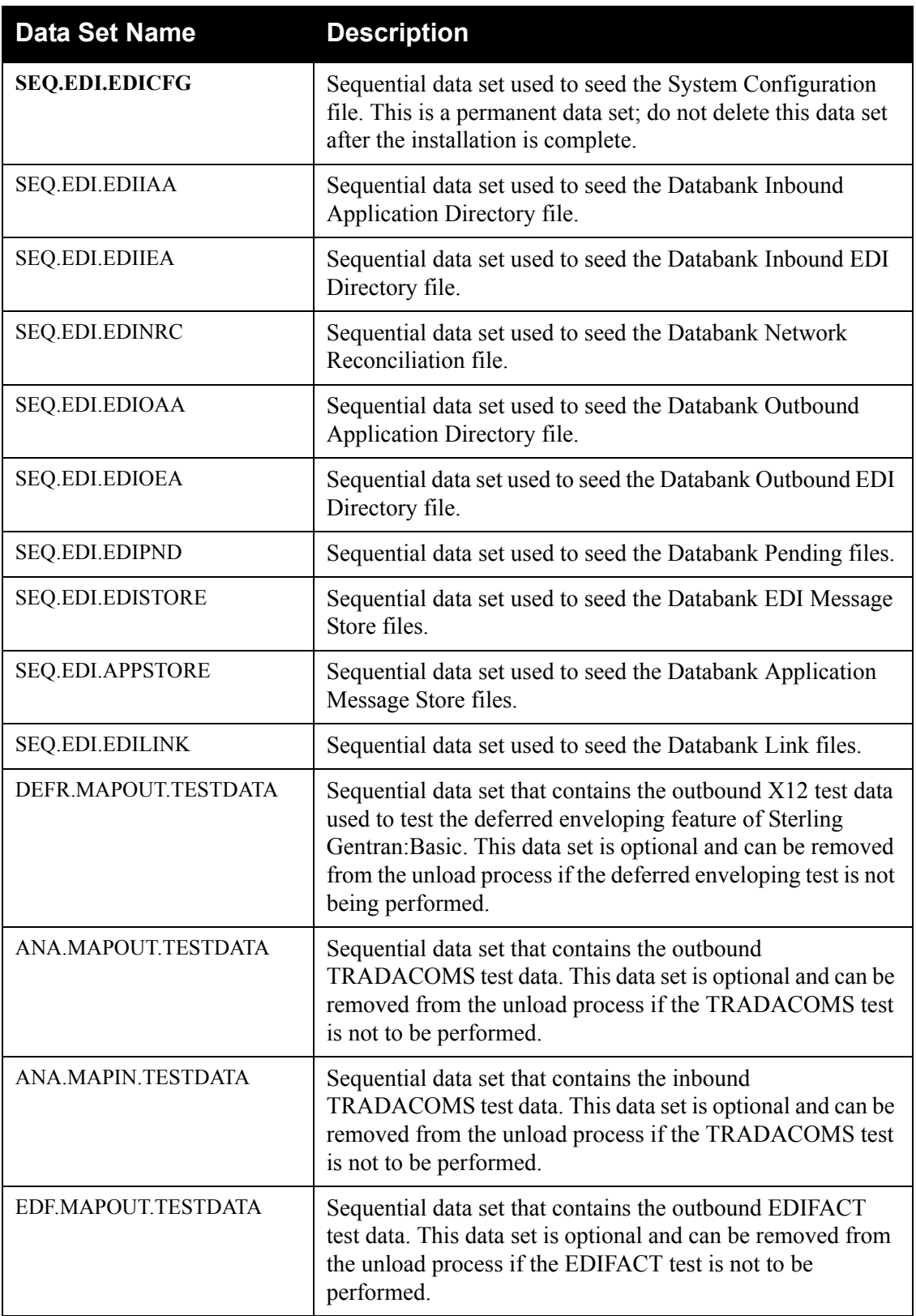

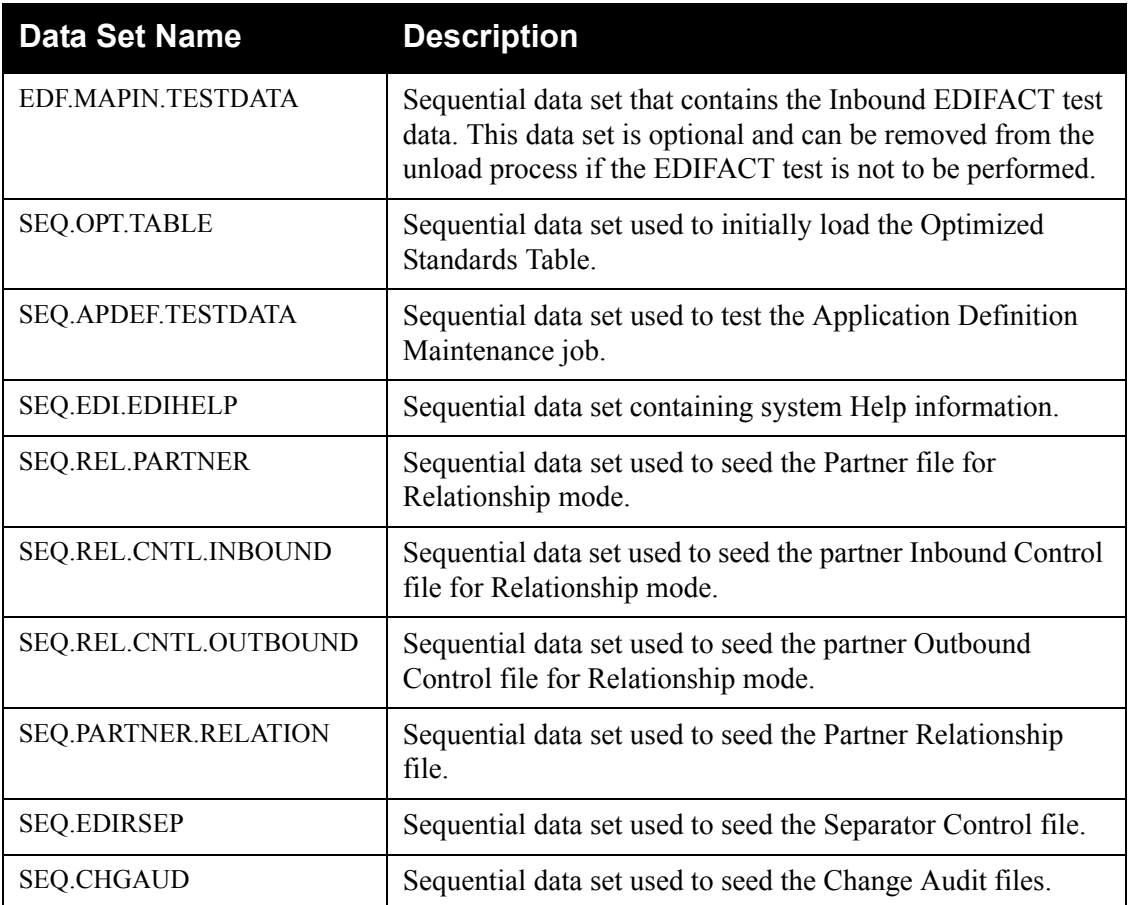

Check the box next to each task as you complete it.

- Customize JCL member **PCBSCPD2** that you uploaded in **[Step 3](#page-24-0)**.
- $\Box$  Add a job card.
- Change **DISK** of **UNIT=DISK** as required by your installation.
- Change the text string **XXXXXX** of **VOL=SER=** to an appropriate volume serial number used at your installation.
- $\Box$  Change the data set names as required by your installation. Change only the first two index levels (**GENTRAN**. V6X6).
- $\Box$  Read the comments within the JCL and follow any additional instructions.
- $\Box$  Submit the job.
- Verify the job results. You should never receive a return code greater than **0**.

Completed by:

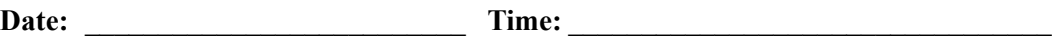

#### <span id="page-31-0"></span>**Upload SAS/C Distribution Files**

The Sterling Gentran:Basic Data Router feature requires SAS/C load modules. If you plan to use the Data Router feature and you do not have SAS/C as part of your system runtime library, you must unload the SAS/C modules we provide. This section provides step-by-step instructions for completing that process.

- **Note:** If you do not plan to use the Data Router feature or you already have SAS/C as part of your system runtime library, skip this section and proceed to **[Step 11](#page-35-1)**.
- <span id="page-31-1"></span>**Step 7** Upload the SAS/C JCL files to your mainframe. You must upload the JCL needed to build the sequential SAS/C files on your mainframe.

*Typically performed by:* System Installer

Check the box next to each task as you complete it.

 $\Box$  Perform the upload manually from your PC using FTP configured in ASCII data transfer mode. The files to be uploaded are:

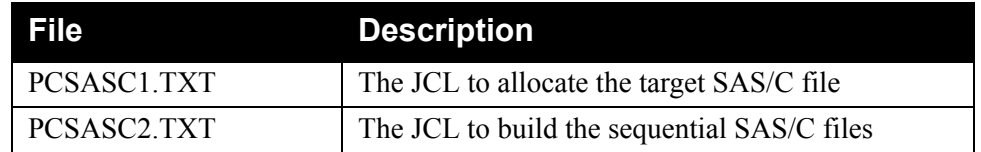

 $\Box$  Choose target file names that are appropriate for your installation requirements.

**Completed by: \_\_\_\_\_\_\_\_\_\_\_\_\_\_\_\_\_\_\_\_\_\_\_\_\_\_\_\_\_\_\_\_\_\_\_\_\_\_\_\_\_\_\_\_\_\_\_\_\_\_\_\_\_\_\_\_\_\_**

Date: Time:

<span id="page-32-0"></span>**Step 8** Allocate the target SAS/C file on your mainframe. Before you can upload the SAS/C file to your mainframe, the target file must be allocated on it.

*Typically performed by:* System Installer

Check the box next to each task as you complete it.

- Customize JCL member **PCSASC1** that you uploaded in **[Step 7](#page-31-1)**.
- $\Box$  Add a job card.
- Change **DISK** of **UNIT=DISK** as required by your installation.
- Change the text string **XXXXXX** of **VOL=SER=** to an appropriate volume serial number used at your installation.
- $\Box$  Change the data set names as required by your installation. Change only the first two index levels (**GENTRAN.**V6X6).
- $\Box$  Read the comments within the JCL and follow any additional instructions.
- $\Box$  Submit the job.
- Verify the job results. You should never receive a return code greater than **0**.

Completed by:

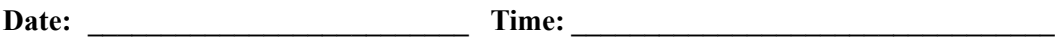

**Step 9** Upload the SAS/C file from your PC to your mainframe.

*Typically performed by:* System Installer

Check the box next to each task as you complete it.

 $\Box$  Perform this upload manually from your PC using FTP configured in BINARY data transfer mode. The target file on the mainframe must be the file that you allocated in **[Step 8](#page-32-0)** (GENTRAN.V6X6.SAS.UPLOAD.PCSASC).

The file to be uploaded is:

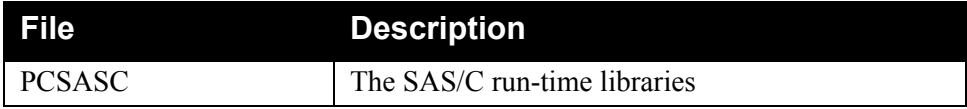

- $\Box$  At the completion of the upload, verify the integrity of the file on the mainframe by looking for the following:
	- Column 2 of the first record in the file should begin with the value **\INMR01**.
	- The number of bytes transferred should match the size of the source file.
	- **Note:** If neither of these are true or if the entire file is unreadable, verify that your FTP session was configured in BINARY data transfer mode. Using an incorrect transfer configuration is the most common cause of upload problems.
- $\Box$  If the file is not acceptable, perform the upload process again and verify the integrity of the uploaded file again until it is acceptable.

**Completed by: \_\_\_\_\_\_\_\_\_\_\_\_\_\_\_\_\_\_\_\_\_\_\_\_\_\_\_\_\_\_\_\_\_\_\_\_\_\_\_\_\_\_\_\_\_\_\_\_\_\_\_\_\_\_\_\_\_\_**

**Date: \_\_\_\_\_\_\_\_\_\_\_\_\_\_\_\_\_\_\_\_\_\_\_\_\_\_ Time: \_\_\_\_\_\_\_\_\_\_\_\_\_\_\_\_\_\_\_\_\_\_\_\_\_\_\_\_\_\_\_\_\_**

**Step 10** Build the sequential SAS/C files on your mainframe.

This step reads the SAS/C file that you uploaded in the previous step and extracts the files that are needed to use the Data Router feature on your mainframe.

*Typically performed by:* System Installer

The following table lists the abbreviated names of the data sets to be extracted. In the job, they are referenced by complete data set name, with the prefix **GENTRAN.**V6X6**.SASC.C750.** followed by the text in the table below (for example, the full name of LINKLIB is GENTRAN.V6X6.SASC.C750.LINKLIB).

**Note:** These are all permanent data sets that must be retained after the installation is complete.

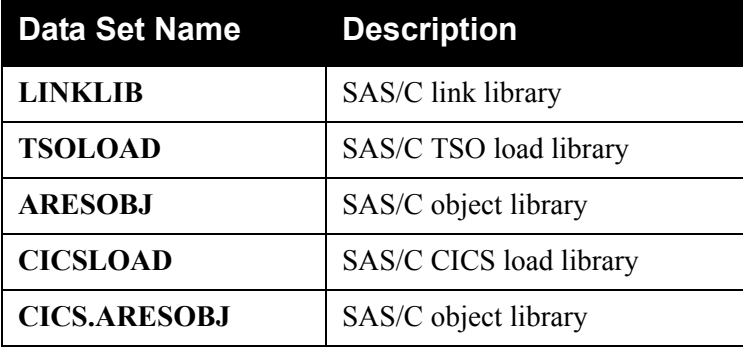

Check the box next to each task as you complete it.

- Customize JCL member **PCSASC2** that you uploaded in **[Step 7](#page-31-1)**.
- $\Box$  Add a job card.
- Change **DISK** of **UNIT=DISK** as required by your installation.
- Change the text string **XXXXXX** of **VOL=SER=** to an appropriate volume serial number used at your installation.
- $\Box$  Change the data set names as required by your installation. Change only the first two index levels (**GENTRAN.**V6X6).
- $\Box$  Read the comments within the JCL and follow any additional instructions.
- $\Box$  Submit the job.
- Verify the job results. You should never receive a return code greater than **0**.

Completed by:

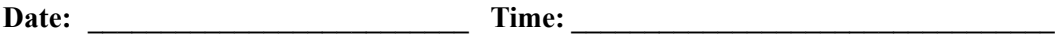

#### <span id="page-35-0"></span>**Upload Standards Distribution Files**

Because the IBM® Sterling Gentran® standards are distributed either on a CD-ROM or by downloading them from the Internet, you must upload the files to your mainframe before you can install them. This section provides step-by-step instructions for completing that process.

<span id="page-35-1"></span>**Step 11** Transfer files to your PC.

*Typically performed by:* System Installer

Check the box next to each task as you complete it.

- $\Box$  If you are installing from the Internet, decompress the file that you downloaded to extract the file named **Gentran\_Standards.exe**. This is a self-extracting .zip file that contains all of the standards.
- If you are installing from CD-ROM, insert the Sterling Gentran:Basic standards CD-ROM into your computer CD-ROM drive and navigate to locate the file named **Gentran\_Standards.exe**. This is a self-extracting .zip file that contains all of the standards.
- Double click the file name to begin extracting the files onto the local hard disk on your PC. A system message prompts you with a default folder name to which the system will save the files it is extracting. If you want to select a different location, change the default folder name to your desired location in this system message.
- $\Box$  At the completion of the process, note the location. It should contain the following files:

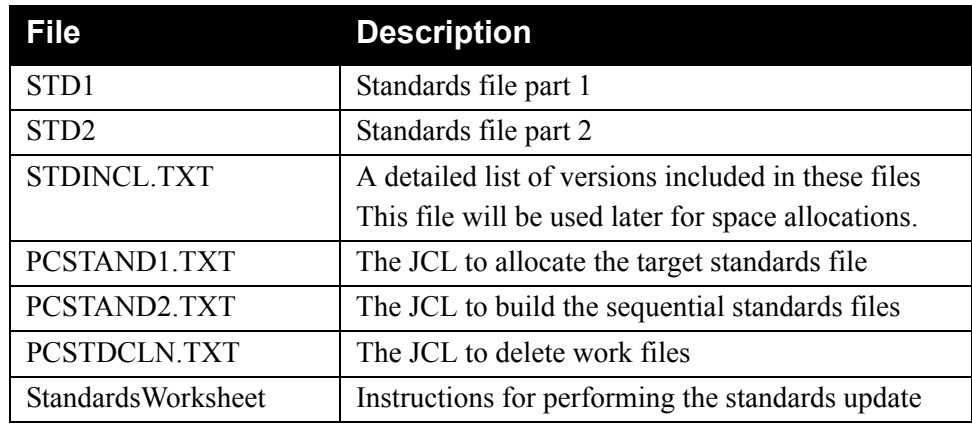

#### **Completed by: \_\_\_\_\_\_\_\_\_\_\_\_\_\_\_\_\_\_\_\_\_\_\_\_\_\_\_\_\_\_\_\_\_\_\_\_\_\_\_\_\_\_\_\_\_\_\_\_\_\_\_\_\_\_\_\_\_\_**

**Date: \_\_\_\_\_\_\_\_\_\_\_\_\_\_\_\_\_\_\_\_\_\_\_\_\_\_ Time: \_\_\_\_\_\_\_\_\_\_\_\_\_\_\_\_\_\_\_\_\_\_\_\_\_\_\_\_\_\_\_\_\_**
<span id="page-36-0"></span>**Step 12** Upload the standards JCL files to your mainframe. You must upload the JCL needed to build the sequential standards files on your mainframe.

*Typically performed by:* System Installer

Check the box next to each task as you complete it.

 $\Box$  Perform this upload manually from your PC using FTP configured in ASCII data transfer mode. The files to be uploaded are:

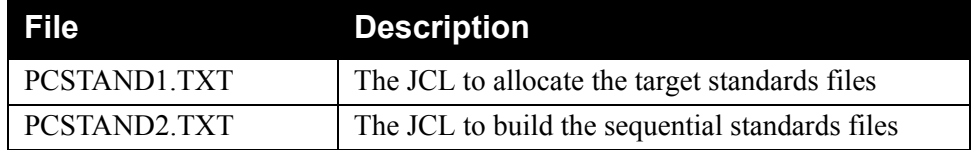

Choose target file names that are appropriate for your installation requirements.

**Completed by: \_\_\_\_\_\_\_\_\_\_\_\_\_\_\_\_\_\_\_\_\_\_\_\_\_\_\_\_\_\_\_\_\_\_\_\_\_\_\_\_\_\_\_\_\_\_\_\_\_\_\_\_\_\_\_\_\_\_**

<span id="page-37-0"></span>**Step 13** Allocate the target standards files on your mainframe. Before you can upload the standards files to your mainframe, the target file must be allocated on it.

*Typically performed by:* System Installer

Check the box next to each task as you complete it.

- Customize JCL member **PCSTAND1** that you uploaded in **[Step 12](#page-36-0)**.
- $\Box$  Add a job card.
- Change **DISK** of **UNIT=DISK** as required by your installation.
- Change the text string **XXXXXX** of **VOL=SER=** to an appropriate volume serial number used at your installation.
- $\Box$  Change the data set names as required by your installation. Change only the first index level (**GENTRAN**).
- $\Box$  Read the comments within the JCL and follow any additional instructions.
- $\Box$  Submit the job.
- Verify the job results. You should never receive a return code greater than **0**.

Completed by:

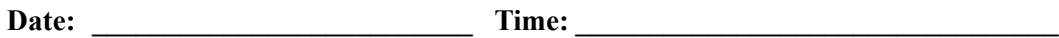

<span id="page-38-0"></span>**Step 14** Upload the standards files from your PC to your mainframe.

*Typically performed by:* System Installer

Check the box next to each task as you complete it.

 $\Box$  Perform this upload manually from your PC using FTP configured in BINARY data transfer mode. The target files on the mainframe must be the files that you allocated in **[Step 13](#page-37-0)** (**GENTRAN.STDS.PC.UPLOAD.STD1** and **GENTRAN.STDS.PC.UPLOAD.STD2**). The files to be uploaded are:

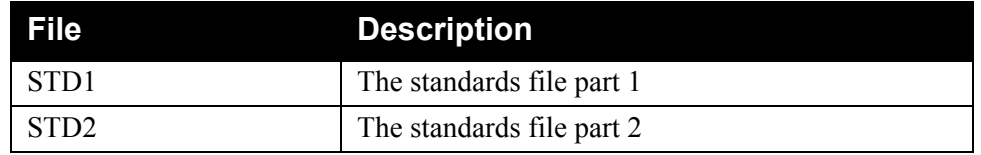

 $\Box$  At the completion of the uploads, verify the integrity of the files on the mainframe by looking for the following:

- Column 2 of the first record in the file should begin with the value **\INMR01**.
- The number of bytes transferred should match the size of the source file.
- **Note:** If neither of these are true or if the entire file is unreadable, verify that your FTP session was configured in BINARY data transfer mode. Using an incorrect transfer configuration is the most common cause of upload problems.
- $\Box$  If a file is not acceptable, perform the upload process again and verify the integrity of the uploaded file again until it is acceptable.

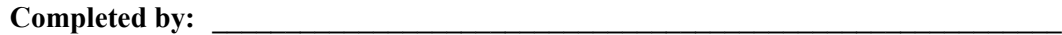

<span id="page-39-0"></span>**Step 15** Build the sequential standards files on your mainframe. This step reads the standards files that you uploaded in **[Step 14](#page-38-0)** and extracts the files that will be needed to complete the installation of the standards on your mainframe.

*Typically performed by:* System Installer

The following table lists the abbreviated names of the data sets to be extracted. In the job, they are referenced by complete data set name, with the prefix **GENTRAN.STDS.PC.SEQ.** followed by the text in the table below (for example, the full name for ASSOC is GENTRAN.STDS.PC.SEQ.ASSOC).

**Note:** All of the files are used to initially seed the permanent Sterling Gentran:Basic files; you can delete them when the installation is complete.

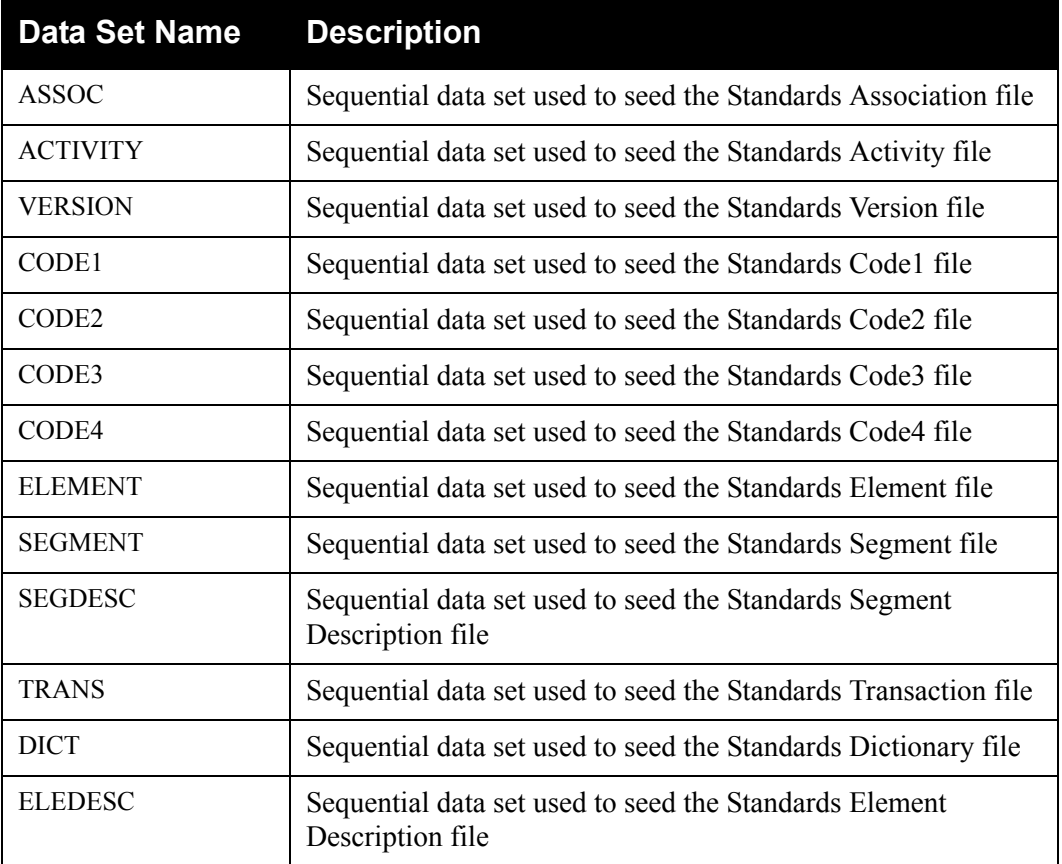

Check the box next to each task as you complete it.

- Customize JCL member **PCSTAND2** that you uploaded in **[Step 12](#page-36-0)**.
- $\Box$  Add a job card.
- Change **DISK** of **UNIT=DISK** as required by your installation.
- Change the text string **XXXXXX** of **VOL=SER=** to an appropriate volume serial number used at your installation.

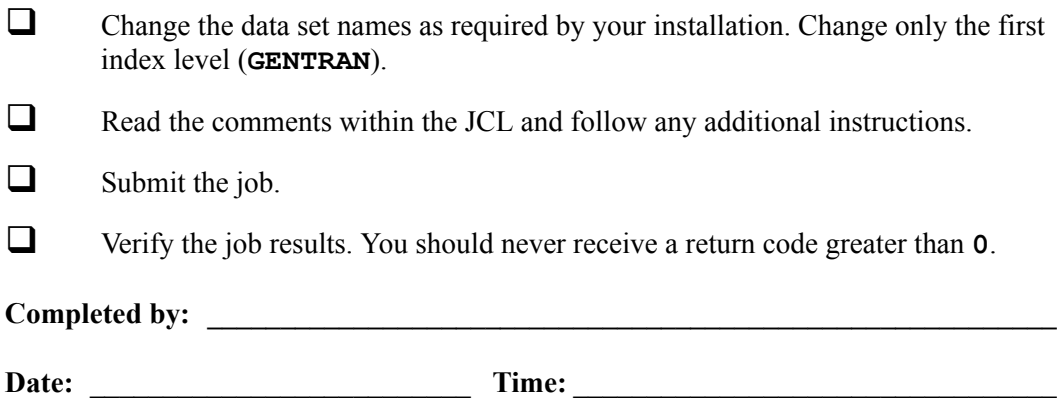

#### **Obtain Product Updates**

Before beginning to define the Sterling Gentran:Basic system files in the next section, you must obtain the latest product updates. It is important that all product updates be installed before continuing with the installation process. Failing to do so may cause a failure of the installation process or corruption of the Sterling Gentran:Basic system that you build. Call IBM Customer Support if you have questions about product updates.

> **Note:** Product updates are available from the IBM Customer Support Web site.

**Step 16** Check for the latest product updates.

*Typically performed by:* System Installer

Check the box next to each task as you complete it.

- $\Box$  Check for the latest updates for the Sterling Gentran: Basic product by going to the Sterling [Customer Center](http://customer.sterlingcommerce.com) Web site at: http://customer.sterlingcommerce.com.
	- **Note:** If the Sterling [Customer Center](http://customer.sterlingcommerce.com) Web site indicates that there are no updates for the Sterling Gentran:Basic product, you may skip the rest of this step and continue with **[Step 17](#page-44-0)**.
- Download all updates from the Sterling Customer Center Web site.
- $\Box$  Install the updates. Instructions for how to install the updates can be obtained from the Sterling Customer Center Web site.

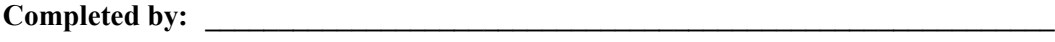

Date: Time:

**3 - 24 IBM Sterling Gentran:Basic for z/OS Release 6.6 Installation Guide**

# **Defining Sterling Gentran:Basic System Files**

### **Overview**

The JCL required to install Sterling Gentran:Basic is contained in the partitioned data set GENTRAN.V6X6.JCL. Before you can execute JCL, you must make the following changes:

- Add an appropriate job card.
- Change DISK of UNIT=DISK as required by your installation.
- Change the text string XXXXXX of VOLUMES to the DASD VOLUMES that will contain defined permanent data sets.
- Change the data set names to match your installation's internal requirements as specified in your Pre-installation Worksheet in Chapter 2. Target data sets should reflect Release 6.6 in the name.
	- **Note:** Modify only the first two index levels of the data set names (**GENTRAN.**V6X6) to simplify the installation process.

Carefully read all comments included in each JCL member. These comments can provide information about last-minute changes that were not included in the documentation, as well as information that may be essential to the installation process.

Ensure that you verify the results of each job before you proceed to the next installation step. You should never receive a return code greater than 8. A return code of 8 usually indicates that during a step, Sterling Gentran:Basic attempted to delete a file that does not exist. The file will be created during the job.

You can define Sterling Gentran:Basic system files by executing a number of batch jobs. These batch jobs include:

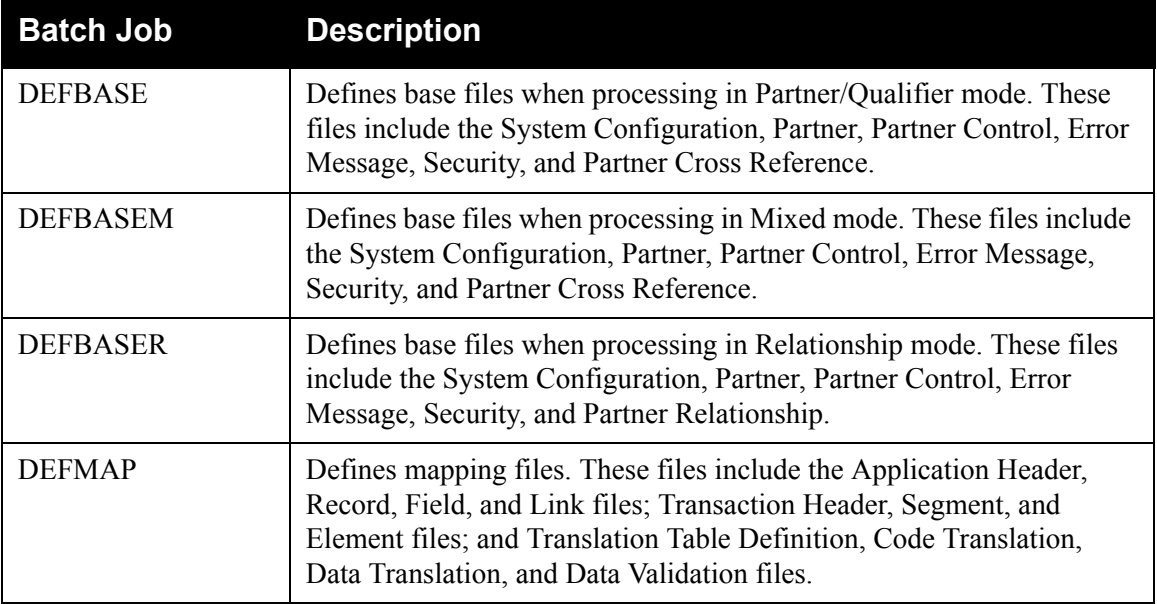

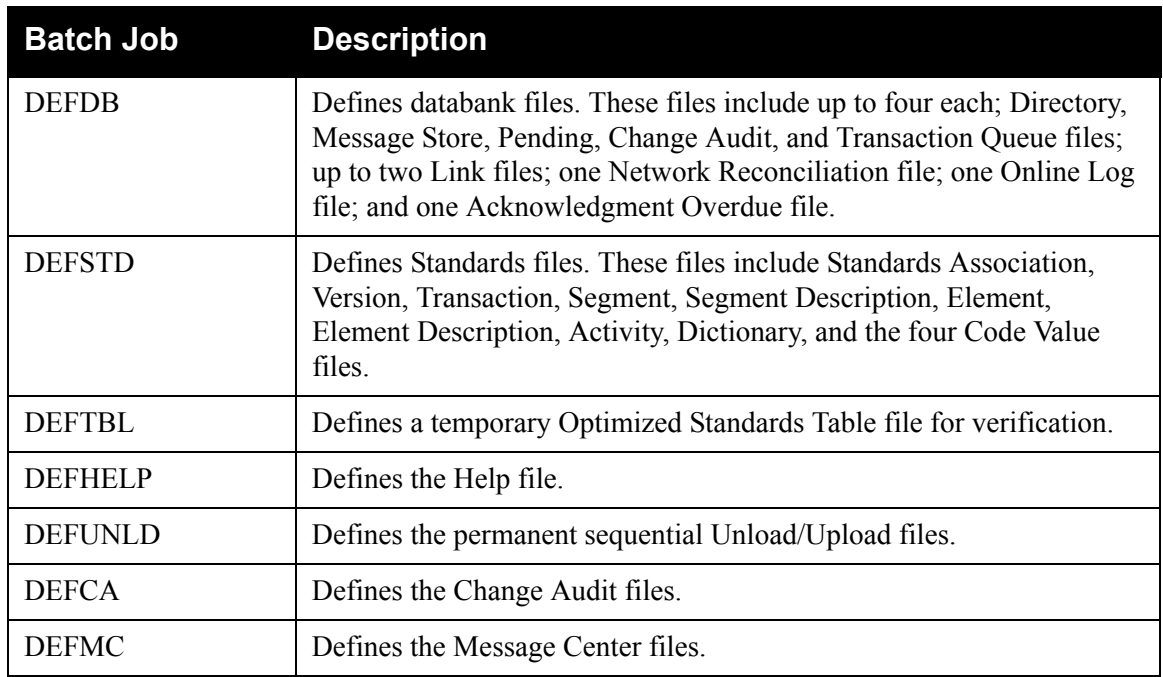

#### **Customizing the JCL Files**

This step customizes JCL streams that will be loaded into the JCL file in **[Step 18](#page-45-0)**.

<span id="page-44-0"></span>**Step 17** Customize JCL members **EXECRPTM**, **EXEC006O**, and **EXEC036O**. This section lists the tasks involved in customizing the job card and the data set names within the JCL streams.

*Typically performed by*: System Installer

Check the box next to each task as you complete it.

- $\Box$  Add a job card. When creating the job card, it is important that the word JOB is located in positions  $12 - 14$ . Some online applications can override the job name when submitting JCL and this is necessary for the override to function properly.
- Change **DISK** of **UNIT=DISK** as required by your installation.
- Change text string **XXXXXX** of **VOLUMES ( )** as required by your installation.
- $\Box$  Change data set names as required by your installation. Change only the first two index levels of each data set name (**GENTRAN.**V6X6). Doing so enables you to perform a mass edit on data set names.
- $\Box$  If your target Trading Profile Mode is Relationship mode, make the following change to the step that executes EBDI006A in JCL member **EXEC006O**:
	- Comment out the **SYS095** and **SYS0951** DD statements for the Partner Cross-reference file and uncomment the **EDIPREL** and **EDIPREL1** DD statements for the Partner Relationship file.
- $\Box$  Read the comments within each JCL member and follow any additional instructions that are noted.
- Execute a Syntax check on each customized JCL member to reduce the chance of errors during the installation verification procedure. If the method you use to perform the syntax check also checks for missing data sets, you may receive errors because most data sets have not yet been defined. You should ignore these errors and focus on any true JCL syntax errors that are found.

**Completed by:\_\_\_\_\_\_\_\_\_\_\_\_\_\_\_\_\_\_\_\_\_\_\_\_\_\_\_\_\_\_\_\_\_\_\_\_\_\_\_\_\_\_\_\_\_\_\_\_\_\_\_\_\_\_\_\_\_\_\_**

#### **Defining Base Files**

Base files include System Configuration, Partner, Partner Control, Error Message, Security, Partner Cross Reference, and Partner Relationship.

- <span id="page-45-0"></span>**Step 18** Customize either JCL member **DEFBASE**, **DEFBASEM**, or **DEFBASER** and submit. The JCL member you use depends on your current Trading Profile Mode or your target Trading Profile Mode if you are performing a new installation.
	- For Partner/Qualifier mode, use member **DEFBASE**.
	- For Mixed mode, use member **DEFBASEM**.
	- For Relationship mode, use member **DEFBASER**.

*Typically performed by*: System Installer

Check the box next to each task as you complete it.

- $\Box$  Add a job card.
- Change **DISK** of **UNIT=DISK** as required by your installation.
- Change the text string **XXXXXX** of **VOLUMES ( )** as required by your installation.
- Change data set names as required by your installation. Consider the following:
	- Change only the first two index levels of each data set name (**GENTRAN.**V6X6). Doing so enables you to mass-change data set names.
	- Permanent Sterling Gentran:Basic files are identified with **VSAM** as the third node of the data set name.
	- Temporary Sterling Gentran:Basic files are identified with **SEQ** as the third node of the data set name. Delete these files after installation is complete.
- Modify parameters for the **EDIOPT** DD statement in Step 3 of the JCL.
	- Change the value PIM on the PROGRAM IMAGE parameter record to the three-character program image specified on the Pre-installation Worksheet in chapter 2.
	- Change the value SIM on the DATABANK MANAGER TRANSACTION ID parameter record to the three-character system image specified on the Pre-installation Worksheet in chapter 2.
- $\Box$  Read the comments within the JCL member and follow additional instructions.
- $\Box$  Submit the JCL member.
- Verify the job results.You should never receive a return code greater than **8**.

**Completed by: \_\_\_\_\_\_\_\_\_\_\_\_\_\_\_\_\_\_\_\_\_\_\_\_\_\_\_\_\_\_\_\_\_\_\_\_\_\_\_\_\_\_\_\_\_\_\_\_\_\_\_\_\_\_\_\_\_\_**

Date: Time:

**3 - 28 IBM Sterling Gentran:Basic for z/OS Release 6.6 Installation Guide**

#### **Defining Mapping Files**

Mapping files include the Application Header, Record, Field, and Link files; Transaction Header, Segment, and Element files; and Code Definition Table, Code Translation, Data Translation, and Data Validation files.

**Step 19** Customize JCL member **DEFMAP** and submit.

*Typically performed by*: System Installer

Check the box next to each task as you complete it.

- $\Box$  Add a job card.
- Change **DISK** of **UNIT=DISK** as required by your installation.
- Change the text string **XXXXXX** of **VOLUMES ( )** as required by your installation.
- $\Box$  Change data set names as required by your installation. Consider the following:
	- Change only the first two index levels of each data set name (**GENTRAN.**V6X6). Doing so enables you to mass-change data set names.
	- Permanent Sterling Gentran:Basic files are identified with **VSAM** as the third node of the data set name.
	- Temporary Sterling Gentran:Basic files are identified with **SEQ** as the third node of the data set name. You may delete these files after installation is complete.
- $\Box$  Read the comments within the JCL member and follow additional instructions.
- $\Box$  Submit the JCL member.
- Verify the job results. You should never receive a return code greater than **8**.

**Completed by: \_\_\_\_\_\_\_\_\_\_\_\_\_\_\_\_\_\_\_\_\_\_\_\_\_\_\_\_\_\_\_\_\_\_\_\_\_\_\_\_\_\_\_\_\_\_\_\_\_\_\_\_\_\_\_\_\_\_**

#### **Defining Databank Files**

Databank files include up to four each; Directory, Message Store, Pending, Change Audit, and Transaction Queue files; up to two Link files; five sequential Archive files; one Network Reconciliation file; one Online Log file; and one Acknowledgment Overdue file.

> **Note:** At installation, all databanks are active for verification purposes. During conversion, the levels will be modified to agree with the values you have indicated on your Pre-installation Worksheet in Chapter 2.

See Appendix A in this guide for more information on the configuration and design of the Databank subsystem.

**Step 20** Customize JCL member **DEFDB** and submit.

*Typically performed by*: System Installer

Check the box next to each task as you complete it.

- $\Box$  Add a job card.
- Change **DISK** of **UNIT=DISK** as required by your installation.
- Change the text string **XXXXXX** of **VOLUMES ( )** as required by your installation.
- $\Box$  Change data set names as required by your installation. Consider the following:
	- Change only the first two index levels of each data set name (**GENTRAN.**V6X6).
	- Permanent Sterling Gentran:Basic files are identified with **VSAM** as the third node of the data set name.
- $\Box$  Read the comments within the JCL member and follow additional instructions.
- $\Box$  Submit the JCL member.
- Verify the job results. You should never receive a return code greater than **8**.

Completed by:

#### **Defining the Help File**

**Step 21** Customize JCL member **DEFHELP** and submit.

*Typically performed by*: System Installer

Check the box next to each task as you complete it.

- $\Box$  Add a job card.
- Change the text strings **XXXXXX** of **VOLUMES ( )** as required by your installation.
- Change data set names as required by your installation. Consider the following:
	- Change only the first two index levels of each data set name (**GENTRAN.**V6X6).
	- Permanent Sterling Gentran:Basic files are identified with **VSAM** as the third node of the data set name.
	- Temporary Sterling Gentran:Basic files are identified with **SEQ** as the third node of the data set name.
- $\Box$  Submit the JCL member.
- Verify the job results. You should never receive a return code greater than **8**.

**Completed by: \_\_\_\_\_\_\_\_\_\_\_\_\_\_\_\_\_\_\_\_\_\_\_\_\_\_\_\_\_\_\_\_\_\_\_\_\_\_\_\_\_\_\_\_\_\_\_\_\_\_\_\_\_\_\_\_\_\_**

#### **Defining Permanent Sequential Unload/Upload Files**

**Step 22** Customize JCL member **DEFUNLD** and submit.

*Typically performed by*: System Installer

Check the box next to each task as you complete it.

- $\Box$  Add a job card.
- Change the text strings **XXXXXX** as required by your installation.
- Change data set names as required by your installation. Consider the following:
	- Change only the first two index levels of each data set name (**GENTRAN.**V6X6).
	- Although these files are identified by **SEQ** as the third node of the data set name, they are permanent files that should not be deleted.
- $\Box$  Submit the JCL member.
- Verify the job results. You should never receive a return code greater than **8**.

**Completed by: \_\_\_\_\_\_\_\_\_\_\_\_\_\_\_\_\_\_\_\_\_\_\_\_\_\_\_\_\_\_\_\_\_\_\_\_\_\_\_\_\_\_\_\_\_\_\_\_\_\_\_\_\_\_\_\_\_\_**

#### **Defining the Change Audit Files**

**Step 23** Customize JCL member **DEFCA** and submit.

*Typically performed by*: System Installer

Check the box next to each task as you complete it.

- $\Box$  Add a job card.
- Change the text strings **XXXXXX** of **VOLUMES ( )** as required by your installation.
- Change data set names as required by your installation. Consider the following:
	- Change only the first two index levels of each data set name (**GENTRAN.**V6X6).
	- Permanent Sterling Gentran:Basic files are identified with **VSAM** as the third node of the data set name.
	- Temporary Sterling Gentran:Basic files are identified with **SEQ** as the third node of the data set name.
- $\Box$  Submit the JCL member.
- Verify the job results. You should never receive a return code greater than **8**.

**Completed by: \_\_\_\_\_\_\_\_\_\_\_\_\_\_\_\_\_\_\_\_\_\_\_\_\_\_\_\_\_\_\_\_\_\_\_\_\_\_\_\_\_\_\_\_\_\_\_\_\_\_\_\_\_\_\_\_\_\_**

#### **Defining the Message Center Files**

**Step 24** Customize JCL member **DEFMC** and submit.

*Typically performed by*: System Installer

Check the box next to each task as you complete it.

- $\Box$  Add a job card.
- Change the text string **XXXXXX** of **VOLUME ( )** as required by your installation.
- Change data set names as required by your installation. Consider the following:
	- Change only the first two index levels of each data set name (**GENTRAN.**V6X6).
	- Permanent Sterling Gentran:Basic files are identified with **VSAM** as the third node of the data set name.
- $\Box$  Submit the JCL member.
- Verify the job results. You should never receive a return code greater than **0**.

**Completed by: \_\_\_\_\_\_\_\_\_\_\_\_\_\_\_\_\_\_\_\_\_\_\_\_\_\_\_\_\_\_\_\_\_\_\_\_\_\_\_\_\_\_\_\_\_\_\_\_\_\_\_\_\_\_\_\_\_\_**

#### **Defining Standards**

**Step 25** Customize JCL member **DEFSTD** and submit.

*Typically performed by*: System Installer

DEFSTD loads the online standards files (Standards Association, Version, Transaction, Segment, Segment Description, Element, Element Description, Activity, Dictionary, and the four Code files).

This job extracts EDI standards from the sequential standards files that were built in **[Step 15](#page-39-0)** and loads them into the files listed above. Control cards limit the extract to only the standards versions that you use.

The following versions are currently set up to be extracted from the sequential standards files:

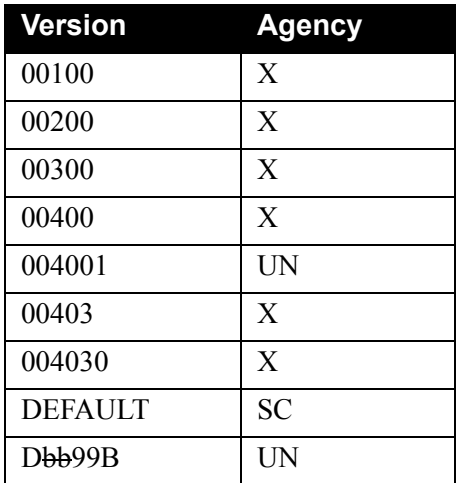

Control cards for the above versions are already present in the JCL member **DEFSTD**. You can add control cards for additional versions that you use.

Refer to the "Standards Update" topic in Chapter 4 of the *IBM® Sterling Gentran:Basic® for z/OS® Release 6.6 Technical Reference Guide* for more information on maintaining standards. If you are selecting versions other than those versions needed to perform the verification procedure, this section contains information that will help to determine DASD allocations.

Check the box next to each task as you complete it.

- $\Box$  Add a job card.
- Change **DISK** of **UNIT=DISK** as required by your installation.
- Change the text strings **SSSSSS** and **XXXXXX** of **VOLUMES ( )** as required by your installation.
- Change data set names as required by your installation. Consider the following:
	- Change only the first index level of the sequential standards data sets. These are identified with the **GENTRAN.STDS** high-level qualifier.
	- Change only the first two index levels of all other data sets. These are identified with the **GENTRAN.**V6X6 high-level qualifier.
	- Permanent Sterling Gentran:Basic files are identified with **VSAM** as the third node of the data set name.
	- Extract Sterling Gentran:Basic files are identified with **EXTRACT** as the third node of the data set name. You may delete these files after installation is complete.
- Step04 of JCL member **DEFSTD** contains a list of standards versions that will be extracted. Add control cards for any additional versions that you will use.
- $\Box$  Read the comments within the JCL member and follow additional instructions.
- Submit the JCL member.
- Verify the job results. You should never receive a return code greater than **8**.

#### Completed by:

**Step 26** Customize JCL member **DEFTBL** and submit.

*Typically performed by*: System Installer

DEFTBL loads the Optimized Standards Table file. This file is an optimized version of the online standards files and is used by the inbound and outbound editors to perform compliance checking. This job loads an initial version of the file that is used during the installation verification procedure.

Check the box next to each task as you complete it.

- $\Box$  Add a job card.
- Change **DISK** of **UNIT=DISK** as required by your installation.
- Change text string **XXXXXX** of **VOLUMES ( )** as required by your installation.
- $\Box$  Change data set names as required by your installation. Consider the following:
	- Change only the first two index levels of each data set name (**GENTRAN.**V6X6).
	- Permanent Sterling Gentran:Basic files are identified with **VSAM** as the third node of the data set name.
	- Temporary Sterling Gentran:Basic files are identified with **SEQ** as the third node of the data set name.
- $\Box$  Read the comments within the JCL member and follow additional instructions.
- $\Box$  Submit the JCL member.
- Verify the job results. You should never receive a return code greater than **8**.

**Completed by: \_\_\_\_\_\_\_\_\_\_\_\_\_\_\_\_\_\_\_\_\_\_\_\_\_\_\_\_\_\_\_\_\_\_\_\_\_\_\_\_\_\_\_\_\_\_\_\_\_\_\_\_\_\_\_\_\_\_**

# **Establishing the Online Environment**

#### **Overview**

Sterling Gentran:Basic has an extensive CICS online environment that allows for entry, update, and inquiry of partners, maps, standards, databanks, and other administrative functions. This section of the installation procedures describes the steps that you will perform to customize the resources and update your CICS environment to install the application software and files needed to make these functions available.

Your installation will depend upon your release of CICS and how it is configured. Refer to comments within each of the following steps and associated JCL members for information about modifications that you may need to make.

You will need full access to the following items to complete this CICS installation:

- The CICS System Definition file DFHCSD
- The CICS Offline Utility program DFHCSDUP
- The CICS Resource Definition Online transaction CEDA
- The CICS Master Terminal transaction CEMT

It is assumed that a functional CICS region exists and that the system installer has full authorization to access the region and use these items.

#### **CICS Resource Definitions for Sterling Gentran:Basic Destinations**

<span id="page-56-0"></span>**Step 27** Customize JCL member **BSCRDOD**.

*Typically performed by*: System Installer

Check the box next to each task as you complete it.

- Review each definition for your site requirements.
- Globally change the value **SIM** to the three-character system image specified on the Pre-installation Worksheet in Chapter 2.
- If you changed the CICS Group Name on the Pre-installation Worksheet in Chapter 2 from the default value **GENBSC**, globally change the value in the **GROUP** parameter in each definition to the value you are using.
- $\Box$  If you are installing into an MRO environment, you may need to uncomment the **REMOTESYSTEM(NAME)** parameter for each resource and change the value **NAME** to the 4-character alphanumeric name of the CICS region where the destinations reside.

In addition, if you are creating a unique group name for each MRO region, you will need to create a duplicate JCL member for each unique name.

 $\Box$  Read the comments within the JCL member and follow additional instructions.

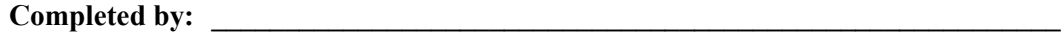

#### **CICS Resource Definitions for Sterling Gentran:Basic Files**

<span id="page-57-0"></span>**Step 28** Customize JCL member **BSCRDOF**.

*Typically performed by*: System Installer

Check the box next to each task as you complete it.

- $\Box$  Review each definition for your site requirements.
- Globally change the value **SIM** to the three-character system image specified on the Pre-installation Worksheet in Chapter 2.
- Each definition contains the **DSNAME** parameter to specify the names of the data sets to be allocated for the files. You may remove these parameters and instead specify the files using DD statements in the CICS startup JCL. If you wish to do this, **[Step 33](#page-62-0)** provides instructions for updating the CICS startup JCL.

If you elect to retain the **DSNAME** parameters, you must globally change the data set name high-level qualifier **GENTRAN.**V6X6 to the value specified on the Pre-installation Worksheet in Chapter 2.

- If you changed the CICS Group Name on the Pre-Installation Worksheet in Chapter 2 from the default value **GENBSC**, globally change the value in the **GROUP** parameter in each definition to the value you are using.
- Review Local Shared Resource Pool IDs for your system. To manage overhead, most Sterling Gentran:Basic files are assigned to an LSR pool. Files that cannot be installed in a pool use the parameter **LSRPOOLID(NONE)** in the definitions.
- $\Box$  If you are processing in Relationship mode, you must replace the definitions for the Partner Cross-reference files (**SIMPREF** and **SIMPREF1**) with the definitions for the Partner Relationship files (**SIMPREL** and **SIMPREL1**). The BSCRDOF member contains both sets of definitions with the definitions for the Partner Relationship files commented out.
- $\Box$  If you are installing into an MRO environment, you will need to uncomment the **KEYLENGTH** and **RECORDSIZE** parameters for each resource definition.

You may also need to uncomment the **REMOTESYSTEM(NAME)** parameter for each resource and change the value **NAME** to the 4-character alphanumeric name of the CICS region where the files reside.

In addition, if you are creating a unique group name for each MRO region, you will need to create a duplicate JCL member for each unique group name.

 $\Box$  Read the comments within the JCL member and follow additional instructions.

Completed by:

#### **CICS Resource Definitions for Sterling Gentran:Basic Programs and Mapsets**

**Step 29** Customize JCL member **BSCRDOPM**.

*Typically performed by*: System Installer

Check the box next to each task as you complete it.

- $\Box$  Review each definition for your site requirements.
- All Sterling Gentran:Basic CICS applications are identified in this member. Programs and BMS mapsets are included.
- Globally change the value **PIM** to the three-character program image specified on the Pre-installation Worksheet in Chapter 2.
- Review the definitions for the GENBYPAS and PIMXSEC programs. These sample programs can be used to test the Entry Gateway and Security Exit components of the User Security Facility. If you choose to implement one of these components and you would like to test it using one of these programs, uncomment the definition for the program you wish to use. See Appendix E in this guide for more information about using these programs.
- If you changed the CICS Group Name on the Pre-installation Worksheet in Chapter 2 from the default value **GENBSC**, globally change the value in the **GROUP** parameter in each definition to the value you are using.
- $\Box$  Read the comments within the JCL member and follow additional instructions.

**Completed by: \_\_\_\_\_\_\_\_\_\_\_\_\_\_\_\_\_\_\_\_\_\_\_\_\_\_\_\_\_\_\_\_\_\_\_\_\_\_\_\_\_\_\_\_\_\_\_\_\_\_\_\_\_\_\_\_\_\_**

**Date: Time:** *CONDERENT* **<b>TIME:** *CONDERENT CONDERENT CONDERENT CONDERENT CONDERENT CONDERENT CONDERENT CONDERENT CONDERENT CONDERENT CONDERENT CONDERENT CONDERENT C* 

#### **CICS Resource Definitions for Sterling Gentran:Basic Transactions**

**Step 30** Customize JCL member **BSCRDOT**.

*Typically performed by*: System Installer

Check the box next to each task as you complete it.

- $\Box$  Review each definition for your site requirements.
- Globally change the value **SIM** to the three-character system image specified on the Pre-installation Worksheet in Chapter 2.
- Globally change the value **PIM** to the three-character program image specified on the Pre-installation Worksheet in Chapter 2.
- Review the definition for the **SIMC** transaction ID. This transaction can be used to test the sample Entry Gateway program **GENBYPAS**. If you choose to implement this component of the User Security Facility and you would like to test it using this program, uncomment the definition for the **SIMC** transaction ID. See Appendix E in this guide for more information about using this transaction.
- If you changed the CICS Group Name on the Pre-installation Worksheet in Chapter 2 from the default value **GENBSC**, globally change the value in the **GROUP** parameter in each definition to the value you are using.
- $\Box$  If you are installing into an MRO environment, you may need to uncomment the **REMOTESYSTEM(NAME)** parameter for each resource and change the value **NAME** to the 4-character alphanumeric name of the CICS region where the transactions reside.
- $\Box$  Read the comments within the ICL member and follow additional instructions.

**Completed by: \_\_\_\_\_\_\_\_\_\_\_\_\_\_\_\_\_\_\_\_\_\_\_\_\_\_\_\_\_\_\_\_\_\_\_\_\_\_\_\_\_\_\_\_\_\_\_\_\_\_\_\_\_\_\_\_\_\_**

#### **Defining Sterling Gentran:Basic Resources in the CICS System Definition File**

**Step 31** Customize JCL member **DEFRDO**.

This step adds the customized JCL members from the previous steps to the System Definition file.

*Typically performed by*: System Installer

Check the box next to each task as you complete it.

- $\Box$  Add a Job Card.
- Change data set names **YOUR.CICS.SDFHLOAD** and **YOUR.CICS.DFHCSD** as required by your installation.
- $\Box$  Change the data set names as required by your installation. Change only the first two index levels (**GENTRAN.**V6X6).
- If you changed the CICS Group Name on the Pre-installation Worksheet in Chapter 2 from the default value **GENBSC**, substitute your group name in the **DELETE** step in the JCL.
- $\Box$  If you are defining the Sterling Gentran: Basic CICS resources in an existing group, you must comment out or remove the **DELETE** step in the JCL. Otherwise, your existing group will be deleted.
- $\Box$  If you are installing into an MRO environment, you may need to run this job multiple times depending on whether or not you are sharing the CSD file among the regions and whether or not you are using different group names in each region. If you do need to run the DEFRDO job multiple times, modify the CSD file name, group name, and/or JCL member names to meet your needs.
- $\Box$  Read the comments within the JCL member and follow additional instructions.
- $\Box$  Submit the JCL member.
- $\Box$  Verify the job results. You should never receive a return code greater than 0 except for the **DELETE** step, which will end with a return code of 4 if the group did not previously exist.

Completed by:

#### **Renaming Sterling Gentran:Basic Programs and Mapsets**

- <span id="page-61-0"></span>**Step 32** Customize JCL member **BSCNAME**. This job will copy and rename all Sterling Gentran:Basic online CICS programs and mapsets to reflect the program image.
	- **Note:** All online CICS programs and mapsets are supplied with a program image of **EDI**. If you have chosen **EDI** as your program image, you may skip this step.

*Typically performed by*: System Installer

Check the box next to each task as you complete it.

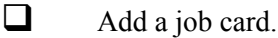

- Change **DISK** of **UNIT=DISK** as required by your installation.
- Change the text string **XXXXXX** of **VOL=SER=** to an appropriate volume serial number used at your installation.
- $\Box$  Change the data set names as required by your installation. Change only the first two index levels (**GENTRAN.**V6X6).
- Globally change the value **PIM** to the three-character program image specified on the Pre-installation Worksheet in Chapter 2.
- $\Box$  Read the comments within the JCL and follow any additional instructions.
- $\Box$  Submit the job.
- Verify the job results. You should never receive a return code greater than **0**.

**Completed by: \_\_\_\_\_\_\_\_\_\_\_\_\_\_\_\_\_\_\_\_\_\_\_\_\_\_\_\_\_\_\_\_\_\_\_\_\_\_\_\_\_\_\_\_\_\_\_\_\_\_\_\_\_\_\_\_\_\_**

#### **Updating the CICS Startup JCL**

<span id="page-62-0"></span>**Step 33** Allocate the Sterling Gentran: Basic resources to your CICS region.

*Typically performed by*: System Installer

Check the box next to each task as you complete it.

- Add the CICS load library created in **[Step 32](#page-61-0)** to the DFHRPL concatenation. The recommended sequence to specify the load libraries for the Sterling Gentran:Basic products is:
	- IBM® Sterling Gentran: Viewpoint® for z/OS®
	- IBM® Sterling Gentran:Basic® for z/OS®
	- IBM® Sterling Gentran:Realtime® for z/OS®
	- IBM® Sterling Gentran:Structure® for z/OS®
	- IBM® Sterling Gentran:Plus® for z/OS®
	- IBM® Sterling Gentran:Control® for z/OS®
- You must add DD statements for the destinations that you defined in **[Step 27](#page-56-0)**. JCL member BSCCICSD contains DD statements that you may use.

Globally change the value **SIM** to the three-character system image specified on the Pre-installation Worksheet in Chapter 2.

Globally change the data set name high-level qualifier **GENTRAN.**V6X6 to the value specified on the Pre-installation Worksheet in Chapter 2.

 If you elected to remove the **DSNAME** parameters from the file definitions in **[Step 28](#page-57-0)**, you must add DD statements to define the files to CICS. JCL member **BSCCICS** contains DD statements that you may use.

Globally change the value **SIM** to the three-character system image specified on the Pre-installation Worksheet in Chapter 2.

Globally change the data set name high-level qualifier **GENTRAN.**V6X6 to the value specified on the Pre-installation Worksheet in Chapter 2.

 $\Box$  Start or restart the CICS region.

**Completed by: \_\_\_\_\_\_\_\_\_\_\_\_\_\_\_\_\_\_\_\_\_\_\_\_\_\_\_\_\_\_\_\_\_\_\_\_\_\_\_\_\_\_\_\_\_\_\_\_\_\_\_\_\_\_\_\_\_\_**

#### **Installing the Sterling Gentran:Basic CICS Group**

**Step 34** Use the CEDA transaction to make the Sterling Gentran: Basic CICS resources available to your CICS region.

*Typically performed by*: System Installer

Check the box next to each task as you complete it.

- Log on to CICS as required within your environment to access the CEDA transaction. When you have finished, clear the screen.
- $\Box$  Type the following command to dynamically install the resources. If you changed the CICS Group Name on the Pre-installation Worksheet in Chapter 2 from the default value **GENBSC**, substitute your group name for the value **GENBSC** in the command. Press **Enter** to invoke the command.

```
CEDA INSTALL GROUP(GENBSC)
```
Check for the **Install Successful** result from CEDA. When you have finished, press **PF3** and then clear the screen.

- $\Box$  If you defined the Sterling Gentran: Basic CICS resources in an existing group that is already specified in a list of groups that CICS installs at startup, you may skip the remainder of this step.
- $\Box$  Type the following command to permanently add the group to a list of groups that CICS installs at startup. If you changed the CICS Group Name on the Pre-installation Worksheet in Chapter 2 from the default value **GENBSC**, substitute your group name for the value **GENBSC** in the command. Also substitute your list name for the value **LISTNAME** in the command. Press **Enter** to invoke the command.

#### **CEDA ADD GROUP(GENBSC) LIST(LISTNAME)**

Check for the **Add Successful** result from CEDA. When you have finished, press **PF3** and then clear the screen.

**Completed by: \_\_\_\_\_\_\_\_\_\_\_\_\_\_\_\_\_\_\_\_\_\_\_\_\_\_\_\_\_\_\_\_\_\_\_\_\_\_\_\_\_\_\_\_\_\_\_\_\_\_\_\_\_\_\_\_\_\_**

#### **Verifying the Sterling Gentran:Basic CICS Installation**

**Step 35** The following commands can be used to confirm successful installation. Use them to compare each resource to the input in JCL members **BSCRDOD**, **BSCRDOF**, **BSCRDOPM**, and **BSCRDOT** as appropriate.

*Typically performed by*: System Installer

Check the box next to each task as you complete it.

 $\Box$  Type the following command to display all the resources in the group. If you changed the CICS Group Name on the Pre-installation Worksheet in Chapter 2 from the default value **GENBSC**, substitute your group name for the value **GENBSC** in the command. Press **Enter** to invoke the command.

```
CEDA DISPLAY GROUP(GENBSC)
```
Review each entry displayed on the screen. When you have finished, press **PF3**, and then clear the screen.

 $\Box$  Type the following commands to open and enable all files used by Sterling Gentran:Basic. Change the value **SIM** to the three-character system image specified on the Pre-installation Worksheet in Chapter 2.

```
CEMT SET FILE(SIMAP*) OPE ENA – Mapping Application
CEMT SET FILE(SIMTR*) OPE ENA – Mapping Transaction
CEMT SET FILE(SIMCD*) OPE ENA – Mapping Codes
CEMT SET FILE(SIMI*) OPE ENA – Databank Inbound EDI and Application
CEMT SET FILE(SIMO*) OPE ENA – Databank Outbound EDI and Application
CEMT SET FILE(SIMP*) OPE ENA – Partner
CEMT SET FILE(SIMS*) OPE ENA – Standards and Security
CEMT SET FILE(SIMR*) OPE ENA – JCL and Separator Control
CEMT SET FILE(SIM*CHA) OPE ENA – Change Audit
CEMT SET FILE(SIMMC*) OPE ENA – Message Center
```
This is an important step in verification. All Sterling Gentran:Basic files must be available to CICS before you can continue. If a file allocation problem occurs, check your CICS system log and file definitions. You must resolve all problems.

 Type the following command to load all programs and mapsets. Replace **PIM** with the three-character program image specified on the Pre-installation Worksheet in Chapter 2.

#### **CEMT SET PROGRAM(PIM\*) NEW**

If a program fails to load, most likely an error occurred in the virtual system resources or library concatenation. All Sterling Gentran:Basic online programs and mapsets must be available to CICS before you can continue.

Review each entry displayed on the screen. When you have finished, press **PF3** and then clear the screen.

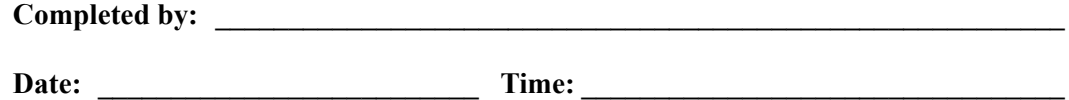

**You have completed the installation of Sterling Gentran:Basic and are now ready to begin the verification procedures.** 

# **Chapter**

# **4 Installation Verification for Partner/Qualifier Mode**

# **Overview**

After you have completed the installation steps described in Chapter 3, "Installing Sterling Gentran:Basic," you must verify your work. To do this, you execute Sterling Gentran:Basic components and review the resulting batch reports and screens. This chapter describes the verification procedure for Partner/Qualifier mode processing. The verification steps for Relationship mode and Mixed mode processing are provided in Chapter 5, "Installation Verification for Relationship and Mixed Modes."

This chapter also familiarizes you with Sterling Gentran:Basic functionality in a tutorial-like fashion.

This chapter contains the following topics:

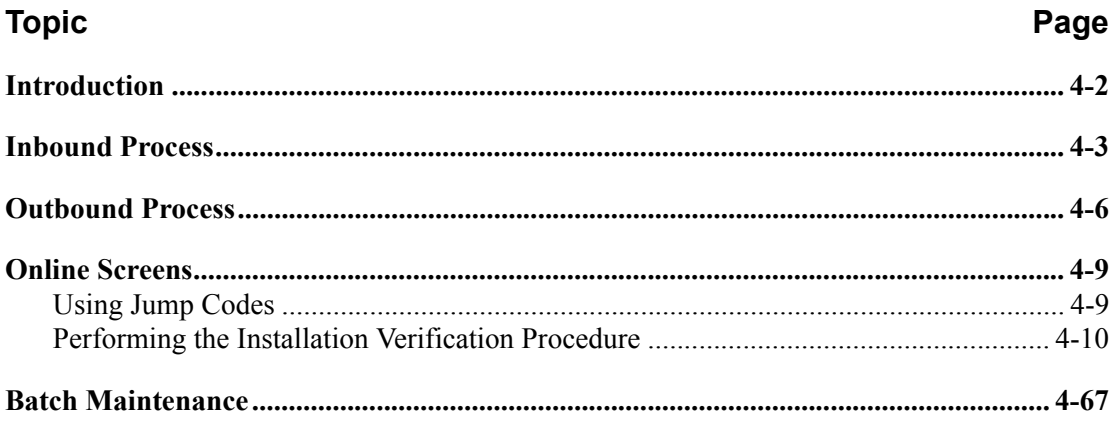

# <span id="page-67-0"></span>**Introduction**

Data on sample screens and batch reports in this guide will not exactly match the data on your screens and reports for various reasons: your run date and time is different, and the install data may have changed since the release of this guide.

This chapter is designed to help you:

- Verify correct flow from one screen to another.
- Verify correct fields and PF keys setup on each screen, and make sure no superfluous text is displayed on the screens.
- Get familiar with system components, such as how to update the system and how to navigate more easily through the system.
- Verify correct layout of each report, and make sure that no error messages exist.

The steps in the installation verification procedure are independent of each other. You can perform multiple steps simultaneously, and you do not necessarily need to complete the steps in the order presented. However, if you perform the steps in the installation verification procedure in an alternate order, your screens may look different from the sample screens shown in this chapter.

When you encounter discrepancies on the screens or batch reports, you must review the respective section in Chapter 3, "Installing Sterling Gentran: Basic."

# <span id="page-68-0"></span>**Inbound Process**

Perform the verification steps in this section to validate correct inbound process installation.

**Step 1** Execute the Inbound Process.

*Typically performed by*: System Installer

Check the box next to each task as you complete it.

- Modify JCL member **INBOUND** to meet your installation requirements and submit.
- Verify that the Return Codes equal **0**.
- $\Box$  Compare your reports with the following sample reports as shown in [Figure 4.1](#page-68-1) through [Figure 4.6](#page-70-0).

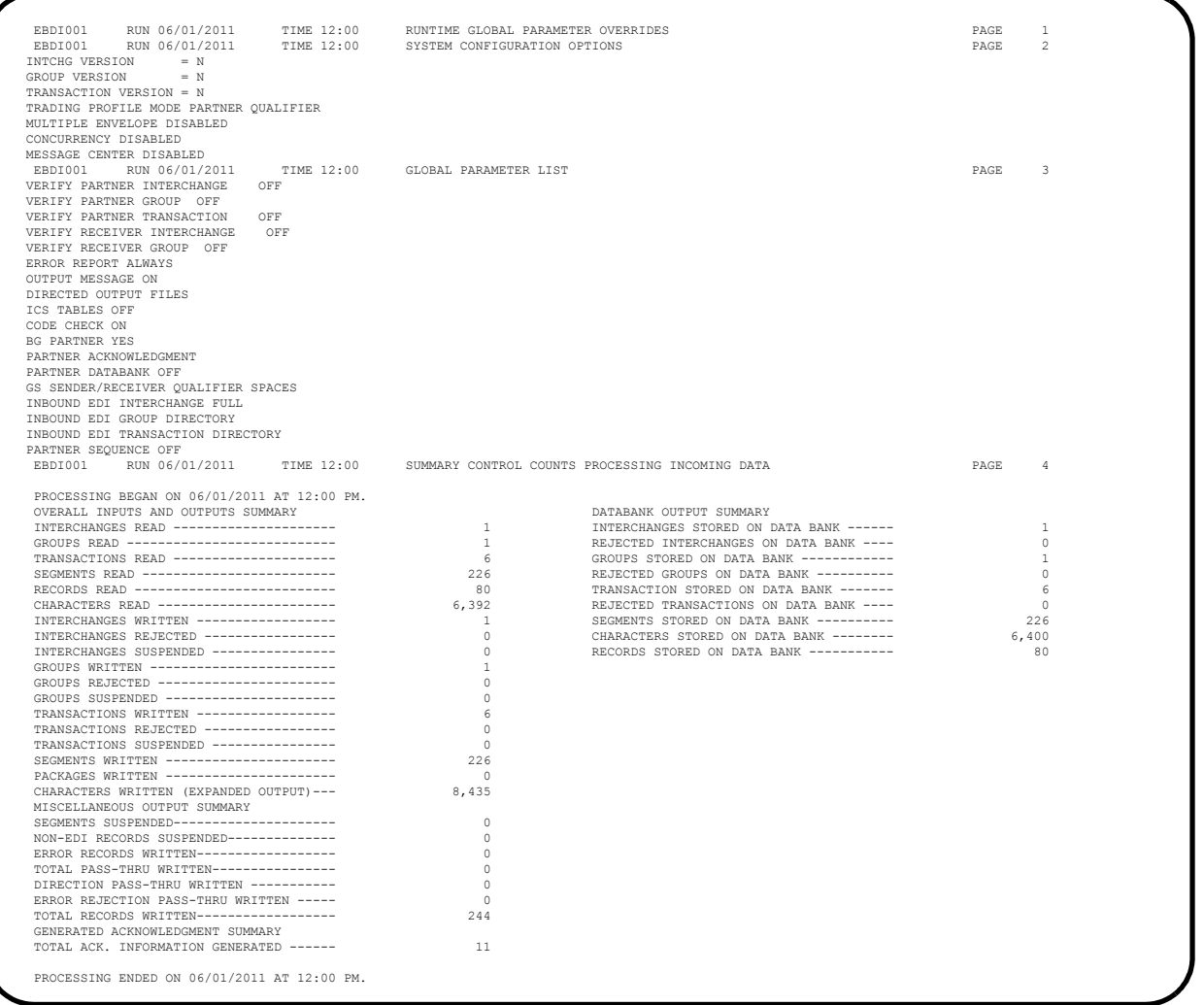

# <span id="page-68-1"></span>**Figure 4.1 Sample SYS006 DD Output from EBDI001**

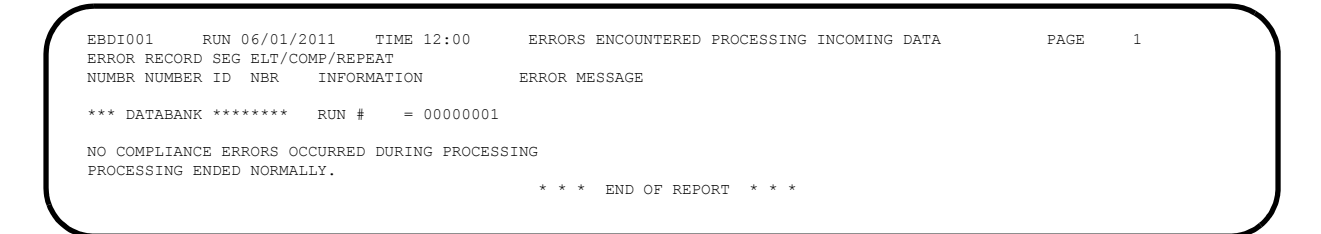

#### **Figure 4.2 Sample SYS010 DD Output from EBDI001**

```
 **************************************************
 PROGRAM EBDI110 COMPILED 06/01/201112.00.00
 VERSION 6.6 GENTRAN:BASIC 06/01/2011
 CURRENT DATE IS 06/01/2011
 TIME STARTED IS 12:00:00
 **************************************************
  SORT FIELDS=(0005,0012,CH,A)
  RECORD TYPE=V,LENGTH=(030022,,,000005,)
 UNSORTED RECORDS READ.......000000011
 RECORDS READ................000000011
 RECORDS WRITTEN.............000000011
 ******************************************
```
**Figure 4.3 Sample SYSOUT DD Output from EBDI110**

```
 **************************************************
 PROGRAM EBDI015 COMPILED 06/01/201112.00.00
 VERSION 6.6 GENTRAN:BASIC 06/01/2011
 CURRENT DATE IS 06/01/2011
 TIME STARTED IS 12:00:00
 **************************************************
 **************************************************
 RECORDS READ = 000000244
DIRECTION RECORDS READ = 000000000
 RECORDS WRITTEN = 000000244
 DIRECTION RECORDS PROCESSED = 000000000
   **************************************************
 REJECT RECORDS WRITTEN = 000000000
 NON-SPLIT RECORDS WRITTEN = 000000244
 ***************NORMAL END OF JOB******************
```
#### **Figure 4.4 Sample SYSOUT DD Output from EBDI015**

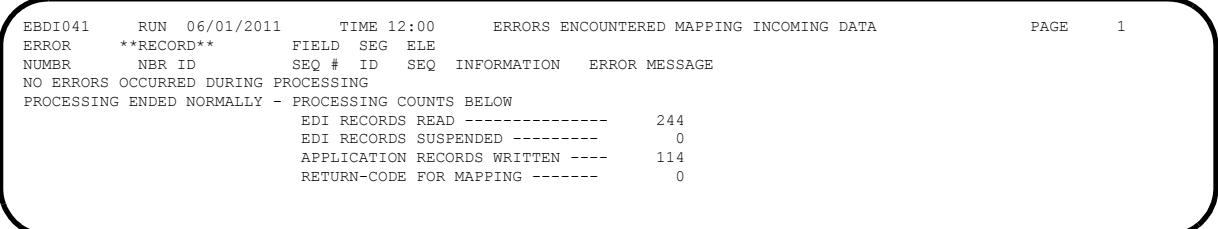

# **Figure 4.5 Sample SYS005 DD Output from EBDI041**

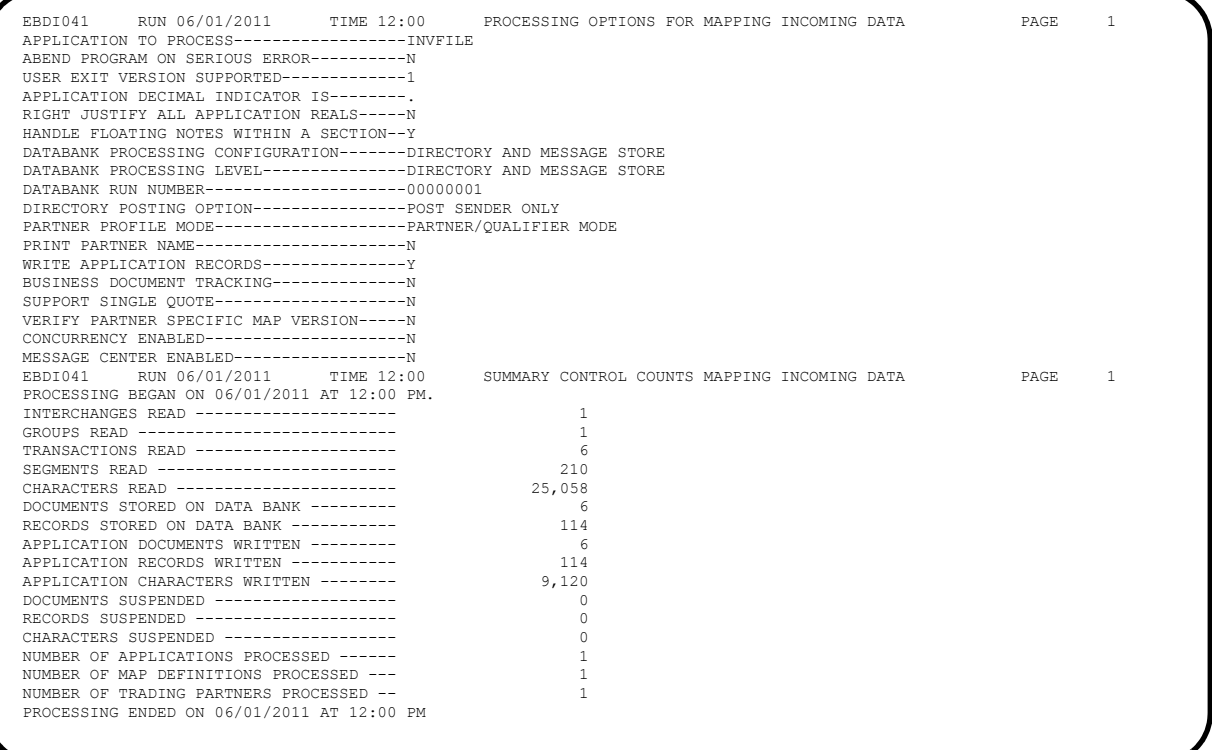

## **Figure 4.6 Sample SYS006 DD Output from EBDI041**

<span id="page-70-0"></span>**Completed by:\_\_\_\_\_\_\_\_\_\_\_\_\_\_\_\_\_\_\_\_\_\_\_\_\_\_\_\_\_\_\_\_\_\_\_\_\_\_\_\_\_\_\_\_\_\_\_\_\_\_\_\_\_\_\_\_\_\_\_**

# <span id="page-71-0"></span>**Outbound Process**

Perform the installation verification steps in this section to validate correct outbound process installation.

**Step 2** Execute the outbound process.

*Typically performed by*: System Installer

Check the box next to each task as you complete it.

- Modify JCL member **OUTBOUND** to meet your installation requirements and submit.
- Verify that the Return Codes equal **0**.
- $\Box$  Compare your reports with the following sample reports ([Figure 4.7](#page-71-1) through [Figure 4.10\)](#page-73-0).

```
011 \, TIME 12:00 \, ERRORS ENCOUNTERED MAPPING OUTGOING DATA \, PAGE 1 \, FIELD SEG ELE
EBDI042 RUN 06/01/2011<br>ERROR **RECORD** FIE
 NUMBR NBR ID SEQ # ID SEQ INFORMATION ERROR MESSAGE
 NO ERRORS OCCURRED DURING PROCESSING
 PROCESSING ENDED NORMALLY - PROCESSING COUNTS BELOW
APPLICATION RECORDS READ ------ 68<br>APPLICATION RECORDS SUSPENDED - 0
                                    TOTAL RECORDS WRITTEN --------- 136<br>RETURN CODE FOR MAPPING ------- 0
                                    RETURN CODE FOR MAPPING -------
```
<span id="page-71-1"></span>**Figure 4.7 Sample SYS005 DD Output from EBDI042**
| EBDI042 RUN 06/01/2011 TIME 12:00 PROCESSING OPTIONS FOR MAPPING OUTGOING DATA    | PAGE        | 1  |
|-----------------------------------------------------------------------------------|-------------|----|
| APPLICATION TO PROCESS------------------POFILE                                    |             |    |
| USER EXIT VERSION SUPPORTED-------------1                                         |             |    |
| APPLICATION DECIMAL INDICATOR IS--------.                                         |             |    |
| DATABANK PROCESSING CONFIGURATION-------DIRECTORY AND MESSAGE STORE               |             |    |
| DATABANK PROCESSING LEVEL--------------DIRECTORY AND MESSAGE STORE                |             |    |
| DATABANK RUN NUMBER---------------------00000001                                  |             |    |
| PARTNER PROFILE MODE-------------------PARTNER/OUALIFIER MODE                     |             |    |
| PARTNER PROCESSING SEQUENCE------------SEARCH PARTNER FILE                        |             |    |
| DIRECTORY POSTING OPTION----------------POST RECEIVER ONLY                        |             |    |
| USE MULTIPLE ENVELOPE ID-----------------N                                        |             |    |
| USE INTERCHANGE PARTNER WITH VERSION----N                                         |             |    |
| USE GROUP PARTNER WITH VERSION----------N                                         |             |    |
| USE TRANSACTION PARTNER WITH VERSION----N                                         |             |    |
| ENVELOPE GENERATION OPTION--------------MAPPER GENERATES ENVELOPES                |             |    |
| GENERATE RETURN CODE--------------------Y                                         |             |    |
| CONCURRENCY ENABLED-----------------------N                                       |             |    |
| MESSAGE CENTER ENABLED-------------------N                                        |             |    |
| EBDI042 RUN 06/01/2011 TIME 12:00<br>PROCESSING OPTIONS FOR ENVELOPE GENERATION   | <b>PAGE</b> | 1. |
| NO ENVELOPE PARAMETERS SPECIFIED--------                                          |             |    |
| EBDI042 RUN 06/01/2011 TIME 12:00<br>SUMMARY CONTROL COUNTS MAPPING OUTGOING DATA | PAGE        | 1. |
| PROCESSING BEGAN ON 06/01/2011 AT 12:00 PM.                                       |             |    |
| SEQUENTIAL INPUT DOCUMENTS READ -------<br>4                                      |             |    |
| 68<br>SEQUENTIAL INPUT RECORDS READ ---------                                     |             |    |
| SEQUENTIAL INPUT CHARACTERS READ ------<br>17,000                                 |             |    |
| DOCUMENTS STORED ON DATA BANK ---------<br>$\overline{4}$                         |             |    |
| 68<br>RECORDS STORED ON DATA BANK -----------                                     |             |    |
| DOCUMENTS REPROCESSED -----------------<br>$\circ$                                |             |    |
| RECORDS REPROCESSED -------------------<br>$\Omega$                               |             |    |
| CHARACTERS REPROCESSED ----------------<br>$\Omega$                               |             |    |
| DOCUMENTS SUSPENDED -------------------<br>$\cap$                                 |             |    |
| RECORDS SUSPENDED ----------------------<br>$\circ$                               |             |    |
| CHARACTERS SUSPENDED ------------------<br>$\Omega$                               |             |    |
| 4<br>EDI DOCUMENTS GENERATED ---------------                                      |             |    |
| EDI PACKAGES GENERATED ----------------<br>$\Omega$                               |             |    |
| TOTAL RECORDS WRITTEN -----------------<br>136                                    |             |    |
| $\overline{1}$<br>NUMBER OF APPLICATIONS PROCESSED ------                         |             |    |
| NUMBER OF MAP DEFINITIONS PROCESSED ---<br>$\overline{1}$                         |             |    |
| NUMBER OF TRADING PARTNERS PROCESSED --<br>4                                      |             |    |
| PROCESSING ENDED ON 06/01/2011 AT 12:00 PM.                                       |             |    |
|                                                                                   |             |    |
|                                                                                   |             |    |

**Figure 4.8 Sample SYS006 DD Output from EBDI042** 

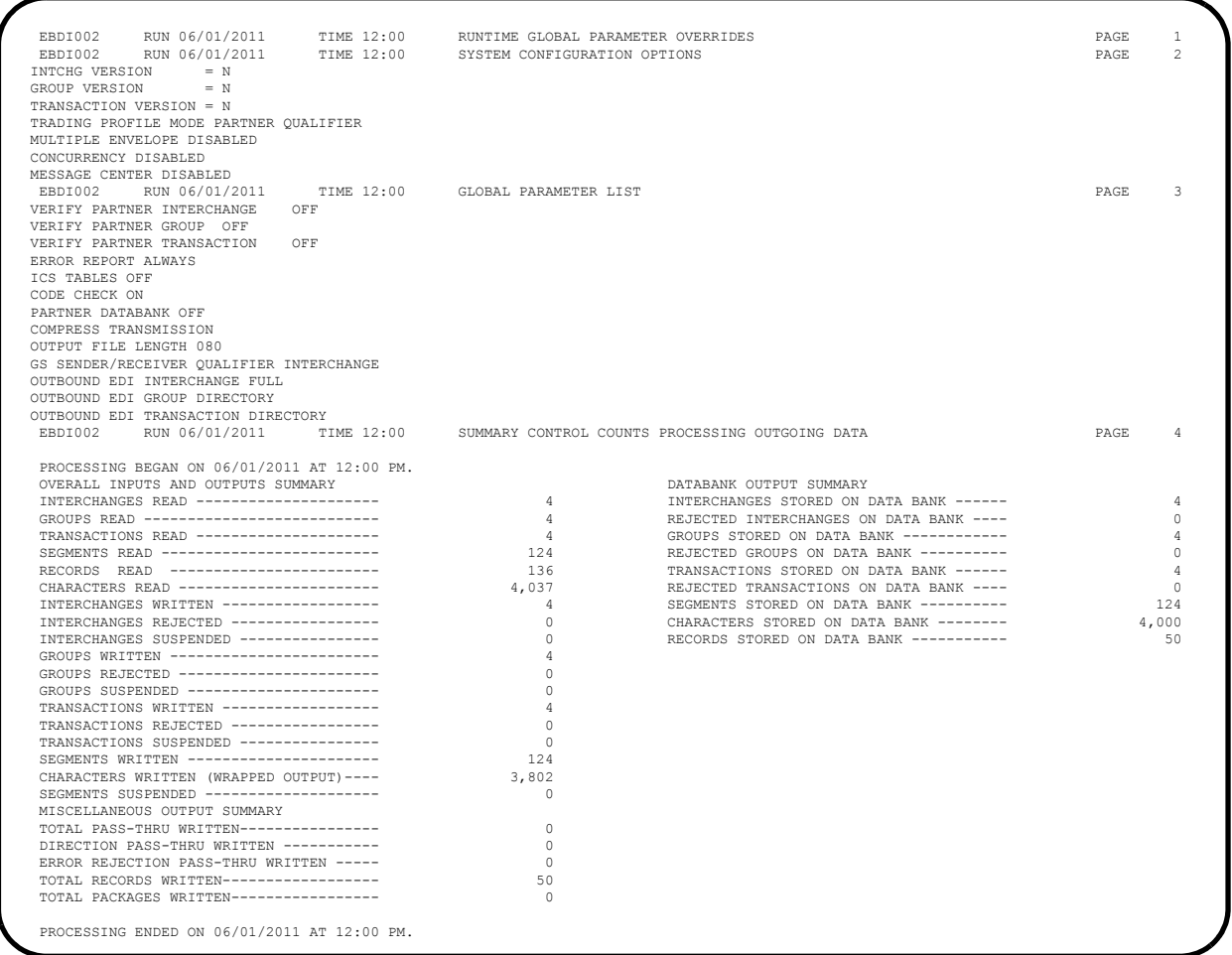

# **Figure 4.9 Sample SYS006 DD Output from EBDI002**

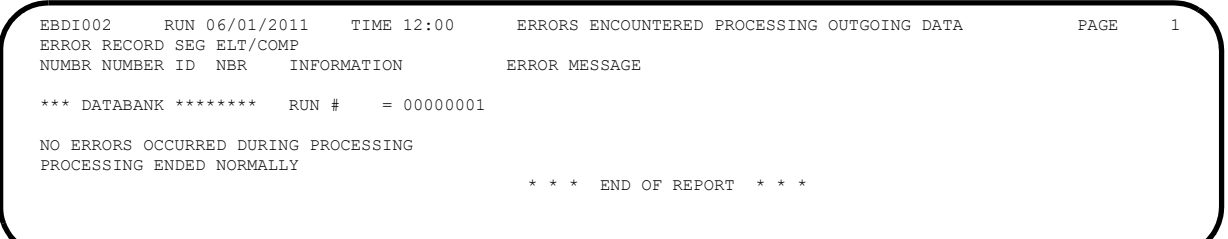

# **Figure 4.10 Sample SYS010 DD Output from EBDI002**

**Completed by:\_\_\_\_\_\_\_\_\_\_\_\_\_\_\_\_\_\_\_\_\_\_\_\_\_\_\_\_\_\_\_\_\_\_\_\_\_\_\_\_\_\_\_\_\_\_\_\_\_\_\_\_\_\_\_\_\_\_\_**

**Date: \_\_\_\_\_\_\_\_\_\_\_\_\_\_\_\_\_\_\_\_\_\_\_\_\_\_ Time: \_\_\_\_\_\_\_\_\_\_\_\_\_\_\_\_\_\_\_\_\_\_\_\_\_\_\_\_\_\_\_\_\_**

# **Online Screens**

The steps in this section lead you through testing the Sterling Gentran:Basic screens to validate that setup of the Sterling Gentran:Basic subsystems is correct. Before the validation steps, the section explains Sterling Gentran:Basic jump codes and how to use them to facilitate navigation from screen to screen.

## **Using Jump Codes**

A jump code is a 10-character alphanumeric field located at the upper left corner of each Sterling Gentran:Basic screen. This field enables you to move, or *jump*, directly from one screen to another while bypassing menus. In Sterling Gentran:Basic, most screens have a jump code associated with them.

Use the following procedure to jump between screens:

1. Press **Home**.

The cursor moves to the Jump Code field at the top left of the screen, to the right of the screen name.

2. Type the jump code and press **Enter**.

See "Jump Codes" in Chapter 1 of the *IBM® Sterling Gentran:Basic® for z/OS® Release 6.6 User Guide* for more information.

See Appendix A of the *IBM® Sterling Gentran:Basic® for z/OS® Release 6.6 User Guide* for a complete list of screen jump codes.

### **Performing the Installation Verification Procedure**

This section takes you through the subsystems to review the screens and verify that installation was successful.

#### *Sterling Gentran:Basic Main Menu*

The Sterling Gentran:Basic Main Menu provides access to all subsystems in Sterling Gentran:Basic.

**Step 3** Access the Sterling Gentran: Basic Main menu.

*Typically performed by:* System Installer

Check the box next to each task as you complete it.

 $\Box$  Display the appropriate screen for the CICS terminal and clear the screen. At the insertion point, type the System Image ID and press **Enter** to display the Sterling Gentran:Basic logon screen.

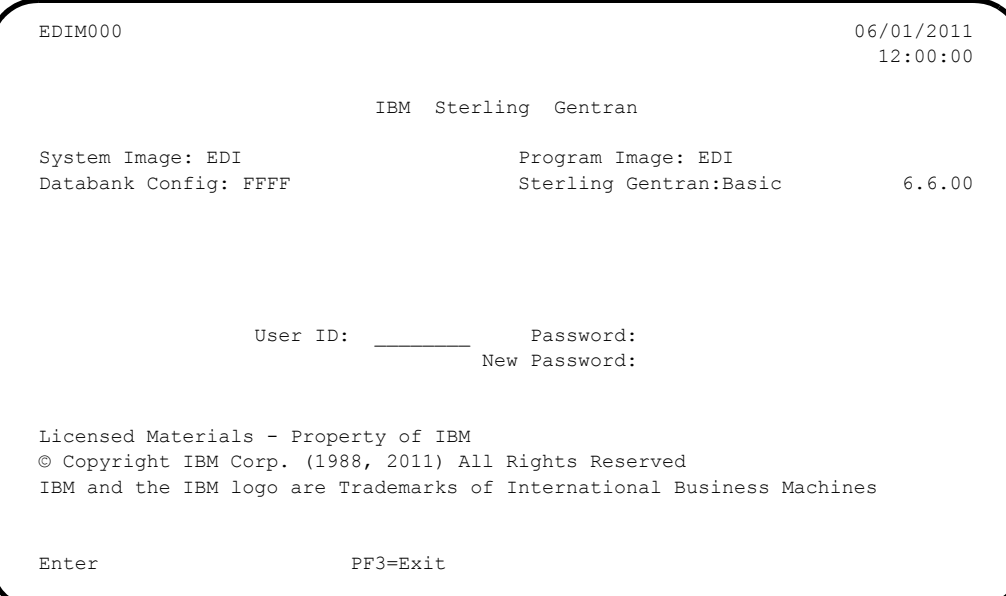

**Note:** The four lines above the User ID and Password fields indicate which options are selected and which Sterling Gentran:Basic add-on products are installed on your system.

See Appendix C for more information about the System Image feature.

- To display the Sterling Gentran: Basic Main Menu (EDIM001):
	- 1. Type **ADMIN** in the User ID field and press **Tab**.
	- 2. Type **SECURITY** in the Password field and press **Enter**.

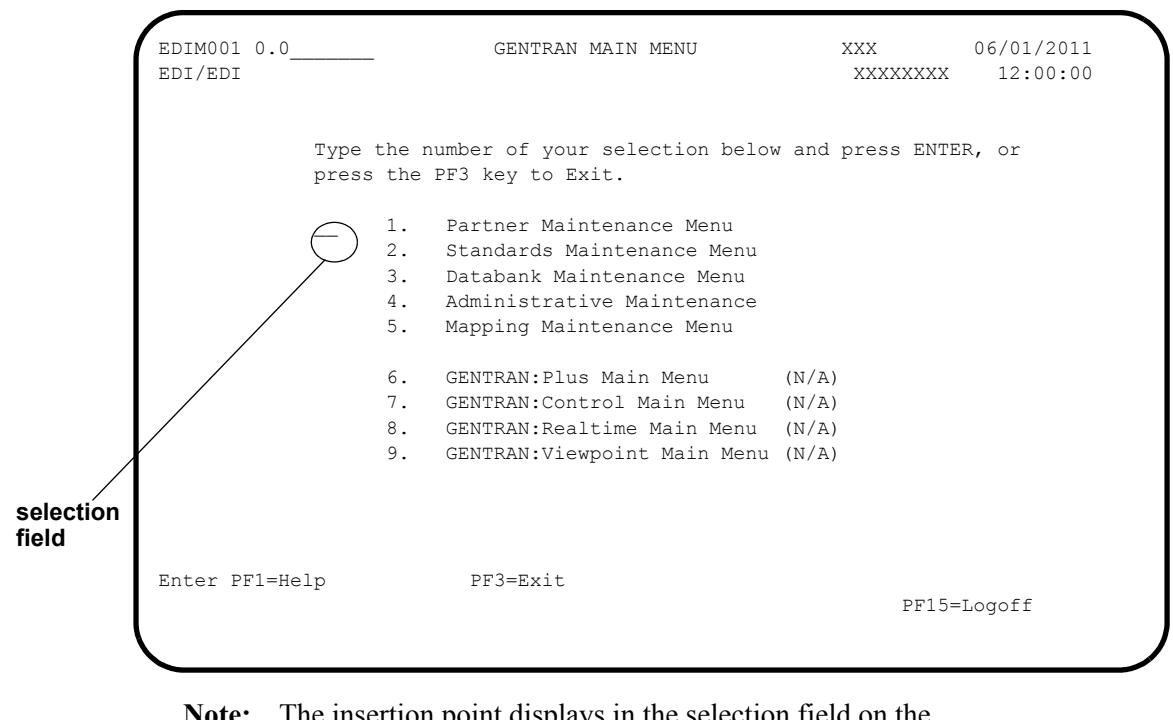

**Note:** The insertion point displays in the selection field on the Sterling Gentran:Basic Main Menu.

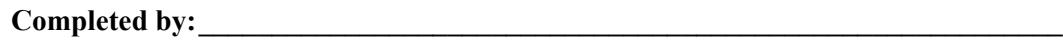

**Date: \_\_\_\_\_\_\_\_\_\_\_\_\_\_\_\_\_\_\_\_\_\_\_\_\_\_ Time: \_\_\_\_\_\_\_\_\_\_\_\_\_\_\_\_\_\_\_\_\_\_\_\_\_\_\_\_\_\_\_\_\_**

## *Partner Subsystem*

**Step 4** Verify the Partner subsystem installation.

*Typically performed by*: System Installer

Check the box next to each task as you complete it.

 On the Sterling Gentran:Basic Main Menu, type **1** in the selection field and press **Enter** to display the Partner Maintenance Menu (EDIM005).

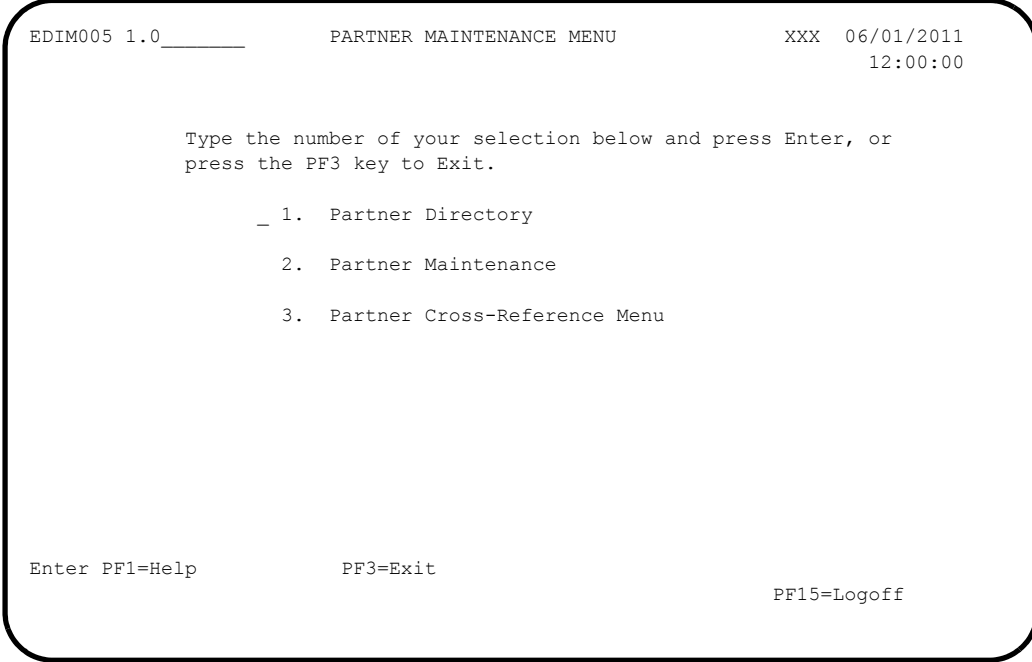

 Type **1** in the selection field and press **Enter** to display the Partner Directory screen (EDIM010).

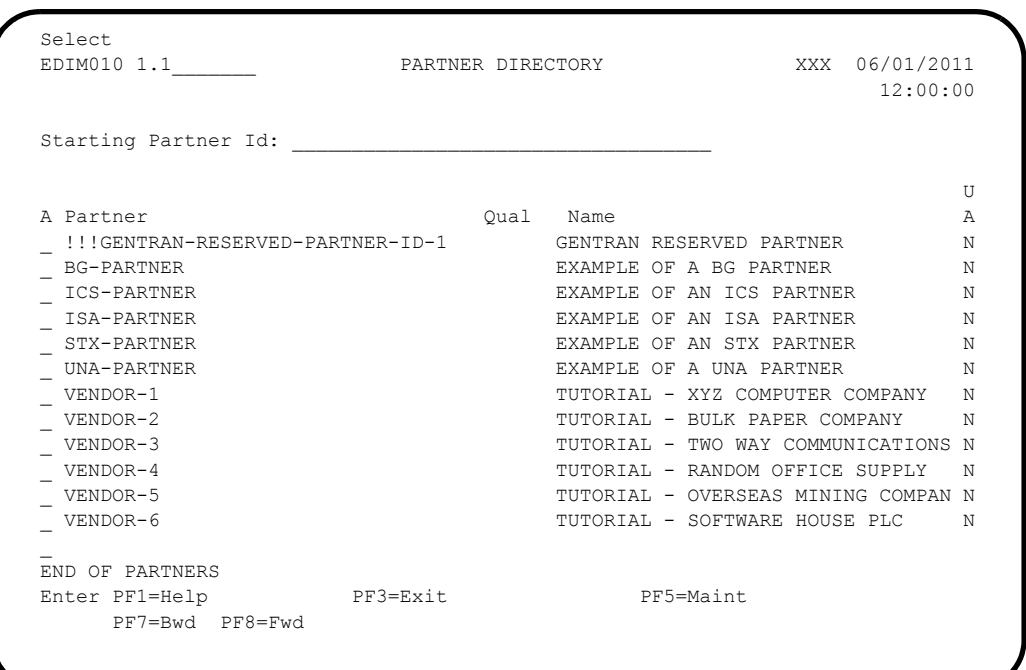

 Using the **Tab** key, move the insertion point to the A (Action Code) field to the left of **ISA-PARTNER** in the Partner field. Type **S** and press **PF5** to display the Partner Selection Menu (EDIM007).

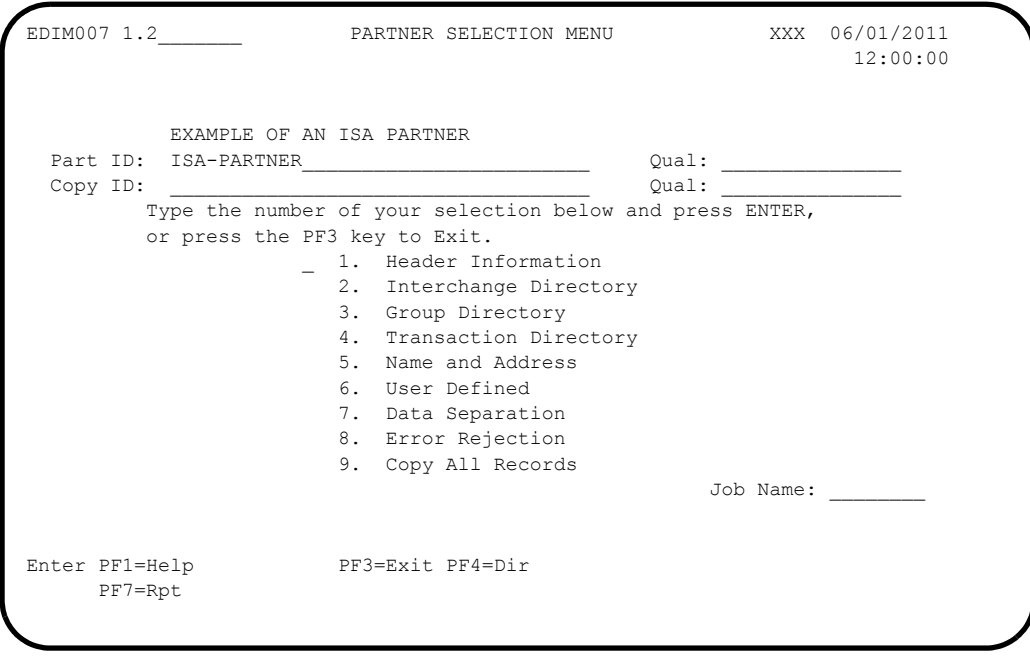

Type **1** and press **Enter** to display the Header Information screen (EDIM026).

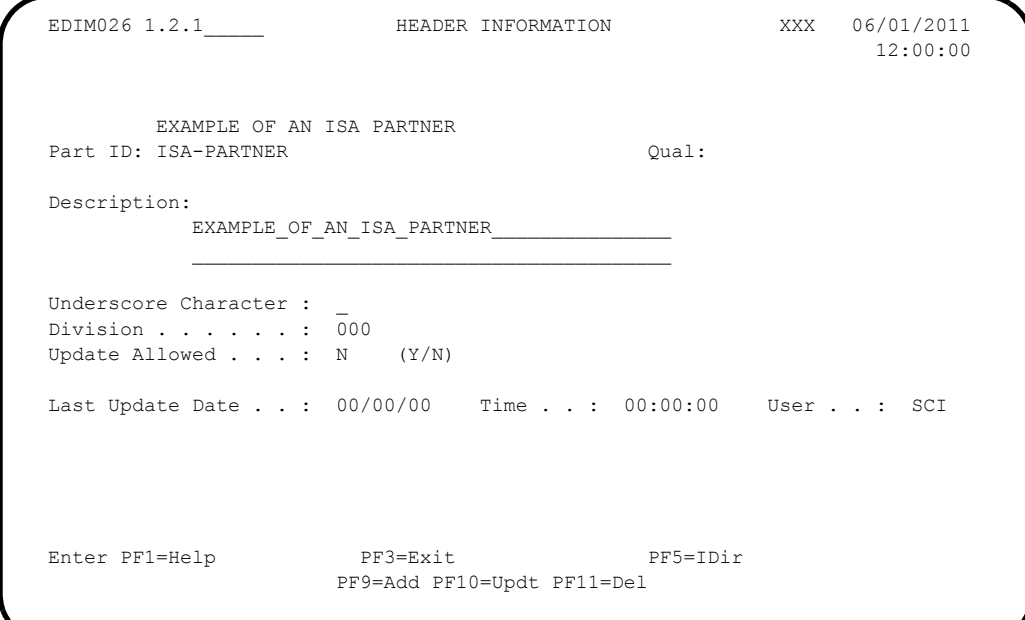

**Press PF5** to display the Interchange Directory screen (EDIM027).

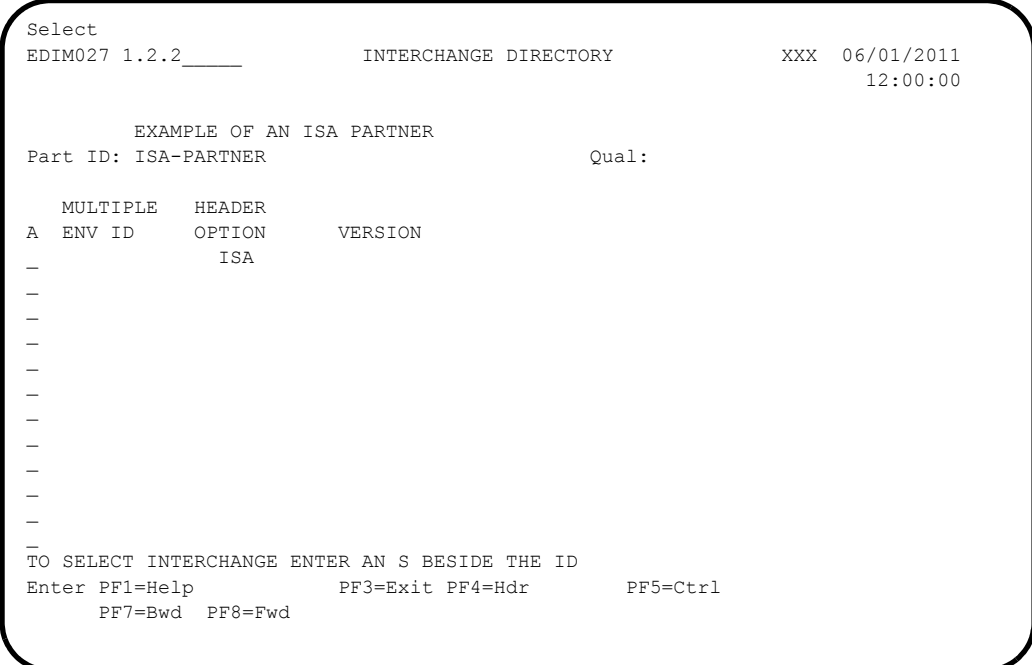

- 
- In the A field to the left of **ISA** in the Header Option field, type **S** and press **PF5** to display the Control Information screen (EDIM015).

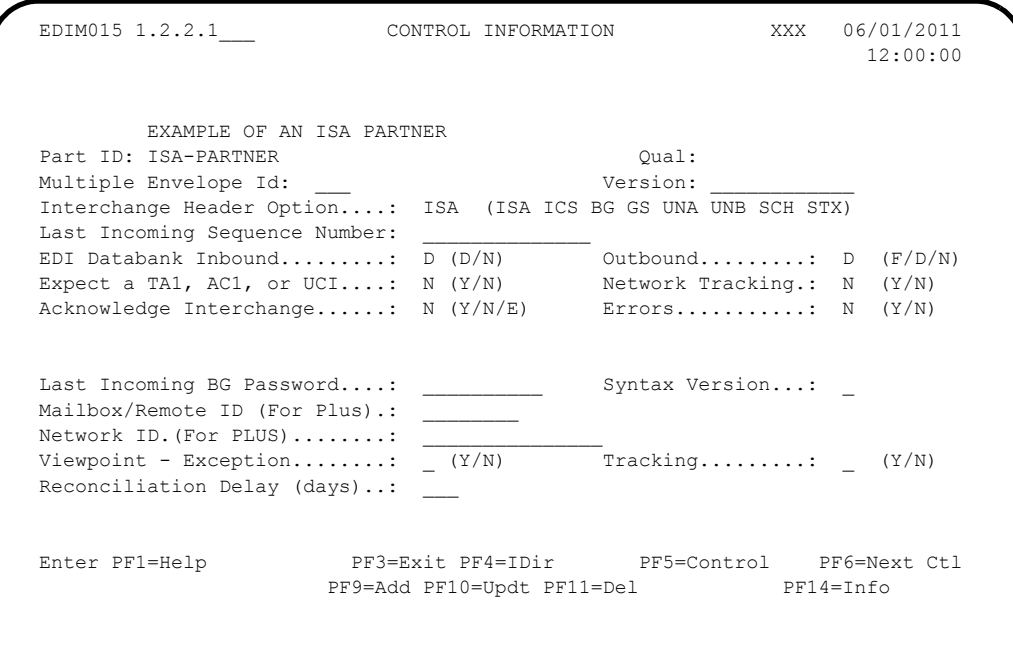

**Press PF5** to display the second Control Information screen (EDIM016).

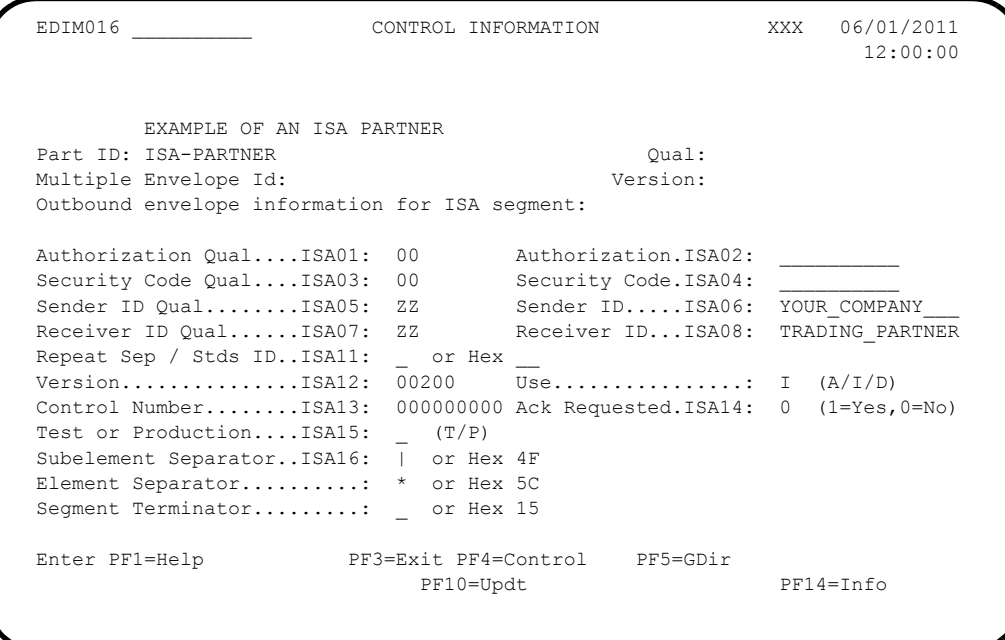

**Q** Press **PF5** to display the Group Directory screen (EDIM020).

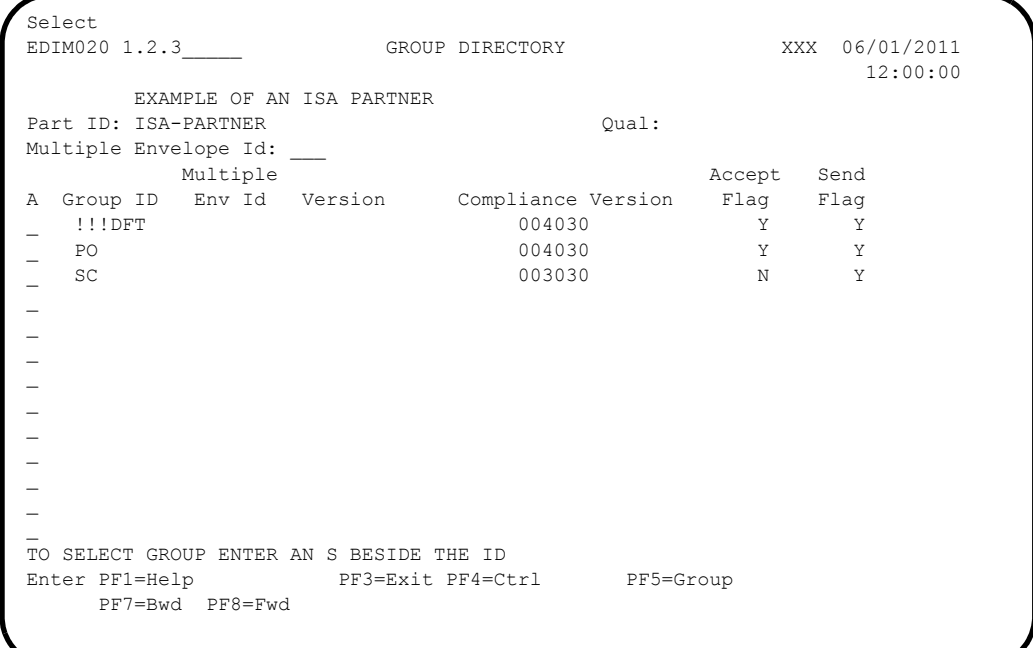

 In the A field to the left of **!!!DFT** (default value) in the Group ID field, type **S**. Then, press **PF5** to display the Group Information screen (EDIM030).

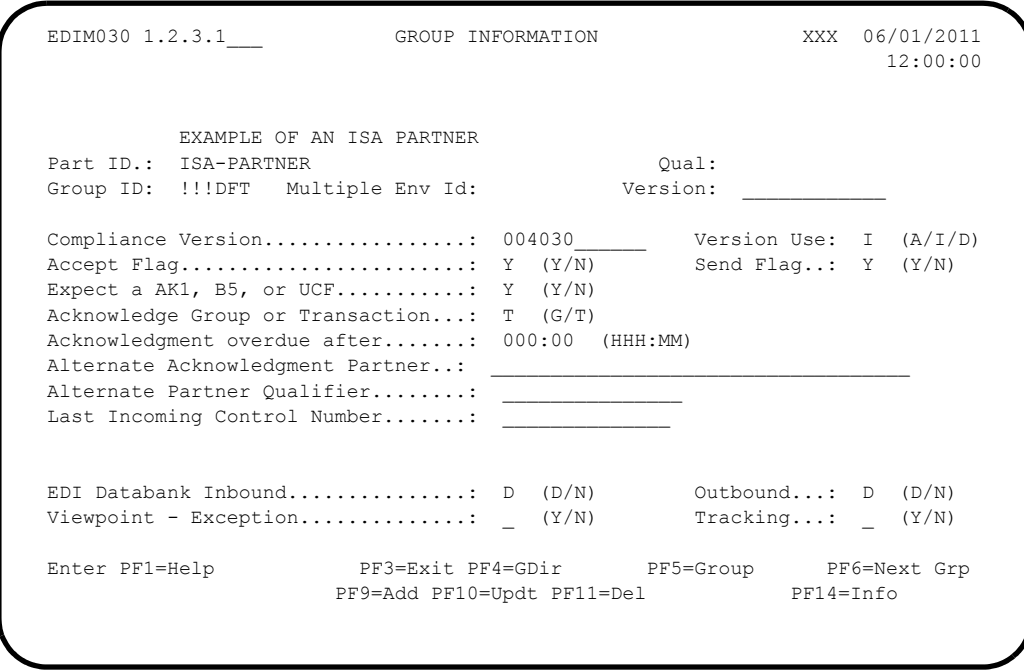

**Q** Press PF5 to display the second Group Information screen (EDIM033).

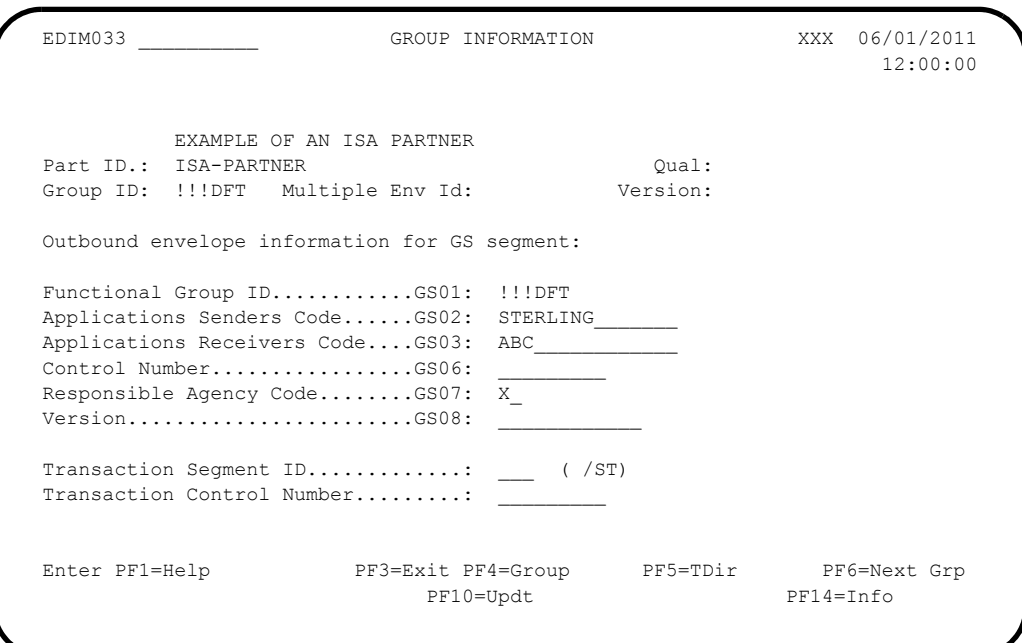

**Q** Press **PF5** to display the Transaction Directory screen (EDIM025).

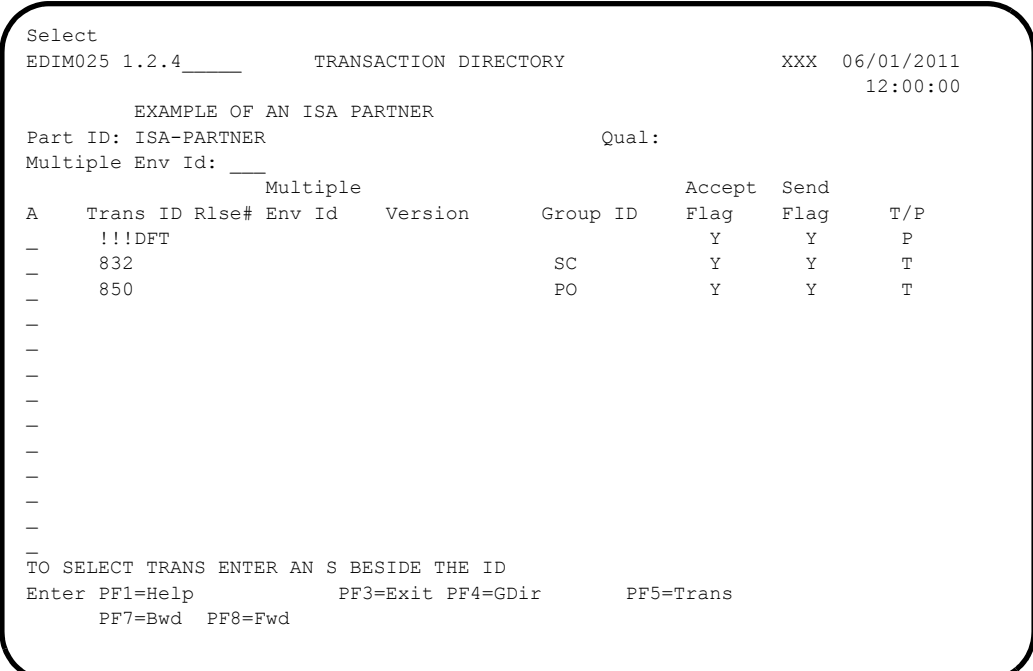

- 
- In the A field to the left of **!!!DFT** (default value) in the Trans ID field, type **S**. Then, press **PF5** to display the Transaction Information screen (EDIM040).

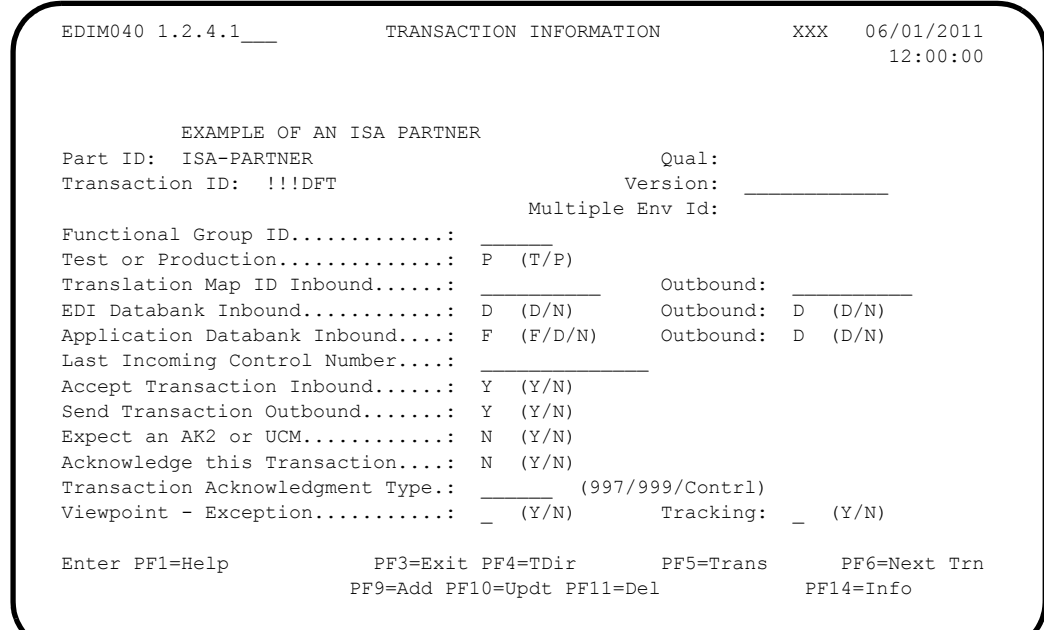

**Press PF5** to display the second Transaction Information screen (EDIM043).

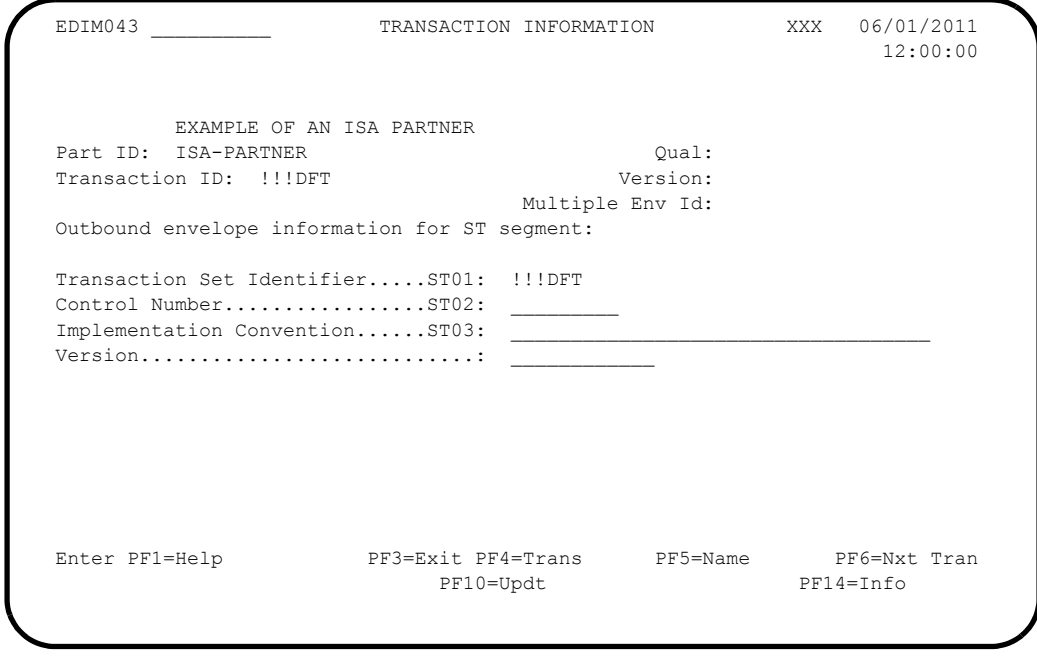

**Q** Press **PF5** to display the Name and Address screen (EDIM035).

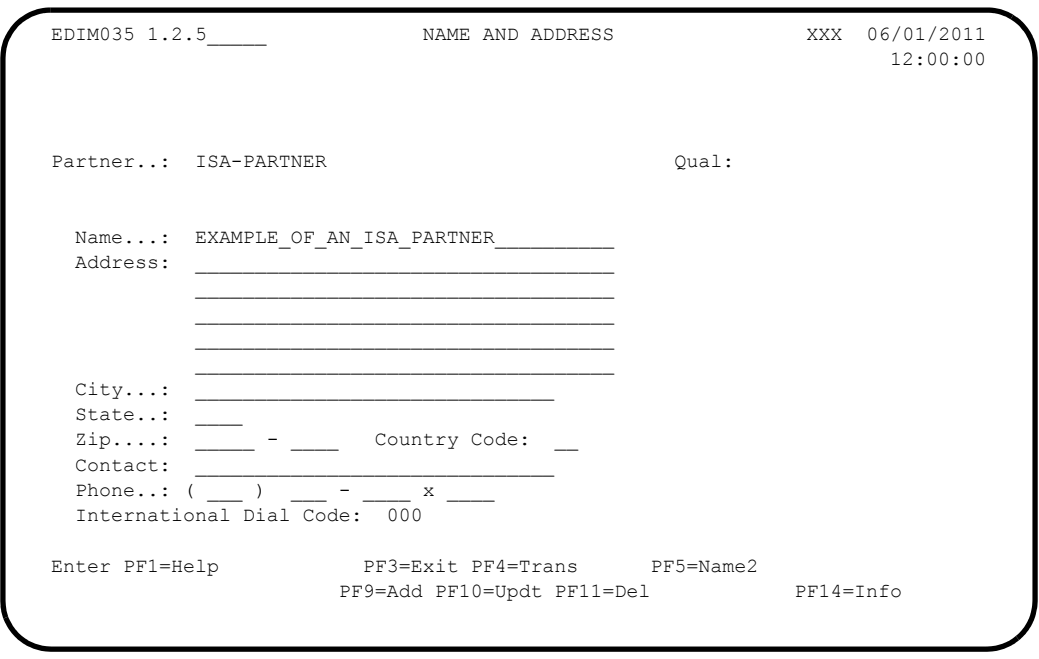

 Press **Home** and type **0.0** in the Jump Code field and press **Enter** to jump to the Sterling Gentran:Basic Main Menu.

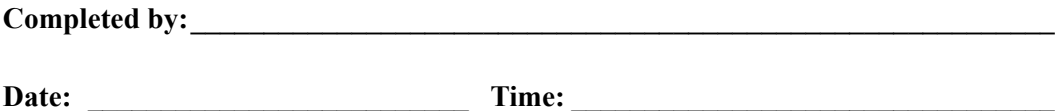

### *Standards Subsystem*

**Step 5** Verify the Standards subsystem installation.

*Typically performed by*: System Installer

Check the box next to each task as you complete it.

 On the Sterling Gentran:Basic Main Menu, type **2** in the selection field and press **Enter** to display the Standards Maintenance Menu (EDIM100).

```
EDIM100 2.0 STANDARDS MAINTENANCE MENU XXX 06/01/2011
 12:00:00
          Type the number of your selection below and press ENTER, or
          press the PF3 key to Exit.
 __ 1. Version Directory
 2. Version
                  3. Version/Transaction Directory
                  4. Transaction Directory
                  5. Transaction
 6. Segment
 7. Segment Element
                 8. Segment Element Activity
                  9. Data Element Definition
                  10. Standard Code Menu
 11. Transaction in Use
 12. User Envelope Specification
                  13. Standard Association
 Enter PF1=Help PF3=Exit
                                          PF15=Logoff
```
 Type **1** in the selection field and press **Enter** to display the Version Directory (EDIM111).

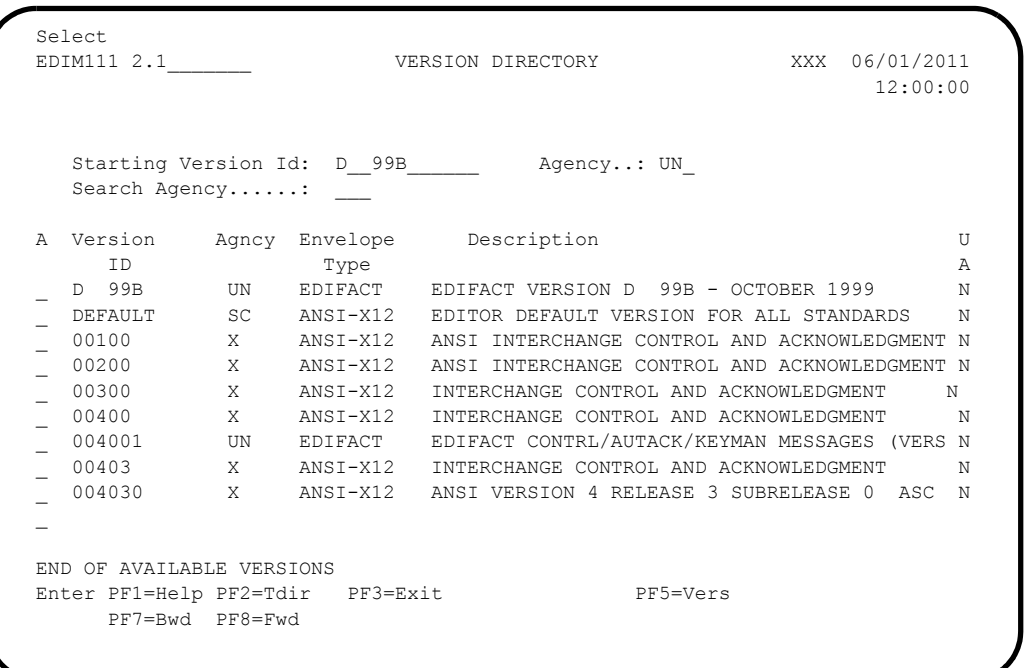

**Note:** The versions displayed on the Version Directory screen are the versions loaded from the Standards CD.

 With the insertion point in the Starting Version Id field, type **004030** and press **Enter** to display version 004030 on the screen.

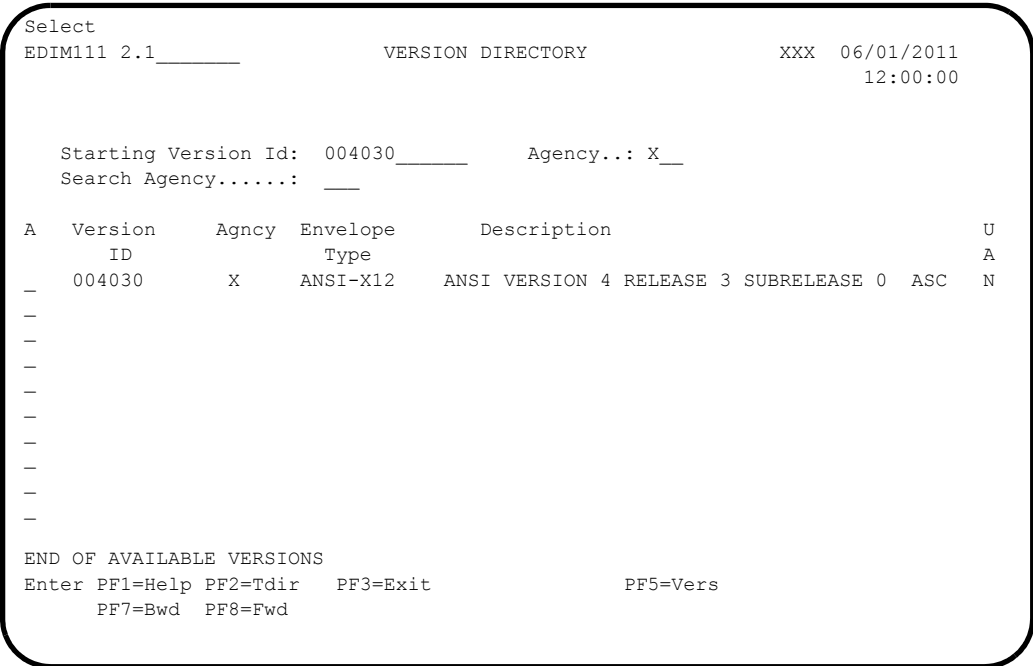

 Using the **Tab** key, move the insertion point to the A (Action Code) field to the left of **004030** (ANSI Version) in the Version ID field. Type **S** and press **PF5** to display the Version screen (EDIM110).

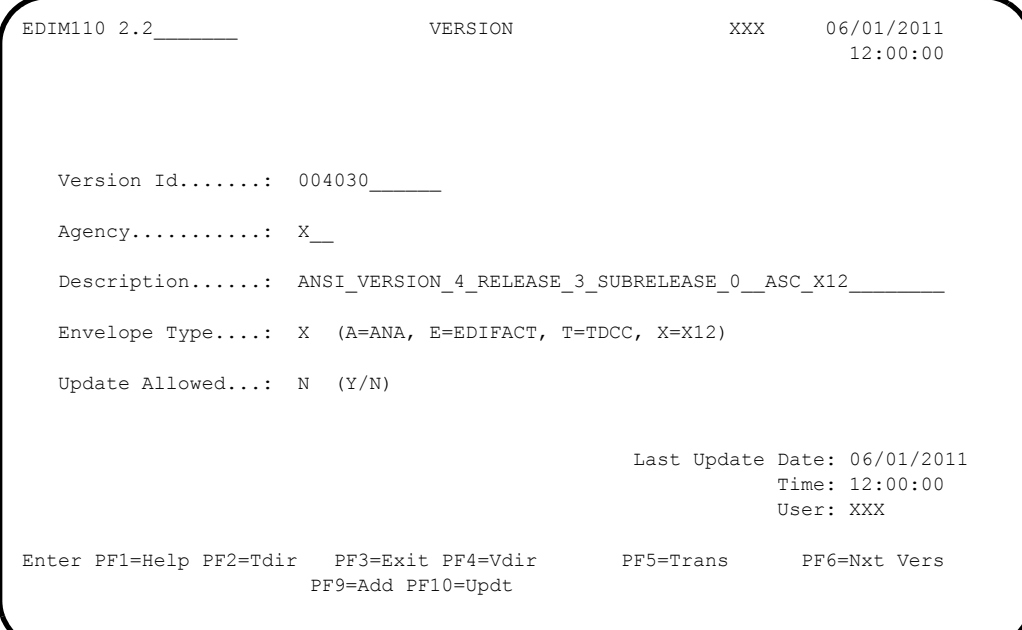

**D** Press **PF2** to display the Transaction Directory screen (EDIM121).

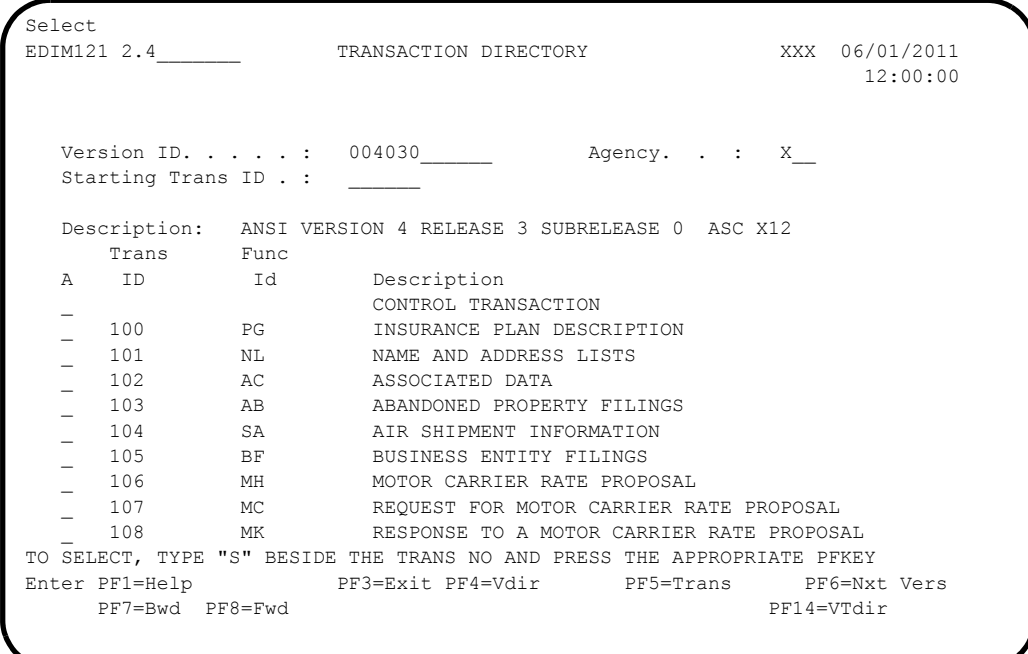

 Press **Tab** to move to the Starting Trans ID field. Type **850** and press **Enter** to display the 850 Transaction ID as the first Transaction ID listed on the screen.

Select<br>EDIM121 2.4 TRANSACTION DIRECTORY XXX 06/01/2011 12:00:00 Version ID. . . . . 004030 Agency. . : X Starting Trans ID . : 850\_ Description: ANSI VERSION 4 RELEASE 3 SUBRELEASE 0 ASC X12 Trans Func A ID Id Description \_ 850 PO PURCHASE ORDER \_ 851 LS ASSET SCHEDULE \_ 852 PD PRODUCT ACTIVITY DATA \_ 853 RI ROUTING AND CARRIER INSTRUCTION \_ 854 DD SHIPMENT DELIVERY DISCREPANCY INFORMATION \_ 855 PR PURCHASE ORDER ACKNOWLEDGMENT \_ 856 SH SHIP NOTICE/MANIFEST \_ 857 BS SHIPMENT AND BILLING NOTICE \_ 858 SI SHIPMENT INFORMATION \_ 859 FB FREIGHT INVOICE TO SELECT, TYPE "S" BESIDE THE TRANS NO AND PRESS THE APPROPRIATE PFKEY Enter PF1=Help PF3=Exit PF4=Vdir PF5=Trans PF6=Nxt Vers<br>PF7=Bwd PF8=Fwd PF6=Nxt PF14=VTdir PF7=Bwd PF8=Fwd

 Type **S** in the A field to the left of **850** in the Trans ID field and press **PF5** to display the Transaction screen (EDIM120).

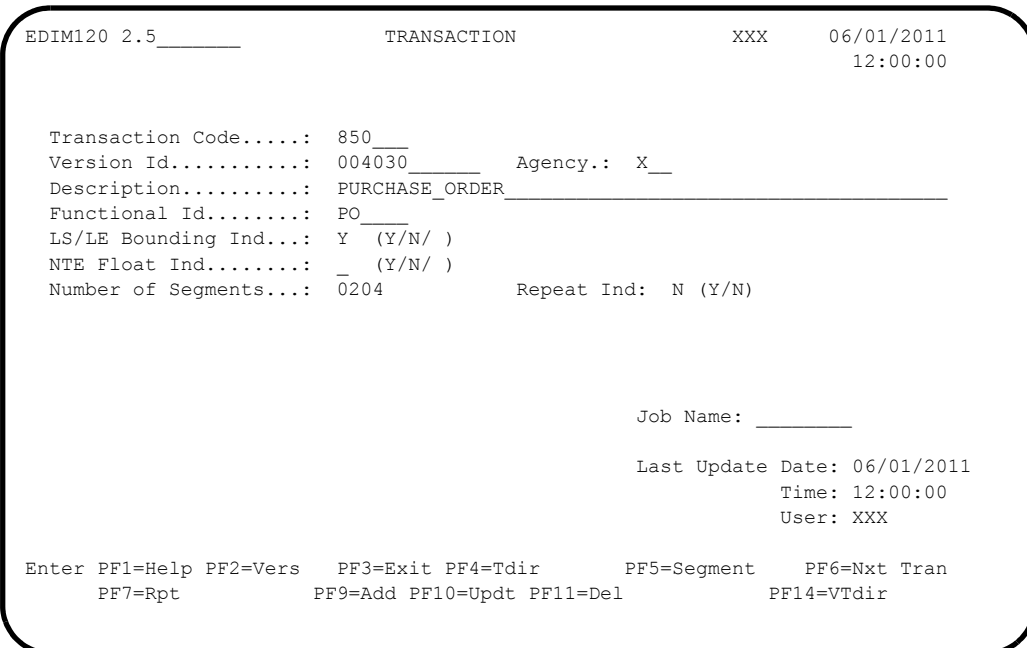

**Press PF5** to display the Segments screen (EDIM130).

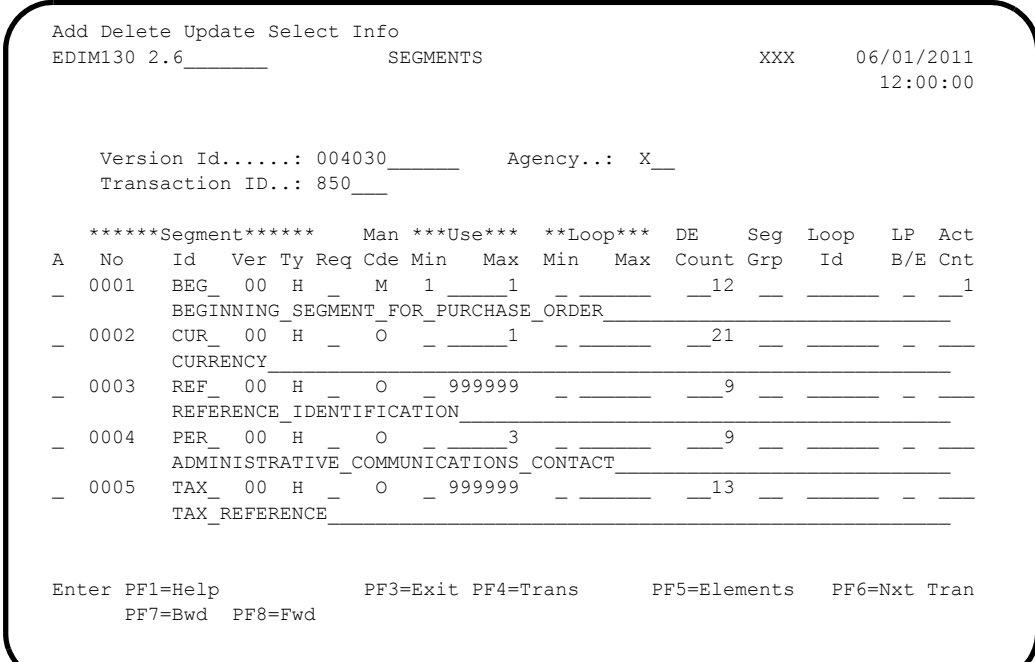

 For the BEG Segment ID, type **S** in the A field to the left of **0001** in the Segment No field. Then, press **PF5** to display the Segment Element screen (EDIM140).

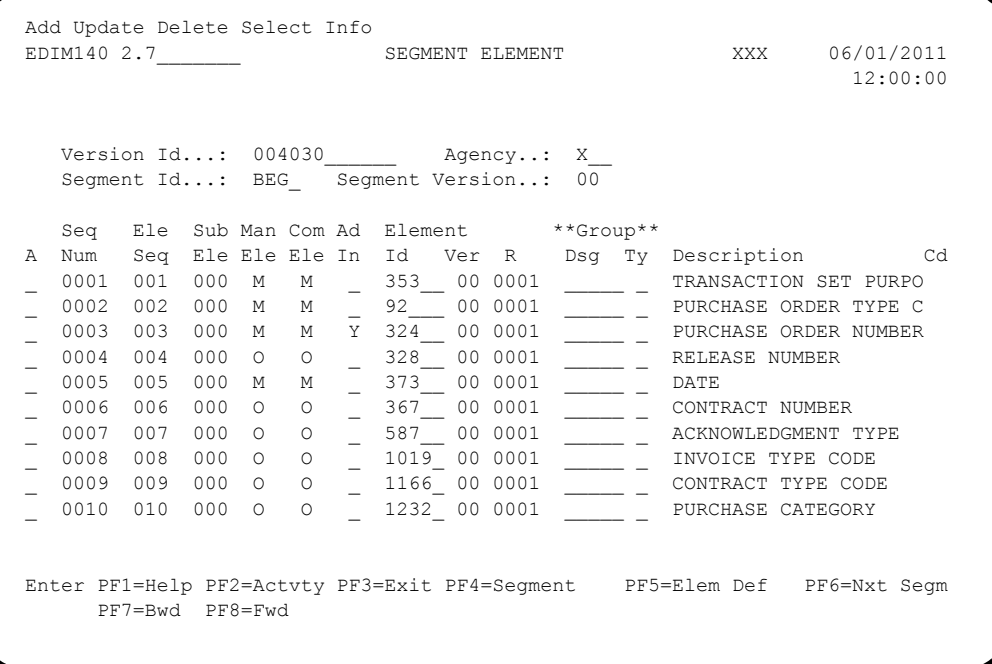

 For the 003 Element Sequence, type an **S** in the A field to the left of **0003** in the Seg Num field. Then, press **PF5** to display the Data Element Definition screen (EDIM160).

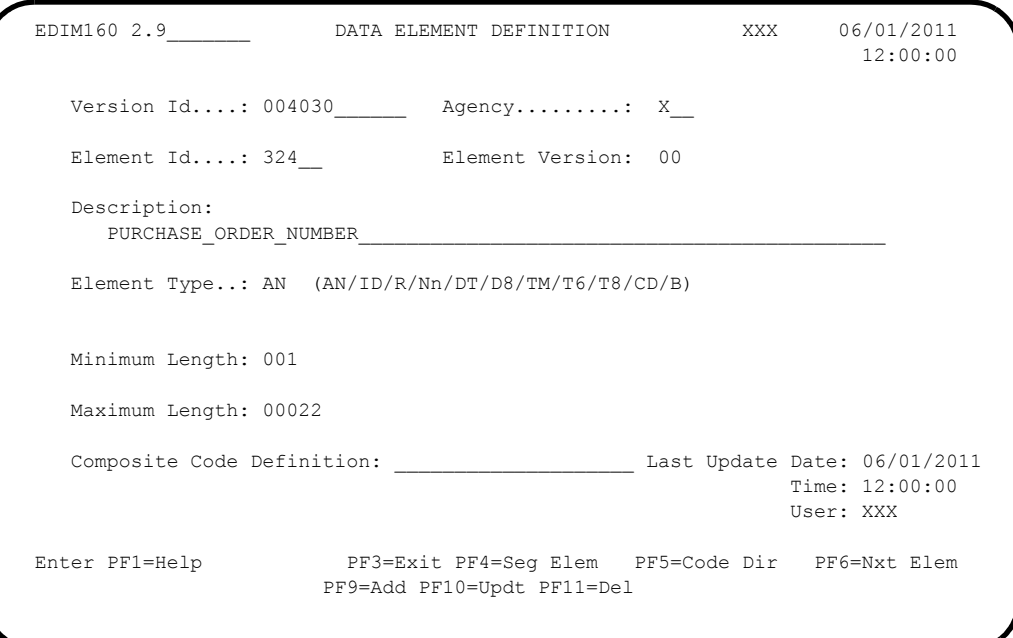

 Press **Home** to move to the insertion point to the Jump Code field. Then, type **2.3** and press Enter to jump to the Version/Transaction Directory (EDIM113).

```
Select<br>EDIM113 2.3
                 VERSION/TRANSACTION DIRECTORY XXX 06/01/2011
                                                                          12:00:00
   Transaction Id.....: 850___ PURCHASE ORDER
    Starting Version Id: 004030______ Search Limit: 0050
   Search Agency......: X_
A Version Agncy Rlse Envelope Description
 ID Type
_ 004030 X 0 ANSI-X12 ANSI VERSION 4 RELEASE 3 SUBRELEASE 0 A
\overline{\phantom{0}}\overline{a}\overline{a}\overline{a}\overline{a}\overline{\phantom{a}}\overline{a}\overline{a}\overline{\phantom{a}}END OF VERSIONS
Enter PF1=Help PF2=Vers PF3=Exit PF4=Tdir PF5=Trans
      PF7=Bwd PF8=Fwd
```
**Q** Press PF3 two times to return to the Sterling Gentran:Basic Main Menu.

Completed by:

**Date: \_\_\_\_\_\_\_\_\_\_\_\_\_\_\_\_\_\_\_\_\_\_\_\_\_\_ Time: \_\_\_\_\_\_\_\_\_\_\_\_\_\_\_\_\_\_\_\_\_\_\_\_\_\_\_\_\_\_\_\_\_\_**

### *Databank Subsystem*

**Step 6** Verify the Databank subsystem installation.

*Typically performed by*: System Installer

Check the box next to each task as you complete it.

 On Sterling Gentran:Basic Main Menu, type **3** in the selection field and press **Enter** to display the Databank Maintenance Menu (EDIM250).

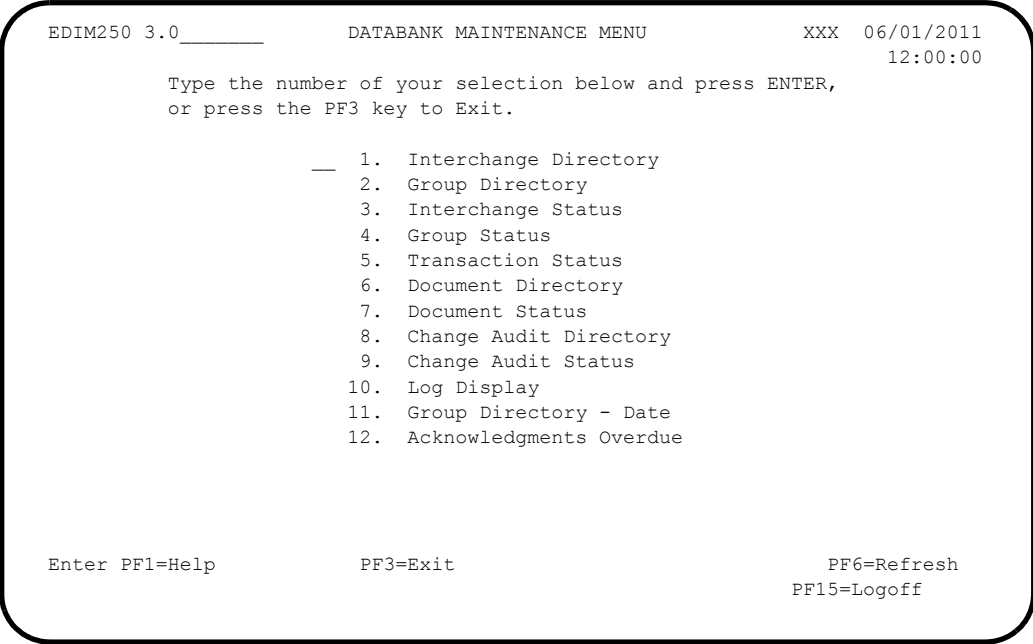

**Q** Press **PF6** to refresh buffers and update the online data.

**Note:** The message **DATABANK FILES HAVE BEEN REFRESHED** displays confirming the system action.

 Type **1** in the selection field and press **Enter** to display the Interchange Directory screen (EDIM254).

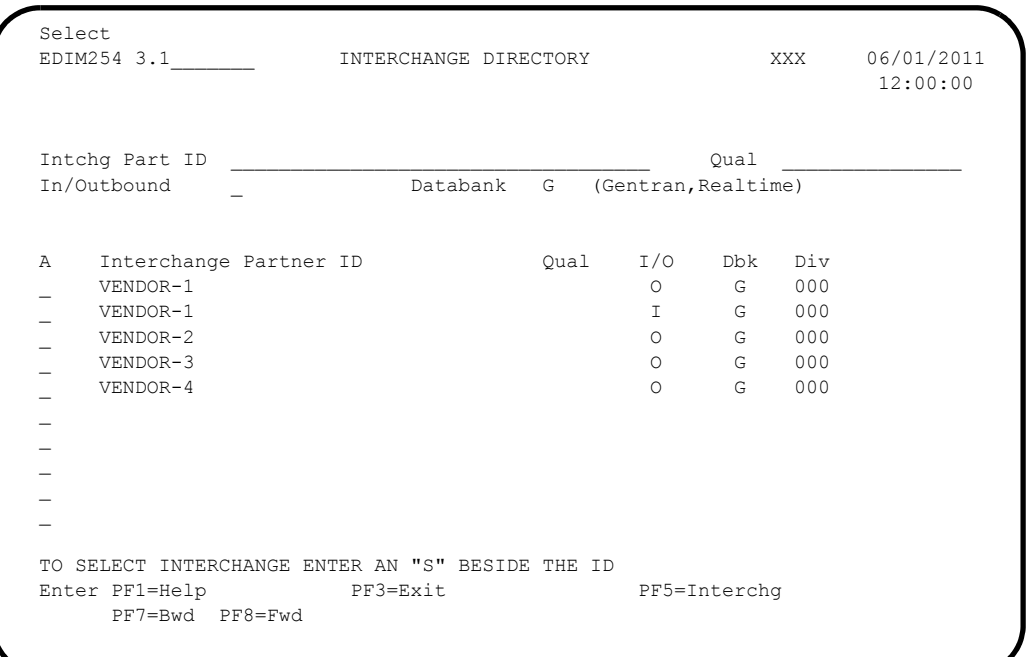

 Using the **Tab** key, move the insertion point to the A (Action Code) field, left of **VENDOR-2** in the Interchange Partner ID field. Type **S** and press **PF5** to display the Interchange Status screen (EDIM251).

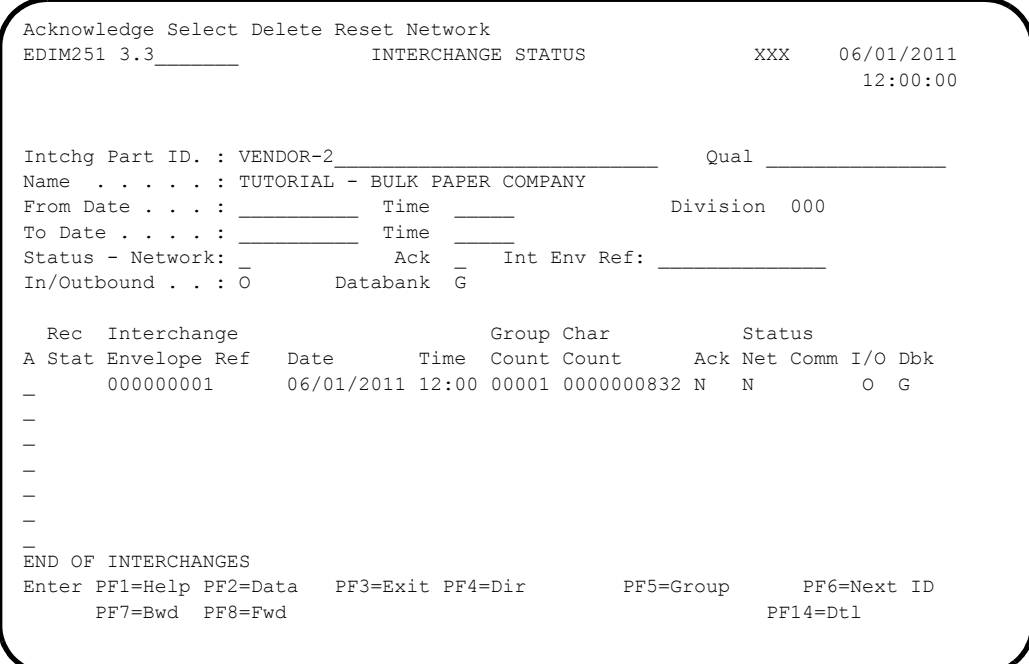

 Type **S** in the A field to the left of **000000001** in the Interchange Envelope Ref field. Then, press **PF5** to display the Group Status screen (EDIM252).

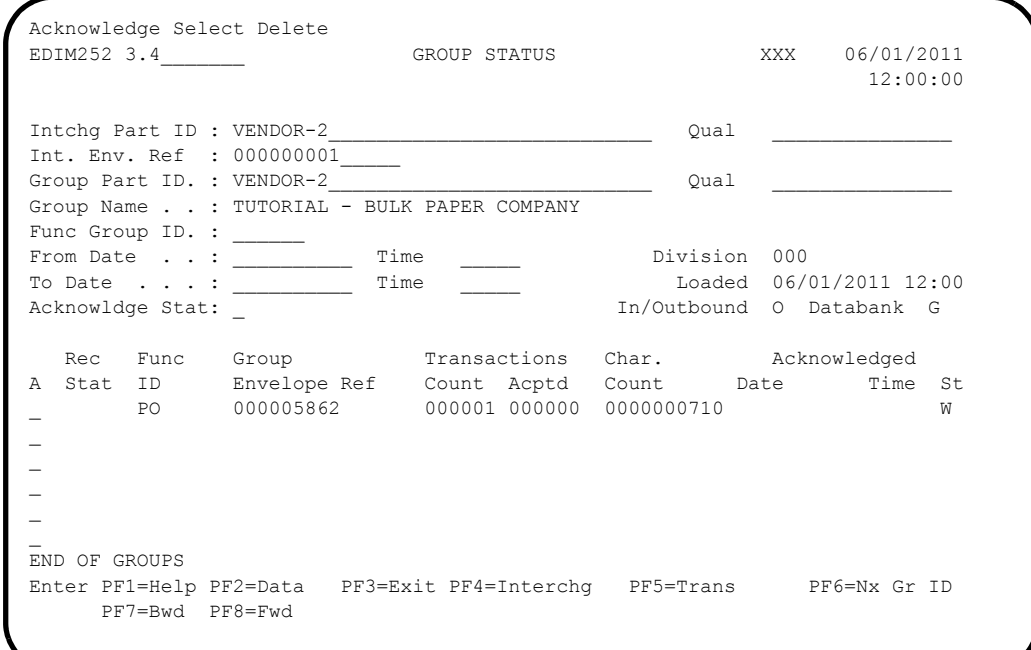

 For the 000005862 Group Envelope Ref, type **S** in the A field to left of **PO** in the Func ID field. Then, press **PF5** to display the Transaction Status screen (EDIM253).

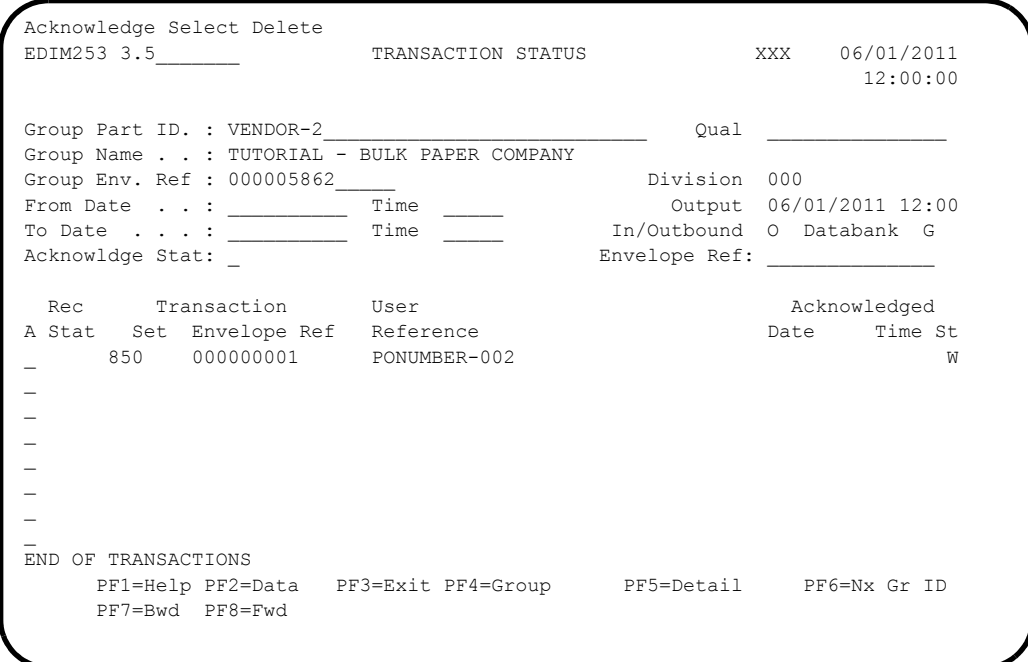

 For the 000000001 Transaction Envelope Ref, type **S** in the A field to left of **850** in the Transaction Set field. Then, press **PF5** to display the Transaction Status Detail screen (EDIM258).

EDIM258 \_\_\_\_\_\_\_\_\_\_ TRANSACTION STATUS DETAIL XXX 06/01/2011 12:00:00 Trans - Part ID: VENDOR-2  $Qual:$ Trans. Env Ref : 000000001 Transaction Set: 850 Division: 000 User Reference : PONUMBER-002 Orig. DB Run # : 00000001 Network:<br>
Last DB Run # : 00000001 1/0: Last DB Run # : 00000001 I/O: Outbound Reference Tag : OE00000004 Databank: GENTRAN  $\begin{tabular}{lllllllll} \multicolumn{3}{l} \multicolumn{3}{l} \mult$ Mapped . . . . : 06/01/2011 12:00 Edited . . . . : 06/01/2011 12:00 Output . . . . : 06/01/2011 12:00 Acknowledged : DBK Retention Days: Update . . . . : Character Count: 0000000648 Update User ID : Test/Prod: Test Enter PF1=Help PF2=Data PF3=Exit PF4=Trans PF5=Doc

**Press PF2** to display the Transaction Display screen (EDIM259).

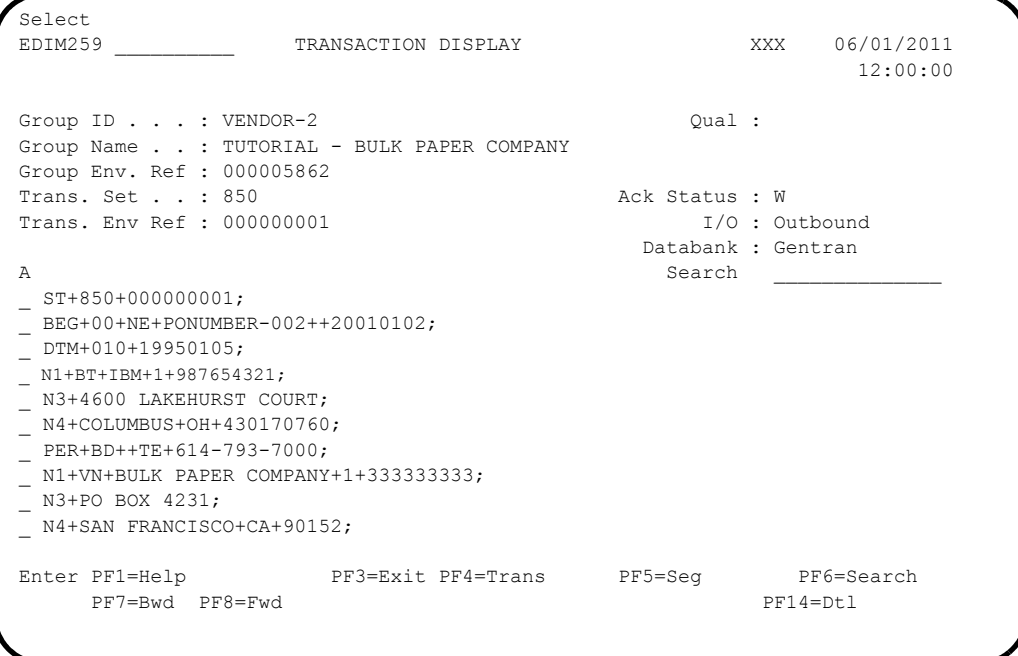

 In the A field to left of the line starting with **BEG+00+NE**, type **S**. Then, press **PF5** to display the Segment Display screen (EDIM260).

 Select EDIM260 **SEGMENT DISPLAY** XXX 06/01/2011 12:00:00 I/O . . . . . . . . . . . : Outbound Databank . . . . . : Gentran Version ID. . . . . . . : 004030\_\_\_\_\_\_\_ Agency . . . . . . : X\_\_\_<br>Transaction ID. . . . . . : 850 Transaction ID. . . . . . : 850 Segment ID. . . . . . . : BEG Segment Version. . : 00 Ele Sub Rep A Seq Ele Nbr Description Element Data<br>
001 000 TRANSACTION SET PURPOSE CODE 00 \_ 001 000 TRANSACTION SET PURPOSE CODE 00 \_ 002 000 PURCHASE ORDER TYPE CODE NE \_ 003 000 PURCHASE ORDER NUMBER PONUMBER-002 \_ 005 000 DATE 20010102  $\overline{\phantom{0}}$  $\overline{a}$  $\overline{a}$  $\overline{\phantom{0}}$  $\overline{a}$  $\mathcal{L}$  END OF ELEMENTS Enter PF1=Help PF2=Hex PF3=Exit PF4=Trans PF5=Ele Def PF7=Bwd PF8=Fwd

 Type **S** in the A field to the left of the **003** Element Segment and press **PF5** to display the Data Element Display screen (EDIM261).

EDIM261 \_\_\_\_\_\_\_\_\_\_ DATA ELEMENT DISPLAY XXX 06/01/2011 12:00:00 I/O . . . . . . . . . . . : Outbound Databank . . . . . : Gentran Version ID. . . . . . . . : 004030 Agency . . . . . . : X Element ID. . . . . . . : 324 Element Version. . : 00 Description . . . . . . . : PURCHASE ORDER NUMBER Repeating Occurrence. . . : Element Type . . . : AN Minimum Length. . . . . . : 001 Maximum Length . . : 00022 Composite Code Definition : Element Data. . . . . . . : PONUMBER-002 Enter PF1=Help PF2=Hex PF3=Exit PF4=Seg

 $\Box$  Press **Home** to move the insertion point to the Jump Code field. Type **3.6** and press **Enter** to jump to the Document Directory screen (EDIM262).

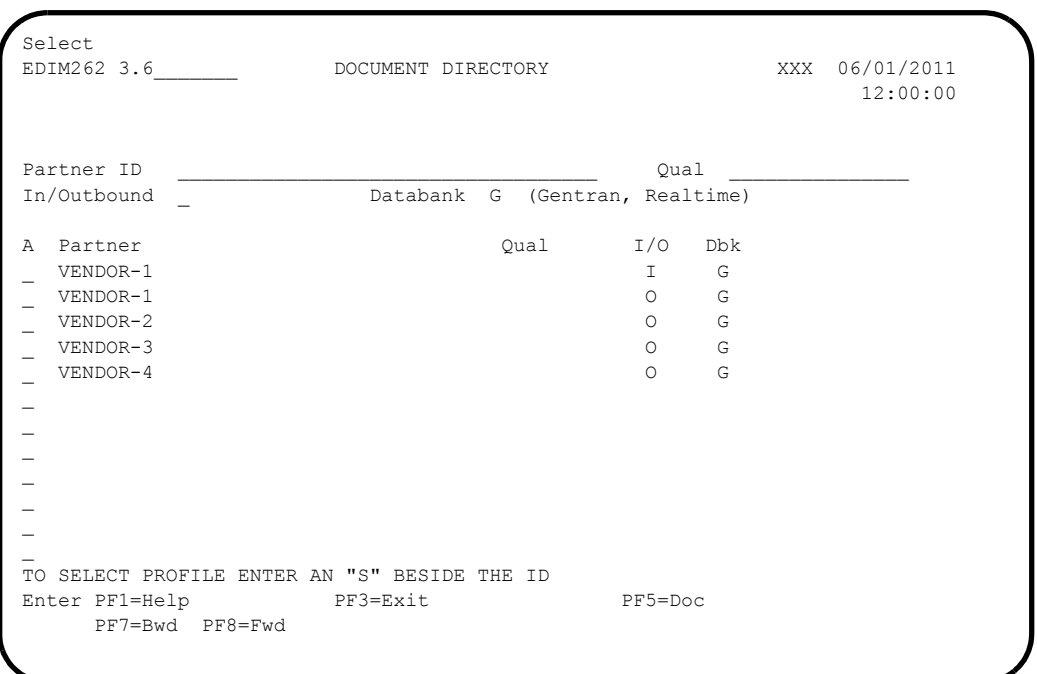

 For **VENDOR-3**, type **S** in the A field to the left of the Partner field. Then, press **PF5** to display the Document Status screen (EDIM263).

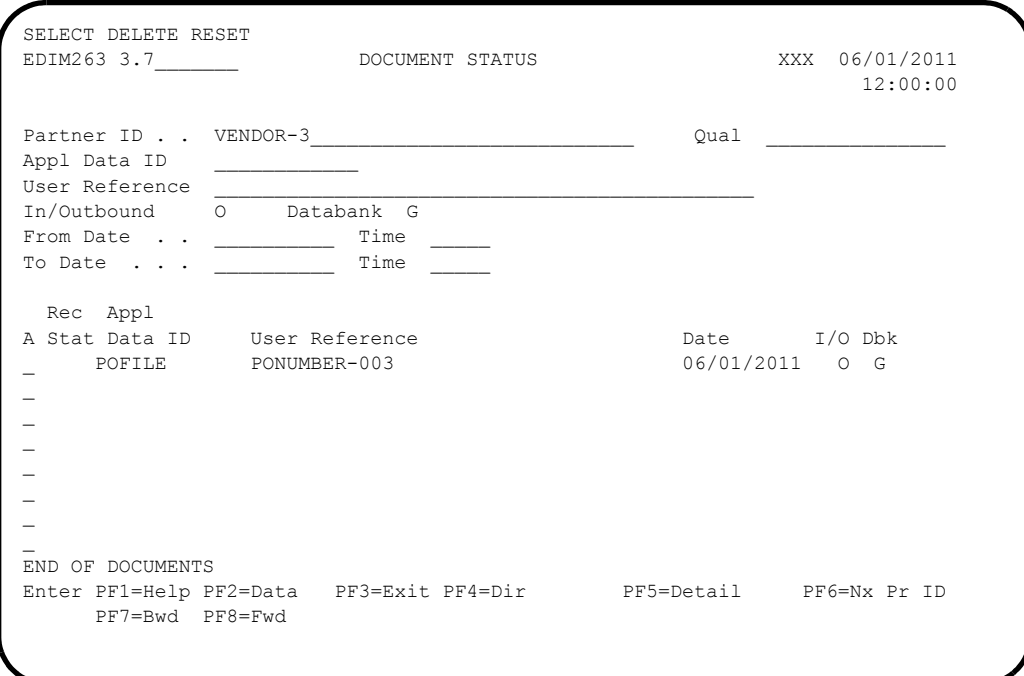

 For the **POFILE** Application Data ID, type **S** in the A field to the left of the Rec Stat field. Then, press **PF5** to display the Document Status Detail screen (EDIM265).

EDIM265 \_\_\_\_\_\_\_\_\_\_ DOCUMENT STATUS DETAIL XXX 06/01/2011 12:00:00 Partner ID . . : VENDOR-3 Qual: Appl. Data ID : POFILE Division: 000 User Reference : PONUMBER-003 Orig. BD Run # : 00000001 Network:<br>
Databank Run # : 00000001 1/0: Outbound Databank Run # : 00000001 I/O: Outbound Reference Tag : 0A00000003 Reported Status: Mapping Status: 00 Loaded . . . . : 06/01/2011 12:00 Mapped . . . . : 06/01/2011 12:00 DBK Retention Days: Update . . . . : Test/Prod: Prod Update User ID :  $U$  User Dup. Ind.: N Character Count: 000004500 Enter PF1=Help PF2=Data PF3=Exit PF4=Doc PF5=Trans

**Press PF2** to display the Document Display screen (EDIM264).

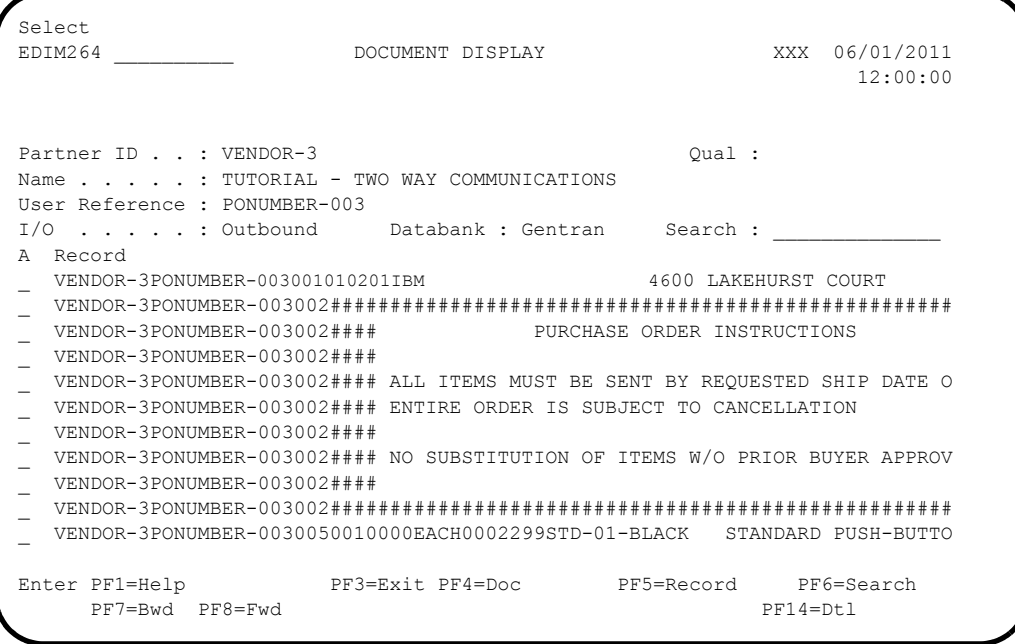

 In the A field to left of the Record starting with **VENDOR-3PONUMBER-003001010201IBM**, type **S**. Then, press **PF5** to display the Record Display screen (EDIM266).

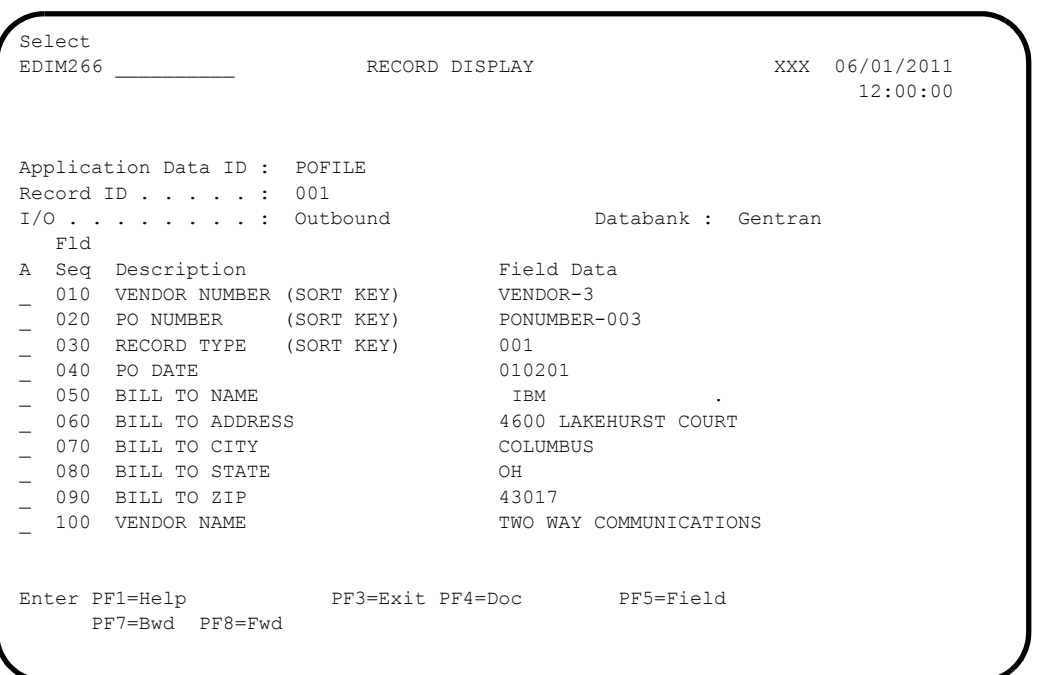

For the **BILL TO NAME** description, type  $s$  in the A field and press **PF5** to display the Field Display screen (EDIM267).

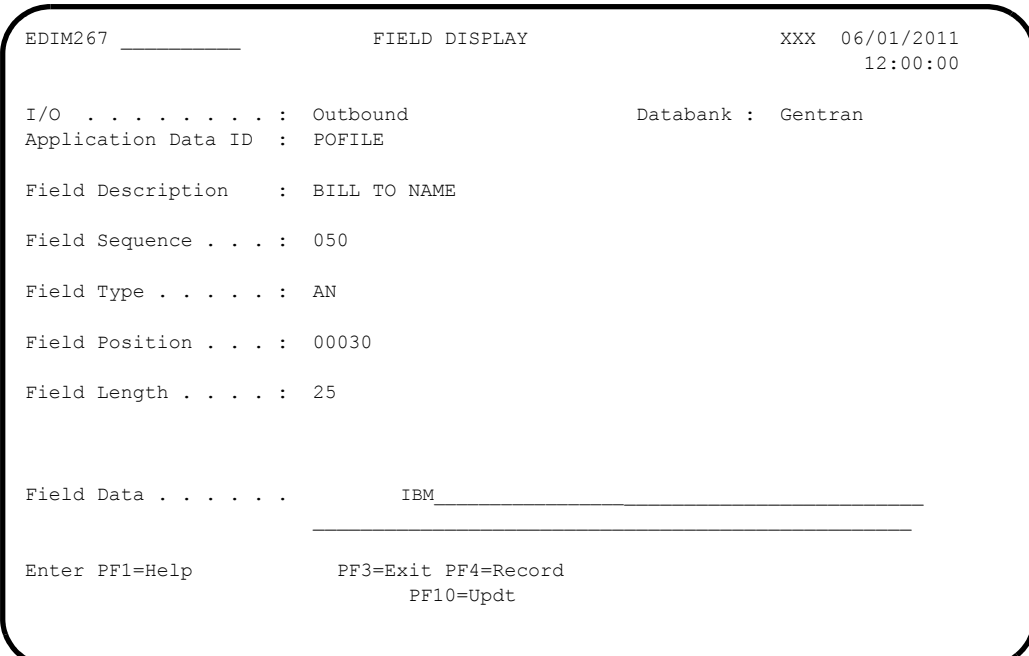

- Notice that value **IBM** currently displays in the Field Data field. To update this field information, use the **Tab** key to move to the Field Data field. Type the value **IBM** in the Field Data field, by typing over **IBM**
	- **Note:** When typing a new value in the Field Data field, do not exceed the number of characters specified in the Field

Length field. If you exceed the number of characters specified in the Field Length field, Sterling Gentran:Basic will truncate the value in the Field Data.

You can use uppercase or lowercase letters to enter a value. After you update the screen, the system displays the values in uppercase letters.

**Press PF10** to update the Field Display screen.

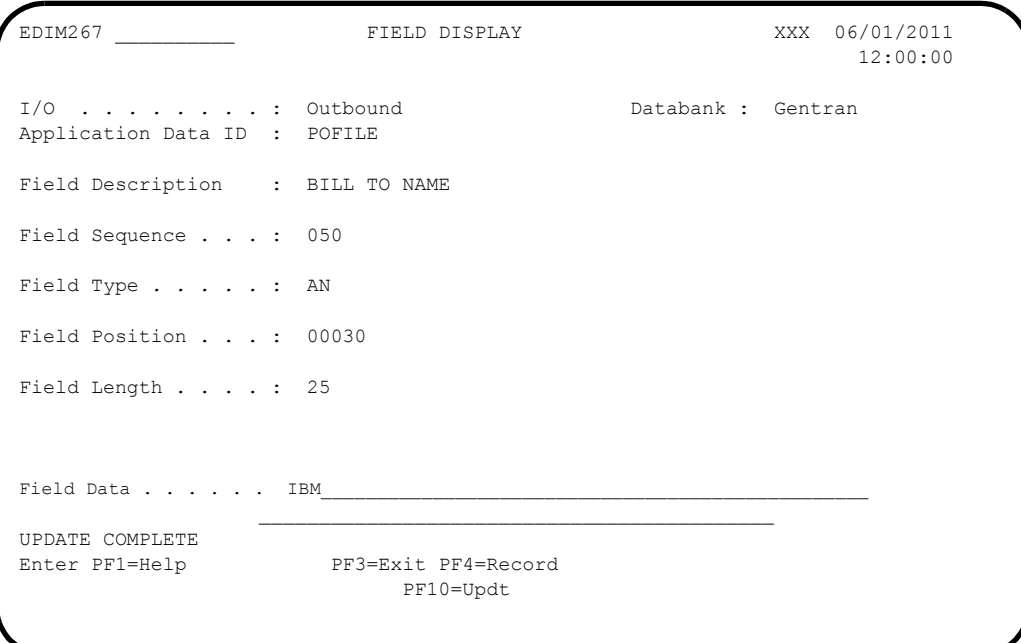

**Press PF4** to display the Record Display screen again.

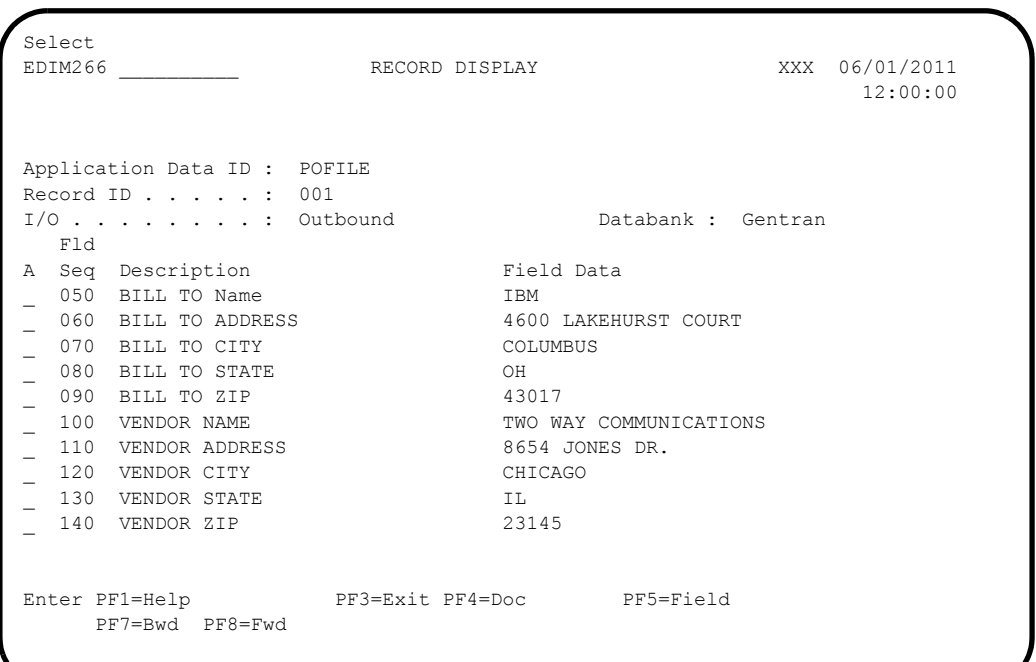

**Press PF4** to display the Document Display screen again.

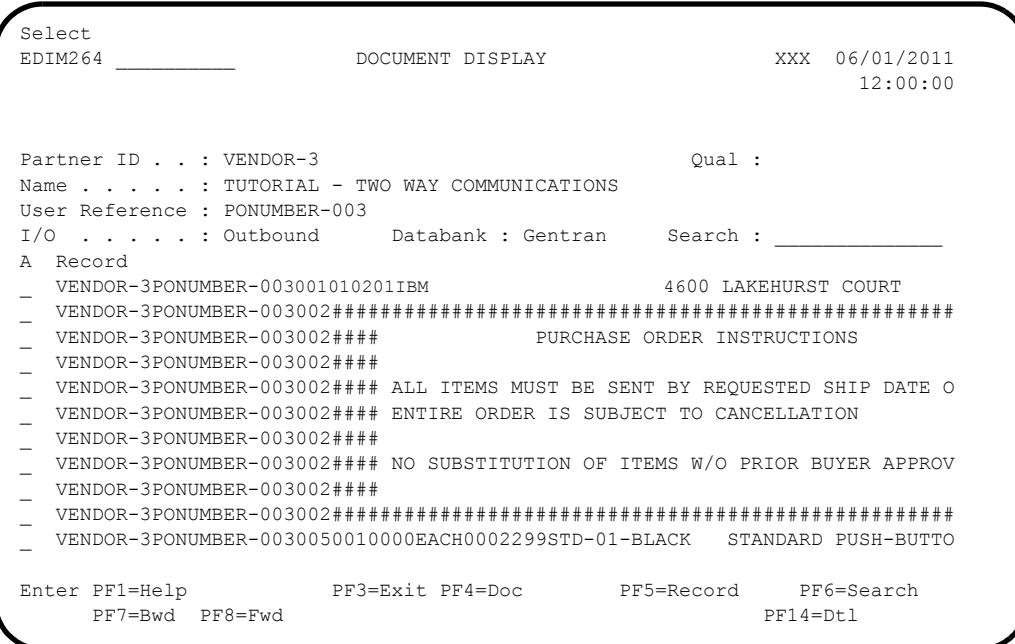

**Q** Press PF4 to display the Document Status screen again.

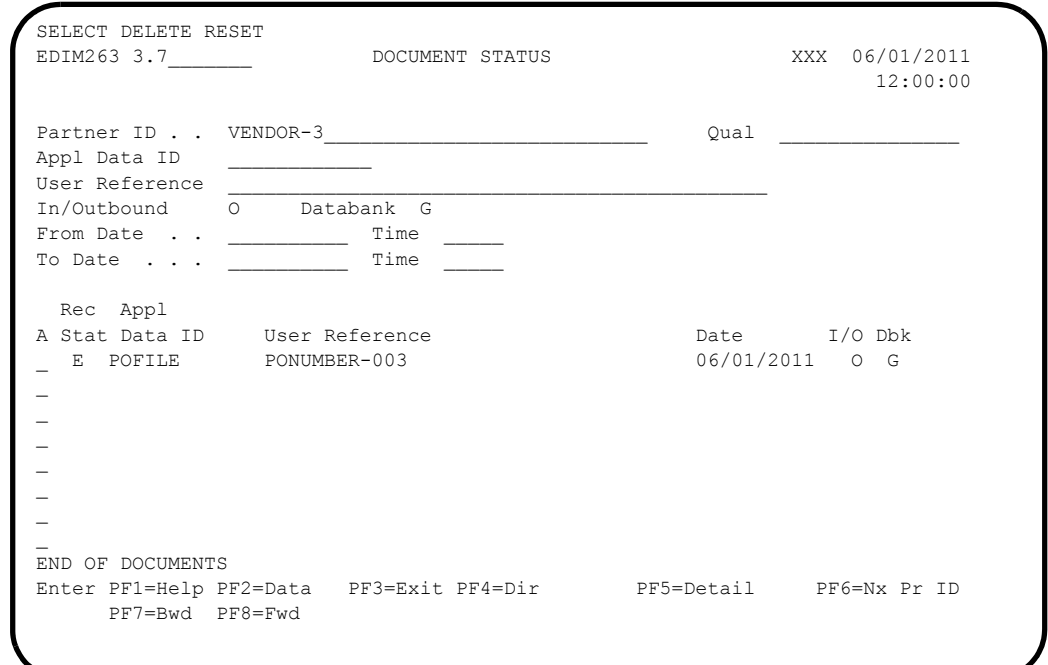

**Note:** In the Rec Stat (Record Status) field, the value **E** displays for the **POFILE** Application Data ID. The value **E** indicates the data for this record has been edited.

 For the **POFILE** Application Data ID, type **S** in the A field to the left of the Rec Stat field. Then, press **PF5** to display the Document Status Detail screen again.

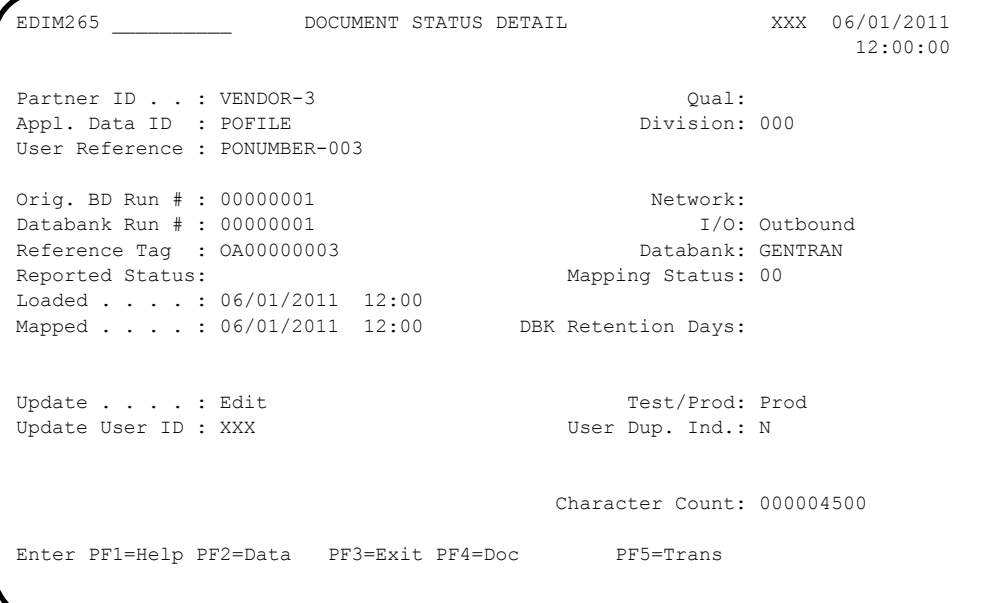

**Note:** After updating a record, the Document Status Detail screen displays the type of action performed

(for example, Edit) in the Update field, and the initials of the user who performed the action in the Update User ID field.

**Q** Press PF5 to display the Transaction Status Detail screen.

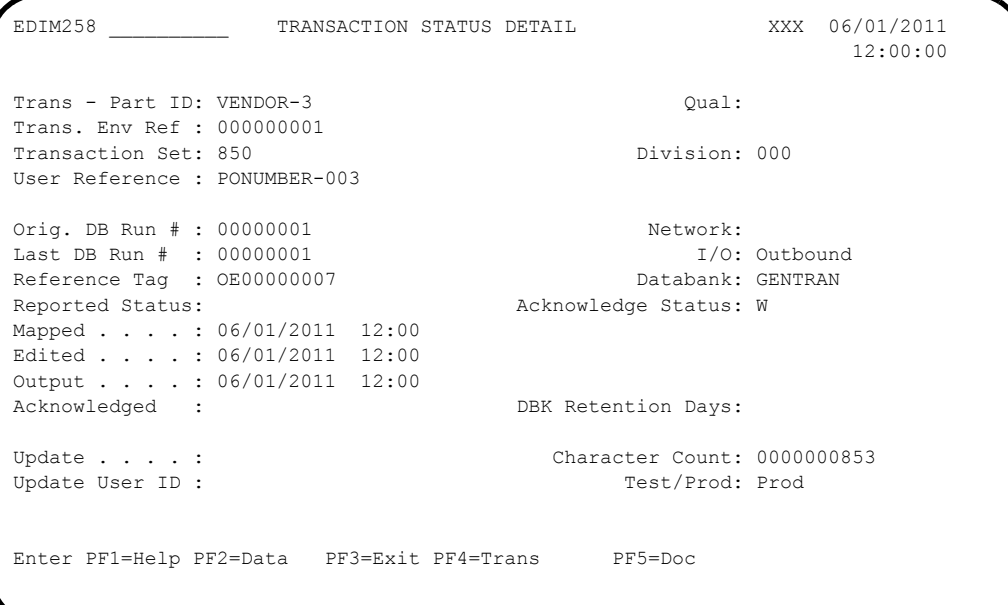

 Press **Home** and type **DB** in the Jump Code field. Press the **Spacebar** to clear the remaining text, then press **Enter** to jump to the Databank Maintenance Menu (EDIM250).

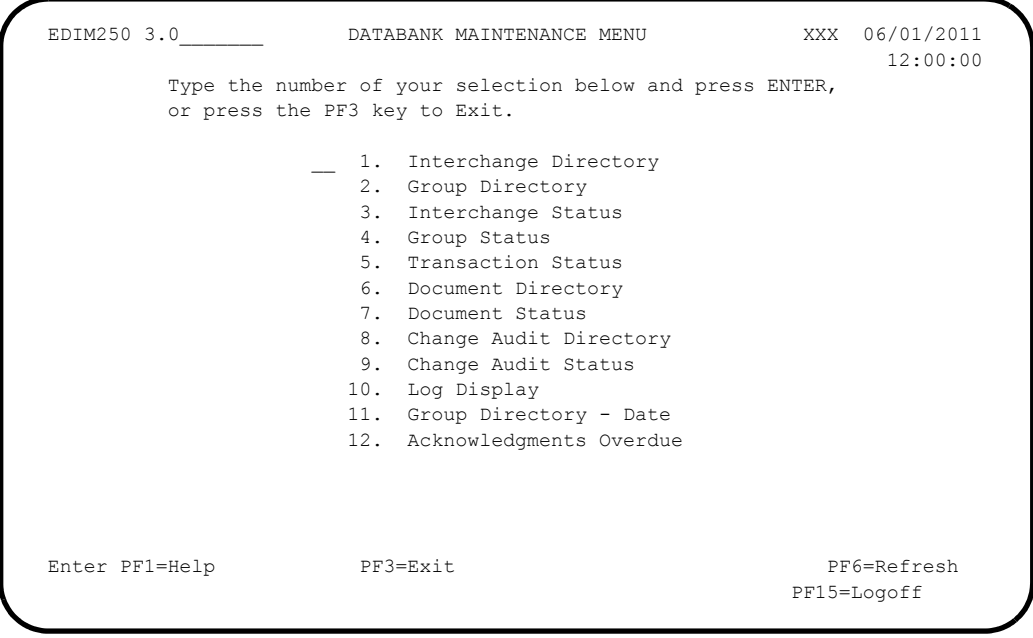

 In the selection field, type **8** and press **Enter** to display the Change Audit Directory screen (EDIM268).

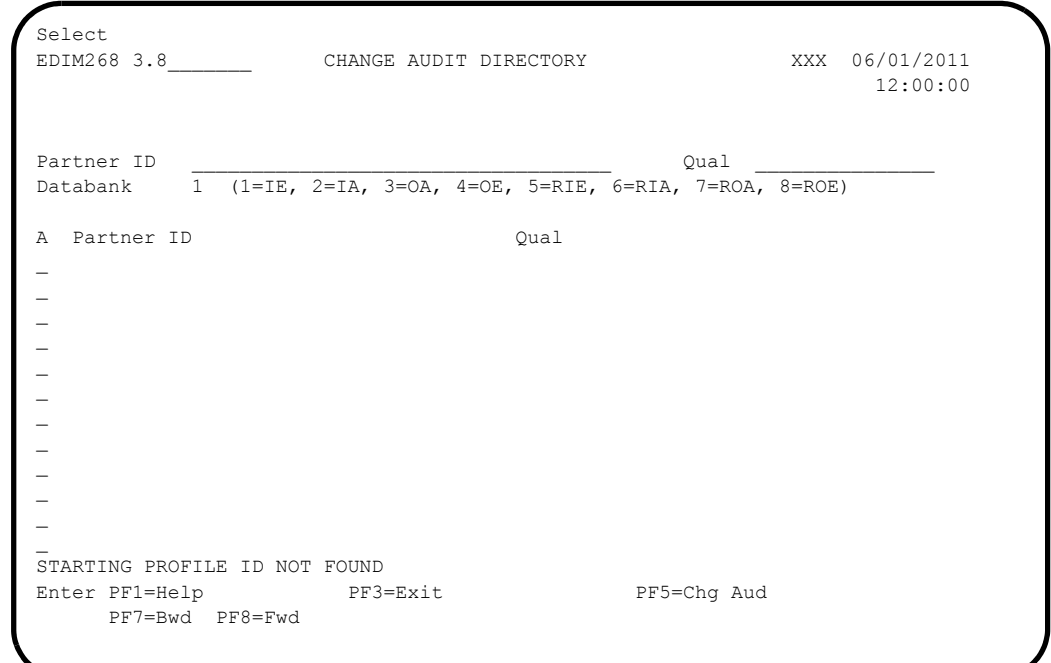

 Using the **Tab** key, move the insertion point to the Databank field and type **3**. Then, press **Enter** to display the Change Audit Directory screen (EDIM268) for outbound application.

```
Select
EDIM268 3.8 CHANGE AUDIT DIRECTORY XXX 06/01/2011
                                                                      12:00:00
Partner ID \qquad \qquad \qquadDatabank 3 (1=IE, 2=IA, 3=OA, 4=OE, 5=RIE, 6=RIA, 7=ROA, 8=ROE)
A Partner ID Qual
_ VENDOR-3
\overline{\phantom{a}}\overline{a}\overline{a}\overline{a}\overline{\phantom{a}}\overline{a}\overline{a}\overline{a}\overline{\phantom{a}}\overline{a}END OF CHANGE AUDIT RECORDS
Enter PF1=Help PF3=Exit PF5=Chg Aud
      PF7=Bwd PF8=Fwd
```
 Press **Tab** to move to the A (Action Code) field for **VENDOR-3** in the Partner ID field. Then, type **S** and press **PF5** to display the Change Audit Status screen (EDIM269).

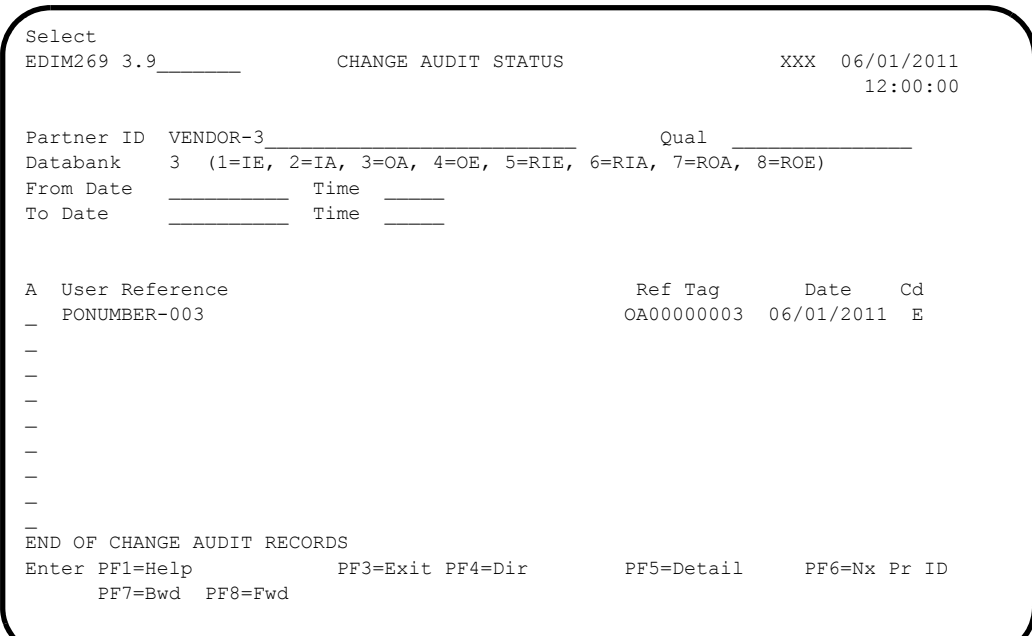

 For the **PONUMBER-003**, type **S** in the A field and press **PF5** to display the Change Audit Status Detail screen (EDIM270).

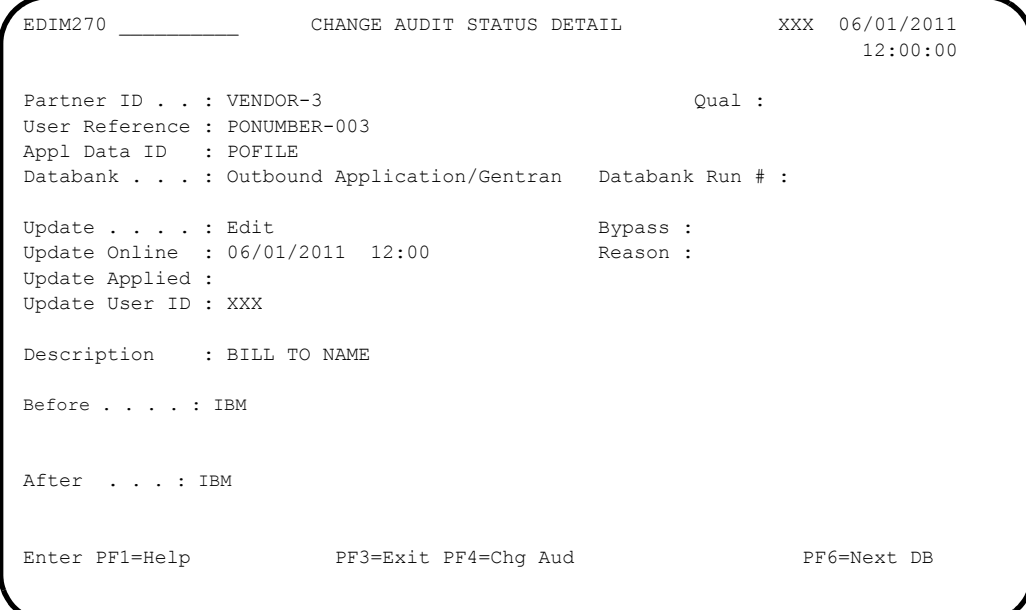

 Press **Home** and type **0.0** in the Jump Code field and press **Enter** to jump to the Sterling Gentran:Basic Main Menu.

Completed by: **Date: \_\_\_\_\_\_\_\_\_\_\_\_\_\_\_\_\_\_\_\_\_\_\_\_\_\_ Time: \_\_\_\_\_\_\_\_\_\_\_\_\_\_\_\_\_\_\_\_\_\_\_\_\_\_\_\_\_\_\_\_\_\_**

### *Administrative Subsystem and Online Help*

**Step 7** Verify the Administrative subsystem installation and Online Help.

*Typically performed by*: System Installer

Check the box next to each task as you complete it.

 On the Sterling Gentran:Basic Main Menu, type **4** in the selection field and press **Enter** to display the Administrative Main Menu (EDIM210).

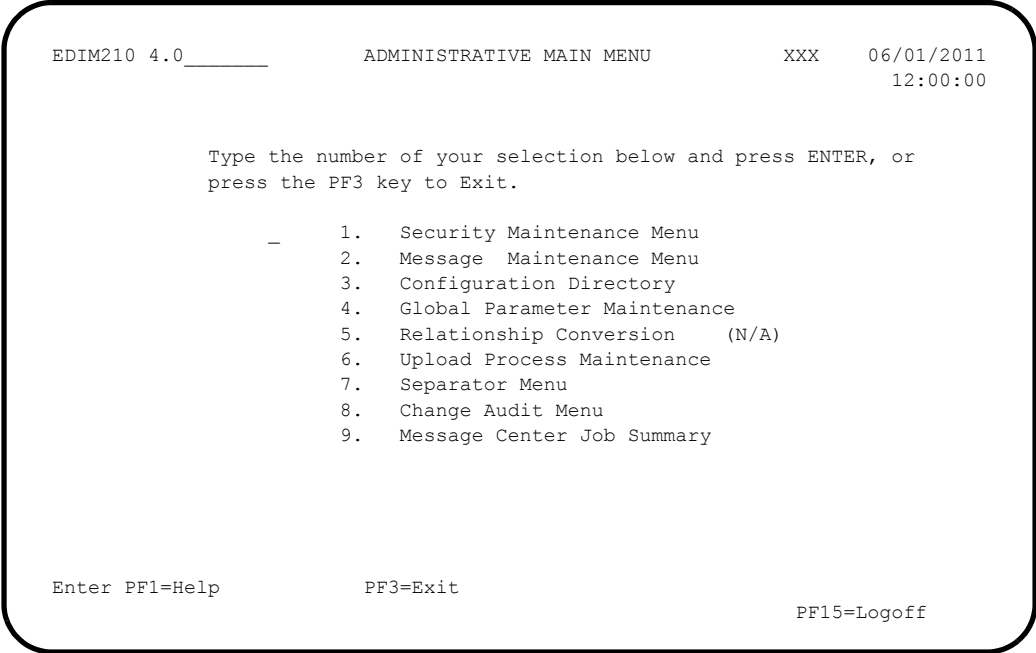

 In the selection field, type **1** and press **Enter** to display the Security Maintenance Menu (EDIM200).

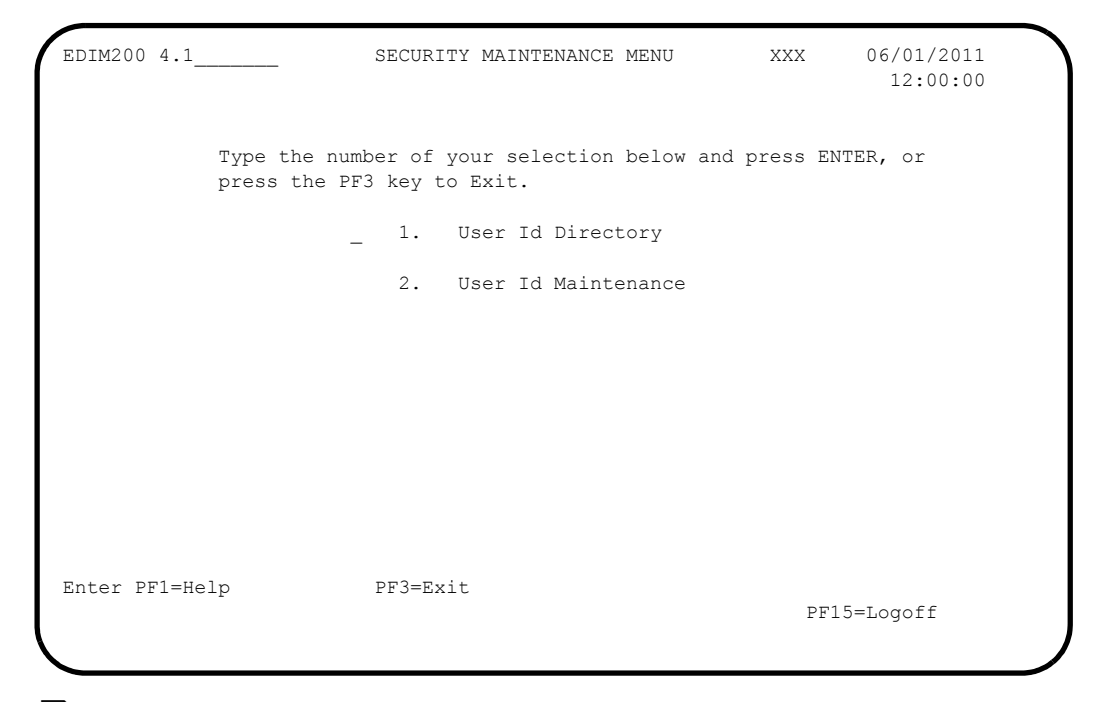

 In the selection field, type **1** and press **Enter** to display the User ID Directory screen (EDIM203).

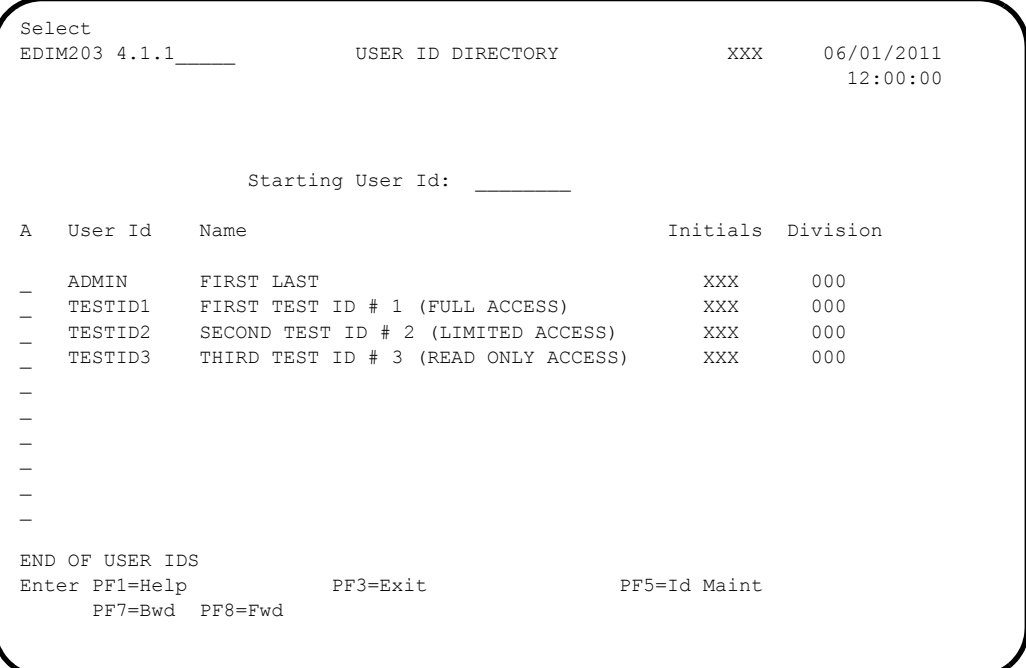

 Using the **Tab** key, move to the insertion point to the A (Action Code) field to the left of **TESTID1** in the User Id field. Then, type **S** and press **PF5** to display the User ID Maintenance-1 screen (EDIM201).

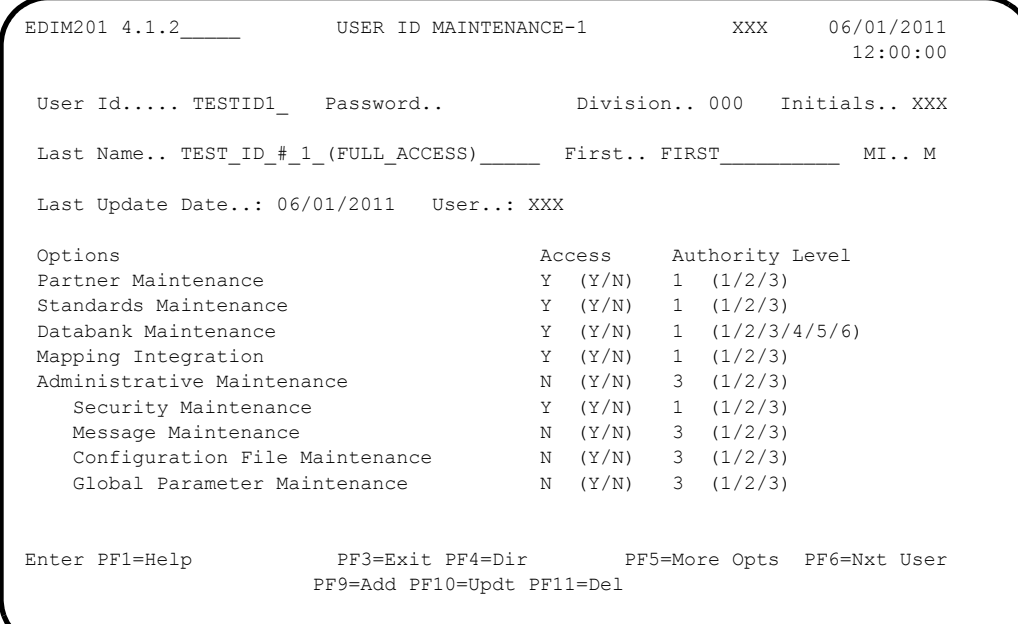

 $\Box$  To verify correct installation of the online Help, move the insertion point to any area on the screen that is not a field and press **PF1** to display screen-level Help.

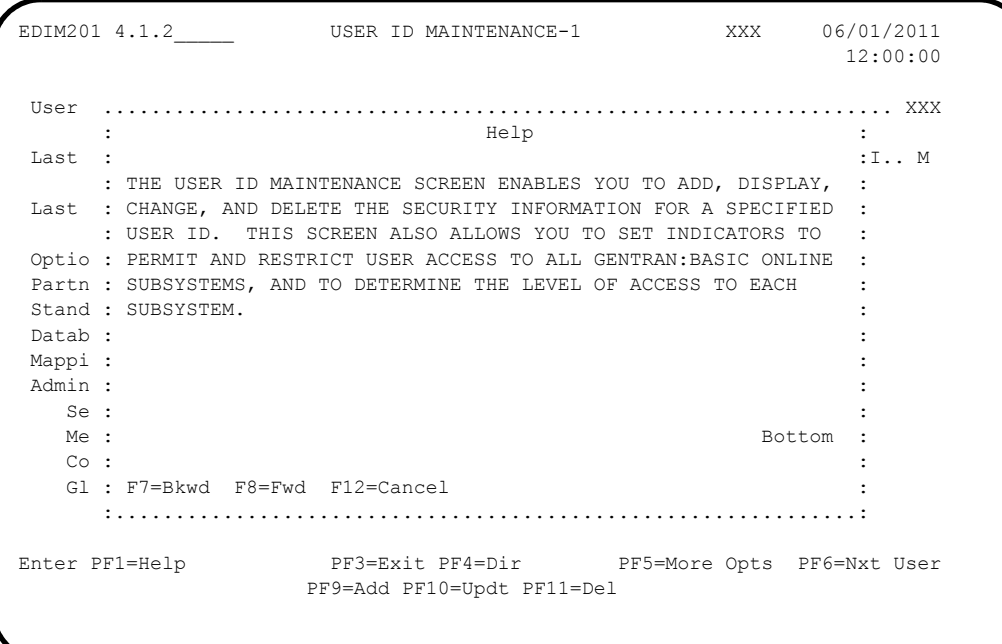

**Press PF12** to cancel the Help overlay.

 Move the insertion point to the User Id field and press **PF1** to display field-level Help.
EDIM201 4.1.2\_\_\_\_\_ USER ID MAINTENANCE-1 XXX 06/01/2011 12:00:00 User Id..... TESTID1\_ Password.. Division.. 000 Initials.. XXX Last Name.. TEST\_ID\_#\_1\_(FULL\_ACCESS)\_\_\_\_\_\_ First.. FIRST\_\_\_\_\_\_\_\_\_\_\_ MI.. M Last Update Date..: 06/01/2011 User..: XXX Options and Access Authority Level .............................................................................  $\blacksquare$ : USER ID :  $\blacksquare$ : : : AN 8-POSITION ALPHANUMERIC FIELD USED TO DEFINE THE USER IDENTIFICATION. : : THE USER ID IS THE "KEY" THAT ENABLES THE SYSTEM TO RECOGNIZE THE USER AND: : IDENTIFY WHICH SUBSYSTEMS AND AUTHORITY LEVELS THE USER IS PERMITTED. THE : : USER ID IS SOMETIMES CALLED THE "LOGON ID". : TO PROVIDE ADDITIONAL SECURITY, THE USER ID IS ENCRYPTED WHEN IT IS SAVED : : ON THE SECURITY FILE. : : Bottom : : : : F7=Bkwd F8=Fwd F12=Cancel : :...........................................................................:

**Press PF12** to cancel the Help overlay.

**Press PF3** three times to return to the Sterling Gentran: Basic Main Menu.

Completed by:

### *Message Maintenance Subsystem*

**Step 8** Verify the Message Maintenance subsystem installation.

*Typically performed by*: System Installer

Check the box next to each task as you complete it.

 On the Sterling Gentran:Basic Main Menu, type **4** in the selection field and press **Enter** to display the Administrative Main Menu (EDIM210).

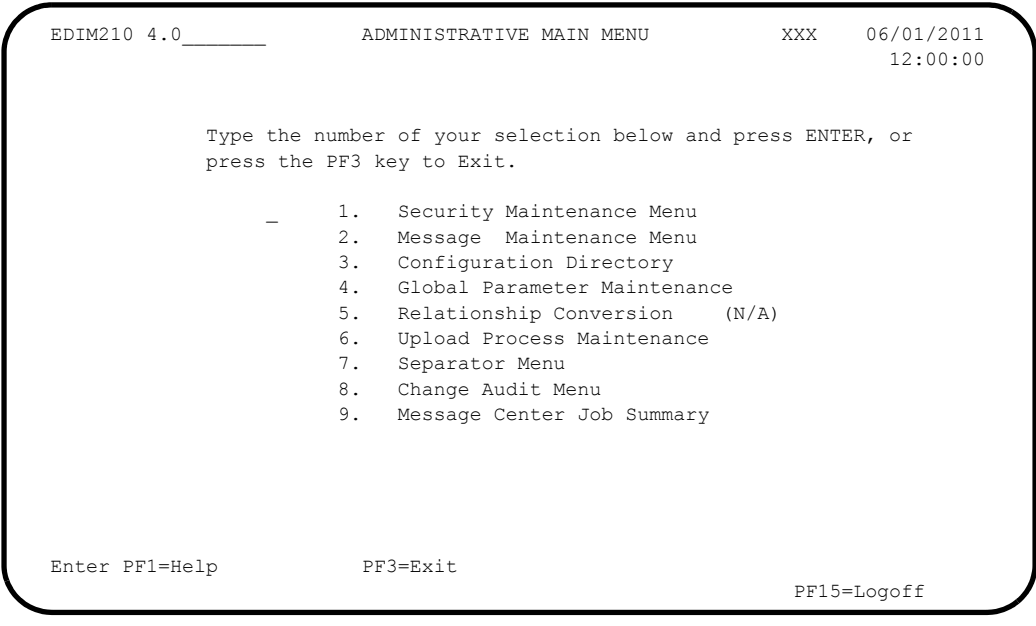

 Type **2** in the selection field and press **Enter** to display the Message Maintenance Menu (EDIM211).

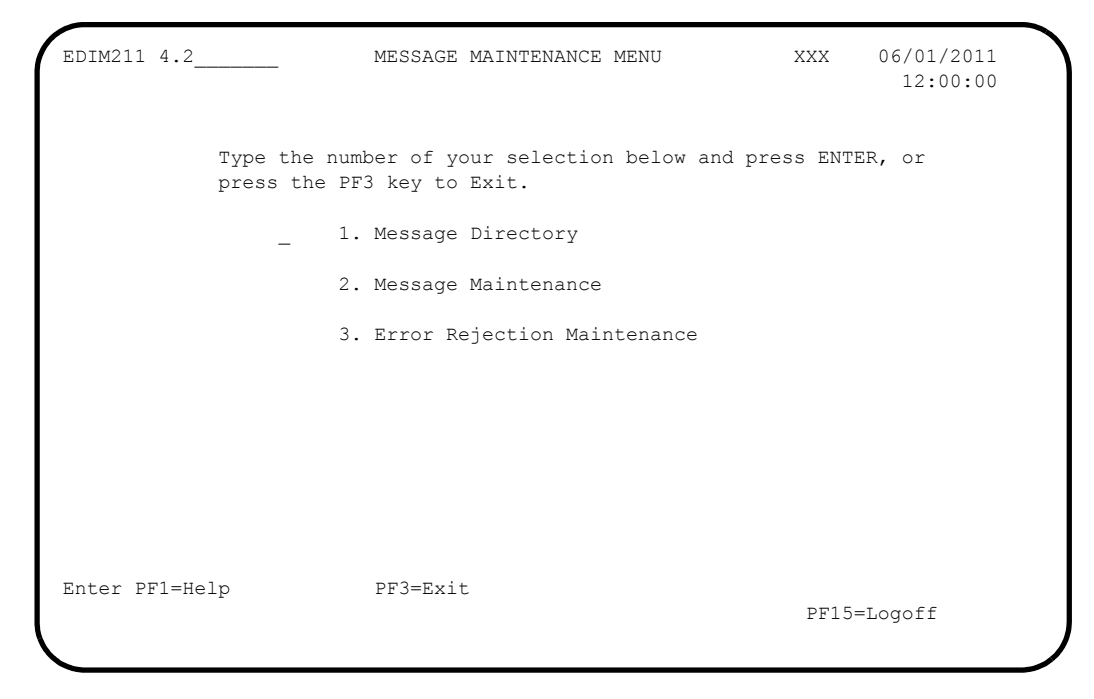

 Type **1** in the selection field and press **Enter** to display the Message Directory screen (EDIM212).

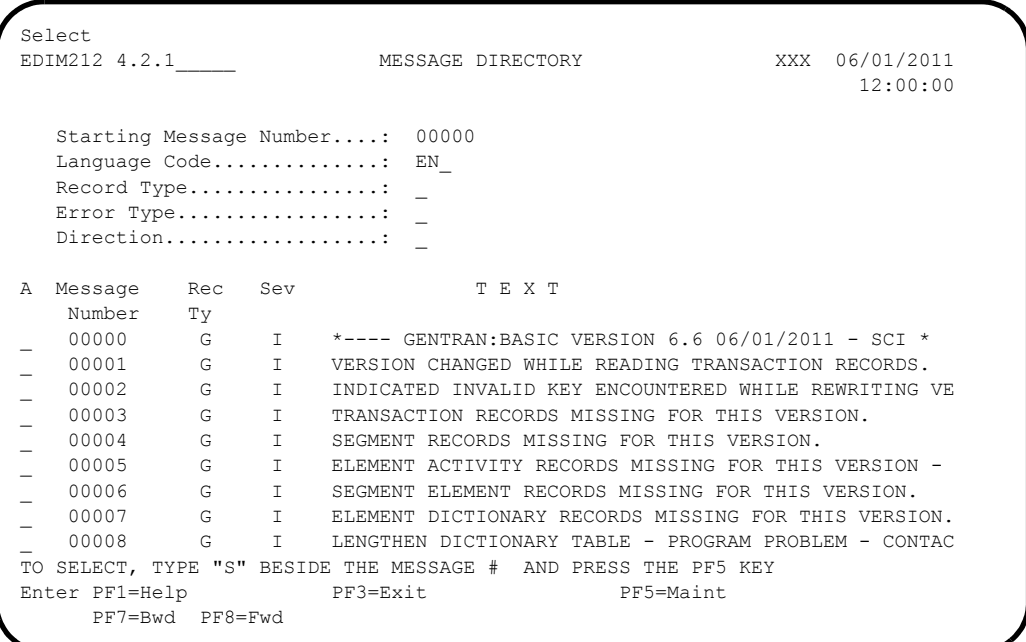

 Using the **Tab** key, move the insertion point to the A (Action Code) field to the left of **00000** in the Message Number field. Then, type **S** and press **PF5** to display the Message Maintenance screen (EDIM213).

EDIM213 4.2.2\_\_\_\_\_ MESSAGE MAINTENANCE XXX 06/01/2011 12:00:00 Message Number ..: 00000 Record Type .....: G Language Code ...: EN\_ Error Type ......: D (E/D/G/M/P/S/V) Return Code 1 ...: 00 Direction .......: \_ (I/O/B/Space) Return Code 2 ...: 00 Severity ........: I (I/W/E/S/F/T/Z) Print Flag ......: Y (Y/N) Print User Area .: N (Y/N) Rejection - In ..: (A/P/space) Rejection - Out .: \_ (A/P/space) Text Part 1 .....: \*----\_GENTRAN:BASIC\_VERSION\_6.6\_06/01/2011\_-\_SCI\_\*\_\_ Text Part  $2$  .....:  $\_$ User Area .......: \_ Note Codes ......: Int Grp Trn Seg Elem Last Update Date: 00/00/00 Last Update Time:  $00:00:00$ CONTRL CONTRE CONTRE Enter PF1=Help PF3=Exit PF4=Dir PF6=Next Msg PF9=Add PF10=Updt PF11=Del

**T** Press **PF3** three times to return to the Sterling Gentran: Basic Main Menu.

Completed by:

## *System Configuration Subsystem*

**Step 9** Verify the System Configuration subsystem installation.

*Typically performed by*: System Installer

Check the box next to each task as you complete it.

 On the Sterling Gentran:Basic Main Menu, type **4** in the selection field and press **Enter** to display the Administrative Main Menu (EDIM210).

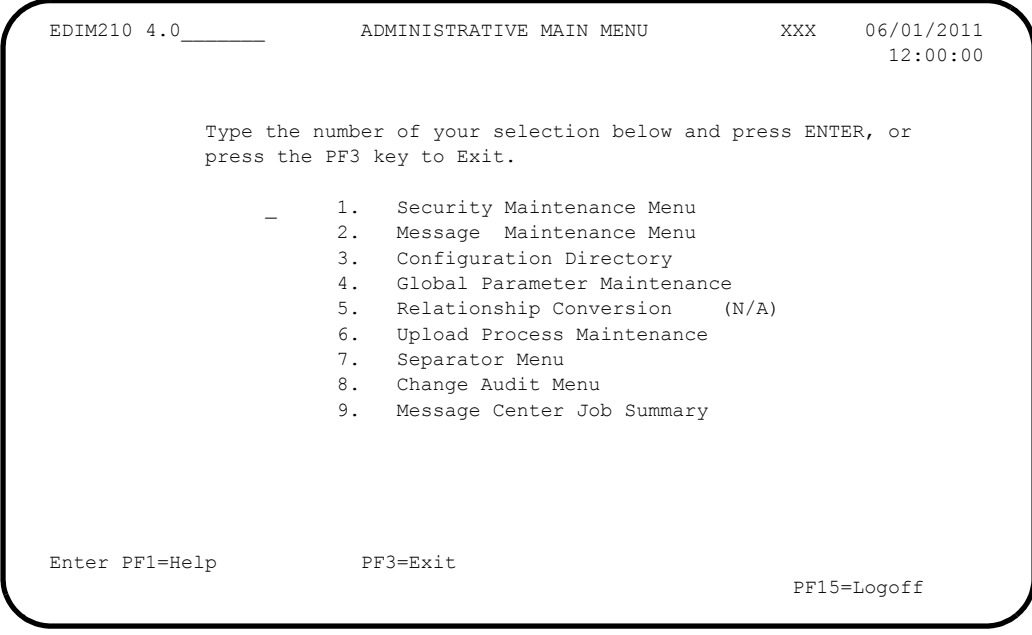

 Type **3** in the selection field and press **Enter** to display the Configuration Directory screen (EDIM230).

Select EDIM230 4.3\_\_\_\_\_\_\_ CONFIGURATION DIRECTORY XXX 06/01/2011 12:00:00 A Record Type Description \_ T Clear Key Processing Options \_ 0 On-Line Processing Options \_ 1 Additional On-Line Processing Options \_ 2 Databank Processing Options  $\overline{a}$  $\overline{\phantom{a}}$  $\overline{a}$ \_  $\overline{\phantom{0}}$  $\overline{a}$  $\overline{a}$ TO SELECT, TYPE AN "S" BESIDE CONFIG RECORD TYPE Enter PF1=Help PF3=Exit PF5=Id Maint PF7=Bwd PF8=Fwd

 Using the **Tab** key, move the insertion point to the A (Action Code) field to the left of **0** (**On-Line Processing Options**) in the Record Type field. Then, type **S** and press **PF5** to display the Configuration Maintenance screen (EDIM231).

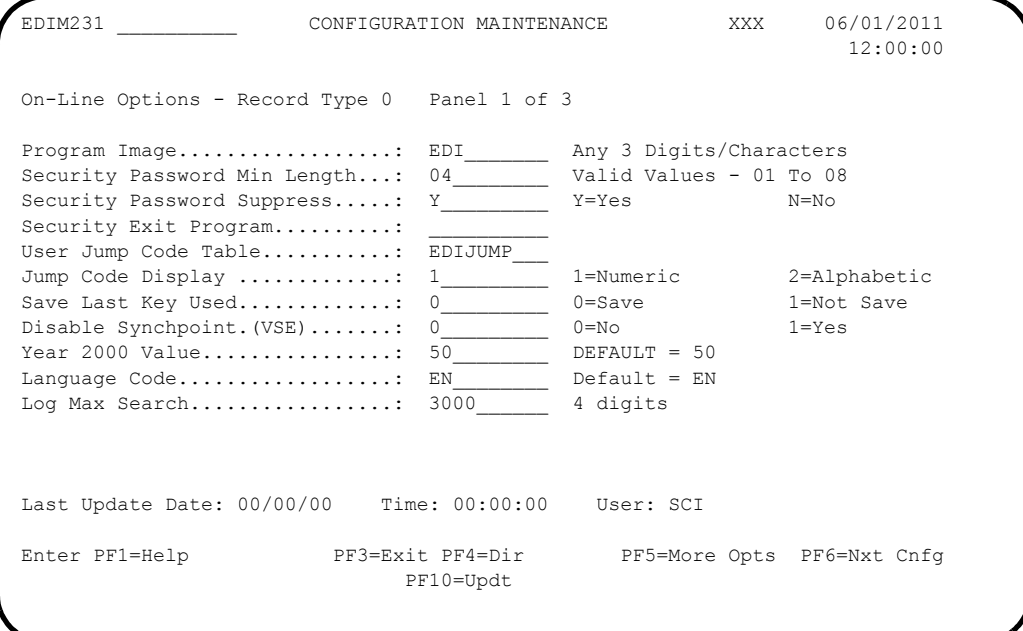

**T** Press PF3 two times to return to the Sterling Gentran: Basic Main Menu.

Completed by:

## *Global Parameter Maintenance Subsystem*

**Step 10** Verify the Global Parameter Maintenance subsystem installation.

*Typically performed by*: System Installer

Check the box next to each task as you complete it.

 On the Sterling Gentran:Basic Main Menu, type **4** in the selection field and press **Enter** to display the Administrative Main Menu (EDIM210).

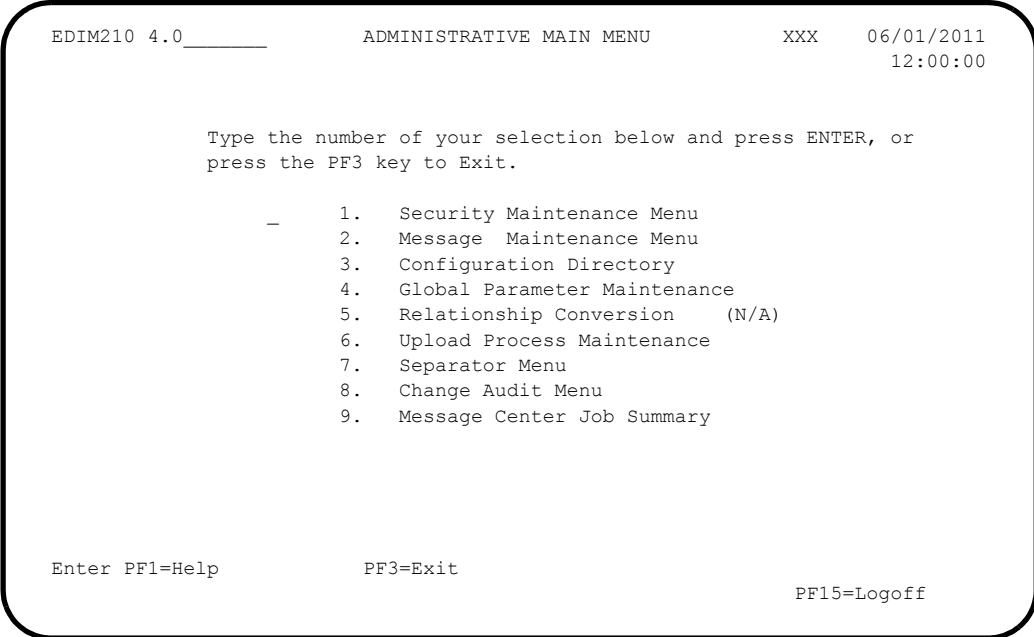

 In the selection field, type **4** and press **Enter** to display the Global Parameter Maint-1 screen (EDIM220).

```
EDIM220 4.4_______ GLOBAL PARAMETER MAINT-1 XXX 06/01/2011
 12:00:00
 Inbound/Outbound: I *** INBOUND ***
 General Processing Options:
ICS Tables................: N Y = ICS Tables On N = ICS Tables Off
Code Check...............: Y Y = Code Check On N = Code Check Off
Error Report..............: Y Y = Always Generate Error Report
  Output Message............: Y Y = Message On N = Message Off
 Databank Options:
  Partner Databank..........: N Y = Use Partner For Databank Level
  EDI Databank Interchange...: F F = Full D = Directory Only N = None
  EDI Databank Group........: D D = Directory N = None
  EDI Databank Transaction...: D D = Directory N = None
 Last Update Date..: 00/00/00 Time..: 00:00:00 User..: SCI
Enter PF1=Help PF3=Exit PF5=Next GBL
                         PF10=Updt
```
**D** Press **PF5** to display the Global Maint-2 screen (EDIM221).

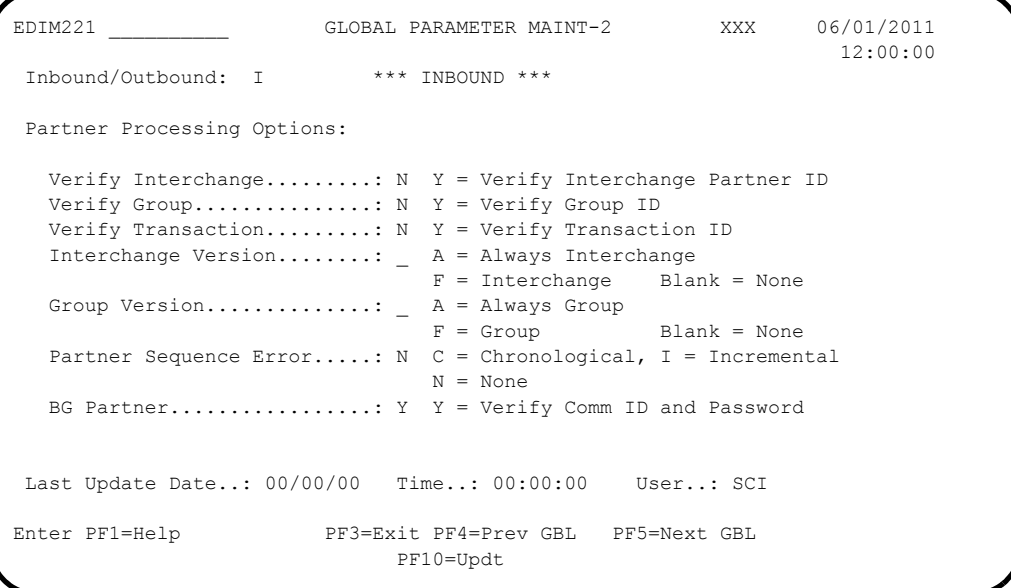

**Press PF5** to display the Global Parameter Maint-3 screen (EDIM222).

EDIM222 \_\_\_\_\_\_\_\_\_\_ GLOBAL PARAMETER MAINT-3 XXX 06/01/2011 12:00:00 Inbound/Outbound: I \*\*\* INBOUND \*\*\* Partner Lookup Options (Inbound Only): Partner Xref..............:  $0 \quad 0 = \text{Default} \quad 1 = \text{No Xref} \quad 2 = \text{Xref First}$  ISA Processing Sequence....: 0 0 = Sender ID Only 1 = Sender ID/Author 2 = Author/Sender ID BG Processing Sequence.....: 0 0 = Sender ID Only 1 = Sender ID/COMMID 2 = COMMID/Sender ID GS Sender Lookup...........: 0 0 = Sender Qual Blank 1 = Sender Qual Interchg GS Receiver Lookup.........: 0 0 = Receiver Qual Blank 1 = Receiver Qual Interchg 2 = Use Unresolved Intchg Qual For Receiver Last Update Date..: 00/00/00 Time..: 00:00:00 User..: SCI Enter PF1=Help PF3=Exit PF4=Prev GBL PF5=Next GBL PF10=Updt

**Press PF5** to display the Global Parameter Maint-4 screen (EDIM223).

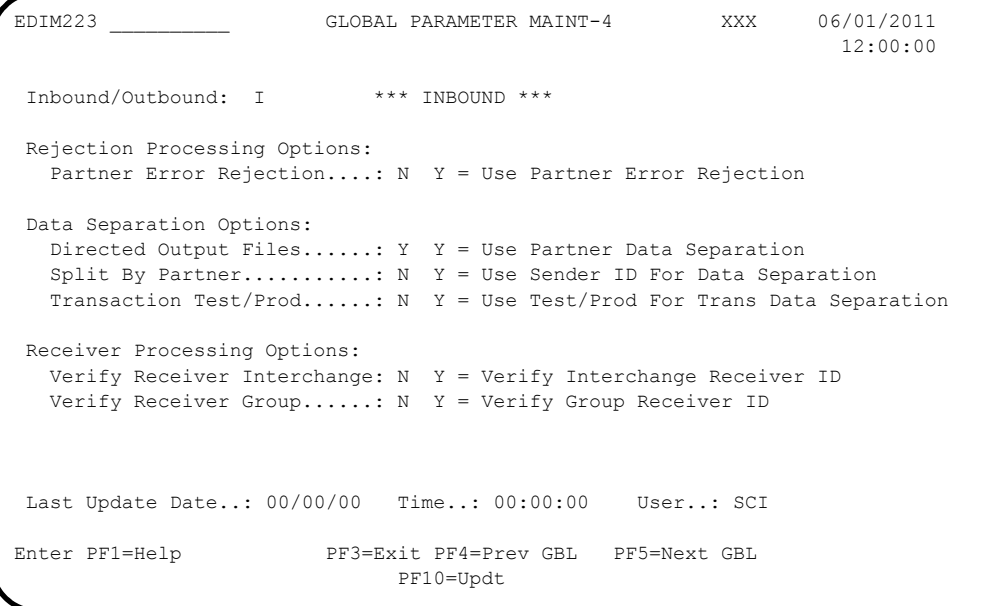

**Press PF5** to display Global Parameter Maint-5 screen (EDIM224).

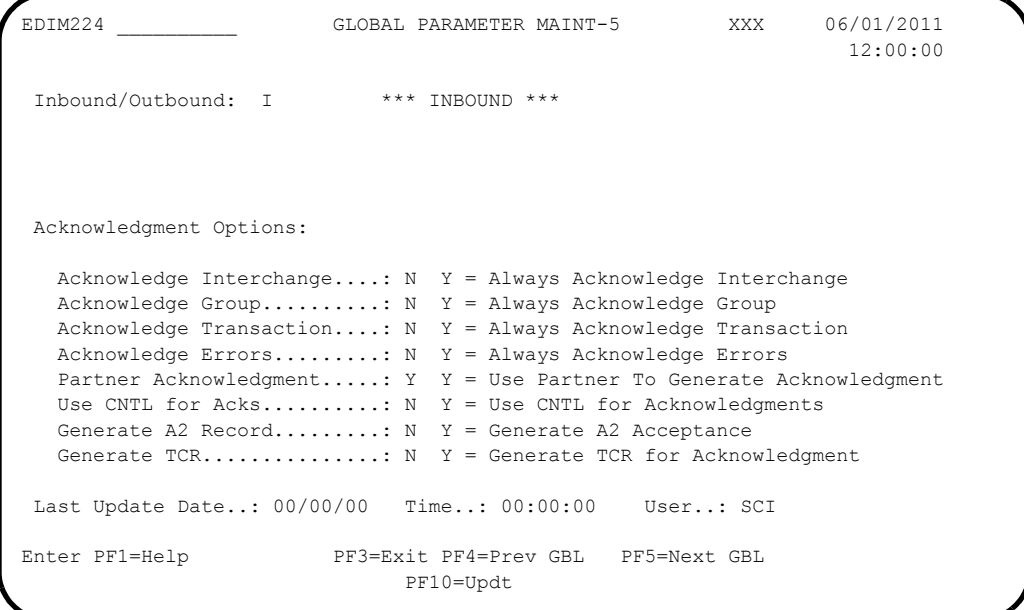

**Press PF5** to display the Global Parameter Maint-6 screen (EDIM225).

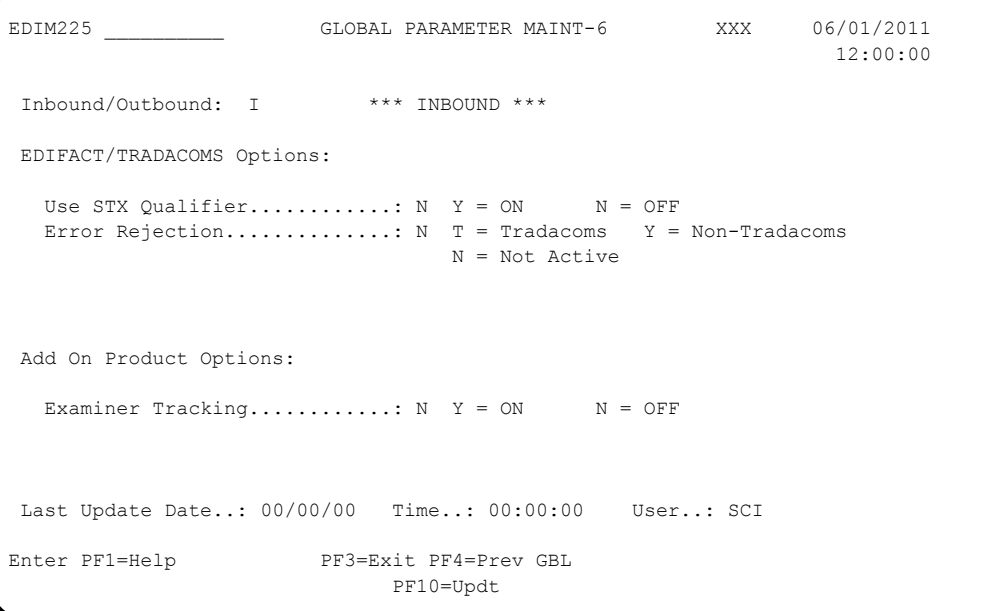

**Q** Press PF3 two times to return to the Sterling Gentran:Basic Main Menu.

**Completed by: \_\_\_\_\_\_\_\_\_\_\_\_\_\_\_\_\_\_\_\_\_\_\_\_\_\_\_\_\_\_\_\_\_\_\_\_\_\_\_\_\_\_\_\_\_\_\_\_\_\_\_\_\_\_\_\_\_\_**

### *Mapping Subsystem*

**Step 11** Verify the Mapping subsystem installation.

*Typically performed by*: System Installer

Check the box next to each task as you complete it.

 From the Sterling Gentran:Basic Main Menu, type **5** to and press **Enter** to display the Mapping Maintenance Menu (EDIM599).

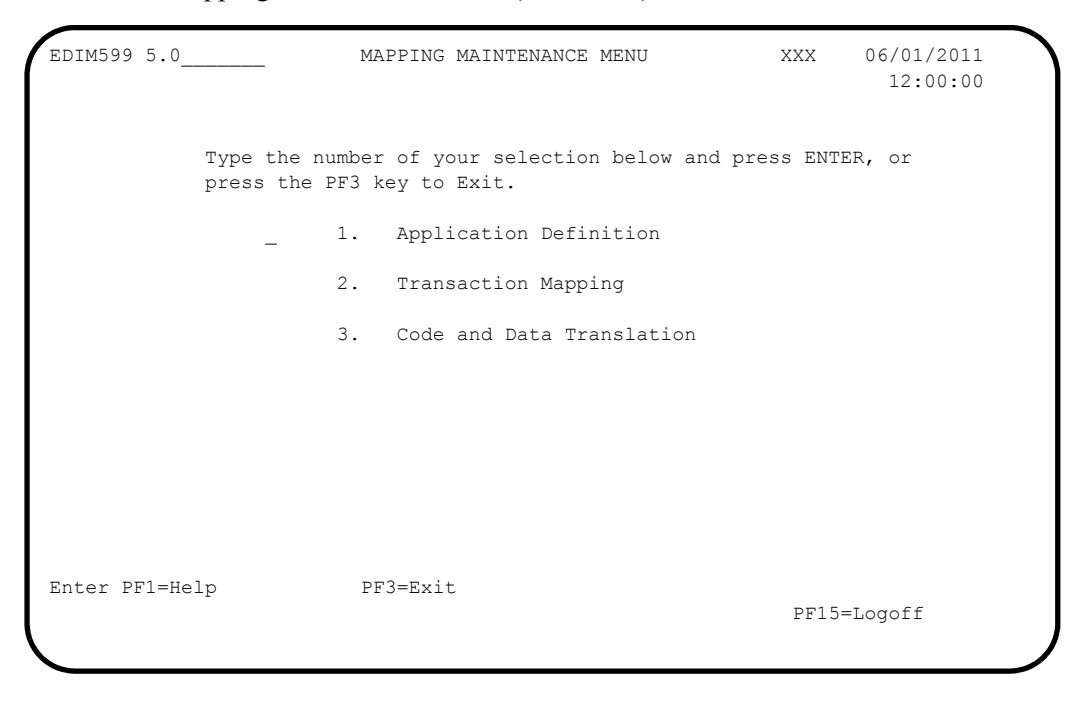

 In the selection field, type **1** to and press **Enter** to display the Application Definition Menu (EDIM550).

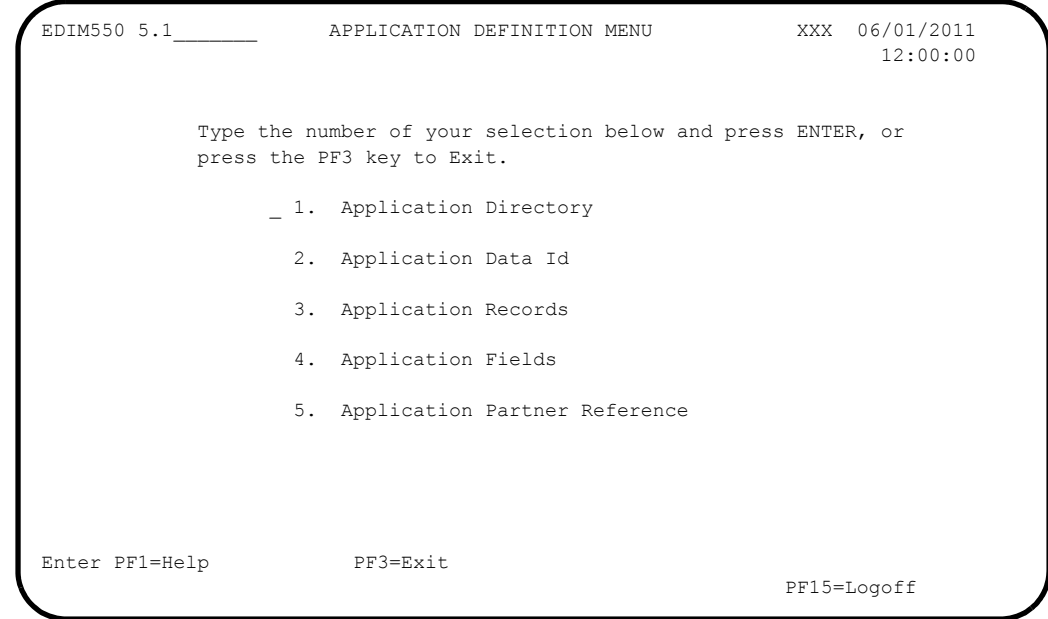

 Type **1** in the selection field and press **Enter** to display the Application Directory screen (EDIM551).

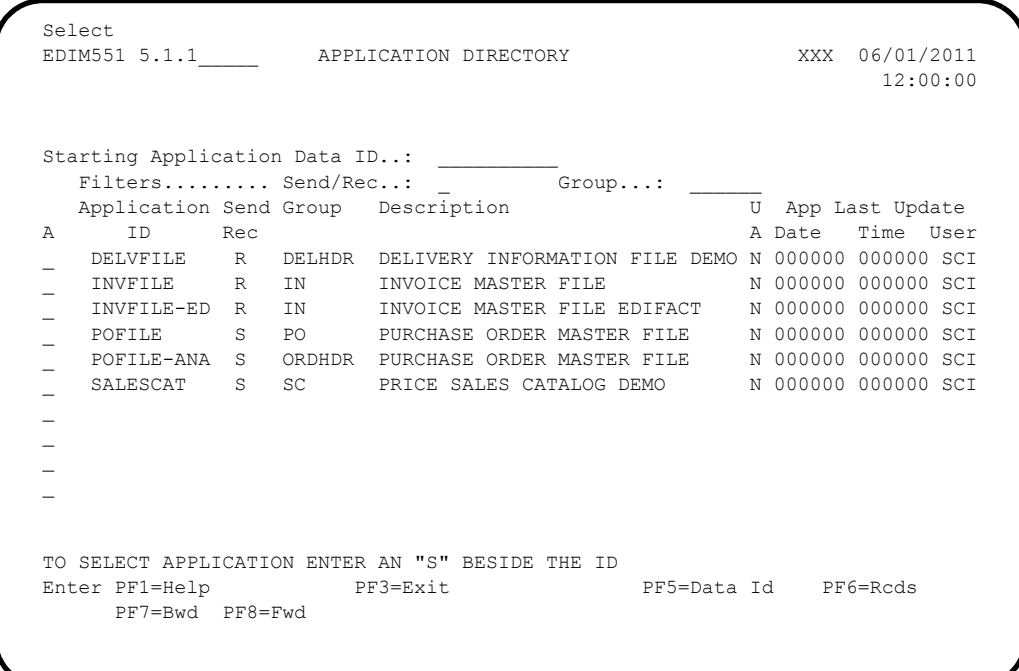

 Using the **Tab** key, move the insertion point to the A (Action Code) field to the left of **POFILE** in the Application ID field. Then, type **S** and press **PF5** to display the Application Data ID screen (EDIM552).

```
 EDIM552 5.1.2_____ APPLICATION DATA ID XXX 06/01/2011
 12:00:00
     Application Data ID.......: POFILE_____ Send or Receive: S
      Division Code.............: 000
     Description................. PURCHASE ORDER MASTER FILE
     Functional Group..........: PO_____ ORDERS __
\mathcal{L}_\mathcal{L} , where \mathcal{L}_\mathcal{L} is the contract of the contract of the contract of the contract of the contract of the contract of the contract of the contract of the contract of the contract of the contract of the 
 Fixed or Variable Length..: V (F/V)
     Record Length............: 00250
     Record Type Start Pos.....: 00021 Length.......: 03
      Inbound Pass-Thru.........: _
     Underscore Character......:
      Update Allowed............: N
      Last Update User..........: SCI Date.........: 00/00/00
                                                   Time.........: 00:00:00
 Enter PF1=Help PF2=Copy PF3=Exit PF4=Dir PF5=Records PF6=Refer
                          PF9=Add PF10=Updt PF11=Del PF13=Envel
```
**Press PF5** to display the Application Records screen (EDIM553).

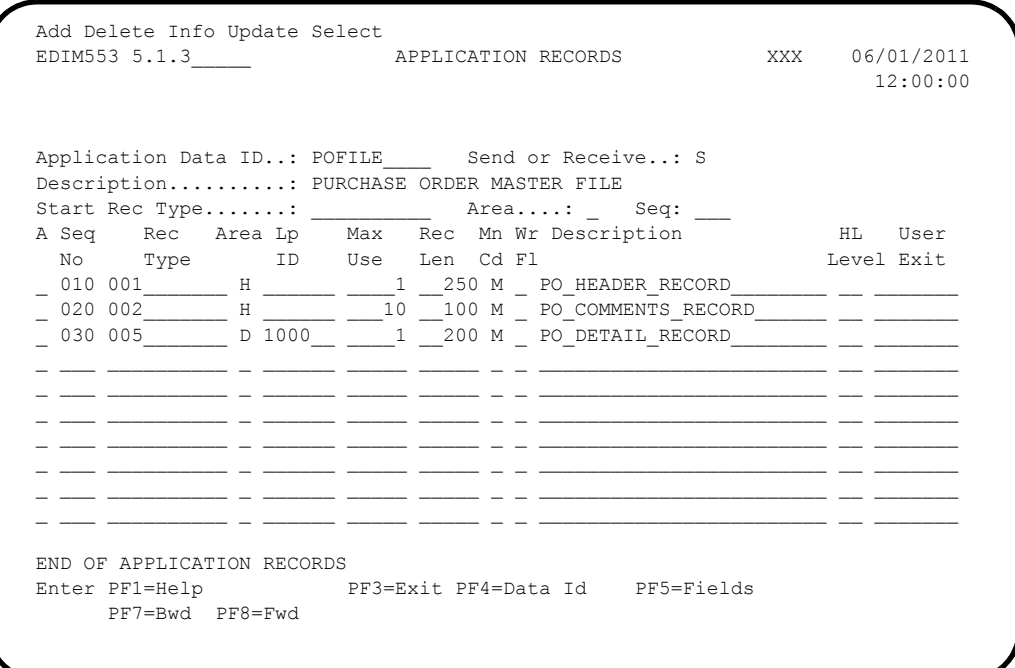

 In the A field to the left of **030** in the Seg No field, type **S** and press **PF5** to display the Application Fields screen (EDIM554).

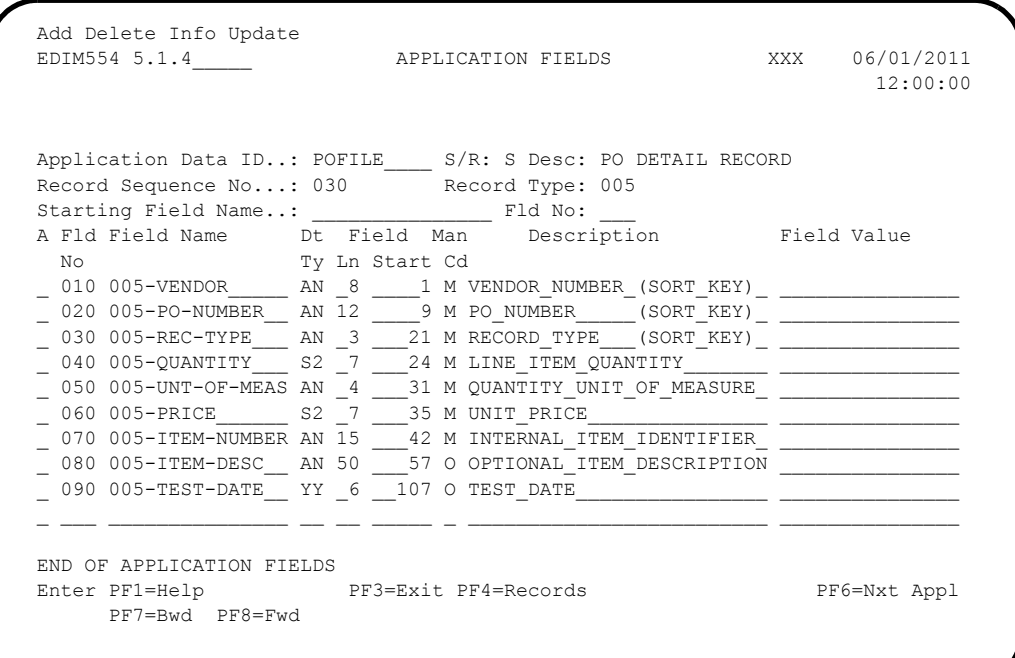

 $\Box$  Press **Home** to move the insertion point to the Jump Code field. Then, type **TRN.DIR** and press **Enter** to jump to the Transaction Mapping Directory screen (EDIM512).

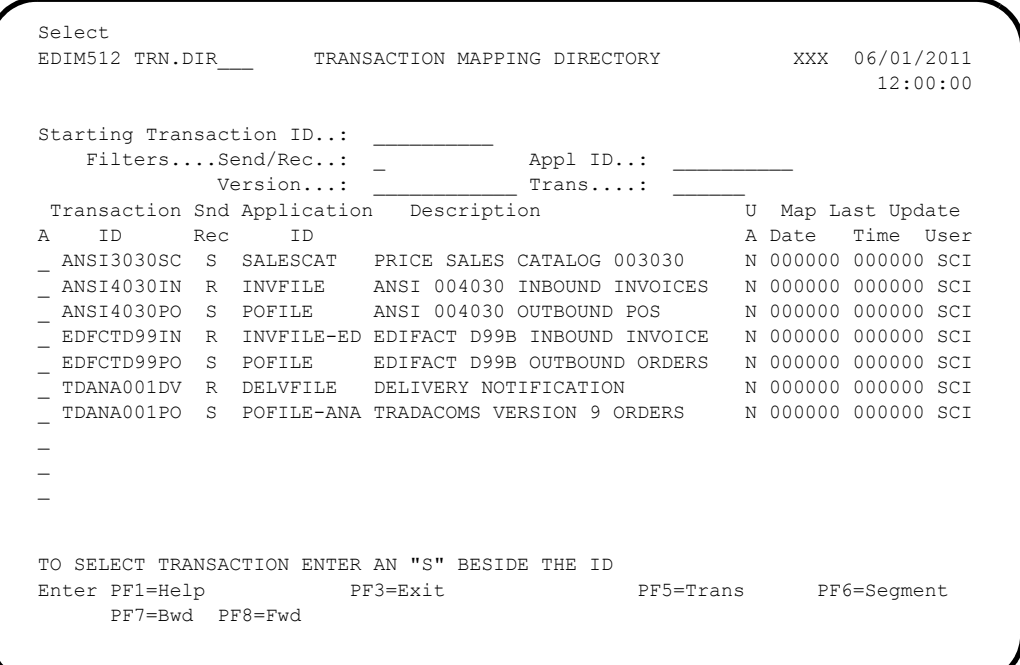

 In the A field to the left of **ANSI4030PO** in the Transaction ID field, type **S** and press **PF5** to display the Transaction Maintenance screen (EDIM503).

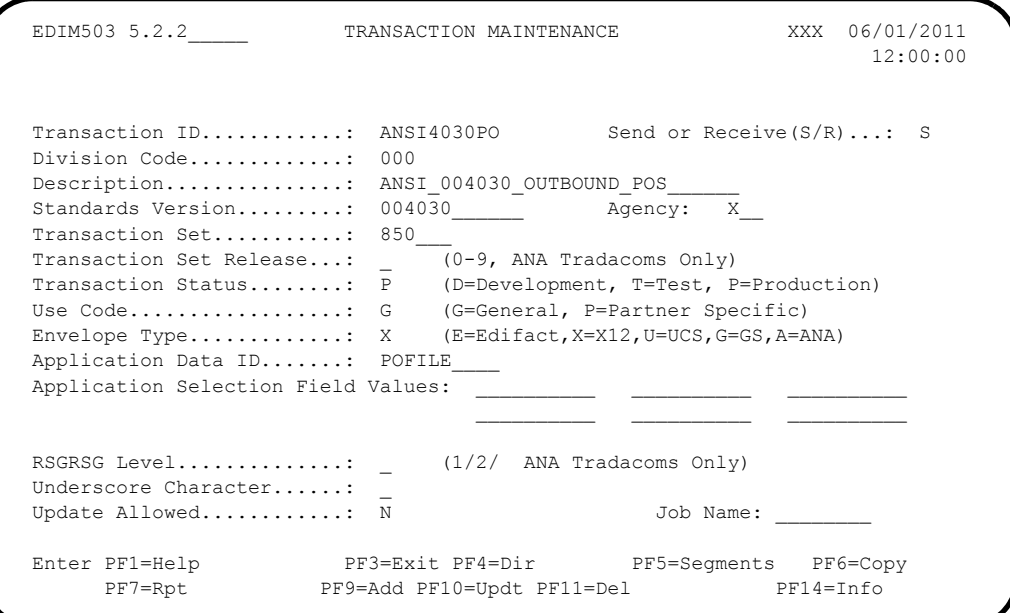

**Q** Press **PF5** to display the Segments screen (EDIM504).

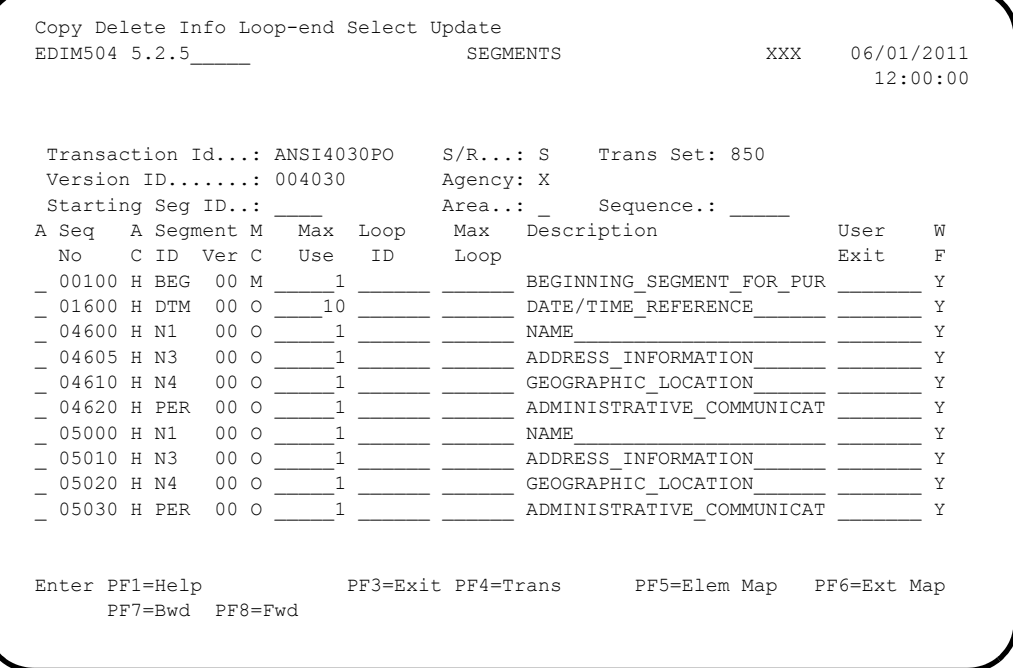

 In the A field to the left of **04600** in the Seg No field, type **S** and press **PF5** to display the Element Mapping Outbound screen (EDIM511).

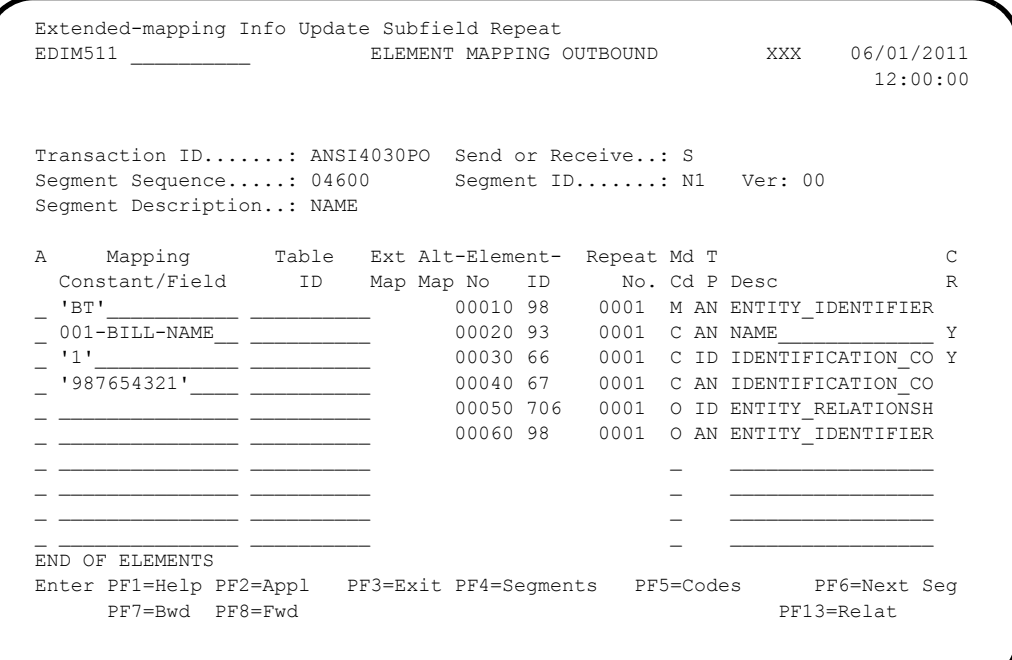

**Q** Press PF3 three times to return to the Sterling Gentran: Basic Main Menu.

**Completed by: \_\_\_\_\_\_\_\_\_\_\_\_\_\_\_\_\_\_\_\_\_\_\_\_\_\_\_\_\_\_\_\_\_\_\_\_\_\_\_\_\_\_\_\_\_\_\_\_\_\_\_\_\_\_\_\_\_\_**

## *Mapping Subsystem Copy Feature*

**Step 12** Test the Copy feature of the Mapping subsystem.

To test the Copy feature of the Mapping subsystem, you will perform these tasks:

- Copy a transaction definition to a new one.
- Modify the new transaction definition by copying segments from the Standards.
- Delete the newly created transaction definition.

*Typically performed by*: System Installer

Check the box next to each task as you complete it.

 From any Sterling Gentran:Basic screen, press **Home** to move the insertion point to the Jump Code field. Then, type **5.3.1** and press **Enter** to jump to the Table Directory screen (EDIM586).

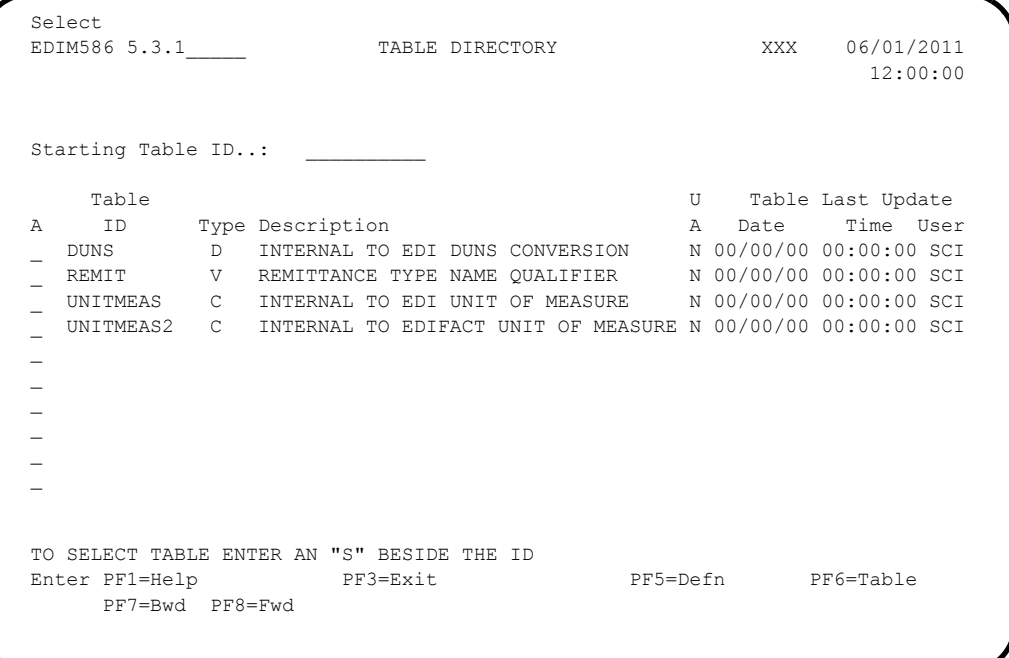

**Press the Tab** key to move the insertion point to the A (Action Code) field for **DUNS** in the Table ID field. Then, type **S** and press **PF5** to display the Define Translation Table screen (EDIM581).

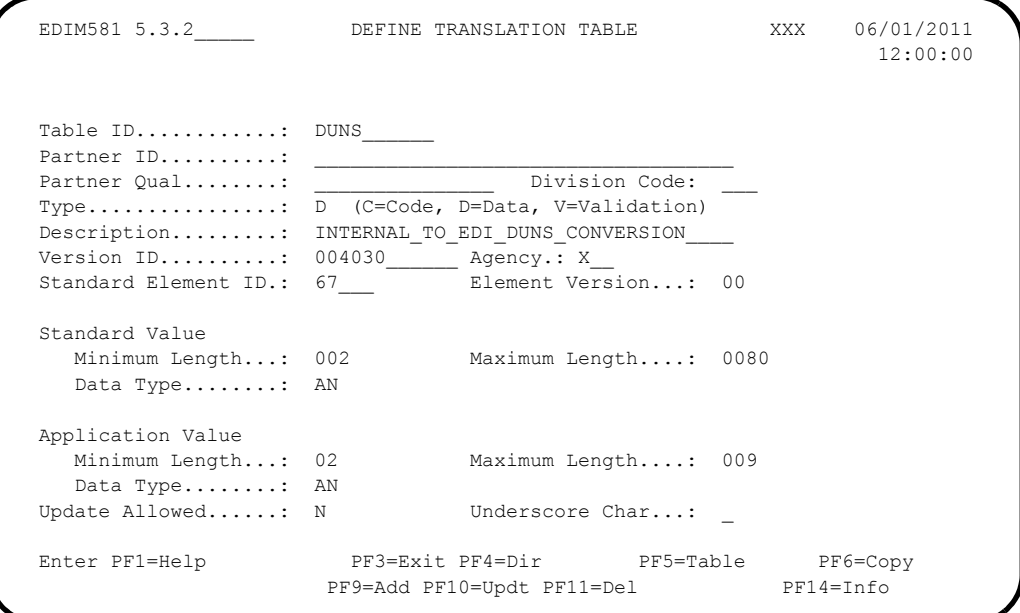

**Q** Press PF5 to display the Data Translation by Partner screen (EDIM584).

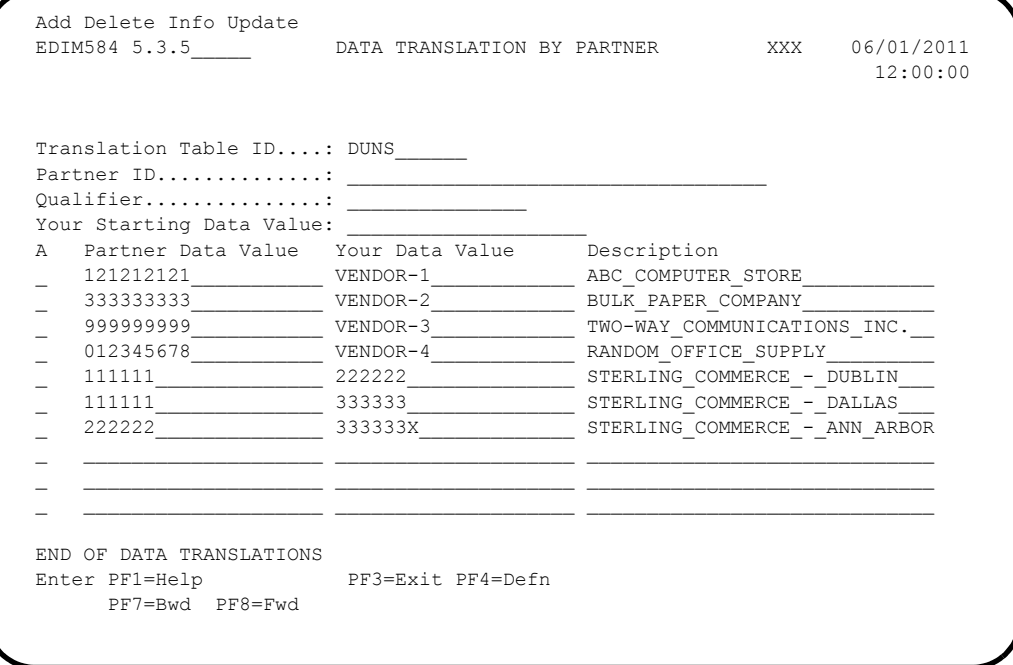

 Press **Home** to move to the Jump Code field. Then, type **5.2.2** and press **Enter** to jump to the Transaction Maintenance screen (EDIM503).

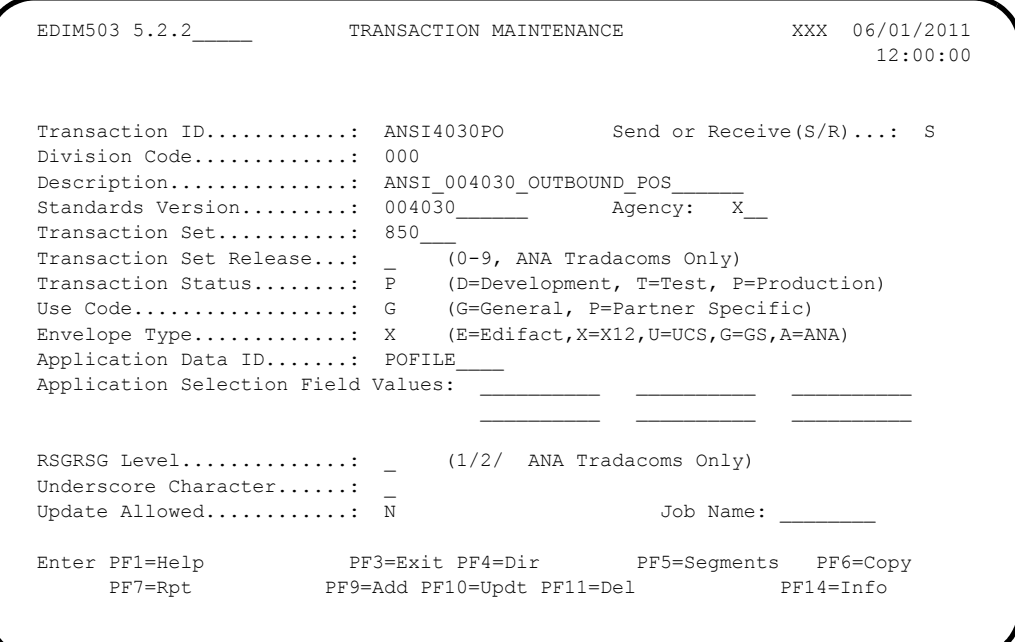

**Note:** The data corresponding to the ANSI4030PO (outbound) Transaction ID is displayed in the fields on the Transaction Maintenance screen.

Notice that the value **ANSI4030PO** currently displays in the Transaction ID field. To add a new Transaction ID, type the value **ANSI4030XX** in the Transaction ID field by typing over **ANSI4030PO**. Then, press **PF9** to add the record.

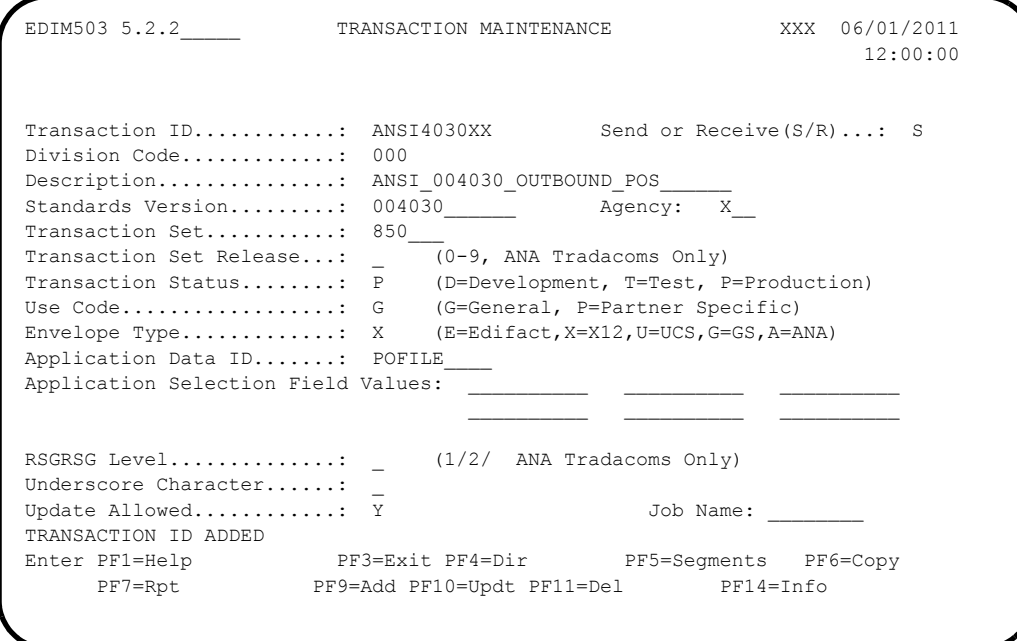

**Note:** The message **TRANSACTION ID ADDED** displays to inform you that the system added Transaction ID ANSI4030XX. The Transaction ID ANSI4030XX contains the same data on the Transaction Maintenance screen as Transaction ID ANSI4030PO.

 To copy from an existing transaction mapping ID, press **PF6** to display the Copy Transaction screen (EDIM501).

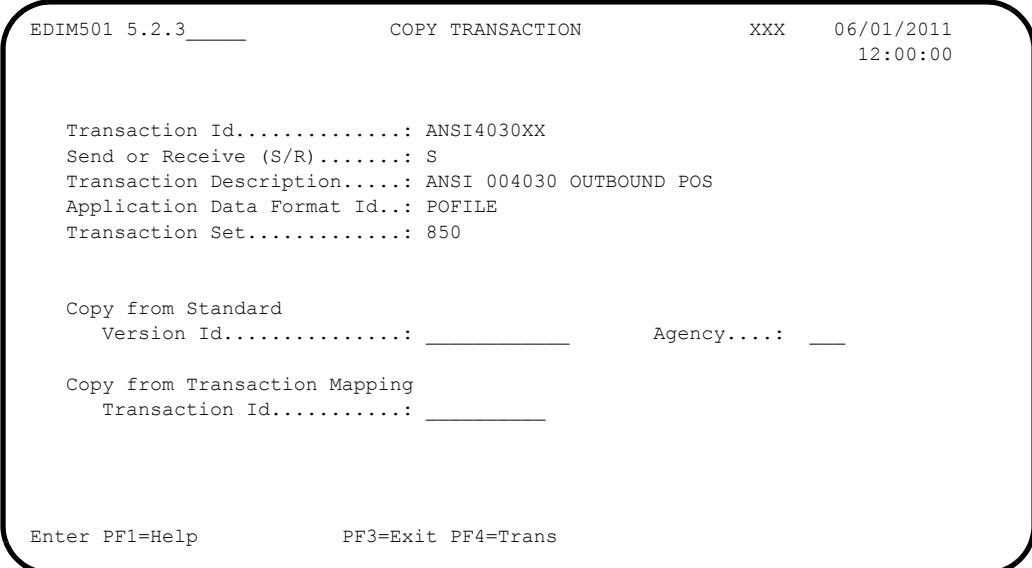

**Press Tab** to move to the Copy from Transaction Mapping – Transaction ID field. Type **ANSI4030PO** and press **Enter** to copy the transaction records from the original transaction map.

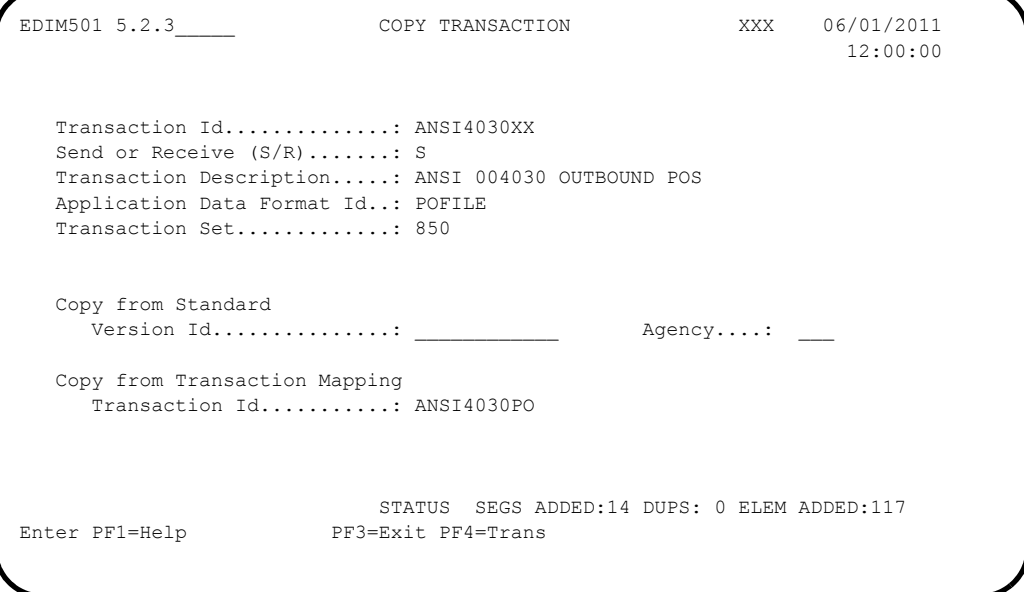

**Note:** A status message displays to indicate the number of records that were copied.

- To copy from an existing standards version, press **Tab** to move to the Copy from Standard – Version ID field. Type **004030** and press **Tab** to move to the Agency field. Type **X** in the Agency field and press **Tab** again.
- $\Box$  With the insertion point in the Copy from Transaction Mapping Transaction ID field, press the **Spacebar** to clear the data from the field. Then, press **Enter** to display the Copy Segments from Standard screen (EDIM502).

```
Copy
EDIM502 5.2.4 COPY SEGMENTS FROM STANDARD XXX 06/01/2011
                                                12:00:00
 Transaction Id...: ANSI4030XX S/R...: S Trans Set: 850
Version ID.......: 004030______ Agency: X___
Starting Seg ID..: Area..:
   Seq Segment Man Max Loop Max
A No Area Id Ver Cd Use Id Loop Description
C 0001 H BEG 00 M 1 1 BEGINNING SEGMENT FOR PUR
_ 0002 H CUR 00 O 1 CURRENCY
0003 H REF 00 O 999999 REFERENCE IDENTIFICATION
_ 0004 H PER 00 O 3 ADMINISTRATIVE COMMUNICAT
_ 0005 H TAX 00 O 999999 TAX REFERENCE
_ 0006 H FOB 00 O 999999 F.O.B. RELATED INSTRUCTIO
_ 0007 H CTP 00 O 999999 PRICING INFORMATION
 0008 H PAM 00 O 10 PERIOD AMOUNT
  0009 H CSH 00 O 5 SALES REQUIREMENTS<br>0010 H TC2 00 O 999999
 0010 H TC2 00 O 999999
PRESS ENTER TO COPY SELECTED SEGMENTS
Enter PF1=Help PF3=Exit PF4=Copy Trans PF5=Segments
     PF7=Bwd PF8=Fwd
```
**Note:** The value **C** displays in the A (Action Code) field for mandatory segments.

Press **Tab** to move to the A field left of **0002** in the Seq No field and type **C**.

**Note:** The insertion point moves to the next A field.

- Type **C** in the A field to the left of **0003** in the Seq No field.
- Type **C** in the A field to the left of **0004** in the Seq No field.
- Type **C** in the A field to the left of **0005** in the Seq No field and press **Enter**.

```
Copy
EDIM502 5.2.4_____ COPY SEGMENTS FROM STANDARD XXX 06/01/2011
                                               12:00:00
 Transaction Id...: ANSI4030XX S/R...: S Trans Set: 850
Version ID.......: 004030_______ Agency: X__
Starting Seg ID..: ____ Area..:
  Seq Segment Man Max Loop Max
A No Area Id Ver Cd Use Id Loop Description
C 0001 H BEG 00 M 1 1 BEGINNING SEGMENT FOR PUR
0002 H CUR 00 O 1 CURRENCY
_ 0003 H REF 00 O 999999 REFERENCE IDENTIFICATION
_ 0004 H PER 00 O 3 ADMINISTRATIVE COMMUNICAT
_ 0005 H TAX 00 O 999999 TAX REFERENCE
\_ 0006 H FOB 00 O 999999 \_F.O.B. RELATED INSTRUCTIO
_ 0007 H CTP 00 O 999999 PRICING INFORMATION
_ 0008 H PAM 00 O 10 PERIOD AMOUNT
_ 0009 H CSH 00 O 5 SALES REQUIREMENTS
_ 0010 H TC2 00 O 999999 COMMODITY
HIGHLIGHTED ITEMS WERE COPIED STATUS...COPY SEG: 4 DUPS: 1 ELEM: 52
Enter PF1=Help PF3=Exit PF4=Copy Trans PF5=Segments
    PF7=Bwd PF8=Fwd
```
**Note:** The message **HIGHLIGHTED ITEMS WERE COPIED** displays along with information detailing the number of records copied.

**Press PF5** to display the Segments screen (EDIM504).

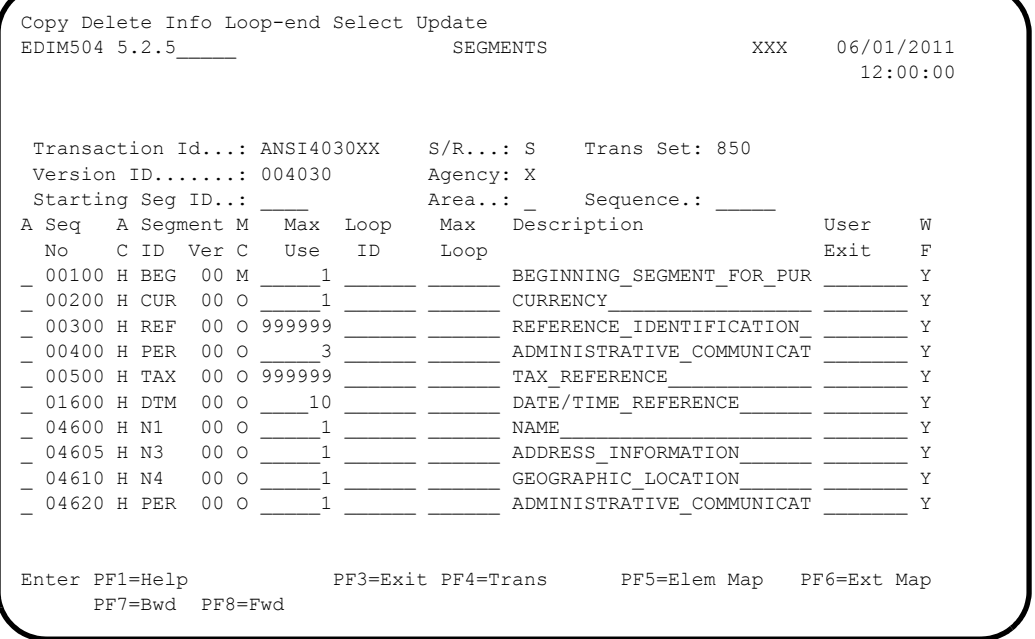

### **Note:** The screen displays the additional Segments that have been copied.

**Q** Press **PF4** to display the Transaction Maintenance screen (EDIM503).

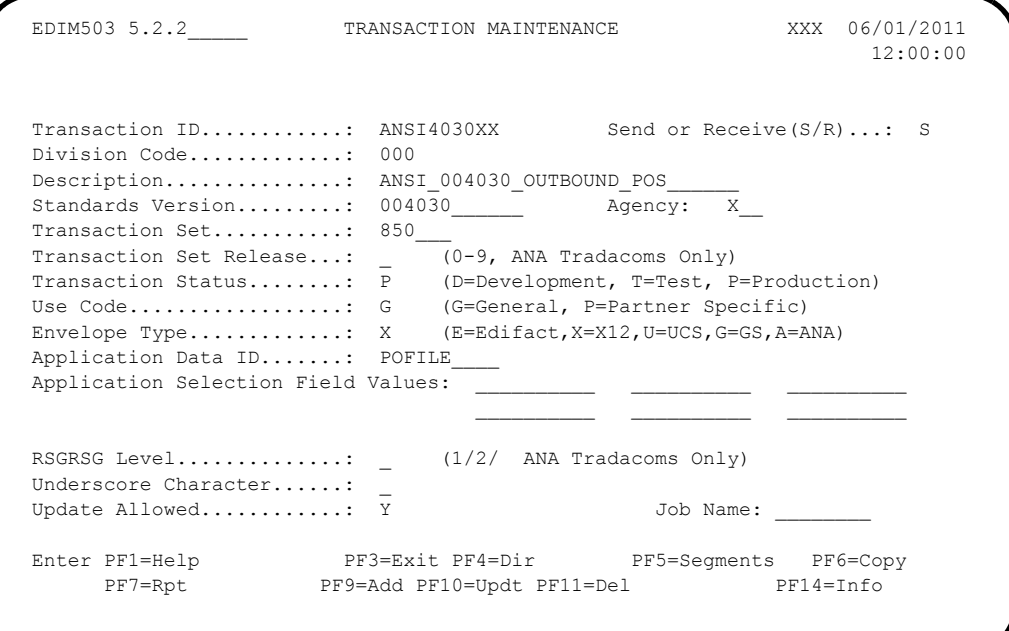

## Press **PF11**.

**Note:** The message **DEPRESS PF11 TO CONFIRM DELETE OR PF12 TO CANCEL** displays.

**Press PF11** again to delete this test transaction.

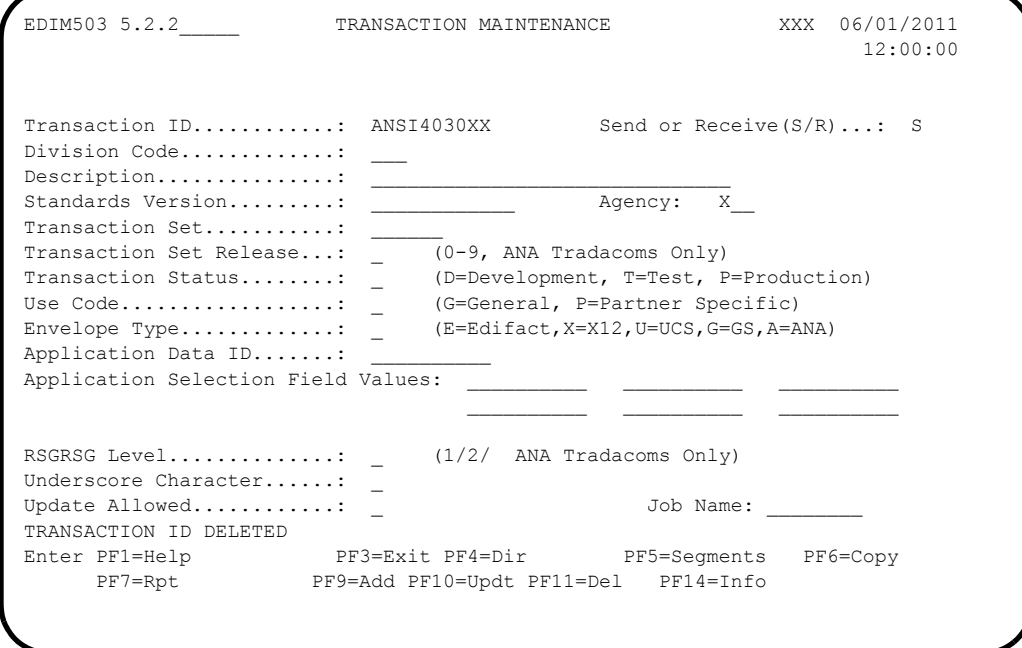

**Note:** The message **TRANSACTION ID DELETED** displays.

 $\Box$  Press **Home** and type **x**, and then clear the remaining data from the field by pressing the **Spacebar**. Press **Enter** to display the system sign-off screen. Clear the screen and disconnect from Sterling Gentran:Basic.

Completed by:

# **Batch Maintenance**

Use this section to verify correct installation for batch maintenance. Run the jobs outlined in the following steps and compare your reports with the samples provided.

**Step 13** Run the Batch Partner Print program (EBDI006).

*Typically performed by*: System Installer

Check the box next to each task as you complete it.

- Modify JCL member EXEC006 to meet your installation requirements and submit.
	- **Note:** The parameter for Step01 in SYS030 should be PRINT ALL.
- Verify that the Return Codes equal zero.
- $\Box$  Compare your reports with the following sample report ([Figure 4.11\)](#page-133-0).
	- **Note:** The values in some of the fields may not match those produced by your run. Verify that the layout of the report is same and that inconsistencies did not occur.

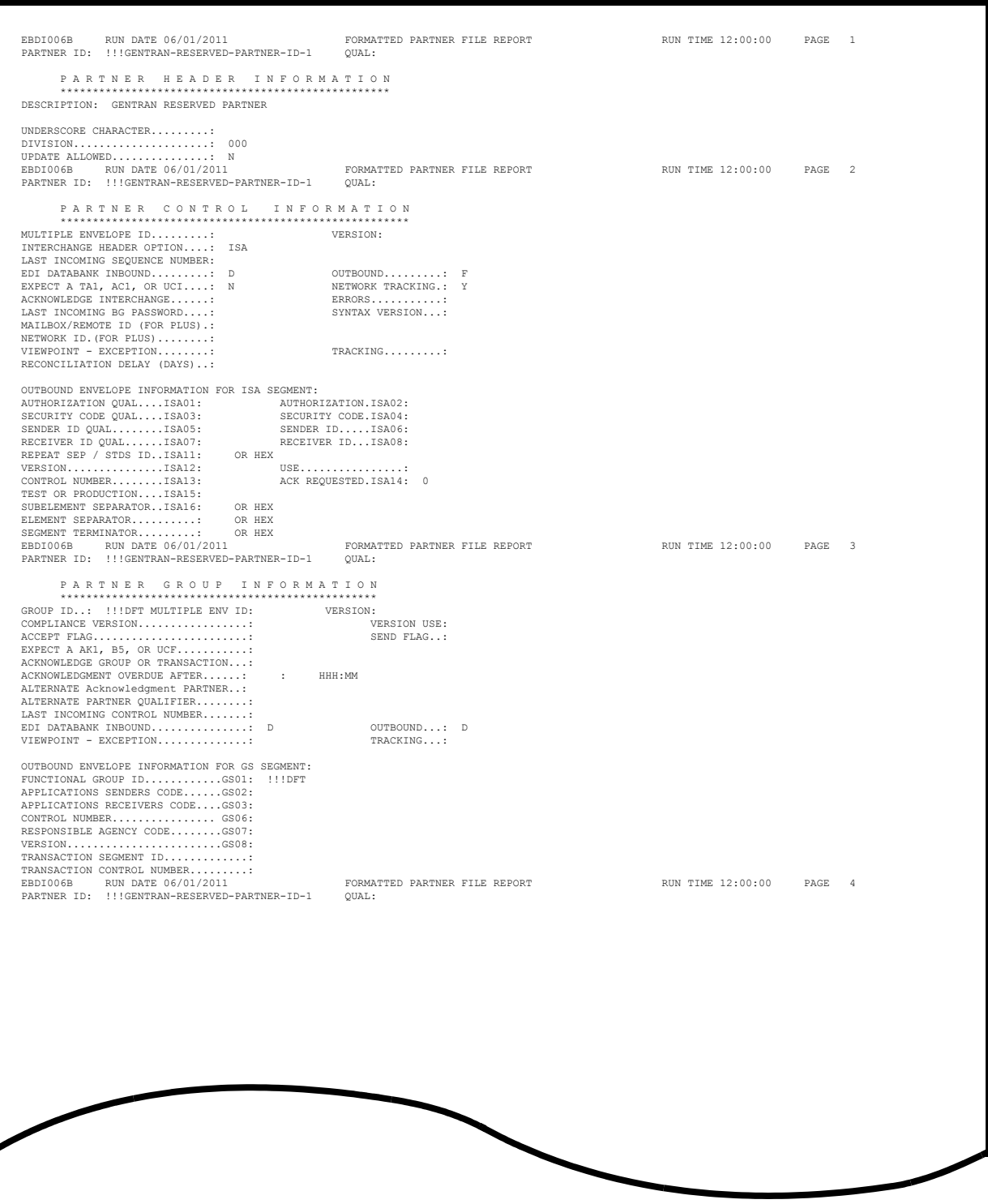

<span id="page-133-0"></span>**Figure 4.11 Sample SYS010 DD Output from EBDI006B**

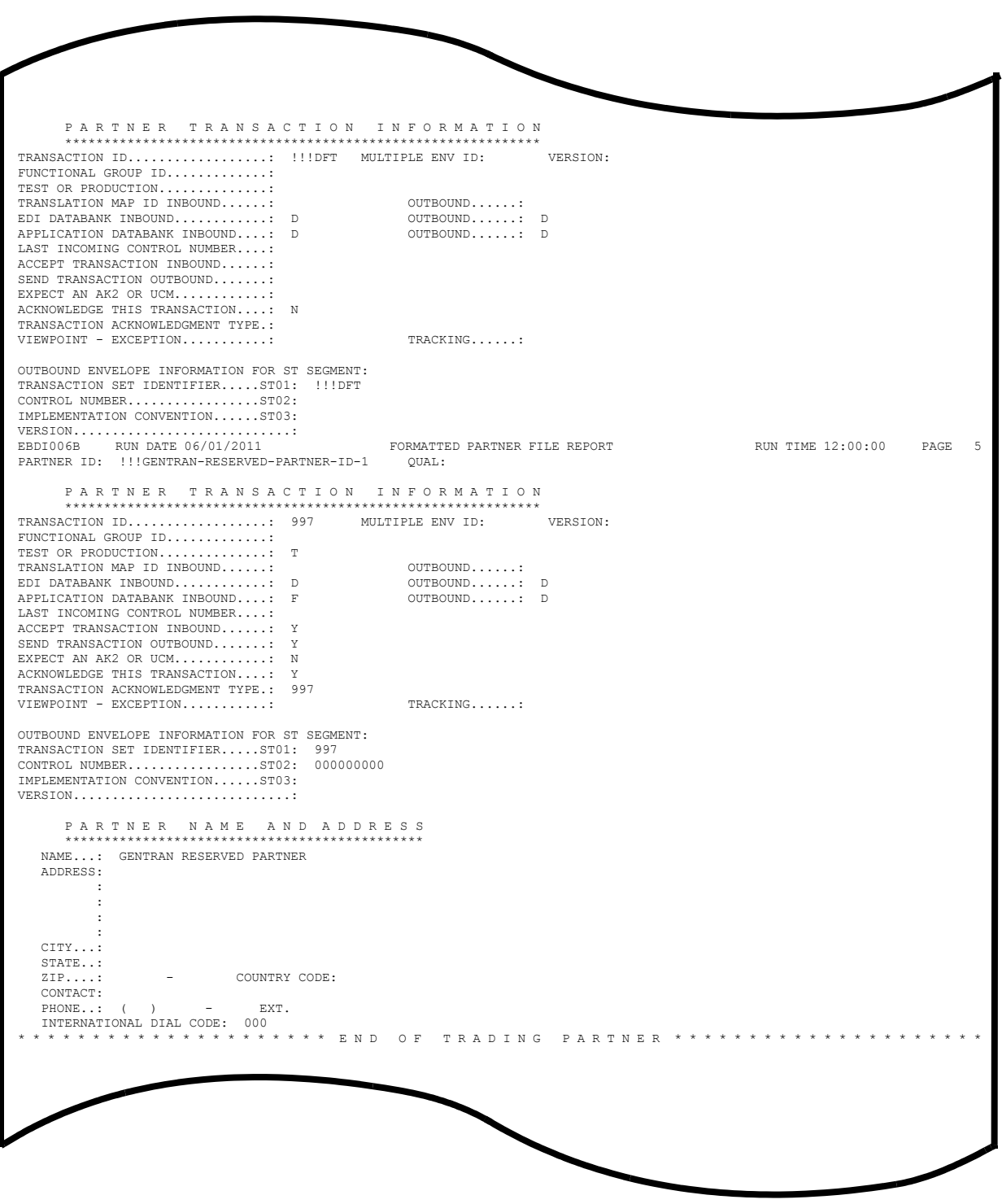

# **Figure 4.11 Continued** – **Sample SYS010 DD Output from EBDI006B**

**Note: Your report may list additional partners.**

**Completed by: \_\_\_\_\_\_\_\_\_\_\_\_\_\_\_\_\_\_\_\_\_\_\_\_\_\_\_\_\_\_\_\_\_\_\_\_\_\_\_\_\_\_\_\_\_\_\_\_\_\_\_\_\_\_\_\_\_\_**

**Step 14** Run the Batch EDI Databank Inquiry program (EDID550). *Typically performed by*: System Installer Check the box next to each task as you complete it. Modify JCL member **EXEC550** to meet your installation requirements and submit. **Note:** EDICNTL in Step02 should use the first set of uncommented SELECT parameters listed. Verify that the Return Codes equal zero.  $\Box$  Compare your reports with the following sample reports ([Figure 4.12](#page-137-0) and [Figure 4.13\)](#page-138-0). **Note:** The values in some of the fields may not match those produced by your run. Verify that the layout of the report

is same and that inconsistencies did not occur.

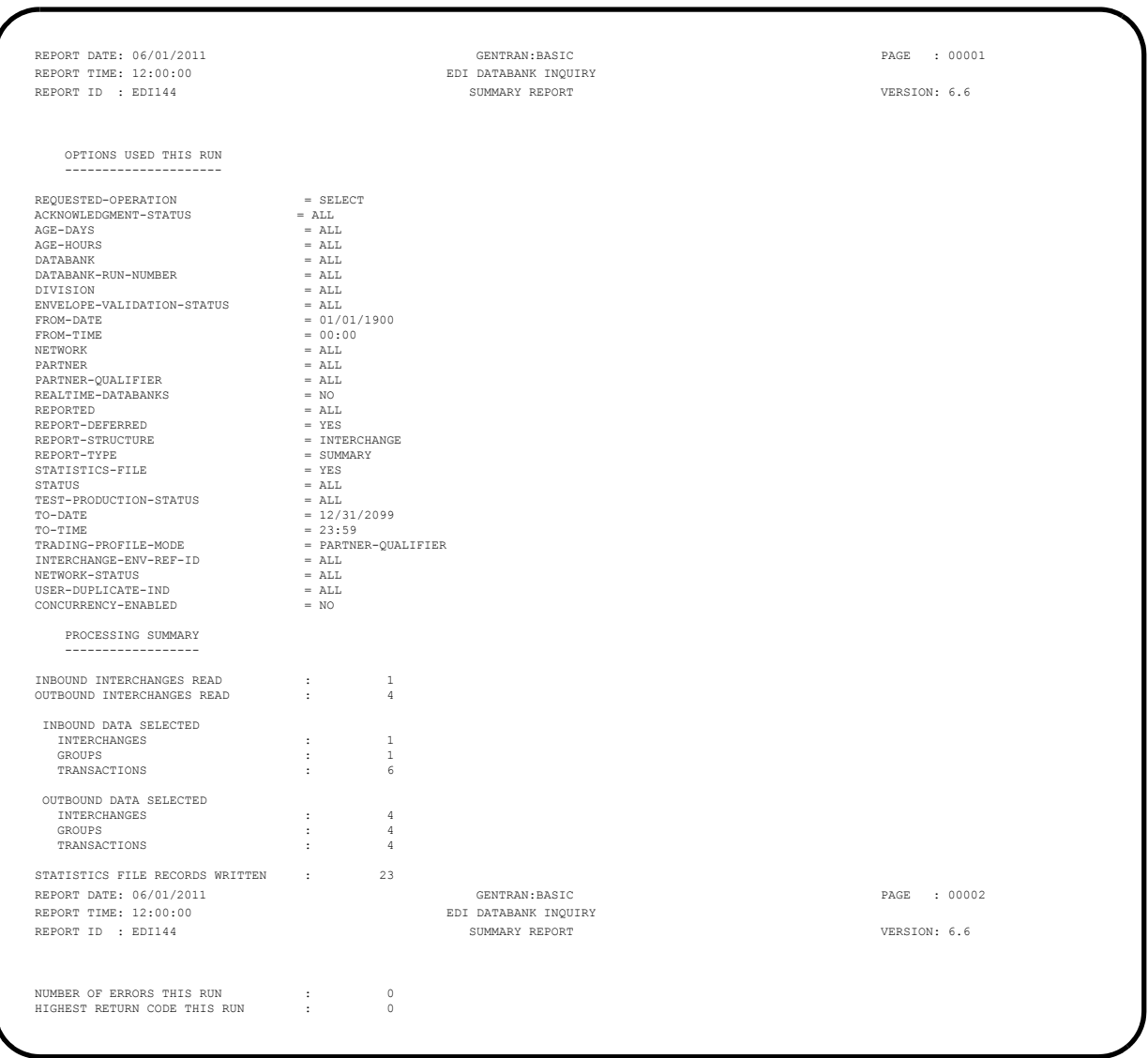

# <span id="page-137-0"></span>**Figure 4.12 Sample EDISUM DD Output from EDID550**

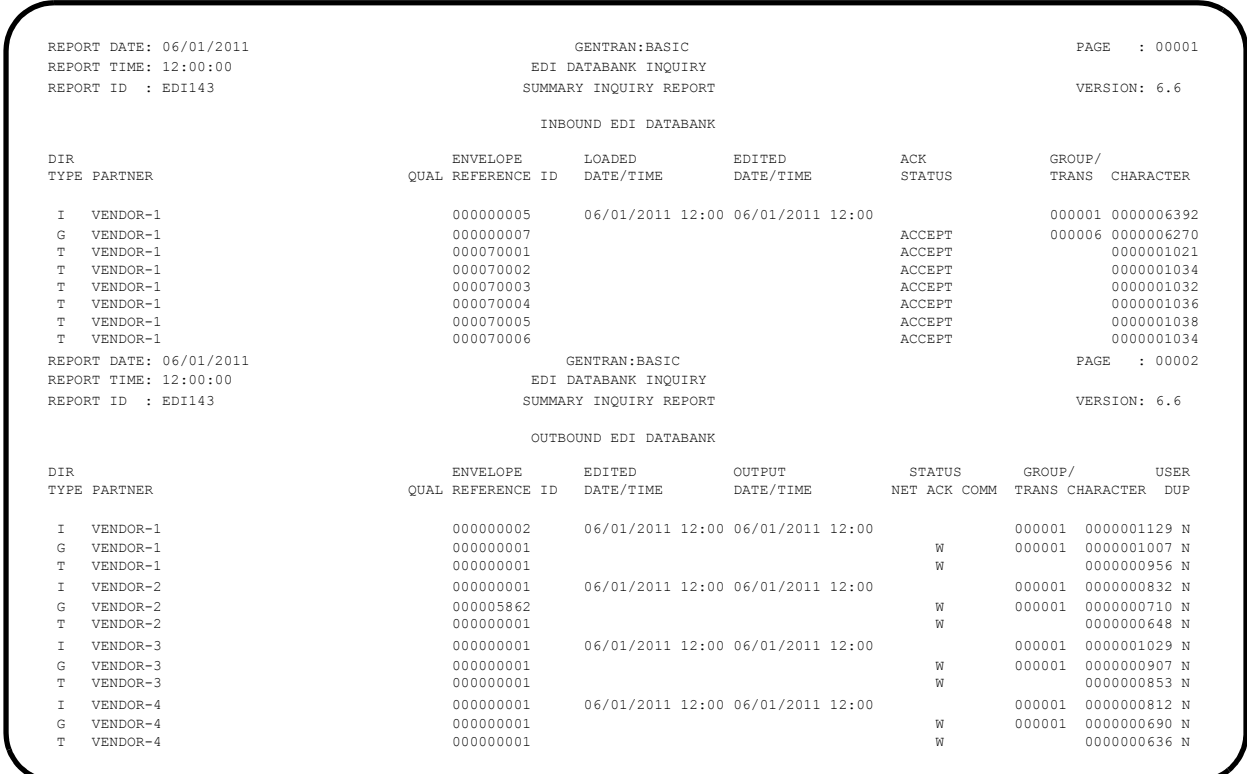

# **Figure 4.13 Sample EDIRPT DD Output from EDID550**

<span id="page-138-0"></span>**Completed by: \_\_\_\_\_\_\_\_\_\_\_\_\_\_\_\_\_\_\_\_\_\_\_\_\_\_\_\_\_\_\_\_\_\_\_\_\_\_\_\_\_\_\_\_\_\_\_\_\_\_\_\_\_\_\_\_\_\_**

**Step 15** Run the Batch Application Databank Inquiry program (EDID551). *Typically performed by*: System Installer Check the box next to each task as you complete it. Modify JCL member **EXEC551** to meet your installation requirements and submit. **Q** Verify that the Return Codes equal zero.  $\Box$  Compare your reports with the following sample reports ([Figure 4.14](#page-139-0) and [Figure 4.15\)](#page-140-0). **Note:** The values in some of the fields may not match those produced by your run. Verify that the layout of the report is same and that inconsistencies did not occur. REPORT DATE: 06/01/2011 GENTRAN:BASIC PAGE : 00001 REPORT TIME: 12:00:00 APPLICATION DATABANK INQUIRY REPORT ID : EDI151 SUMMARY REPORT SUMMARY REPORT SUMMARY REPORT SUMMARY REPORT SUMMARY REPORT SUMMARY REPORT SUMMARY REPORT OPTIONS USED THIS RUN ---------------------  $\begin{tabular}{ll} \bf{REQUESTED-OPERATION} & = SELECT \\ \bf{ACKNOWLEDGMENT-STATUS} & = ALL \\ \end{tabular}$ ACKNOWLEDGMENT-STATUS = ALL<br>AGE-DAYS = ALL<br>AGE-DAYS = ALL  $\angle$ AGE-DAYS = ALL<br>  $\angle$ AGE-HOURS = ALL<br>
= ALL  ${\tt AGE-HOURS} \qquad \qquad = {\tt ALL} \nonumber \\ {\tt APPLICATION-DATA-ID} \qquad \qquad = {\tt ALL} \nonumber \\ {\tt DATABANK} \qquad \qquad = {\tt ALL} \nonumber$  $\begin{array}{lll} \texttt{DATABANK-RUN-NUMBER} & = & \texttt{ALL} \\ \texttt{DIVISION} & = & \texttt{ALL} \end{array}$  DIVISION = ALL ENVELOPE-VALIDATION-STATUS = ALL  $\begin{array}{lll} \texttt{ENTUON-SPATUS} & = & \texttt{ALL} \\ \texttt{ENOM-DATE} & = & 01/01/1900 \\ \texttt{FROM-TIME} & = & 00:00 \end{array}$  $\begin{array}{lcl} \texttt{FROM-TIME} & = & 00:00 \\ \texttt{FUNCTIONAL-GROUP-TD} & = & \texttt{ALL} \\ \texttt{GROUP-ENV-REF-TD} & = & \texttt{ALL} \\ \texttt{INTERCHANGE-ENV-REF-TD} & = & \texttt{ALL} \\ \end{array}$  $\begin{array}{lll} \texttt{MAP-VALUE} & = & \texttt{ALL} \\ \texttt{NETWORK} & = & \texttt{ALL} \\ \texttt{PARTNER} & = & \texttt{ALL} \\ \end{array}$  $NETWORK$  ${\small \begin{array}{lcl} \texttt{PARTNER} & = & \texttt{ALL} \\ \texttt{PARTNER-QUALIFIER} & = & \texttt{ALL} \\ \end{array}}$  $\begin{tabular}{ll} \multicolumn{2}{l}{{\bf \texttt{PARTNER}}-QUALIFIER} & = & {\bf \texttt{ALL} \\ {REALTIME} -DATABANKS} & = & {\bf \texttt{NO}} \\ {REFERENCE-TAG} & = & {\bf \texttt{ALL} } \\ {REPORTED} & = & {\bf \texttt{ALL} } \end{tabular}$ REALTIME-DATABANKS = NO<br>REFERENCE-TAG = ALL = ALL  $\begin{array}{lll} \texttt{REPORTED} & = & \texttt{ALL} \\ \texttt{STATUS} & = & \texttt{ALL} \end{array}$  STATUS = ALL TEST-PRODUCTION-STATUS = ALL TO-DATE = 12/31/2099  $TO-TIME$ <br> $= 23:59$ <br> $TRADING-PROFILE-MODE$ <br> $= PARTNER-QUALIFIER$  $\begin{tabular}{ll} \bf TRADING-PROFILE-MODE & = PART \\ \bf TRANSACTION-END & = ALL \\ \bf TRANSACTION-SET-ID & = ALL \\ \end{tabular}$  TRANSACTION-ENV-REF-ID = ALL TRANSACTION-SET-ID = ALL  $\begin{array}{lll} \texttt{USER-REFERENCE} & = & \texttt{ALL} \\ \texttt{CONCURRENCY-ENABLED} & = & \texttt{NO} \end{array}$ CONCURRENCY-ENABLED PROCESSING SUMMARY ------------------ INBOUND DOCUMENTS : 6<br>
OUTBOUND DOCUMENTS : 4 OUTBOUND DOCUMENTS SELECTED : 4<br>INBOUND DOCUMENTS SELECTED : 6 INBOUND DOCUMENTS SELECTED OUTBOUND DOCUMENTS SELECTED : NUMBER OF ERRORS THIS RUN : 0<br>HIGHEST RETURN CODE THIS RUN : 0 HIGHEST RETURN CODE THIS RUN

## <span id="page-139-0"></span>**Figure 4.14 Sample EDISUM DD Output from EDID551**

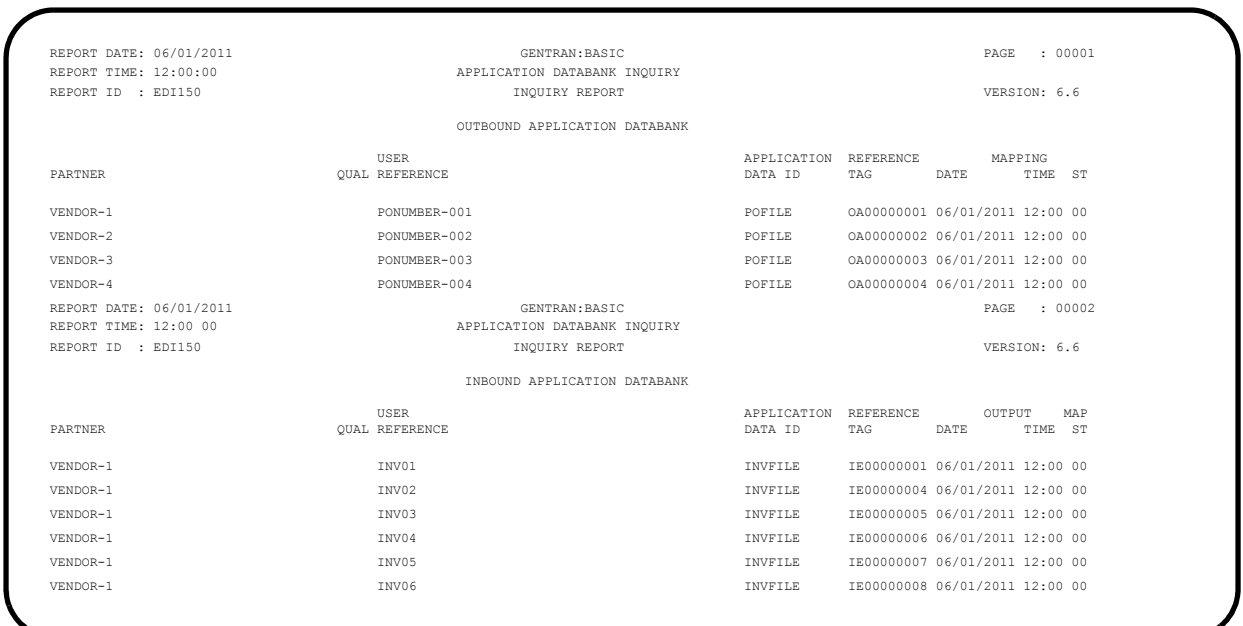

# **Figure 4.15 Sample EDIRPT DD Output from EDID551**

<span id="page-140-0"></span>**Completed by: \_\_\_\_\_\_\_\_\_\_\_\_\_\_\_\_\_\_\_\_\_\_\_\_\_\_\_\_\_\_\_\_\_\_\_\_\_\_\_\_\_\_\_\_\_\_\_\_\_\_\_\_\_\_\_\_\_\_**

**Step 16** Run the Outbound EDI Databank Extract program (EDID205). *Typically performed by*: System Installer Check the box next to each task as you complete it. Modify JCL member **EXEC205** to meet your installation requirements and submit. **Note:** EDICNTL in Step02 should use the first set of uncommented SELECT parameters listed. **Q** Verify that the Return Codes equal zero.  $\Box$  Compare your reports with the following sample reports ([Figure 4.16](#page-141-0) through [Figure 4.18\)](#page-142-0). **Note:** The values in some of the fields may not match those produced by your run. Verify that the layout of the report

is same and that inconsistencies did not occur.

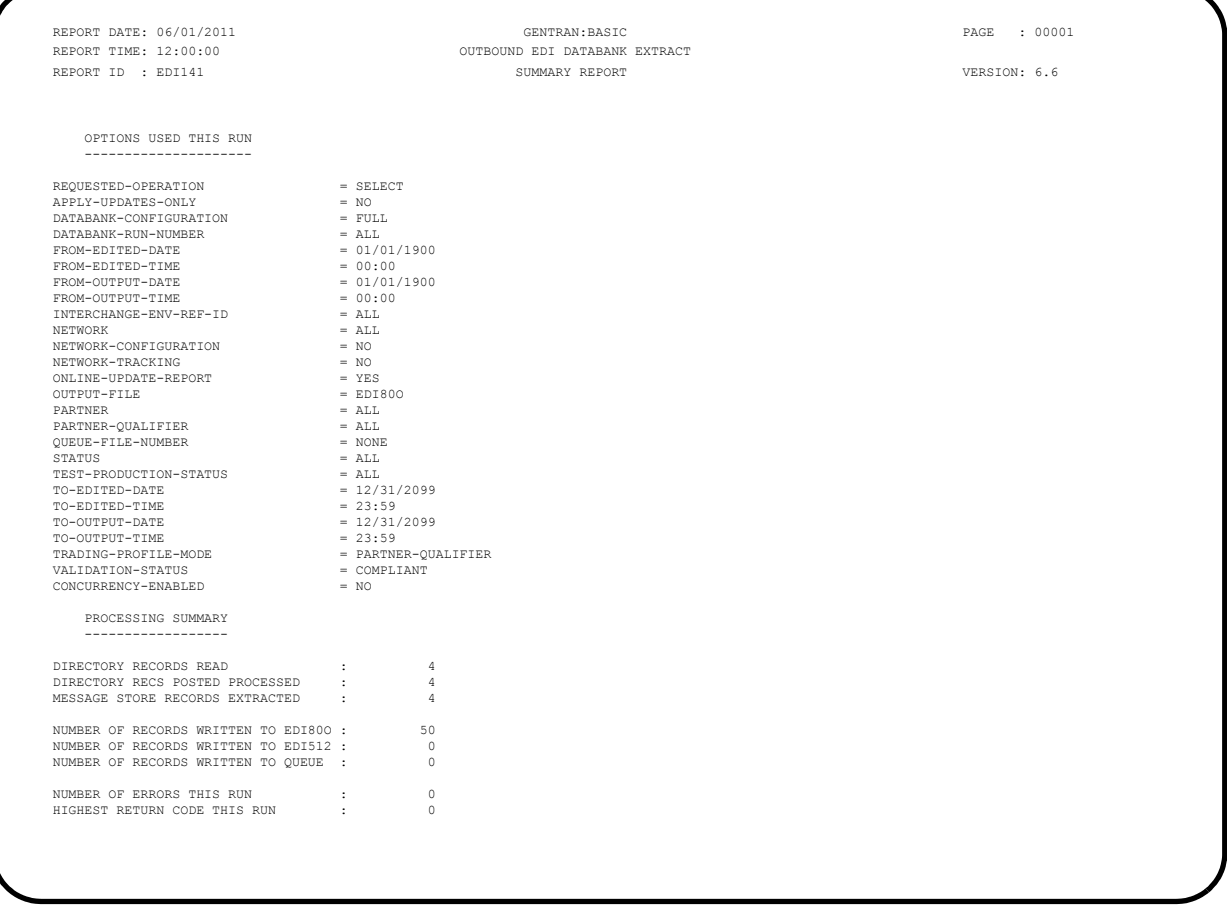

## <span id="page-141-0"></span>**Figure 4.16 Sample EDISUM DD Output from EDID205**

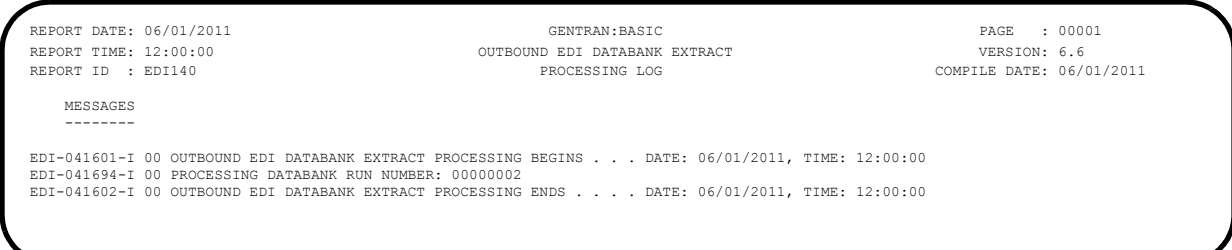

# **Figure 4.17 Sample EDILOG DD Output from EDID205**

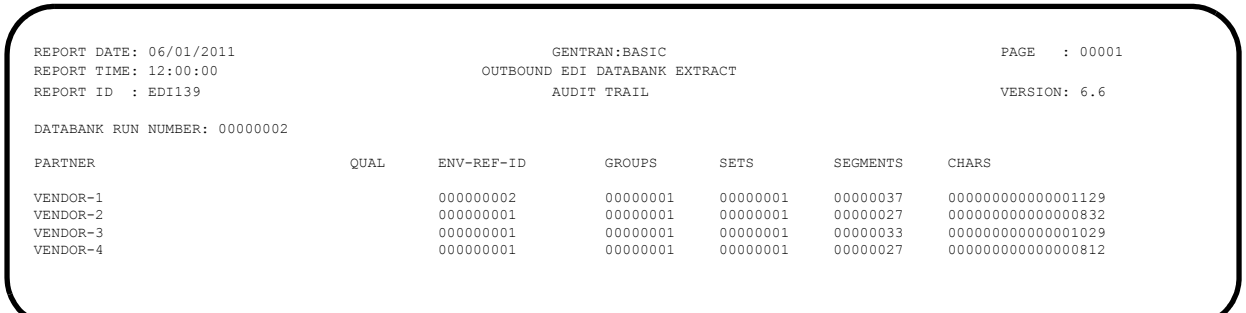

## <span id="page-142-0"></span>**Figure 4.18 Sample EDIAUDT DD Output from EDID205**

**Completed by: \_\_\_\_\_\_\_\_\_\_\_\_\_\_\_\_\_\_\_\_\_\_\_\_\_\_\_\_\_\_\_\_\_\_\_\_\_\_\_\_\_\_\_\_\_\_\_\_\_\_\_\_\_\_\_\_\_\_**

**Step 17** Run the Inbound Application Databank Extract program (EDID405).

*Typically performed by*: System Installer

Check the box next to each task as you complete it.

- Modify JCL member **EXEC405** to meet your installation requirements and submit.
- **Q** Verify that the Return Codes equal zero.
- $\Box$  Compare your reports with the following sample reports ([Figure 4.19](#page-143-0) through [Figure 4.21\)](#page-144-0).
	- **Note:** The values in some of the fields may not match those produced by your run. Verify that the layout of the report is same and that inconsistencies did not occur.

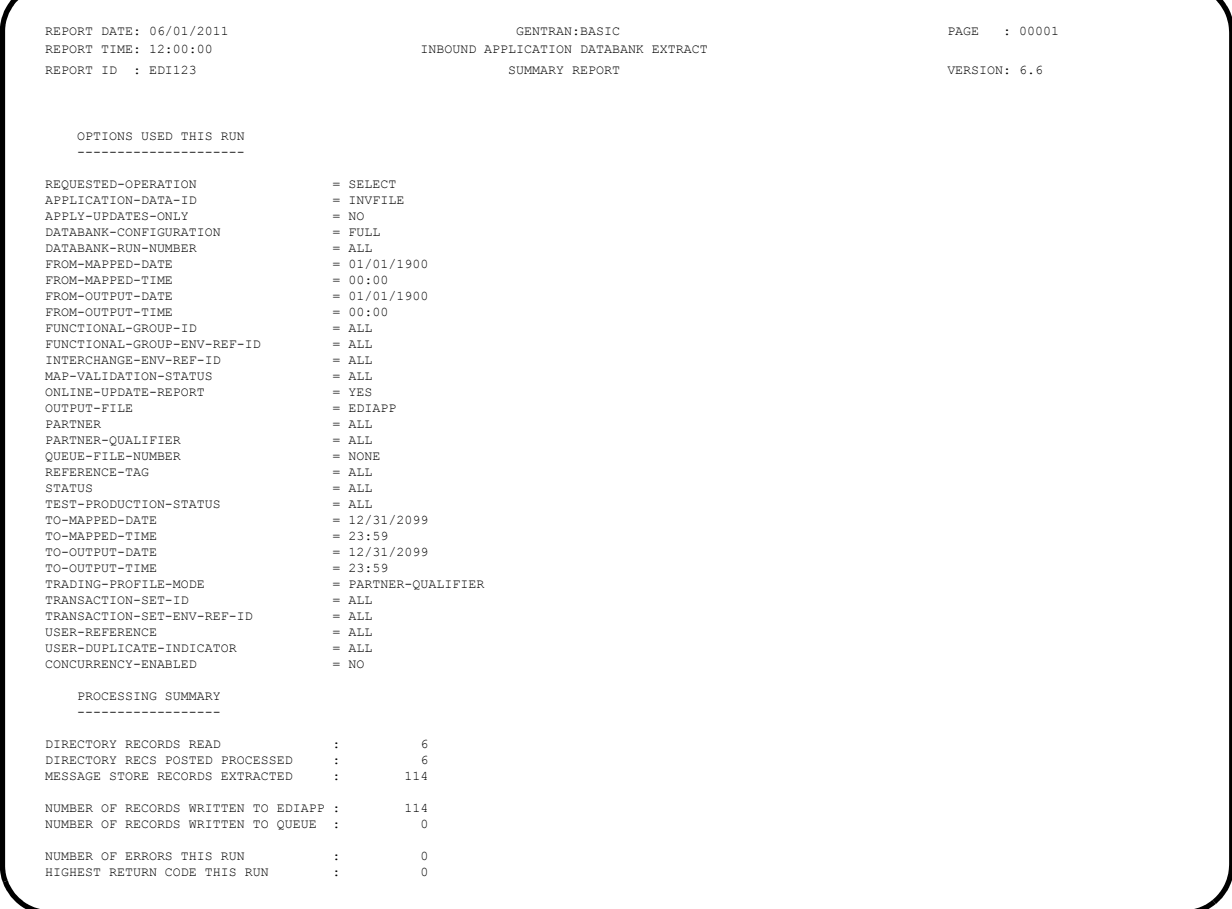

## <span id="page-143-0"></span>**Figure 4.19 Sample EDISUM DD Output from EDID405**
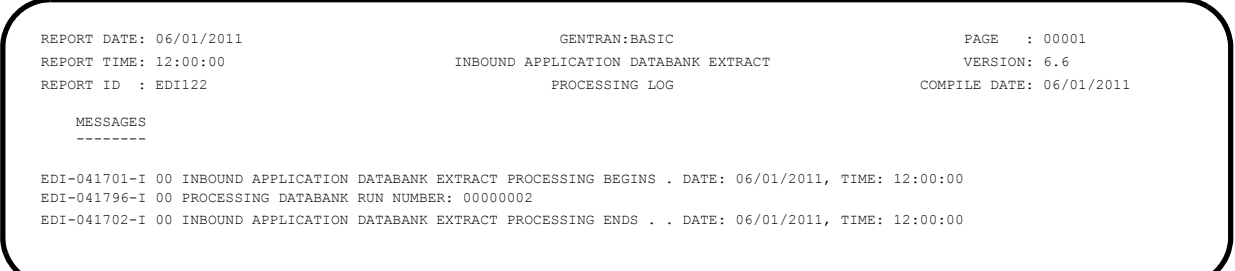

# **Figure 4.20 Sample EDILOG DD Output from EDID405**

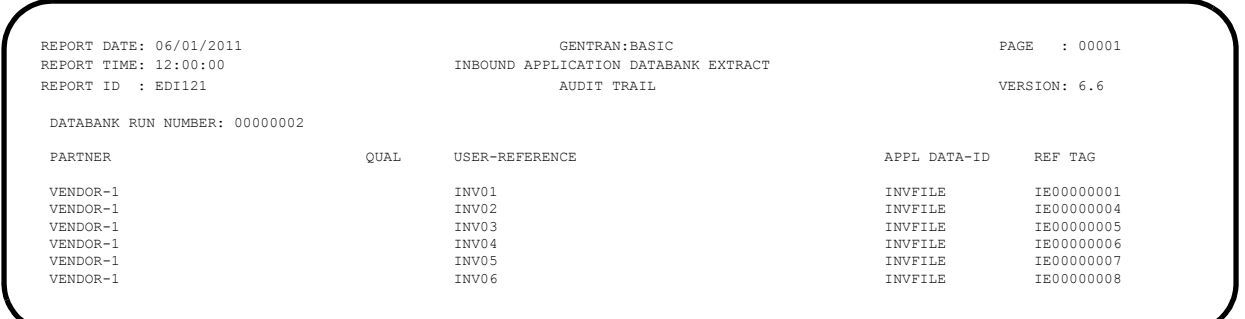

#### **Figure 4.21 Sample EDIAUDT DD Output from EDID405**

**Completed by: \_\_\_\_\_\_\_\_\_\_\_\_\_\_\_\_\_\_\_\_\_\_\_\_\_\_\_\_\_\_\_\_\_\_\_\_\_\_\_\_\_\_\_\_\_\_\_\_\_\_\_\_\_\_\_\_\_\_**

**Date: \_\_\_\_\_\_\_\_\_\_\_\_\_\_\_\_\_\_\_\_\_\_\_\_\_\_ Time: \_\_\_\_\_\_\_\_\_\_\_\_\_\_\_\_\_\_\_\_\_\_\_\_\_\_\_\_\_\_\_\_\_**

**Step 18** Run the Batch Outbound Application Databank Purge program (EDID101). *Typically performed by*: System Installer Check the box next to each task as you complete it. Modify JCL member **EXEC101** to meet your requirements and submit. **Q** Verify that the Return Codes equal zero.  $\Box$  Compare your reports with the following sample reports ([Figure 4.22](#page-145-0) and [Figure 4.23\)](#page-145-1). **Note:** The values in some of the fields may not match those produced by your run. Verify that the layout of the report is same and that inconsistencies did not occur. REPORT DATE: 06/01/2011 GENTRAN:BASIC PAGE : 00001 REPORT TIME: 12:00:00 **OUTBOUND APPL DATABANK MAINTENANCE**  REPORT ID : EDI096 SUMMARY REPORT VERSION: 6.6 OPTIONS USED THIS RUN ---------------------

### **Figure 4.22 Sample EDISUM DD Output from EDID101**

<span id="page-145-0"></span>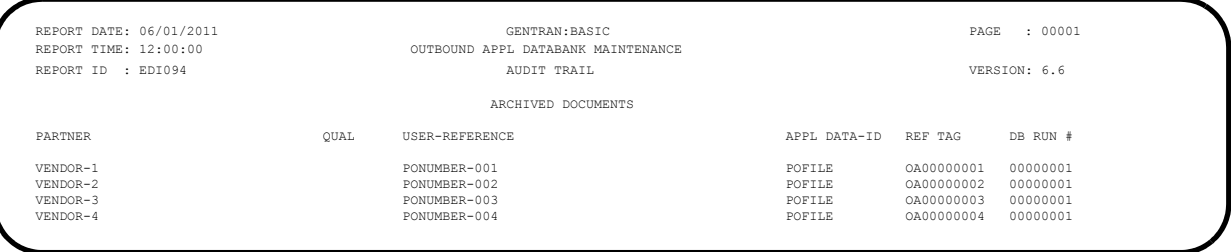

<span id="page-145-1"></span>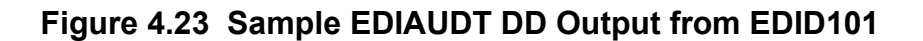

Completed by:

 REQUESTED-OPERATION = HOUSEKEEPING ARCHIVE = YES  $\begin{tabular}{ll} \bf{DATABANK-CONFIGURATION} & = & \tt FULL \\ \bf{DATABANK-DELETE-LEVEL & = & \tt ALL \\ \end{tabular}$  $DATABANK-DELETE-LEVEL$ <br> $DATABANK-MODE$  =  $APELICATION$  $\begin{tabular}{ll} \bf{DATABANK-MODE} & = APPI \\ \bf{RETENTION-DAYS-LOADED} & = & 000 \end{tabular}$ RETENTION-DAYS-LOADED = 000<br>RETENTION-DAYS-MAPPED = 000

DIRECTORY RECORDS READ :  $\begin{array}{ccc} 4 & 4 \\ 1 & 4 \end{array}$ DIRECTORY RECORDS PURGED :

 DIRECTORY RECORDS ARCHIVED : 4 MESSAGE STORE RECORDS PURGED : 68 MESSAGE STORE RECORDS ARCHIVED : 68 NUMBER OF ERRORS THIS RUN : 0

TRADING-PROFILE-MODE = PARTNER-PROFILE-MODE = PARTNER-PROFILE-MODE = PARTNER-PROFILE-MODE

CONCURRENCY-ENABLED PROCESSING SUMMARY ------------------

HIGHEST RETURN CODE THIS RUN

RETENTION-DAYS-MAPPED = 000<br>TRADING-PROFILE-MODE = PARTNER-QUALIFIER

**Date: \_\_\_\_\_\_\_\_\_\_\_\_\_\_\_\_\_\_\_\_\_\_\_\_\_\_ Time: \_\_\_\_\_\_\_\_\_\_\_\_\_\_\_\_\_\_\_\_\_\_\_\_\_\_\_\_\_\_\_\_\_**

#### **Step 19** Run the Batch Inbound Application Databank Purge program (EDID401).

*Typically performed by*: System Installer

Check the box next to each task as you complete it.

- Modify JCL member **EXEC401** to meet your installation requirements and submit.
- **Q** Verify that the Return Codes equal zero.
- Compare your reports with the following sample reports ([Figure 4.24](#page-146-0) and [Figure 4.25\)](#page-146-1).
	- **Note:** The values in some of the fields may not match those produced by your run. Verify that the layout of the report is same and that inconsistencies did not occur.

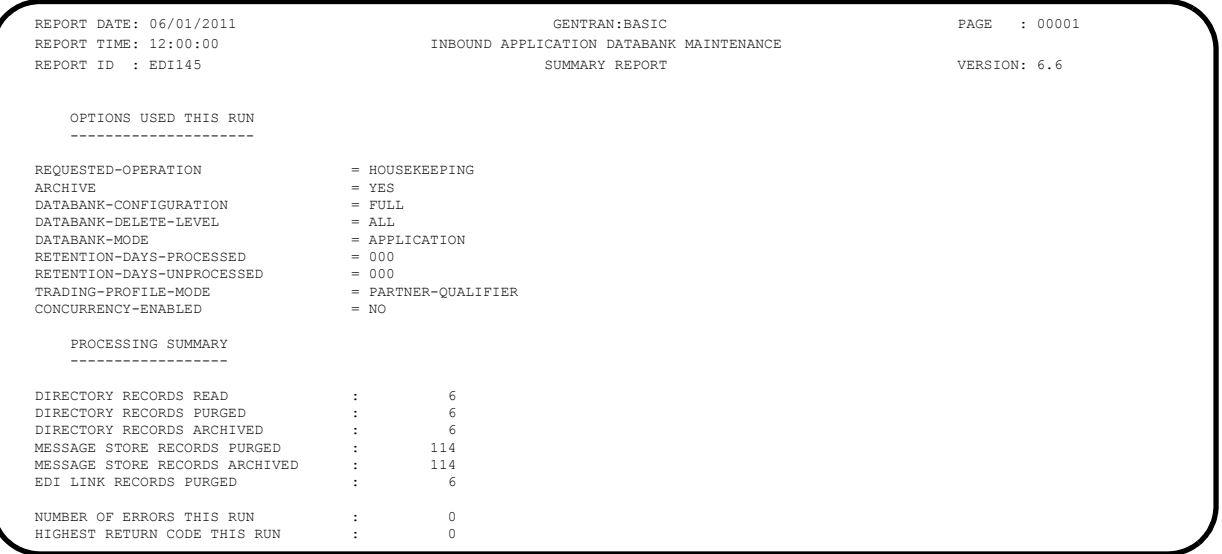

#### **Figure 4.24 Sample EDISUM DD Output from EDID401**

<span id="page-146-0"></span>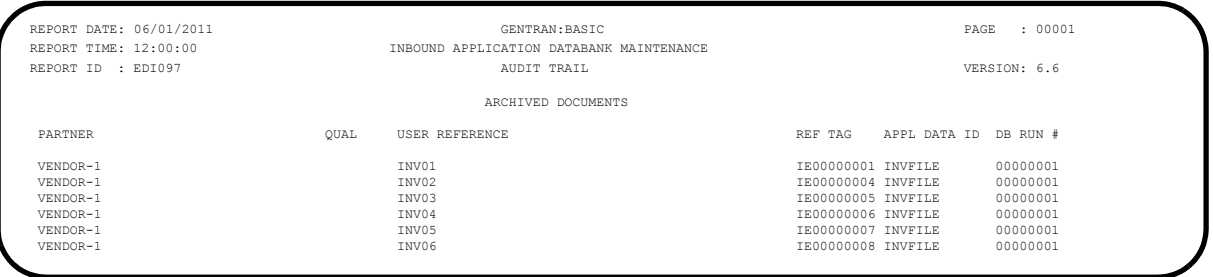

<span id="page-146-1"></span>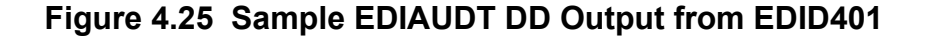

**Completed by: \_\_\_\_\_\_\_\_\_\_\_\_\_\_\_\_\_\_\_\_\_\_\_\_\_\_\_\_\_\_\_\_\_\_\_\_\_\_\_\_\_\_\_\_\_\_\_\_\_\_\_\_\_\_\_\_\_\_**

**Date:** Time:

 GROUP RECORDS PURGED : 4 GROUP RECORDS ARCHIVED : 4 TRANSACTION RECORDS PURGED : 4 TRANSACTION RECORDS ARCHIVED : 4<br>MESSAGE-STORE RECORDS READ : 4

MESSAGE-STORE RECORDS PURGED : 4<br>MESSAGE-STORE RECORDS ARCHIVED : 4 MESSAGE-STORE RECORDS ARCHIVED : 4<br>APPLICATION LINK RECORDS PURGED : 4

NUMBER OF ERRORS THIS RUN : 0

MESSAGE-STORE RECORDS READ

APPLICATION LINK RECORDS PURGED

<span id="page-147-0"></span>HIGHEST RETURN CODE THIS RUN

**Step 20** Run the Batch Outbound EDI Databank Purge program (EDID201). *Typically performed by*: System Installer Check the box next to each task as you complete it. Modify JCL member **EXEC201** to meet your installation requirements and submit. **Q** Verify that the Return Codes equal zero.  $\Box$  Compare your reports with the following sample reports ([Figure 4.26](#page-147-0) through [Figure 4.28\)](#page-148-0). **Note:** The values in some of the fields may not match those produced by your run. Verify that the layout of the report is same and that inconsistencies did not occur. REPORT DATE: 06/01/2011 GENTRAN:BASIC PAGE : 00001 REPORT TIME: 12:00:00 OUTBOUND EDI DATABANK MAINTENANCE REPORT ID : EDI101 SUMMARY REPORT VERSION: 6.6 OPTIONS USED THIS RUN --------------------- REQUESTED-OPERATION = HOUSEKEEPING<br>  $RECHIVE$ <br>
= YES<br>
= YES<br>
= YES ARCHIVE<br>CLEAN CLEAN = YES DATABANK-CONFIGURATION = FULL DATABANK-DELETE-LEVEL = ALL DATABANK-DIRECTORY-LEVEL = INTERCHANGE REPORT-TYPE = FULL<br>RETENTION-DAYS-PROCESSED = 000  $\begin{tabular}{ll} \bf {RETENTION-DXS-UNPROCESSED} & = 000 \\ \bf{TRADING-PROFILE-MODE} & = {PARTNER-QUALIFIER} \end{tabular}$ TRADING-PROFILE-MODE = PARTNER-PROFILE-MODE = PARTNER-QUALIFIER = PARTNER-PROFILE-MODE = PARTNER-PROFILE  $\begin{minipage}{.4\linewidth} CONCURRENCY-ENABLED \\ \end{minipage}$  PROCESSING SUMMARY ------------------ DIRECTORY RECORDS CLEANED : 0<br>
INTERCHANGE RECORDS READ : 4 INTERCHANGE RECORDS READ : 4<br>
INTERCHANGE RECORDS RURGED : 4 INTERCHANGE RECORDS PURGED : 4<br>INTERCHANGE RECORDS ARCHIVED : 4 INTERCHANGE RECORDS ARCHIVED : 4<br>GROUP RECORDS PURGED : 4

#### **Figure 4.26 Sample EDISUM DD Output from EDID201**

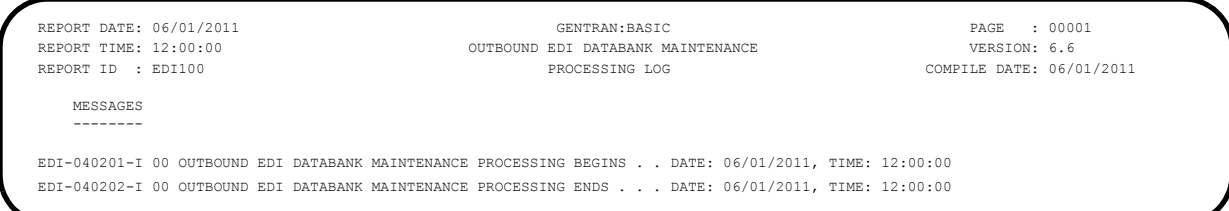

# **Figure 4.27 Sample EDILOG DD Output from EDID201**

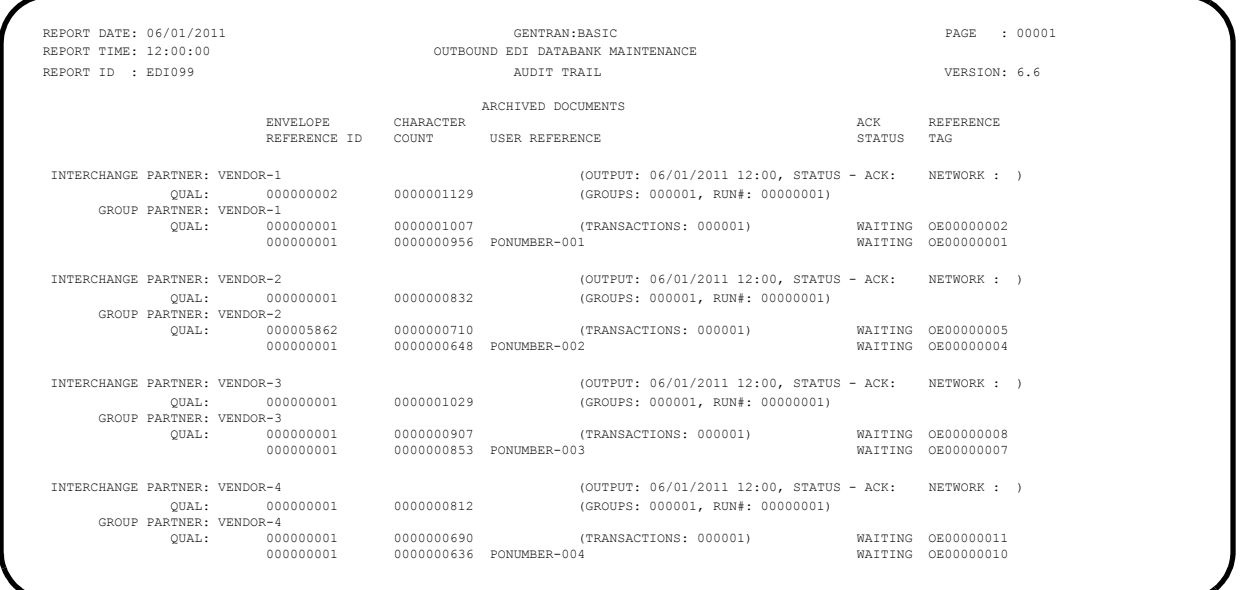

### <span id="page-148-0"></span>**Figure 4.28 Sample EDIAUDT DD Output from EDID201**

**Completed by:**  $\blacksquare$ 

**Date: \_\_\_\_\_\_\_\_\_\_\_\_\_\_\_\_\_\_\_\_\_\_\_\_\_\_ Time: \_\_\_\_\_\_\_\_\_\_\_\_\_\_\_\_\_\_\_\_\_\_\_\_\_\_\_\_\_\_\_\_\_**

 ARCHIVE = YES DATABANK-CONFIGURATION = FULL DATABANK-DELETE-LEVEL = ALL DATABANK-DIRECTORY-LEVEL = INTERCHANGE  $\begin{tabular}{ll} \bf REPORT-TYPE & = FULL\\ \bf RETENTION-DAYS-LOADED & = 000 \end{tabular}$ 

 $\begin{array}{lcl} \texttt{TRADING} - \texttt{PROFILE}- \texttt{MODE} & = & \texttt{PAR} \\ \texttt{CONCURRENCY}- \texttt{ENABLED} & = & \texttt{NO} \end{array}$ 

INTERCHANGE RECORDS PURGED : 1<br>
INTERCHANGE RECORDS ARCHIVED : 1

 GROUP RECORDS PURGED : 1 GROUP RECORDS ARCHIVED : 1 TRANSACTION RECORDS PURGED : 6<br>TRANSACTION RECORDS ARCHIVED : 6 TRANSACTION RECORDS ARCHIVED : 6 MESSAGE-STORE RECORDS PURGED : 2 MESSAGE-STORE RECORDS ARCHIVED : 2 NUMBER OF ERRORS THIS RUN : 0<br>HIGHEST RETURN CODE THIS RUN : 0 HIGHEST RETURN CODE THIS RUN :

 $\begin{minipage}{.4\linewidth} CONCURRENCY-ENABLED \end{minipage}$  PROCESSING SUMMARY ------------------

INTERCHANGE RECORDS ARCHIVED

RETENTION-DAYS-LOADED = 000<br>TRADING-PROFILE-MODE = PARTNER-OUALIFIER

**Step 21** Run the Batch Inbound EDI Databank Purge program (EDID301). *Typically performed by*: System Installer Check the box next to each task as you complete it. Modify JCL member **EXEC301** to meet your installation requirements and submit. **Q** Verify that the Return Codes equal zero.  $\Box$  Compare your reports with the following sample reports ([Figure 4.29](#page-149-0) and [Figure 4.30\)](#page-150-0). **Note:** The values in some of the fields may not match those produced by your run. Verify that the layout of the report is same and that inconsistencies did not occur. REPORT DATE: 06/01/2011 GENTRAN:BASIC PAGE : 00001 INBOUND EDI DATABANK MAINTENANCE REPORT ID : EDI104 SUMMARY REPORT VERSION: 6.6 OPTIONS USED THIS RUN --------------------- REQUESTED-OPERATION  $=$  HOUSEKEEPING<br>archive  $=$  YES

<span id="page-149-0"></span>**Figure 4.29 Sample EDISUM DD Output from EDID301**

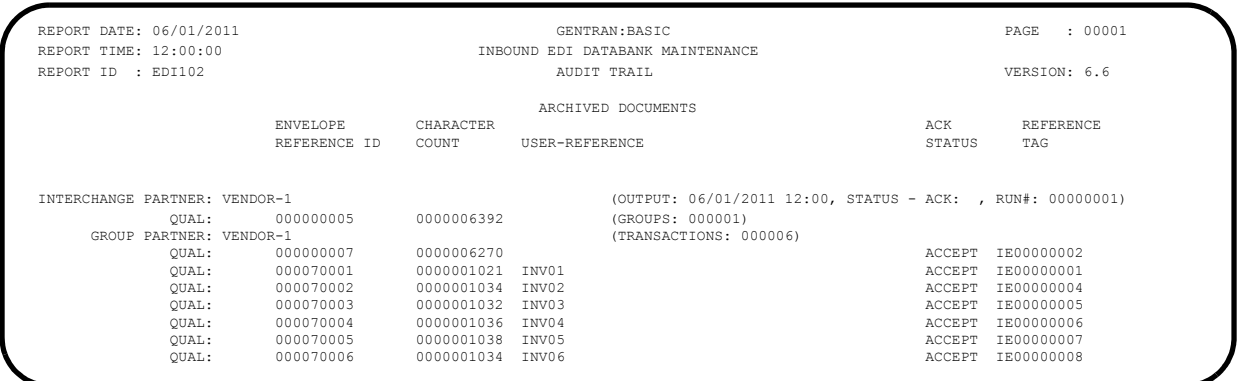

### <span id="page-150-0"></span>**Figure 4.30 Sample EDIAUDT DD Output from EDID301**

**Completed by: \_\_\_\_\_\_\_\_\_\_\_\_\_\_\_\_\_\_\_\_\_\_\_\_\_\_\_\_\_\_\_\_\_\_\_\_\_\_\_\_\_\_\_\_\_\_\_\_\_\_\_\_\_\_\_\_\_\_**

**Date: \_\_\_\_\_\_\_\_\_\_\_\_\_\_\_\_\_\_\_\_\_\_\_\_\_\_ Time: \_\_\_\_\_\_\_\_\_\_\_\_\_\_\_\_\_\_\_\_\_\_\_\_\_\_\_\_\_\_\_\_\_\_**

**Step 22** Run the Batch Mapping Report — Standard Sequence program (EBDI052). *Typically performed by*: System Installer Check the box next to each task as you complete it. Modify JCL member **EXEC052** to meet your installation requirements and submit. **Note:** The parameter for Step02 in SYS001 should be ANSI4030POSALLY. **Q** Verify that the Return Codes equal zero.  $\Box$  Compare your reports with the following sample reports ([Figure 4.31](#page-151-0) through [Figure 4.33\)](#page-155-0). **Note:** The values in some of the fields may not match those produced by your run. Verify that the layout of the report is same and that inconsistencies did not occur.

```
 **************************************************
 PROGRAM EBDI052 COMPILED 06/01/201112.00.00
 VERSION 6.6 GENTRAN:BASIC 06/01/2011
 CURRENT DATE IS 06/01/2011
 TIME STARTED IS 12:00:00
 **************************************************
 PARM RECORD - TRAN ID = ANSI4030PO
                SEND-REC = S
 OPTION = ALL
 SUMMARY = Y
```
<span id="page-151-0"></span>**Figure 4.31 Sample SYSOUT DD Output from EBDI052**

|                 |     | TRANSLATION ID: ANSI4030PO<br>APPLICATION ID: POFILE |                |                |  | SEND OR RECEIVE: S<br>STANDARD VERSION: 004030 X TRANSACTION SET: 850 USE CODE: G ENVELOPE TYPE: X<br>SEND OR RECEIVE: S | NAME: ANSI 004030 OUTBOUND POS<br>NAME: PURCHASE ORDER MASTER FILE |                                                                                                    |       | DATE 06/01/2011<br>TIME 12:00:00 |
|-----------------|-----|------------------------------------------------------|----------------|----------------|--|----------------------------------------------------------------------------------------------------|--------------------------------------------------------------------|----------------------------------------------------------------------------------------------------|-------|----------------------------------|
|                 |     |                                                      |                |                |  | TRANSLATION CREATED FROM STANDARDS VERSION: 004030                                                                       |                                                                    |                                                                                                    |       |                                  |
|                 |     | TRADING PARTNER FIELDS: 001-VENDOR                   |                |                |  | QUAL :                                                                                                    | INTERNAL FIELDS:                                                   | QUAL :                                                                                                |       |                                  |
|                 |     | SEO H/D ID VER M<br>SEQ CELE VER TYPE MIN MAX        |                | MAX LOOP MAX L |  | DESCRIPTION                                                                                                    | ALT WRITE FLAG                                                     | MAP FIELD/CONSTANT DESCRIPTION LENGTH TYPE MSG                                                        |       |                                  |
| 010             |     | 00100 H BEG 00 M                                     | $\overline{1}$ |                |  | BEGINNING SEGMENT FOR PUR<br>M 353 00 ID 2 2 TRANSACTION SET                                                             | <b>YES</b>                                                         |                                                                                                    |       |                                  |
| 020             |     |                                                      |                |                |  | M 92 00 ID 2 2 PURCHASE ORDER T                                                                                          | '00' ORIGINAL<br>'NE' NEW ORDER                                    |                                                                                                    |       |                                  |
| 0.30            |     |                                                      |                |                |  | M 324 00 AN 1 22 PURCHASE ORDER N                                                                                        |                                                                    | 001-PO-NUMBER PO NUMBER (SORT KEY) 12 AN                                                              |       |                                  |
| 040             |     |                                                      |                |                |  | 0 328 00 AN 1 30 RELEASE NUMBER                                                                                          | $+ +$                                                              |                                                                                                    |       |                                  |
| $0.50 -$<br>060 |     | M 373 00 DT 8                                        |                |                |  | 8 DATE<br>0 367 00 AN 1 30 CONTRACT NUMBER                                                                               | 001-PO-DATE PO DATE<br>$\star$ $\star$                             |                                                                                                    |       | 6 MM                             |
| 070             |     | 0 587 00                                             |                |                |  | ID 2 2 ACKNOWLEDGMENT T                                                                                                  | $\star\star$                                                       |                                                                                                    |       |                                  |
| 080             |     |                                                      |                |                |  | 0 1019 00 ID 3 3 INVOICE TYPE COD                                                                                        | $\star$ $\star$                                                    |                                                                                                    |       |                                  |
| 0.90            |     |                                                      |                |                |  | 0 1166 00    1D    2    2    CONTRACT TYPE CO                                                                            | $\star$ $\star$<br>$+ +$                                           |                                                                                                    |       |                                  |
| 100<br>110      |     |                                                      |                |                |  | 0 1232 00    ID    2    2    PURCHASE CATEGOR<br>0786 00 ID 2 2 SECURITY LEVEL C                                         | $\star\star$                                                       |                                                                                                    |       |                                  |
| 120             |     |                                                      |                |                |  | 0 640 00 ID 2 2 TRANSACTION TYPE                                                                                         | $\star$ $\star$                                                    |                                                                                                    |       |                                  |
|                 |     | 01600 H DTM 00 0 10                                  |                |                |  | DATE/TIME REFERENCE                                                                                                    | YES                                                                |                                                                                                    |       |                                  |
| 010             |     |                                                      |                |                |  | M 374 00 AN 3 3 DATE/TIME OUALIF                                                                                         | '010'                                                              |                                                                                                    |       |                                  |
| 020<br>0.30     |     | C 373 00 DT 8 8 DATE<br>C 337 00 T8 4 8 TIME         |                |                |  |                                                                                                    | $+ +$                                                              | 001-SHIP-DATE REQUESTED SHIP DATE                                                                     |       | 6 MM                             |
| 040             |     |                                                      |                |                |  | 0 623 00 ID 2 2 TIME CODE                                                                                                | $\star$ $\star$                                                    |                                                                                                    |       |                                  |
| 0.50            |     |                                                      |                |                |  | C 1250 00 ID 2 3 DATE TIME PERIOD                                                                                        | $+ +$                                                              |                                                                                                    |       |                                  |
| 060             |     |                                                      |                |                |  | C 1251 00 AN 1 35 DATE TIME PERIOD                                                                                       | $\star\star$                                                       |                                                                                                    |       |                                  |
|                 |     | 04600 H N1 00 0                                      | $\overline{1}$ |                |  | NAME                                                                                                    | YES                                                                |                                                                                                    |       |                                  |
| 010<br>020      |     |                                                      |                |                |  | M 98 00 AN 2 3 ENTITY IDENTIFIE<br>C 93 00 AN 1 60 NAME                                                                  | BT                                                                 | 001-BILL-NAME BILL TO NAME                                                                            | 25 AN |                                  |
| 0.30            |     | $C$ 66 00                                            |                |                |  | ID 1 2 IDENTIFICATION C                                                                                                  | <b>CONTRACTOR</b>                                                  | D-U-N-S NUMBER, DUN & BRAD                                                                            |       |                                  |
| $040 -$         |     | $C$ 67 00                                            |                |                |  | AN 2 80 IDENTIFICATION C                                                                                                 | '987654321'                                                        |                                                                                                    |       |                                  |
| 0.50            |     | 0 70 6 00                                            |                |                |  | ID 2 2 ENTITY RELATIONS                                                                                                  | $+ +$                                                              |                                                                                                    |       |                                  |
| 060             |     | 09800                                                |                |                |  | AN 2 3 ENTITY IDENTIFIE                                                                                                  |                                                                    |                                                                                                    |       |                                  |
|                 | 010 | 04605 H N3 00 0                                      | $\sim$ 1       |                |  | ADDRESS INFORMATION<br>M 166 00 AN 1 55 ADDRESS INFORMAT                                                                 | YES                                                                | 001-BILL-ADDR BILL TO ADDRESS                                                                         | 25 AN |                                  |
| 020             |     |                                                      |                |                |  | 0 166 00 AN 1 55 ADDRESS INFORMAT                                                                                        |                                                                    |                                                                                                    |       |                                  |
|                 |     | 04610 H N4 00 0                                      | $\mathbf{1}$   |                |  | GEOGRAPHIC LOCATION                                                                                                    | <b>YES</b>                                                         |                                                                                                    |       |                                  |
| 010<br>$020 -$  |     |                                                      |                |                |  | 0 19 00 AN 2 30 CITY NAME<br>C 156 00 ID 2 2 STATE OR PROVINC                                                            |                                                                    | 001-BILL-CITY BILL TO CITY<br>001-BILL-STATE BILL TO STATE                                            | 25 AN | 2 AN                             |
| 0.30            |     | 0 11 6 0 0 0                                         |                |                |  | SF 3 15 POSTAL CODE                                                                                                    | $+ +$                                                              |                                                                                                    |       |                                  |
| 0.31            |     |                                                      |                |                |  | 0 00 AN 5 5 STANDARD ZIP COD                                                                                             | 001-BILL-ZIP BILL TO ZIP                                           |                                                                                                    |       | 5 AN                             |
| 0.32            |     | $\circ$                                              |                |                |  | 00 AN 4 4 ZIP CODE EXTENSI                                                                                               |                                                                    | 001-BILL-ZIP-XT BILL TO ZIP EXTENSION                                                                 |       | 4 AN                             |
| 040<br>0.50     |     | $C$ 26 00<br>C 309 00 ID                             |                |                |  | ID 2 3 COUNTRY CODE<br>1 2 LOCATION QUALIFI                                                                              | $+ +$<br>$+ +$                                                     |                                                                                                    |       |                                  |
| 060             |     |                                                      |                |                |  | 0 310 00 AN 1 30 LOCATION IDENTIF                                                                                        | $\star$ $\star$                                                    |                                                                                                    |       |                                  |
| 070             |     | C 1715 00 ID                                         |                |                |  | 1 3 COUNTRY SUBDIVIS                                                                                                    |                                                                    |                                                                                                    |       |                                  |
|                 |     | 04620 H PER 00 0                                     |                |                |  |                                                                                                    |                                                                    | 0 0 1 ADMINISTRATIVE COMMUNICAT TES<br>M 366 00 ID 2 2 CONTACT FUNCTION 'BD' BUYER NAME OR DEPARTMENT |       |                                  |
| 010             |     |                                                      |                |                |  |                                                                                                    |                                                                    |                                                                                                    |       |                                  |
|                 |     |                                                      |                |                |  |                                                                                                    | IF 001-BILL-PHONE GT ''                                            |                                                                                                    |       |                                  |

**Figure 4.32 Sample SYS005 DD Output from EBDI052**

|            |                 |                                                                                  |                |                        |                                  |                | GENTRAN MAPPING INTEGRATION EBDI052 MAPPING REPORT (STANDARD SEQUENCE)                                  |                |                                                                    |                |                                                             | PAGE            | $\overline{2}$ |
|------------|-----------------|----------------------------------------------------------------------------------|----------------|------------------------|----------------------------------|----------------|----------------------------------------------------------------------------------------------------|----------------|--------------------------------------------------------------------|----------------|-------------------------------------------------------------|-----------------|----------------|
|            |                 | TRANSLATION ID: ANSI4030PO<br>STANDARD VERSION: 004030<br>APPLICATION ID: POFILE |                |                        |                                  |                | SEND OR RECEIVE: S<br>X TRANSACTION SET: 850<br>SEND OR RECEIVE: S                                      |                | NAME: ANSI 004030 OUTBOUND POS<br>NAME: PURCHASE ORDER MASTER FILE |                | USE CODE: G ENVELOPE TYPE: X                                | DATE 06/01/2011 | TIME 12:00:00  |
|            |                 | SEQ H/D ID VER M MAX LOOP MAX L<br>SEQ CELE VER TYPE MIN MAX                     |                |                        |                                  |                | DESCRIPTION                                                                                             |                |                                                                    | ALT WRITE FLAG | MAP FIELD/CONSTANT DESCRIPTION LENGTH TYPE MSG              |                 |                |
|            | 020             | 09300                                                                            |                | AN                     |                                  |                | 1 60 NAME                                                                                               |                | $\star$ $\star$                                                    |                |                                                             |                 |                |
|            | 030             | $C$ 365 00                                                                       |                | ID                     | 2                                |                | 2 COMMUNICATION NU                                                                                      |                | "TE"                                                               |                | TELEPHONE                                                   |                 |                |
|            | 040             | $C$ 364 00                                                                       |                | AN                     |                                  |                | 1 256 COMMUNICATION NU                                                                                  |                | IF 001-BILL-PHONE GT ' '                                           |                | 001-BILL-PHONE BILL TO PHONE NUMBER                         | 12 AN           |                |
|            | 050             | C 365 00                                                                         |                | ID                     |                                  |                | 2 2 COMMUNICATION NU                                                                                    |                | $+ +$                                                              |                |                                                             |                 |                |
|            | 060             | C 364 00                                                                         |                | AN                     |                                  |                | 1 256 COMMUNICATION NU                                                                                  |                | $\star \star$<br>$\star\star$                                      |                |                                                             |                 |                |
|            | 070<br>080      | C 365 00<br>C 364 00                                                             |                | ID<br>AN               |                                  |                | 2 2 COMMUNICATION NU<br>1 256 COMMUNICATION NU                                                          |                | $\star \star$                                                      |                |                                                             |                 |                |
|            | 090             | 0.44300                                                                          |                | AN                     | $\mathbf{1}$                     |                | 20 CONTACT INQUIRY                                                                                      |                | $\star\star$                                                       |                |                                                             |                 |                |
|            |                 | 05000 H N1 00 0                                                                  | $-1$           |                        |                                  |                | <b>NAME</b>                                                                                             |                |                                                                    | YES            |                                                             |                 |                |
|            | 010<br>$020 -$  | M 98 00                                                                          |                | $\tt AN$               |                                  |                | 2 3 ENTITY IDENTIFIE                                                                                    |                | $'$ VN $'$                                                         |                |                                                             |                 |                |
|            | O.S.O.          | $C$ 93 00<br>C 66 00                                                             |                | AN<br>ID               |                                  |                | 1 60 NAME<br>1 2 IDENTIFICATION C                                                                       |                |                                                                    |                | 001-VEND-NAME VENDOR NAME<br>'1' D-U-N-S NUMBER, DUN & BRAD |                 | $25$ AN        |
|            | 040             | C 67 00                                                                          |                | AN                     |                                  |                | 2 80 IDENTIFICATION C                                                                                   |                | $0.01 - V$ ENDOR<br>TRANSLATION TABLE ID: DUNS                     |                | VENDOR NUMBER (SORT KEY) 8 AN                               |                 |                |
|            | 050<br>060      | 070600<br>09800                                                                  |                | ID<br>${\tt AN}$       | 2<br>2                           |                | 2 ENTITY RELATIONS<br>3 ENTITY IDENTIFIE                                                                |                | $***$<br>$\star$ $\star$                                           |                |                                                             |                 |                |
|            |                 |                                                                                  |                |                        |                                  |                |                                                                                                    |                |                                                                    |                |                                                             |                 |                |
| 05010 H N3 | 010             | $00$ 0<br>M 166 00                                                               | $\overline{1}$ | AN                     |                                  |                | ADDRESS INFORMATION<br>1 55 ADDRESS INFORMAT                                                            |                |                                                                    | <b>YES</b>     | 001-VEND-ADDR VENDOR ADDRESS                                |                 | 25 AN          |
|            | 020             | 0 166 00                                                                         |                | AN                     |                                  |                | 1 55 ADDRESS INFORMAT                                                                                   |                | $\star \star$                                                      |                |                                                             |                 |                |
|            |                 | 05020 H N4 00 0                                                                  | $\overline{1}$ |                        |                                  |                | GEOGRAPHIC LOCATION                                                                                     |                |                                                                    | YES            |                                                             |                 |                |
|            | 010<br>$020 -$  | 01900<br>C 156 00                                                                |                | AN<br>ID               | $\overline{2}$<br>$\overline{2}$ |                | 30 CITY NAME<br>2 STATE OR PROVINC                                                                      |                |                                                                    |                | 001-VEND-CITY VENDOR CITY<br>001-VEND-STATE VENDOR STATE    |                 | 25 AN<br>2 AN  |
|            | n 3 n           | 011600                                                                           |                | SF                     | $\mathcal{R}$                    |                | 15 POSTAL CODE                                                                                          |                | $\star \star$                                                      |                |                                                             |                 |                |
|            | 031             | $\circ$ 00                                                                       |                | AN                     | 5                                |                | 5 STANDARD ZIP COD                                                                                      |                |                                                                    |                | 001-VEND-ZIP VENDOR ZIP                                     |                 | 5 AN           |
|            | 0.32<br>$040 -$ | $\circ$<br>$C$ 26 00                                                             | 00             | AN<br>ID               | $\overline{4}$                   |                | 4 ZIP CODE EXTENSI<br>2 3 COUNTRY CODE                                                                  |                | $\star\star$                                                       |                | 001-VEND-ZIP-XT VENDOR ZIP EXTENSION                        |                 | 4 AN           |
|            | 0.50            | C 309 00                                                                         |                | TD.                    |                                  |                | 1 2 LOCATION QUALIFI                                                                                    |                | $\star \star$                                                      |                |                                                             |                 |                |
|            | 060             | 0.310 00                                                                         |                | AN                     |                                  |                | 1 30 LOCATION IDENTIF                                                                                   |                | $\star$ $\star$<br>$\star$ $\star$                                 |                |                                                             |                 |                |
|            | 070             | C 1715 00                                                                        |                | TD.                    | $\overline{1}$                   |                | 3 COUNTRY SUBDIVIS                                                                                      |                |                                                                    |                |                                                             |                 |                |
|            | 010             | 05030 H PER 00 0<br>M 366 00                                                     | $\overline{1}$ | TD.                    |                                  |                | ADMINISTRATIVE COMMUNICAT<br>2 2 CONTACT FUNCTION                                                       |                | AD <sup>1</sup> AD <sup>1</sup>                                    | YES            | ACCOUNTING DEPARTMENT                                       |                 |                |
|            |                 |                                                                                  |                |                        |                                  |                |                                                                                                    | IF             | 001-VEND-PHONE GT ' '                                              |                |                                                             |                 |                |
|            | $020 -$<br>0.30 | 09300<br>$C$ 365 00                                                              |                | AN<br>ID               |                                  |                | 1 60 NAME<br>2 2 COMMUNICATION NU                                                                       |                | $\star \star$<br>1.75                                              |                | TELEPHONE                                                   |                 |                |
|            |                 |                                                                                  |                |                        |                                  |                |                                                                                                    | T <sub>F</sub> | 001-VEND-PHONE GT ' '                                              |                |                                                             |                 |                |
|            | 040             | C 364 00                                                                         |                | $\mathbb{A}\mathbb{N}$ |                                  | 1 256          | COMMUNICATION NU                                                                                        |                |                                                                    |                | 001-VEND-PHONE VENDOR PHONE NUMBER 12 AN                    |                 |                |
|            | 050<br>060      | $C$ 365 00<br>$C$ 364 00                                                         |                | ID<br>AN               | $\overline{2}$                   | $\overline{2}$ | COMMUNICATION NU<br>1 256 COMMUNICATION NU                                                              |                | $\star\star$<br>$\star$ $\star$                                    |                |                                                             |                 |                |
|            | 070             | C 365 00                                                                         |                | TD.                    |                                  |                | 2 2 COMMUNICATION NU                                                                                    |                | $\star$ $\star$                                                    |                |                                                             |                 |                |
|            | 080             | $C$ 364 00                                                                       |                | AN                     |                                  |                | 1 256 COMMUNICATION NU                                                                                  |                | $+ +$<br>$\star \star$                                             |                |                                                             |                 |                |
|            | 090             | 044300                                                                           |                | $\mathbb{A}\mathbb{N}$ |                                  |                | 1 20 CONTACT INQUIRY                                                                                    |                |                                                                    |                |                                                             |                 |                |
|            | 010             |                                                                                  |                |                        |                                  |                | 08200 D PO1 00 M 1 1000 100000 BASELINE ITEM DATA<br>$0.350 00$ AN 1 20 ASSIGNED IDENTIF ACCUMULATOR-01 |                |                                                                    | <b>YES</b>     |                                                             |                 |                |
|            |                 |                                                                                  |                |                        |                                  |                |                                                                                                    |                |                                                                    |                | ADD 1 TO ACCUMULATOR #: 01                                  |                 |                |

**Figure 4.32 Continued** – **Sample SYS005 DD Output from EBDI052**

|             |              |            |              |                                                                                  |          |                                                              |                                |                                | GENTRAN MAPPING INTEGRATION EBDI052 MAPPING REPORT (STANDARD SEQUENCE)                                                    |                                                                                                    |                                         |                |            |                                                            | PAGE                             | 3                |  |
|-------------|--------------|------------|--------------|----------------------------------------------------------------------------------|----------|--------------------------------------------------------------|--------------------------------|--------------------------------|----------------------------------------------------------------------------------------------------|----------------------------------------------------------------------------------------------------|-----------------------------------------|----------------|------------|------------------------------------------------------------|----------------------------------|------------------|--|
|             |              |            |              | TRANSLATION ID: ANSI4030PO<br>STANDARD VERSION: 004030<br>APPLICATION ID: POFILE |          |                                                              |                                |                                | SEND OR RECEIVE: S<br>X TRANSACTION SET: 850<br>SEND OR RECEIVE: S                                                        | NAME: ANSI 004030 OUTBOUND POS<br>USE CODE: G ENVELOPE TYPE: X<br>NAME: PURCHASE ORDER MASTER FILE |                                         |                |            |                                                            | DATE 06/01/2011<br>TIME 12:00:00 |                  |  |
|             |              |            |              |                                                                                  |          |                                                              |                                |                                |                                                                                                    |                                                                                                    |                                         |                |            |                                                            |                                  |                  |  |
| SEO         | H/D ID VER M | SEQ        |              | C ELE VER TYPE                                                                   |          | MAX LOOP                                                     | MAX L                          | MIN MAX                        | DESCRIPTION                                                                                                    |                                                                                                    |                                         | ALT WRITE FLAG |            | MAP FIELD/CONSTANT DESCRIPTION                             | LENGTH TYPE MSG                  |                  |  |
|             | 020          |            |              | $C$ 330 00                                                                       |          | R                                                            |                                | 1 15                           | QUANTITY ORDERED                                                                                                    |                                                                                                    |                                         |                |            | 005-QUANTITY LINE ITEM QUANTITY<br>ADD TO HASH TOTAL #: 01 |                                  | 7 S <sub>2</sub> |  |
|             | 030          |            |              | 035500                                                                           |          | ID                                                           | 2                              | $\overline{2}$                 | UNIT OR BASIS FO                                                                                                    |                                                                                                    | TRANSLATION TABLE ID: UNITMEAS          |                |            | 005-UNT-OF-MEAS QUANTITY UNIT OF MEASURE                   |                                  | $4$ AN           |  |
|             | 040          |            |              | C 212                                                                            | 00       | R                                                            | 1                              | 17                             | UNIT PRICE                                                                                                    |                                                                                                    | 005-PRICE                               |                | UNIT PRICE |                                                            |                                  | 7 S <sub>2</sub> |  |
|             | 050<br>060   |            |              | 0639<br>$C$ 235 00                                                               | 00       | ID<br>TD.                                                    | 2<br>2                         | 2<br>2                         | BASIS OF UNIT PR<br>PRODUCT/SERVICE                                                                                       |                                                                                                    | $\star\star$<br>"VN"                    |                |            | VENDOR'S (SELLER'S) ITEM N                                 |                                  |                  |  |
|             | 070          |            |              | $C$ 234 00                                                                       |          | AN                                                           |                                | 1 48                           | PRODUCT/SERVICE                                                                                                    |                                                                                                    |                                         |                |            | 005-ITEM-NUMBER INTERNAL ITEM IDENTIFIER                   |                                  | 15 AN            |  |
|             | 080          |            |              | $C$ 235 00                                                                       |          | ID                                                           | 2                              | $\overline{2}$                 | PRODUCT/SERVICE                                                                                                    |                                                                                                    | $***$                                   |                |            |                                                            |                                  |                  |  |
|             | 090          |            |              | $C$ 234 00                                                                       |          | AN                                                           | $\overline{1}$                 | 48                             | PRODUCT/SERVICE                                                                                                    |                                                                                                    | $\star$ $\star$                         |                |            |                                                            |                                  |                  |  |
|             | 100<br>110   |            |              | $C$ 235<br>C <sub>234</sub>                                                      | 00<br>00 | ID<br>AN                                                     | 2<br>$\mathbf{1}$              | $\overline{\phantom{0}}$<br>48 | PRODUCT/SERVICE<br>PRODUCT/SERVICE                                                                                        |                                                                                                    | $\star\star$<br>$\star\star$            |                |            |                                                            |                                  |                  |  |
|             | 120          |            |              | $C$ 235                                                                          | 00       | TD.                                                          | 2                              | $\overline{2}$                 | PRODUCT/SERVICE                                                                                                    |                                                                                                    | $\star$ $\star$                         |                |            |                                                            |                                  |                  |  |
|             | 130          |            |              | C <sub>234</sub>                                                                 | 00       | AN                                                           | $\mathbf{1}$                   | 48                             | PRODUCT/SERVICE                                                                                                    |                                                                                                    | $* *$                                   |                |            |                                                            |                                  |                  |  |
|             | 140          |            |              | $C$ 235                                                                          | 00       | ID                                                           | 2                              | $\overline{2}$                 | PRODUCT/SERVICE                                                                                                    |                                                                                                    | $\star$ $\star$                         |                |            |                                                            |                                  |                  |  |
|             | 150          |            |              | $C$ 234 00                                                                       |          | AN                                                           | $\overline{1}$                 | - 48                           | PRODUCT/SERVICE                                                                                                    |                                                                                                    | $\star\star$<br>$* *$                   |                |            |                                                            |                                  |                  |  |
|             | 160<br>170   |            |              | C <sub>235</sub><br>C <sub>234</sub>                                             | 00<br>00 | ID<br>AN                                                     | 2<br>$\mathbf{1}$              | 2<br>48                        | PRODUCT/SERVICE<br>PRODUCT/SERVICE                                                                                        |                                                                                                    | $\star\star$                            |                |            |                                                            |                                  |                  |  |
|             | 180          |            |              | $C$ 235 00                                                                       |          | ID                                                           | -2                             | $\overline{2}$                 | PRODUCT/SERVICE                                                                                                    |                                                                                                    | $\star$ $\star$                         |                |            |                                                            |                                  |                  |  |
|             | 190          |            |              | $C$ 234 00                                                                       |          | AN                                                           |                                | 1 48                           | PRODUCT/SERVICE                                                                                                    |                                                                                                    | $* *$                                   |                |            |                                                            |                                  |                  |  |
|             | 200          |            |              | $C$ 235 00                                                                       |          | ID                                                           | 2                              | $\overline{2}$                 | PRODUCT/SERVICE                                                                                                    |                                                                                                    | $\star$ $\star$                         |                |            |                                                            |                                  |                  |  |
|             | 210          |            |              | $C$ 234 00                                                                       |          | AN                                                           | $\overline{1}$                 | 48                             | PRODUCT/SERVICE                                                                                                    |                                                                                                    | $* *$                                   |                |            |                                                            |                                  |                  |  |
|             | 220<br>230   |            |              | C <sub>235</sub><br>C <sub>234</sub>                                             | 00<br>00 | ID<br>AN                                                     | 2<br>$\mathbf{1}$              | $\overline{2}$<br>48           | PRODUCT/SERVICE<br>PRODUCT/SERVICE                                                                                        |                                                                                                    | $\star$ $\star$                         |                |            |                                                            |                                  |                  |  |
|             | 240          |            |              | $C$ 235                                                                          | 00       | ID                                                           | 2                              | $\overline{2}$                 | PRODUCT/SERVICE                                                                                                    |                                                                                                    | $\star$ $\star$                         |                |            |                                                            |                                  |                  |  |
|             | 250          |            |              | $C$ 234 00                                                                       |          | AN                                                           | 1                              | 48                             | PRODUCT/SERVICE                                                                                                    |                                                                                                    | $\star$ $\star$                         |                |            |                                                            |                                  |                  |  |
| 09200 D PID | 010          |            | $00 -$       | $\circ$<br>M 349 00                                                              |          | 1 1000<br>ID                                                 | 1                              |                                | PRODUCT/ITEM DESCRIPTION<br>1 ITEM DESCRIPTION                                                                            |                                                                                                    | $F$ .                                   | YES.           | FREE-FORM  |                                                            |                                  |                  |  |
|             | 020          |            |              | O 750                                                                            | 00       | TD.                                                          | 2                              | -3.                            | PRODUCT/PROCESS                                                                                                    | $\rm I\,F$                                                                                         | 005-ITEM-DESC GT ' '<br>$\star$ $\star$ |                |            |                                                            |                                  |                  |  |
|             | 030          |            |              | $C$ 559 00                                                                       |          | ID                                                           | 2                              | 2                              | AGENCY QUALIFIER                                                                                                    |                                                                                                    | $\star\star$                            |                |            |                                                            |                                  |                  |  |
|             | 040          |            |              | $C$ 751 00                                                                       |          | AN                                                           |                                | 1 12                           | PRODUCT DESCRIPT                                                                                                    |                                                                                                    | $\star$ $\star$                         |                |            |                                                            |                                  |                  |  |
|             | 0.50         |            |              | C 352 00                                                                         |          | AN                                                           | $\overline{1}$                 | 80                             | DESCRIPTION                                                                                                    |                                                                                                    |                                         |                |            | 005-ITEM-DESC OPTIONAL ITEM DESCRIPTION 50 AN              |                                  |                  |  |
|             | 060          |            |              | 0.752                                                                            | 00       | ID                                                           | 2                              | $\overline{2}$                 | SURFACE/LAYER/PO                                                                                                    |                                                                                                    | $***$<br>$\star\star$                   |                |            |                                                            |                                  |                  |  |
|             | 070<br>080   |            |              | 0822<br>0 1073 00                                                                | 00       | AN<br>ID                                                     | $\mathbf{1}$<br>$\overline{1}$ | 15<br>1                        | SOURCE SUBQUALIF<br>YES/NO CONDITION                                                                                      |                                                                                                    | $\star$ $\star$                         |                |            |                                                            |                                  |                  |  |
|             | 090          |            |              | 081900                                                                           |          | ID                                                           | 2                              |                                | 3 LANGUAGE CODE                                                                                                    |                                                                                                    | $\star\star$                            |                |            |                                                            |                                  |                  |  |
| 11000 D DTM |              |            | $00 \quad 0$ |                                                                                  |          | 10 1000                                                      |                                |                                | DATE/TIME REFERENCE                                                                                                    |                                                                                                    |                                         | YES            |            |                                                            |                                  |                  |  |
|             | 010          |            |              | M 374 00                                                                         |          | AN                                                           | 3                              |                                | 3 DATE/TIME QUALIF                                                                                                    |                                                                                                    | $\star\star$                            |                |            |                                                            |                                  |                  |  |
|             | 020          |            |              | C 373 00                                                                         |          | DT                                                           | 8                              | 8                              | DATE                                                                                                    |                                                                                                    | $\star\star$                            |                |            |                                                            |                                  |                  |  |
|             | 030          |            |              | C 337 00                                                                         |          | T8                                                           | $\overline{a}$                 | 8                              | <b>TTME</b>                                                                                                    |                                                                                                    | $\star$ $\star$                         |                |            |                                                            |                                  |                  |  |
|             | 040<br>050   |            |              | 062300<br>$C$ 1250 00                                                            |          | ID<br>ID                                                     | 2<br>2                         | 2<br>$\overline{\phantom{a}}$  | TIME CODE<br>DATE TIME PERIOD                                                                                             |                                                                                                    | $* *$<br>$* *$                          |                |            |                                                            |                                  |                  |  |
|             | 060          |            |              | C 1251 00                                                                        |          | AN                                                           | $\overline{1}$                 |                                | 35 DATE TIME PERIOD                                                                                                    |                                                                                                    |                                         |                |            |                                                            |                                  |                  |  |
|             |              |            |              | 20300 S CTT 00 0 1                                                               |          |                                                              |                                |                                | TRANSACTION TOTALS                                                                                                    |                                                                                                    | <b>YES</b>                              |                |            |                                                            |                                  |                  |  |
|             |              |            |              |                                                                                  |          |                                                              |                                |                                | 010 M 354 00 N0 1 6 NUMBER OF LINE I<br>GENTRAN MAPPING INTEGRATION EBDI052 M A P P I N G R E P O R T (STANDARD SEQUENCE) |                                                                                                    | ACCUMULATOR-01                          |                |            |                                                            | PAGE 4                           |                  |  |
|             |              |            |              |                                                                                  |          |                                                              |                                |                                | TRANSLATION ID: ANSI4030PO SEND OR RECEIVE: S                                                                             | NAME: ANSI 004030 OUTBOUND POS                                                                     |                                         |                |            |                                                            | DATE 06/01/2011                  |                  |  |
|             |              |            |              | APPLICATION ID: POFILE                                                           |          |                                                              |                                |                                | STANDARD VERSION: 004030 X TRANSACTION SET: 850<br>SEND OR RECEIVE: S NAME: PURCHASE ORDER MASTER FILE                    | USE CODE: G ENVELOPE TYPE: X                                                                       |                                         |                |            |                                                            | TIME 12:00:00                    |                  |  |
|             |              |            |              |                                                                                  |          | SEQ H/D ID VER M MAX LOOP MAX L<br>SEQ CELE VER TYPE MIN MAX |                                |                                | DESCRIPTION                                                                                                    |                                                                                                    | ALT WRITE FLAG                          |                |            | MAP FIELD/CONSTANT DESCRIPTION LENGTH TYPE MSG             |                                  |                  |  |
|             |              |            |              | 0.347 00                                                                         |          | R                                                            |                                |                                | 1 10 HASH TOTAL                                                                                                    |                                                                                                    | HASH-TOTAL-01                           |                |            |                                                            |                                  |                  |  |
|             | 020          |            |              |                                                                                  |          |                                                              |                                |                                |                                                                                                    |                                                                                                    |                                         |                |            |                                                            |                                  |                  |  |
|             |              | 030        |              |                                                                                  |          |                                                              |                                |                                | C 81 00 R 1 10 WEIGHT                                                                                                    |                                                                                                    | $\star\star$                            |                |            |                                                            |                                  |                  |  |
|             |              | 040        |              |                                                                                  |          |                                                              |                                |                                | C 355 00 ID 2 2 UNIT OR BASIS FO                                                                                          |                                                                                                    | $\star$ $\star$                         |                |            |                                                            |                                  |                  |  |
|             |              | 050<br>060 |              |                                                                                  |          |                                                              |                                |                                | C 183 00 R 1 8 VOLUME<br>C 355 00 ID 2 2 UNIT OR BASIS FO                                                                 |                                                                                                    | $***$<br>$\star\star$                   |                |            |                                                            |                                  |                  |  |

**Figure 4.32 Continued** – **Sample SYS005 DD Output from EBDI052**

| GENTRAN MAPPING INTEGRATION EBDI061 MAPPING REPORT (SUMMARY SECTION)           |                                                                             |                                                                                                    | PAGE 1                           |
|--------------------------------------------------------------------------------|-----------------------------------------------------------------------------|----------------------------------------------------------------------------------------------------|----------------------------------|
| TRANSLATION ID: ANSI4030PO<br>APPLICATION ID: POFILE                           | SEND OR RECEIVE: S                                                          | NAME: ANSI 004030 OUTBOUND POS<br>STANDARD VERSION: 004030 X TRANSACTION SET: 850 USE CODE: G ENVELOPE TYPE: X<br>SEND OR RECEIVE: S WAME: PURCHASE ORDER MASTER FILE                            | DATE 06/01/2011<br>TIME 12:00:00 |
| SEG ID VER SEGMENT SEQ ELEMENT SEQ<br>------ ---<br>------------               | MAPPING NO<br>------------                                                  | CONDITIONAL STATEMENTS                                                                                                    |                                  |
| ADD 1 TO ACCUMULATOR #: 01                                                     |                                                                             |                                                                                                    |                                  |
| PO1 00<br>08200<br>000<br>MOVED ACCUMULATOR #: 01                              | 00                                                                          |                                                                                                    |                                  |
| PO1 00 08200<br>000                                                            | 00                                                                          |                                                                                                    |                                  |
| CTT 00<br>20300<br>0.00<br>ADD TO HASH TOTAL #: 01                             | 00                                                                          |                                                                                                    |                                  |
| PO1 00 08200 000                                                               | 00                                                                          |                                                                                                    |                                  |
| MOVED HASH TOTAL #: 01                                                         |                                                                             | ELEMENT = 005-QUANTITY                                                                                                    |                                  |
| CTT 00 20300 000                                                               | 00                                                                          |                                                                                                    |                                  |
| GENTRAN MAPPING INTEGRATION EBDI061 MAPPING REPORT (SUMMARY SECTION)           |                                                                             | $ELEMENT = HASH-TOTAL-01$                                                                                                    | PAGE 2                           |
| APPLICATION ID: POFILE                                                         | SEND OR RECEIVE: S                                                          | TRANSLATION ID: ANSI4030PO SEND OR RECEIVE: S NAME: ANSI 004030 OUTBOUND POS<br>STANDARD VERSION: 004030 X TRANSACTION SET: 850 USE CODE: G ENVELOPE TYPE: X<br>NAME: PURCHASE ORDER MASTER FILE | DATE 06/01/2011<br>TIME 12:00:00 |
| SEG ID VER SEGMENT SEQ ELEMENT SEQ MAPPING NO<br>------ ---<br>------------    | ------------                                                                | CONDITIONAL STATEMENTS                                                                                                    |                                  |
| TRANSLATION TABLE ID: DUNS                                                     | PARTNER ID:                                                                 | QUAL:<br>TYPE: DATA   DESCRIPTION: INTERNAL TO EDI DUNS CONVERSION                                                                                                    |                                  |
| N1 00 05000 000 00                                                             |                                                                             |                                                                                                    |                                  |
| PARTNER VALUE                                                                  | APPLICATION VALUE                                                           | ELEMENT = 001-VENDOR<br>DESCRIPTION                                                                                                    |                                  |
| 121212121<br>333333333<br>999999999<br>012345678<br>111111<br>111111<br>222222 | VENDOR-1<br>VENDOR-2<br>VENDOR-3<br>VENDOR-4<br>222222<br>333333<br>333333X | ABC COMPUTER STORE<br>BULK PAPER COMPANY<br>TWO-WAY COMMUNICATIONS INC.<br>RANDOM OFFICE SUPPLY<br>STERLING COMMERCE - DUBLIN<br>STERLING COMMERCE - DALLAS<br>STERLING COMMERCE - ANN ARBOR     |                                  |
|                                                                                |                                                                             |                                                                                                    |                                  |

<span id="page-155-0"></span>**Figure 4.33 Sample SYS005 DD Output from EBDI061**

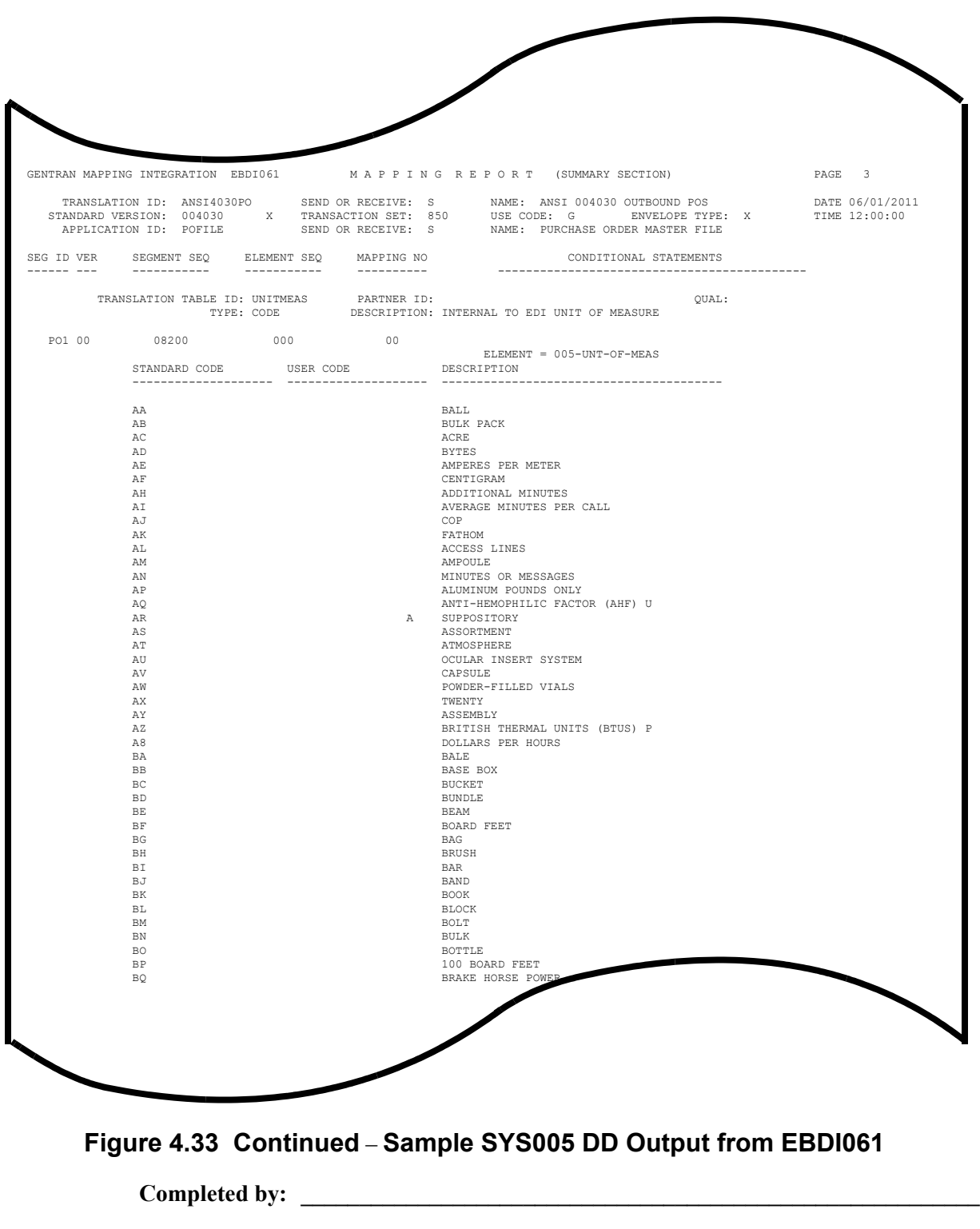

**Date: \_\_\_\_\_\_\_\_\_\_\_\_\_\_\_\_\_\_\_\_\_\_\_\_\_\_ Time: \_\_\_\_\_\_\_\_\_\_\_\_\_\_\_\_\_\_\_\_\_\_\_\_\_\_\_\_\_\_\_\_\_**

**Step 23** Run the Batch Mapping Report – Application Sequence program (EBDI053).

*Typically performed by*: System Installer

Check the box next to each task as you complete it.

- Modify JCL member **EXEC053** to meet your installation requirements and submit.
	- **Note:** The parameter for Step02 in SYS001 should be ANSI4030POSALLY.
- **Q** Verify that the Return Codes equal zero.
- $\Box$  Compare your reports with the following sample reports ([Figure 4.34](#page-157-0) through [Figure 4.36\)](#page-159-0).
	- **Note:** The values in some of the fields may not match those produced by your run. Verify that the layout of the report is same and that inconsistencies did not occur.

```
 **************************************************
 PROGRAM EBDI053 COMPILED 06/01/201112.00.00
 VERSION 6.6 GENTRAN:BASIC 06/01/2011
 CURRENT DATE IS 06/01/2011
 TIME STARTED IS 12:00:00
  **************************************************
 PARM RECORD - TRAN ID = ANSI4030PO
 SEND-REC = S
 OPTION = ALL
 SUMMARY = Y
 ELEMENTS LOADED = 00040
```
<span id="page-157-0"></span>**Figure 4.34 Sample SYSOUT DD Output from EBDI053**

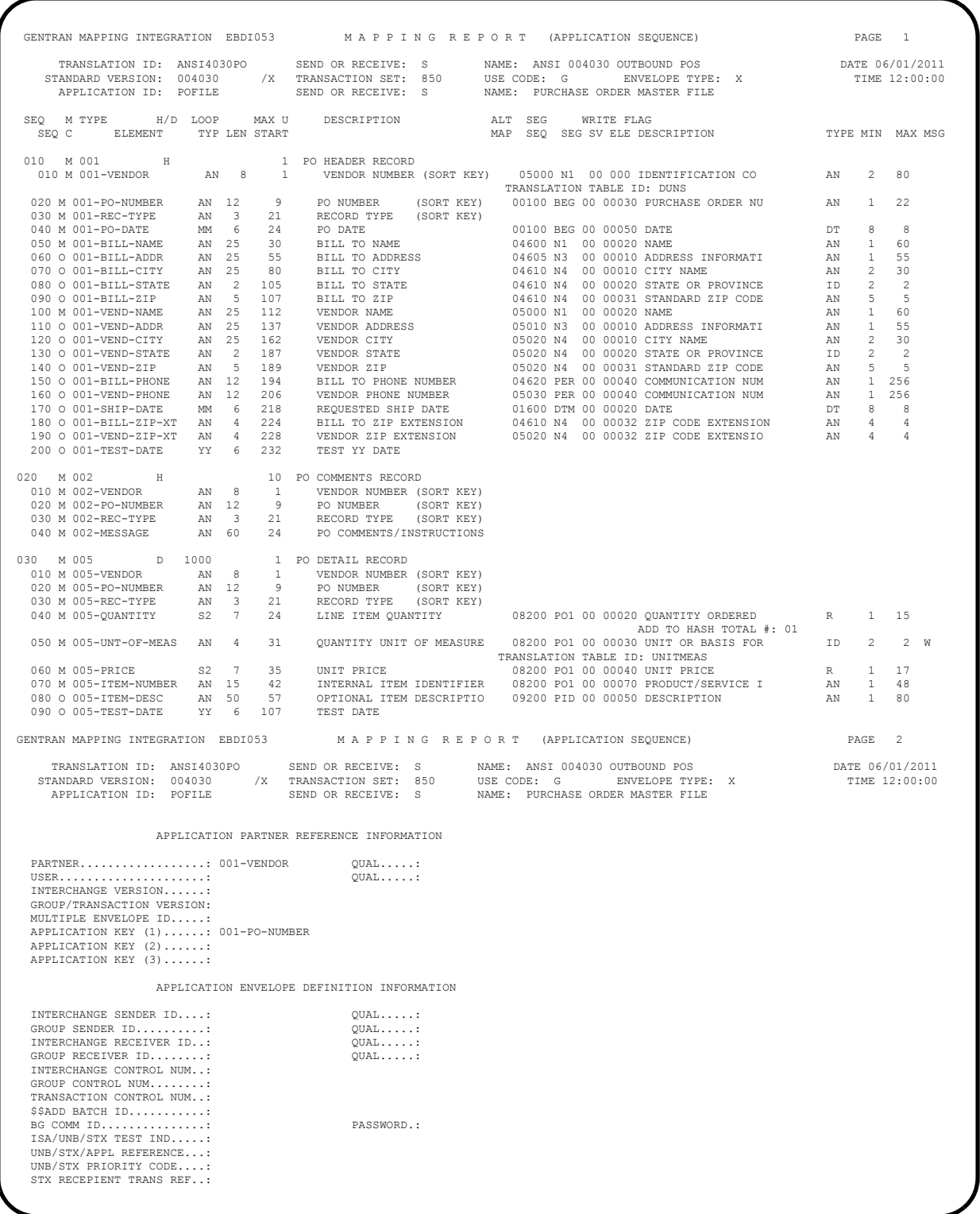

# **Figure 4.35 Sample SYS005 DD Output from EBDI053**

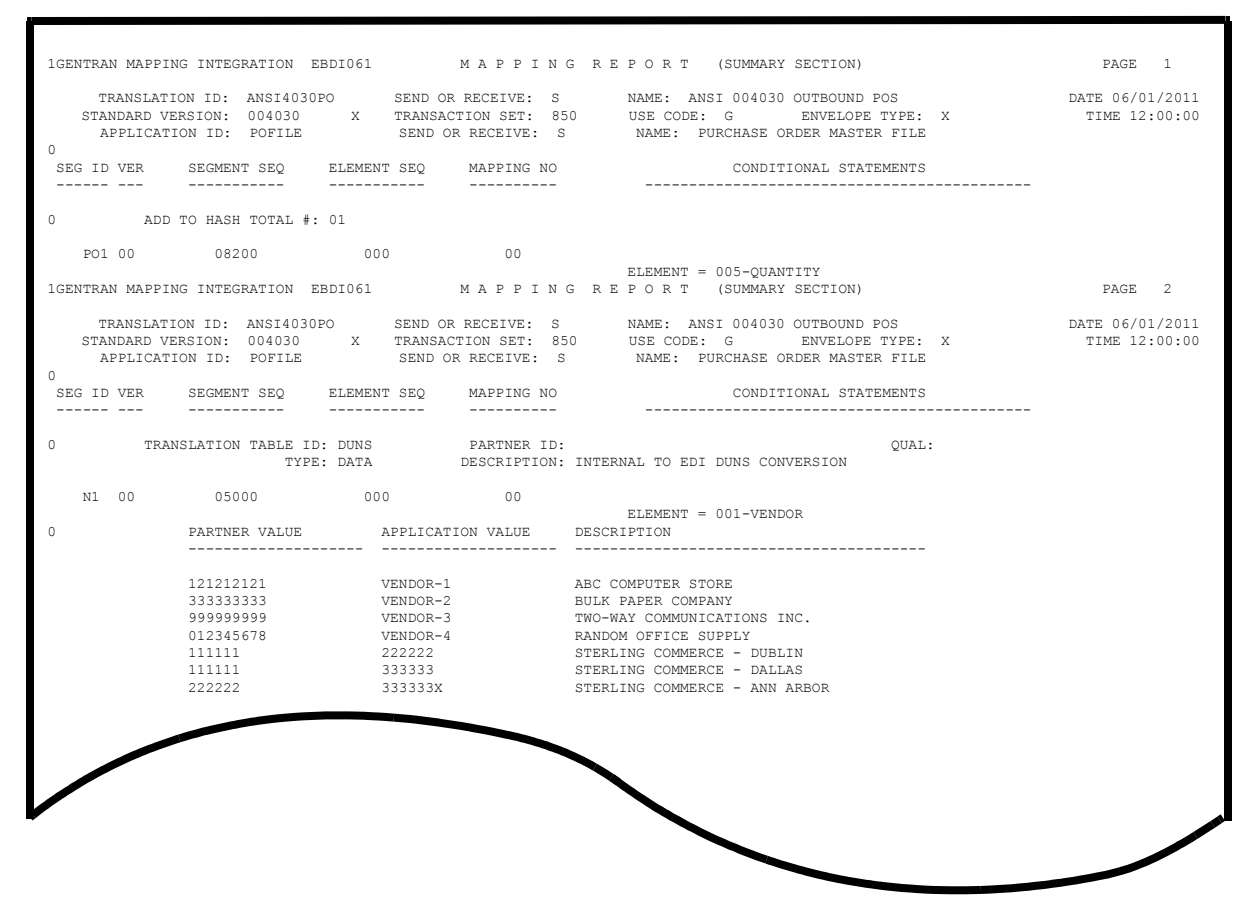

<span id="page-159-0"></span>**Figure 4.36 Sample SYS005 DD Output from EBDI061**

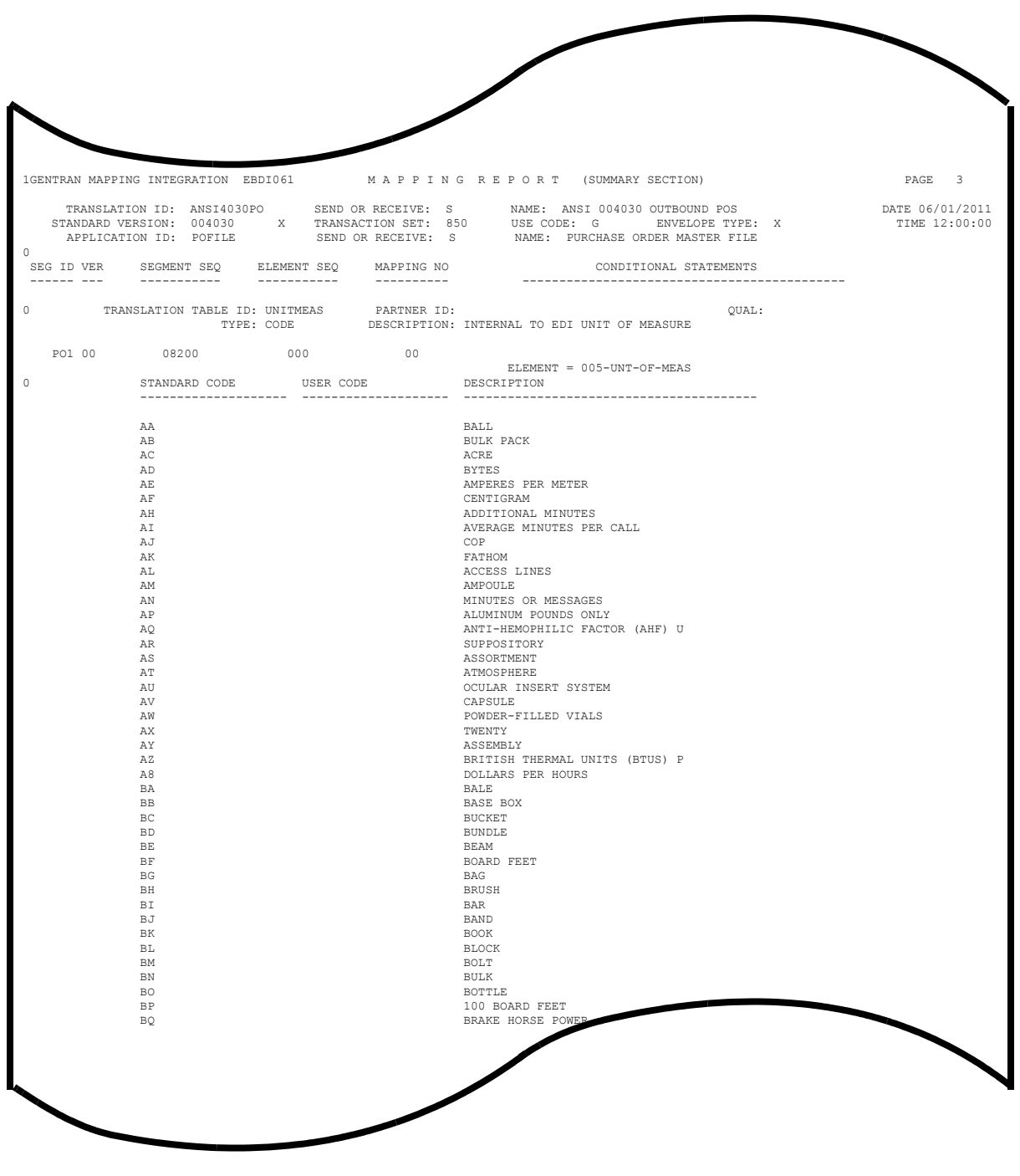

# **Figure 4.37 Continued – Sample SYS005 DD Output from EBDI061**

**Completed by: \_\_\_\_\_\_\_\_\_\_\_\_\_\_\_\_\_\_\_\_\_\_\_\_\_\_\_\_\_\_\_\_\_\_\_\_\_\_\_\_\_\_\_\_\_\_\_\_\_\_\_\_\_\_\_\_\_\_ Date: \_\_\_\_\_\_\_\_\_\_\_\_\_\_\_\_\_\_\_\_\_\_\_\_\_\_ Time: \_\_\_\_\_\_\_\_\_\_\_\_\_\_\_\_\_\_\_\_\_\_\_\_\_\_\_\_\_\_\_\_\_**

**The installation verification procedures are complete.**

# **Chapter**

# **5 Installation Verification for Relationship and Mixed Modes**

# **Overview**

After you have completed the installation steps described in Chapter 3, "Installing Sterling Gentran:Basic," you must verify your work. To do this, you execute Sterling Gentran:Basic components and review the resulting batch reports and screens. This chapter describes the verification procedure for Relationship mode and Mixed mode processing. The verification steps for Partner/Qualifier mode processing are provided in Chapter 4, "Installation Verification for Partner/Qualifier Mode."

This chapter also familiarizes you with Sterling Gentran:Basic functionality in a tutorial-like fashion.

This chapter contains the following topics:

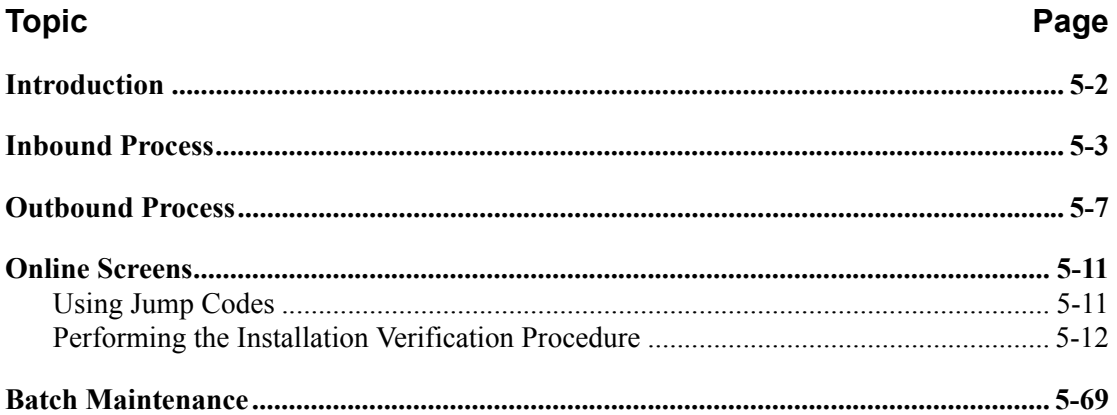

# <span id="page-163-0"></span>**Introduction**

Data on sample screens and batch reports in this guide will not exactly match the data on your screens and reports for various reasons: your run date and time is different, and the install data may have changed since the release of this guide.

This chapter is designed to help you:

- Verify correct flow from one screen to another.
- Verify correct fields and PF keys setup on each screen, and make sure no superfluous text is displayed on the screens.
- Get familiar with system components, such as how to update the system and how to navigate more easily through the system.
- Verify correct layout of each report, and make sure that no error messages exist.

The steps in the installation verification procedure are independent of each other. You can perform multiple steps simultaneously, and you do not necessarily need to complete the steps in the order presented. However, if you perform the steps in the installation verification procedure in an alternate order, your screens may look different from the sample screens shown in this chapter.

When you encounter discrepancies on the screens or batch reports, you must review the respective section in Chapter 3, Installing Sterling Gentran:Basic.

# <span id="page-164-0"></span>**Inbound Process**

Perform the verification steps in this section to validate correct inbound process installation.

**Step 1** Execute the Inbound Process

*Typically performed by*: System Installer

Check the box next to each task as you complete it.

- $\Box$  Modify JCL member **INBOUND** to meet your installation requirements.
- $\Box$  If you are processing in Relationship mode, make the following modification to the step that executes EBDI001:
	- Comment out the **SYS095** DD statement for the Partner Cross Reference file and uncomment the **EDIPREL** DD statement for the Partner Relationship file.
- Submit the JCL member.
- Verify that the Return Codes equal zero.
- $\Box$  Compare your reports with the following sample reports ([Figure 5.1](#page-165-0) through [Figure 5.6](#page-167-0)).

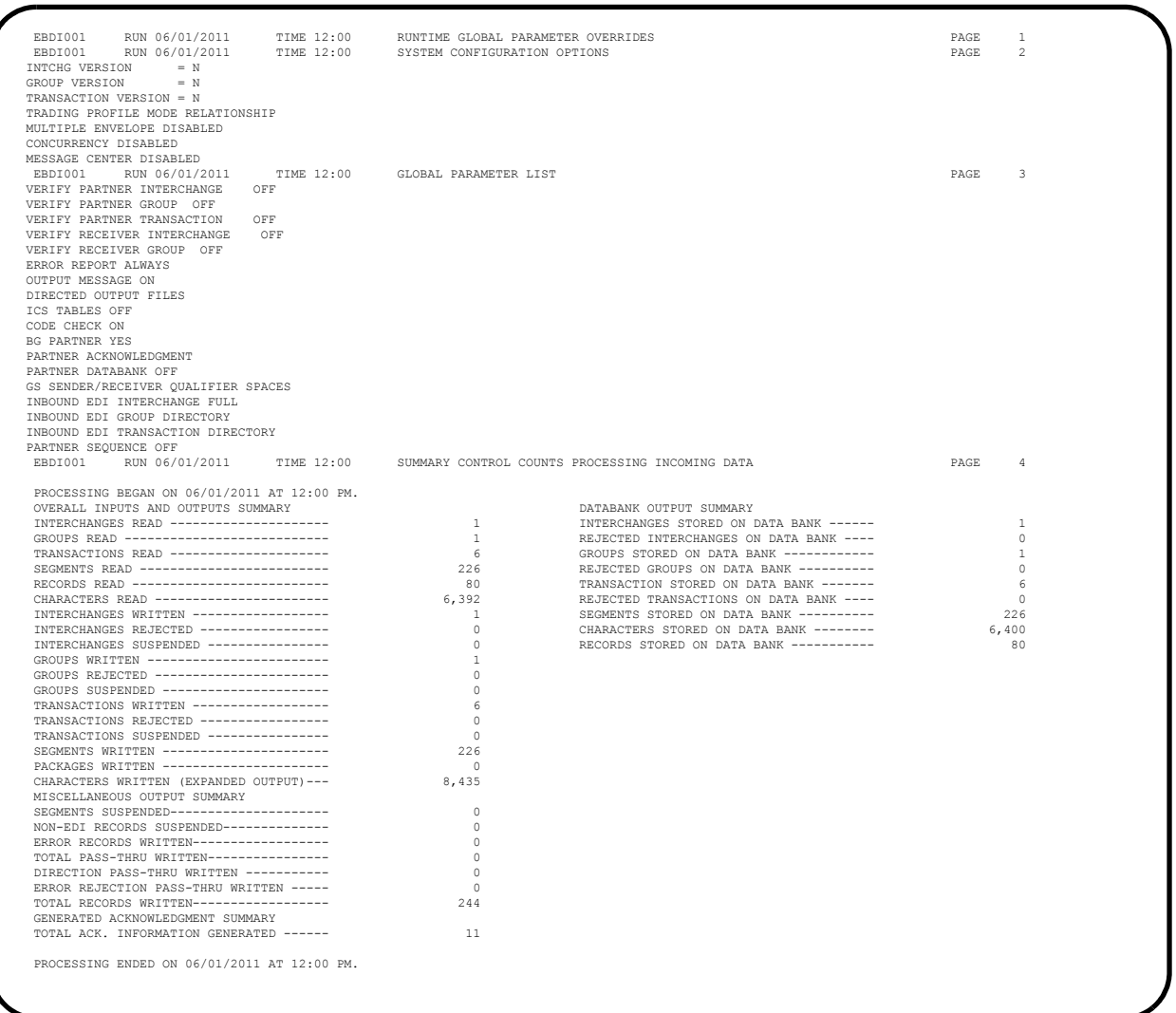

### <span id="page-165-0"></span>**Figure 5.1 Sample SYS006 DD Output from EBDI001**

**Note:** If you are processing in Mixed mode, the value in the Trading Profile Mode field for this report will be **Mixed**.

```
 EBDI001 RUN 06/01/2011 TIME 12:00 ERRORS ENCOUNTERED PROCESSING INCOMING DATA PAGE 1
 ERROR RECORD SEG ELT/COMP/REPEAT
 NUMBR NUMBER ID NBR INFORMATION ERROR MESSAGE
*** DATABANK ******** RUN # = 00000001
 NO COMPLIANCE ERRORS OCCURRED DURING PROCESSING
 PROCESSING ENDED NORMALLY.
                                        * * * END OF REPORT * * *
```
#### **Figure 5.2 Sample SYS010 DD Output from EBDI001**

```
 **************************************************
 PROGRAM EBDI110 COMPILED 06/01/201112.00.00
 VERSION 6.6 GENTRAN:BASIC 06/01/2011
 CURRENT DATE IS 06/01/2011
 TIME STARTED IS 12:00:00
 **************************************************
 SORT FIELDS=(0005,0012,CH,A)
 RECORD TYPE=V,LENGTH=(030022,,,000005,)
 UNSORTED RECORDS READ.......000000011
 RECORDS READ................000000011
 RECORDS WRITTEN.............000000011
 ******************************************
```
#### **Figure 5.3 Sample SYSOUT DD Output from EBDI110**

```
 **************************************************
 PROGRAM EBDI015 COMPILED 06/01/201112.00.00
 VERSION 6.6 GENTRAN:BASIC 06/01/2011
 CURRENT DATE IS 06/01/2011
 TIME STARTED IS 12:00:00
 **************************************************
 **************************************************
 RECORDS READ = 000000244
 DIRECTION RECORDS READ = 000000000
 RECORDS WRITTEN = 000000244
 DIRECTION RECORDS PROCESSED = 000000000
 **************************************************
 REJECT RECORDS WRITTEN = 000000000
 NON-SPLIT RECORDS WRITTEN = 000000244
 ***************NORMAL END OF JOB******************
```
#### **Figure 5.4 Sample SYSOUT DD Output from EBDI015**

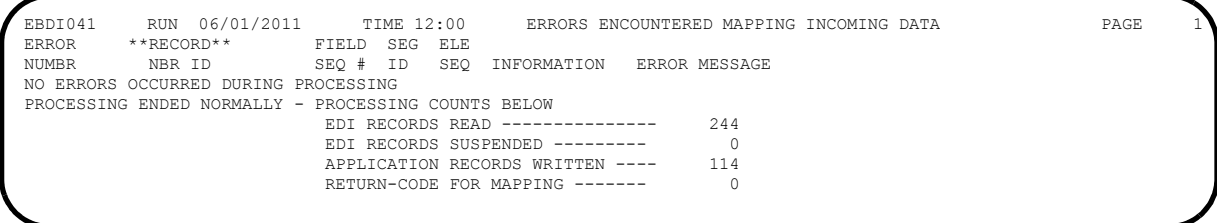

# **Figure 5.5 Sample SYS005 DD Output from EBDI041**

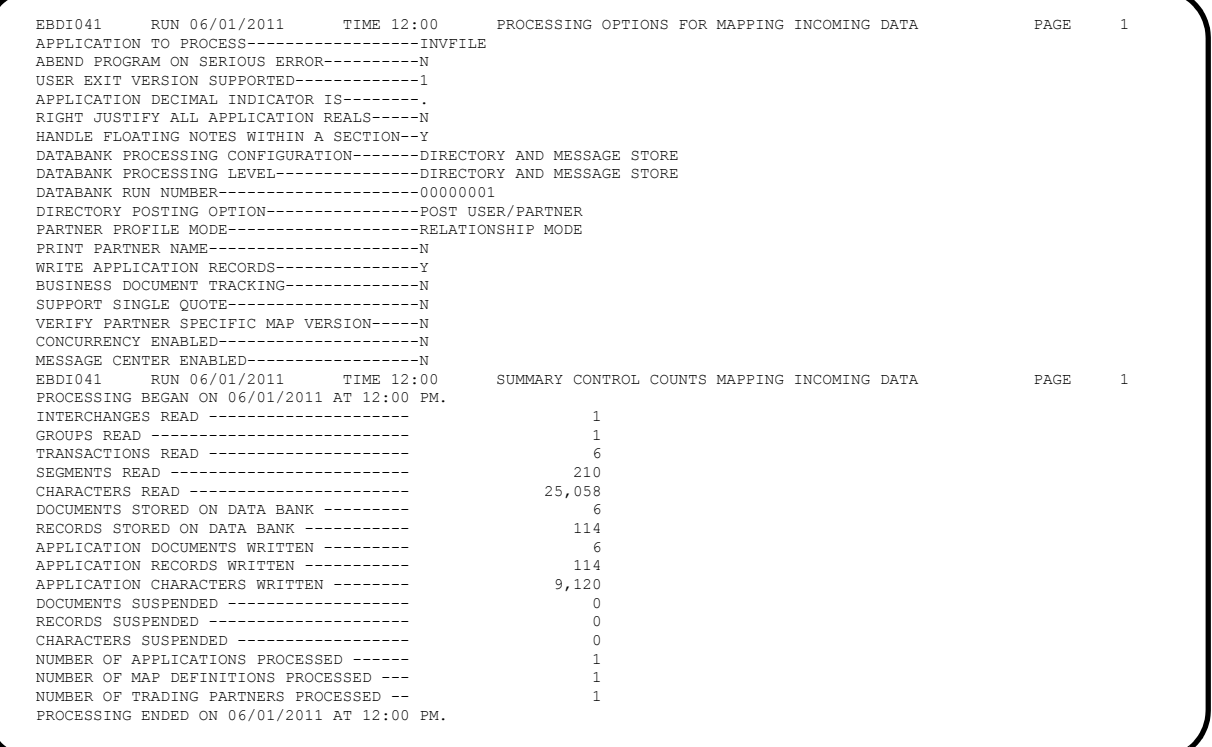

#### <span id="page-167-0"></span>**Figure 5.6 Sample SYS006 DD Output from EBDI041**

**Note:** For this report, if you are processing in Mixed mode, the value in the Directory Posting option field will be **Post Receiver/Sender** and the value in the Partner Profile Mode field will be **Mixed Mode**.

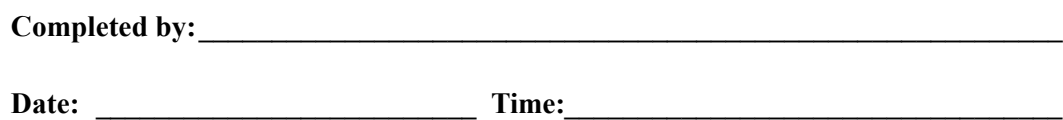

# <span id="page-168-0"></span>**Outbound Process**

Perform the verification steps in this section to validate correct outbound process installation.

**Step 2** Execute the Outbound Process

*Typically performed by*: System Installer

Check the box next to each task as you complete it.

- $\Box$  Modify JCL member **OUTBOUND** to meet your installation requirements.
- If you are processing in Relationship mode, make the following modifications to the step that executes EBDI042:
	- Comment out the **SYS095** DD statement for the Partner Cross Reference file and uncomment the **EDIPREL** DD statement for the Partner Relationship file.
	- Modify the second in-stream parameter record with the SYS001 DD statement to assign "YOUR COMPANY" as the Default User ID starting in position 40.
- $\Box$  If you are processing in Mixed mode, make the following modification to the step that executes EBDI042:
	- Modify the second in-stream parameter record with the SYS001 DD statement to assign **ISA-PARTNER** as the Default User ID starting in position 40.
- $\Box$  Submit the JCL member.
- **Q** Verify that the Return Codes equal zero.
- $\Box$  Compare your reports with the following sample reports ([Figure 5.7](#page-168-1) through [Figure 5.10\)](#page-171-0).

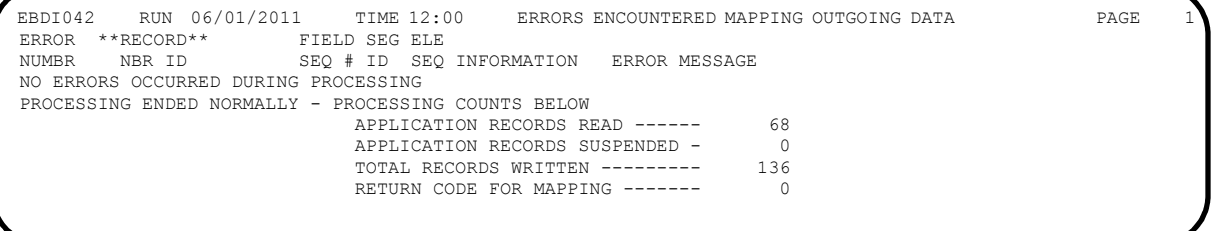

#### <span id="page-168-1"></span>**Figure 5.7 Sample SYS005 DD Output from EBDI042**

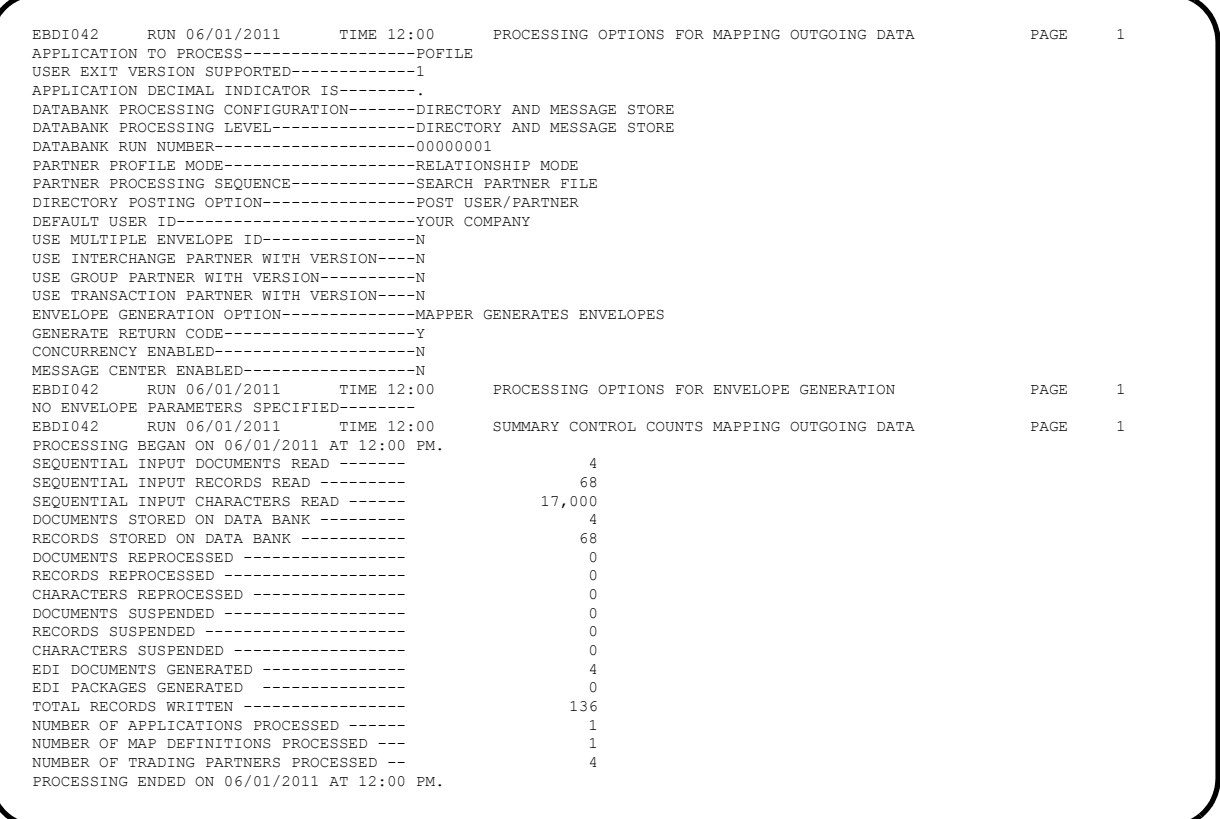

# **Figure 5.8 Sample SYS006 DD Output from EBDI042**

**Note:** If you are processing in Mixed mode, the report in Figure 5.8 will show the following values in the fields indicated:

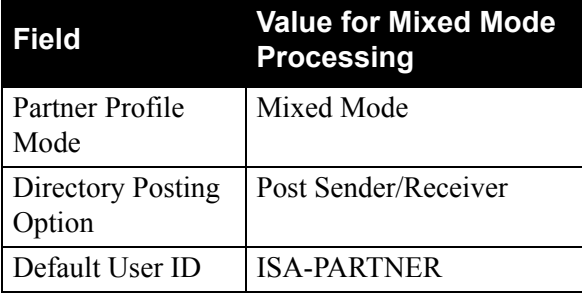

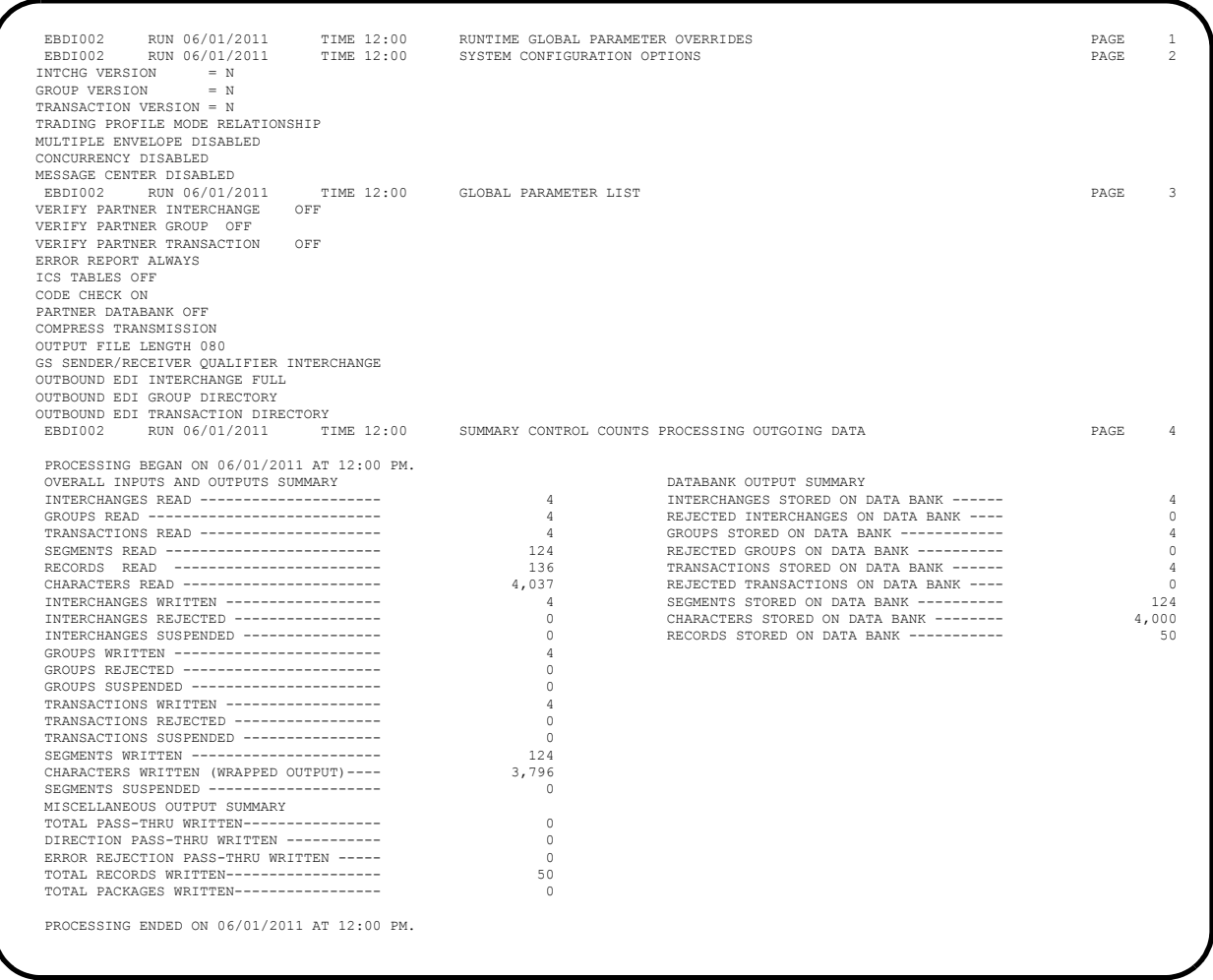

#### **Figure 5.9 Sample SYS006 DD Output from EBDI002**

**Note:** If you are processing in Mixed mode, the value in the Trading Profile Mode field for the report in Figure 5.9 will be "Mixed."

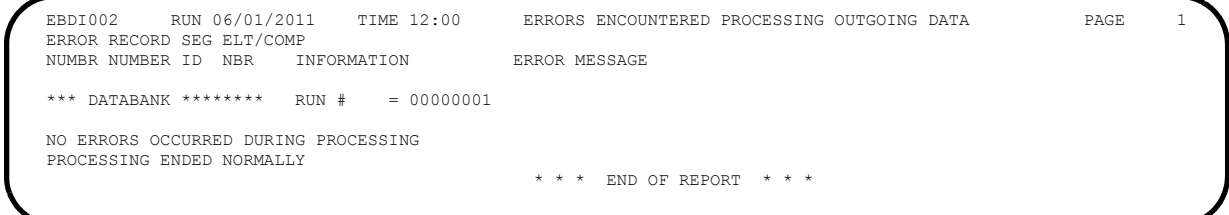

# **Figure 5.10 Sample SYS010 DD Output from EBDI002**

<span id="page-171-0"></span>**Completed by:\_\_\_\_\_\_\_\_\_\_\_\_\_\_\_\_\_\_\_\_\_\_\_\_\_\_\_\_\_\_\_\_\_\_\_\_\_\_\_\_\_\_\_\_\_\_\_\_\_\_\_\_\_\_\_\_\_\_\_**

**Date: \_\_\_\_\_\_\_\_\_\_\_\_\_\_\_\_\_\_\_\_\_\_\_\_\_\_ Time: \_\_\_\_\_\_\_\_\_\_\_\_\_\_\_\_\_\_\_\_\_\_\_\_\_\_\_\_\_\_\_\_\_**

# <span id="page-172-0"></span>**Online Screens**

The steps in this section lead you through testing the Sterling Gentran:Basic screens to validate that set-up of the Sterling Gentran:Basic subsystems is correct. Before the validation steps, the section explains Sterling Gentran:Basic jump codes and how to use them to facilitate navigation from screen to screen.

#### <span id="page-172-1"></span>**Using Jump Codes**

A jump code is a 10-character alphanumeric field located at the upper left corner of each Sterling Gentran:Basic screen. This field enables you to move, or *jump*, directly from one screen to another while bypassing menus. In Sterling Gentran:Basic, most screens have a jump code associated with them.

To jump between screens:

1. Press **Home**.

The cursor moves to the Jump Code field at the top of the screen, to the right of the screen name.

2. Type the jump code and press **Enter**.

See "Jump Codes" in Chapter 1 of the *IBM® Sterling Gentran:Basic® for z/OS® Release 6.6 User Guide* for more information.

See Appendix A of the *IBM® Sterling Gentran:Basic® for z/OS® Release 6.6 User Guide* for a complete list of screen jump codes.

#### <span id="page-173-0"></span>**Performing the Installation Verification Procedure**

This section takes you through the subsystems to review the screens and verify that installation was successful.

#### *Sterling Gentran:Basic Main Menu*

The Sterling Gentran:Basic Main Menu provides access to all subsystems in Sterling Gentran:Basic.

**Step 3** Access the Sterling Gentran: Basic Main Menu.

*Typically performed by*: System Installer

Check the box next to each task as you complete it.

 $\Box$  Bring up the appropriate screen for the CICS terminal and clear the screen. At the insertion point, type the System Image ID and then press **Enter** to display the Sterling Gentran:Basic logon screen.

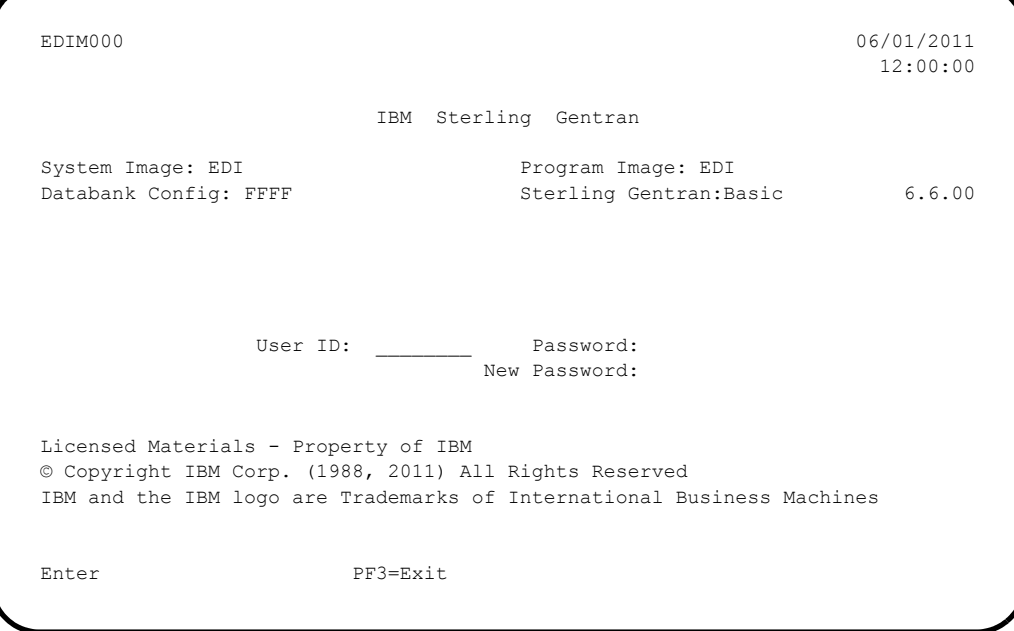

**Note:** The four lines above the User ID and Password fields indicate which options are selected and which Sterling Gentran:Basic add-on products (such as Sterling Gentran:Plus or Sterling Gentran:Control) are installed on your system.

See Appendix C for more information about the System Image feature.

- $\Box$  To display the Sterling Gentran: Basic Main Menu (EDIM001):
	- Type **ADMIN** in the User ID field and press **Tab.**

• Type **SECURITY** in the Password field and press **Enter.**

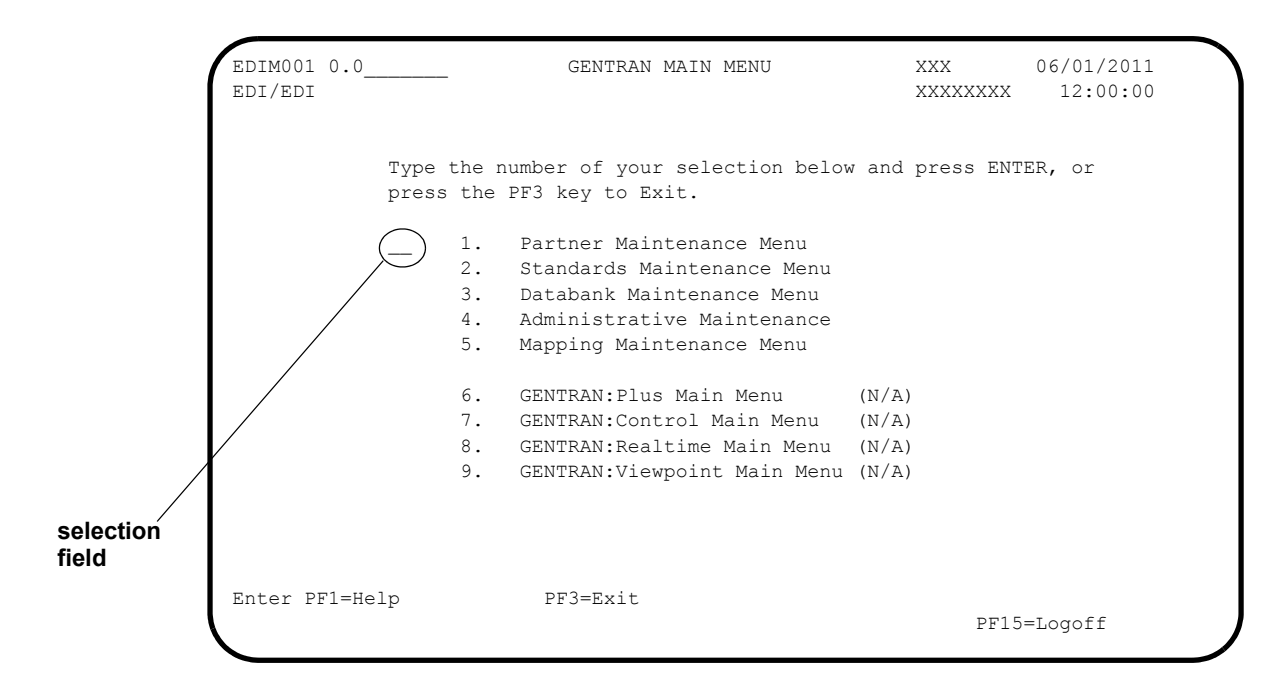

**Note:** The insertion point displays in the selection field on the Sterling Gentran:Basic Main Menu.

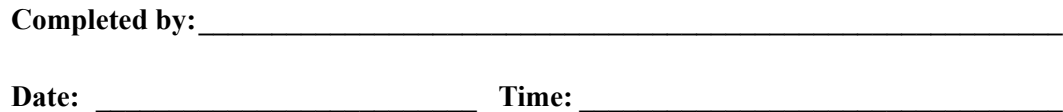

#### *Partner Subsystem*

**Step 4** Verify the Partner subsystem installation.

**Note:** If you are processing in Mixed mode, the screens in the Partner subsystem are formatted the same as they are for Partner/Qualifier mode processing. Therefore, if you are processing in Mixed mode, verify these screens by referring to Step 4 in Chapter 4, "Installation Verification for Partner/Qualifier Mode." After completing that step, return to this chapter and continue with **[Step 5](#page-184-0)**.

*Typically performed by*: System Installer

Check the box next to each task as you complete it.

 On the Sterling Gentran:Basic Main Menu, type **1** in the selection field and press **Enter** to display the Partner Maintenance Menu (EDIM005).

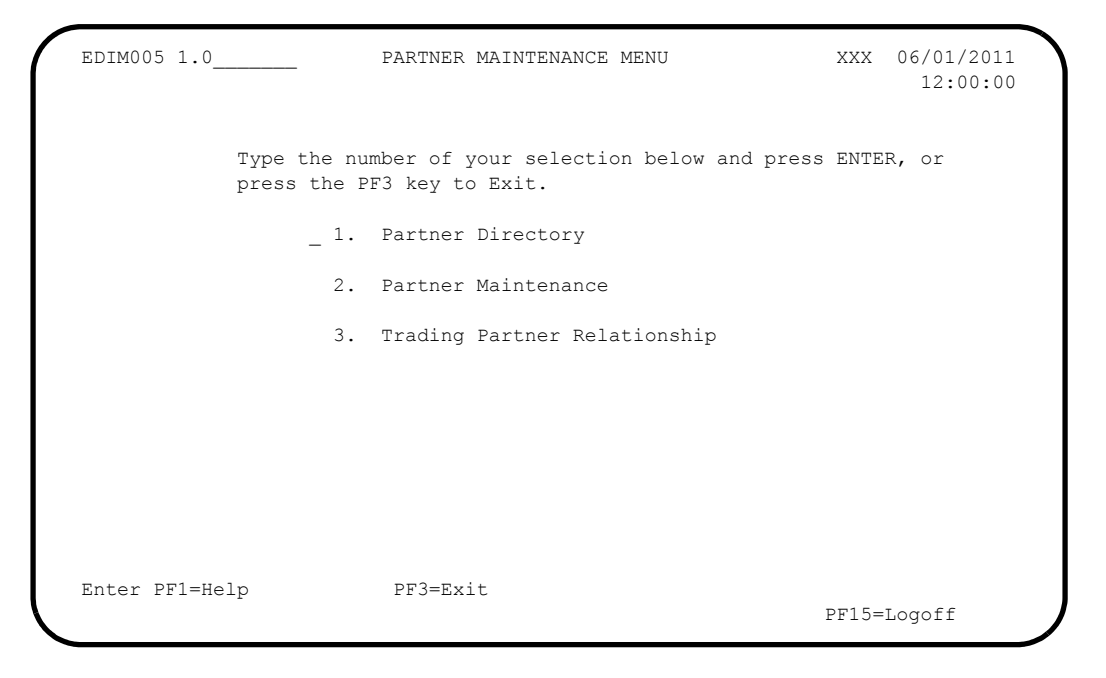

 Type **1** in the selection field and press **Enter** to display the Partner Directory screen (EDIM010).

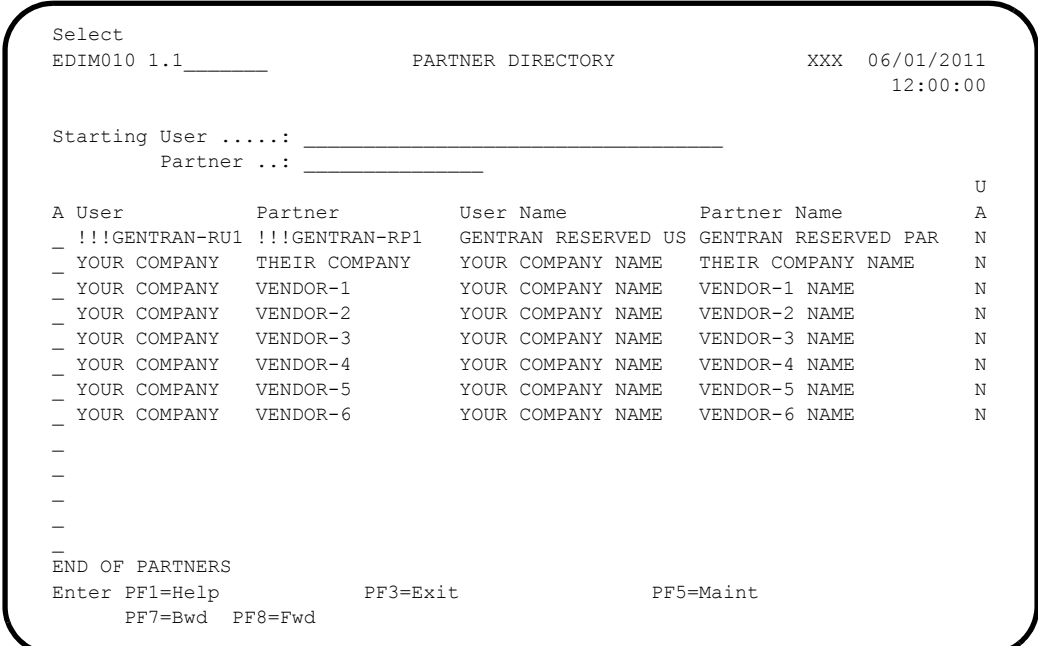

 Using the **Tab** key, move the insertion point to the A (Action Code) field to the left of **YOUR COMPANY/THEIR COMPANY** in the User/Partner fields. Type **S** and press **PF5** to display the Partner Selection Menu (EDIM007).

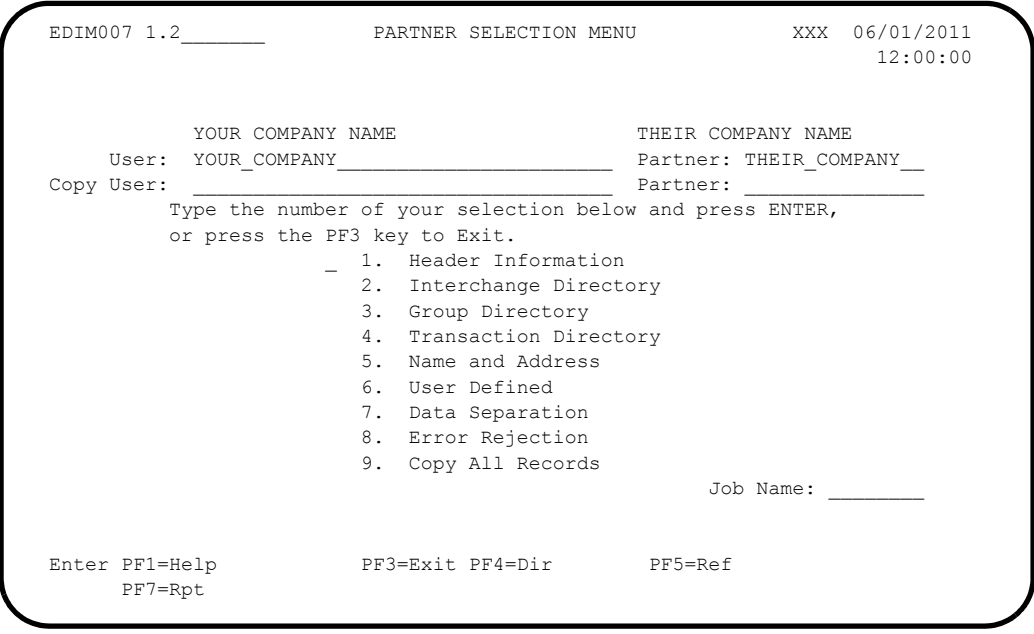

Type **1** and press **Enter** to display the Header Information screen (EDIM026).

 EDIM026 1.2.1\_\_\_\_\_ HEADER INFORMATION XXX 06/01/2011 12:00:00 YOUR COMPANY NAME THEIR COMPANY NAME User...: YOUR COMPANY **Partner: THEIR COMPANY**  Description: GENTRAN\_TEST\_PARTNER\_\_\_\_\_\_\_\_\_\_\_\_\_\_\_\_\_\_\_\_  $\mathcal{L}_\text{max}$  and  $\mathcal{L}_\text{max}$  and  $\mathcal{L}_\text{max}$  and  $\mathcal{L}_\text{max}$ Underscore Character : Division . . . . . . 000 Update Allowed . . . : N (Y/N) Last Update Date . . : 00/00/00 Time . . : 00:00:00 User . . : SCI Enter PF1=Help PF3=Exit PF5=IDir PF9=Add PF10=Updt PF11=Del

**Press PF5** to display the Interchange Directory screen (EDIM027).

```
Select<br>EDIM027 1.2.2
              EDIMON EDIRECTORY XXX 06/01/2011
 12:00:00
       YOUR COMPANY NAME THEIR COMPANY NAME
 User: YOUR COMPANY Example 20 YOUR COMPANY
    MULTIPLE HEADER
  A ENV ID OPTION VERSION
             _ ISA
 \overline{\phantom{0}}\mathcal{L}\overline{a}\mathcal{L}\overline{a} _
 \overline{a}\mathcal{L} TO SELECT INTERCHANGE ENTER AN S BESIDE THE ID
 Enter PF1=Help PF3=Exit PF4=Hdr PF5=Ctrl
      PF7=Bwd PF8=Fwd
```
 In the A field to the left of **ISA** in the Header Option field, type **S** and press **PF5** to display the Control Information screen (EDIM015).

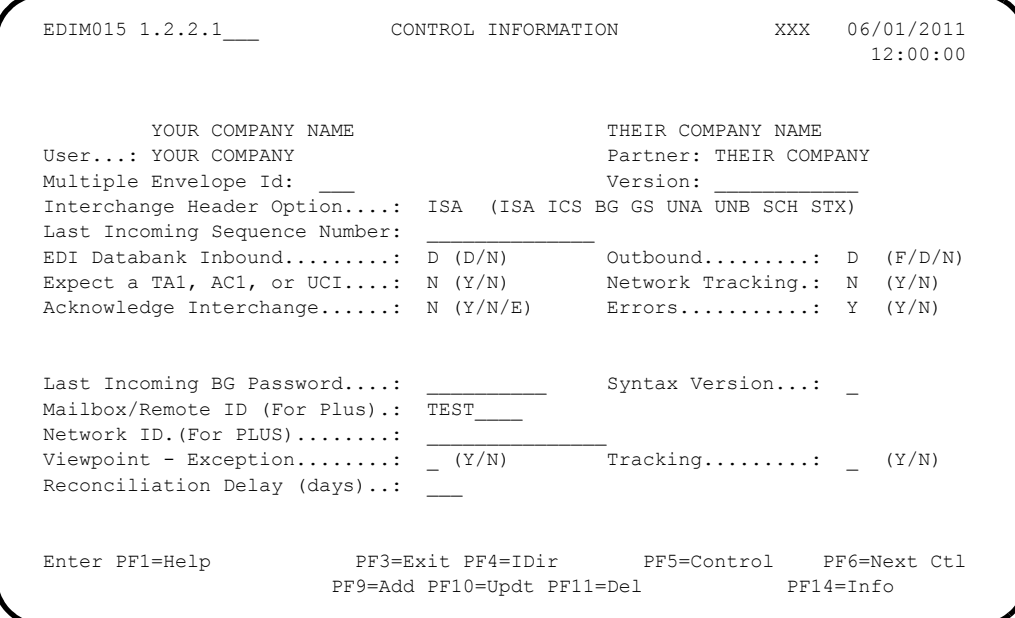

**Q** Press PF5 to display the second Control Information screen (EDIM016).

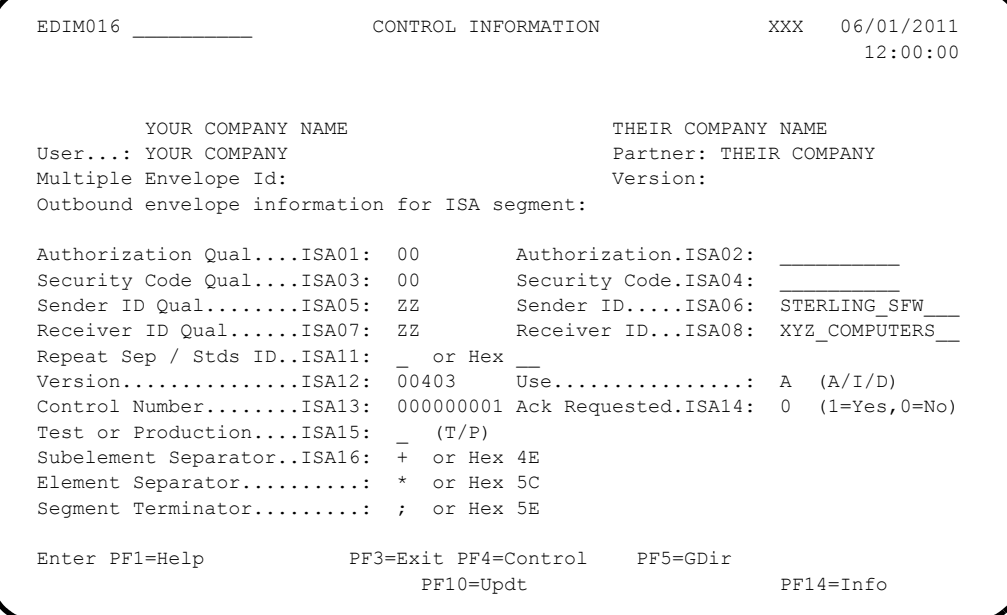

**Q** Press **PF5** to display the Group Directory screen (EDIM020).
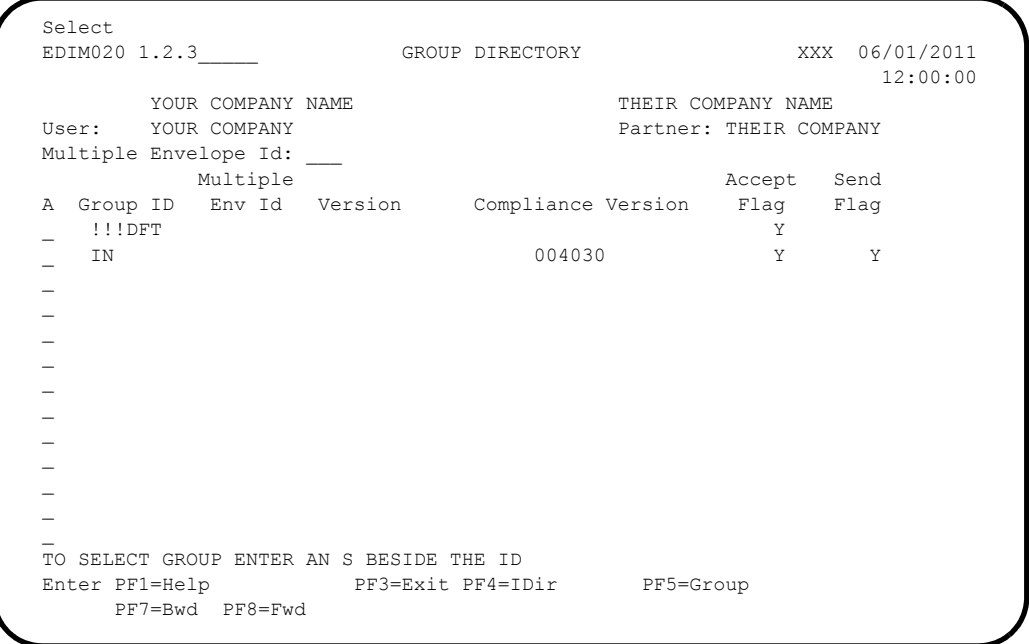

In the A field to the left of **!!!DFT** (default value) in the Group ID field, type **s** and press **PF5** to display the Group Information screen (EDIM030).

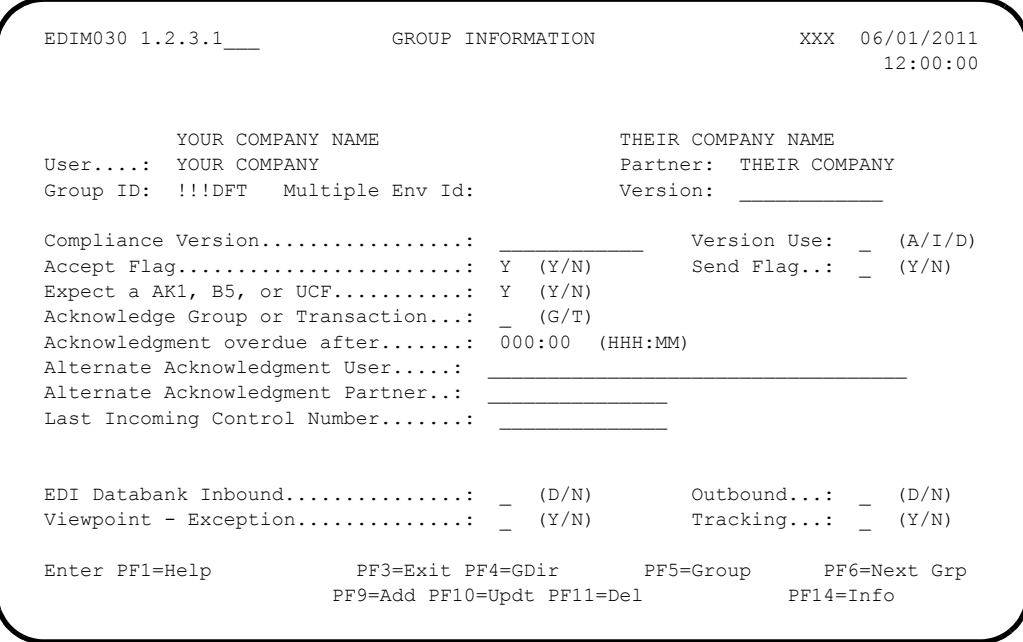

**Q** Press PF5 to display the second Group Information screen (EDIM033).

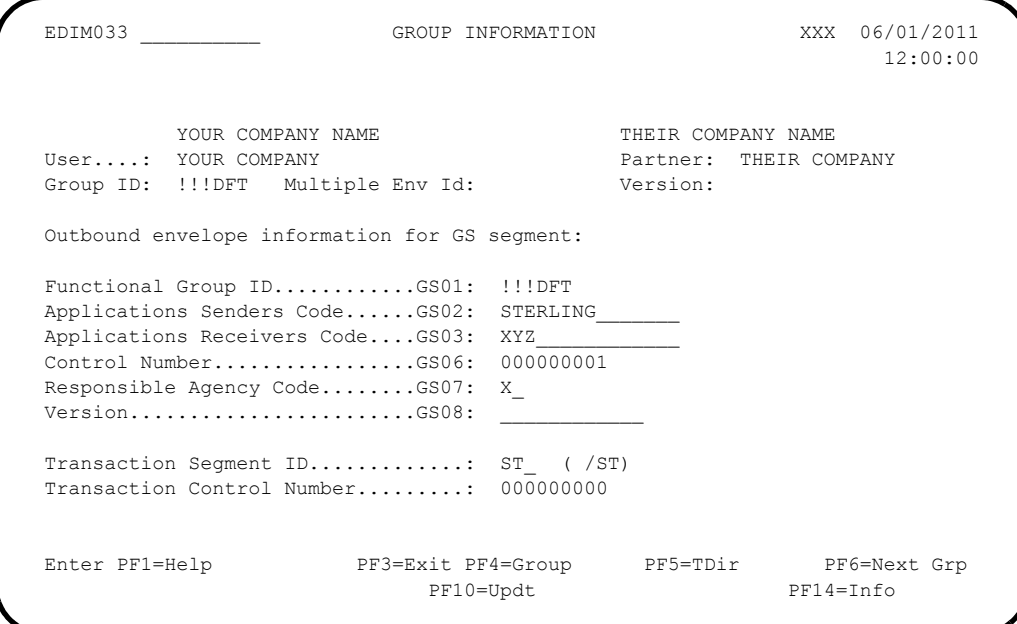

**Q** Press **PF5** to display the Transaction Directory screen (EDIM025).

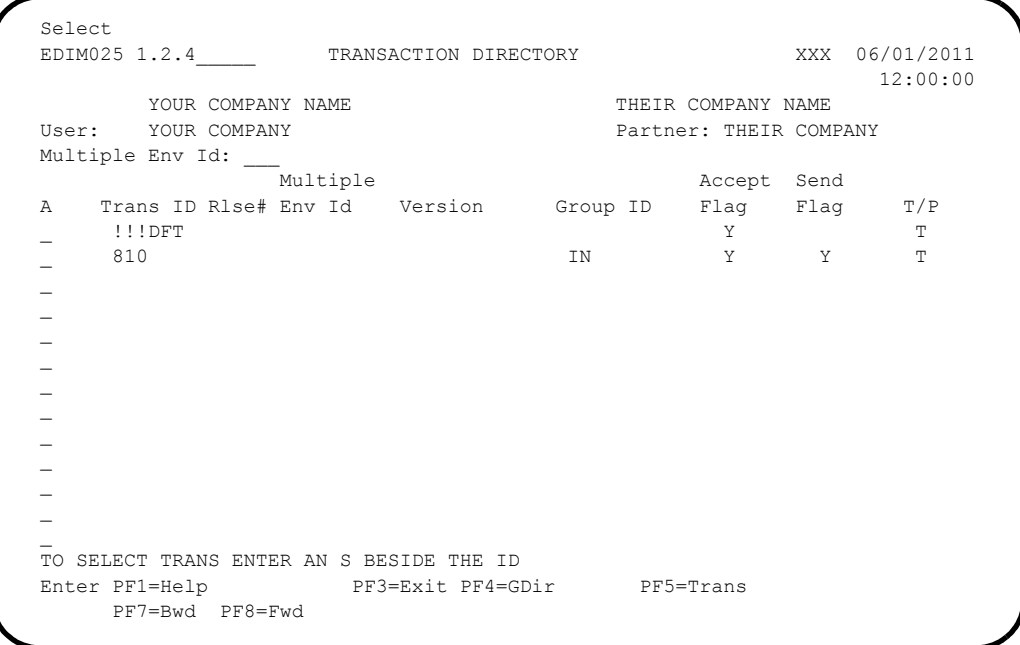

In the A field to the left of **!!!DFT** (default value) in the Trans ID field, type **s** and press **PF5** to display the Transaction Information screen (EDIM040).

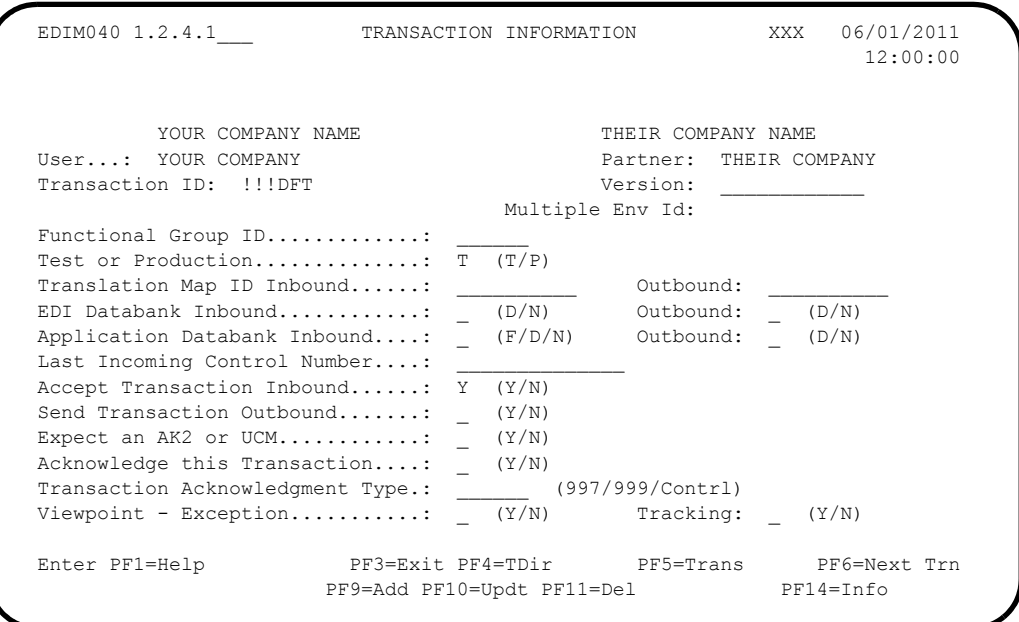

**Press PF5** to display the second Transaction Information screen (EDIM043).

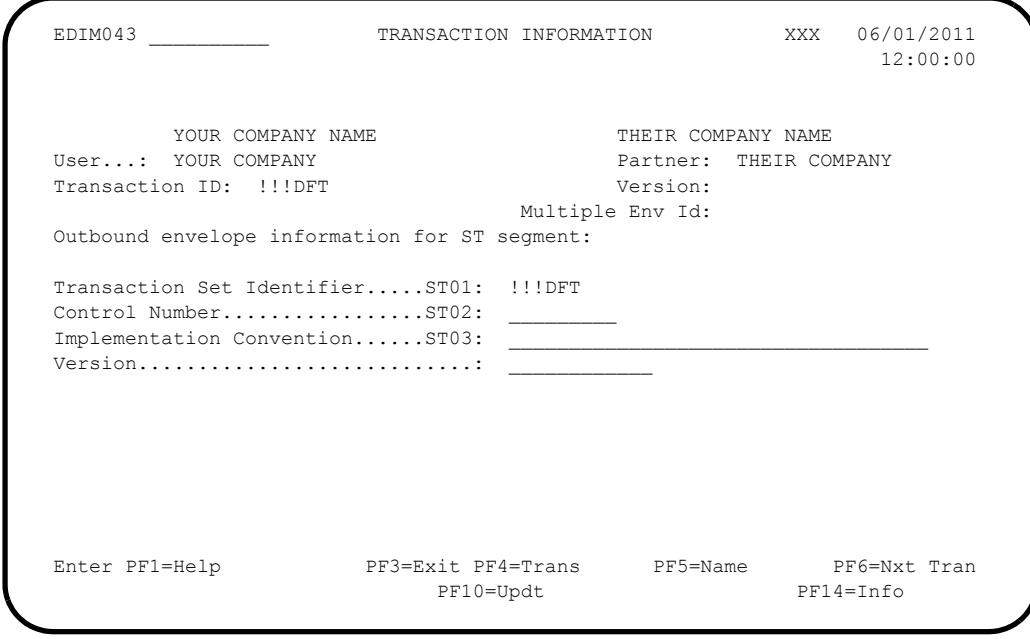

**Q** Press **PF5** to display the Name and Address screen (EDIM035).

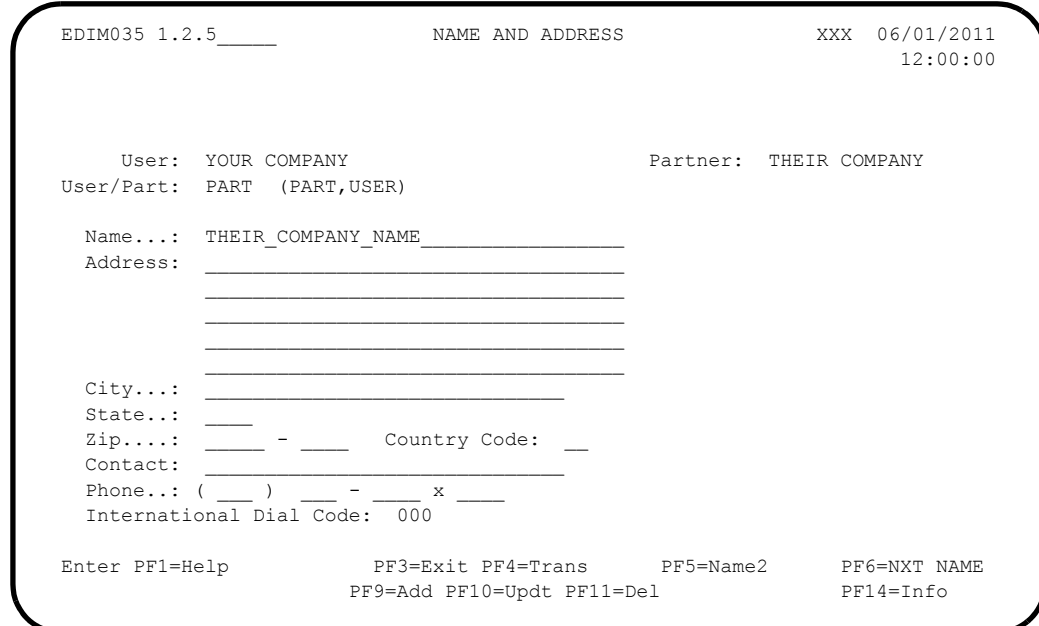

 Press **Home**, type **0.0** in the Jump Code field, and press **Enter** to jump to the Sterling Gentran:Basic Main Menu.

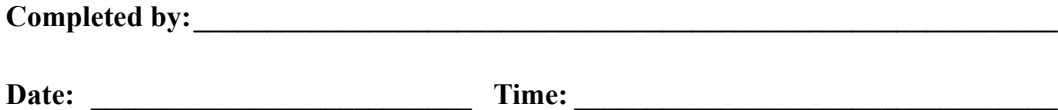

### *Standards Subsystem*

**Step 5** Verify the Standards subsystem installation.

*Typically performed by*: System Installer

Check the box next to each task as you complete it.

 On the Sterling Gentran:Basic Main Menu, type **2** in the selection field and press **Enter** to display the Standards Maintenance Menu (EDIM100).

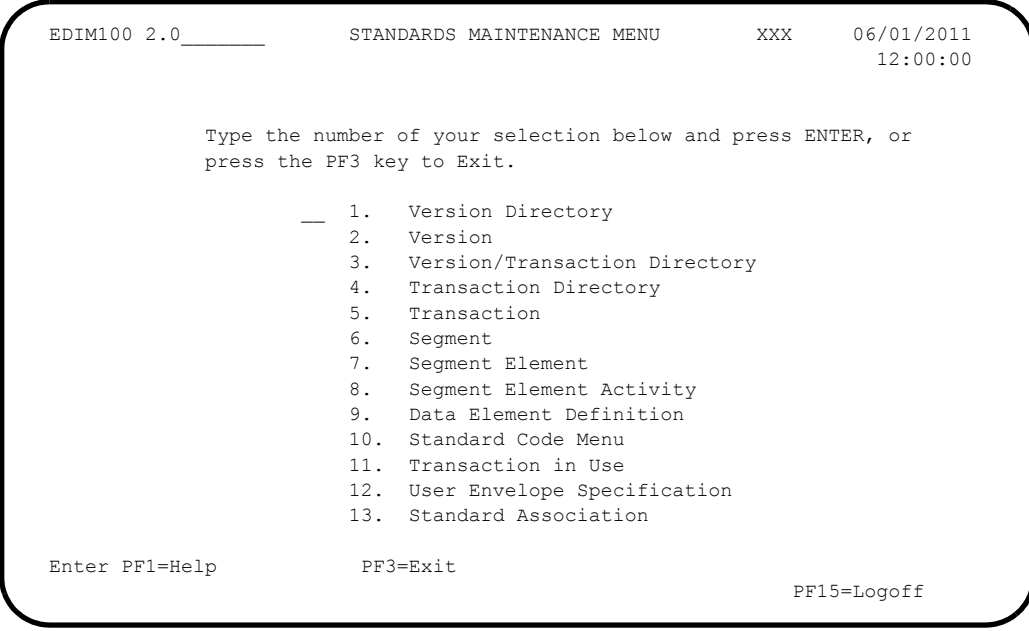

 Type **1** in the selection field and press **Enter** to display the Version Directory screen (EDIM111).

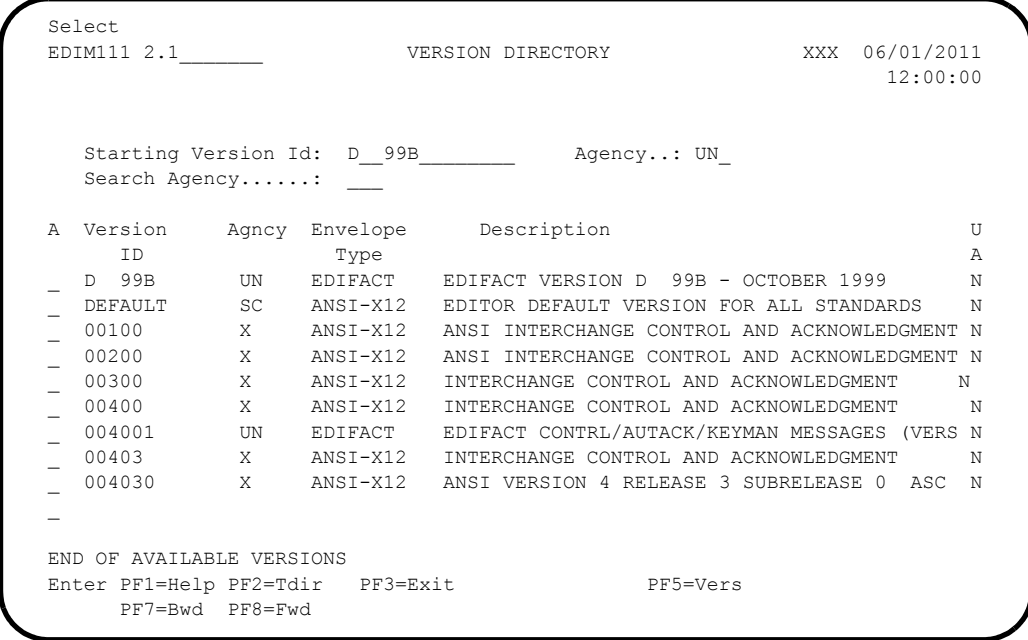

**Note:** The versions displayed on the Version Directory screen are the versions loaded from the Standards CD.

 With the insertion point in the Starting Version Id field, type **004030** and press **Enter** to display version 004030 on the screen.

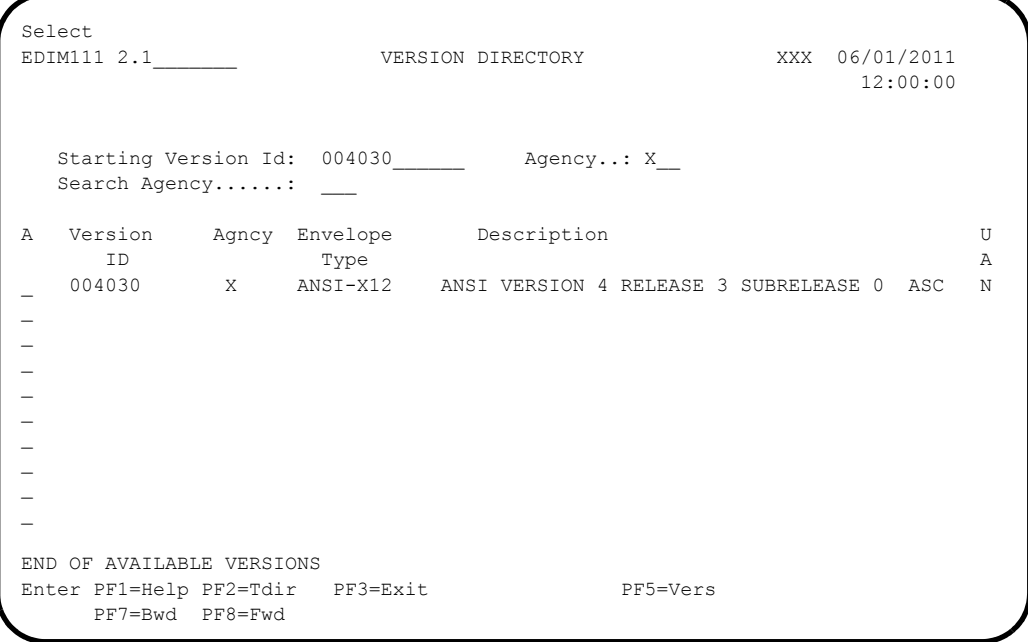

 Using the **Tab** key, move the insertion point to the A (Action Code) field to the left of **004030** (ANSI Version) in the Version ID field. Type **S** and press **PF5** to display the Version screen (EDIM110).

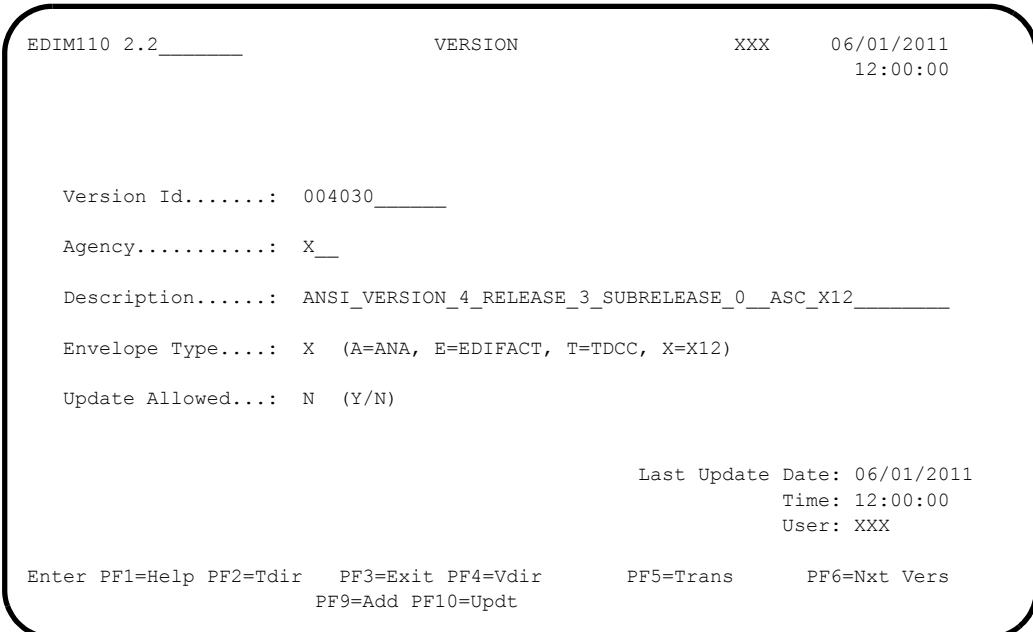

**Q** Press **PF2** to display the Transaction Directory screen (EDIM121).

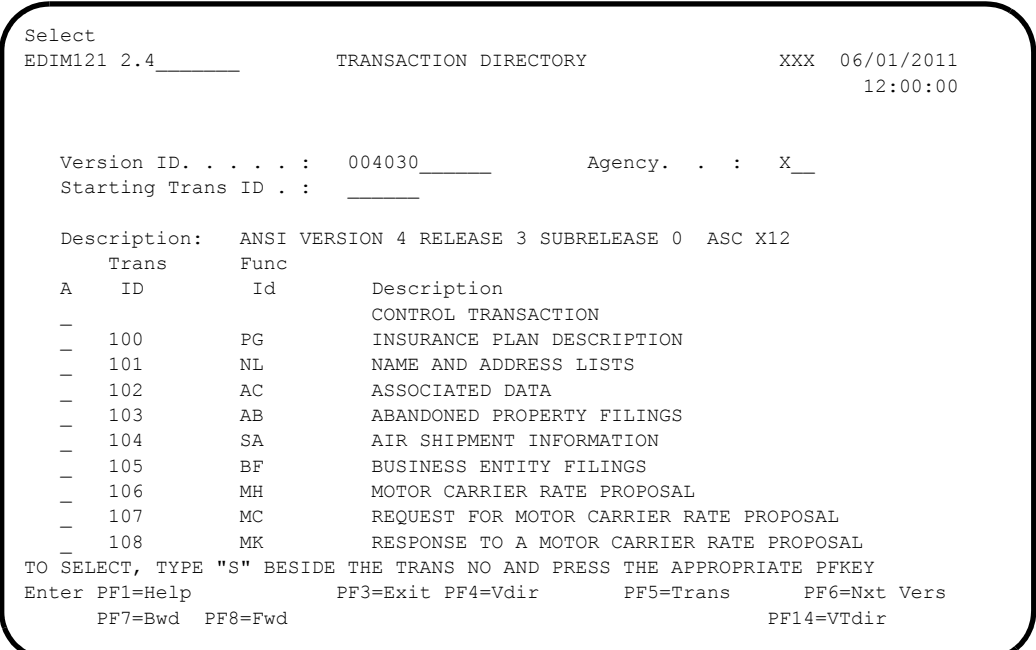

 Press **Tab** to move to the Starting Trans ID field. Type **850** and press **Enter** to display the 850 Transaction ID as the first Transaction ID listed on the screen.

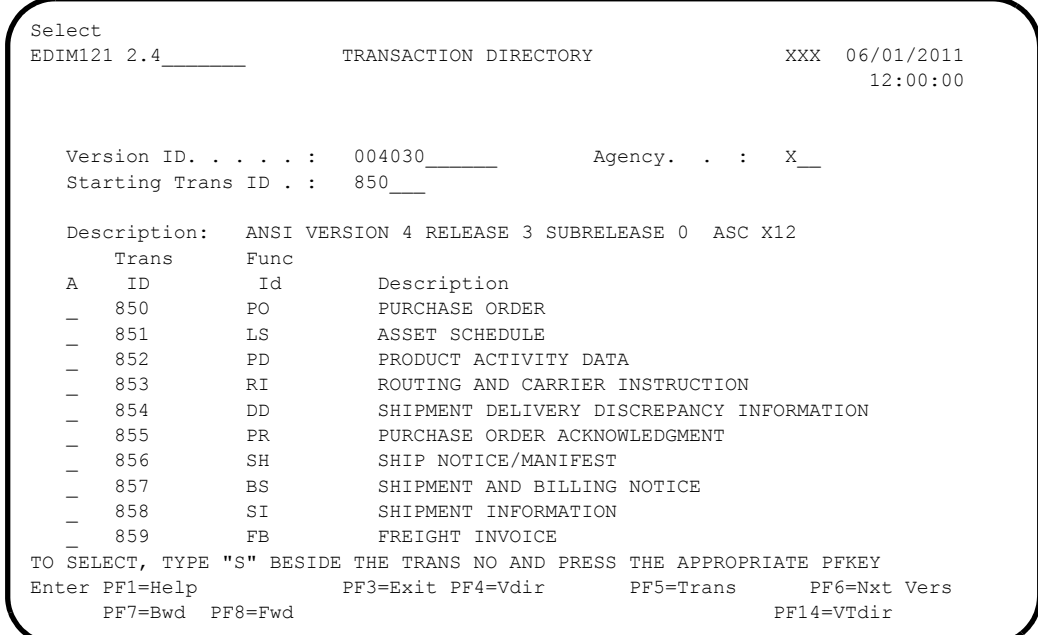

 Type **S** in the A field to the left of **850** in the Trans ID field and press **PF5** to display the Transaction screen (EDIM120).

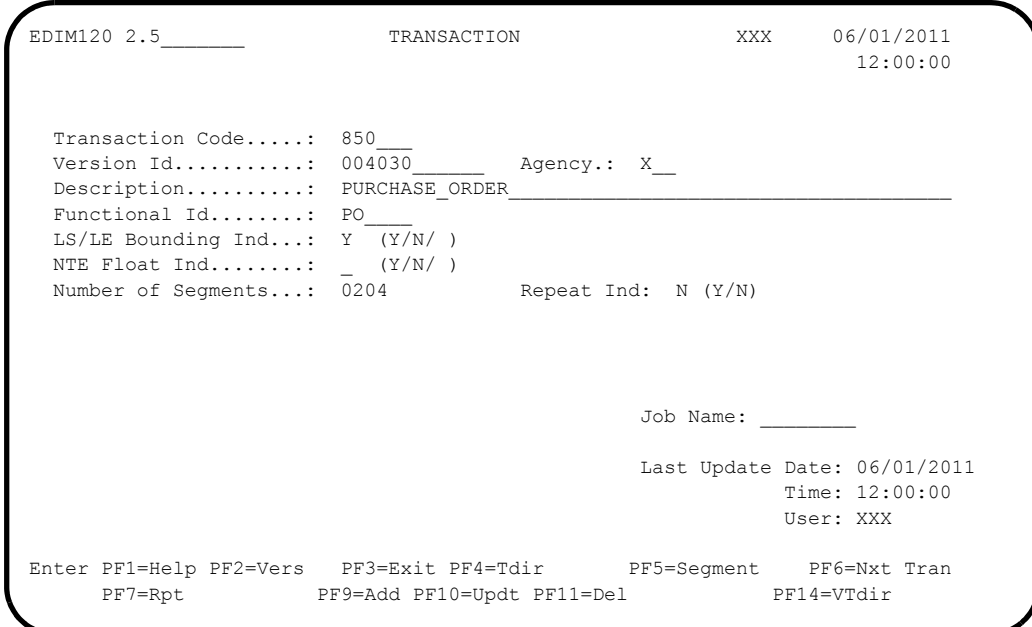

**Q** Press **PF5** to display the Segments screen (EDIM130).

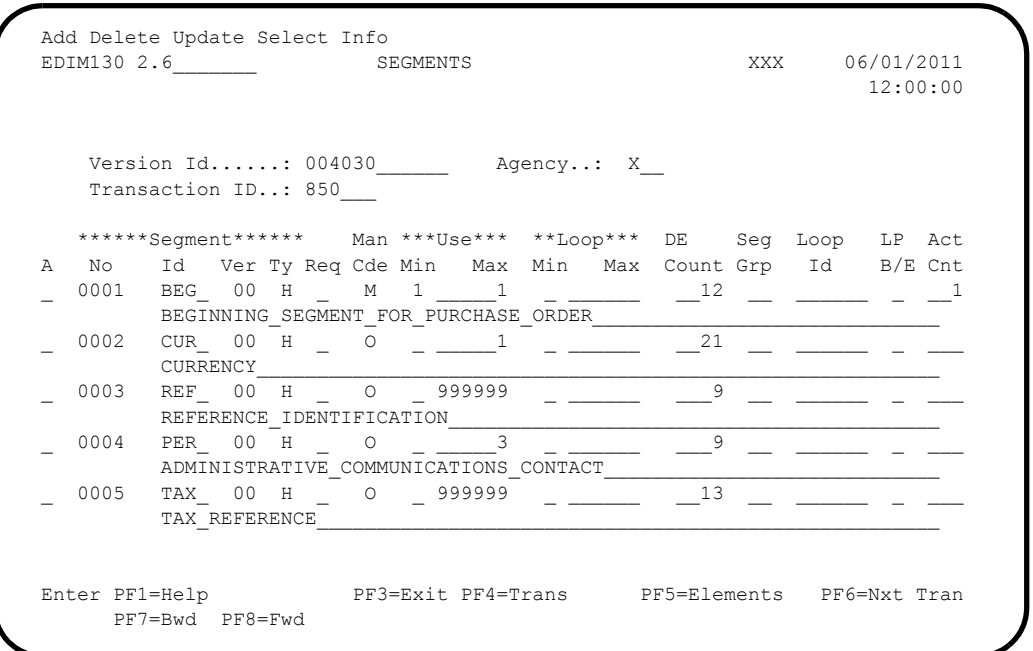

 For the **BEG** Segment ID, type **S** in the A field to the left of 0001 in the Segment No field. Then, press **PF5** to display the Segment Element screen (EDIM140).

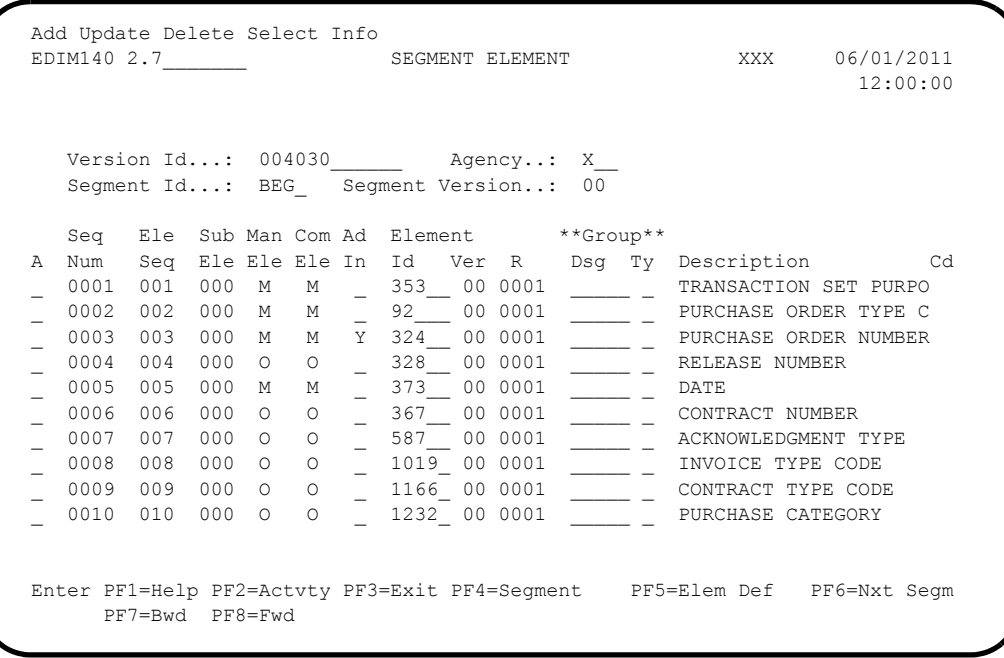

 For the 003 Element Segment, type **S** in the A field to the left of **0003** in the Seg Num field. Then, press **PF5** to display the Data Element Definition screen (EDIM160).

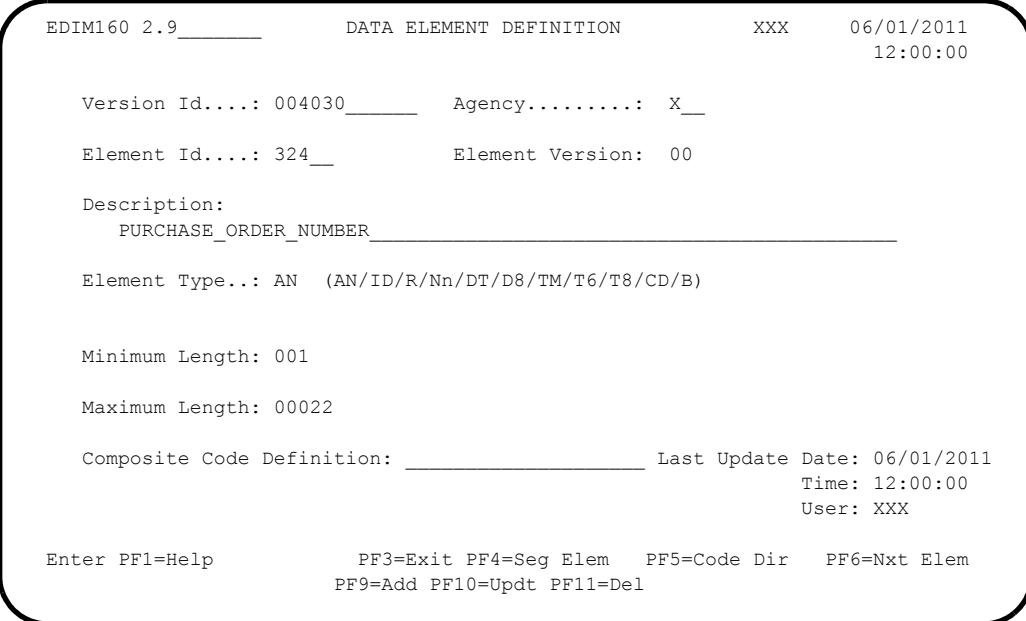

 Press **Home** to move to the insertion point to the Jump Code field. Then, type **2.3** and press **Enter** to jump to the Version/Transaction Directory screen (EDIM113).

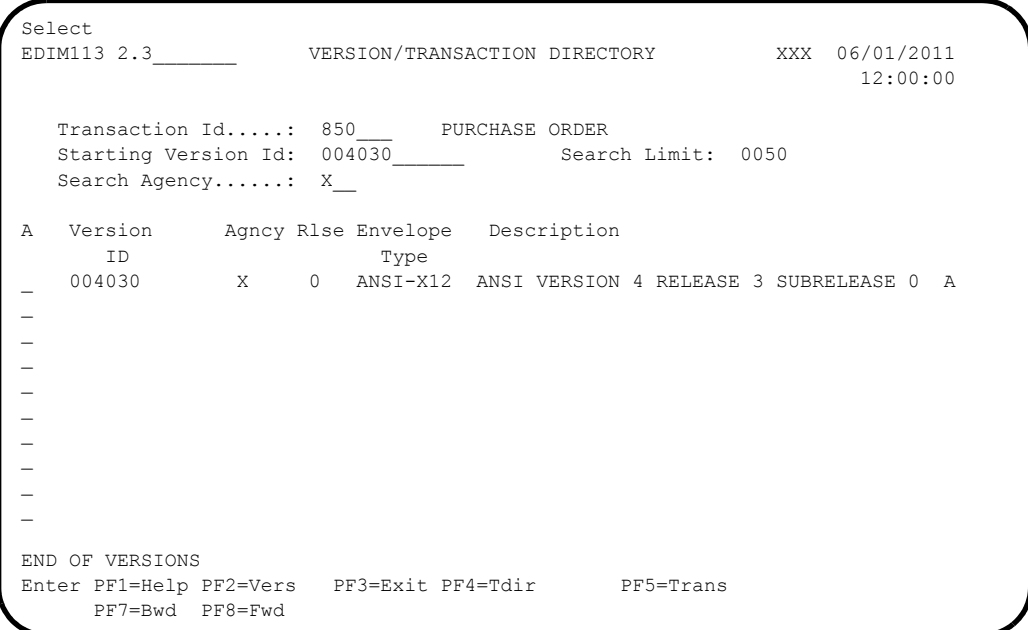

**Q** Press **PF3** two times to return to the Sterling Gentran:Basic Main Menu.

**Completed by: \_\_\_\_\_\_\_\_\_\_\_\_\_\_\_\_\_\_\_\_\_\_\_\_\_\_\_\_\_\_\_\_\_\_\_\_\_\_\_\_\_\_\_\_\_\_\_\_\_\_\_\_\_\_\_\_\_\_**

**Date: \_\_\_\_\_\_\_\_\_\_\_\_\_\_\_\_\_\_\_\_\_\_\_\_\_\_ Time: \_\_\_\_\_\_\_\_\_\_\_\_\_\_\_\_\_\_\_\_\_\_\_\_\_\_\_\_\_\_\_\_\_\_**

## *Databank Maintenance Subsystem*

**Step 6** Verify the Databank Maintenance subsystem installation.

*Typically performed by*: System Installer

**Note:** If you are processing in Mixed mode, the User and Partner IDs displayed on the screens will not exactly match the examples shown in this section.

Check the box next to each task as you complete it.

 On Sterling Gentran:Basic Main Menu, type **3** in the selection field and press **Enter** to display the Databank Maintenance Menu (EDIM250).

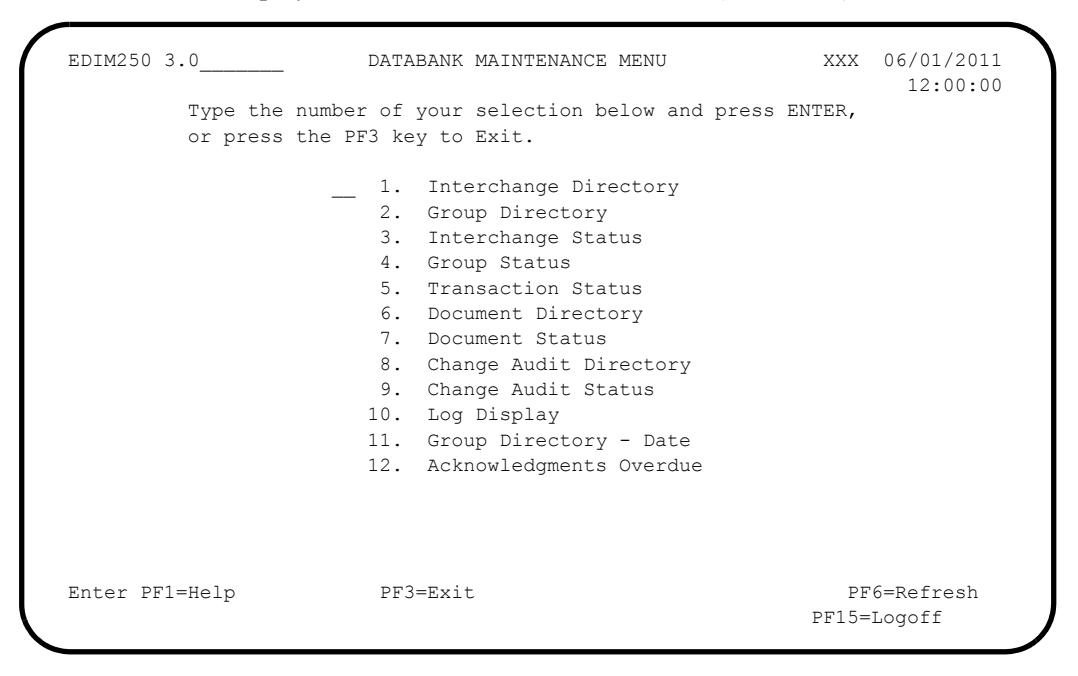

**Q** Press PF6 to refresh buffers and update the online data.

- **Note:** The message **DATABANK FILES HAVE BEEN REFRESHED** displays confirming the system action.
- Type **1** in the selection field and press **Enter** to display the Interchange Directory screen (EDIM254).

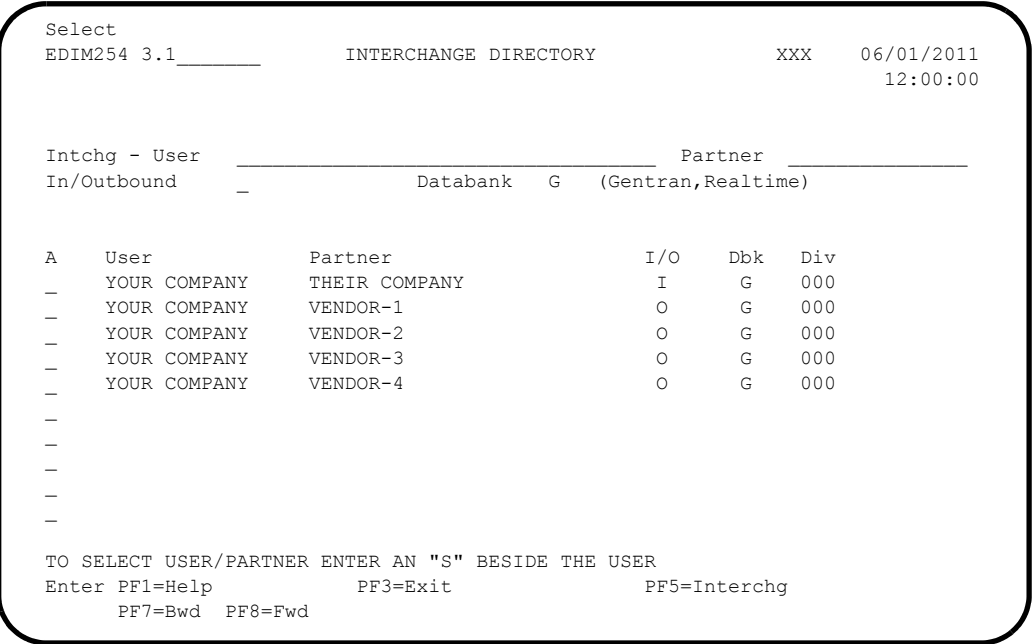

 Using the **Tab** key, move to the insertion point to the A (Action Code) field to the left of **VENDOR-2** in the Partner field. Type **S** and press **PF5** to display the Interchange Status screen (EDIM251).

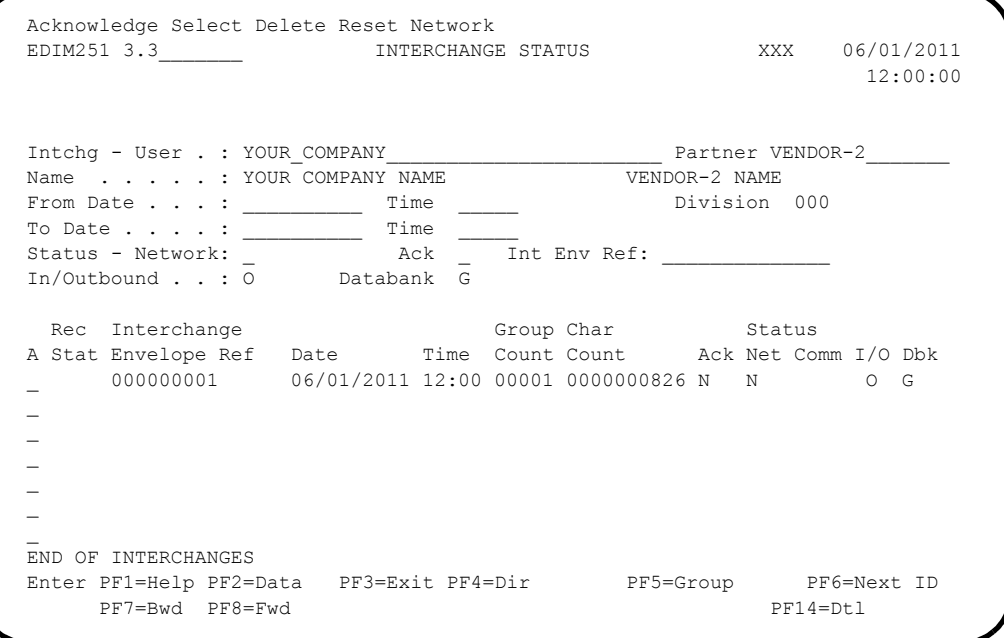

 Type **S** in the A field to the left of **000000001** in the Interchange Envelope Ref field and press **PF5** to display the Group Status screen (EDIM252).

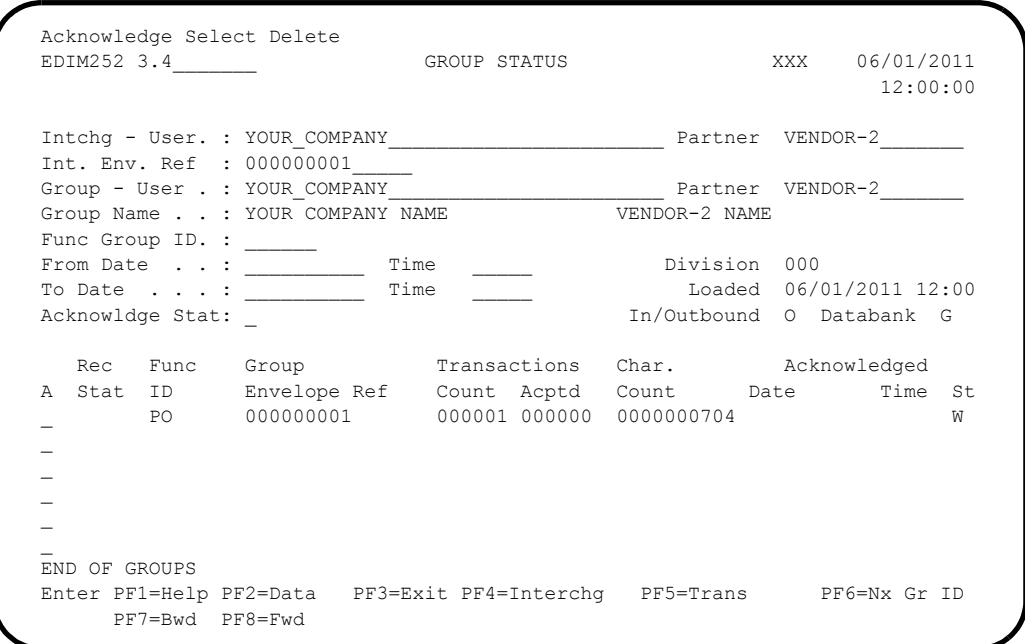

 For the 000000001 Group Envelope Ref, type **S** in the A field to left of **PO** in the Func ID field. Then, press **PF5** to display the Transaction Status screen (EDIM253).

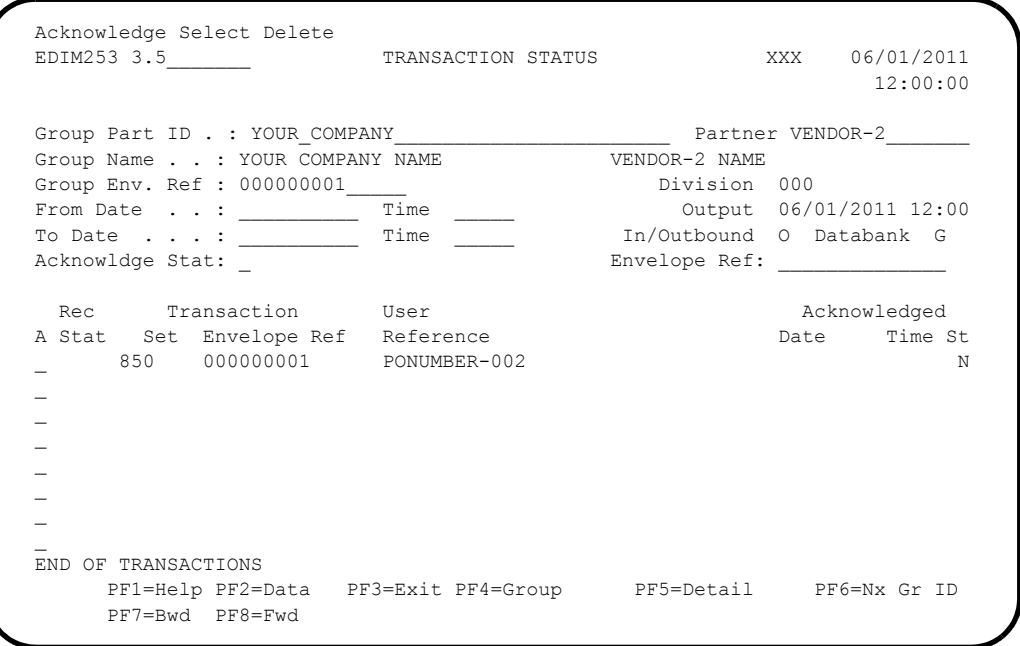

 For the 000000001 Transaction Envelope Ref, type **S** in the A field to left of **850** in the Transaction Set field. Then, press **PF5** to display the Transaction Status Detail screen (EDIM258).

```
 EDIM258 __________ TRANSACTION STATUS DETAIL XXX 06/01/2011
 12:00:00
Trans - User : YOUR COMPANY Partner: VENDOR-2
 Trans. Env Ref : 000000001
Transaction Set: 850 Division: 000
  User Reference : PONUMBER-002
 Orig. DB Run # : 00000001 Network:
 Last DB Run # : 00000001 I/O: Outbound
Reference Tag : 0E00000004 Databank: GENTRAN
 Reported Status: \overline{A} Acknowledge Status: N
  Mapped . . . . : 06/01/2011 12:00
  Edited . . . . : 06/01/2011 12:00
  Output . . . . : 06/01/2011 12:00
Acknowledged : 00/00/0000 00:00 DBK Retention Days:
 Update . . . . : Character Count: 0000000648
Update User ID : Test/Prod: Test
  Enter PF1=Help PF2=Data PF3=Exit PF4=Trans PF5=Doc
```
**Press PF2** to display the Transaction Display screen (EDIM259).

```
Select<br>EDIM259
 EDIM259 __________ TRANSACTION DISPLAY XXX 06/01/2011
 12:00:00
Group - User : YOUR COMPANY Partner : VENDOR-2
 Group Name . . : YOUR COMPANY NAME VENDOR-2 NAME
 Group Env. Ref : 000000001
 Trans. Set . . : 850 Ack Status : N
Trans. Env Ref : 000000001 I/O : 0utbound
                                     Databank : Gentran
A Search \qquad \qquad _ ST*850*000000001;
- BEG*00*NE*PONUMBER-002**20010102;
 - DTM*010*19950105;
\frac{-}{N1*BT*IBM} INC.*1*987654321;
 _ N3*4600 LAKEHURST COURT;
 - N4*COLUMBUS*OH*430170760;
- PER*BD**TE*614-793-7000;
 N1*VN*BULK PAPER COMPANY * 1 * 333333333;
 N3*PO BOX 4231;
  _ N4*SAN FRANCISCO*CA*90152;
 Enter PF1=Help PF3=Exit PF4=Trans PF5=Seg PF6=Search
PF7=Bwd PF8=Fwd PT14=Dt1
```
 In the A field to left of the line starting with **BEG\*00\*NE**, type **S** and press **PF5** to display the Segment Display screen (EDIM260).

Select<br>EDIM260 SEGMENT DISPLAY XXX 06/01/2011 12:00:00 I/O . . . . . . . . . . . : Outbound Databank . . . . . : Gentran Version ID. . . . . . . . : 004030\_\_\_\_\_\_ Agency . . . . . . : X\_\_ Transaction ID. . . . . . : 850 Segment ID. . . . . . . : BEG Segment Version. . : 00 Ele Sub Rep A Seq Ele Nbr Description bata Element Data \_ 001 000 TRANSACTION SET PURPOSE CODE 00 \_ 002 000 PURCHASE ORDER TYPE CODE NE \_ 003 000 PURCHASE ORDER NUMBER PONUMBER-002 005 000 DATE 20010102  $\overline{\phantom{a}}$  $\overline{\phantom{0}}$  \_ \_  $\overline{\phantom{a}}$  END OF ELEMENTS Enter PF1=Help PF2=Hex PF3=Exit PF4=Trans PF5=Ele Def PF7=Bwd PF8=Fwd

 Type **S** in the A field to the left of the **003** Element Segment and press **PF5** to display the Data Element Display screen (EDIM261).

EDIM261 **DATA ELEMENT DISPLAY** XXX 06/01/2011 12:00:00 I/O . . . . . . . . . . . : Outbound Databank . . . . . : Gentran Version ID . . . . . . . : 004030 Agency . . . . . . : X Element ID . . . . . . . : 324 Element Version. . : 00 Description . . . . . . . : PURCHASE ORDER NUMBER Repeating Occurrence. . . : Element Type . . . : AN Minimum Length. . . . . . : 001 Maximum Length . . : 00022 Composite Code Definition : Element Data. . . . . . : PONUMBER-002 Enter PF1=Help PF2=Hex PF3=Exit PF4=Seg

 Press **Home** to move the insertion point to the Jump Code field. Type **3.6** and press **Enter** to jump to the Document Directory screen (EDIM262).

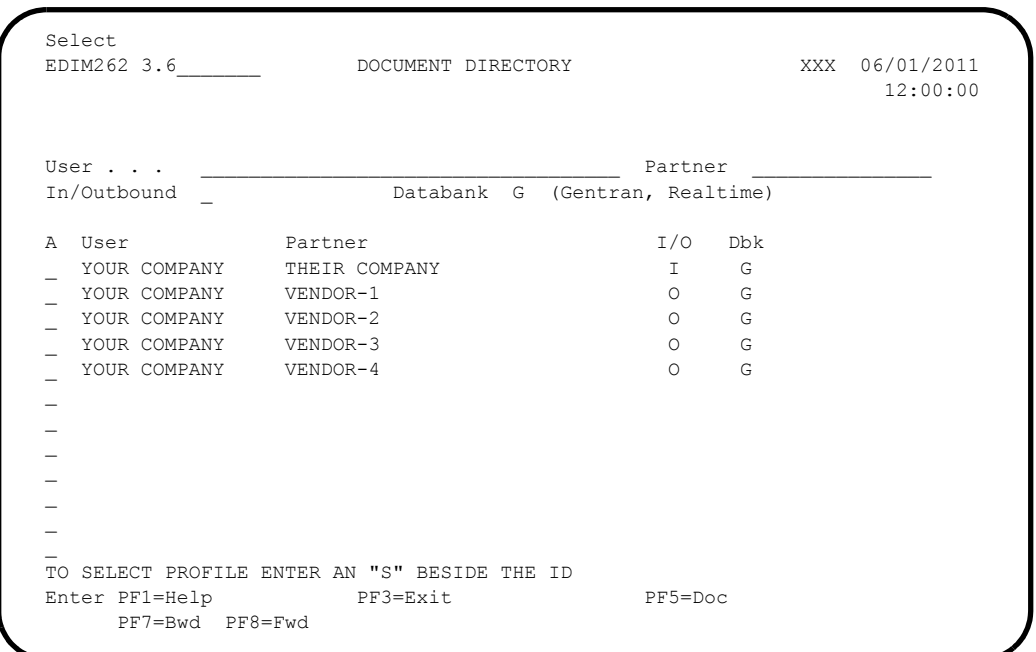

 For **VENDOR-3**, type **S** in the A field and press **PF5** to display the Document Status screen (EDIM263).

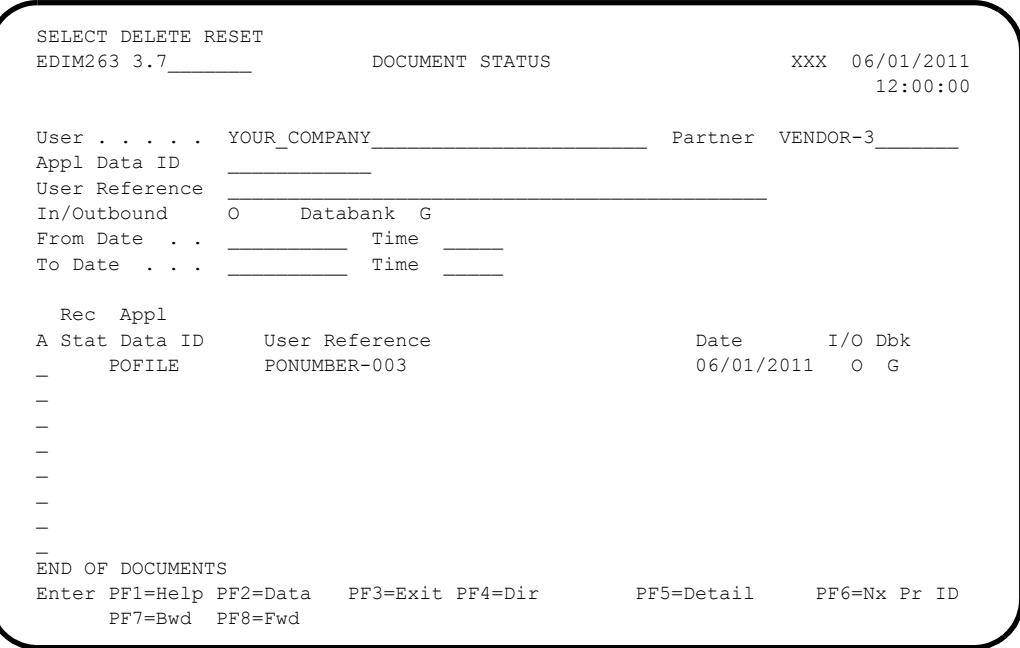

 For the **POFILE** Application Data ID, type **S** in the A field and press **PF5** to display the Document Status Detail screen (EDIM265).

 EDIM265 \_\_\_\_\_\_\_\_\_\_ DOCUMENT STATUS DETAIL XXX 06/01/2011 12:00:00 User . . . . . : YOUR COMPANY Partner: VENDOR-3<br>
Appl. Data ID : POFILE POFILE Division: 000 Appl. Data ID : POFILE User Reference : PONUMBER-003 ORIG. DB RUN # : 00000001 Network: Databank Run # : 00000001 I/O: Outbound Reference Tag : 0A00000003 Reported Status:  $Mapping$  Status: 00 Loaded . . . . : 06/01/2011 12:00 Mapped . . . . : 06/01/2011 12:00 DBK Retention Days: Update . . . . : Test/Prod: Test Update User ID : User Dup. Ind.: N Character Count: 000004500 Enter PF1=Help PF2=Data PF3=Exit PF4=Doc PF5=Trans

**Press PF2** to display the Document Display screen (EDIM264).

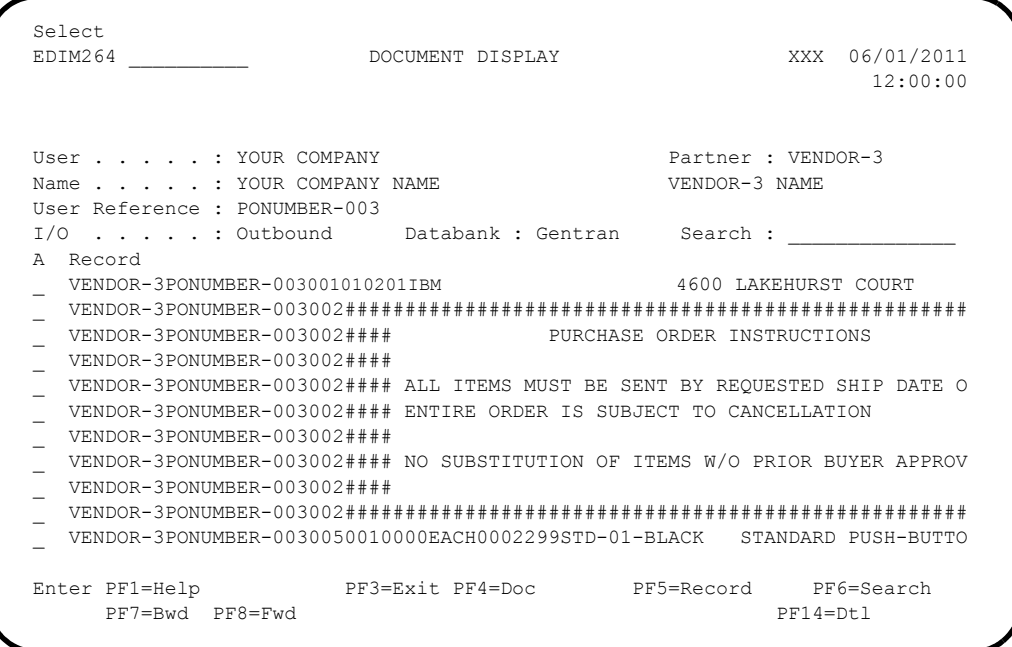

 In the A field to left of the Record starting with **VENDOR-3PONUMBER-003001010201IBM**, type **S**. Then, press **PF5** to display the Record Display screen (EDIM266).

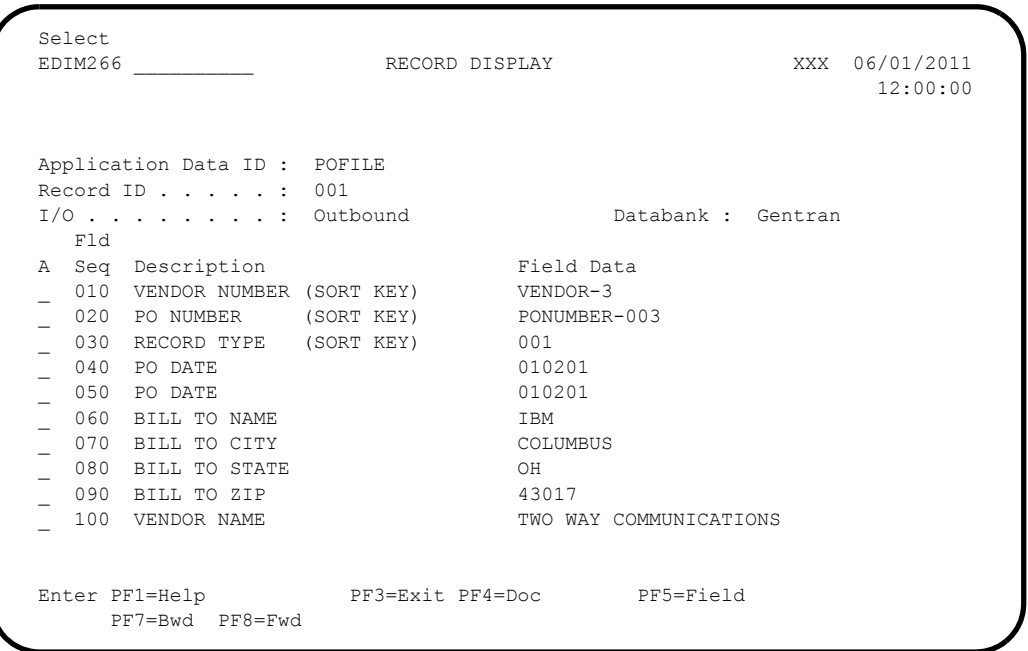

 For the **BILL TO NAME** description, type **S** in the A field and press **PF5** to display the Field Display screen (EDIM267).

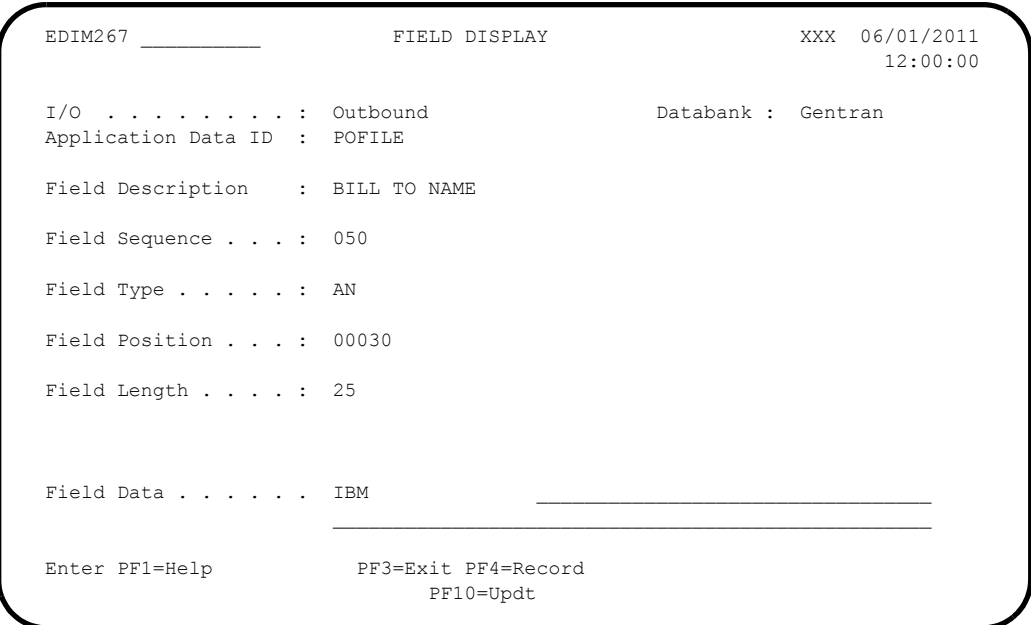

- Notice that value **IBM** currently displays in the Field Data field. To update this field information, use the **Tab** key to move to the Field Data field. Type the value **IBM** in the Field Data field, by typing over **IBM** 
	- **Note:** When entering a new value in the Field Data field, do not exceed the number of characters specified in the Field Length field. If you exceed the number of characters

specified in the Field Length field, Sterling Gentran will truncate the value in the Field Data.

You can use uppercase or lowercase letters to enter a value. After updating the screen, values display in uppercase letters.

**Press PF10** to update the Field Display screen.

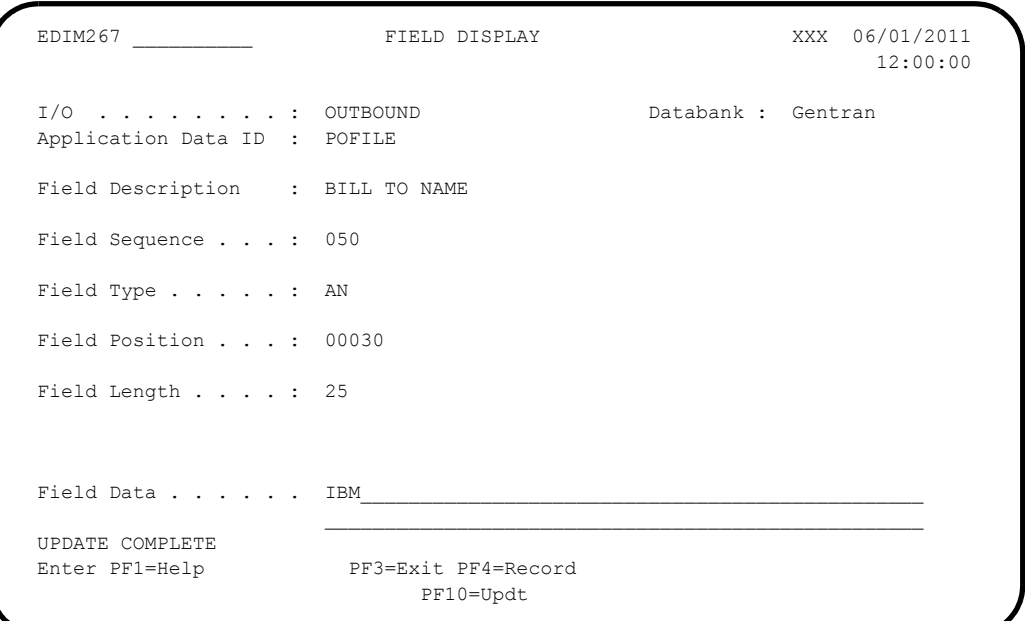

**Press PF4** to display the Record Display screen (EDIM266) again.

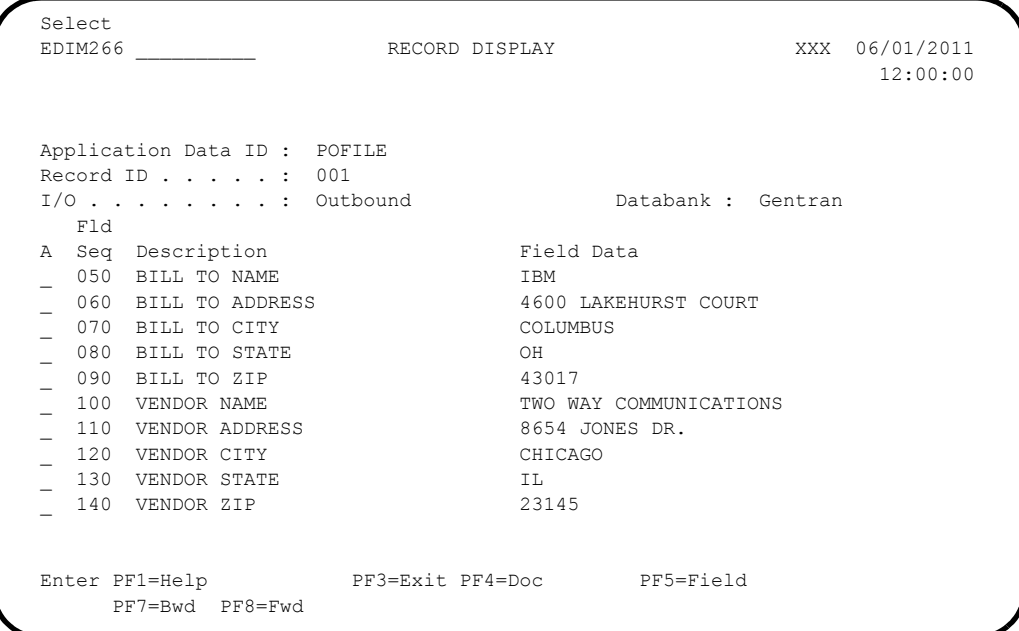

**Q** Press PF4 to display the Document Display screen (EDIM264) again.

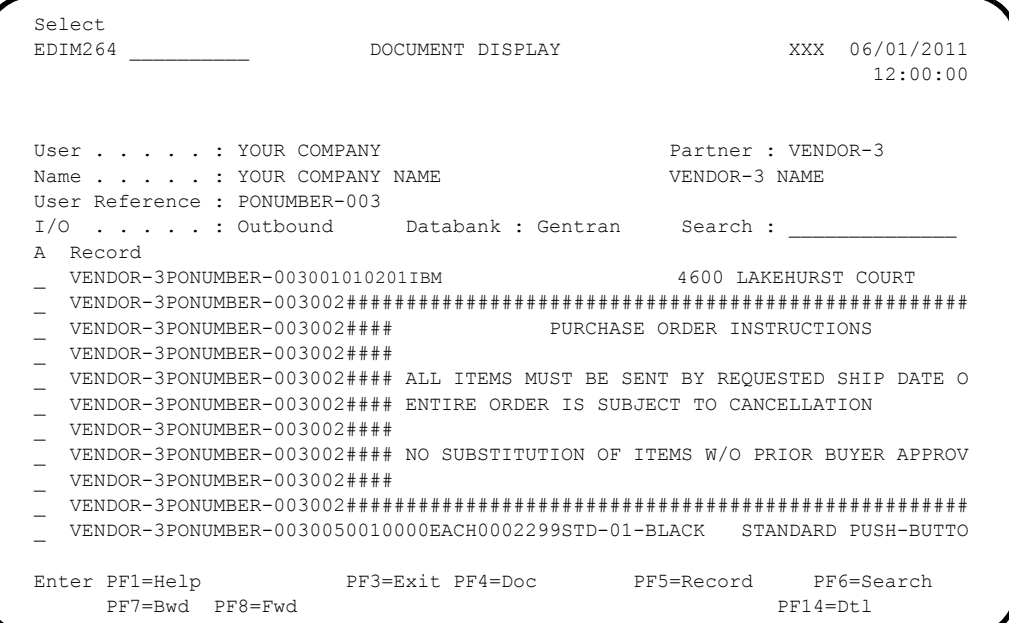

## **D** Press PF4 to display the Document Status screen (EDIM263) again.

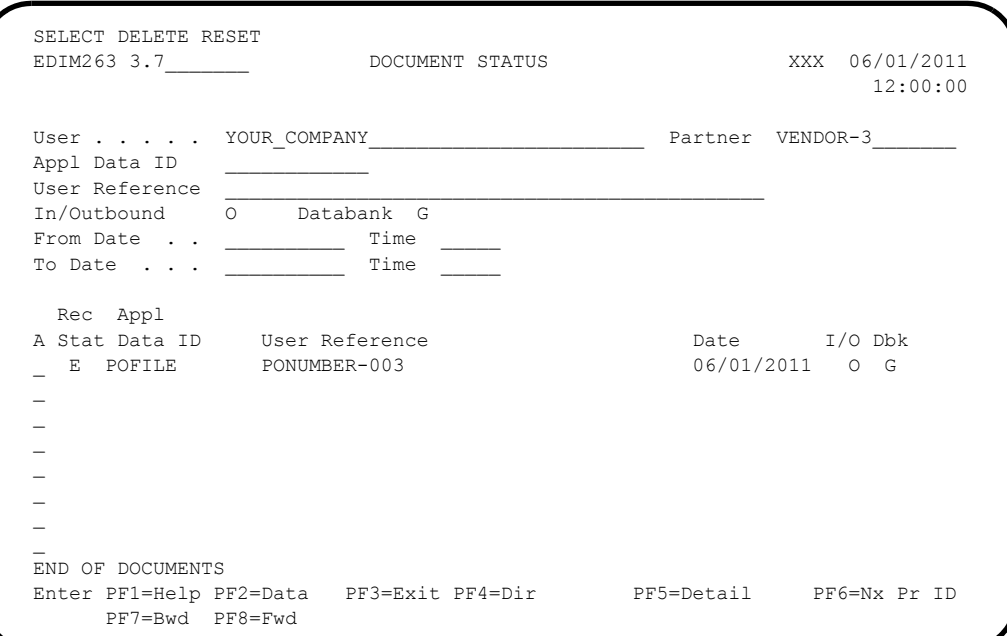

**Note:** In the Rec Stat (Record Status) field, the value **E** displays for the **POFILE** Application Data ID. The value **E** indicates the data for this record has been edited.

 For the **POFILE** Application Data ID, type **S** in the A field and press **PF5** to display the Document Status Detail screen (EDIM265) again.

```
 EDIM265 __________ DOCUMENT STATUS DETAIL XXX 06/01/2011
 12:00:00
 User . . . . : YOUR COMPANY Partner: VENDOR-3
Appl. Data ID : POFILE Division: 000
  User Reference : PONUMBER-003
  ORIG. DB RUN # : 00000001 Network:
  Databank Run # : 00000001 I/O: Outbound
 Reference Tag : 0A00000003 Databank: GENTRAN
 Reported Status: M Mapping Status: 00
  Loaded . . . . : 06/01/2011 12:00
Mapped . . . . : 06/01/2011 12:00 DBK Retention Days:
Update . . . . : Edit Test/Prod: Test
 Update User ID : XXX User Dup. Ind.: N
                               Character Count: 000004500
  Enter PF1=Help PF2=Data PF3=Exit PF4=Doc PF5=Trans
```
**Note:** After updating a record, the Document Status Detail screen displays the type of action performed (for example, Edit) in the Update field, and the initials of the user who performed the action in the Update User ID field.

**Press PF5** to display the Transaction Status Detail screen (EDIM258).

```
 EDIM258 __________ TRANSACTION STATUS DETAIL XXX 06/01/2011
 12:00:00
 Trans - User : YOUR COMPANY Partner: VENDOR-3
  Trans. Env Ref : 000000001
 Transaction Set: 850 Division: 000
  User Reference : PONUMBER-003
 Orig. DB Run # : 00000001 Network:<br>
Last DB Run # : 00000001 1/0: Outbound
 Last DB Run # : 00000001 I/O: Outbound
Reference Tag : 0E00000007 Databank: GENTRAN
 Reported Status: \blacksquare Mapped . . . . : 06/01/2011 12:00
Edited . . . . : 06/01/2011 12:00
 Output . . . . : 06/01/2011 12:00
 Acknowledged : 00/00/0000 00:00 DBK Retention Days:
 Update . . . . :<br>Update User ID : Character Count: 0000000853<br>Test/Prod: Test
 Update User ID :
  Enter PF1=Help PF2=Data PF3=Exit PF4=Trans PF5=Doc
```
 Press **Home** and type **DB** in the Jump Code field. Press the **Spacebar** to clear the remaining text and press **Enter** to jump to the Databank Maintenance Menu (EDIM250).

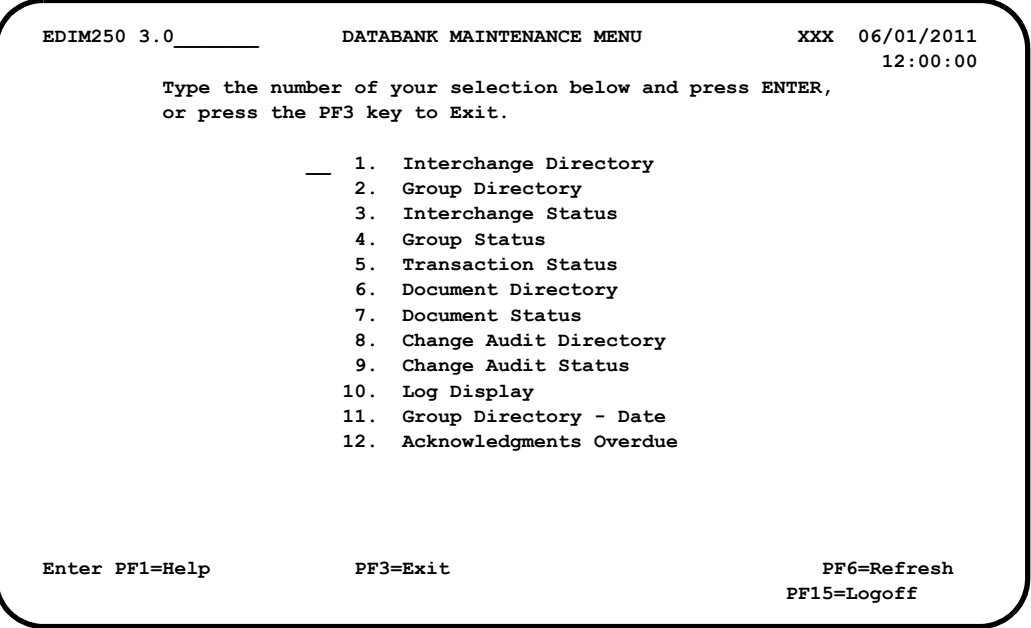

 In the selection field, type **8** and press **Enter** to display the Change Audit Directory (EDIM268).

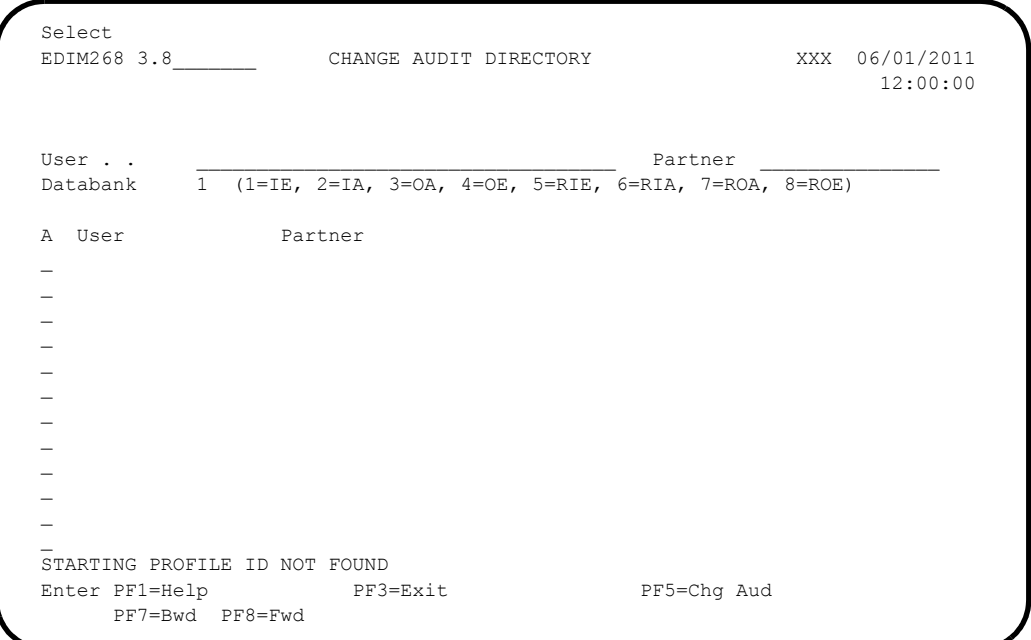

 Using the **Tab** key, move the insertion point to the Databank field and type **3**. Then, press **Enter** to display the Change Audit Directory screen (EDIM268) for outbound application.

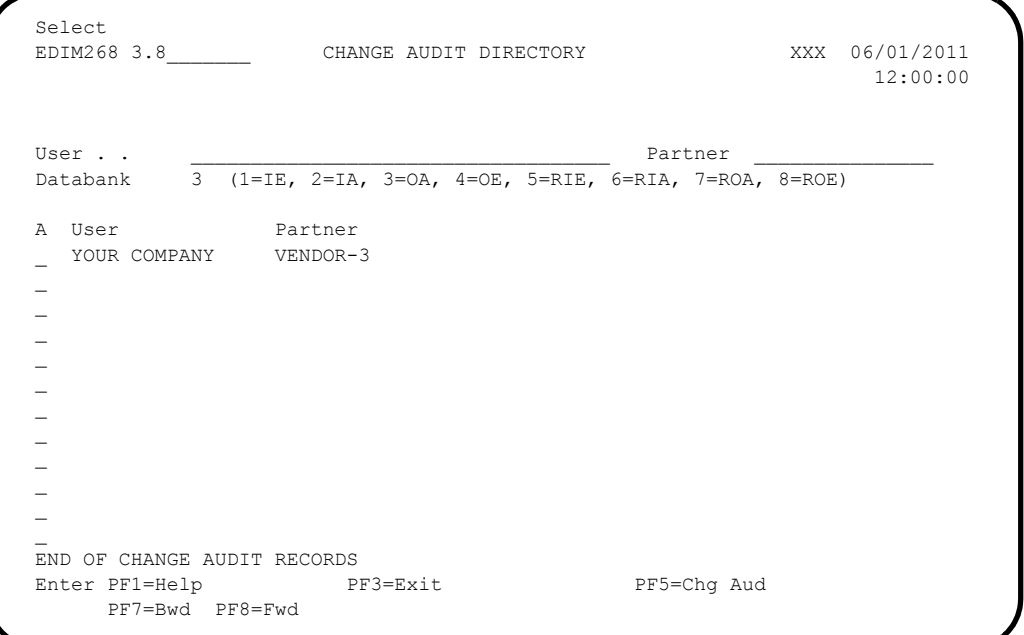

 Press **Tab** to move to the A (Action Code) field for **VENDOR-3** in the Partner field. Then, type **S** and press **PF5** to display the Change Audit Status screen (EDIM269).

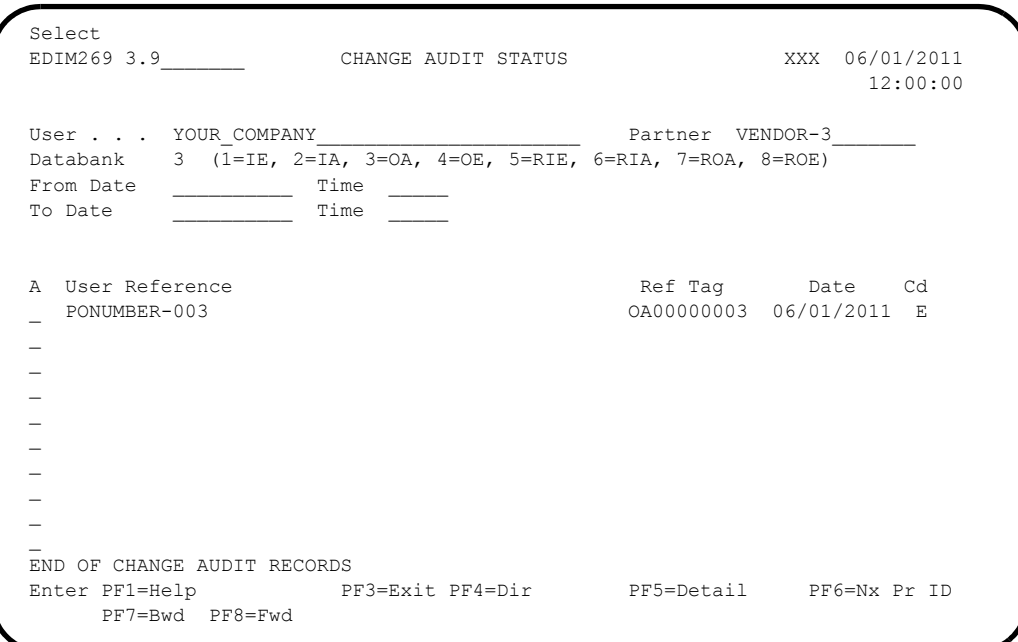

 For the **PONUMBER-003**, type **S** in the A field and press **PF5** to display the Change Audit Status Detail screen (EDIM270).

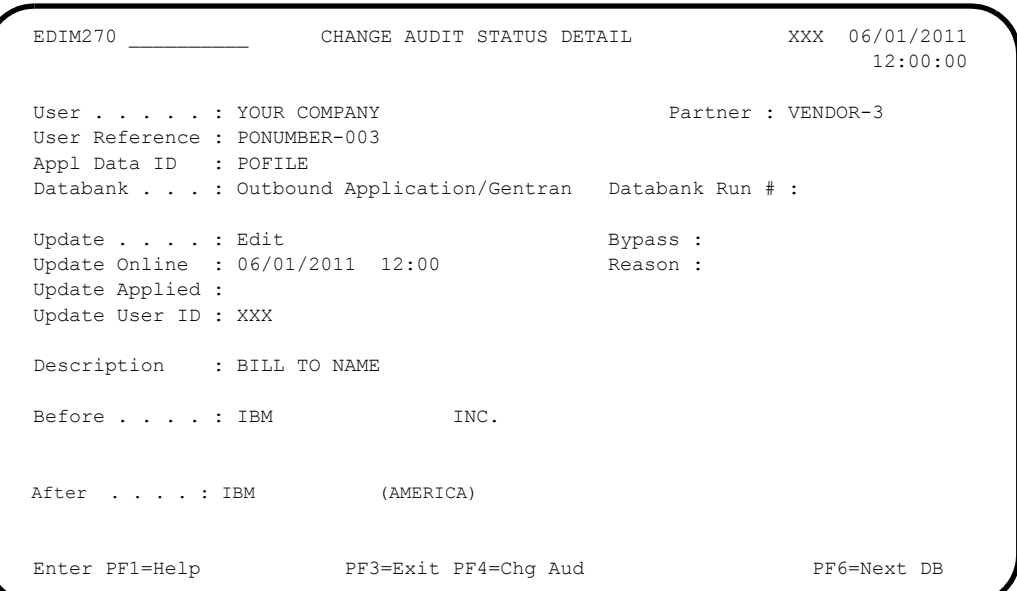

 Press **Home** and type **0.0** in the Jump Code field and press **Enter** to jump to the Sterling Gentran:Basic Main Menu.

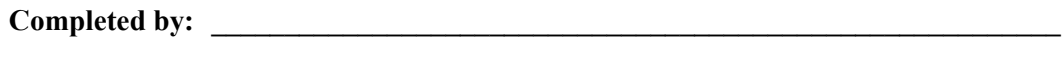

**Date: \_\_\_\_\_\_\_\_\_\_\_\_\_\_\_\_\_\_\_\_\_\_\_\_\_\_ Time: \_\_\_\_\_\_\_\_\_\_\_\_\_\_\_\_\_\_\_\_\_\_\_\_\_\_\_\_\_\_\_\_\_\_**

# *Administrative Subsystem and Online Help*

**Step 7** Verify proper installation of the Administrative subsystem and Online Help.

*Typically performed by*: System Installer

Check the box next to each task as you complete it.

 On the Sterling Gentran:Basic Main Menu, type **4** in the selection field and press **Enter** to display the Administrative Main Menu (EDIM210).

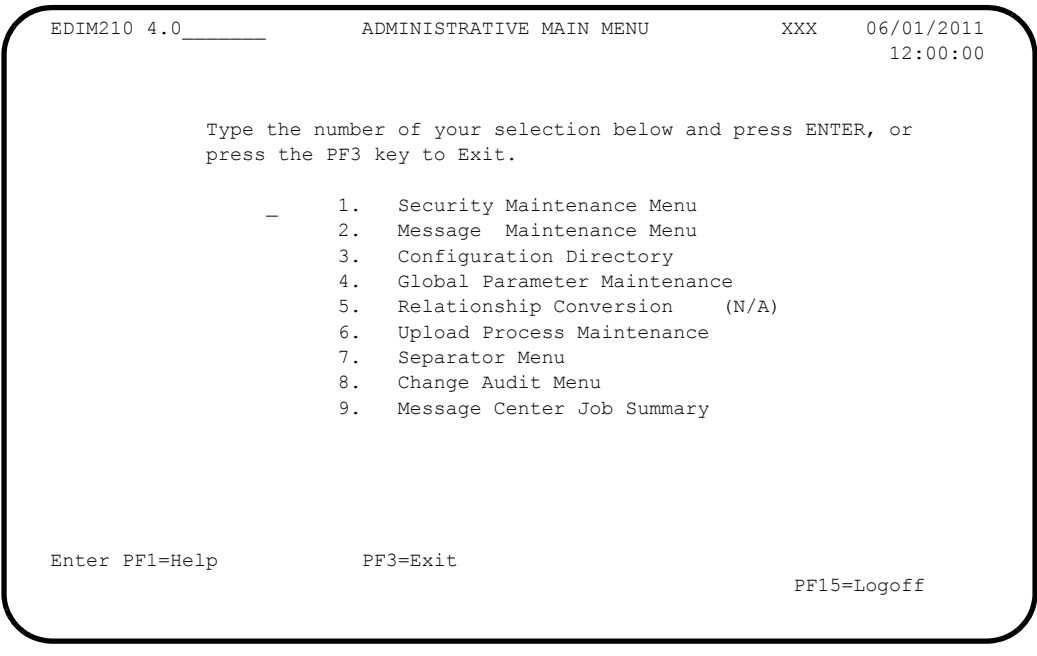

 In the selection field, type **1** and press **Enter** to display the Security Maintenance Menu (EDIM200).

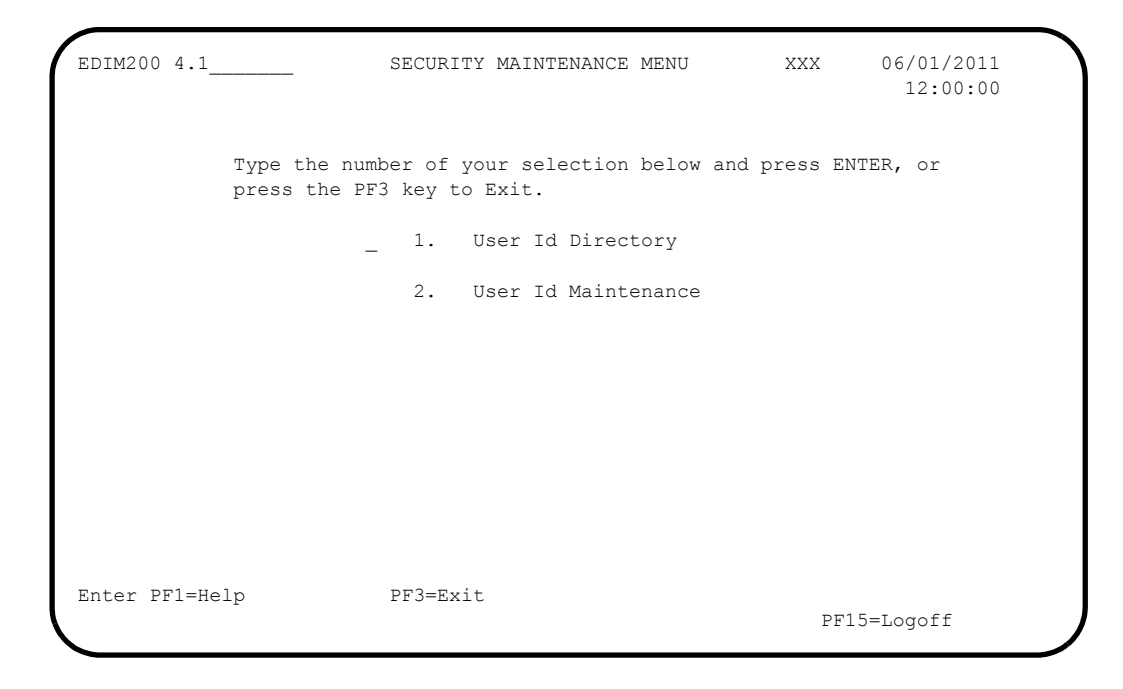

 In the selection field, type **1** and press **Enter** to display the User ID Directory screen (EDIM203).

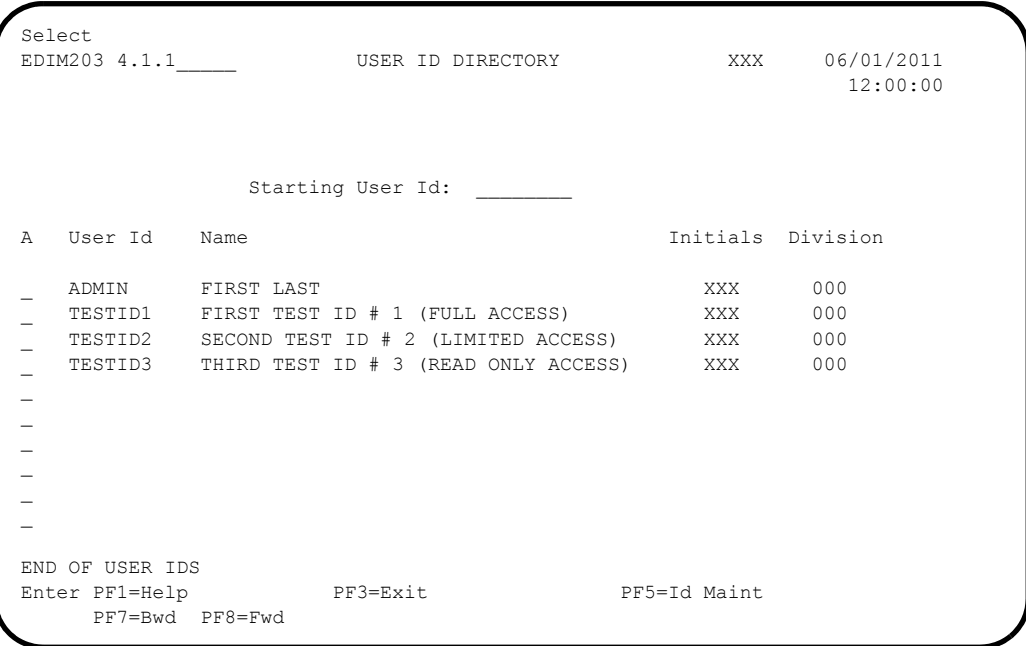

 Using the **Tab** key, move to the insertion point to the A field left of **TESTID1** in the User Id field. Then, type **S** and press **PF5** to display the User ID Maintenance-1 screen (EDIM201).

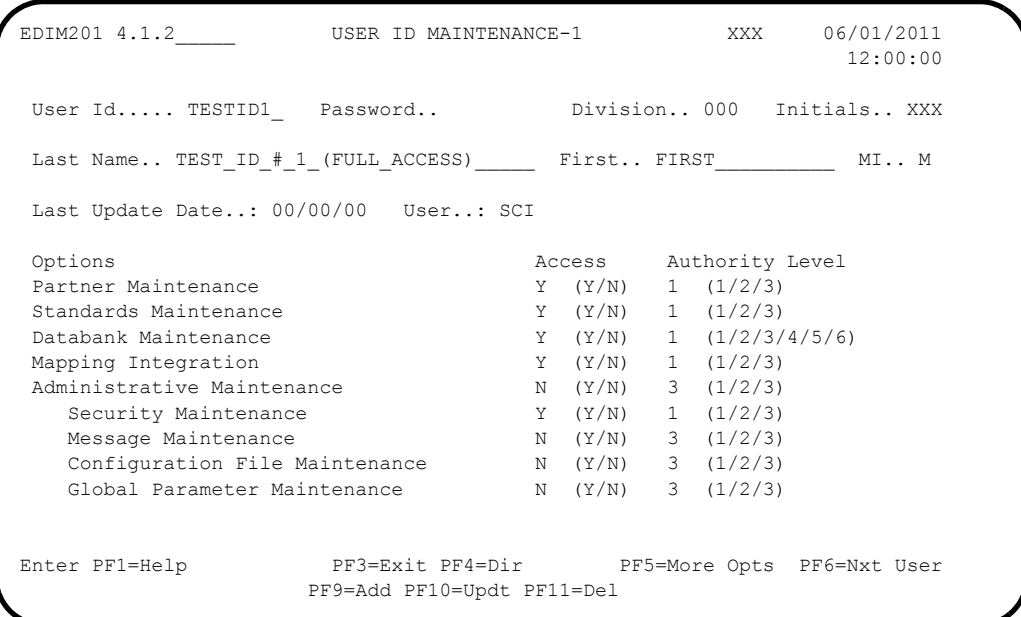

 $\Box$  To verify correct installation of the online Help, move the insertion point to any area on the screen that is not a field and press **PF1** to display screen-level Help.

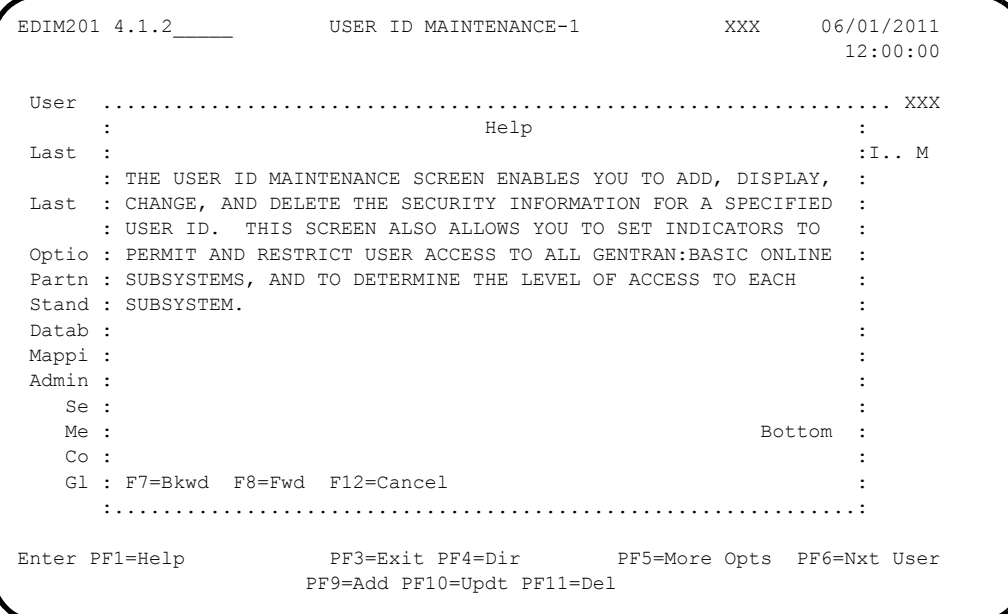

**Press PF12** to cancel the Help display.

 Move the insertion point to the User Id field and press **PF1** to display field-level Help.

EDIM201 4.1.2\_\_\_\_\_ USER ID MAINTENANCE-1 XXX 06/01/2011 12:00:00 User Id..... TESTID1 Password.. Division.. 000 Initials.. XXX Last Name.. TEST\_ID\_#\_1\_(FULL\_ACCESS)\_\_\_\_\_\_ First.. FIRST\_\_\_\_\_\_\_\_\_\_\_ MI.. M Last Update Date..: 00/00/00 User..: SCI Options and Access Authority Level ............................................................................. : USER ID : the set of the set of the set of the set of the set of the set of the set of the set of the set of the set of the set of the set of the set of the set of the set of the set of the set of the set of the set of t : : : AN 8-POSITION ALPHANUMERIC FIELD USED TO DEFINE THE USER IDENTIFICATION. : : THE USER ID IS THE "KEY" THAT ENABLES THE SYSTEM TO RECOGNIZE THE USER AND: : IDENTIFY WHICH SUBSYSTEMS AND AUTHORITY LEVELS THE USER IS PERMITTED. THE : : USER ID IS SOMETIMES CALLED THE "LOGON ID". : : TO PROVIDE ADDITIONAL SECURITY, THE USER ID IS ENCRYPTED WHEN IT IS SAVED : : ON THE SECURITY FILE. : : Bottom : : : : F7=Bkwd F8=Fwd F12=Cancel : :...........................................................................:

**Press PF12** to cancel the Help display.

**Press PF3** three times to return to the Sterling Gentran: Basic Main Menu.

**Completed by: \_\_\_\_\_\_\_\_\_\_\_\_\_\_\_\_\_\_\_\_\_\_\_\_\_\_\_\_\_\_\_\_\_\_\_\_\_\_\_\_\_\_\_\_\_\_\_\_\_\_\_\_\_\_\_\_\_\_**

**Date: \_\_\_\_\_\_\_\_\_\_\_\_\_\_\_\_\_\_\_\_\_\_\_\_\_\_ Time: \_\_\_\_\_\_\_\_\_\_\_\_\_\_\_\_\_\_\_\_\_\_\_\_\_\_\_\_\_\_\_\_\_\_**

# *Message Maintenance Subsystem*

**Step 8** Verify the Message Maintenance subsystem installation.

*Typically performed by*: System Installer

Check the box next to each task as you complete it.

 On the Sterling Gentran:Basic Main Menu, type **4** in the selection field and press **Enter** to display the Administrative Main Menu (EDIM210).

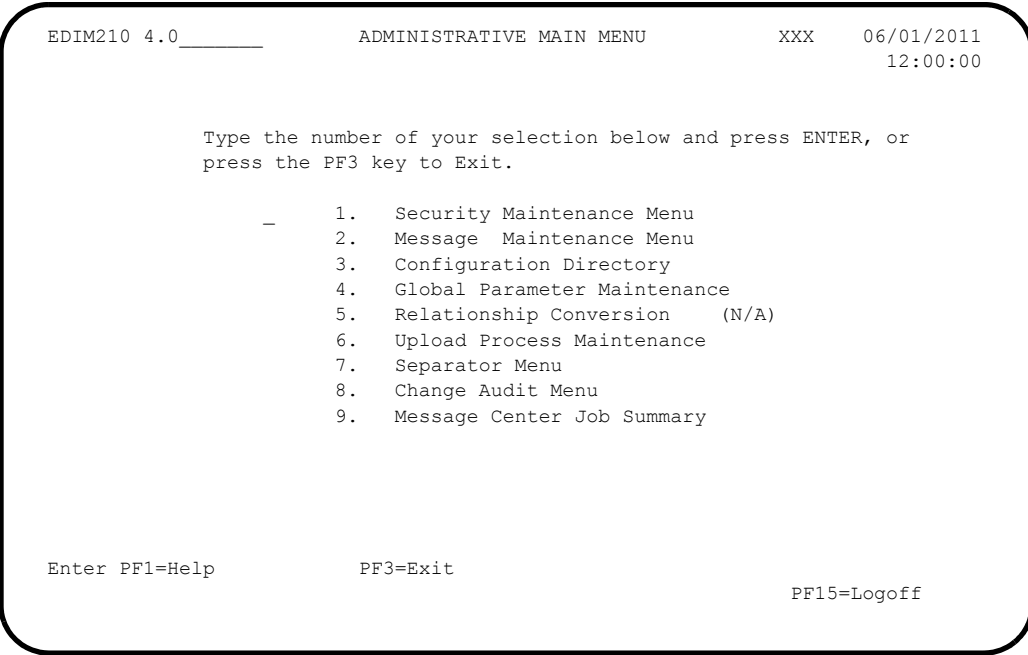

 Type **2** in the selection field and press **Enter** to display the Message Maintenance Menu (EDIM211).

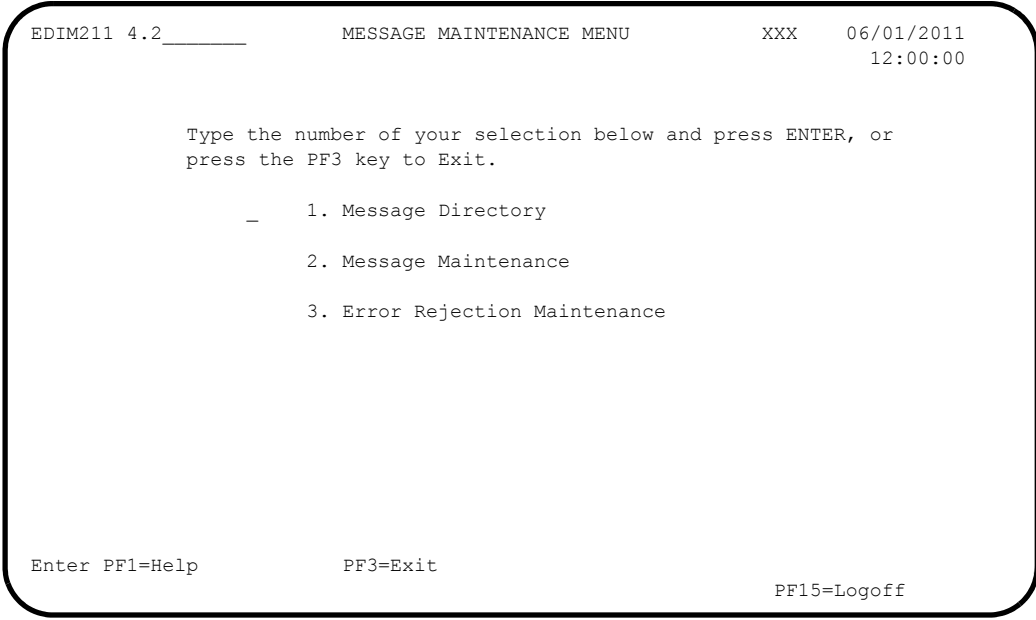

 Type **1** in the selection field and press **Enter** to display the Message Directory screen (EDIM212).

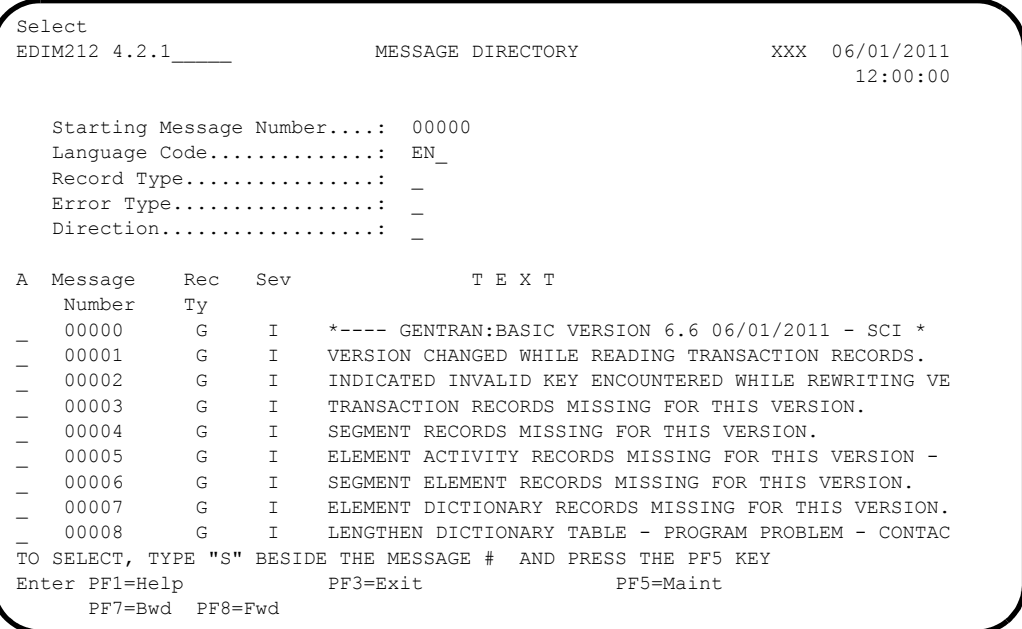

 Using the **Tab** key, move the insertion point to the A field to the left of **00000** in the Message Number field. Then, type **S** and press **PF5** to display the Message Maintenance screen (EDIM213).

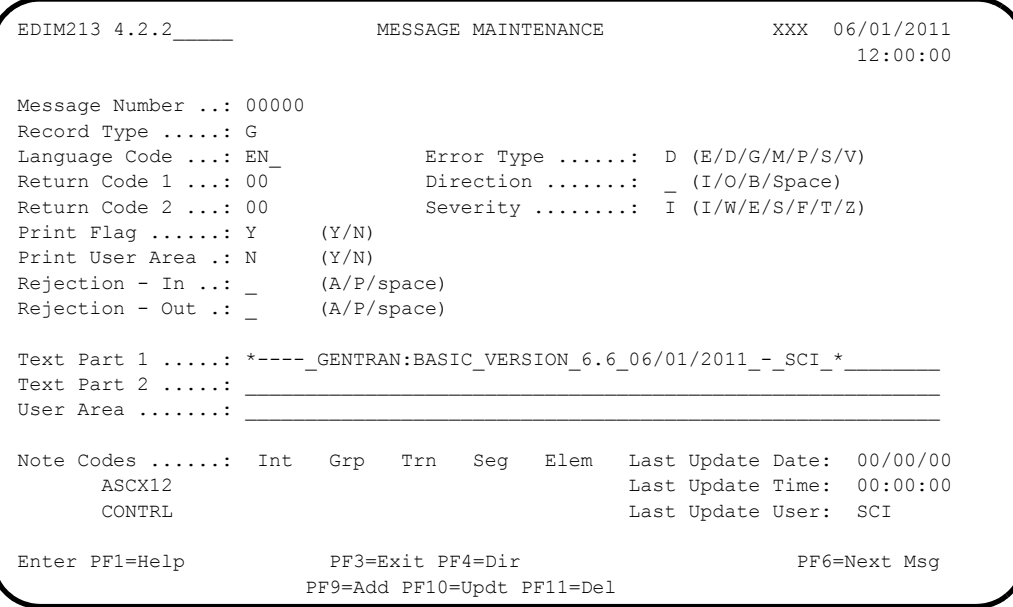

**Q** Press **PF3** three times to return to the Sterling Gentran:Basic Main Menu.

**Completed by: \_\_\_\_\_\_\_\_\_\_\_\_\_\_\_\_\_\_\_\_\_\_\_\_\_\_\_\_\_\_\_\_\_\_\_\_\_\_\_\_\_\_\_\_\_\_\_\_\_\_\_\_\_\_\_\_\_\_**

**Date: \_\_\_\_\_\_\_\_\_\_\_\_\_\_\_\_\_\_\_\_\_\_\_\_\_\_ Time: \_\_\_\_\_\_\_\_\_\_\_\_\_\_\_\_\_\_\_\_\_\_\_\_\_\_\_\_\_\_\_\_\_\_**

### *System Configuration Subsystem*

**Step 9** Verify the System Configuration subsystem installation.

*Typically performed by*: System Installer

Check the box next to each task as you complete it.

 On the Sterling Gentran:Basic Main Menu, type **4** in the selection field and press **Enter** to display the Administrative Main Menu (EDIM210).

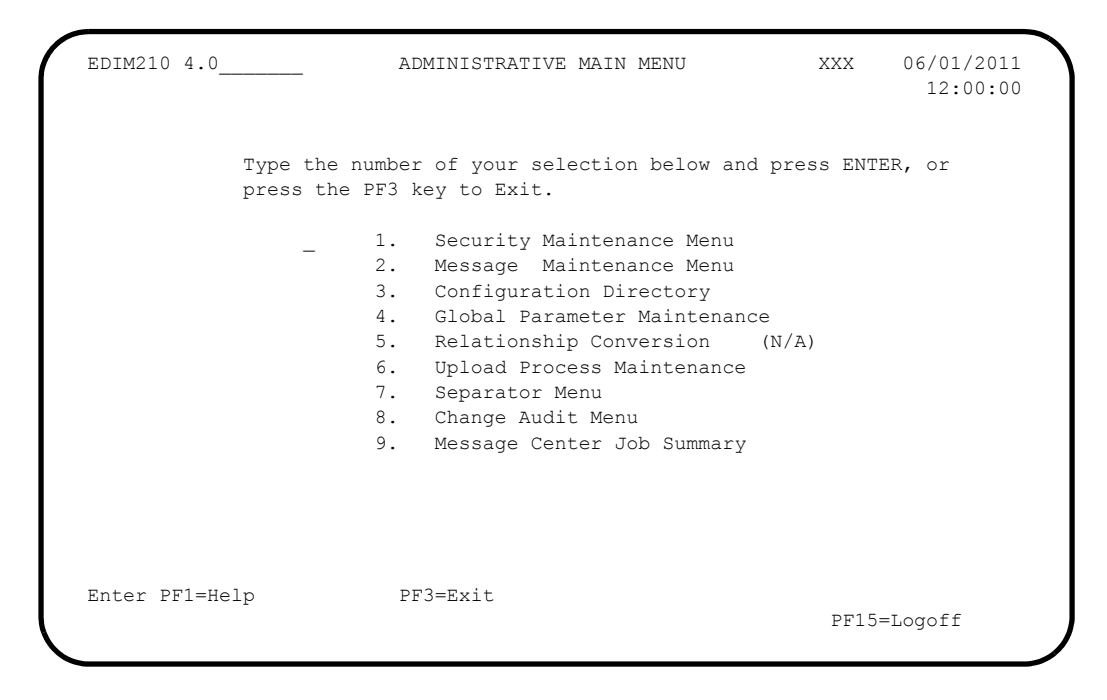

 Type **3** in the selection field and press **Enter** to display the Configuration Directory screen (EDIM230).

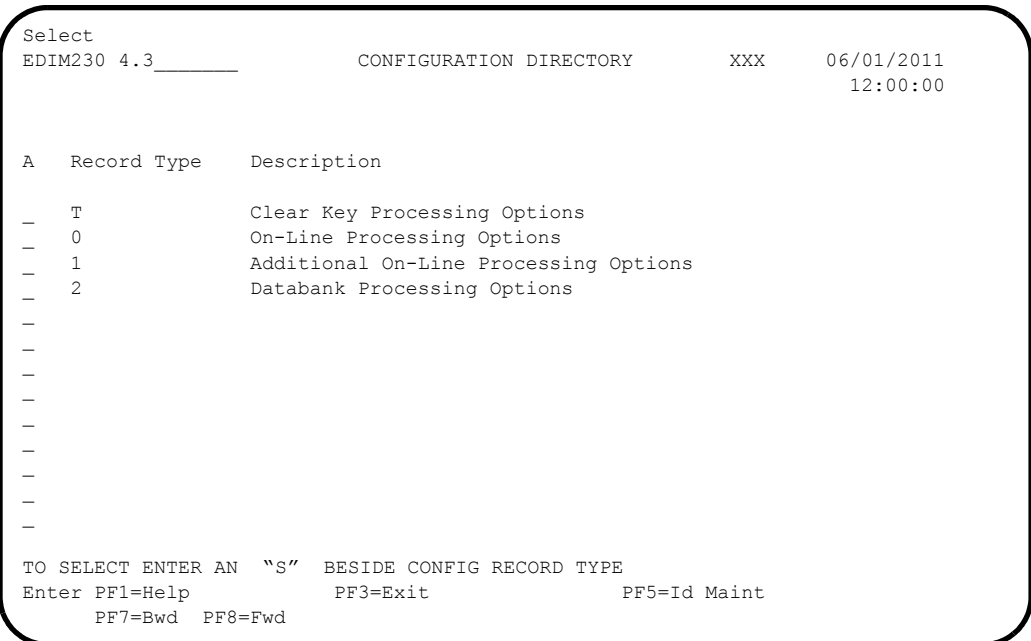

 Using the **Tab** key, move the insertion point to the A field to the left of **0** (**On-Line Processing Options**) in the Record Type field. Then, type **S** and press **PF5** to display the Configuration Maintenance screen (EDIM231).

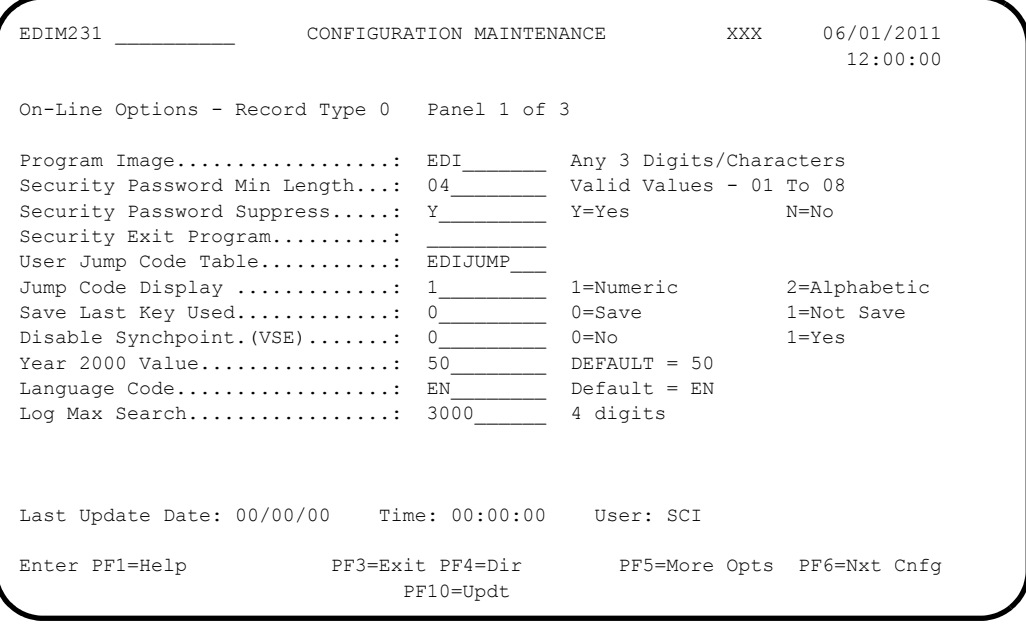

**Q** Press PF3 two times to return to the Sterling Gentran:Basic Main Menu.

**Completed by: \_\_\_\_\_\_\_\_\_\_\_\_\_\_\_\_\_\_\_\_\_\_\_\_\_\_\_\_\_\_\_\_\_\_\_\_\_\_\_\_\_\_\_\_\_\_\_\_\_\_\_\_\_\_\_\_\_\_**

**Date: \_\_\_\_\_\_\_\_\_\_\_\_\_\_\_\_\_\_\_\_\_\_\_\_\_\_ Time: \_\_\_\_\_\_\_\_\_\_\_\_\_\_\_\_\_\_\_\_\_\_\_\_\_\_\_\_\_\_\_\_\_\_**

### *Global Parameter Maintenance Subsystem*

**Step 10** Verify the Global Parameter Maintenance subsystem installation.

*Typically performed by*: System Installer

Check the box next to each task as you complete it.

 On the Sterling Gentran:Basic Main Menu, type **4** in the selection field and press **Enter** to display the Administrative Main Menu (EDIM210).

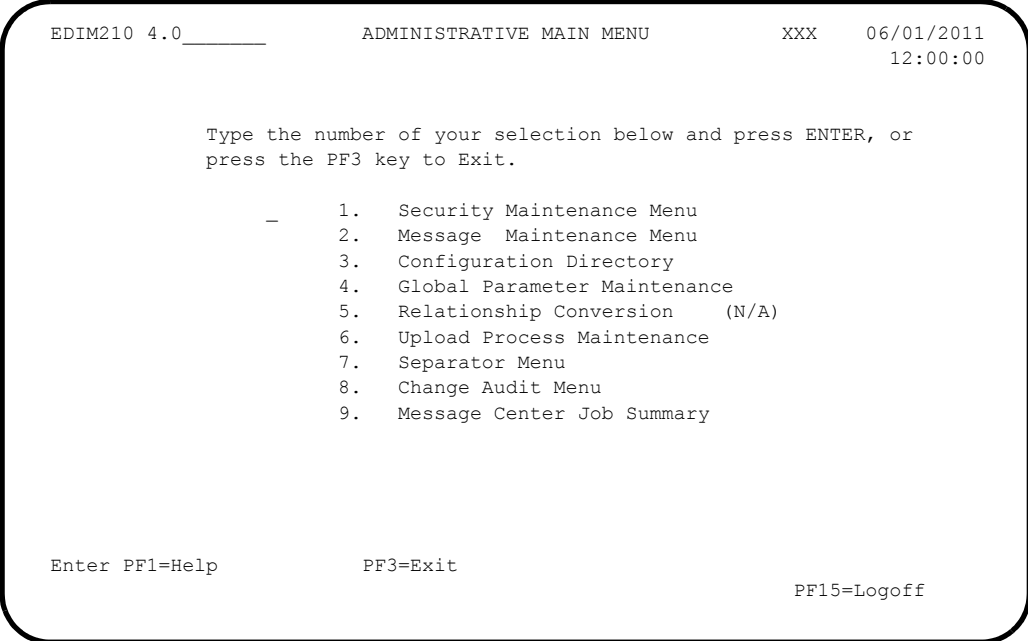

 In the selection field, type **4** and press **Enter** to display the Global Parameter Maint-1 screen (EDIM220).

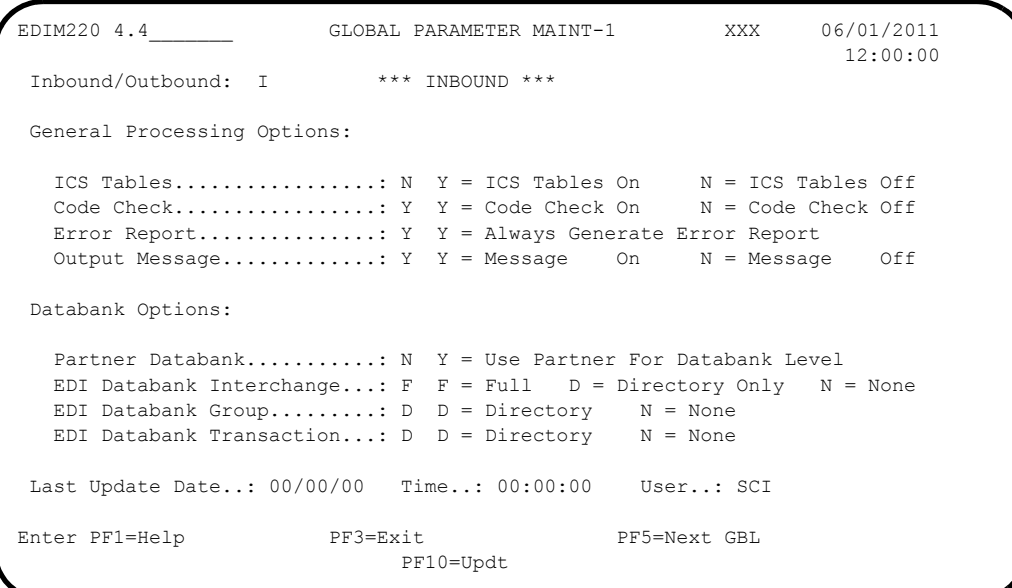

**D** Press **PF5** to display the Global Maint-2 screen (EDIM221).

```
EDIM221 __________ GLOBAL PARAMETER MAINT-2 XXX 06/01/2011
 12:00:00
 Inbound/Outbound: I *** INBOUND ***
 Partner Processing Options:
  Verify Interchange........: N Y = Verify Interchange Partner ID
  Verify Group................: N Y = Verify Group ID
  Verify Transaction........: N Y = Verify Transaction ID
  Interchange Version.......: A = Always Interchange
                             F = Interchange Blank = None
  Group Version.............: A = Always Group<br>
F = Group
                                       Blank = NonePartner Sequence Error.....: N C = Chronological, I = Incremental
                             N = NoneBG Partner...............: Y Y = Verify Comm ID and Password
 Last Update Date..: 00/00/00 Time..: 00:00:00 User..: SCI
Enter PF1=Help PF3=Exit PF4=Prev GBL PF5=Next GBL
                          PF10=Updt
```
**Press PF5** to display the Global Parameter Maint-3 screen (EDIM222).

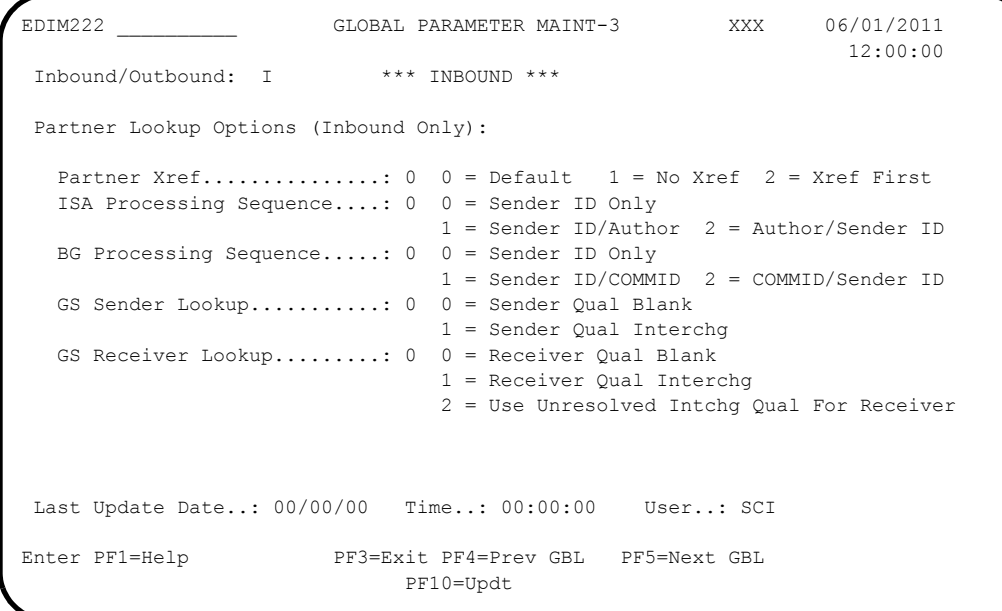

**Press PF5** to display the Global Parameter Maint-4 screen (EDIM223).

```
EDIM223 __________ GLOBAL PARAMETER MAINT-4 XXX 06/01/2011
 12:00:00
  Inbound/Outbound: I *** INBOUND ***
 Rejection Processing Options:
  Partner Error Rejection....: N Y = Use Partner Error Rejection
 Data Separation Options:
  Directed Output Files......: Y Y = Use Partner Data Separation
  Split By Partner..........: N Y = Use Sender ID For Data Separation
  Transaction Test/Prod.....: N Y = Use Test/Prod For Trans Data Separation
 Receiver Processing Options:
   Verify Receiver Interchange: N Y = Verify Interchange Receiver ID
   Verify Receiver Group......: N Y = Verify Group Receiver ID
 Last Update Date..: 00/00/00 Time..: 00:00:00 User..: SCI
Enter PF1=Help PF3=Exit PF4=Prev GBL PF5=Next GBL
                            PF10=Updt
```
**Press PF5** to display Global Parameter Maint-5 screen (EDIM224).

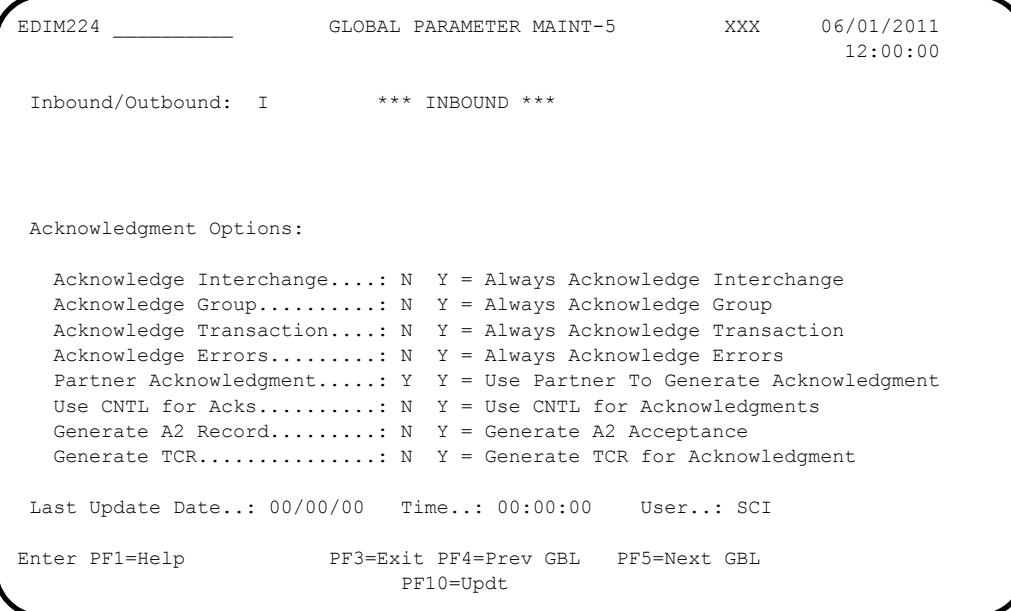
**Q** Press **PF5** to display the Global Parameter Maint-6 screen (EDIM225).

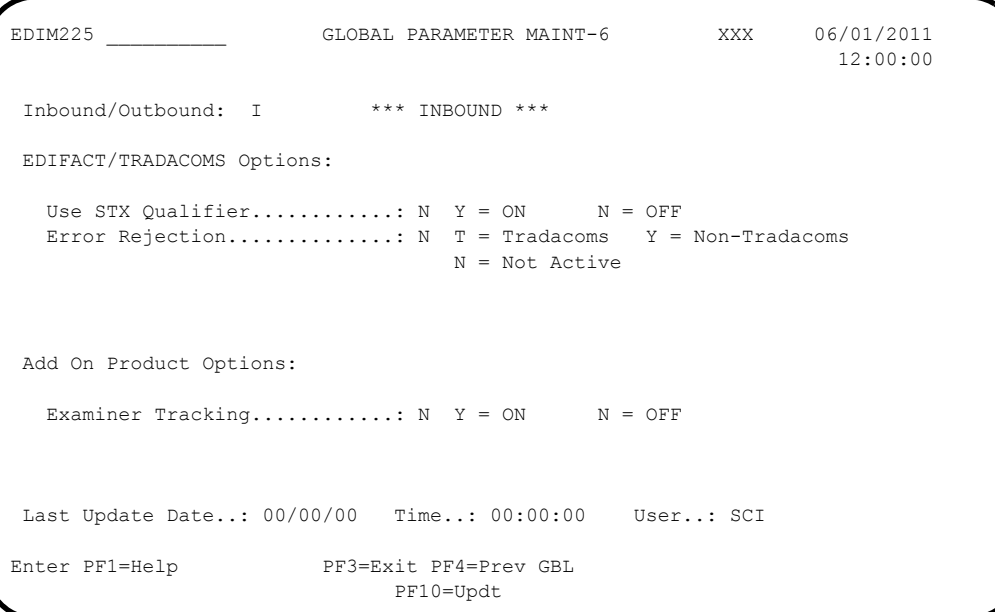

**Q** Press **PF3** two times to return to the Sterling Gentran:Basic Main Menu.

**Completed by: \_\_\_\_\_\_\_\_\_\_\_\_\_\_\_\_\_\_\_\_\_\_\_\_\_\_\_\_\_\_\_\_\_\_\_\_\_\_\_\_\_\_\_\_\_\_\_\_\_\_\_\_\_\_\_\_\_\_**

**Date: \_\_\_\_\_\_\_\_\_\_\_\_\_\_\_\_\_\_\_\_\_\_\_\_\_\_ Time: \_\_\_\_\_\_\_\_\_\_\_\_\_\_\_\_\_\_\_\_\_\_\_\_\_\_\_\_\_\_\_\_\_\_**

**IBM Sterling Gentran:Basic for z/OS Release 6.6 Installation Guide 5 - 55**

#### *Mapping Subsystem*

**Step 11** Verify the Mapping subsystem installation.

*Typically performed by*: System Installer

Check the box next to each task as you complete it.

 From the Sterling Gentran:Basic Main Menu, type **5** and press **Enter** to display the Mapping Maintenance Menu (EDIM599).

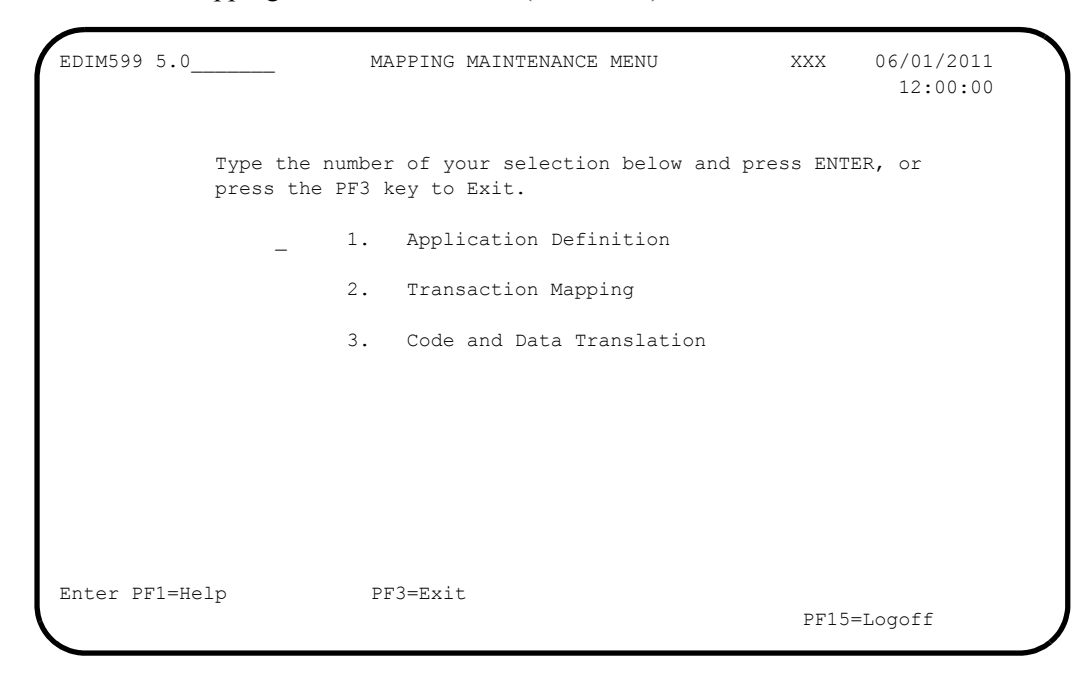

 In the selection field, type **1** to and press **Enter** to display the Application Definition Menu (EDIM550).

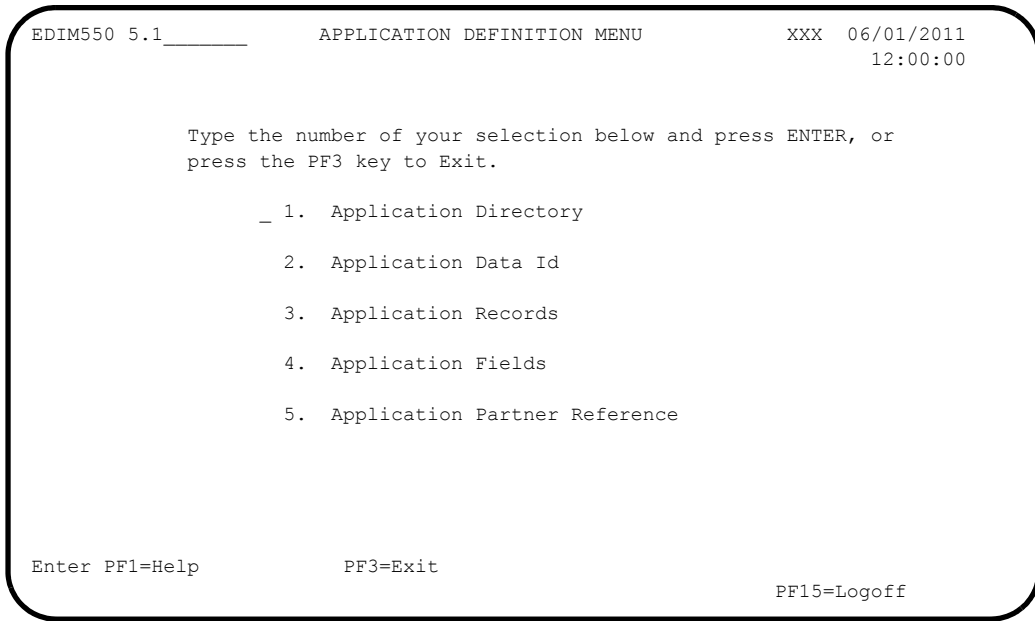

 Type **1** in the selection field and press **Enter** to display the Application Directory screen (EDIM551).

```
Select<br>EDIM551 5.1.1___
                  APPLICATION DIRECTORY XXX 06/01/2011
 12:00:00
 Starting Application Data ID..:
   Filters.\dots...\dots Send/Rec..: _ Group...: _
   Application Send Group Description 10 app Last Update<br>ID Rec 10 Rec 20 A Date Time User
A ID Rec and the Mate Time User
DELVFILE R DELHDR DELIVERY INFORMATION FILE DEMO N 000000 000000 SCI
 _ INVFILE R IN INVOICE MASTER FILE N 000000 000000 SCI
 _ INVFILE-ED R IN INVOICE MASTER FILE EDIFACT N 000000 000000 SCI
POFILE S PO PURCHASE ORDER MASTER FILE N 000000 000000 SCI
 _ POFILE-ANA S ORDHDR PURCHASE ORDER MASTER FILE N 000000 000000 SCI
 _ SALESCAT S SC PRICE SALES CATALOG DEMO N 000000 000000 SCI
  _
 \overline{\phantom{0}}\overline{\phantom{a}}\overline{a} TO SELECT APPLICATION ENTER AN "S" BESIDE THE ID
 Enter PF1=Help PF3=Exit PF5=Data Id PF6=Rcds
      PF7=Bwd PF8=Fwd
```
 Using the **Tab** key, move the insertion point to the A field to the left of **POFILE** in the Application ID field. Then, type **S** and press **PF5** to display the Application Data ID screen (EDIM552).

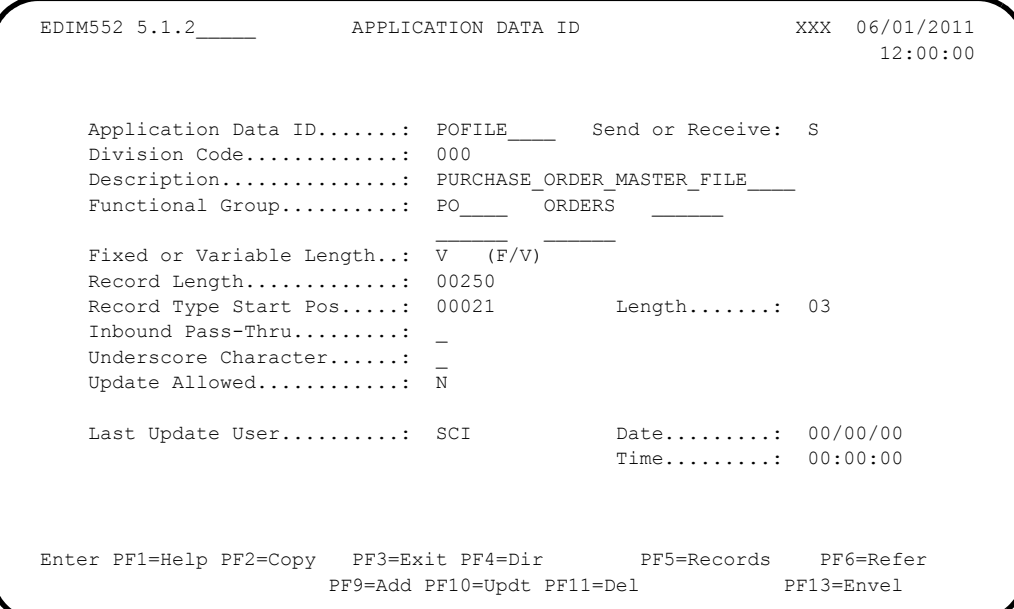

**Q** Press **PF5** to display the Application Records screen (EDIM553).

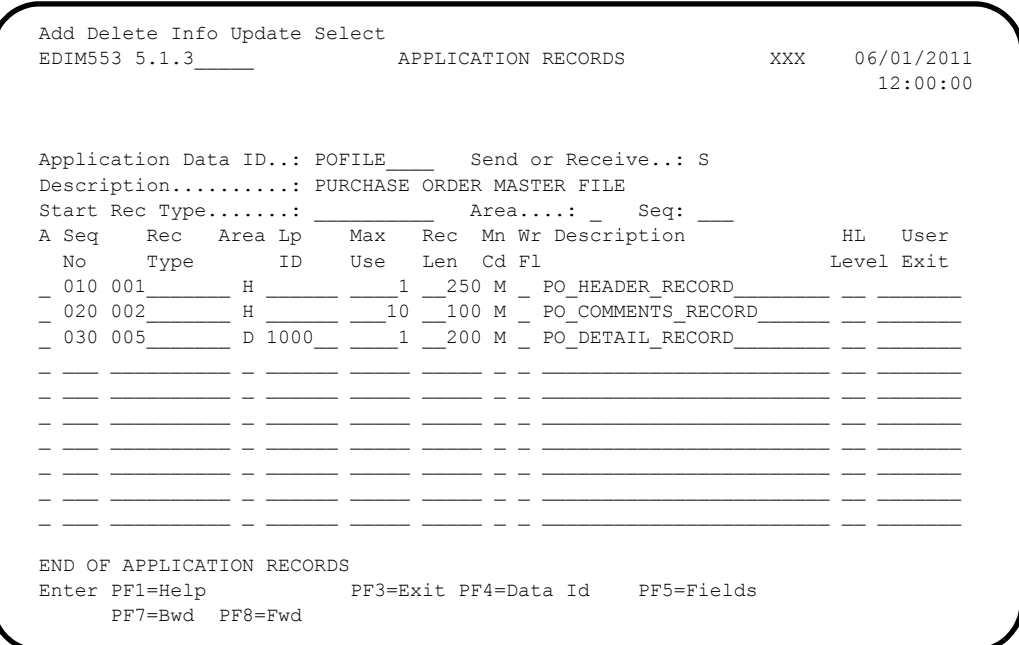

 In the A field to the left of **030** in the Seg No field, type **S** and press **PF5** to display the Application Fields screen (EDIM554).

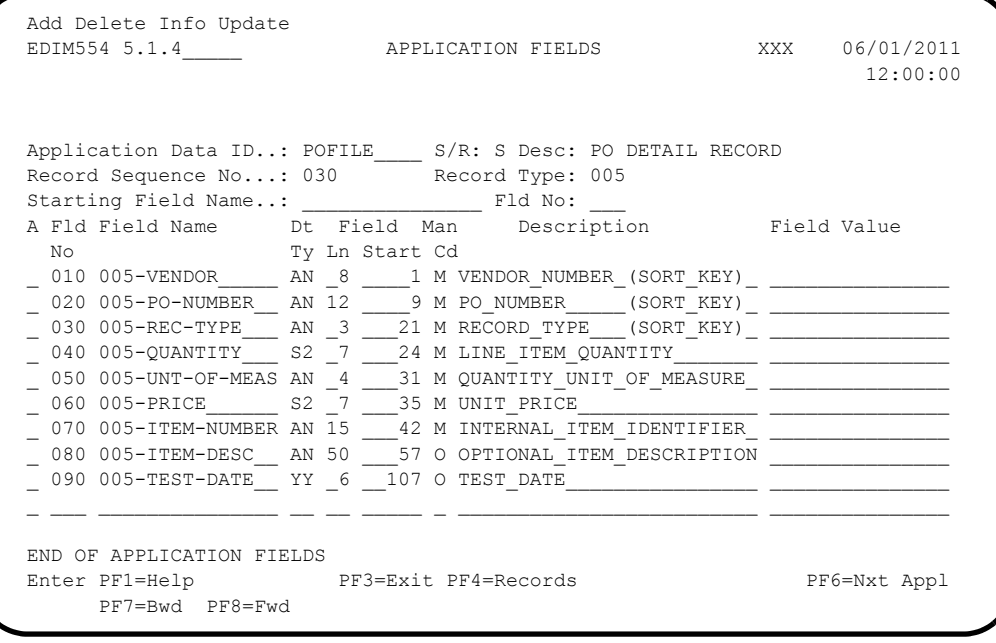

**T** Press **Home** to move the insertion point to the Jump Code field. Then, type **TRN.DIR** and press **Enter** to jump to the Transaction Mapping Directory screen (EDIM512).

```
 Select
  EDIM512 TRN.DIR__ TRANSACTION MAPPING DIRECTORY XXX 06/01/2011
 12:00:00
  Starting Transaction ID..: __________
    Filters....Send/Rec..: _ Appl ID..: __________
\text{Version...:} \begin{array}{ccc} \text{Transaction...:} & \text{Trans...:} & \end{array}Transaction Snd Application Description 1986 1987 U Map Last Update
A ID Rec ID A Date Time User
 _ ANSI3030SC S SALESCAT PRICE SALES CATALOG 003030 N 000000 000000 SCI
 _ ANSI4030IN R INVFILE ANSI 004030 INBOUND INVOICES N 000000 000000 SCI
 _ ANSI4030PO S POFILE ANSI 004030 OUTBOUND POS N 000000 000000 SCI
  _ EDFCTD99IN R INVFILE-ED EDIFACT D99B INBOUND INVOICE N 000000 000000 SCI
  _ EDFCTD99PO S POFILE EDIFACT D99B OUTBOUND ORDERS N 000000 000000 SCI
 _ TDANA001DV R DELVFILE DELIVERY NOTIFICATION N 000000 000000 SCI
 _ TDANA001PO S POFILE-ANA TRADACOMS VERSION 9 ORDERS N 000000 000000 SCI
 \overline{a}\mathbb{Z} TO SELECT TRANSACTION ENTER AN "S" BESIDE THE ID
 Enter PF1=Help PF3=Exit PF5=Trans PF6=Segment
      PF7=Bwd PF8=Fwd
```
 In the A field to the left of **ANSI4030PO** in the Transaction ID field, type **S** and press **PF5** to display the Transaction Maintenance screen (EDIM503).

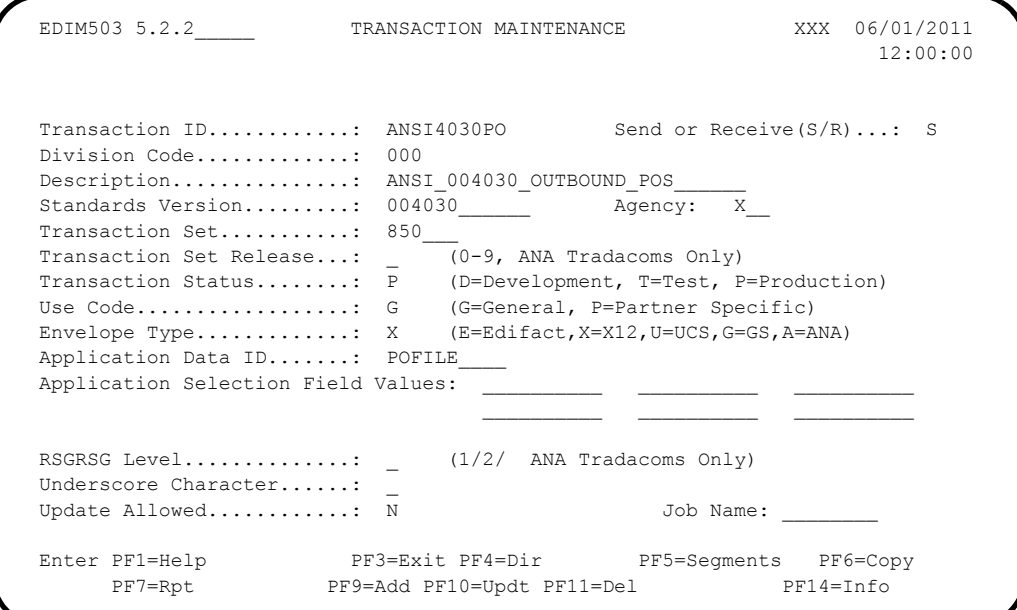

**Press PF5** to display the Segments screen (EDIM504).

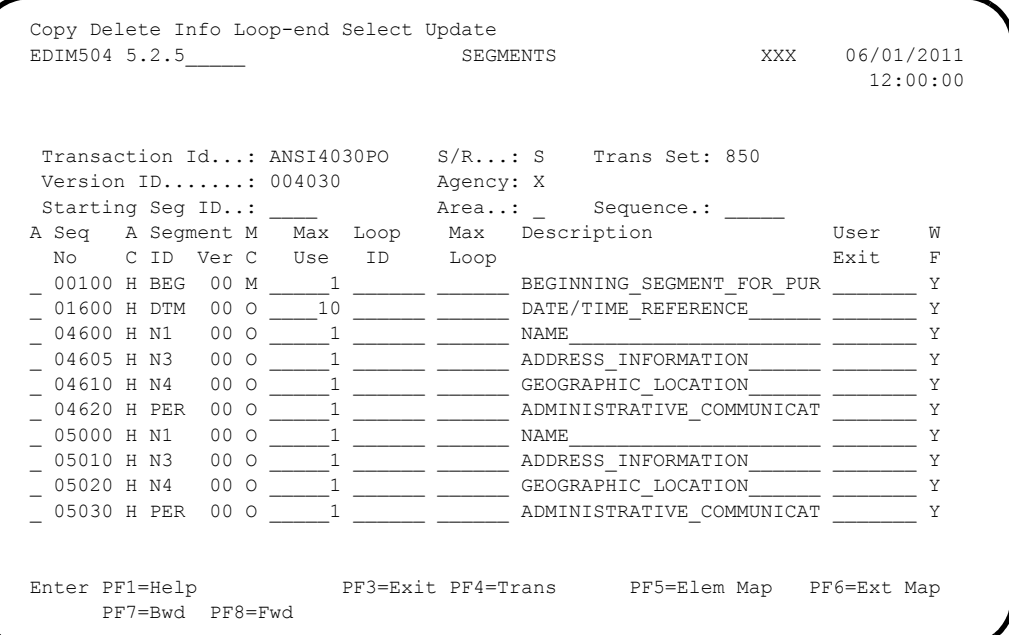

 In the A field to the left of **04600** in the Seg No field, type **S** and press **PF5** to display the Element Mapping Outbound screen (EDIM511).

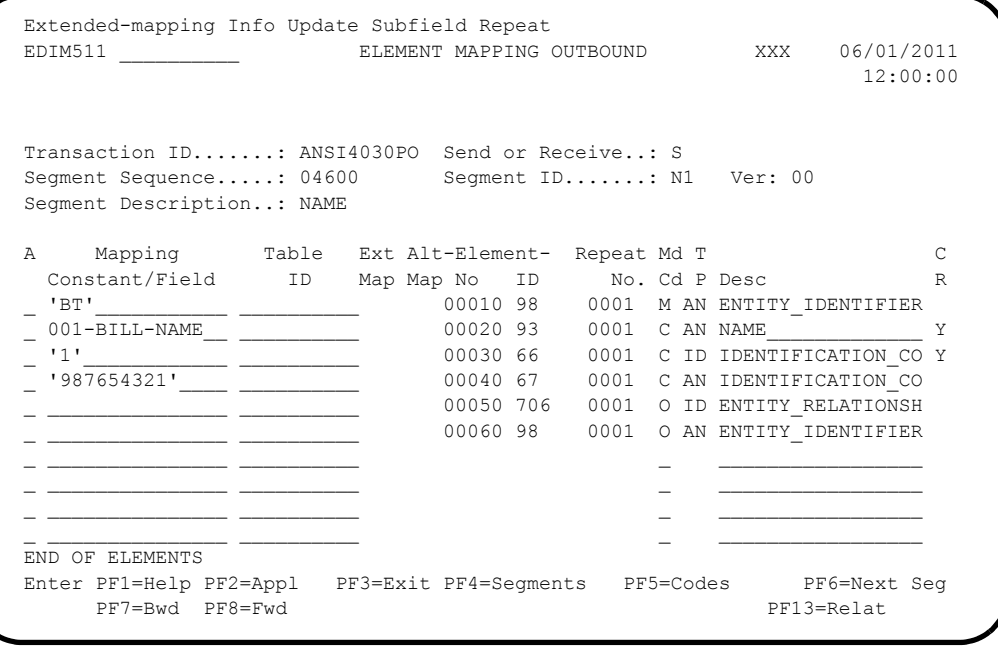

**Press PF3** three times to return to the Sterling Gentran: Basic Main Menu.

**Completed by: \_\_\_\_\_\_\_\_\_\_\_\_\_\_\_\_\_\_\_\_\_\_\_\_\_\_\_\_\_\_\_\_\_\_\_\_\_\_\_\_\_\_\_\_\_\_\_\_\_\_\_\_\_\_\_\_\_\_**

**Date: \_\_\_\_\_\_\_\_\_\_\_\_\_\_\_\_\_\_\_\_\_\_\_\_\_\_ Time: \_\_\_\_\_\_\_\_\_\_\_\_\_\_\_\_\_\_\_\_\_\_\_\_\_\_\_\_\_\_\_\_\_\_**

#### *Mapping Subsystem Copy Feature*

**Step 12** Test the Copy feature of the Mapping subsystem.

To test the Copy feature of the Mapping subsystem, you will perform the following tasks:

- Copy a transaction definition to a new one.
- Modify the new transaction definition by copying segments from the Standards.
- Delete the newly created transaction definition.

*Typically performed by*: System Installer

Check the box next to each task as you complete it.

 From any Sterling Gentran:Basic screen, press **Home** to move the insertion point to the Jump Code field. Then, type **5.3.1** and press **Enter** to jump to the Table Directory screen (EDIM586).

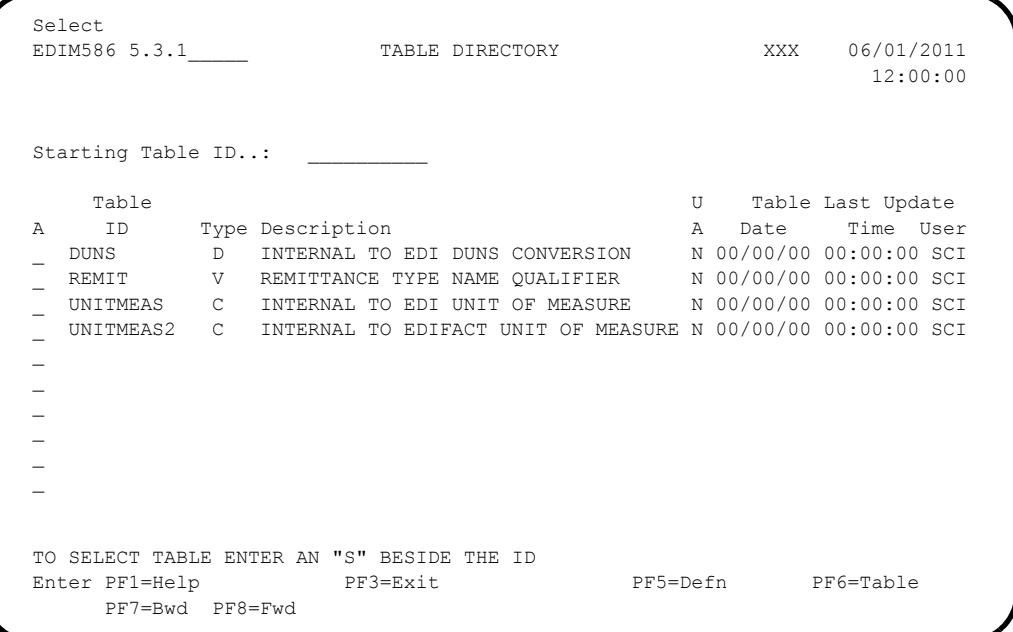

**Press Tab** to move the insertion point to the A field for **DUNS** in the Table ID field. Then, type **S** and press **PF5** to display the Define Translation Table screen (EDIM581).

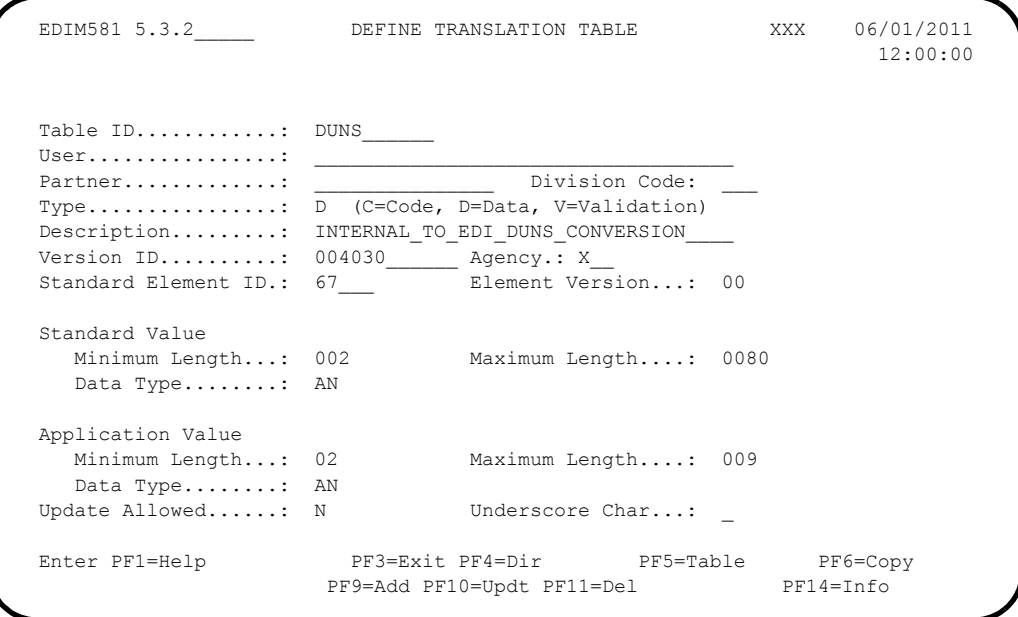

**Q** Press PF5 to display the Data Translation by Partner screen (EDIM584).

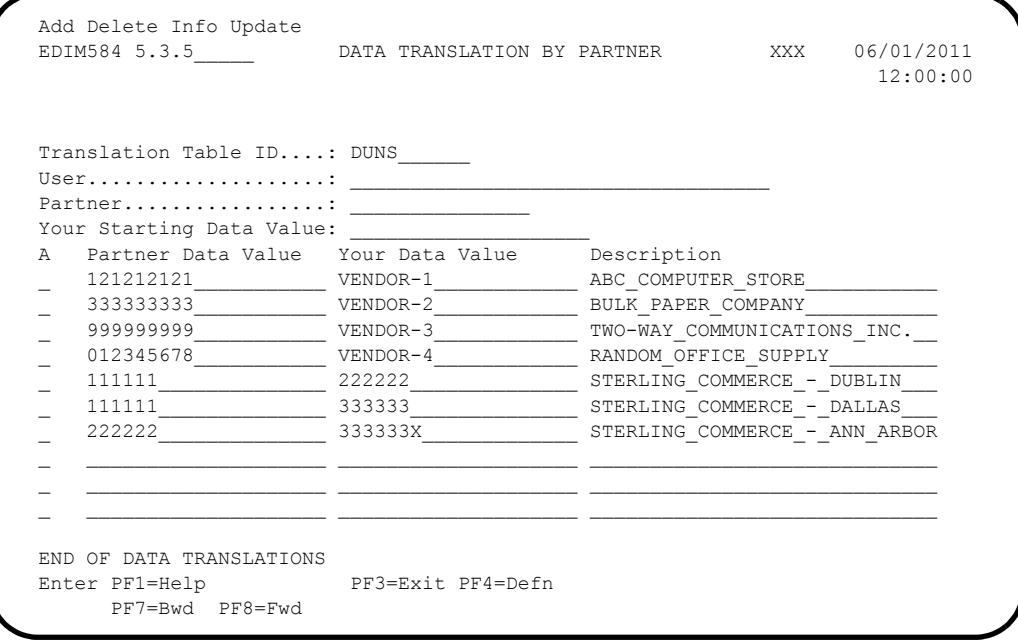

 Press **Home** to move to the Jump Code field. Then, type **5.2.2** and press **Enter** to jump to the Transaction Maintenance screen (EDIM503).

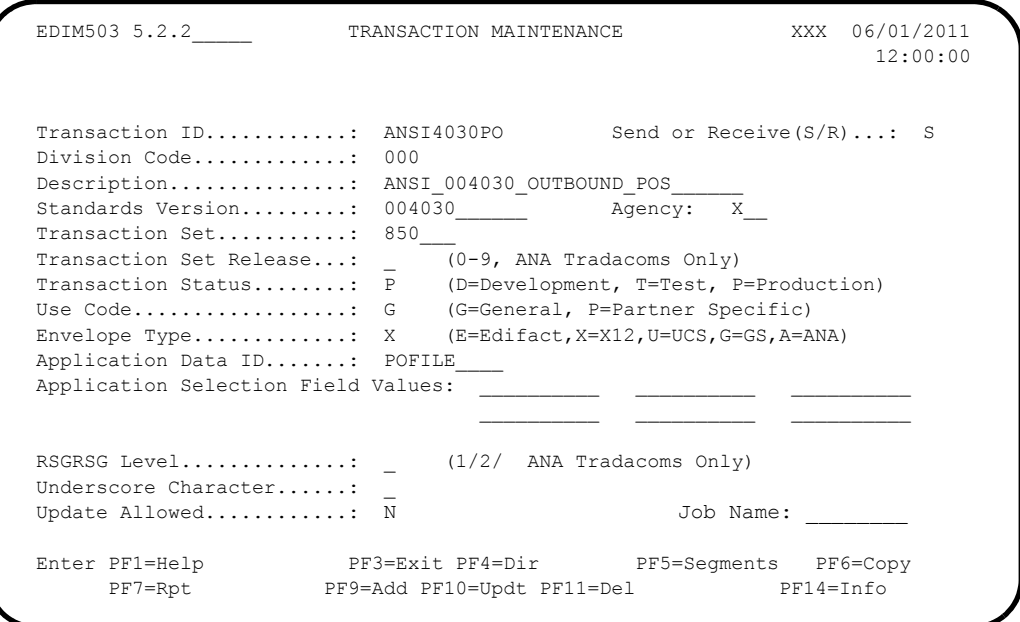

- **Note:** The data corresponding to the ANSI4030PO (outbound) Transaction ID is displayed in the fields on the Transaction Maintenance screen.
- Notice that the value **ANSI4030PO** currently displays in the Transaction ID field. To add a new Transaction ID, enter the value **ANSI4030XX** in the Transaction ID field by typing over **ANSI4030PO**. Then, press **PF9** to add the record.

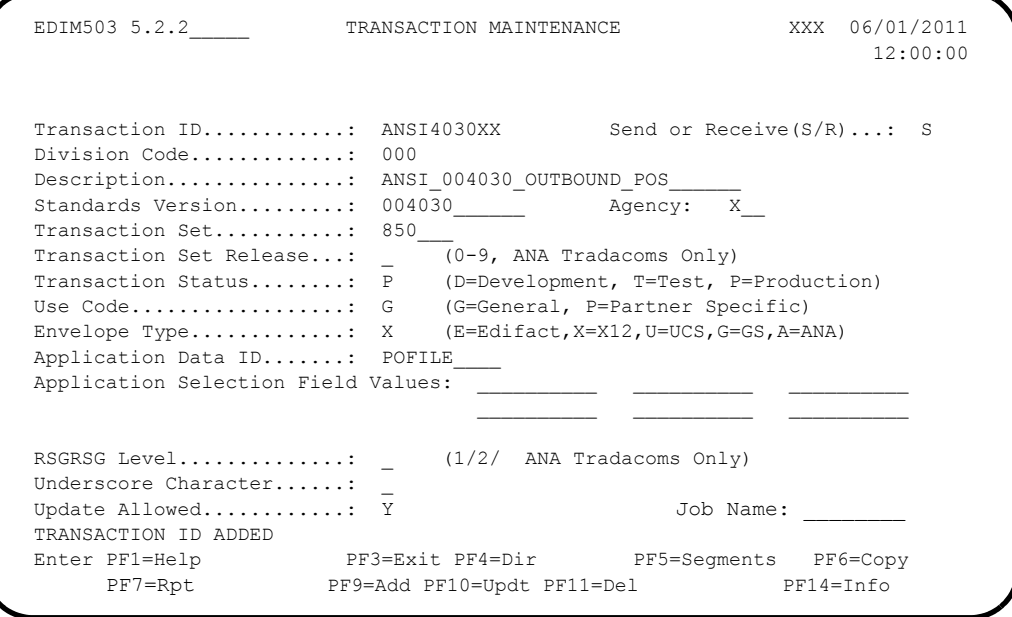

**Note:** The message **TRANSACTION ID ADDED** displays to inform you that the system added Transaction ID

ANSI4030XX. The Transaction ID ANSI4030XX contains the same data on the Transaction Maintenance screen as Transaction ID ANSI4030PO.

 To copy from an existing transaction mapping ID, press **PF6** to display the Copy Transaction screen (EDIM501).

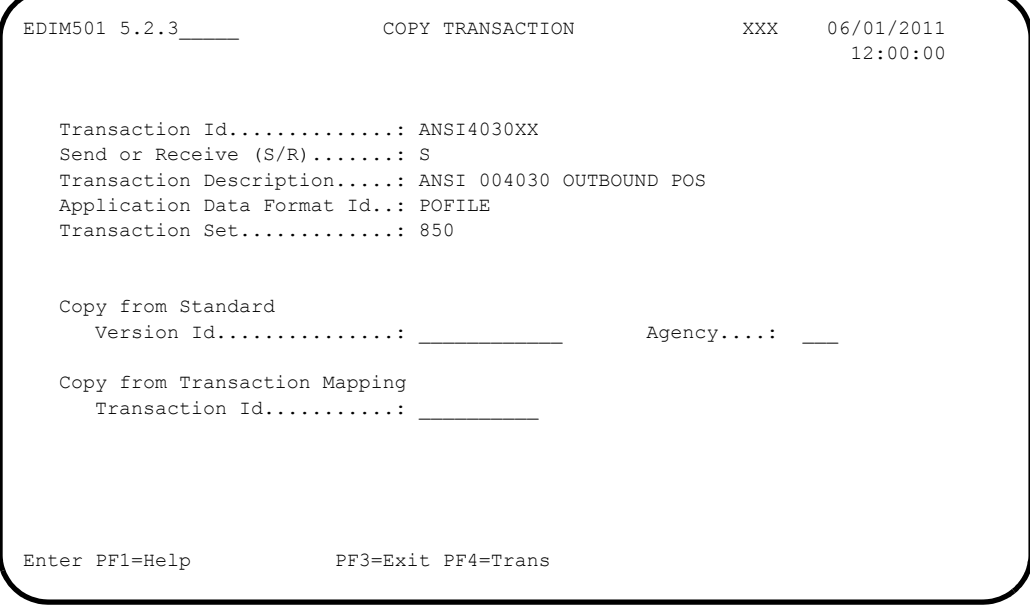

**The Strange Strange Exercise Strange in Strange in Strange in Strange in Strange III field.** Press Tab to move to the Copy from Transaction Mapping – Transaction ID field. Type **ANSI4030PO** and press **Enter** to copy the transaction records from the original transaction map.

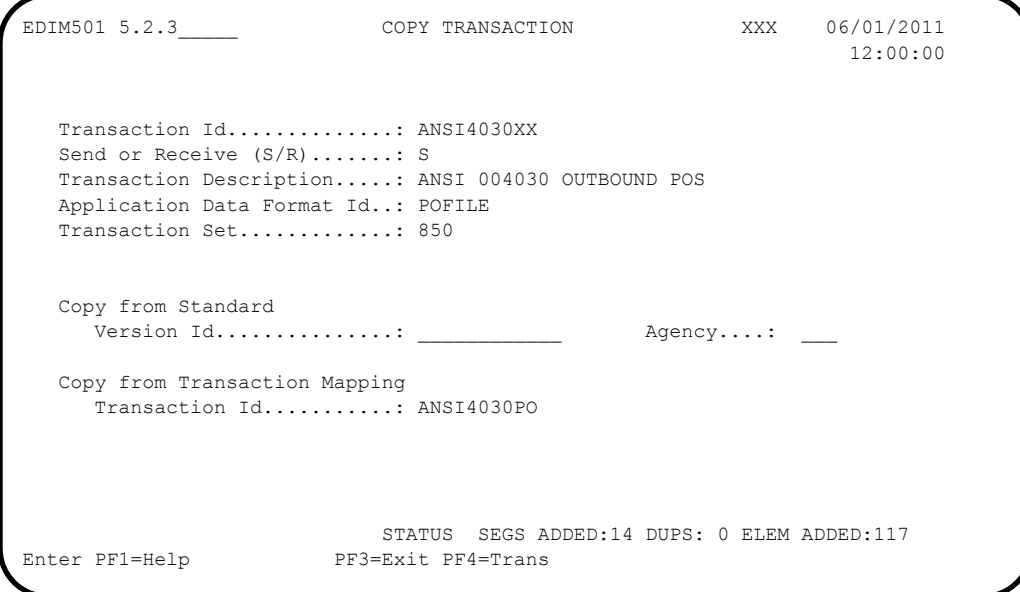

**Note:** A status message displays to indicate the number of records copied.

- To copy from an existing standards version, press **Tab** to move to the Copy from Standard – Version ID field. Type **004030** and press **Tab** to move to the Agency field. Type **X** in the Agency field and press **Tab** again.
- $\Box$  With the insertion point in the Copy from Transaction Mapping Transaction ID field, press the **Spacebar** to clear the data from the field. Then, press **Enter** to display the Copy Segments from Standard screen (EDIM502).

```
Copy
EDIM502 5.2.4_____ COPY SEGMENTS FROM STANDARD XXX 06/01/2011
                                                                                      12:00:00
 Transaction Id...: ANSI4030XX   S/R...: S   Trans Set: 850
 Version ID.......: 004030 Agency: X<br>Starting Seq ID..: Area..:
 Starting Seg ID..: ____
   Seq Segment Man Max Loop Max
A No Area Id Ver Cd Use Id Loop Description<br>
C 0001 H BEG 00 M 1 1 BEGINNING SEGMENT FOR PUR
C 0001 H BEG 00 M 1<br>0002 H CIIR 00 O 1
   0002 H CUR 00 O
   0002 H CUR 00 O 1<br>
0003 H REF 00 O 999999<br>
0004 H PER 00 O 3 3 ADMINISTRATIVE COMMUNICAT
   \begin{array}{cccccccc}\n 0004 & H & PER & 00 & O & 3 & \multicolumn{2}{c}\n 0005 & H & TAX & 00 & O & 999999 & \multicolumn{2}{c}\n \end{array}\begin{tabular}{lllllllllllllllllll} \multicolumn{3}{c}{0.005} & H & TAX & 00 & 0 & 999999 & & & & \multicolumn{3}{c}{\texttt{TAX REFERENCE}}\\[.2cm] 0.006 & H & FOB & 00 & 0 & 999999 & & & & \multicolumn{3}{c}{\texttt{F.O.B. RELATED INSTRUCTIO}}\\[.2cm] 0.007 & H & CTP & 00 & 0 & 999999 & & & & \multicolumn{3}{c}{\texttt{PRICING INFORMATION}}\\[.2cm] 0.008 & H & PAM & 00 & 0 & & 10 &0006 H FOB 00 O 999999
_ 0007 H CTP 00 O 999999 PRICING INFORMATION
_ 0008 H PAM 00 O 10 PERIOD AMOUNT
0009 H CSH 00 O 5 SALES REQUIREMENTS
   _ 0010 H TC2 00 O 999999 COMMODITY
PRESS ENTER TO COPY SELECTED SEGMENTS
Enter PF1=Help PF3=Exit PF4=Copy Trans PF5=Segments
       PF7=Bwd PF8=Fwd
```
**Note:** The value **C** displays in the A (Action Code) field for mandatory segments.

Press **Tab** to move to the A field left of **0002** in the Seq No field and type **C**.

**Note:** The insertion point moves to the next A field.

- Type **C** in the A field to the left of **0003** in the Seq No field.
- Type **C** in the A field to the left of **0004** in the Seq No field.
- Type **C** in the A field to the left of **0005** in the Seq No field and press **Enter**.

```
Copy<br>EDIM502 5.2.4
              COPY SEGMENTS FROM STANDARD XXX 06/01/2011
                                                 12:00:00
Transaction Id...: ANSI4030XX  S/R...: S  Trans Set: 850
Version ID.......: 004030_______ Agency: X___<br>Starting Seg ID..: _____ Area..: _
Starting Seg ID..: _____ Area..: _
 Seq Segment Man Max Loop Max
A No Area Id Ver Cd Use Id Loop Description
C 0001 H BEG 00 M 1 1 BEGINNING SEGMENT FOR PUR
_ 0002 H CUR 00 O 1 CURRENCY
_ 0003 H REF 00 O 999999 REFERENCE IDENTIFICATION
_ 0004 H PER 00 O 3 ADMINISTRATIVE COMMUNICAT
_ 0005 H TAX 00 O 999999 TAX REFERENCE
\_ 0006 H FOB 00 O 999999 \_F.O.B. RELATED INSTRUCTIO
_ 0007 H CTP 00 O 999999 PRICING INFORMATION
_ 0008 H PAM 00 O 10 PERIOD AMOUNT
_ 0009 H CSH 00 O 5 SALES REQUIREMENTS
_ 0010 H TC2 00 O 999999 COMMODITY
HIGHLIGHTED ITEMS WERE COPIED STATUS...COPY SEG: 4 DUPS: 1 ELEM: 52
Enter PF1=Help PF3=Exit PF4=Copy Trans PF5=Segments
 PF7=Bwd PF8=Fwd
```
**Note:** The message **HIGHLIGHTED ITEMS WERE COPIED** displays along with information detailing the number of records copied.

**Press PF5** to display the Segments screen (EDIM504).

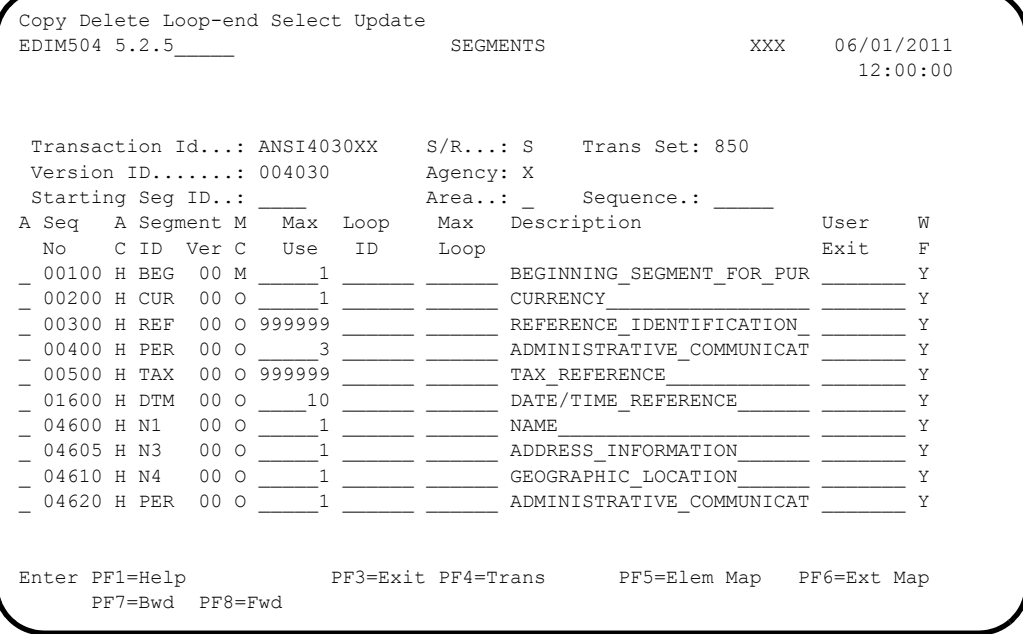

**Note:** The screen displays the additional Segments that have been copied.

**Press PF4** to display the Transaction Maintenance screen (EDIM503).

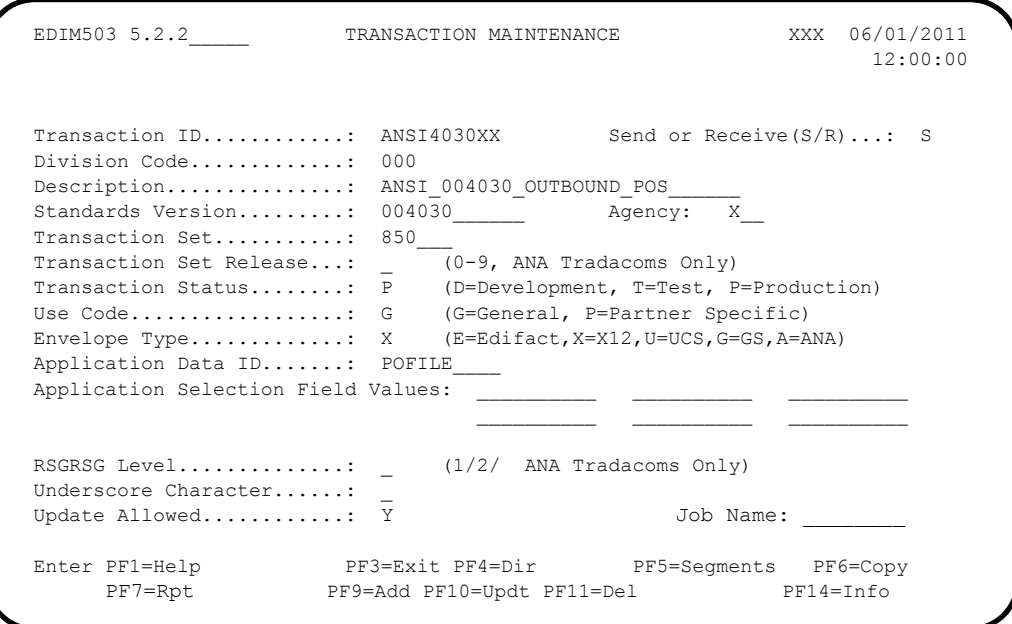

## Press **PF11**.

**Note:** The message **PRESS PF11 TO CONFIRM DELETE OR PF12 TO CANCEL** displays.

**Press PF11** again to delete this test transaction.

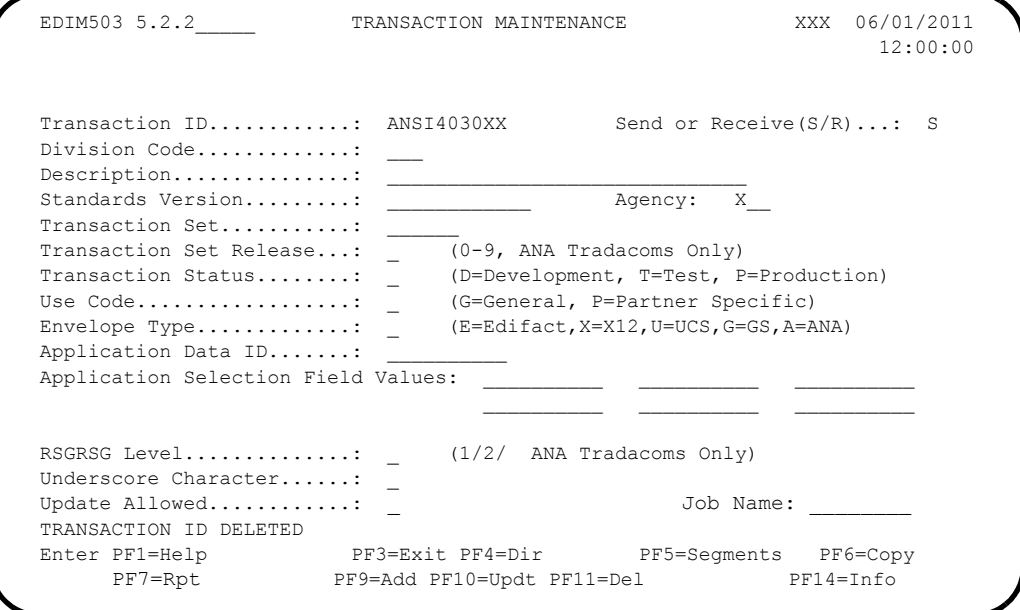

**Note:** The message **TRANSACTION ID DELETED** displays.

 Press **Home** and type **X** and clear the remaining data from the field by pressing the **Spacebar**. Press **Enter** to display the system sign-off screen. Clear the screen and disconnect from Sterling Gentran:Basic.

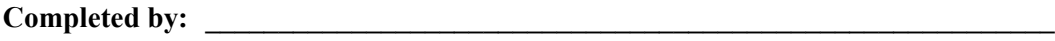

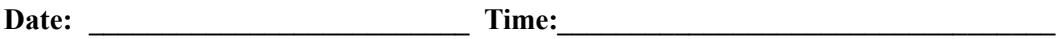

# **Batch Maintenance**

Use this section to verify correct installation for batch maintenance. Run the jobs outlined in the following steps and compare your reports with the samples provided.

**Step 13** Run the Batch Partner Print program (EBDI006).

*Typically performed by*: System Installer

Check the box next to each task as you complete it.

Modify JCL member **EXEC006** to meet your installation requirements.

**Note:** The parameter for Step01 in SYS030 should be **PRINT ALL**.

- $\Box$  If you are processing in Relationship mode, make the following modification to the step that executes EBDI006A:
	- Comment out the **SYS095** and **SYS0951** DD statements for the Partner Cross Reference file and uncomment the **EDIPREL** and **EDIPREL1** DD statements for the Partner Relationship file.
- Submit the JCL member.
- Verify that the Return Codes equal zero.
- $\Box$  Compare your reports with the following sample reports.
	- **Note:** The values in some of the fields may not match those produced by your run. Verify that the layout of the report is same and that inconsistencies did not occur.

If you are processing in Mixed mode, the layout of the reports will be the same as in Partner/Qualifier mode. Therefore, you should compare your reports to Figure 4-11 (in Chapter 4) rather than [Figure 5.11.](#page-231-0)

USER ID: !!!GENTRAN-RU1 PART ID: !!!GENTRAN-RP1 P A R T N E R H E A D E R I N F O R M A T I O N \*\*\*\*\*\*\*\*\*\*\*\*\*\*\*\*\*\*\*\*\*\*\*\*\*\*\*\*\*\*\*\*\*\*\*\*\*\*\*\*\*\*\*\*\*\*\*\*\*\*\* DESCRIPTION: GENTRAN RESERVED PARTNER UNDERSCORE CHARACTER.........: DIVISION.....................: 000 UPDATE ALLOWED................... N<br>EBDI006B RUN DATE 06/01/2011 EBDI006B RUN DATE 06/01/2011 FORMATTED PARTNER FILE REPORT RUN TIME 12:00:00 PAGE 2 USER ID: !!!GENTRAN-RU1 PART ID: !!!GENTRAN-RP1 P A R T N E R C O N T R O L I N F O R M A T I O N \*\*\*\*\*\*\*\*\*\*\*\*\*\*\*\*\*\*\*\*\*\*\*\*\*\*\*\*\*\*\*\*\*\*\*\*\*\*\*\*\*\*\*\*\*\*\*\*\*\*\*\*\*\* MULTIPLE ENVELOPE ID.........: VERSION: INTERCHANGE HEADER OPTION....: ISA LAST INCOMING SEQUENCE NUMBER:<br>EDI DATABANK INBOUND.......: D<br>EXPECT A TA1, AC1, OR UCI....: N<br>ACKNOWLEDGE INTERCHANGE......: N<br>AAST INCOMING BG PASSWORD....:<br>LAST INCOMING BG PASSWORD....: MAILBOX/REMOTE ID (FOR PLUS).: NETWORK ID.(FOR PLUS)........: VIEWPOINT - EXCEPTION........: TRACKING.........: RECONCILIATION DELAY (DAYS)..: OUTBOUND ENVELOPE INFORMATION FOR ISLAMENT:<br>
AUTHORIZATION QUAL....ISAO1: AUTHORIZATION.ISAO2:<br>
SECURITY CODE QUAL.....ISAO3: SECURITY CODE.ISAO4:<br>
SENDER ID QUAL......ISAO3: SENDER ID...ISAO6:<br>
RECEIVER DO QUAL.....ISAO7: EBDIOOSB RUN DATE 06/01/2011<br>EBDIOOSB RUN DATE 06/01/2011<br>USER ID: !!!GENTRAN-RU1 PART ID: !!!GENTRAN-RP1 P A R T N E R G R O U P I N F O R M A T I O N \*\*\*\*\*\*\*\*\*\*\*\*\*\*\*\*\*\*\*\*\*\*\*\*\*\*\*\*\*\*\*\*\*\*\*\*\*\*\*\*\*\*\*\*\*\*\*\*\* GROUP ID..: !!!DFT MULTIPLE ENV ID: VERSION:  $COMPLIANCE VERSION. . . . . . . . . . . . . . .$ ACCEPT FLAG............................: SEND FLAG...<br>EXPECT A AK1, B5, OR UCF............: ACKNOWLEDGE GROUP OR TRANSACTION...: ACKNOWLEDGMENT OVERDUE AFTER......: : HHH:MM ALTERNATE ACKNOWLEDGMENT USER.....: ALTERNATE ACKNOWLEDGMENT PARTNER..: LAST INCOMING CONTROL NUMBER........:<br>EDI DATABANK INBOUND...............: D OUTBOUND...: D VIEWPOINT - EXCEPTION..............: TRACKING...: OUTBOUND ENVELOPE INFORMATION FOR GS SEGMENT: FUNCTIONAL GROUP ID............GS01: !!!DFT APPLICATIONS SENDERS CODE......GS02: APPLICATIONS RECEIVERS CODE....GS03: CONTROL NUMBER................ GS06: RESPONSIBLE AGENCY CODE........GS07:<br>VERSION.......................GS08: TRANSACTION SEGMENT ID.............: TRANSACTION CONTROL NUMBER.........: EBDI006B RUN DATE 06/01/2011 FORMATTED PARTNER FILE REPORT RUN TIME 12:00:00 PAGE 4 USER ID: !!!GENTRAN-RU1 PART ID: !!!GENTRAN-RP1 P A R T N E R T R A N S A C T I O N I N F O R M A T I O N \*\*\*\*\*\*\*\*\*\*\*\*\*\*\*\*\*\*\*\*\*\*\*\*\*\*\*\*\*\*\*\*\*\*\*\*\*\*\*\*\*\*\*\*\*\*\*\*\*\*\*\*\*\*\*\*\*\*\*\*\* TRANSACTION ID..................: !!!DFT MULTIPLE ENV ID: VERSION: FUNCTIONAL GROUP ID.............: TEST OR PRODUCTION................<br>TEST OR PRODUCTION............... TRANSLATION MAP ID INBOUND......:<br>EDI DATABANK INBOUND...........: D OUTBOUND......: D<br>APPLICATION DATABANK INBOUND.....: D OUTBOUND......: D<br>LAST INCOMING CONTROL NUMBER....: ACCEPT TRANSACTION INBOUND...... SEND TRANSACTION OUTBOUND.......: EXPECT AN AK2 OR UCM............: ACKNOWLEDGE THIS TRANSACTION....: N .<br>TRANSACTION ACKNOWLEDGMENT TYPE.:<br>VIEWPOINT - EXCEPTION...........  $\texttt{TRACKING} \dots \dots$ 

<span id="page-231-0"></span>**Figure 5.11 Sample SYS010 DD Output from EBDI006B**

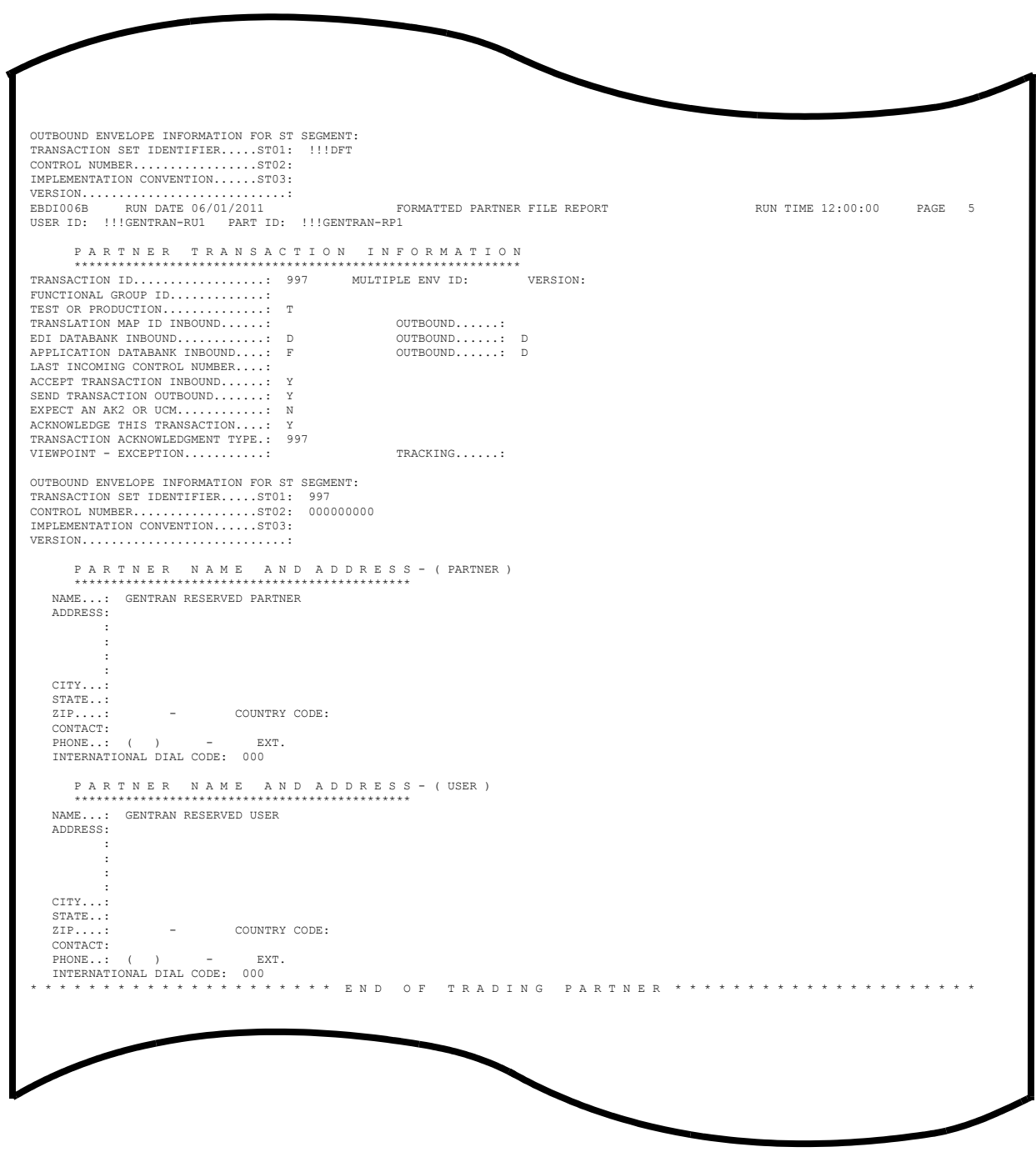

**Figure 5.37 Continued** – **Sample SYS010 DD Output from EBDI006B**

**Note: Your report may list additional partners.**

**Completed by: \_\_\_\_\_\_\_\_\_\_\_\_\_\_\_\_\_\_\_\_\_\_\_\_\_\_\_\_\_\_\_\_\_\_\_\_\_\_\_\_\_\_\_\_\_\_\_\_\_\_\_\_\_\_\_\_\_\_**

**Date: \_\_\_\_\_\_\_\_\_\_\_\_\_\_\_\_\_\_\_\_\_\_\_\_\_\_ Time: \_\_\_\_\_\_\_\_\_\_\_\_\_\_\_\_\_\_\_\_\_\_\_\_\_\_\_\_\_\_\_\_\_\_**

**Step 14** Run the Batch EDI Databank Inquiry program (EDID550).

*Typically performed by*: System Installer

Check the box next to each task as you complete it.

- Modify JCL member **EXEC550** to meet your installation requirements and submit.
	- **Note:** EDICNTL in Step02 should use the first set of uncommented SELECT parameters listed.
- **Q** Verify that the Return Codes equal zero.
- $\Box$  Compare your reports with the following sample reports [\(Figure 5.12](#page-234-0) and [Figure 5.13\)](#page-235-0).
	- **Note:** The values in some of the fields may not match those produced by your run. Verify that the layout of the report is same and that inconsistencies did not occur.

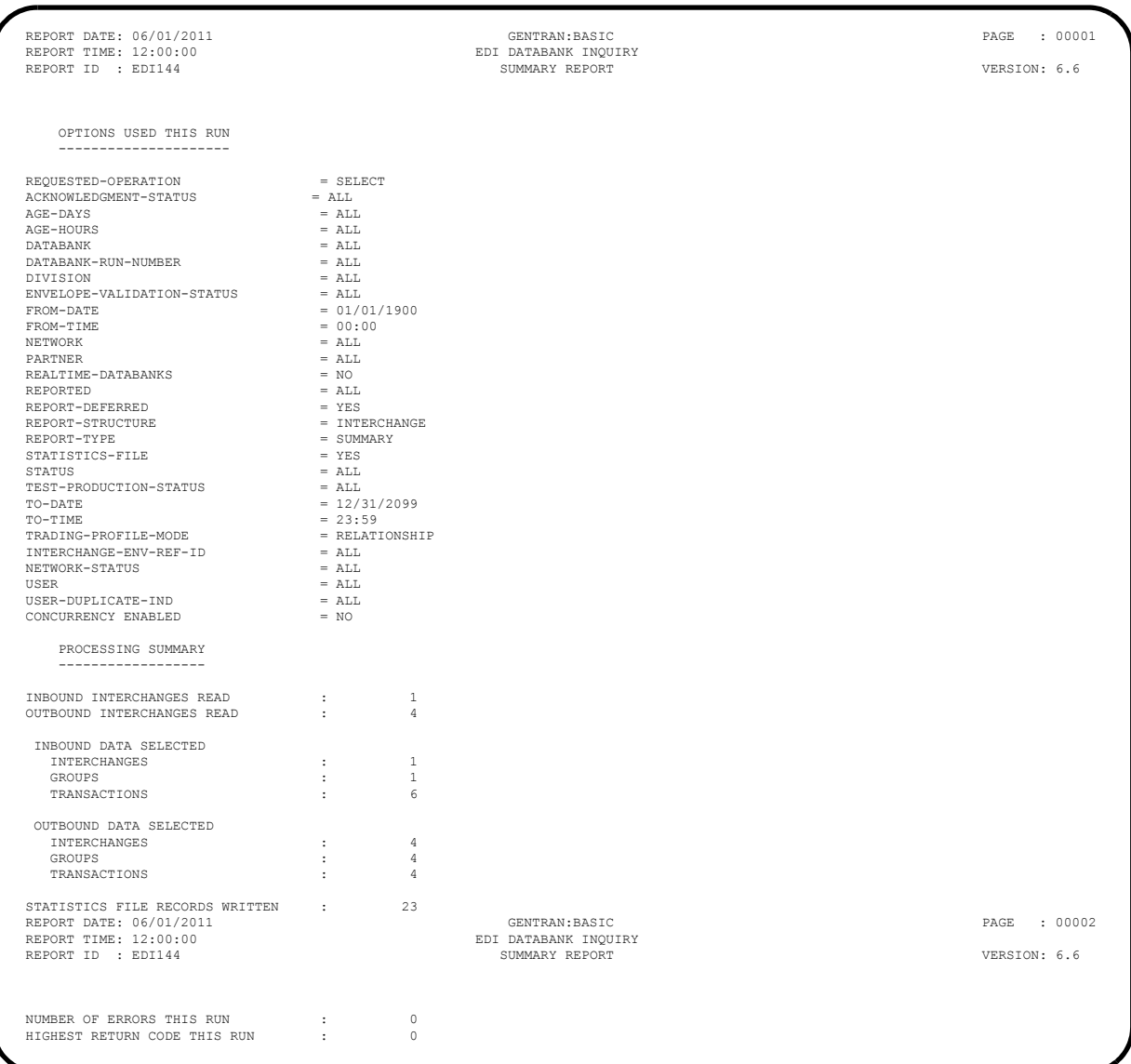

# <span id="page-234-0"></span>**Figure 5.12 Sample EDISUM DD Output from EDID550**

**Note:** If you are processing in Mixed mode, this report shows a value of **Mixed** in the Trading-Profile-Mode field.

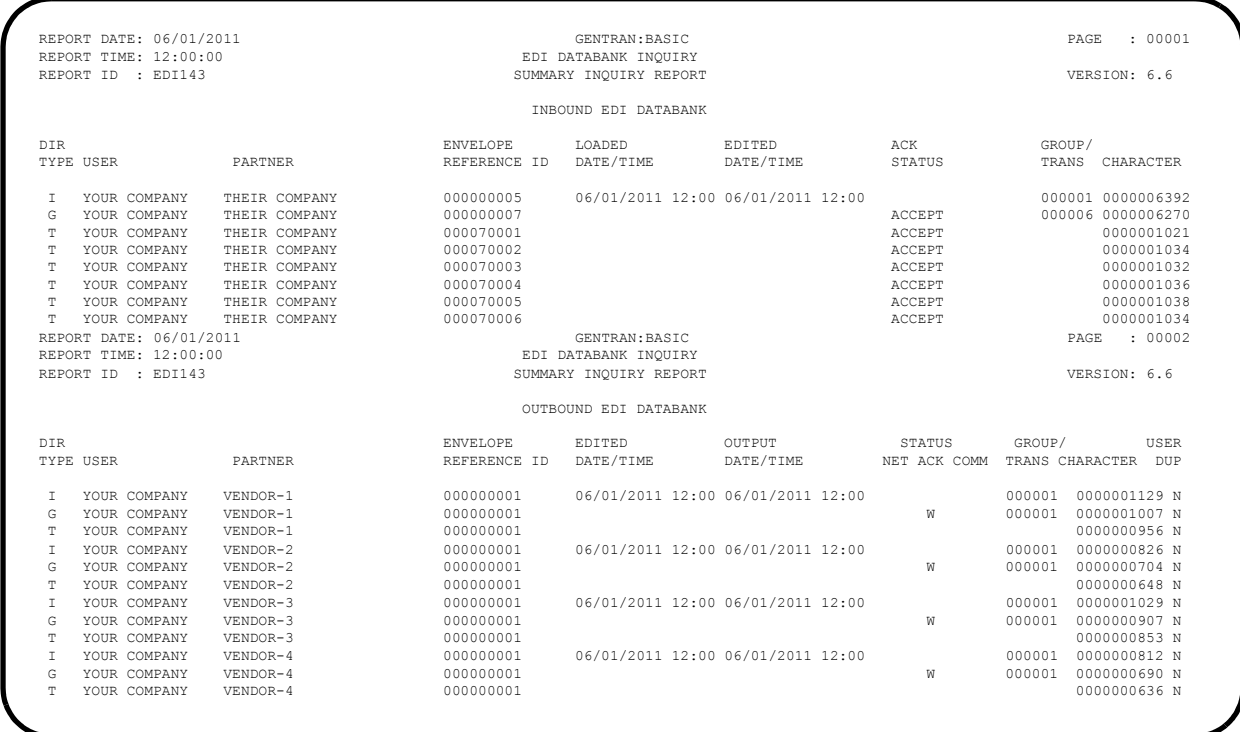

## **Figure 5.13 Sample EDIRPT DD Output from EDID550**

<span id="page-235-0"></span>**Completed by: \_\_\_\_\_\_\_\_\_\_\_\_\_\_\_\_\_\_\_\_\_\_\_\_\_\_\_\_\_\_\_\_\_\_\_\_\_\_\_\_\_\_\_\_\_\_\_\_\_\_\_\_\_\_\_\_\_\_**

**Date: \_\_\_\_\_\_\_\_\_\_\_\_\_\_\_\_\_\_\_\_\_\_\_\_\_\_ Time: \_\_\_\_\_\_\_\_\_\_\_\_\_\_\_\_\_\_\_\_\_\_\_\_\_\_\_\_\_\_\_\_\_**

**Step 15** Run the Batch Application Databank Inquiry program (EDID551).

*Typically performed by*: System Installer

Check the box next to each task as you complete it.

- Modify JCL member **EXEC551** to meet your installation requirements and submit.
- **Q** Verify that the Return Codes equal zero.
- $\Box$  Compare your reports with the following sample reports [\(Figure 5.14](#page-236-0) and [Figure 5.15\)](#page-237-0).
	- **Note:** The values in some of the fields may not match those produced by your run. Verify that the layout of the report is same and that inconsistencies did not occur.

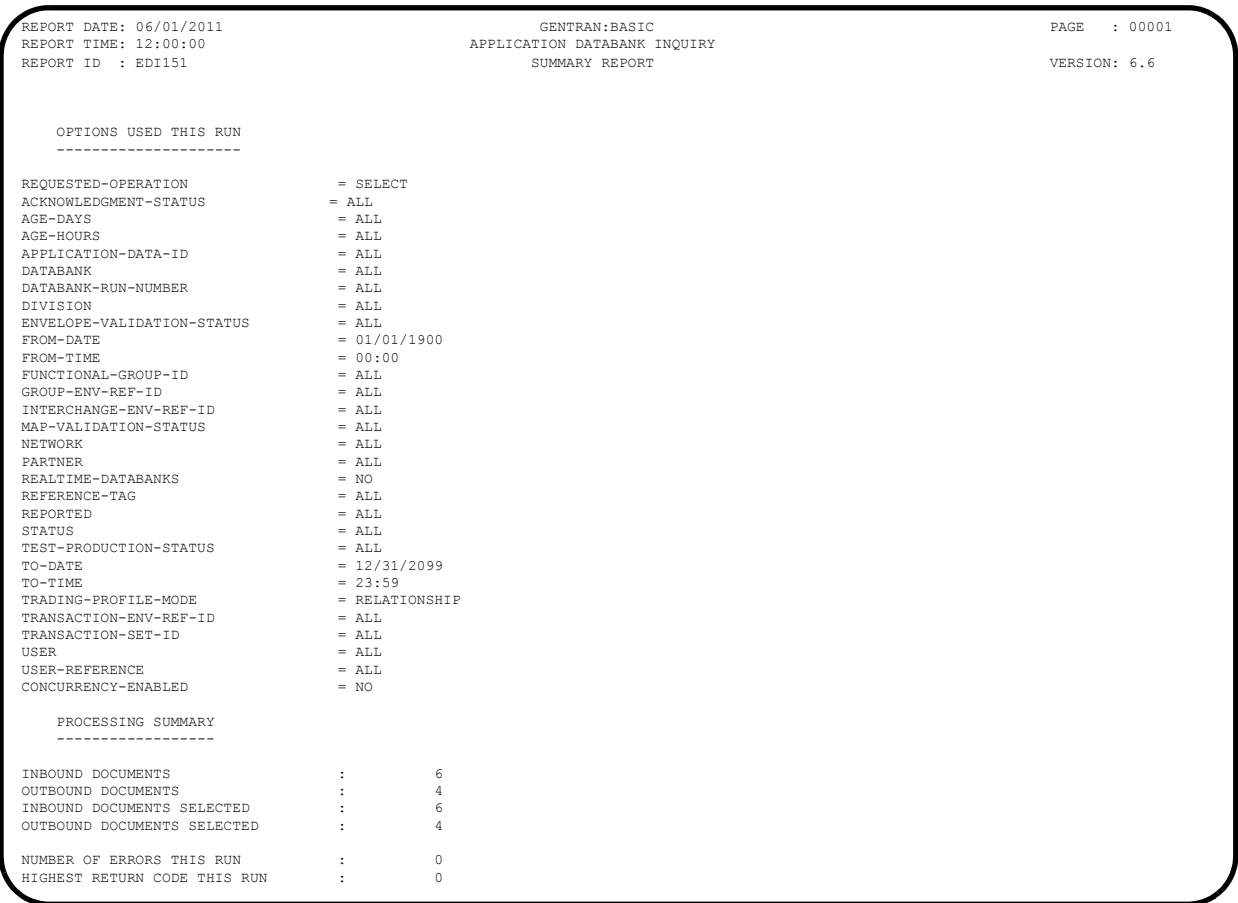

#### <span id="page-236-0"></span>**Figure 5.14 Sample EDISUM DD Output from EDID551**

**Note:** If you are processing in Mixed mode, this report shows a value of **Mixed** in the Trading-Profile-Mode field.

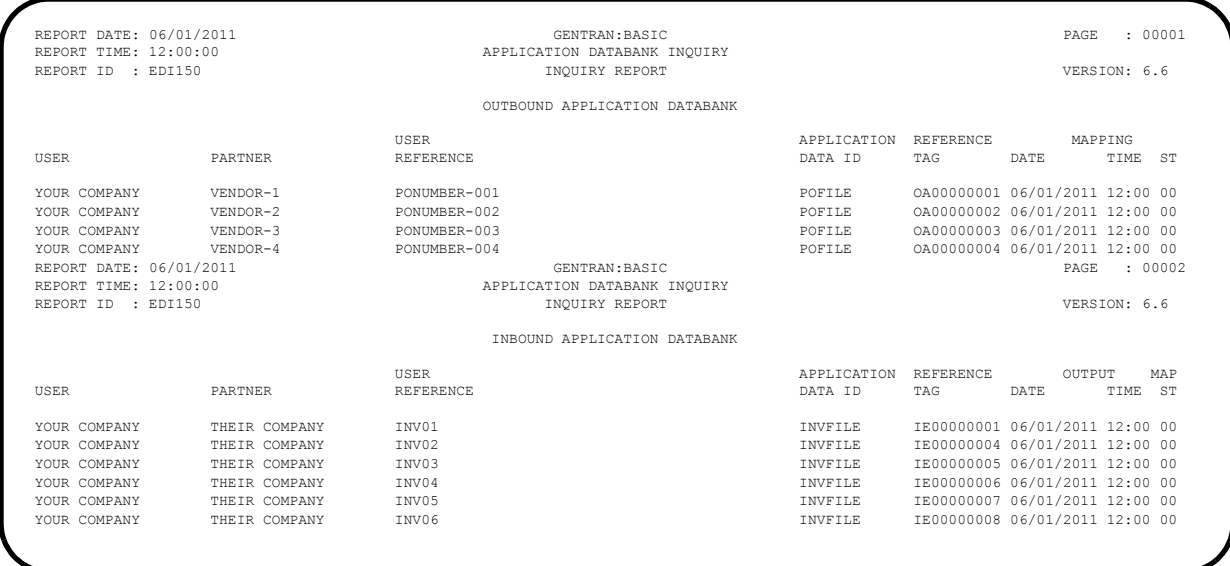

# **Figure 5.15 Sample EDIRPT DD Output from EDID551**

<span id="page-237-0"></span>**Completed by: \_\_\_\_\_\_\_\_\_\_\_\_\_\_\_\_\_\_\_\_\_\_\_\_\_\_\_\_\_\_\_\_\_\_\_\_\_\_\_\_\_\_\_\_\_\_\_\_\_\_\_\_\_\_\_\_\_\_**

**Date: \_\_\_\_\_\_\_\_\_\_\_\_\_\_\_\_\_\_\_\_\_\_\_\_\_\_ Time: \_\_\_\_\_\_\_\_\_\_\_\_\_\_\_\_\_\_\_\_\_\_\_\_\_\_\_\_\_\_\_\_\_\_**

**Step 16** Run the Outbound EDI Databank Extract program (EDID205). *Typically performed by*: System Installer Check the box next to each task as you complete it. Modify JCL member **EXEC205** to meet your installation requirements and submit. **Note:** EDICNTL in Step02 should use the first set of uncommented SELECT parameters listed. **Q** Verify that the Return Codes equal zero.  $\Box$  Compare your reports with the following sample reports [\(Figure 5.16](#page-238-0) through [Figure 5.18\)](#page-239-0). **Note:** The values in some of the fields may not match those produced by your run. Verify that the layout of the report is same and that inconsistencies did not occur.

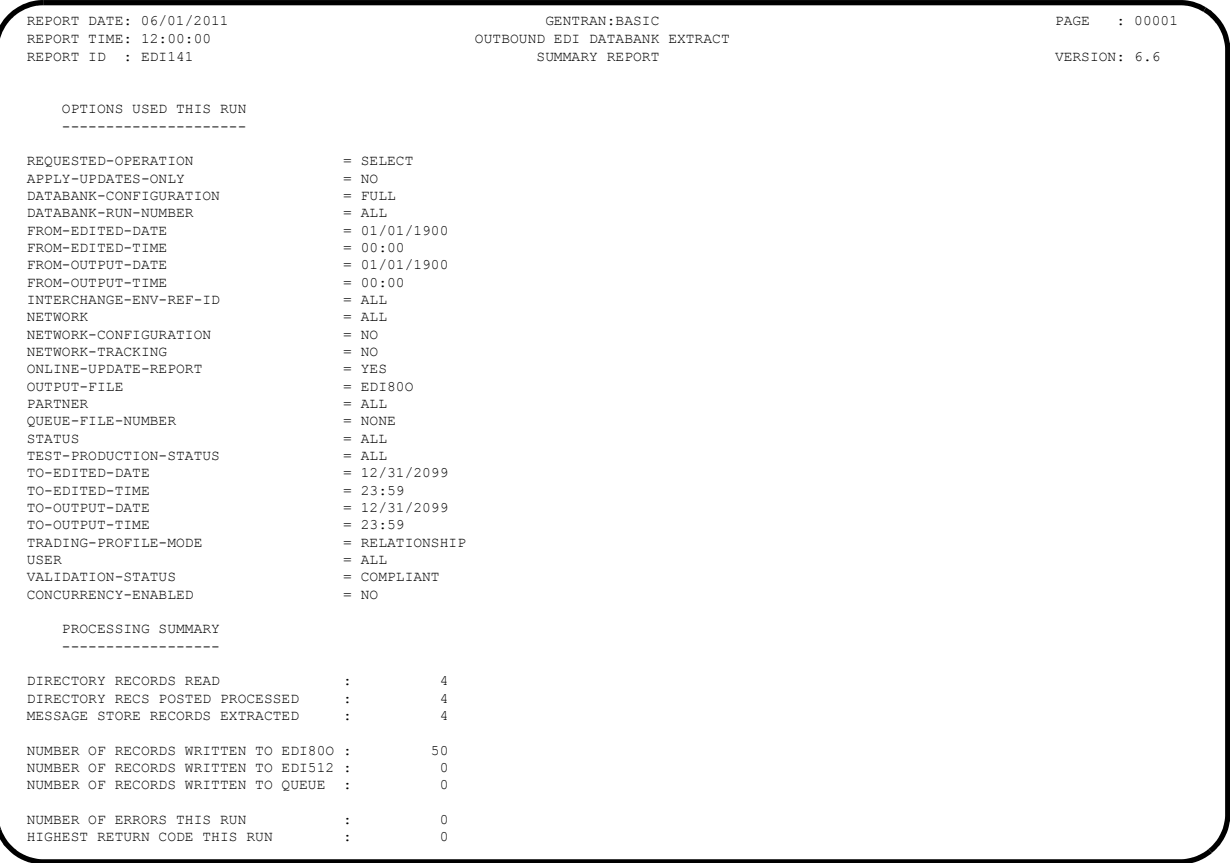

#### <span id="page-238-0"></span>**Figure 5.16 Sample EDISUM DD Output from EDID205**

**Note:** If you are processing in Mixed mode, this report shows a value of **Mixed** in the Trading-Profile-Mode field.

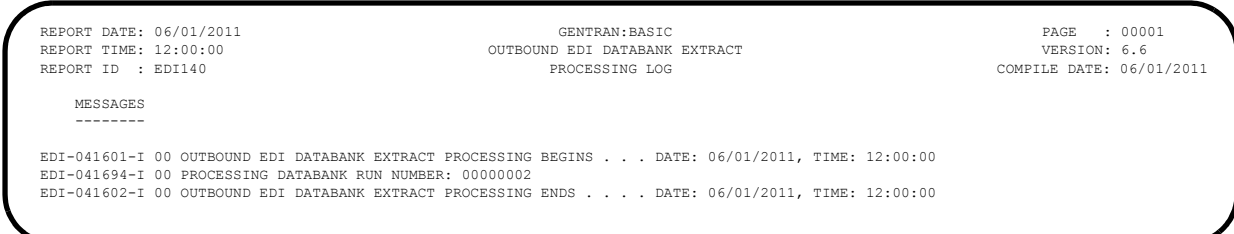

## **Figure 5.17 Sample EDILOG DD Output from EDID205**

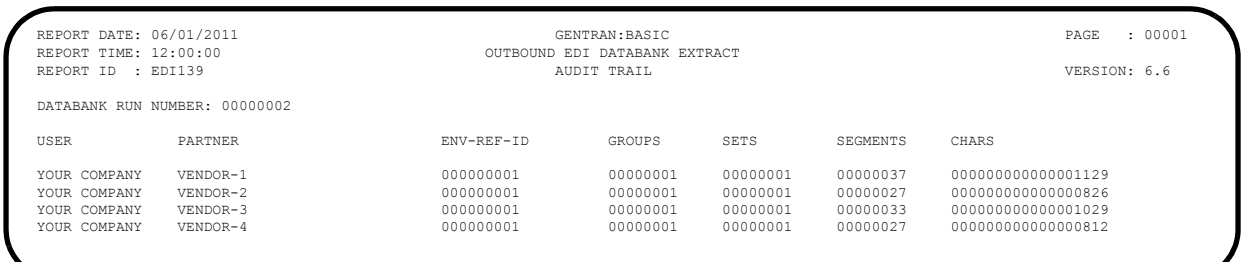

### <span id="page-239-0"></span>**Figure 5.18 Sample EDIAUDT DD Output from EDID205**

**Completed by: \_\_\_\_\_\_\_\_\_\_\_\_\_\_\_\_\_\_\_\_\_\_\_\_\_\_\_\_\_\_\_\_\_\_\_\_\_\_\_\_\_\_\_\_\_\_\_\_\_\_\_\_\_\_\_\_\_\_**

**Date: \_\_\_\_\_\_\_\_\_\_\_\_\_\_\_\_\_\_\_\_\_\_\_\_\_\_ Time: \_\_\_\_\_\_\_\_\_\_\_\_\_\_\_\_\_\_\_\_\_\_\_\_\_\_\_\_\_\_\_\_\_\_**

**Step 17** Run the Inbound Application Databank Extract program (EDID405).

*Typically performed by*: System Installer

Check the box next to each task as you complete it.

- Modify JCL member **EXEC405** to meet your installation requirements and submit.
- **Q** Verify that the Return Codes equal zero.
- $\Box$  Compare your reports with the following sample reports [\(Figure 5.19](#page-240-0) through [Figure 5.21\)](#page-241-0).
	- **Note:** The values in some of the fields may not match those produced by your run. Verify that the layout of the report is same and that inconsistencies did not occur.

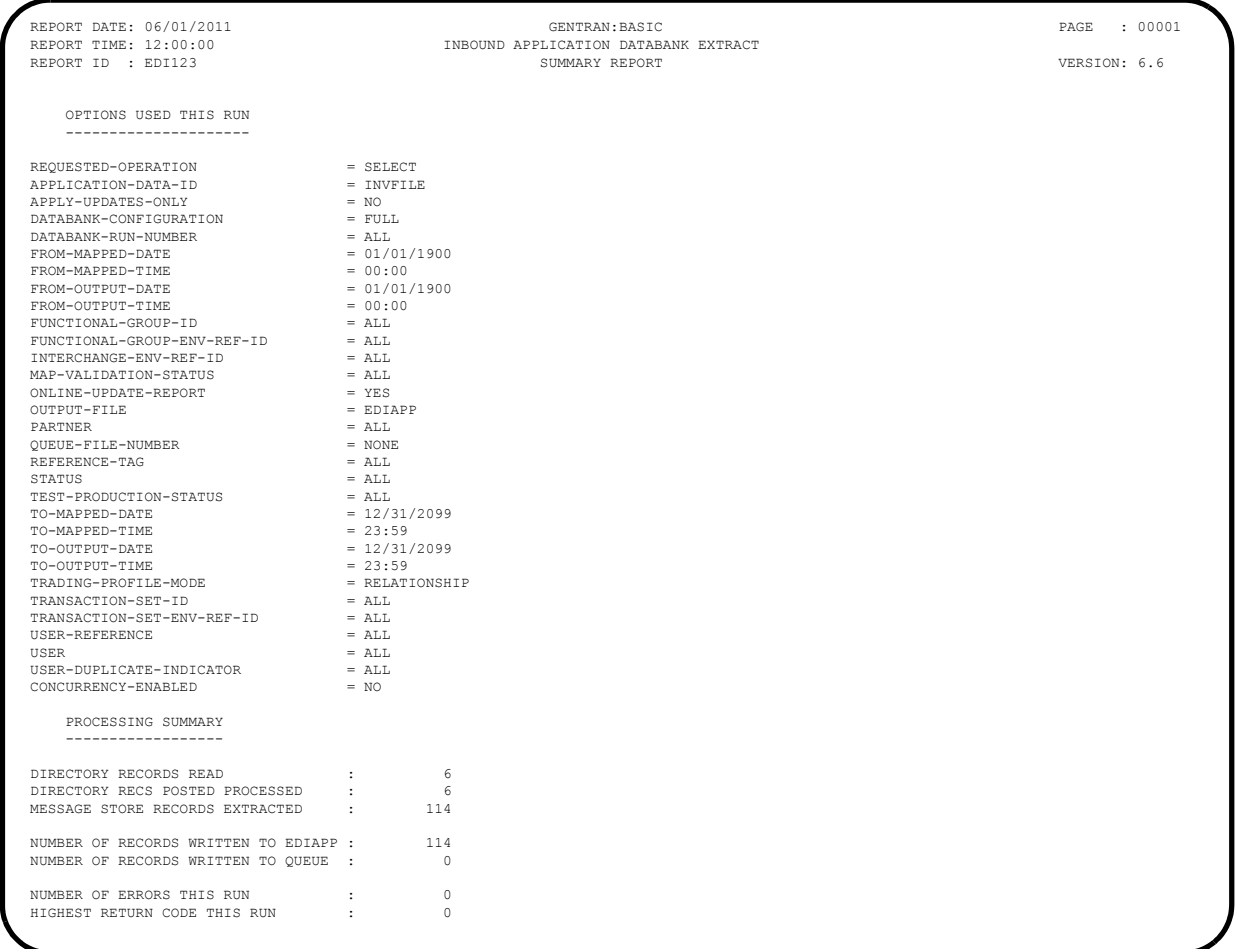

## <span id="page-240-0"></span>**Figure 5.19 Sample EDISUM DD Output from EDID405**

**Note:** If you are processing in Mixed mode, this report shows a value of **Mixed** in the Trading-Profile-Mode field.

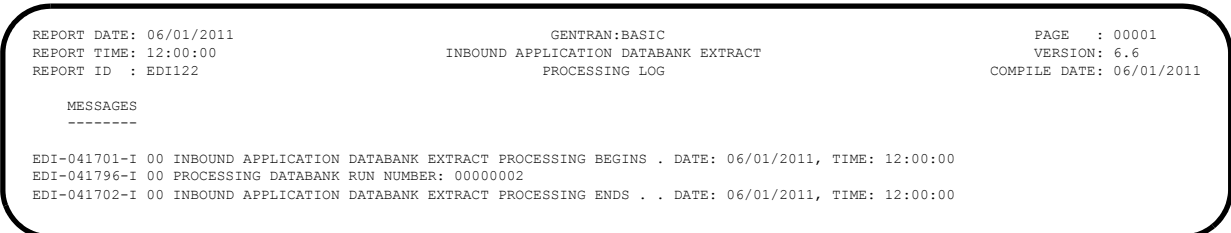

# **Figure 5.20 Sample EDILOG DD Output from EDID405**

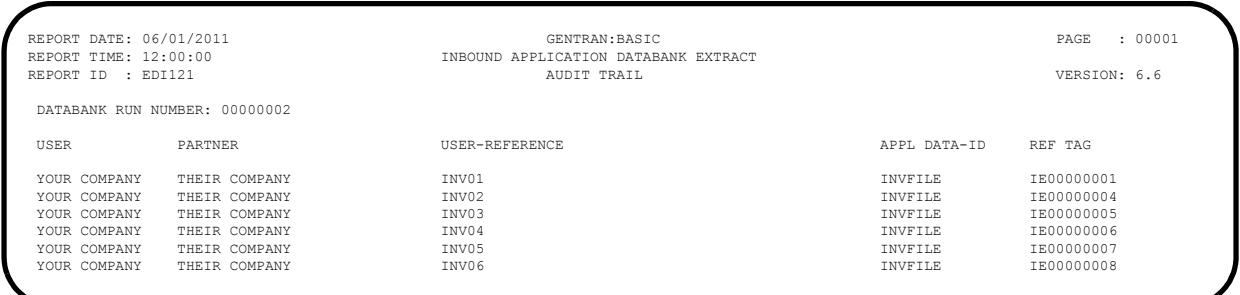

## <span id="page-241-0"></span>**Figure 5.21 Sample EDIAUDT DD Output from EDID405**

**Completed by: \_\_\_\_\_\_\_\_\_\_\_\_\_\_\_\_\_\_\_\_\_\_\_\_\_\_\_\_\_\_\_\_\_\_\_\_\_\_\_\_\_\_\_\_\_\_\_\_\_\_\_\_\_\_\_\_\_\_**

**Date: \_\_\_\_\_\_\_\_\_\_\_\_\_\_\_\_\_\_\_\_\_\_\_\_\_\_ Time: \_\_\_\_\_\_\_\_\_\_\_\_\_\_\_\_\_\_\_\_\_\_\_\_\_\_\_\_\_\_\_\_\_**

**Step 18** Run the Batch Outbound Application Databank Purge program (EDID101). *Typically performed by*: System Installer Check the box next to each task as you complete it. Modify JCL member **EXEC101** to meet your installation requirements and submit. **Q** Verify that the Return Codes equal zero.  $\Box$  Compare your reports with the following sample reports ([Figure 5.22](#page-242-0) and [Figure 5.23\)](#page-242-1). **Note:** The values in some of the fields may not match those

produced by your run. Verify that the layout of the report is same and that inconsistencies did not occur.

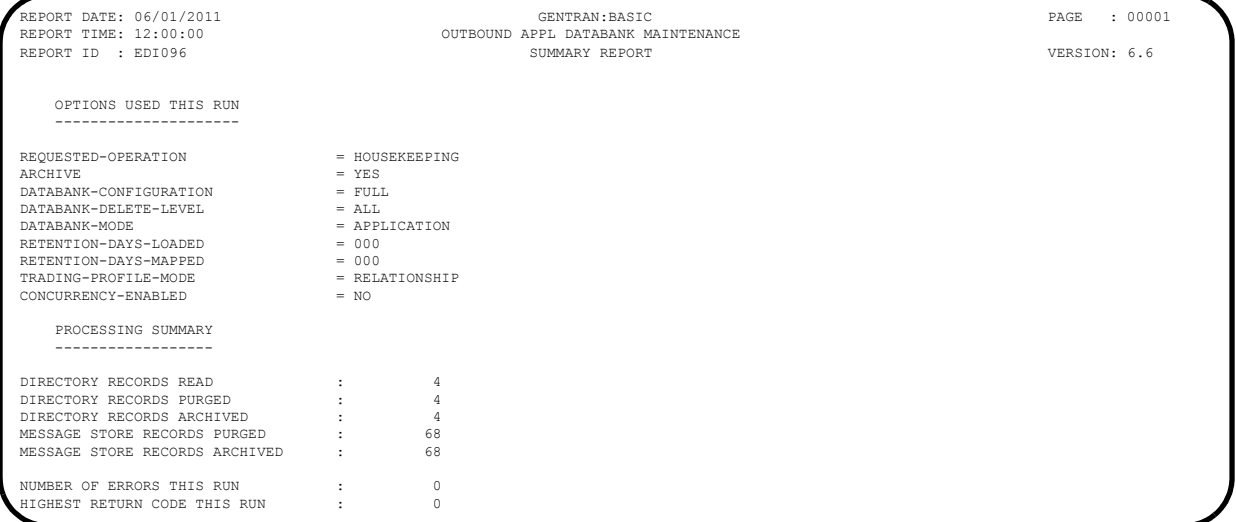

## **Figure 5.22 Sample EDISUM DD Output from EDID101**

**Note:** If you are processing in Mixed mode, this report shows a value of **Mixed** in the Trading-Profile-Mode field.

<span id="page-242-0"></span>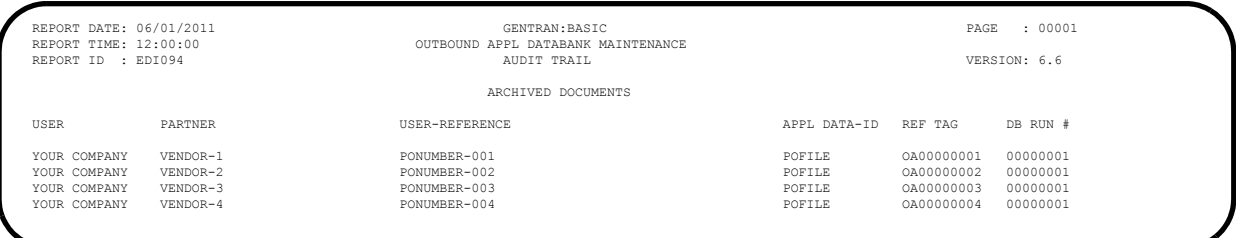

### <span id="page-242-1"></span>**Figure 5.23 Sample EDIAUDT DD Output from EDID101**

Completed by:

**Date: \_\_\_\_\_\_\_\_\_\_\_\_\_\_\_\_\_\_\_\_\_\_\_\_\_\_ Time: \_\_\_\_\_\_\_\_\_\_\_\_\_\_\_\_\_\_\_\_\_\_\_\_\_\_\_\_\_\_\_\_\_**

#### **Step 19** Run the Batch Inbound Application Databank Purge program (EDID401).

*Typically performed by*: System Installer

Check the box next to each task as you complete it.

- Modify JCL member **EXEC401** to meet your installation requirements and submit.
- **Q** Verify that the Return Codes equal zero.
- $\Box$  Compare your reports with the following sample reports ([Figure 5.24](#page-243-0) and [Figure 5.25\)](#page-243-1).
	- **Note:** The values in some of the fields may not match those produced by your run. Verify that the layout of the report is same and that inconsistencies did not occur.

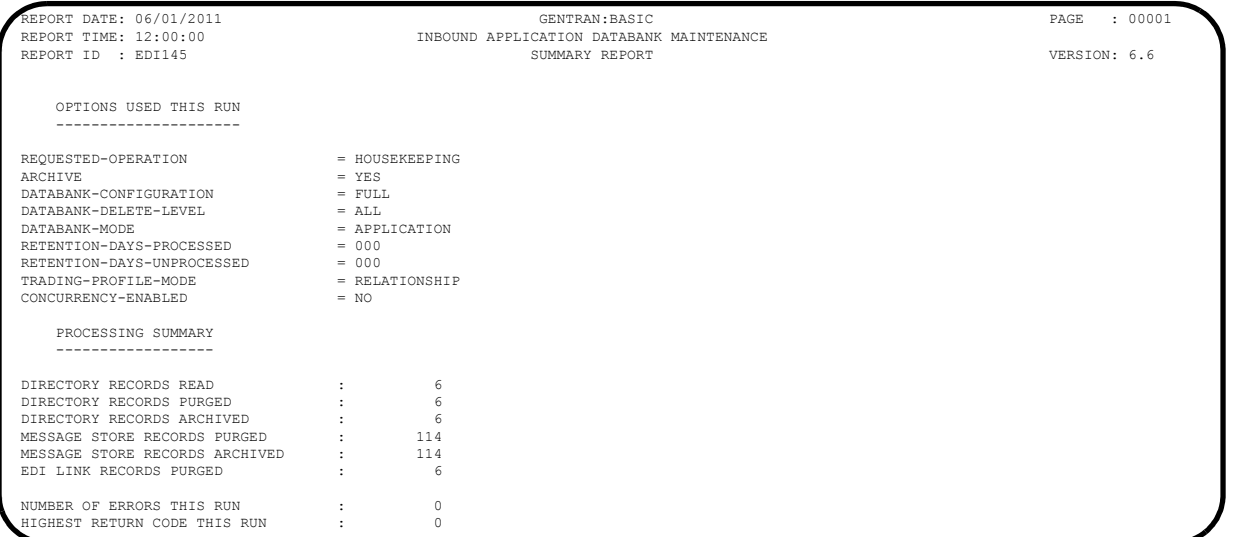

#### **Figure 5.24 Sample EDISUM DD Output from EDID401**

**Note:** If you are processing in Mixed mode, this report shows a value of **Mixed** in the Trading-Profile-Mode field.

<span id="page-243-0"></span>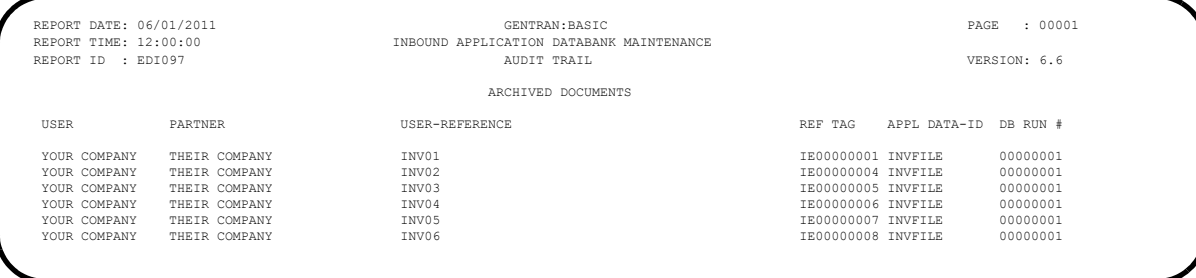

<span id="page-243-1"></span>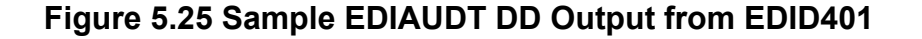

**Completed by: \_\_\_\_\_\_\_\_\_\_\_\_\_\_\_\_\_\_\_\_\_\_\_\_\_\_\_\_\_\_\_\_\_\_\_\_\_\_\_\_\_\_\_\_\_\_\_\_\_\_\_\_\_\_\_\_\_\_**

Date: Time:

**Step 20** Run the Batch Outbound EDI Databank Purge program (EDID201).

*Typically performed by*: System Installer

Check the box next to each task as you complete it.

- Modify JCL member **EXEC201** to meet your installation requirements and submit.
- **Q** Verify that the Return Codes equal zero.
- $\Box$  Compare your reports with the following sample reports [\(Figure 5.26](#page-244-0) through [Figure 5.28\)](#page-245-0).
	- **Note:** The values in some of the fields may not match those produced by your run. Verify that the layout of the report is same and that inconsistencies did not occur.

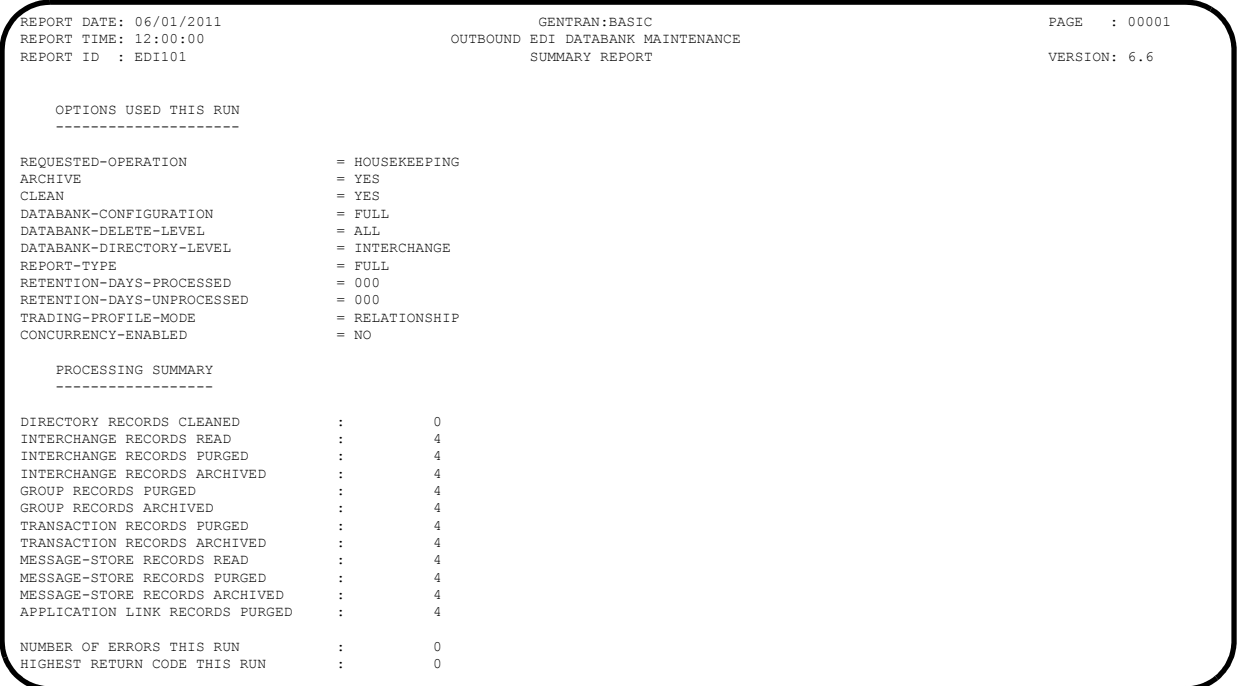

#### **Figure 5.26 Sample EDISUM DD Output from EDID201**

**Note:** If you are processing in Mixed mode, this report shows a value of **Mixed** in the Trading-Profile-Mode field.

<span id="page-244-0"></span>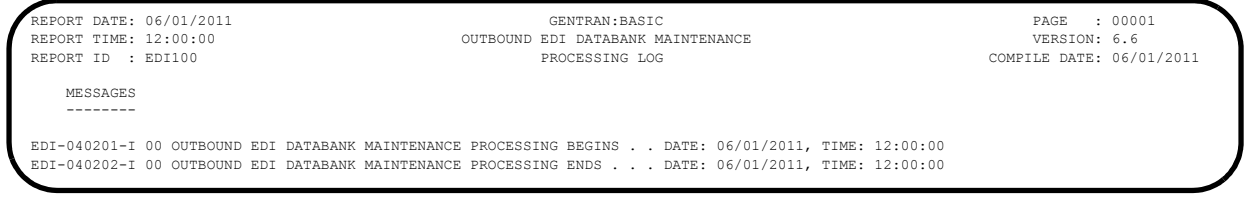

### **Figure 5.27 Sample EDILOG DD Output from EDID201**

REPORT DATE: 06/01/2011 GENTRAN:BASIC PAGE : 00001 OUTBOUND EDI DATABANK MAINTENANCE REPORT ID : EDI099 AUDIT TRAIL VERSION: 6.6 ARCHIVED DOCUMENTS ENVELOPE CHARACTER ENVELOPE CHARACTER ACK REFERENCE REFERENCE ID COUNT USER REFERENCE STATUS TAG INTERCHANGE USER: YOUR COMPANY PARTNER: VENDOR-1 (OUTPUT: 06/01/2011 12:00, STATUS - ACK: NETWORK : ) 000000001 00000001129 (GROUPS: 000001, RUN#: 00000001)<br>
GROUP USER: YOUR COMPANY PARTNER: VENDOR-1 0000000001 0000001129<br>PANY PARTNER: VENDOR-1 000000001 0000001007 (TRANSACTIONS: 000001) WAITING OE00000002 0000000956 PONUMBER-001 INTERCHANGE USER: YOUR COMPANY PARTNER: VENDOR-2 (OUTPUT: 06/01/2011 12:00, STATUS - ACK: NETWORK : ) 000000001 0000000826 (GROUPS: 000001, RUN#: 00000001) GROUP USER: YOUR COMPANY 000000001 0000000704 (TRANSACTIONS: 000001) WAITING OE00000005 000000001 0000000648 PONUMBER-002 OE00000004 INTERCHANGE USER: YOUR COMPANY PARTNER: VENDOR-3 (OUTPUT: 06/01/2011 12:00, STATUS - ACK: NETWORK : )<br>000000001 000000001 0000001029 (GROUPS: 000001, RUN#: 00000001) 000000001 00000001029 (GROUPS: 000001, RUN#: 00000001)<br>
GROUP USER: YOUR COMPANY PARTNER: VENDOR-3 PANY PARTNER: VENDOR-3<br>0000000001 0000000907<br>000000001 0000000007 000000001 0000000907 (TRANSACTIONS: 000001) WAITING OE00000008 00000000053 PONUMBER-003 INTERCHANGE USER: YOUR COMPANY PARTNER: VENDOR-4 (OUTPUT: 06/01/2011 12:00, STATUS - ACK: NETWORK : ) 000000001 0000000812 (GROUPS: 000001, RUN#: 00000001) GROUP USER: YOUR COMPANY PARTNER: VENDOR-4 000000001 0000000690 (TRANSACTIONS: 000001) WAITING OE00000011 0000000636 PONUMBER-004

# <span id="page-245-0"></span>**Figure 5.28 Sample EDIAUDT DD Output from EDID201**

Completed by:

Date: Time:

**Step 21** Run the Batch Inbound EDI Databank Purge program (EDID301).

*Typically performed by*: System Installer

Check the box next to each task as you complete it.

- Modify JCL member **EXEC301** to meet your installation requirements and submit.
- **Q** Verify that the Return Codes equal zero.
- $\Box$  Compare your reports with the following sample reports ([Figure 5.29](#page-246-0) and [Figure 5.30\)](#page-247-0).
	- **Note:** The values in some of the fields may not match those produced by your run. Verify that the layout of the report is same and that inconsistencies did not occur.

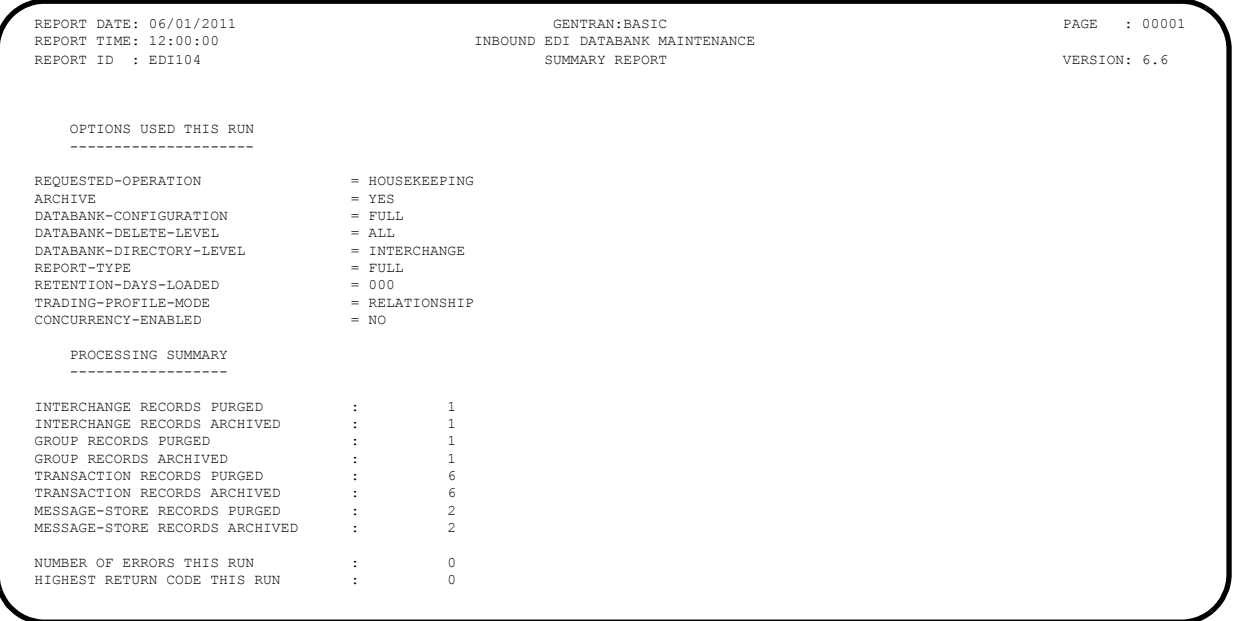

### <span id="page-246-0"></span>**Figure 5.29 Sample EDISUM DD Output from EDID301**

**Note:** If you are processing in Mixed mode, this report shows a value of **Mixed** in the Trading-Profile-Mode field.

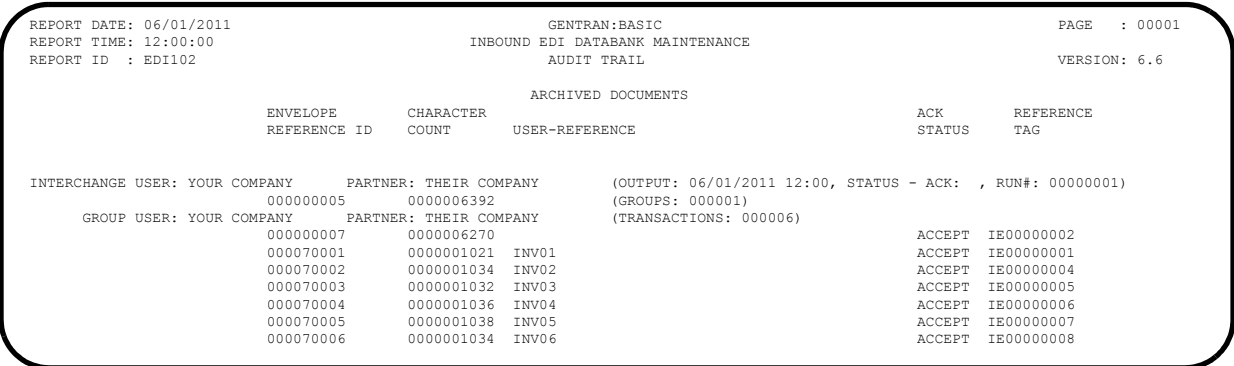

# <span id="page-247-0"></span>**Figure 5.30 Sample EDIAUDT DD Output from EDID301**

**Completed by: \_\_\_\_\_\_\_\_\_\_\_\_\_\_\_\_\_\_\_\_\_\_\_\_\_\_\_\_\_\_\_\_\_\_\_\_\_\_\_\_\_\_\_\_\_\_\_\_\_\_\_\_\_\_\_\_\_\_**

**Date: \_\_\_\_\_\_\_\_\_\_\_\_\_\_\_\_\_\_\_\_\_\_\_\_\_\_ Time: \_\_\_\_\_\_\_\_\_\_\_\_\_\_\_\_\_\_\_\_\_\_\_\_\_\_\_\_\_\_\_\_\_\_**

**Step 22** Run the Batch Mapping Report – Standard Sequence program (EBDI052). *Typically performed by*: System Installer Check the box next to each task as you complete it. Modify JCL member **EXEC052** to meet your installation requirements and submit. **Note:** The parameter for Step02 in SYS001 should be **ANSI4030POSALLY**. **Q** Verify that the Return Codes equal zero.  $\Box$  Compare your reports with the following sample reports [\(Figure 5.31](#page-248-0) through [Figure 5.33\)](#page-252-0). **Note:** The values in some of the fields may not match those produced by your run. Verify that the layout of the report is same and that inconsistencies did not occur.

```
 **************************************************
 PROGRAM EBDI052 COMPILED 06/01/201112.00.00
 VERSION 6.6 GENTRAN:BASIC 06/01/2011
 CURRENT DATE IS 06/01/2011
 TIME STARTED IS 12:00:00
  **************************************************
 PARM RECORD - TRAN ID = ANSI4030PO
               SEND-REC = S
               OPTION = ALL
               SUMMARY = Y
```
## <span id="page-248-0"></span>**Figure 5.31 Sample SYSOUT DD Output from EBDI052**

| APPLICATION ID: POFILE |                    | TRANSLATION ID: ANSI4030PO |         |                        |                |                                    |                                                      |                                           | SEND OR RECEIVE: S<br>STANDARD VERSION: 004030 X TRANSACTION SET: 850 USE CODE: G ENVELOPE TYPE: X<br>SEND OR RECEIVE: S | NAME: ANSI 004030 OUTBOUND POS<br>NAME: PURCHASE ORDER MASTER FILE | DATE 06/01/2011                                | TIME 12:00:00 |      |
|------------------------|--------------------|----------------------------|---------|------------------------|----------------|------------------------------------|------------------------------------------------------|-------------------------------------------|----------------------------------------------------------------------------------------------------|--------------------------------------------------------------------|------------------------------------------------|---------------|------|
|                        |                    |                            |         |                        |                |                                    |                                                      |                                           | TRANSLATION CREATED FROM STANDARDS VERSION: 004030                                                                       |                                                                    |                                                |               |      |
|                        |                    |                            |         |                        |                | TRADING PARTNER FIELDS: 001-VENDOR |                                                      |                                           | QUAL :                                                                                                    | INTERNAL FIELDS:                                                   | OUAL :                                         |               |      |
|                        |                    |                            |         |                        |                | SEQ CELE VER TYPE MIN MAX          |                                                      |                                           | SEQ H/D ID VER M MAX LOOP MAX L DESCRIPTION                                                                              | ALT WRITE FLAG                                                     | MAP FIELD/CONSTANT DESCRIPTION LENGTH TYPE MSG |               |      |
| 00100 H BEG 00 M       | 010                |                            |         |                        | $\overline{1}$ |                                    |                                                      |                                           | BEGINNING SEGMENT FOR PUR<br>----- ^--- ^--- $\frac{100}{100}$                                                           | <b>YES</b>                                                         | ORTGINAL                                       |               |      |
|                        | 020                |                            |         | M 92 00                |                | M 353 00 ID<br>$\_$ ID $\_$        | $\overline{\phantom{a}}$<br>$\overline{\phantom{a}}$ |                                           | 2 TRANSACTION SET<br>2 PURCHASE ORDER T                                                                                  | $^{\prime}$ NE $^{\prime}$                                         | NEW ORDER                                      |               |      |
|                        | 030                |                            |         | M 324 00               |                | $\;$ AN $\;$                       |                                                      |                                           | 1 22 PURCHASE ORDER N                                                                                                    | $\star\star$                                                       | 001-PO-NUMBER PO NUMBER (SORT KEY) 12 AN       |               |      |
|                        | $040 -$<br>0.50    |                            |         | 032800<br>M 373 00     |                | AN<br>DT                           | $\mathbf{1}$<br>-8                                   | 8 <sup>1</sup>                            | 30 RELEASE NUMBER<br>DATE.                                                                                               | 001-PO-DATE PO DATE                                                |                                                |               | 6 MM |
|                        | 060                |                            |         | 036700                 |                |                                    | $AN$ 1                                               |                                           | 30 CONTRACT NUMBER                                                                                                    | $\star$ $\star$                                                    |                                                |               |      |
|                        | 070<br>080         |                            |         | 0.587 00<br>0 1019 00  |                | ID<br>ID                           | -2<br>$\overline{\mathbf{3}}$                        | $\overline{2}$<br>$\overline{\mathbf{3}}$ | ACKNOWLEDGMENT T<br>INVOICE TYPE COD                                                                                     | $***$<br>$\star$ $\star$                                           |                                                |               |      |
|                        | 090                |                            |         | 0 1166 00              |                | ID                                 | <sup>2</sup>                                         | 2                                         | CONTRACT TYPE CO                                                                                                    | $+ +$                                                              |                                                |               |      |
|                        | 100<br>110         |                            |         | 0 1232 00<br>0 786 00  |                | ID                                 | 2                                                    |                                           | 2 PURCHASE CATEGOR<br>ID 2 2 SECURITY LEVEL C                                                                            | $+ +$<br>$+ +$                                                     |                                                |               |      |
|                        | $120 -$            |                            |         | 064000                 |                | ID                                 |                                                      |                                           | 2 2 TRANSACTION TYPE                                                                                                    | $+ +$                                                              |                                                |               |      |
| 01600 H DTM 00 0 10    |                    |                            |         |                        |                |                                    |                                                      |                                           | DATE/TIME REFERENCE                                                                                                    | <b>YES</b>                                                         |                                                |               |      |
|                        | 010<br>020         |                            |         | M 374 00<br>$C$ 373 00 |                | AN<br>DT                           | 8 <sup>1</sup>                                       |                                           | 3 3 DATE/TIME QUALIF<br>8 DATE                                                                                           | 010'                                                               | 001-SHIP-DATE REQUESTED SHIP DATE 6 MM         |               |      |
|                        | n s n              |                            |         | C 337 00               |                | T8                                 | 4                                                    |                                           | 8 TIME                                                                                                    | $\star \star$                                                      |                                                |               |      |
|                        | 040<br>0.50        |                            |         | 062300<br>C 1250 00    |                | ID                                 | $\overline{2}$                                       |                                           | 2 TIME CODE<br>ID 2 3 DATE TIME PERIOD                                                                                   | $\star \star$<br>$\star$ $\star$                                   |                                                |               |      |
|                        | 060                |                            |         | C 1251 00              |                |                                    |                                                      |                                           | AN 1 35 DATE TIME PERIOD                                                                                                 | $+ +$                                                              |                                                |               |      |
| 04600 H N1 00 0        |                    |                            |         |                        | $\overline{1}$ |                                    |                                                      |                                           | NAME.                                                                                                    | <b>YES</b>                                                         |                                                |               |      |
|                        | $020 -$            | 010 M 98 00                |         | $C$ 93 00              |                | AN<br>AN                           |                                                      |                                           | 2 3 ENTITY IDENTIFIE<br>1 60 NAME                                                                                        | "BT"<br>001-BILL-NAME BILL TO NAME                                 | 25 AN                                          |               |      |
|                        | 0.30               |                            |         | $C$ 66 00              |                | ID                                 | $\overline{1}$                                       |                                           | 2 IDENTIFICATION C                                                                                                    | 111                                                                | D-U-N-S NUMBER, DUN & BRAD                     |               |      |
|                        | 040<br>$0.50 -$    |                            |         | C 67 00<br>0 70 6 0 0  |                | AN<br>ID                           |                                                      |                                           | 2 80 IDENTIFICATION C<br>2 2 ENTITY RELATIONS                                                                            | '987654321'<br>$+ +$                                               |                                                |               |      |
|                        | 060                |                            |         | 09800                  |                | AN                                 |                                                      |                                           | 2 3 ENTITY IDENTIFIE                                                                                                    | $+ +$                                                              |                                                |               |      |
| 04605 H N3 00 0        |                    |                            |         |                        | $\overline{1}$ |                                    |                                                      |                                           | ADDRESS INFORMATION                                                                                                    | <b>YES</b>                                                         |                                                |               |      |
|                        | 020                |                            |         | 0 166 00               |                | 010 M 166 00 AN<br>AN              |                                                      |                                           | 1 55 ADDRESS INFORMAT<br>1 55 ADDRESS INFORMAT                                                                           | $+ +$                                                              | 001-BILL-ADDR BILL TO ADDRESS 25 AN            |               |      |
| 04610 H N4 00 0        |                    |                            |         |                        | $\sim$ 1       |                                    |                                                      |                                           | GEOGRAPHIC LOCATION                                                                                                    | YES                                                                |                                                |               |      |
|                        | 020                |                            |         |                        |                | 010   019   00   AN                |                                                      |                                           | 2 30 CITY NAME                                                                                                    | 001-BILL-CITY BILL TO CITY                                         |                                                | 25 AN         |      |
|                        | 0.30               |                            |         | $C$ 156 00<br>0 116 00 |                | SF                                 |                                                      |                                           | ID 2 2 STATE OR PROVINC<br>3 15 POSTAL CODE                                                                              | 001-BILL-STATE BILL TO STATE<br>$***$                              |                                                |               | 2 AN |
|                        | 031                |                            |         | $\circ$ 00             |                | AN                                 |                                                      |                                           | 5 5 STANDARD ZIP COD                                                                                                    | 001-BILL-ZIP BILL TO ZIP                                           |                                                |               | 5 AN |
|                        | 0.32<br>$040 -$    |                            | $\circ$ | $C$ 26 00              | 00             | AN<br>TD.                          |                                                      |                                           | 4 4 ZIP CODE EXTENSI<br>2 3 COUNTRY CODE                                                                                 | $\star \star$                                                      | 001-BILL-ZIP-XT BILL TO ZIP EXTENSION 4 AN     |               |      |
|                        | 0.50               |                            |         | C 309 00               |                | TD.                                |                                                      |                                           | 1 2 LOCATION QUALIFI                                                                                                    | $\star$ $\star$                                                    |                                                |               |      |
|                        | <b>060</b><br>0.70 |                            |         | 031000<br>C 1715 00    |                | AN<br>TD.                          |                                                      |                                           | 1 30 LOCATION IDENTIF<br>1 3 COUNTRY SUBDIVIS                                                                            | $\star\star$                                                       |                                                |               |      |
| 04620 H PER 00 0 1     |                    |                            |         |                        |                |                                    |                                                      |                                           | ADMINISTRATIVE COMMUNICAT<br>'BD'                                                                                        | <b>YES</b>                                                         |                                                |               |      |
|                        | 010                |                            |         |                        |                |                                    |                                                      |                                           | M 366 00 ID 2 2 CONTACT FUNCTION                                                                                         |                                                                    | BUYER NAME OR DEPARTMENT                       |               |      |
|                        |                    |                            |         |                        |                |                                    |                                                      |                                           |                                                                                                    | IF 001-BILL-PHONE GT ' '                                           |                                                |               |      |

**Figure 5.32 Sample SYS005 DD Output from EBDI052**

|     |                                                      |                          |                |                        |                         |         | GENTRAN MAPPING INTEGRATION EBDI052 MAPPING REPORT (STANDARD SEQUENCE)                                                   |                                                                      |           |                                                                              | PAGE 2                           |                             |
|-----|------------------------------------------------------|--------------------------|----------------|------------------------|-------------------------|---------|----------------------------------------------------------------------------------------------------|----------------------------------------------------------------------|-----------|------------------------------------------------------------------------------|----------------------------------|-----------------------------|
|     | TRANSLATION ID: ANSI4030PO<br>APPLICATION ID: POFILE |                          |                |                        |                         |         | SEND OR RECEIVE: S<br>STANDARD VERSION: 004030 X TRANSACTION SET: 850 USE CODE: G ENVELOPE TYPE: X<br>SEND OR RECEIVE: S | NAME: ANSI 004030 OUTBOUND POS<br>NAME: PURCHASE ORDER MASTER FILE   |           |                                                                              | DATE 06/01/2011<br>TIME 12:00:00 |                             |
| SEO | H/D ID VER M MAX LOOP MAX L                          | SEQ C ELE VER TYPE       |                |                        |                         | MIN MAX | DESCRIPTION                                                                                                    | ALT WRITE FLAG                                                       |           | MAP FIELD/CONSTANT DESCRIPTION LENGTH TYPE MSG                               |                                  |                             |
|     | $020 -$                                              | 09300                    |                | AN                     |                         |         | 1 60 NAME                                                                                                    | $\star \star$                                                        |           |                                                                              |                                  |                             |
|     | 0.3.0                                                | $C$ 365 00               |                | TD                     |                         |         | 2 2 COMMUNICATION NU                                                                                                    | $^{\rm +}$ TE $^{\rm +}$                                             | TELEPHONE |                                                                              |                                  |                             |
|     | 040                                                  | $C$ 364 00               |                | AN                     |                         |         | 1 256 COMMUNICATION NU                                                                                                   | IF 001-BILL-PHONE GT ''<br>001-BILL-PHONE BILL TO PHONE NUMBER 12 AN |           |                                                                              |                                  |                             |
|     | 0.50                                                 | C 365 00                 |                | ID                     |                         |         | 2 2 COMMUNICATION NU                                                                                                    | $+ +$                                                                |           |                                                                              |                                  |                             |
|     | 060                                                  | $C$ 364 00               |                | AN                     |                         |         | 1 256 COMMUNICATION NU                                                                                                   | $\star$ $\star$                                                      |           |                                                                              |                                  |                             |
|     | 070                                                  | C 365 00                 |                | ID                     |                         |         | 2 2 COMMUNICATION NU                                                                                                    | $+ +$<br>$\star\star$                                                |           |                                                                              |                                  |                             |
|     | 080<br>0.90                                          | C 364 00<br>0.44300      |                |                        |                         |         | AN 1 256 COMMUNICATION NU<br>AN 1 20 CONTACT INQUIRY                                                                     | $\star$ $\star$                                                      |           |                                                                              |                                  |                             |
|     |                                                      |                          |                |                        |                         |         |                                                                                                    |                                                                      |           |                                                                              |                                  |                             |
|     | 05000 HN1 00 O<br>010 D                              | M 98 00                  | $\overline{1}$ | AN                     | $\overline{2}$          |         | NAME<br>3 ENTITY IDENTIFIE                                                                                               | YES<br>$\sim$ 1 M $_\mathrm{H}$                                      |           |                                                                              |                                  |                             |
|     | $020 -$                                              | C 93 00                  |                | AN                     | 1                       |         | 60 NAME                                                                                                    | 001-VEND-NAME VENDOR NAME                                            |           |                                                                              |                                  | 25 AN                       |
|     | 0.30                                                 | C 66 00                  |                | TD.                    |                         |         | 1 2 IDENTIFICATION C                                                                                                    |                                                                      |           | '1' $D-U-N-S$ NUMBER, DUN & BRAD<br>001-VENDOR VENDOR NUMBER (SORT KEY) 8 AN |                                  |                             |
|     | 040                                                  | $C$ 67 00                |                | AN                     |                         |         | 2 80 IDENTIFICATION C                                                                                                    | TRANSLATION TABLE ID: DUNS                                           |           |                                                                              |                                  |                             |
|     | $0.50 -$<br>060                                      | 0 706 00<br>$0.98$ 00    |                | ID<br>AN               |                         |         | 2 2 ENTITY RELATIONS<br>2 3 ENTITY IDENTIFIE                                                                             | $+ +$<br>$\star \star$                                               |           |                                                                              |                                  |                             |
|     |                                                      |                          |                |                        |                         |         |                                                                                                    |                                                                      |           |                                                                              |                                  |                             |
|     | 05010 H N3 00 0                                      | 010 M 166 00             | $\overline{1}$ | AN                     |                         |         | ADDRESS INFORMATION                                                                                                    | <b>YES</b>                                                           |           | 001-VEND-ADDR VENDOR ADDRESS                                                 |                                  |                             |
|     | 020                                                  | 0 166 00                 |                | AN                     |                         |         | 1 55 ADDRESS INFORMAT<br>1 55 ADDRESS INFORMAT                                                                           | $***$                                                                |           |                                                                              |                                  | 25 AN                       |
|     | 05020 H N4 00 0                                      |                          | $\overline{1}$ |                        |                         |         | GEOGRAPHIC LOCATION                                                                                                    | YES                                                                  |           |                                                                              |                                  |                             |
|     |                                                      | 010   019   00           |                | AN                     | 2                       |         | 30 CITY NAME                                                                                                    | 001-VEND-CITY VENDOR CITY                                            |           |                                                                              |                                  | 25 AN                       |
|     | $020 -$                                              | C 156 00                 |                | ID                     | 2                       |         | 2 STATE OR PROVINC                                                                                                    | 001-VEND-STATE VENDOR STATE                                          |           |                                                                              |                                  | 2 AN                        |
|     | 030                                                  | 0 116 00                 |                | ${\rm S}{\rm F}$       | $\mathcal{R}$           |         | 15 POSTAL CODE                                                                                                    | $\star \star$                                                        |           |                                                                              |                                  |                             |
|     | 0.31<br>032                                          | $\circ$ 00<br>$\circ$    | 00             | AN<br>AN               | $5 -$<br>$\overline{4}$ |         | 5 STANDARD ZIP COD<br>4 ZIP CODE EXTENSI                                                                                 | 001-VEND-ZIP VENDOR ZIP                                              |           | 001-VEND-ZIP-XT VENDOR ZIP EXTENSION                                         |                                  | 5 AN<br>$4 \quad \text{AN}$ |
|     | 040                                                  | C 26 00                  |                | ID                     | $\overline{2}$          |         | 3 COUNTRY CODE                                                                                                    | $\star$ $\star$                                                      |           |                                                                              |                                  |                             |
|     | 0.50                                                 | C 309 00                 |                | ID                     | 1                       |         | 2 LOCATION QUALIFI                                                                                                    | $***$                                                                |           |                                                                              |                                  |                             |
|     | 060                                                  | 031000                   |                |                        |                         |         | AN 1 30 LOCATION IDENTIF                                                                                                 | $\star\star$                                                         |           |                                                                              |                                  |                             |
|     | 070                                                  | C 1715 00                |                | TD.                    |                         |         | 1 3 COUNTRY SUBDIVIS                                                                                                    | $\star$ $\star$                                                      |           |                                                                              |                                  |                             |
|     | 05030 H PER 00 0 1                                   |                          |                |                        |                         |         | ADMINISTRATIVE COMMUNICAT                                                                                                | YES                                                                  |           |                                                                              |                                  |                             |
|     | 010 D                                                | M 366 00                 |                | TD.                    |                         |         | 2 2 CONTACT FUNCTION                                                                                                    | AD <sup>1</sup><br>IF 001-VEND-PHONE GT ''                           |           | ACCOUNTING DEPARTMENT                                                        |                                  |                             |
|     | 020                                                  | 09300                    |                | AN                     |                         |         | 1 60 NAME                                                                                                    | $+ +$                                                                |           |                                                                              |                                  |                             |
|     | 030                                                  | C 365 00                 |                | TD.                    |                         |         | 2 2 COMMUNICATION NU                                                                                                    | $+$ TPE $+$                                                          | TELEPHONE |                                                                              |                                  |                             |
|     |                                                      |                          |                |                        |                         |         |                                                                                                    | IF 001-VEND-PHONE GT ''                                              |           |                                                                              |                                  |                             |
|     | 040<br>050                                           | $C$ 364 00<br>$C$ 365 00 |                | AN<br>TD.              |                         |         | 1 256 COMMUNICATION NU<br>2 2 COMMUNICATION NU                                                                           | $\star \star$                                                        |           | 001-VEND-PHONE VENDOR PHONE NUMBER                                           | 12 AN                            |                             |
|     | 060                                                  | C 364 00                 |                | $\mathbb{A}\mathbb{N}$ |                         |         | 1 256 COMMUNICATION NU                                                                                                   | $\star$                                                              |           |                                                                              |                                  |                             |
|     | 070                                                  | $C$ 365 00               |                | TD.                    |                         |         | 2 2 COMMUNICATION NU                                                                                                    | $\star\star$                                                         |           |                                                                              |                                  |                             |
|     | 080                                                  | $C$ 364 00               |                | AN                     |                         |         | 1 256 COMMUNICATION NU                                                                                                   | $\star\star$                                                         |           |                                                                              |                                  |                             |
|     | 090                                                  | 044300                   |                | AN                     |                         |         | 1 20 CONTACT INQUIRY                                                                                                    | $\star$ $\star$                                                      |           |                                                                              |                                  |                             |
|     |                                                      |                          |                |                        |                         |         | 08200 D PO1 00 M 1 1000 100000 BASELINE ITEM DATA                                                                        | <b>YES</b>                                                           |           |                                                                              |                                  |                             |
|     |                                                      |                          |                |                        |                         |         | 010   0   350   00   AN   1   20   ASSIGNED IDENTIF                                                                      | ACCUMULATOR-01                                                       |           | ADD 1 TO ACCUMULATOR #: 01                                                   |                                  |                             |

**Figure 5.37 Continued** – **Sample SYS005 DD Output from EBDI052**

|                                                                                  |                            |            |        |         |                            |              | GENTRAN MAPPING INTEGRATION EBDI052 |                                            |                                |                                                                                                    | MAPPING REPORT (STANDARD SEQUENCE)<br>$\texttt{PAGE}$<br>$\overline{\mathbf{3}}$                                                                                             |
|----------------------------------------------------------------------------------|----------------------------|------------|--------|---------|----------------------------|--------------|-------------------------------------|--------------------------------------------|--------------------------------|----------------------------------------------------------------------------------------------------|----------------------------------------------------------------------------------------------------|
| TRANSLATION ID: ANSI4030PO<br>STANDARD VERSION: 004030<br>APPLICATION ID: POFILE |                            |            |        |         |                            |              |                                     |                                            |                                | SEND OR RECEIVE: S<br>X TRANSACTION SET: 850<br>SEND OR RECEIVE: S                                                                                                    | NAME: ANSI 004030 OUTBOUND POS<br>DATE 06/01/2011<br>USE CODE: G ENVELOPE TYPE: X<br>TIME 12:00:00<br>NAME: PURCHASE ORDER MASTER FILE                                       |
|                                                                                  |                            |            |        |         |                            |              |                                     |                                            |                                |                                                                                                    |                                                                                                    |
| SEO                                                                              | H/D ID VER M               | SEO        |        |         |                            |              | MAX LOOP<br>C ELE VER TYPE          | MAX L<br>MIN MAX                           |                                | DESCRIPTION                                                                                                    | ALT WRITE FLAG<br>MAP FIELD/CONSTANT DESCRIPTION<br>LENGTH TYPE MSG                                                                                                    |
|                                                                                  |                            | 020        |        |         | $C$ 330 00                 |              | R                                   |                                            | 1 15                           | QUANTITY ORDERED                                                                                                    | 005-QUANTITY LINE ITEM QUANTITY<br>7 S <sub>2</sub><br>ADD TO HASH TOTAL #: 01                                                                                               |
|                                                                                  |                            | 030<br>040 |        |         | 0.35500<br>$C$ 212 00      |              | ID<br>R                             | $\overline{2}$<br>$\mathbf{1}$             | $\overline{2}$<br>17           | UNIT OR BASIS FO<br>UNIT PRICE                                                                                                    | 005-UNT-OF-MEAS QUANTITY UNIT OF MEASURE<br>4 AN<br>TRANSLATION TABLE ID: UNITMEAS<br>005-PRICE<br>7 S <sub>2</sub><br>UNIT PRICE                                            |
|                                                                                  |                            | 050        |        |         | 063900                     |              | ID                                  | 2                                          | 2                              | BASIS OF UNIT PR                                                                                                    | $***$                                                                                                    |
|                                                                                  |                            | 060        |        |         | $C$ 235 00                 |              | ID                                  | 2                                          | $\overline{2}$                 | PRODUCT/SERVICE                                                                                                    | 'VN'<br>VENDOR'S (SELLER'S) ITEM N                                                                                                    |
|                                                                                  |                            | 070        |        |         | $C$ 234 00                 |              |                                     | AN 1 48                                    |                                | PRODUCT/SERVICE                                                                                                    | 005-ITEM-NUMBER INTERNAL ITEM IDENTIFIER 15 AN                                                                                                    |
|                                                                                  |                            | 080        |        |         | $C$ 235 00                 |              |                                     | ID 2 2                                     |                                | PRODUCT/SERVICE                                                                                                    | $***$                                                                                                    |
|                                                                                  |                            | 090        |        |         | $C$ 234 00                 |              |                                     | AN 1 48                                    |                                | PRODUCT/SERVICE                                                                                                    | $\star$ $\star$                                                                                                    |
|                                                                                  |                            | 100        |        |         | $C$ 235 00                 |              | ID                                  | 2                                          | $\overline{2}$                 | PRODUCT/SERVICE                                                                                                    | $\star$ $\star$                                                                                                    |
|                                                                                  |                            | 110        |        |         | $C$ 234 00                 |              | AN                                  | $\mathbf{1}$                               | 48                             | PRODUCT/SERVICE                                                                                                    | $* *$<br>$\star$ $\star$                                                                                                    |
|                                                                                  |                            | 120<br>130 |        |         | $C$ 235 00                 |              | ID                                  | 2                                          | $\overline{\phantom{0}}$<br>48 | PRODUCT/SERVICE                                                                                                    | $\star\star$                                                                                                    |
|                                                                                  |                            | 140        |        |         | $C$ 234 00<br>$C$ 235 00   |              | ID                                  | $AN$ 1<br>2                                | $\overline{2}$                 | PRODUCT/SERVICE<br>PRODUCT/SERVICE                                                                                                    | $* *$                                                                                                    |
|                                                                                  |                            | 150        |        |         | $C$ 234 00                 |              |                                     | AN 1                                       | 48                             | PRODUCT/SERVICE                                                                                                    | $\pm$ $\pm$                                                                                                    |
|                                                                                  |                            | 160        |        |         | $C$ 235 00                 |              | ID                                  | -2                                         | $\overline{2}$                 | PRODUCT/SERVICE                                                                                                    | $\star$ +                                                                                                    |
|                                                                                  |                            | 170        |        |         | $C$ 234 00                 |              | AN                                  | $\mathbf{1}$                               | 48                             | PRODUCT/SERVICE                                                                                                    | $* *$                                                                                                    |
|                                                                                  |                            | 180        |        |         | $C$ 235 00                 |              | ID                                  | $\overline{2}$                             | $\overline{2}$                 | PRODUCT/SERVICE                                                                                                    | $\star\star$                                                                                                    |
|                                                                                  |                            | 190        |        |         | $C$ 234 00                 |              |                                     | AN 1 48                                    |                                | PRODUCT/SERVICE                                                                                                    | $\star\star$                                                                                                    |
|                                                                                  |                            | 200        |        |         | $C$ 235 00                 |              |                                     | ID 2 2                                     |                                | PRODUCT/SERVICE                                                                                                    | $* *$<br>$\pm$ $\pm$                                                                                                    |
|                                                                                  |                            | 210        |        |         | $C$ 234 00                 |              |                                     | AN 1 48                                    | $\overline{2}$                 | PRODUCT/SERVICE                                                                                                    |                                                                                                    |
|                                                                                  |                            | 220<br>230 |        |         | $C$ 235 00<br>$C$ 234 00   |              | ID<br>AN                            | $\overline{\phantom{0}}$ 2<br>$\mathbf{1}$ | 48                             | PRODUCT/SERVICE<br>PRODUCT/SERVICE                                                                                                    | $* *$                                                                                                    |
|                                                                                  |                            | 240        |        |         | $C$ 235 00                 |              | ID                                  | 2                                          | $\overline{2}$                 | PRODUCT/SERVICE                                                                                                    | $\star\star$                                                                                                    |
|                                                                                  |                            | 250        |        |         | $C$ 234 00                 |              | AN                                  | $\overline{1}$                             |                                | 48 PRODUCT/SERVICE                                                                                                    |                                                                                                    |
|                                                                                  | 09200 D PID                |            | $00$ 0 |         |                            |              | 1 1000                              |                                            |                                | PRODUCT/ITEM DESCRIPTION                                                                                                    | YES                                                                                                    |
|                                                                                  |                            | 010        |        |         | M 349 00                   |              | ID                                  | $\mathbf{1}$                               |                                | 1 ITEM DESCRIPTION                                                                                                    | $^{\circ}$ F <sup>+</sup><br>FREE-FORM                                                                                                    |
|                                                                                  |                            |            |        |         |                            |              |                                     |                                            |                                |                                                                                                    | 005-ITEM-DESC GT ' '<br>IF                                                                                                    |
|                                                                                  |                            | 020        |        |         | 075000                     |              | ID                                  | 2                                          | 3.                             | PRODUCT/PROCESS                                                                                                    | $***$<br>$\star\star$                                                                                                    |
|                                                                                  |                            | 030<br>040 |        |         | C 559 00<br>$C$ 751 00     |              | ID<br>AN                            | 2<br>1 12                                  | $\overline{2}$                 | AGENCY QUALIFIER<br>PRODUCT DESCRIPT                                                                                                    | $***$                                                                                                    |
|                                                                                  |                            | 050        |        |         | $C$ 352 00                 |              |                                     | $AN$ 1                                     | 80                             | DESCRIPTION                                                                                                    | 005-ITEM-DESC OPTIONAL ITEM DESCRIPTION<br>50 AN                                                                                                    |
|                                                                                  |                            | 060        |        |         | 075200                     |              | ID                                  | 2                                          | $\overline{2}$                 | SURFACE/LAYER/PO                                                                                                    | $* *$                                                                                                    |
|                                                                                  |                            | 070        |        |         | 082200                     |              | AN                                  | $\mathbf{1}$                               | 15                             | SOURCE SUBQUALIF                                                                                                    | $\star\star$                                                                                                    |
|                                                                                  |                            | 080        |        |         | 0 1073 00                  |              | ID                                  | $\mathbf{1}$                               | $\sim$ 1                       | YES/NO CONDITION                                                                                                    | $\star\star$                                                                                                    |
|                                                                                  |                            | 090        |        |         | 081900                     |              | ID                                  | -2                                         |                                | 3 LANGUAGE CODE                                                                                                    | $\star\star$                                                                                                    |
|                                                                                  | 11000 D DTM                |            | 000    |         |                            |              | 10 1000                             |                                            |                                | DATE/TIME REFERENCE                                                                                                    | YES                                                                                                    |
|                                                                                  |                            | 010        |        |         | M 374 00                   |              | AN                                  | 3                                          |                                | 3 DATE/TIME QUALIF                                                                                                    | $* *$                                                                                                    |
|                                                                                  |                            | 020        |        |         | $C$ 373 00                 |              | DT                                  | 8                                          | 8                              | DATE                                                                                                    | $\star\star$                                                                                                    |
|                                                                                  |                            | 030        |        |         | $C$ 337 00                 |              | T8                                  | 4                                          | -8                             | TIME                                                                                                    | $\star\star$                                                                                                    |
|                                                                                  |                            | 040        |        |         | 062300                     |              | ID                                  | 2                                          |                                | 2 TIME CODE                                                                                                    | $\star\star$<br>$* *$                                                                                                    |
|                                                                                  |                            | 050<br>060 |        |         | $C$ 1250 00<br>$C$ 1251 00 |              | ID<br>AN                            | $\overline{1}$                             |                                | 2 3 DATE TIME PERIOD<br>35 DATE TIME PERIOD                                                                                                    |                                                                                                    |
|                                                                                  |                            |            |        |         |                            |              |                                     |                                            |                                |                                                                                                    |                                                                                                    |
|                                                                                  | 20300 S CTT                | 010        | 00     | $\circ$ | M 354 00                   | <sup>1</sup> | $_{\rm N0}$                         | $\mathbf{1}$                               | 6                              | TRANSACTION TOTALS<br>NUMBER OF LINE I                                                                                                    | YES<br>ACCUMULATOR-01                                                                                                    |
|                                                                                  |                            |            |        |         |                            |              |                                     |                                            |                                |                                                                                                    | GENTRAN MAPPING INTEGRATION EBDI052 MAPPING THE PORT (STANDARD SEQUENCE)<br>PAGE 4                                                                                           |
|                                                                                  | TRANSLATION ID: ANSI4030PO |            |        |         |                            |              |                                     |                                            |                                | SEND OR RECEIVE: S                                                                                                    | NAME: ANSI 004030 OUTBOUND POS<br>DATE 06/01/2011                                                                                                    |
|                                                                                  |                            |            |        |         |                            |              |                                     |                                            |                                |                                                                                                    | STANDARD VERSION: 004030 $\,$ X TRANSACTION SET: 850 USE CODE: G ENVELOPE TYPE: X APPLICATION ID:POFILE SEND OR RECEIVE: S NAME: PURCHASE ORDER MASTER FILE<br>TIME 12:00:00 |
|                                                                                  |                            |            |        |         |                            |              |                                     |                                            |                                |                                                                                                    |                                                                                                    |
|                                                                                  |                            |            |        |         |                            |              |                                     |                                            |                                |                                                                                                    |                                                                                                    |
|                                                                                  |                            |            |        |         |                            |              |                                     |                                            |                                | $\begin{minipage}{0.9\linewidth} \begin{tabular}{lcccccc} \texttt{SEQ} & H/D & ID & VER & M & \texttt{MAX LOOP} & MAX & L & \texttt{DESCRIPTION} \end{tabular} \end{minipage}$ | ALT WRITE FLAG                                                                                                    |
|                                                                                  |                            |            |        |         |                            |              |                                     |                                            |                                |                                                                                                    |                                                                                                    |
|                                                                                  |                            |            |        |         |                            |              | SEQ C ELE VER TYPE MIN MAX          |                                            |                                |                                                                                                    | MAP FIELD/CONSTANT DESCRIPTION LENGTH TYPE MSG                                                                                                    |
|                                                                                  |                            | 020        |        |         | 0.347 00                   |              |                                     |                                            |                                | R 1 10 HASH TOTAL                                                                                                    | HASH-TOTAL-01                                                                                                    |
|                                                                                  |                            | 030        |        |         |                            |              |                                     |                                            |                                | C 81 00 R 1 10 WEIGHT                                                                                                    | $\star\star$                                                                                                    |
|                                                                                  |                            | 040        |        |         |                            |              |                                     |                                            |                                | C 355 00 ID 2 2 UNIT OR BASIS FO                                                                                                    | $* *$                                                                                                    |
|                                                                                  |                            | 050<br>060 |        |         |                            |              |                                     |                                            |                                | C 183 00 R 1 8 VOLUME<br>C 355 00 ID 2 2 UNIT OR BASIS FO                                                                                                    | $* *$<br>$\star$ $\star$                                                                                                    |

**Figure 5.37 Continued** – **Sample SYS005 DD Output from EBDI052**
|              |                                                                                |                                                                             |                    | GENTRAN MAPPING INTEGRATION EBDI061 MAPPING REPORT (SUMMARY SECTION)                                                                                                    | PAGE 1                           |
|--------------|--------------------------------------------------------------------------------|-----------------------------------------------------------------------------|--------------------|----------------------------------------------------------------------------------------------------|----------------------------------|
|              | TRANSLATION ID: ANSI4030PO                                                     |                                                                             | SEND OR RECEIVE: S | NAME: ANSI 004030 OUTBOUND POS<br>STANDARD VERSION: 004030 X TRANSACTION SET: 850 USE CODE: G ENVELOPE TYPE: X<br>APPLICATION ID: POFILE SEND OR RECEIVE: S NAME: PURCHASE ORDER MASTER FILE | DATE 06/01/2011<br>TIME 12:00:00 |
| ------ ---   | SEG ID VER SEGMENT SEQ BLEMENT SEQ MAPPING NO<br>------------                  | ------------                                                                | ___________        | CONDITIONAL STATEMENTS                                                                                                    |                                  |
|              | ADD 1 TO ACCUMULATOR #: 01                                                     |                                                                             |                    |                                                                                                    |                                  |
|              | PO1 00 08200 000<br>MOVED ACCUMULATOR #: 01                                    |                                                                             | 00                 |                                                                                                    |                                  |
| PO1 00 08200 |                                                                                | 000                                                                         | 00                 |                                                                                                    |                                  |
| CTT 00 20300 | ADD TO HASH TOTAL #: 01                                                        | 000                                                                         | 00                 |                                                                                                    |                                  |
|              | PO1 00 08200 000<br>MOVED HASH TOTAL #: 01                                     |                                                                             | 00                 | ELEMENT = 005-OUANTITY                                                                                                    |                                  |
|              | CTT 00 20300 000 000                                                           |                                                                             |                    |                                                                                                    |                                  |
|              |                                                                                |                                                                             |                    | $ELEMENT = HASH-TOTAL-01$<br>GENTRAN MAPPING INTEGRATION EBDI061 MAPPING REPORT (SUMMARY SECTION)                                                                                            | PAGE 2                           |
|              | TRANSLATION ID: ANSI4030PO<br>APPLICATION ID: POFILE                           |                                                                             | SEND OR RECEIVE: S | NAME: ANSI 004030 OUTBOUND POS<br>STANDARD VERSION: 004030 X TRANSACTION SET: 850 USE CODE: G ENVELOPE TYPE: X<br>SEND OR RECEIVE: S WAME: PURCHASE ORDER MASTER FILE                        | DATE 06/01/2011<br>TIME 12:00:00 |
| ----- ---    | SEG ID VER SEGMENT SEQ BLEMENT SEQ MAPPING NO<br>-----------                   | -----------                                                                 | ----------         | CONDITIONAL STATEMENTS                                                                                                    |                                  |
|              | TRANSLATION TABLE ID: DUNS                                                     | TYPE: DATA                                                                  | PARTNER ID:        | QUAL:<br>DESCRIPTION: INTERNAL TO EDI DUNS CONVERSION                                                                                                    |                                  |
| N1 00        | 05000 000 00                                                                   |                                                                             |                    | ELEMENT = 001-VENDOR                                                                                                    |                                  |
|              | PARTNER VALUE                                                                  | APPLICATION VALUE                                                           |                    | DESCRIPTION                                                                                                    |                                  |
|              | 121212121<br>333333333<br>999999999<br>012345678<br>111111<br>111111<br>222222 | VENDOR-1<br>VENDOR-2<br>VENDOR-3<br>VENDOR-4<br>222222<br>333333<br>333333X |                    | ABC COMPUTER STORE<br>BULK PAPER COMPANY<br>TWO-WAY COMMUNICATIONS INC.<br>RANDOM OFFICE SUPPLY<br>STERLING COMMERCE - DUBLIN<br>STERLING COMMERCE - DALLAS<br>STERLING COMMERCE - ANN ARBOR |                                  |
|              |                                                                                |                                                                             |                    |                                                                                                    |                                  |
|              |                                                                                |                                                                             |                    |                                                                                                    |                                  |
|              |                                                                                |                                                                             |                    |                                                                                                    |                                  |
|              |                                                                                |                                                                             |                    |                                                                                                    |                                  |

**Figure 5.33 Sample SYS005 DD Output from EBDI061**

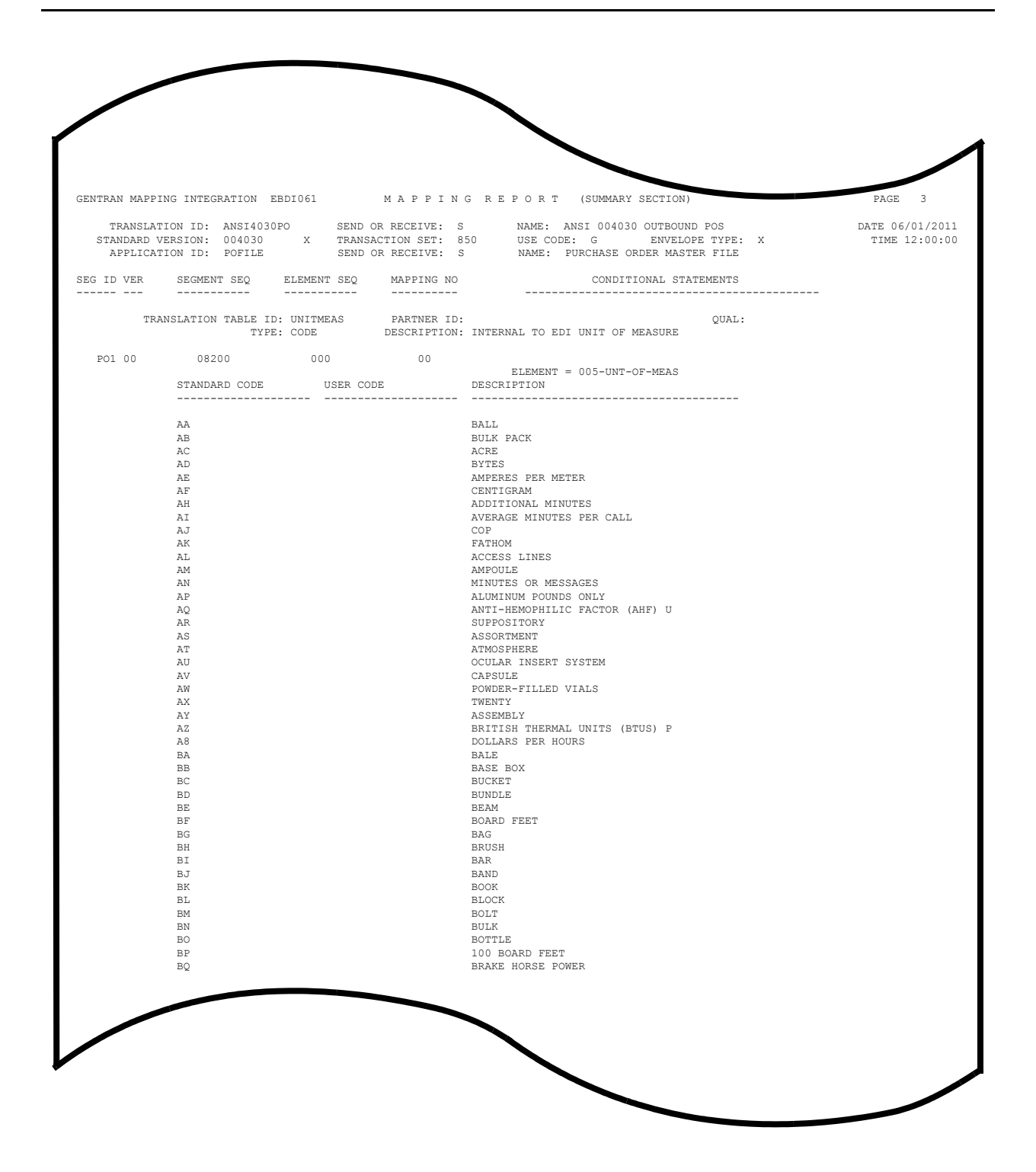

**Figure 5.37 Continued** – **Sample SYS005 DD Output from EBDI061**

Completed by:

**Step 23** Run the Batch Mapping Report – Application Sequence program (EBDI053).

*Typically performed by*: System Installer

Check the box next to each task as you complete it.

- Modify JCL member **EXEC053** to meet your installation requirements and submit.
	- **Note:** The parameter for Step02 in SYS001 should be **ANSI4030POSALLY**.
- **Q** Verify that the Return Codes equal zero.
- $\Box$  Compare your reports with the following sample reports [\(Figure 5.34](#page-254-0) through [Figure 5.36\)](#page-256-0).
	- **Note:** The values in some of the fields may not match those produced by your run. Verify that the layout of the report is same and that inconsistencies did not occur.

```
 **************************************************
PROGRAM EBDI053 COMPILED 06/01/201112.00.00
VERSION 6.6 GENTRAN:BASIC 06/01/2011
CURRENT DATE IS 06/01/2011
TIME STARTED IS 12:00:00
       **************************************************
PARM RECORD - TRAN ID = ANSI4030PO
SEND-REC = S
                   OPTION = ALL
                   SUMMARY = Y
ELEMENTS LOADED = 00040
```
<span id="page-254-0"></span>**Figure 5.34 Sample SYSOUT DD Output from EBDI053**

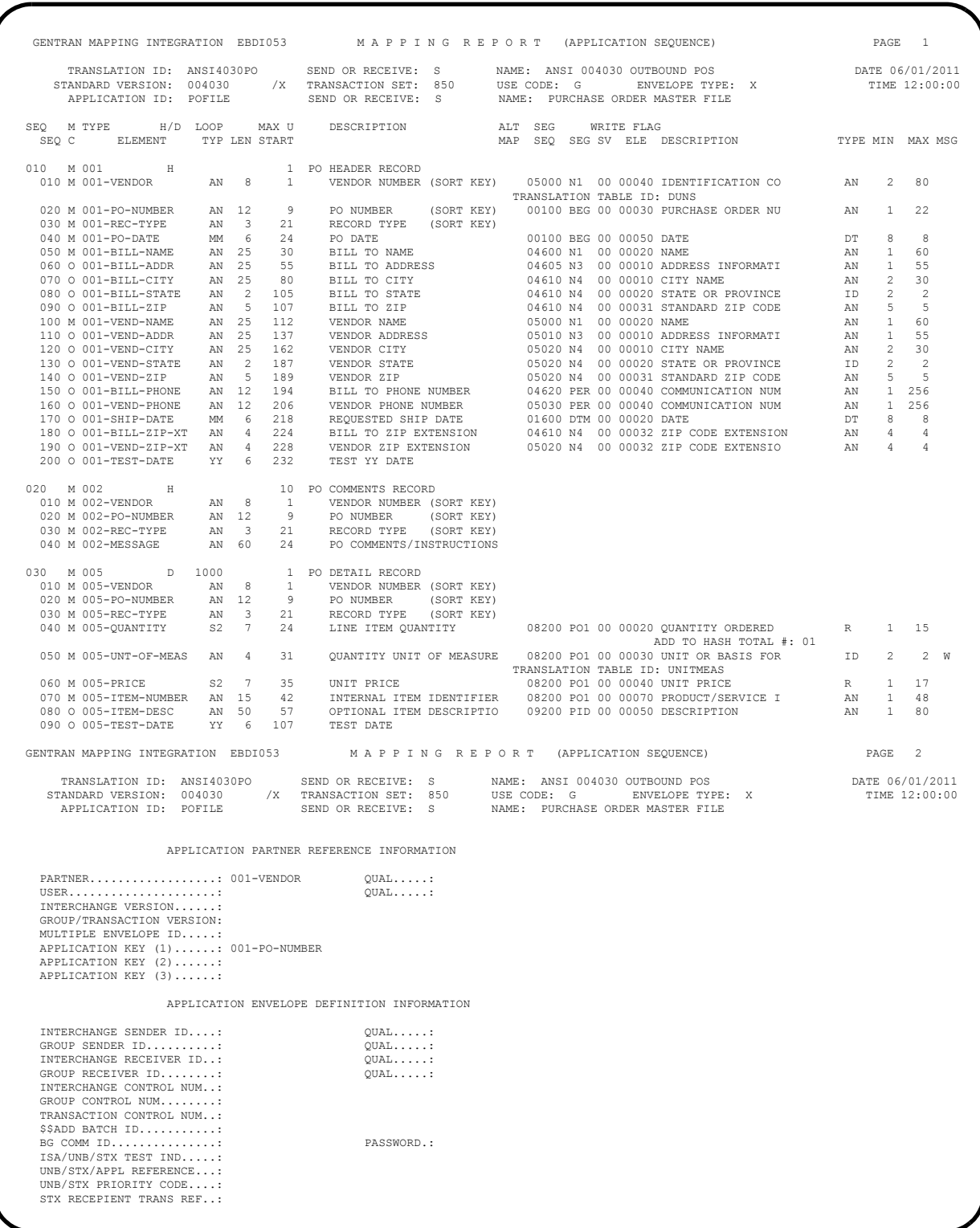

#### **Figure 5.35 Sample SYS005 DD Output from EBDI053**

|            | APPLICATION ID: POFILE                                                                                                    |                | STANDARD VERSION: 004030 X TRANSACTION SET: 850                       | USE CODE: G                                                                                                    | TRANSLATION ID: ANSI4030PO SEND OR RECEIVE: S NAME: ANSI 004030 OUTBOUND POS<br>ENVELOPE TYPE: X<br>SEND OR RECEIVE: S WAME: PURCHASE ORDER MASTER FILE |  | DATE 06/01/2011<br>TIME 12:00:00 |
|------------|----------------------------------------------------------------------------------------------------|----------------|-----------------------------------------------------------------------|----------------------------------------------------------------------------------------------------|----------------------------------------------------------------------------------------------------|--|----------------------------------|
| ------ --- | ------------                                                                                                    | ------------   | SEG ID VER SEGMENT SEO BLEMENT SEO MAPPING NO<br>__________           |                                                                                                    | CONDITIONAL STATEMENTS                                                                                                    |  |                                  |
|            | ADD TO HASH TOTAL #: 01                                                                                                    |                |                                                                       |                                                                                                    |                                                                                                    |  |                                  |
|            | PO1 00 08200 000                                                                                                    |                | $\sim$ 00                                                             |                                                                                                    |                                                                                                    |  |                                  |
|            |                                                                                                    |                |                                                                       | ELEMENT = 005-OUANTITY<br>GENTRAN MAPPING INTEGRATION EBDI061 MAPPING REPORT (SUMMARY SECTION)                                                                                               |                                                                                                    |  | PAGE 2                           |
|            | TRANSLATION ID: ANSI4030PO                                                                                                    |                | SEND OR RECEIVE: S<br>STANDARD VERSION: 004030 X TRANSACTION SET: 850 | USE CODE: G                                                                                                    | NAME: ANSI 004030 OUTBOUND POS<br>ENVELOPE TYPE: X<br>APPLICATION ID: POFILE SEND OR RECEIVE: S NAME: PURCHASE ORDER MASTER FILE                        |  | DATE 06/01/2011<br>TIME 12:00:00 |
| ------ --- | SEG ID VER SEGMENT SEQ ELEMENT SEQ<br>____________                                                                                    | ______________ | MAPPING NO<br>-----------                                             |                                                                                                    | CONDITIONAL STATEMENTS                                                                                                    |  |                                  |
|            | TRANSLATION TABLE ID: DUNS PARTNER ID:                                                                                                | TYPE: DATA     |                                                                       | DESCRIPTION: INTERNAL TO EDI DUNS CONVERSION                                                                                                    | OUAL:                                                                                                    |  |                                  |
| N1 00      | 05000 000<br>PARTNER VALUE                                                                                                    |                | $\sim$ 0.0<br>APPLICATION VALUE                                       | ELEMENT = 001-VENDOR<br>DESCRIPTION                                                                                                    |                                                                                                    |  |                                  |
|            | 121212121<br>333333333<br>999999999<br>VENDOR-3<br>012345678<br>VENDOR-4<br>111111<br>222222<br>111111<br>333333<br>222222<br>333333X |                | VENDOR-1<br>VENDOR-2                                                  | ABC COMPUTER STORE<br>BULK PAPER COMPANY<br>TWO-WAY COMMUNICATIONS INC.<br>RANDOM OFFICE SUPPLY<br>STERLING COMMERCE - DUBLIN<br>STERLING COMMERCE - DALLAS<br>STERLING COMMERCE - ANN ARBOR |                                                                                                    |  |                                  |
|            |                                                                                                    |                |                                                                       |                                                                                                    |                                                                                                    |  |                                  |
|            |                                                                                                    |                |                                                                       |                                                                                                    |                                                                                                    |  |                                  |

<span id="page-256-0"></span>**Figure 5.36 Sample SYS005 DD Output from EBDI061**

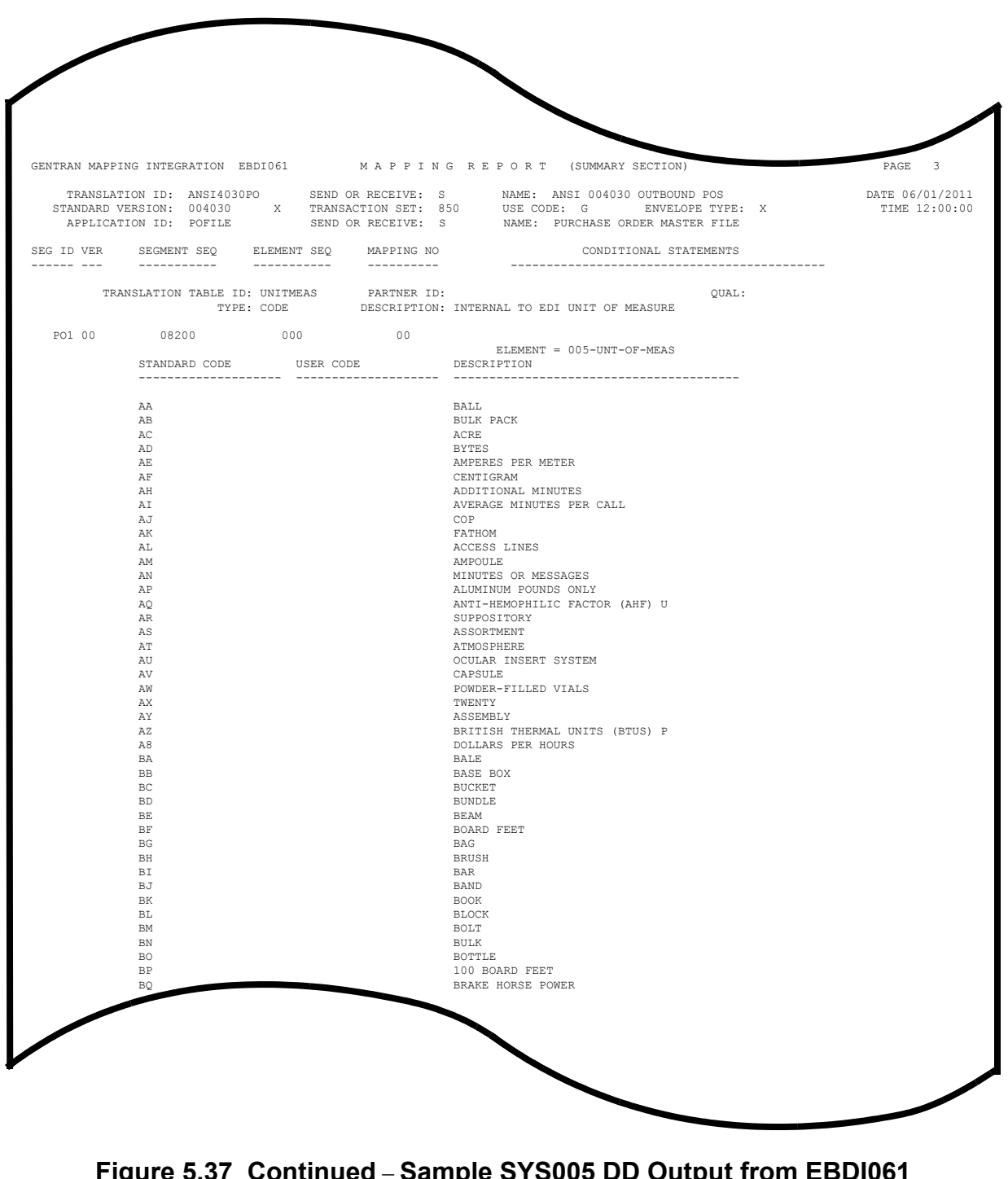

**Figure 5.37 Continued** – **Sample SYS005 DD Output from EBDI061**

Completed by: Date: Time:

**The installation verification procedures are complete.**

## **Chapter**

# **6 Converting to Release 6.6**

### **Overview**

This chapter explains the steps involved in converting to Sterling Gentran:Basic for z/OS Release 6.6 from Sterling Gentran:Basic for z/OS Release 6.3, Sterling Gentran:Basic for z/OS Release 6.4, or Sterling Gentran:Basic for z/OS Release 6.5. Customers who are using earlier releases of Sterling Gentran:Basic should contact the IBM Software Product Support Center.

#### **Topic Page**

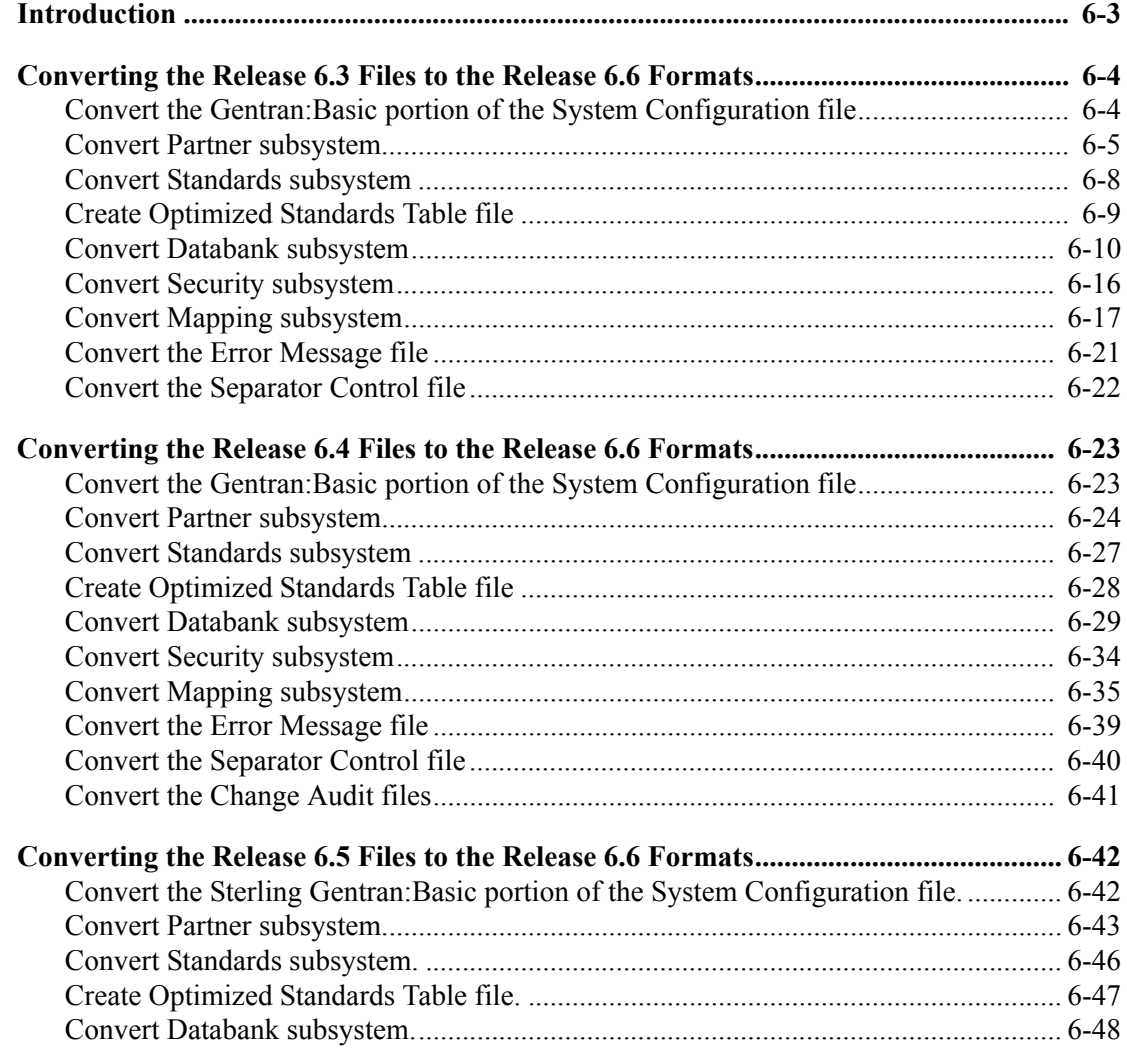

**Note:** If you are a new Sterling Gentran:Basic customer, this procedure does not pertain to your system. Skip this chapter.

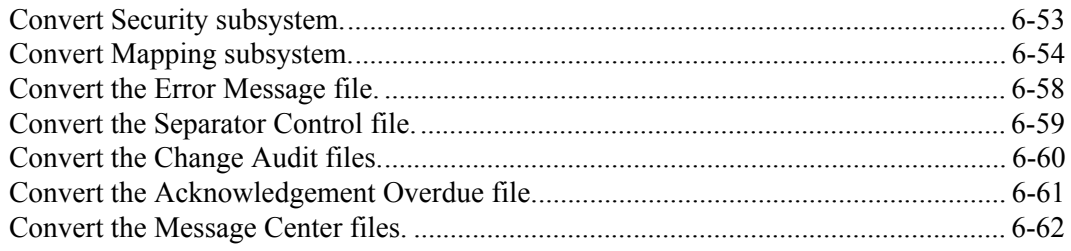

#### **Introduction**

You must complete the installation verification procedure before you perform the conversion process.

For verification instructions, see Chapter 4 if you are processing in Partner/Qualifier mode or Chapter 5 if you are processing in Relationship or Mixed mode.

This chapter describes conversions from different releases of Sterling Gentran:Basic to Release 6.6. Perform only those steps corresponding to your release of Sterling Gentran:Basic.

All the JCL members referenced in this chapter are located in **GENTRAN.V6X6.JCL**.

In every step of the conversion process, you will be instructed to close and disable files to the Release 6.6 CICS environment before submitting the conversion job and then to enable them when the conversion has completed. The first three positions of each file name are always specified as **SIM** to represent the system image. When performing the requested action, always substitute the three-character system image specified on the Pre-installation Worksheet in Chapter 2 for the value **SIM**.

#### <span id="page-261-0"></span>**Converting the Release 6.3 Files to the Release 6.6 Formats**

This section describes the tasks required to convert your files from Sterling Gentran:Basic for z/ OS Release 6.3 to Sterling Gentran:Basic for z/OS Release 6.6 formats.

<span id="page-261-1"></span>**Step 1** Convert the Sterling Gentran:Basic portion of the System Configuration file.

**Note:** The configuration records for other Sterling Gentran:Basic products will be converted at the time of their installation.

*Typically performed by*: System Installer

Check the box next to each task as you complete it.

- Customize JCL member **CNCFG63**.
- Close and disable the **SIMCFG** file in the Release 6.6 CICS environment.
- Submit the **CNCFG63** job.
- After the job has successfully completed, enable the **SIMCFG** file in the Release 6.6 CICS environment.

Continue with **Step 2**, Convert Partner subsystem.

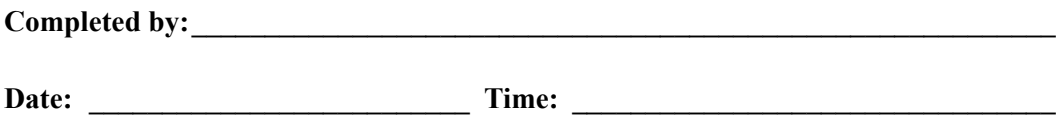

<span id="page-262-0"></span>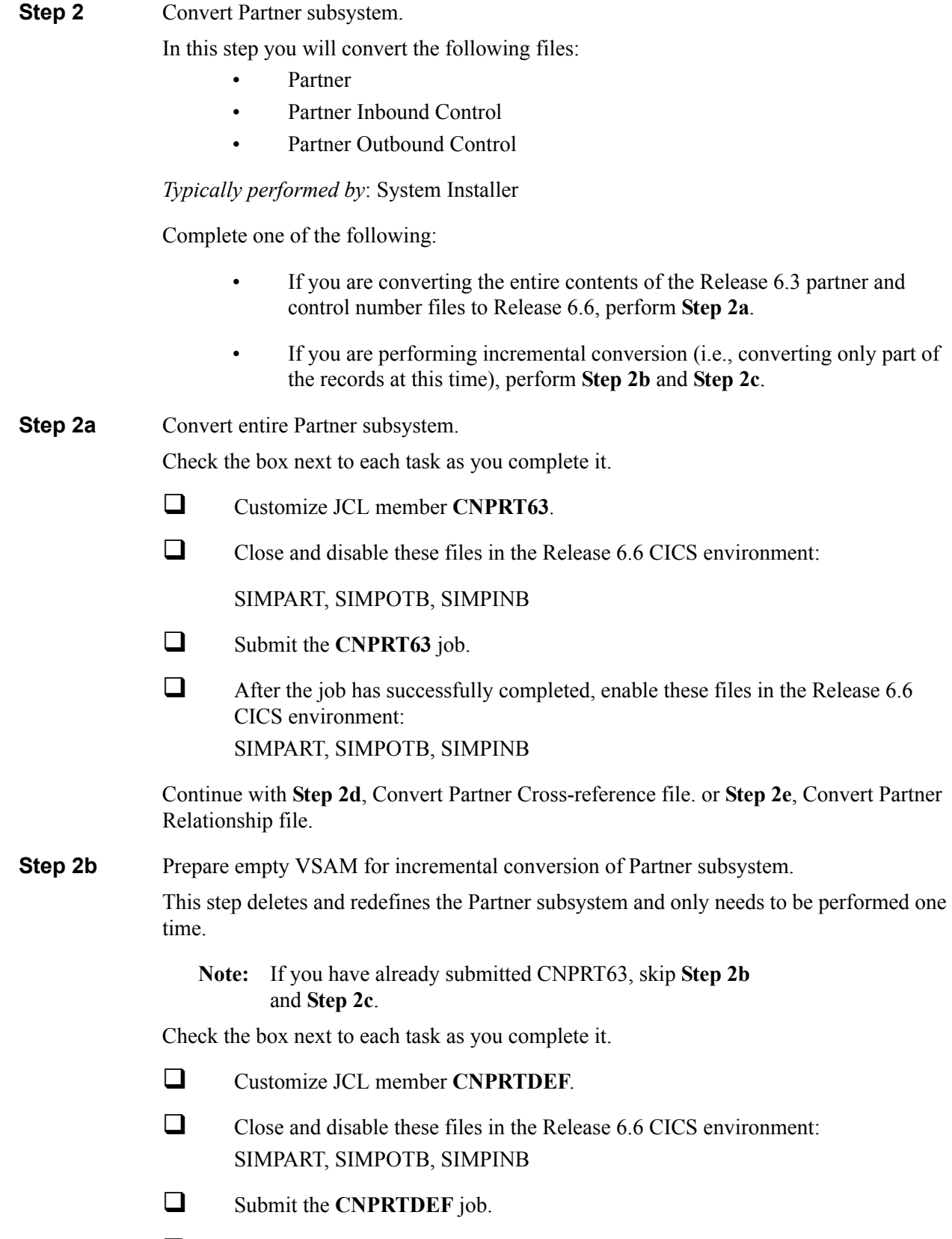

**Q** Verify successful completion.

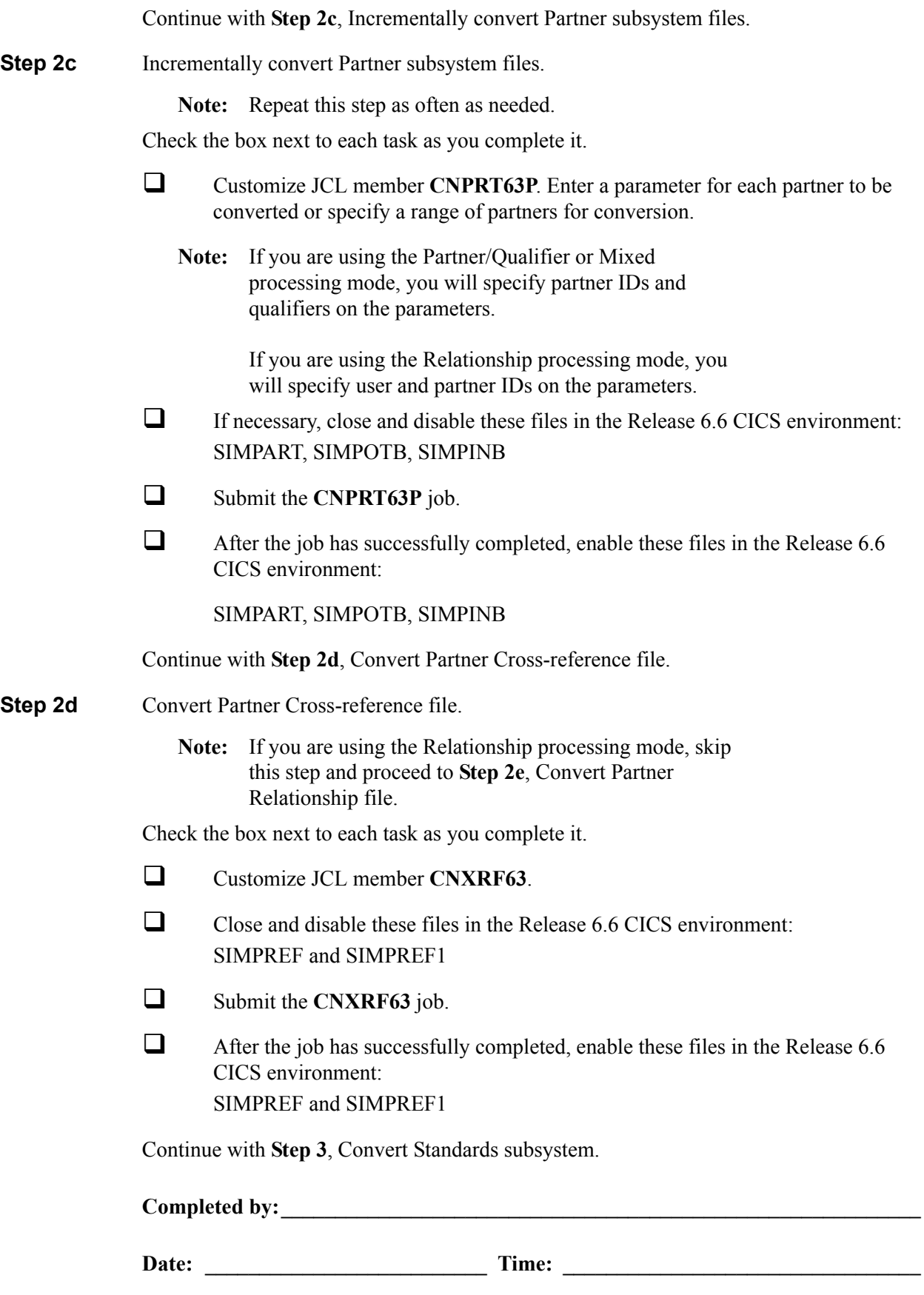

**Step 2e** Convert Partner Relationship file.

**Note:** If you are not using the Relationship processing mode, skip this step and proceed to **Step 3**, Convert Standards subsystem.

Check the box next to each task as you complete it.

- Customize JCL member **CNPRL63**.
- Close and disable these files in the Release 6.6 CICS environment: SIMPREL and SIMPREL1
- Submit the **CNPRL63** job.
- $\Box$  After the job has successfully completed, enable these files in the Release 6.6 CICS environment: SIMPREL and SIMPREL1

Continue with **Step 3**, Convert Standards subsystem.

**Completed by:\_\_\_\_\_\_\_\_\_\_\_\_\_\_\_\_\_\_\_\_\_\_\_\_\_\_\_\_\_\_\_\_\_\_\_\_\_\_\_\_\_\_\_\_\_\_\_\_\_\_\_\_\_\_\_\_\_\_\_**

<span id="page-265-0"></span>**Step 3** Convert Standards subsystem.

**Note:** As of **D 00A** for EDIFACT and **004030** for ASC X12, repeating data elements are part of the standard. If you plan to use the Repeating Element feature, we recommend that you reload these versions from your Release 6.6 standards.

In this step, you will convert files:

- Version
- Transaction
- Segment
- Segment Description
- Element
- Element Description
- Dictionary
- **Activity**
- Code (four files)
- **Association**

*Typically performed by*: System Installer

Check the box next to each task as you complete it.

- Customize JCL member **CNSTD63**.
- $\Box$  Close and disable these Standards files in the Release 6.6 CICS environment: SIMSACT, SIMSASC, SIMSCD1, SIMSCD2, SIMSCD3, SIMSCD4, SIMSDIC, SIMSELD, SIMSELE, SIMSSEG, SIMSSGD, SIMSTRN, SIMSVER
- Submit the **CNSTD63** job.
- $\Box$  After the job has successfully completed, enable these Standards files in the Release 6.6 CICS environment: SIMSACT, SIMSASC, SIMSCD1, SIMSCD2, SIMSCD3, SIMSCD4, SIMSDIC, SIMSELD, SIMSELE, SIMSSEG, SIMSSGD, SIMSTRN, SIMSVER

Continue with **Step 4**, Create Optimized Standards Table file.

Completed by:

<span id="page-266-0"></span>**Step 4** Create Optimized Standards Table file.

The Optimized Standards Table file is a VSAM data set that is used by the inbound and outbound Editor programs to perform EDI compliance checking. The information to build this file is extracted from the online Standards files.

**Note:** You must run this job each time you make changes to the Standards files.

*Typically performed by*: System Installer

Check the box next to each task as you complete it.

 In the Standards Maintenance subsystem, navigate to the Transactions in Use screen and select the version and transaction parameter value combinations that meet your requirements.

**Note:** You do not need to reset previously set parameter values.

Customize and submit JCL member **EXEC030**.

Continue with **Step 5**, Convert Databank subsystem.

**Completed by:** 

#### <span id="page-267-0"></span>**Step 5** Convert Databank subsystem.

Before converting to Release 6.6, you must update Release 6.3 databank files. The files to update and convert include the following:

- Directory
- Message Store
- Pending
- Change Audit
- Link
- **Archive**
- Queue

This step of the conversion process is divided into substeps. The following table describes where each substep begins.

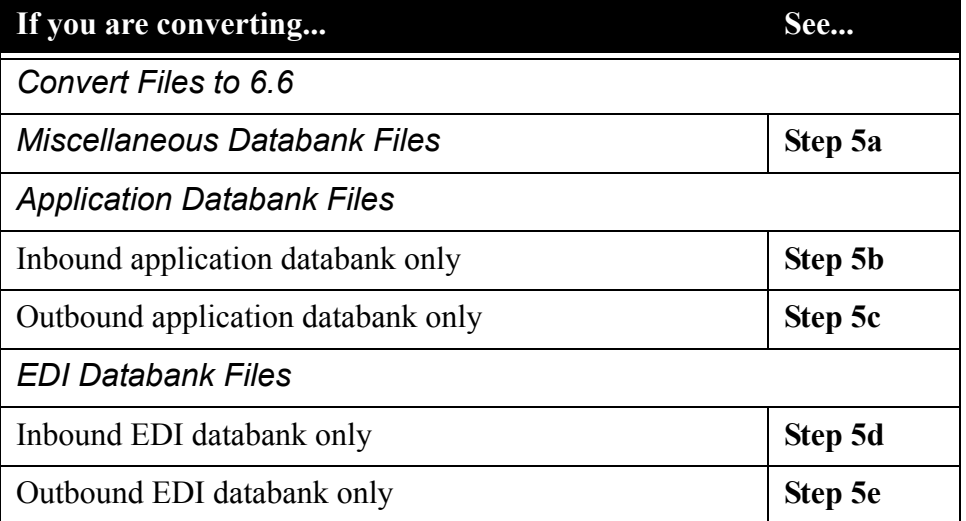

*Typically performed by*: System Installer

Check the box next to each task as you complete it.

 $\Box$  Before running these conversions, close and disable these Databank files in the Release 6.6 CICS environment:

SIMIAA, SIMIACA, SIMIAP, SIMIAS, SIMIEA, SIMIECA, SIMIEL, SIMIEP, SIMIES, SIMOAA, SIMOACA, SIMOAL, SIMOAP, SIMOAS, SIMOEA, SIMOECA, SIMOEP, SIMOES, SIMOLF, SIMQ091, SIMQ093, SIMQ095, SIMQ097

Continue with **Step 5a**, Convert Miscellaneous Databank files.

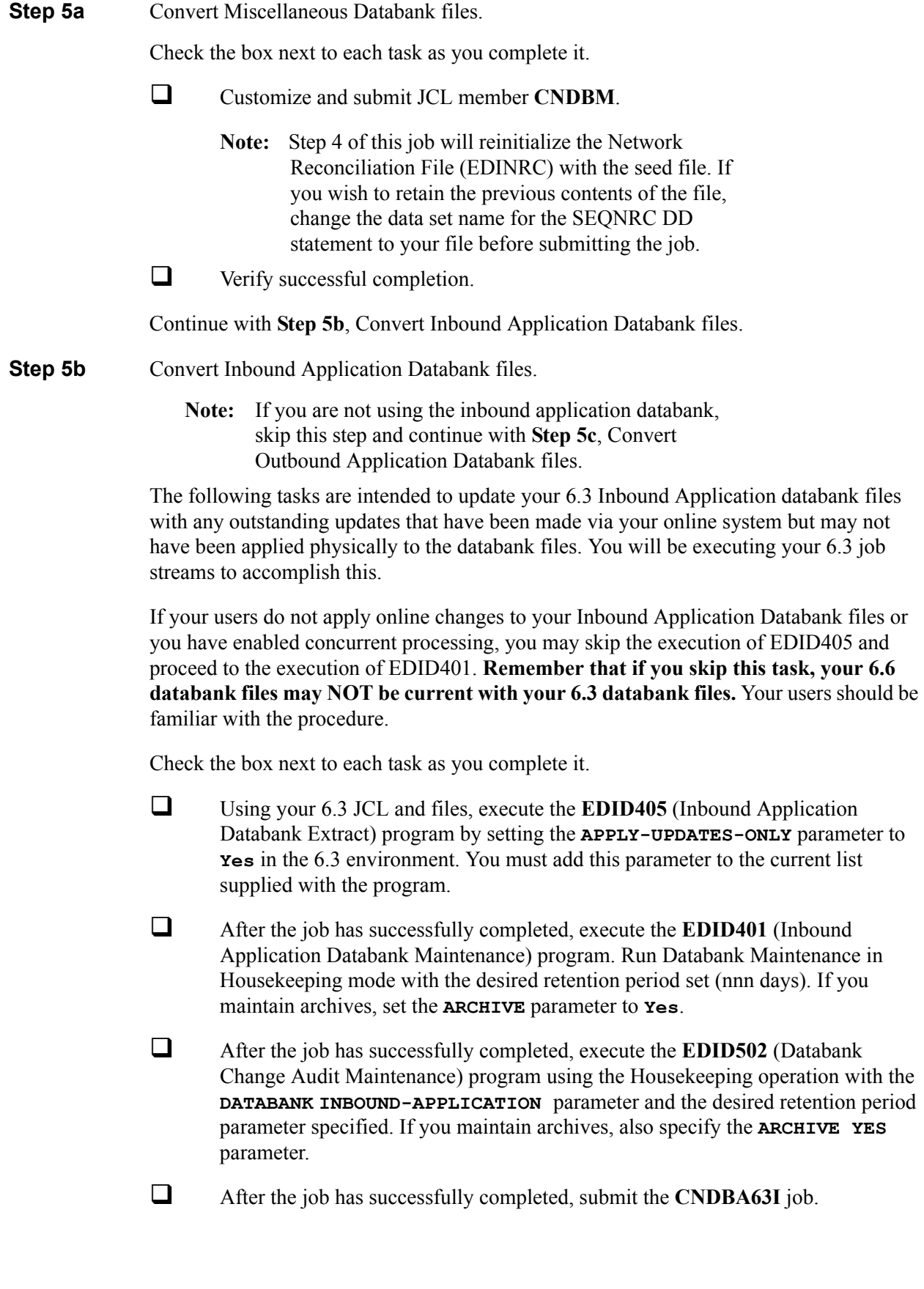

After the job has successfully completed, continue with **Step 5c**, Convert Outbound Application Databank files.

- **Step 5c** Convert Outbound Application Databank files.
	- **Note:** If you are not using the outbound application databank, skip this step and continue with **Step 5d**, Convert Inbound EDI Databank files.

The following tasks are intended to update your 6.3 Outbound Application databank files with any outstanding updates that have been made via your online system but may not have been applied physically to the databank files. You will be executing your 6.3 job streams to accomplish this.

If your users do not apply online changes to your Outbound Application Databank files or you have enabled concurrent processing, you may skip the execution of EBDI042 and proceed to the execution of EDID101. **Remember that if you skip this task, your 6.6 databank files may NOT be current with your 6.3 databank files.** Your uses should be familiar with the procedure.

Check the box next to each task as you complete it.

- Using your 6.3 JCL and files, execute the **EBDI042** (Outbound Data Mapping) program by setting the **DATABANK REPROCESS** (column 38 of SYS001) parameter to **Y** in the 6.3 environment.
	- **Note:** The EBDI042 program issues an acceptable return code of 08 if no data is processed.
- After the job has successfully completed, execute the **EDID101** (Outbound Application Databank Maintenance) program. Run Databank Maintenance in Housekeeping mode with the desired retention period set (nnn days). If you maintain archives, set the **ARCHIVE** parameter to **Yes**.
- After the job has successfully completed, execute the **EDID502** (Databank Change Audit Maintenance) program using the Housekeeping operation with the **DATABANK OUTBOUND-APPLICATION** parameter and the desired retention period parameter specified. If you maintain archives, also specify the **ARCHIVE YES** parameter.
- After the job has successfully completed, submit JCL member **CNDBA63O**.

After the job has successfully completed, continue with **Step 5d**, Convert Inbound EDI Databank files.

**Step 5d** Convert Inbound EDI Databank files.

**Note:** If you are not using the inbound EDI databank, skip this step and continue with **Step 5e**, Convert Outbound EDI Databank files.

The following tasks are intended to update your 6.3 Inbound EDI databank files with any outstanding updates that have been made via your online system but may not have been applied physically to the databank files. You will be executing your 6.3 job streams to accomplish this.

If your users do not apply online changes to your Inbound EDI Databank files or you have enabled concurrent processing, you may skip the execution of EBDI001 and proceed to the execution of EDID301. **Remember that if you skip this task, your 6.6 databank files may NOT be current with your 6.3 databank files.**Your users should be familiar with the procedure.

Check the box next to each task as you complete it.

- Using your 6.3 JCL and files, execute the **EBDI001** (Inbound Editor) program by including the **INBOUND EDI DATABANK REPROCESS** parameter in the 6.3 environment.
	- **Note:** Program EBDI001 issues an acceptable return code of 04 when no data is processed.
- After the job has successfully completed, execute the **EDID301** (Inbound EDI Databank Maintenance) program. Run Databank Maintenance in Housekeeping mode with the desired retention period set (nnn days). If you maintain archives, set the **ARCHIVE** parameter to **Yes**.
- After the job has successfully completed, execute the **EDID502** (Databank Change Audit Maintenance) program using the Housekeeping operation with the **DATABANK INBOUND-EDI** parameter and the desired retention period parameter specified. If you maintain archives, also specify the **ARCHIVE YES** parameter.
- After the job has successfully completed, submit JCL member **CNDBE63I**.

After the job has successfully completed, continue with **Step 5e**, Convert Outbound EDI Databank files.

- **Step 5e** Convert Outbound EDI Databank files.
	- **Note:** If you are not using the outbound EDI databank, skip this step and continue with **Step 5f**, Verify Databank subsystem conversion.

The following functions are intended to update your 6.3 Outbound EDI databank files with any outstanding updates that have been made via your online system but may not have been applied physically to the databank files. You will be executing your 6.3 job streams to accomplish this.

If your users do not apply online changes to your Outbound EDI Databank files or you have enabled concurrent processing, you may skip the execution of EDID205 and proceed to the execution of EDID201. **Remember that if you skip this task, your 6.6 databank files may NOT be current with your 6.3 databank files.** Your users should be familiar with the procedure

Check the box next to each task as you complete it.

- Using your 6.3 JCL and files, execute the **EDID205** (Outbound EDI Databank Extract) program by setting the **APPLY-UPDATES-ONLY** parameter to **Yes** in the 6.3 environment. You must add this parameter to the current list supplied with the program.
- After the job has successfully completed, execute the **EDID201** (Outbound EDI Databank Maintenance) program. Run Databank Maintenance in Housekeeping mode with the desired retention period set (nnn days). If you maintain archives, set the **ARCHIVE** parameter to **Yes**.
- After the job has successfully completed, execute the **EDID502** (Databank Change Audit Maintenance) program using the Housekeeping operation with the **DATABANK OUTBOUND-EDI** parameter and the desired retention period parameter specified. If you maintain archives, also specify the **ARCHIVE YES** parameter.
- After the job has successfully completed, submit JCL member **CNDBE63O**.

After the job has successfully completed, continue with **Step 5f**, Verify Databank subsystem conversion.

**Step 5f** Verify Databank subsystem conversion.

Check the box next to each task as you complete it.

- $\Box$  Enable these files in the Release 6.6 CICS environment: SIMIAA, SIMIACA, SIMIAP, SIMIAS, SIMIEA, SIMIECA, SIMIEL, SIMIEP, SIMIES, SIMOAA, SIMOACA, SIMOAL, SIMOAP, SIMOAS, SIMOEA, SIMOECA, SIMOEP, SIMOES, SIMOLF, SIMQ091, SIMQ093, SIMQ095, SIMQ097
	- **Note:** You can accomplish the following tasks in a manner similar to tasks presented in the installation verification steps. For more information, see the installation verification procedures in Chapter 4 (if you are processing in Partner/Qualifier mode) or in Chapter 5 (if you are processing in Relationship or Mixed mode).
- View the converted directory records, both inbound and outbound, on the Interchange Directory screen (EDIM254) to verify successful conversion.
- $\Box$  View the converted message store records on the Interchange Display screen (EDIM256) to verify successful conversion.

 Verify that the link between the EDI databanks and the Application databanks functions correctly by reviewing the Message Store on the Document Display screen (EDIM264).

Continue with **Step 6**, Convert Security subsystem.

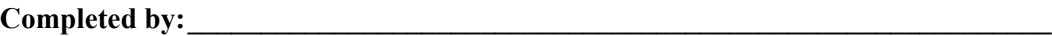

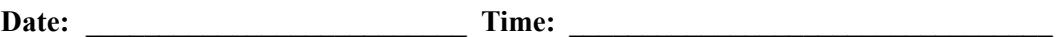

<span id="page-273-0"></span>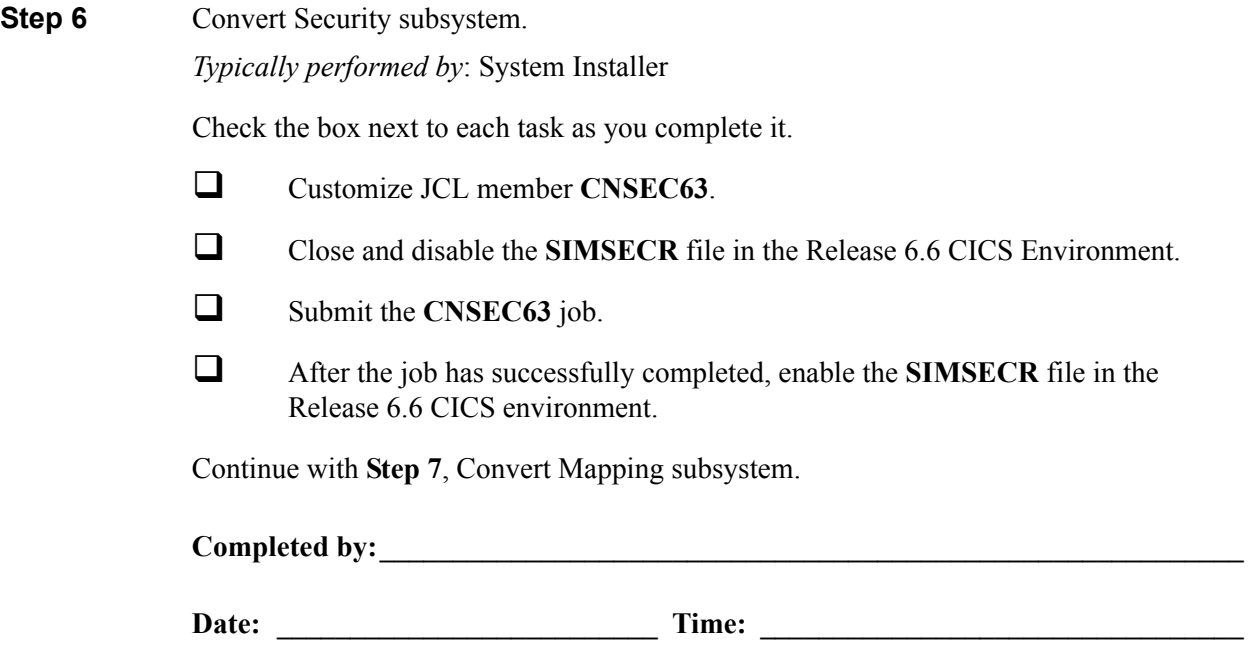

<span id="page-274-0"></span>**Step 7** Convert Mapping subsystem.

In this step, you will convert the following files:

- Application Header
- Application Fields
- Application Records
- Application Link
- Transaction Header
- Transaction Segments
- Transaction Elements
- Code Definition
- Code Translation
- Data Translation
- Data Validation

#### *Typically performed by*: System Installer

Complete one of the following:

- If you are converting the entire contents of the Release 6.3 mapping files, code tables, and application files to Release 6.6, perform the tasks in **Step 7a**.
- If you are incrementally converting Release 6.3 mapping files to Release 6.6, you must complete one cycle of **Step 7b** through **Step 7f**.
- **Step 7a** Convert entire Mapping subsystem.

Check the box next to each task as you complete it.

- Customize JCL member **CNMAP63**.
- Close and disable these Mapping files in the Release 6.6 CICS environment: SIMAPFL, SIMAPF1, SIMAPHD, SIMAPRC, SIMAPR1, SIMAPTR, SIMCDCD, SIMCDC1, SIMCDDA, SIMCDDF, SIMCDD1, SIMCDVL, SIMTREL, SIMTRE1, SIMTRHD, SIMTRSG, SIMTRS1
- $\Box$  Submit the **CNMAP63** job.
- Enable these Mapping files in the Release 6.6 CICS environment: SIMAPFL, SIMAPF1, SIMAPHD, SIMAPRC, SIMAPR1, SIMAPTR, SIMCDCD, SIMCDC1, SIMCDDA, SIMCDDF, SIMCDD1, SIMCDVL, SIMTREL, SIMTRE1, SIMTRHD, SIMTRSG, SIMTRS1

Continue with **Step 8**, Convert the Error Message file.

**Step 7b** Prepare empty VSAM files for incremental conversion. **Note:** If you have already executed CNMAP63, continue with **Step 8**, Convert the Error Message file. Check the box next to each task as you complete it.  $\Box$  To prepare for the incremental conversion, define empty Release 6.6 Application, Transaction, and Code VSAM files by customizing JCL member **CNMAPDEF**. **Note:** You only need to perform this task one time.  $\Box$  Close and disable these Mapping files in the Release 6.6 CICS environment: SIMAPFL, SIMAPF1, SIMAPHD, SIMAPRC, SIMAPR1, SIMAPTR, SIMCDCD, SIMCDC1, SIMCDDA, SIMCDDF, SIMCDD1, SIMCDVL, SIMTREL, SIMTRE1, SIMTRHD, SIMTRSG, SIMTRS1 Submit the **CNMAPDEF** job. After the job has successfully completed, continue with **Step 7c**, Incrementally convert Application files. **Step 7c** Incrementally convert Application files. Check the box next to each task as you complete it. Review the comments in JCL member **CNMAP63A** for the format of the parameters used. Close and disable these files in the Releae 6.6 CICS environment: SIMAPFL, SIMAPF1, SIMAPHD, SIMAPRC, SIMAPR1, SIMAPTR  $\Box$  Enter a parameter for each application to convert, or specify a range of Application IDs for conversion SYS030, and then submit the **CNMAP63A** job. **Note:** After completing a cycle of the **Step 7b** through **Step 7f**, you can repeat **Step 7c** as often as needed.  $\Box$  After the job has successfully completed, enable these files in the Release 6.6 CICS environment: SIMAPFL, SIMAPF1, SIMAPHD, SIMAPRC, SIMAPR1, SIMAPTR **Note:** Path entries SIMAPF1 and SIMAPR1 may fail on open until the alternate indexes are built in **Step 7f**. This is normal. Continue with **Step 7d**, Incrementally convert Code files. **Step 7d** Incrementally convert Code files. Check the box next to each task as you complete it. Review the comments in the JCL member **CNMAP63C** for the format of parameters used. Enter a parameter for each code table to convert, or specify a range of code Table IDs for conversion.

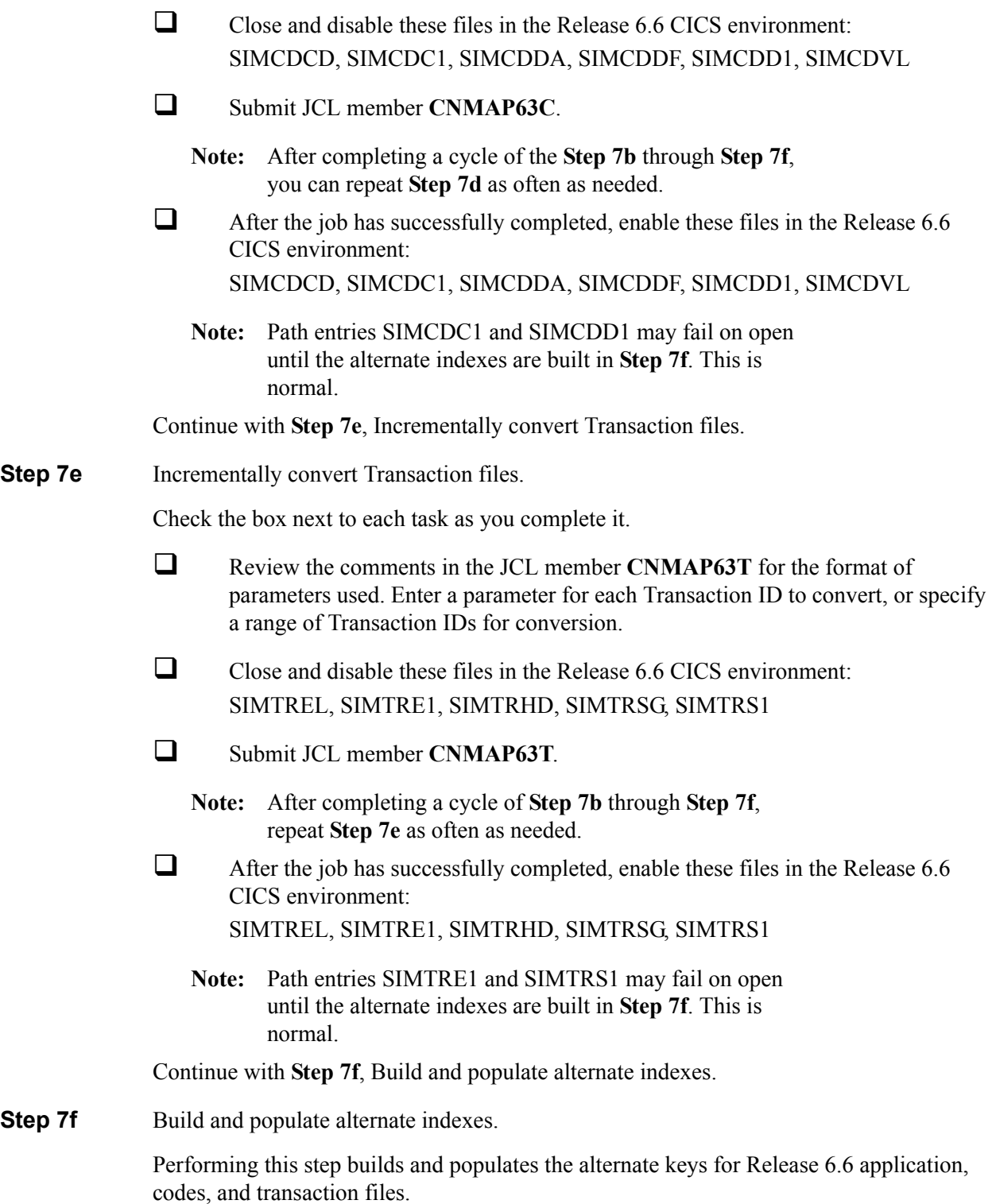

**Note:** You should only perform this step once during the cycle for **Step 7b** through **Step 7f**. You can skip this step if you have successfully completed it.

> At least one record must be written to each of the mapping VSAM files. Review the conversion reports to confirm record counts  $> 0$ .

Check the box next to each task as you complete it.

Customize JCL member **CNMAPAIX**.

 Close and disable these Mapping files in the Release 6.6 CICS environment: SIMAPFL, SIMAPF1, SIMAPHD, SIMAPRC, SIMAPR1, SIMAPTR, SIMCDCD, SIMCDC1, SIMCDDA, SIMCDDF, SIMCDD1, SIMCDVL, SIMTREL, SIMTRE1, SIMTRHD, SIMTRSG, SIMTRS1

- Submit the **CNMAPAIX** job.
- $\Box$  After the job has successfully completes, enable these Mapping files in the Release 6.6 CICS environment:

SIMAPFL, SIMAPF1, SIMAPHD, SIMAPRC, SIMAPR1, SIMAPTR, SIMCDCD, SIMCDC1, SIMCDDA, SIMCDDF, SIMCDD1, SIMCDVL, SIMTREL, SIMTRE1, SIMTRHD, SIMTRSG, SIMTRS1

Continue with **Step 8**, Convert the Error Message file.

Completed by:

Date: Time:

<span id="page-278-0"></span>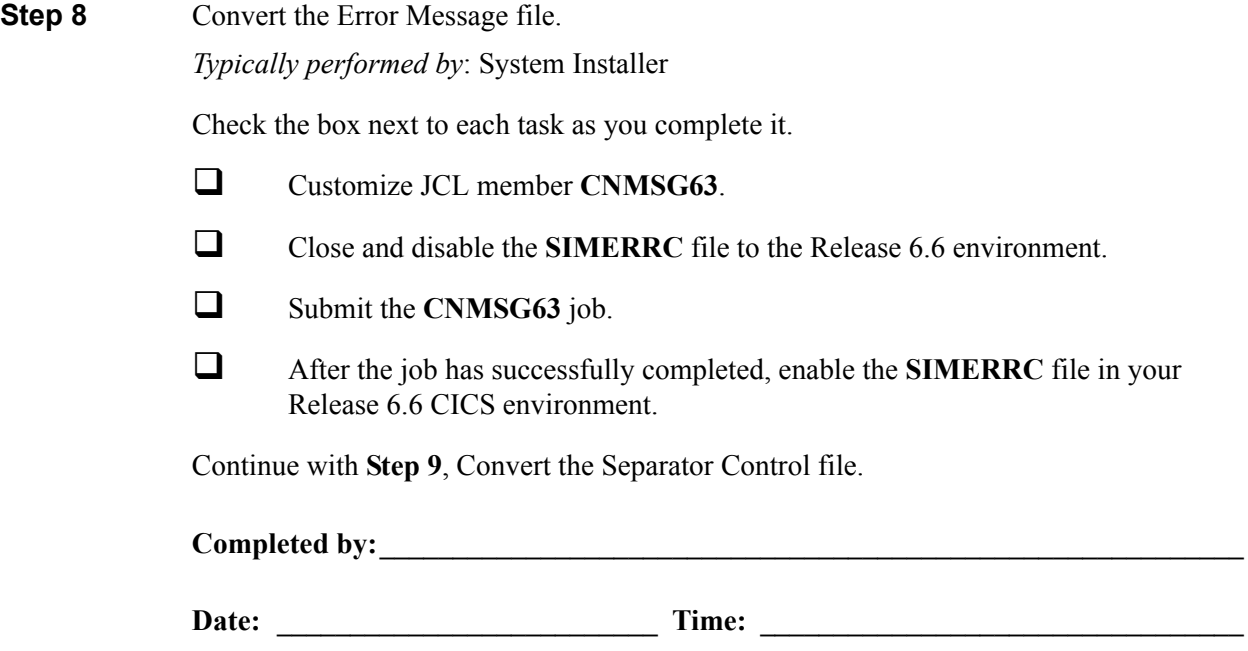

<span id="page-279-0"></span>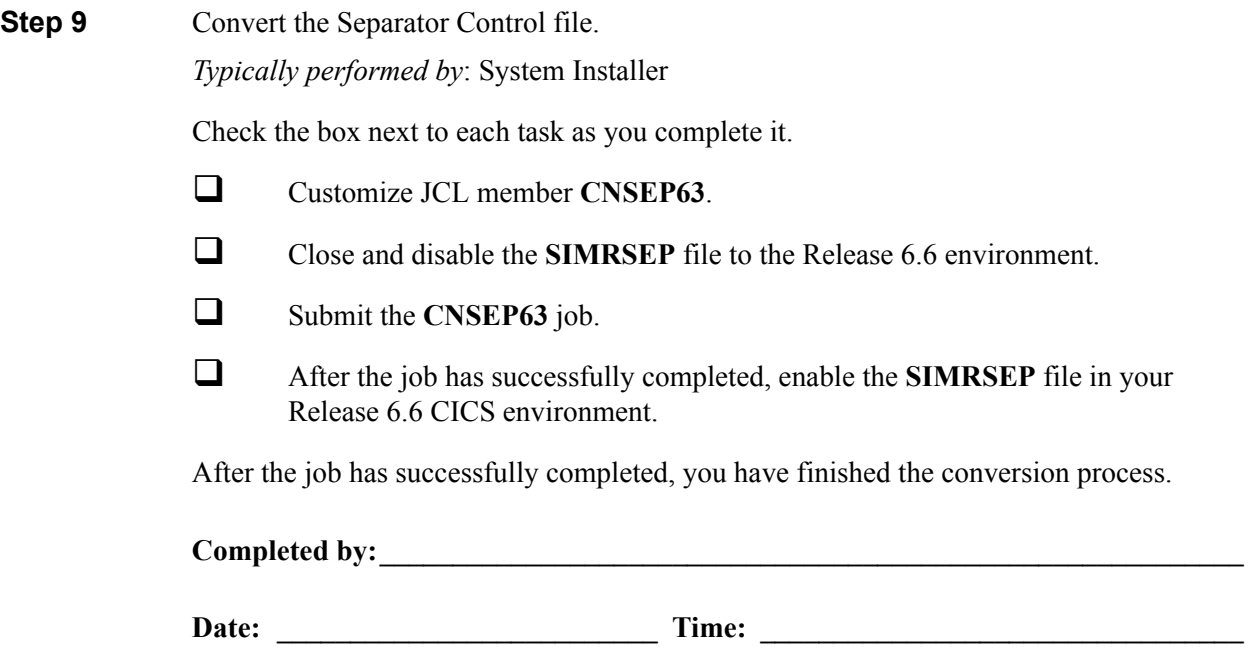

#### <span id="page-280-0"></span>**Converting the Release 6.4 Files to the Release 6.6 Formats**

This section describes the tasks required to convert your files from Sterling Gentran:Basic for z/ OS Release 6.4 to Sterling Gentran:Basic for z/OS Release 6.6 formats.

<span id="page-280-1"></span>**Step 1** Convert the Sterling Gentran:Basic portion of the System Configuration file.

**Note:** The configuration records for other Sterling Gentran:Basic products will be converted at the time of their installation.

*Typically performed by*: System Installer

Check the box next to each task as you complete it.

- Customize JCL member **CNCFG64**.
- Close and disable the **SIMCFG** file in the Release 6.6 CICS environment.
- Submit the **CNCFG64** job.
- After the job has successfully completed, enable the **SIMCFG** file in the Release 6.6 CICS environment.

Continue with **Step 2**, Convert Partner subsystem.

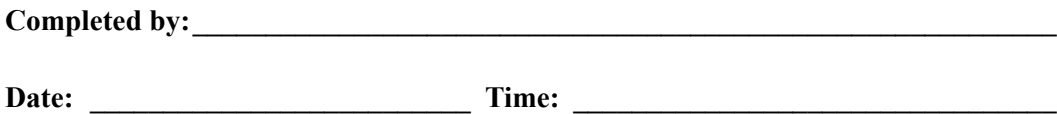

<span id="page-281-0"></span>**Step 2** Convert Partner subsystem.

In this step you will convert the following files:

- Partner
- Partner Inbound Control
- Partner Outbound Control

*Typically performed by*: System Installer

Complete one of the following:

- If you are converting the entire contents of the Release 6.4 partner and control number files to Release 6.6, perform **Step 2a**.
- If you are performing incremental conversion (i.e., converting only part of the records at this time), perform **Step 2b** and **Step 2c**.

**Step 2a** Convert entire Partner subsystem.

Check the box next to each task as you complete it.

- Customize JCL member **CNPRT64**.
- $\Box$  Close and disable these files in the Release 6.6 CICS environment:

SIMPART, SIMPOTB, SIMPINB

- Submit the **CNPRT64** job.
- $\Box$  After the job has successfully completed, enable these files in the Release 6.6 CICS environment: SIMPART, SIMPOTB, SIMPINB

Continue with **Step 2d**, Convert Partner Cross-reference file. or **Step 2e**, Convert Partner Relationship file.

**Step 2b** Prepare empty VSAM for incremental conversion of Partner subsystem.

This step deletes and redefines the Partner subsystem and only needs to be performed one time.

**Note:** If you have already submitted CNPRT64, skip **Step 2b** and **Step 2c**.

Check the box next to each task as you complete it.

- Customize JCL member **CNPRTDEF**.
- $\Box$  Close and disable these files in the Release 6.6 CICS environment: SIMPART, SIMPOTB, SIMPINB
- $\Box$  Submit the **CNPRTDEF** job.
- $\Box$  Verify successful completion.

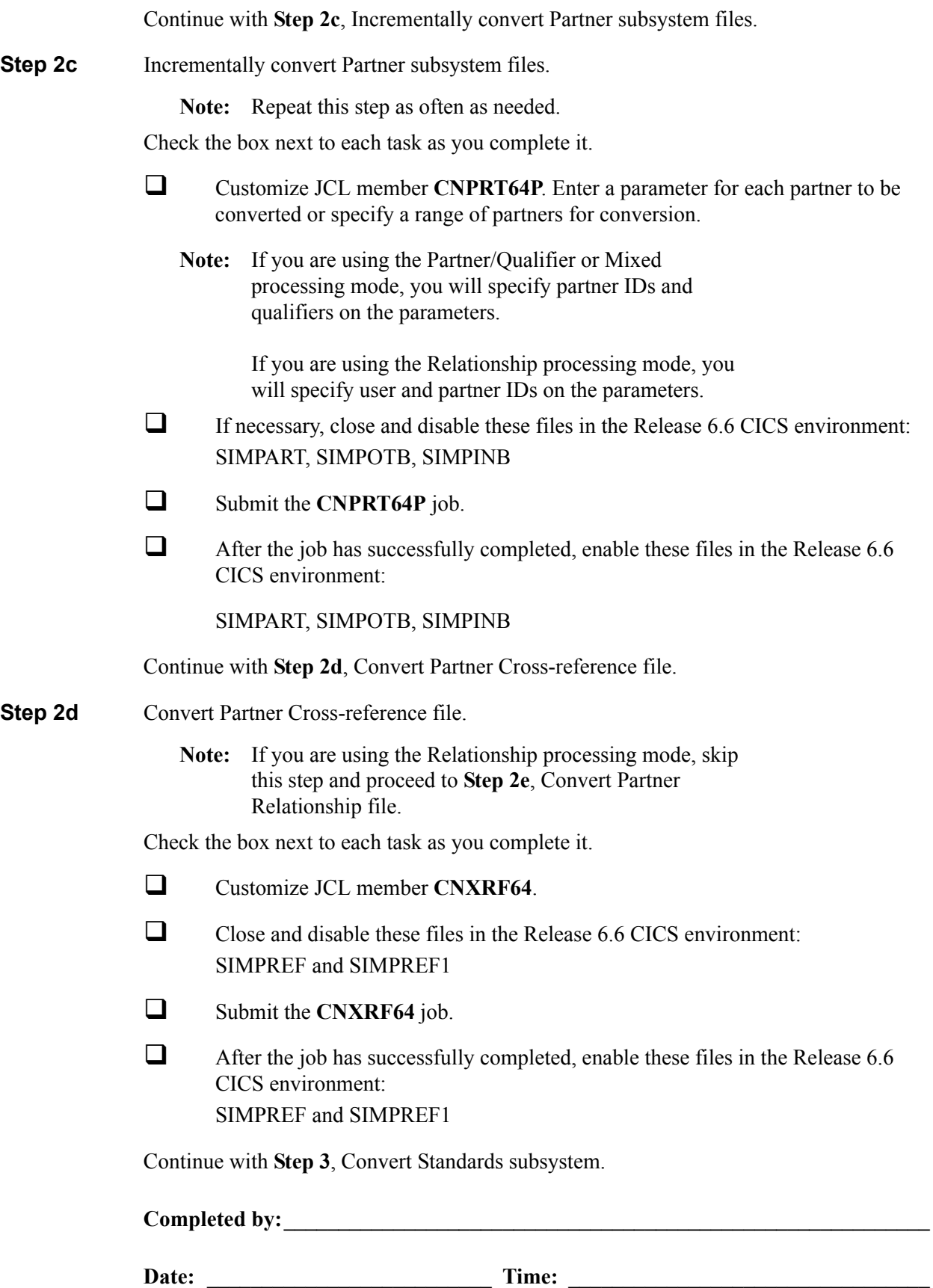

**Step 2e** Convert Partner Relationship file.

**Note:** If you are not using the Relationship processing mode, skip this step and proceed to **Step 3**, Convert Standards subsystem.

Check the box next to each task as you complete it.

- Customize JCL member **CNPRL64**.
- Close and disable these files in the Release 6.6 CICS environment: SIMPREL and SIMPREL1
- Submit the **CNPRL64** job.
- $\Box$  After the job has successfully completed, enable these files in the Release 6.6 CICS environment: SIMPREL and SIMPREL1

Continue with **Step 3**, Convert Standards subsystem.

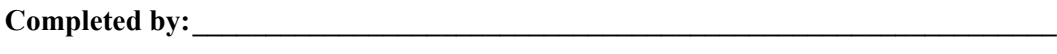

<span id="page-284-0"></span>**Step 3** Convert Standards subsystem.

**Note:** As of **D 00A** for EDIFACT and **004030** for ASC X12, repeating data elements are part of the standard. If you plan to use the Repeating Element feature, we recommend that you reload these versions from your Release 6.6 standards.

In this step, you will convert files:

- Version
- Transaction
- Segment
- Segment Description
- Element
- Element Description
- Dictionary
- **Activity**
- Code (four files)
- Association

*Typically performed by*: System Installer

Check the box next to each task as you complete it.

- Customize JCL member **CNSTD64**.
- $\Box$  Close and disable these Standards files in the Release 6.6 CICS environment: SIMSACT, SIMSASC, SIMSCD1, SIMSCD2, SIMSCD3, SIMSCD4, SIMSDIC, SIMSELD, SIMSELE, SIMSSEG, SIMSSGD, SIMSTRN, SIMSVER
- Submit the **CNSTD64** job.
- $\Box$  After the job has successfully completed, enable these Standards files in the Release 6.6 CICS environment: SIMSACT, SIMSASC, SIMSCD1, SIMSCD2, SIMSCD3, SIMSCD4, SIMSDIC, SIMSELD, SIMSELE, SIMSSEG, SIMSSGD, SIMSTRN, SIMSVER

Continue with **Step 4**, Create Optimized Standards Table file.

**Completed by:** 

<span id="page-285-0"></span>**Step 4** Create Optimized Standards Table file.

The Optimized Standards Table file is a VSAM data set that is used by the inbound and outbound Editor programs to perform EDI compliance checking. The information to build this file is extracted from the online Standards files.

**Note:** You must run this job each time you make changes to the Standards files.

*Typically performed by*: System Installer

Check the box next to each task as you complete it.

 In the Standards Maintenance subsystem, navigate to the Transactions in Use screen and select the version and transaction parameter value combinations that meet your requirements.

**Note:** You do not need to reset previously set parameter values.

Customize and submit JCL member **EXEC030**.

Continue with **Step 5**, Convert Databank subsystem.

**Completed by:** 

#### <span id="page-286-0"></span>**Step 5** Convert Databank subsystem.

Before converting to Release 6.6, you must update Release 6.4 databank files. The files to update and convert include the following:

- Directory
- Message Store
- Pending
- Change Audit
- Link
- Archive
- Queue

This step of the conversion process is divided into substeps. The following table describes where each substep begins.

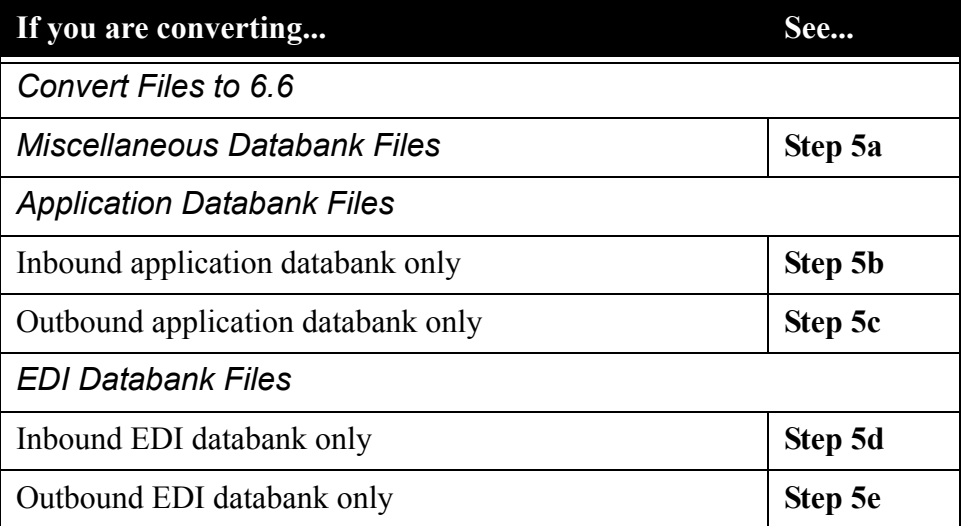

*Typically performed by*: System Installer

Check the box next to each task as you complete it.

 $\Box$  Before running these conversions, close and disable these Databank files in the Release 6.6 CICS environment:

SIMIAA, SIMIACA, SIMIAP, SIMIAS, SIMIEA, SIMIECA, SIMIEL, SIMIEP, SIMIES, SIMOAA, SIMOACA, SIMOAL, SIMOAP, SIMOAS, SIMOEA, SIMOECA, SIMOEP, SIMOES, SIMOLF, SIMQ091, SIMQ093, SIMQ095, SIMQ097

Continue with **Step 5a**, Convert Miscellaneous Databank files.

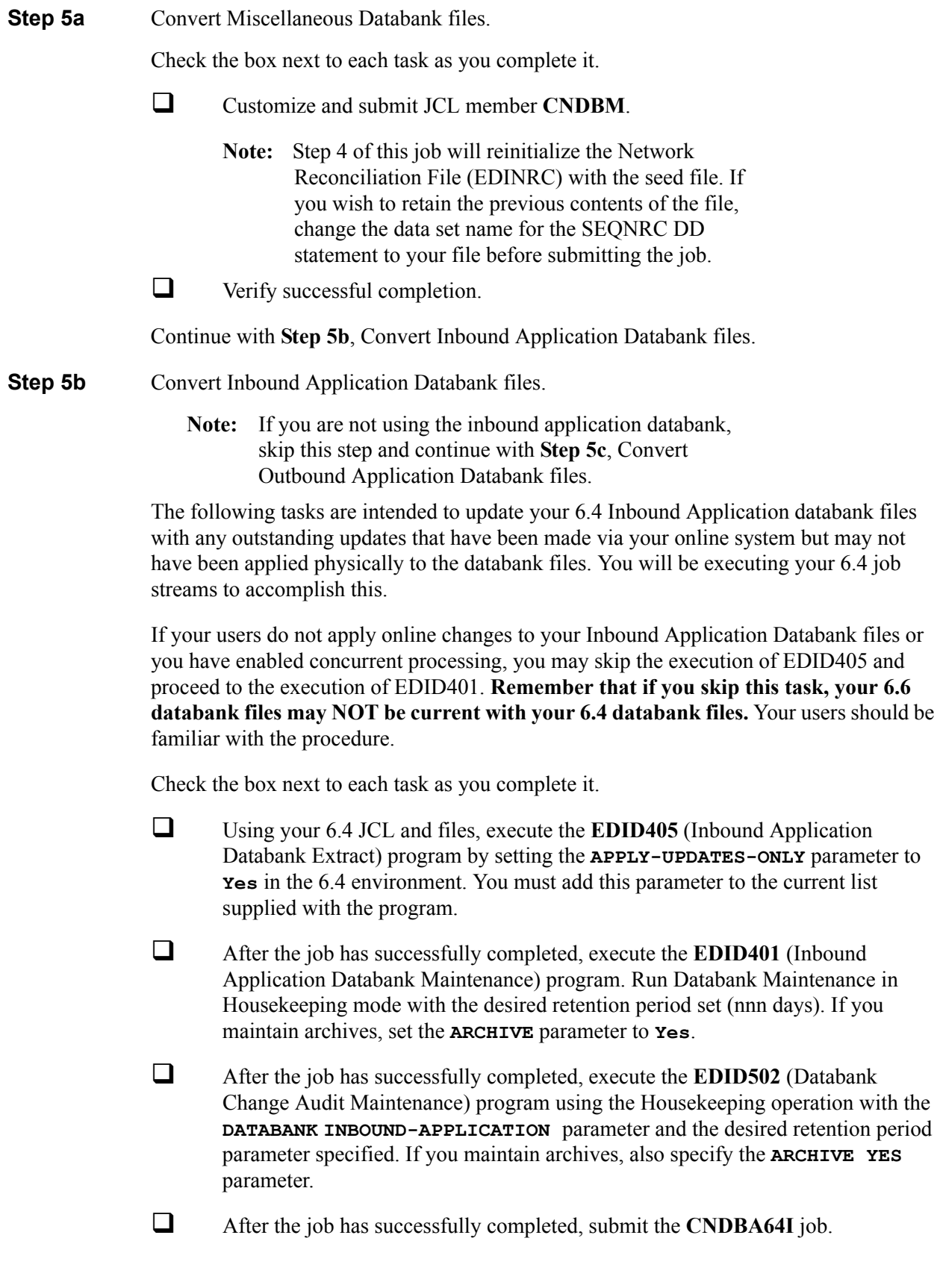
After the job has successfully completed, continue with **Step 5c**, Convert Outbound Application Databank files.

- **Step 5c** Convert Outbound Application Databank files.
	- **Note:** If you are not using the outbound application databank, skip this step and continue with **Step 5d**, Convert Inbound EDI Databank files.

The following tasks are intended to update your 6.4 Outbound Application databank files with any outstanding updates that have been made via your online system but may not have been applied physically to the databank files. You will be executing your 6.4 job streams to accomplish this.

If your users do not apply online changes to your Outbound Application Databank files or you have enabled concurrent processing, you may skip the execution of EBDI042 and proceed to the execution of EDID101. **Remember that if you skip this task, your 6.6 databank files may NOT be current with your 6.4 databank files.** Your uses should be familiar with the procedure.

Check the box next to each task as you complete it.

- Using your 6.4 JCL and files, execute the **EBDI042** (Outbound Data Mapping) program by setting the **DATABANK REPROCESS** (column 38 of SYS001) parameter to **Y** in the 6.4 environment.
	- **Note:** The EBDI042 program issues an acceptable return code of 08 if no data is processed.
- After the job has successfully completed, execute the **EDID101** (Outbound Application Databank Maintenance) program. Run Databank Maintenance in Housekeeping mode with the desired retention period set (nnn days). If you maintain archives, set the **ARCHIVE** parameter to **Yes**.
- After the job has successfully completed, execute the **EDID502** (Databank Change Audit Maintenance) program using the Housekeeping operation with the **DATABANK OUTBOUND-APPLICATION** parameter and the desired retention period parameter specified. If you maintain archives, also specify the **ARCHIVE YES** parameter.
- After the job has successfully completed, submit JCL member **CNDBA64O**.

After the job has successfully completed, continue with **Step 5d**, Convert Inbound EDI Databank files.

- **Step 5d** Convert Inbound EDI Databank files.
	- **Note:** If you are not using the inbound EDI databank, skip this step and continue with **Step 5e**, Convert Outbound EDI Databank files.

The following tasks are intended to update your 6.4 Inbound EDI databank files with any outstanding updates that have been made via your online system but may not have been applied physically to the databank files. You will be executing your 6.4 job streams to accomplish this.

If your users do not apply online changes to your Inbound EDI Databank files or you have enabled concurrent processing, you may skip the execution of EBDI001 and proceed to the execution of EDID301. **Remember that if you skip this task, your 6.6 databank files may NOT be current with your 6.4 databank files.**Your users should be familiar with the procedure.

Check the box next to each task as you complete it.

- Using your 6.4 JCL and files, execute the **EBDI001** (Inbound Editor) program by including the **INBOUND EDI DATABANK REPROCESS** parameter in the 6.4 environment.
	- **Note:** Program EBDI001 issues an acceptable return code of 04 when no data is processed.
- After the job has successfully completed, execute the **EDID301** (Inbound EDI Databank Maintenance) program. Run Databank Maintenance in Housekeeping mode with the desired retention period set (nnn days). If you maintain archives, set the **ARCHIVE** parameter to **Yes**.
- After the job has successfully completed, execute the **EDID502** (Databank Change Audit Maintenance) program using the Housekeeping operation with the **DATABANK INBOUND-EDI** parameter and the desired retention period parameter specified. If you maintain archives, also specify the **ARCHIVE YES** parameter.
- After the job has successfully completed, submit JCL member **CNDBE64I**.

After the job has successfully completed, continue with **Step 5e**, Convert Outbound EDI Databank files.

**Step 5e** Convert Outbound EDI Databank files.

**Note:** If you are not using the outbound EDI databank, skip this step and continue with **Step 5f**, Verify Databank subsystem conversion.

The following functions are intended to update your 6.4 Outbound EDI databank files with any outstanding updates that have been made via your online system but may not have been applied physically to the databank files. You will be executing your 6.4 job streams to accomplish this.

If your users do not apply online changes to your Outbound EDI Databank files or you have enabled concurrent processing, you may skip the execution of EDID205 and proceed to the execution of EDID201. **Remember that if you skip this task, your 6.6 databank files may NOT be current with your 6.4 databank files.** Your users should be familiar with the procedure

Check the box next to each task as you complete it.

- Using your 6.4 JCL and files, execute the **EDID205** (Outbound EDI Databank Extract) program by setting the **APPLY-UPDATES-ONLY** parameter to **Yes** in the 6.4 environment. You must add this parameter to the current list supplied with the program.
- After the job has successfully completed, execute the **EDID201** (Outbound EDI Databank Maintenance) program. Run Databank Maintenance in Housekeeping mode with the desired retention period set (nnn days). If you maintain archives, set the **ARCHIVE** parameter to **Yes**.
- After the job has successfully completed, execute the **EDID502** (Databank Change Audit Maintenance) program using the Housekeeping operation with the **DATABANK OUTBOUND-EDI** parameter and the desired retention period parameter specified. If you maintain archives, also specify the **ARCHIVE YES** parameter.
- After the job has successfully completed, submit JCL member **CNDBE64O**.

After the job has successfully completed, continue with **Step 5f**, Verify Databank subsystem conversion.

#### **Step 5f** Verify Databank subsystem conversion.

Check the box next to each task as you complete it.

 $\Box$  Enable these files in the Release 6.6 CICS environment:

SIMIAA, SIMIACA, SIMIAP, SIMIAS, SIMIEA, SIMIECA, SIMIEL, SIMIEP, SIMIES, SIMOAA, SIMOACA, SIMOAL, SIMOAP, SIMOAS, SIMOEA, SIMOECA, SIMOEP, SIMOES, SIMOLF, SIMQ091, SIMQ093, SIMQ095, SIMQ097

- **Note:** You can accomplish the following tasks in a manner similar to tasks presented in the installation verification steps. For more information, see the installation verification procedures in Chapter 4 (if you are processing in Partner/Qualifier mode) or in Chapter 5 (if you are processing in Relationship or Mixed mode).
- $\Box$  View the converted directory records, both inbound and outbound, on the Interchange Directory screen (EDIM254) to verify successful conversion.
- $\Box$  View the converted message store records on the Interchange Display screen (EDIM256) to verify successful conversion.
- $\Box$  Verify that the link between the EDI databanks and the Application databanks functions correctly by reviewing the Message Store on the Document Display screen (EDIM264).

Continue with **Step 6**, Convert Security subsystem.

Completed by:

Date: Time:

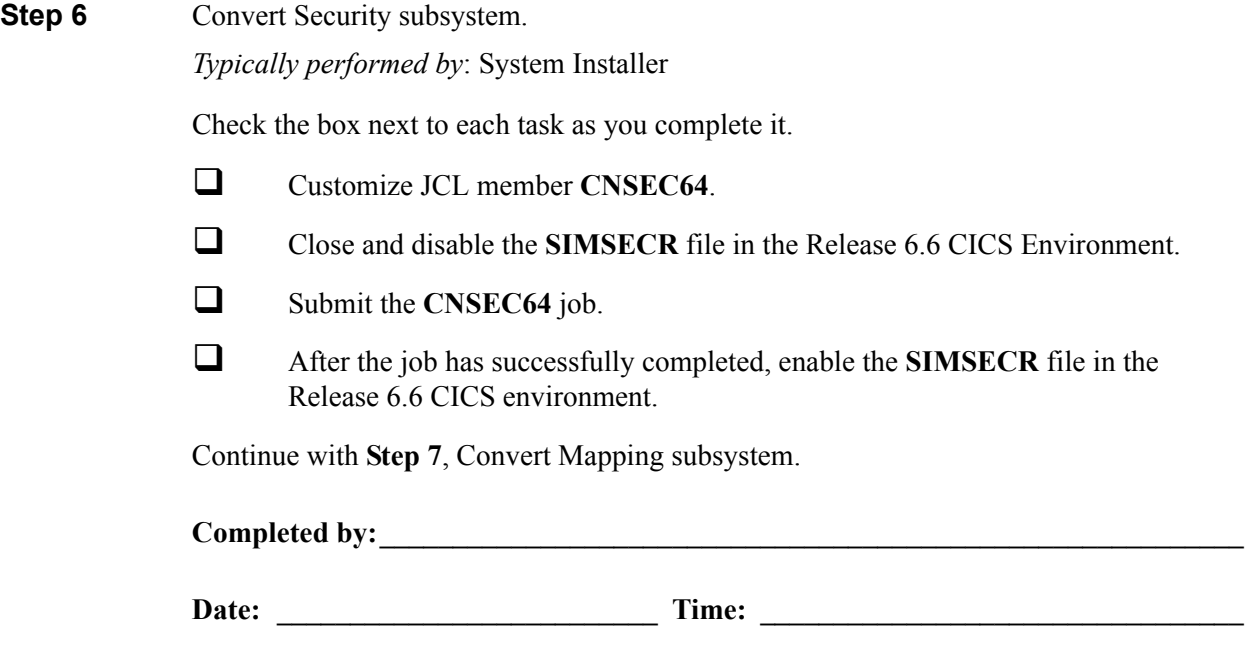

**Step 7** Convert Mapping subsystem.

In this step, you will convert the following files:

- Application Header
- Application Fields
- Application Records
- Application Link
- Transaction Header
- Transaction Segments
- Transaction Elements
- Code Definition
- Code Translation
- Data Translation
- Data Validation

#### *Typically performed by*: System Installer

Complete one of the following:

- If you are converting the entire contents of the Release 6.4 mapping files, code tables, and application files to Release 6.6, perform the tasks in **Step 7a**.
- If you are incrementally converting Release 6.4 mapping files to Release 6.6, you must complete one cycle of **Step 7b** through **Step 7f**.
- **Step 7a** Convert entire Mapping subsystem.

Check the box next to each task as you complete it.

- Customize JCL member **CNMAP64**.
- Close and disable these Mapping files in the Release 6.6 CICS environment: SIMAPFL, SIMAPF1, SIMAPHD, SIMAPRC, SIMAPR1, SIMAPTR, SIMCDCD, SIMCDC1, SIMCDDA, SIMCDDF, SIMCDD1, SIMCDVL, SIMTREL, SIMTRE1, SIMTRHD, SIMTRSG, SIMTRS1
- Submit the **CNMAP64** job.
- Enable these Mapping files in the Release 6.6 CICS environment: SIMAPFL, SIMAPF1, SIMAPHD, SIMAPRC, SIMAPR1, SIMAPTR, SIMCDCD, SIMCDC1, SIMCDDA, SIMCDDF, SIMCDD1, SIMCDVL, SIMTREL, SIMTRE1, SIMTRHD, SIMTRSG, SIMTRS1

Continue with **Step 8**, Convert the Error Message file.

**Step 7b** Prepare empty VSAM files for incremental conversion.

**Note:** If you have already executed CNMAP64, continue with **Step 8**, Convert the Error Message file.

Check the box next to each task as you complete it.

 $\Box$  To prepare for the incremental conversion, define empty Release 6.6 Application, Transaction, and Code VSAM files by customizing JCL member **CNMAPDEF**.

**Note:** You only need to perform this task one time.

- $\Box$  Close and disable these Mapping files in the Release 6.6 CICS environment: SIMAPFL, SIMAPF1, SIMAPHD, SIMAPRC, SIMAPR1, SIMAPTR, SIMCDCD, SIMCDC1, SIMCDDA, SIMCDDF, SIMCDD1, SIMCDVL, SIMTREL, SIMTRE1, SIMTRHD, SIMTRSG, SIMTRS1
- Submit the **CNMAPDEF** job.

After the job has successfully completed, continue with **Step 7c**, Incrementally convert Application files.

**Step 7c** Incrementally convert Application files.

Check the box next to each task as you complete it.

- Review the comments in JCL member **CNMAP64A** for the format of the parameters used.
- $\Box$  Close and disable these files in the Release 6.6 CICS environment: SIMAPFL, SIMAPF1, SIMAPHD, SIMAPRC, SIMAPR1, SIMAPTR
- $\Box$  Enter a parameter for each application to convert, or specify a range of Application IDs for conversion SYS030, and then submit the **CNMAP64A** job.
	- **Note:** After completing a cycle of the **Step 7b** through **Step 7f**, you can repeat **Step 7c** as often as needed.
- $\Box$  After the job has successfully completed, enable these files in the Release 6.6 CICS environment: SIMAPFL, SIMAPF1, SIMAPHD, SIMAPRC, SIMAPR1, SIMAPTR
	- **Note:** Path entries SIMAPF1 and SIMAPR1 may fail on open until the alternate indexes are built in **Step 7f**. This is normal.

Continue with **Step 7d**, Incrementally convert Code files.

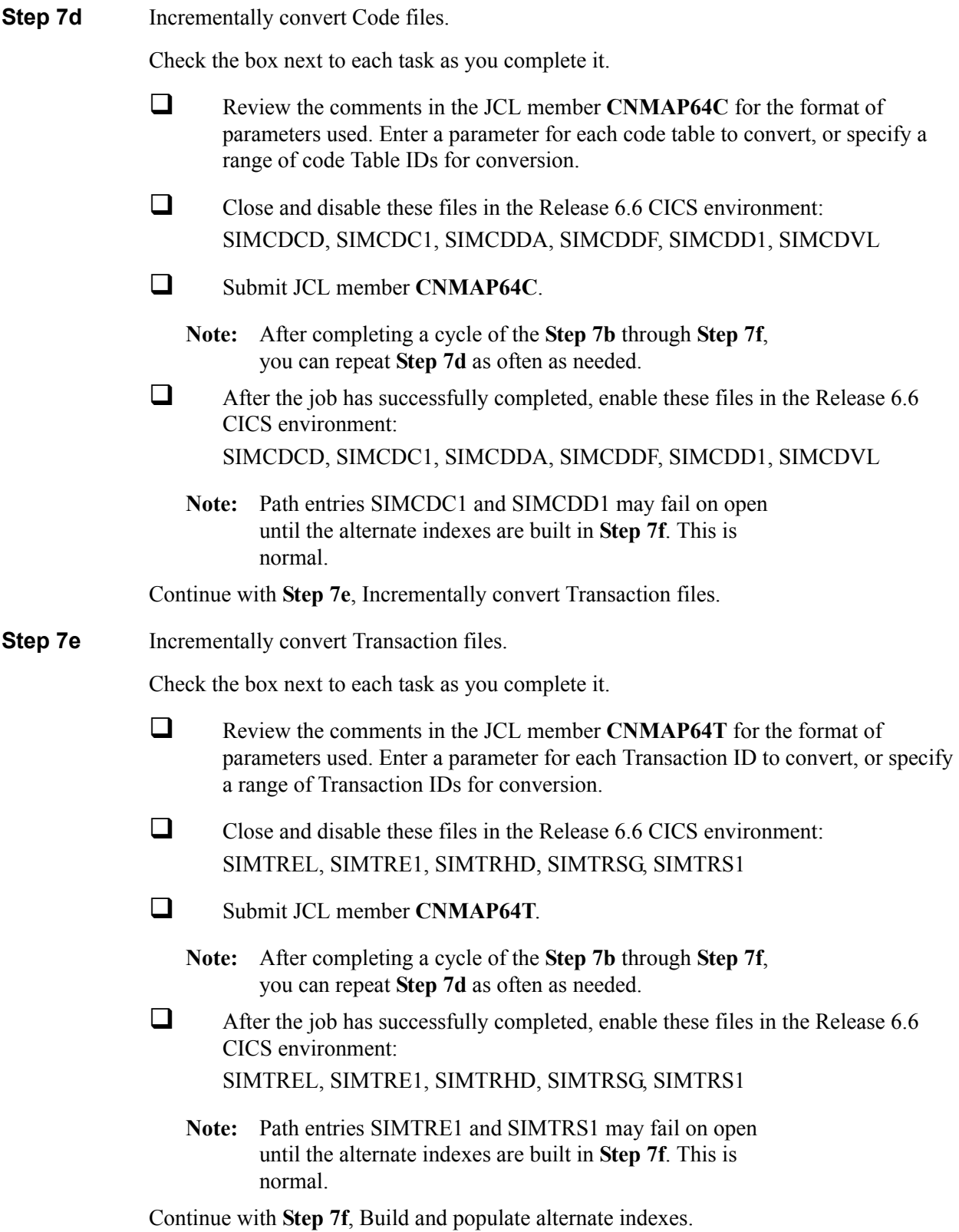

**Step 7f** Build and populate alternate indexes.

Performing this step builds and populates the alternate keys for Release 6.6 application, codes, and transaction files.

**Note:** You should only perform this step once during the cycle for **Step 7b** through **Step 7f**. You can skip this step if you have successfully completed it.

> At least one record must be written to each of the mapping VSAM files. Review the conversion reports to confirm record counts  $> 0$ .

Check the box next to each task as you complete it.

- Customize JCL member **CNMAPAIX**.
- Close and disable these Mapping files in the Release 6.6 CICS environment: SIMAPFL, SIMAPF1, SIMAPHD, SIMAPRC, SIMAPR1, SIMAPTR, SIMCDCD, SIMCDC1, SIMCDDA, SIMCDDF, SIMCDD1, SIMCDVL, SIMTREL, SIMTRE1, SIMTRHD, SIMTRSG, SIMTRS1
- Submit the **CNMAPAIX** job.
- $\Box$  After the job has successfully completes, enable these Mapping files in the Release 6.6 CICS environment: SIMAPFL, SIMAPF1, SIMAPHD, SIMAPRC, SIMAPR1, SIMAPTR, SIMCDCD, SIMCDC1, SIMCDDA, SIMCDDF, SIMCDD1, SIMCDVL, SIMTREL, SIMTRE1, SIMTRHD, SIMTRSG, SIMTRS1

Continue with **Step 8**, Convert the Error Message file.

Completed by:

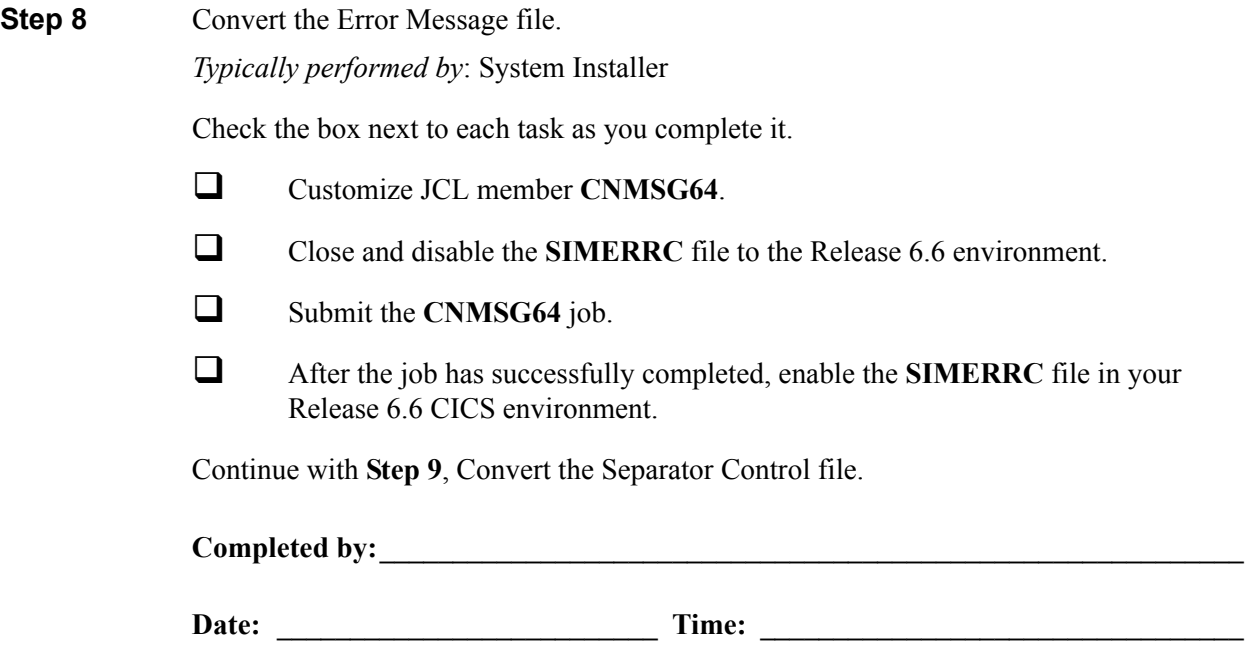

**Step 9** Convert the Separator Control file.

*Typically performed by*: System Installer

Check the box next to each task as you complete it.

- Customize JCL member **CNSEP64**.
- Close and disable the **SIMRSEP** file to the Release 6.6 environment.
- Submit the **CNSEP64** job.
- After the job has successfully completed, enable the **SIMRSEP** file in your Release 6.6 CICS environment.

After the job has successfully completed, continue with **Step 10**, Convert the Change Audit files.

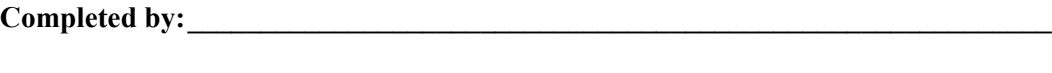

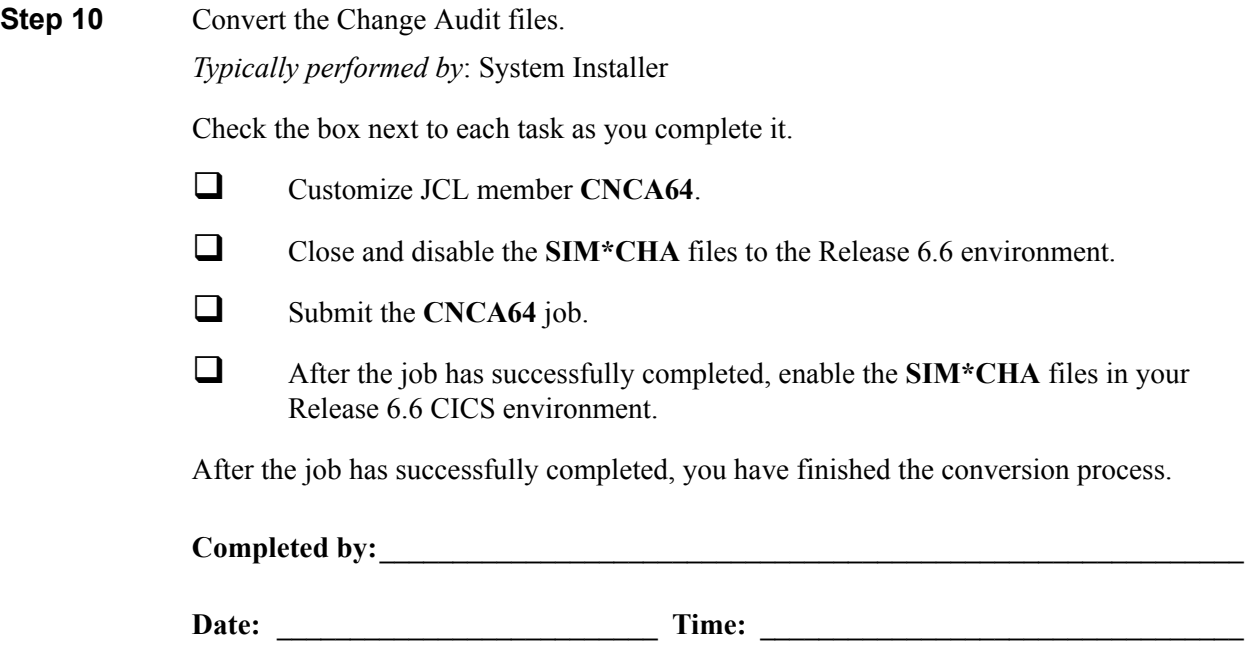

# **Converting the Release 6.5 Files to the Release 6.6 Formats**

This section describes the tasks required to convert your files from Sterling Gentran:Basic for z/ OS Release 6.5 to Sterling Gentran:Basic for z/OS Release 6.6 formats.

**Step 1** Convert the Sterling Gentran:Basic portion of the System Configuration file.

**Note:** The configuration records for other Sterling Gentran products will be converted at the time of their installation.

*Typically performed by*: System Installer

Check the box next to each task as you complete it.

- Customize JCL member **CNCFG65**.
- Close and disable the **SIMCFG** file in the Release 6.6 CICS environment.
- Submit the **CNCFG65** job.
- After the job has successfully completed, enable the **SIMCFG** file in the Release 6.6 CICS environment.

Continue with **Step 2**, Convert Partner subsystem.

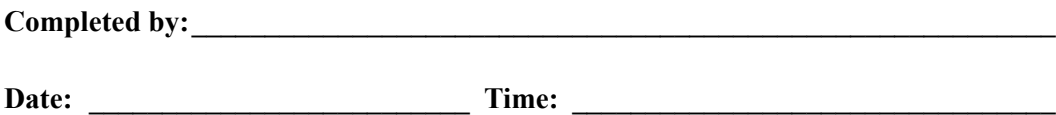

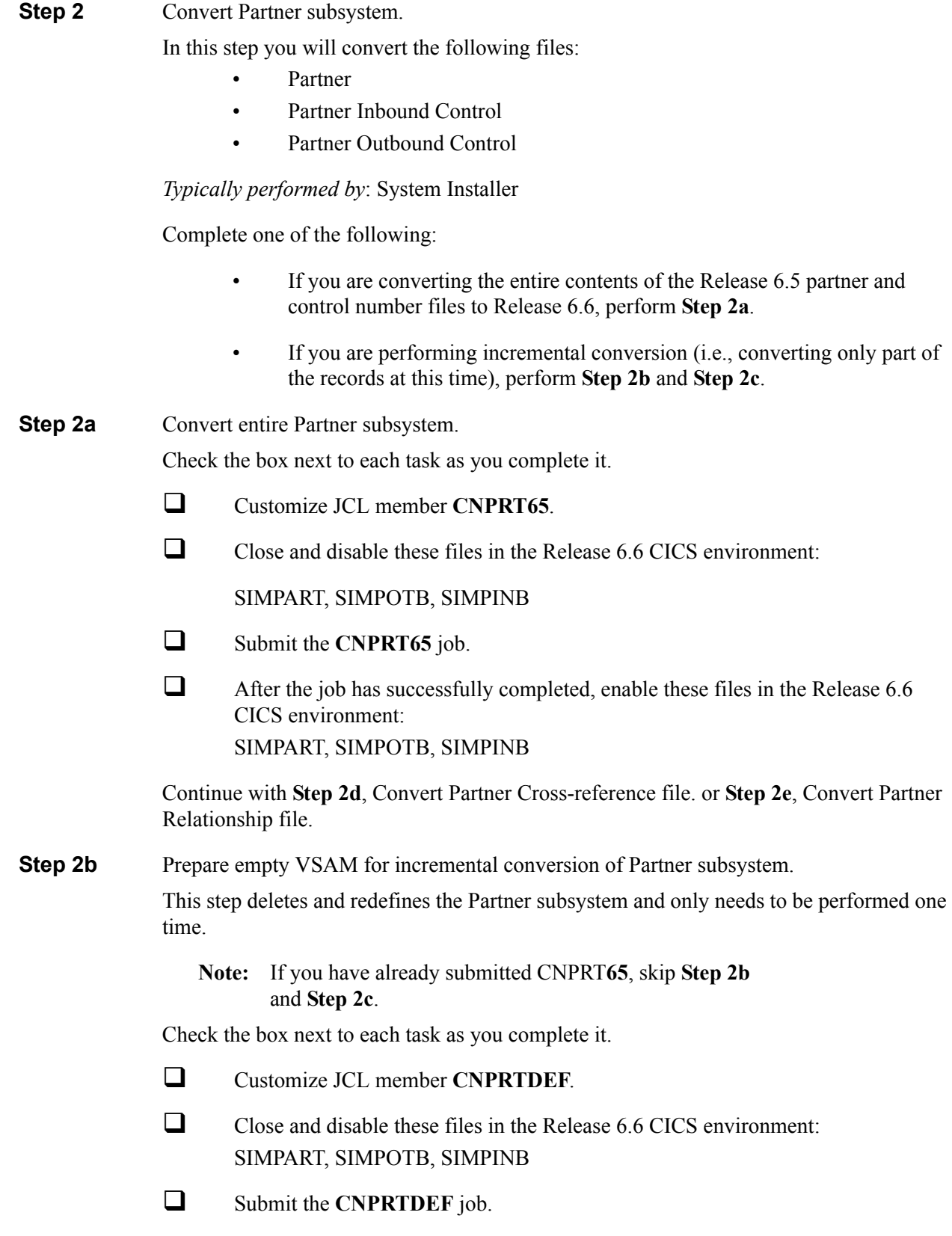

**Q** Verify successful completion.

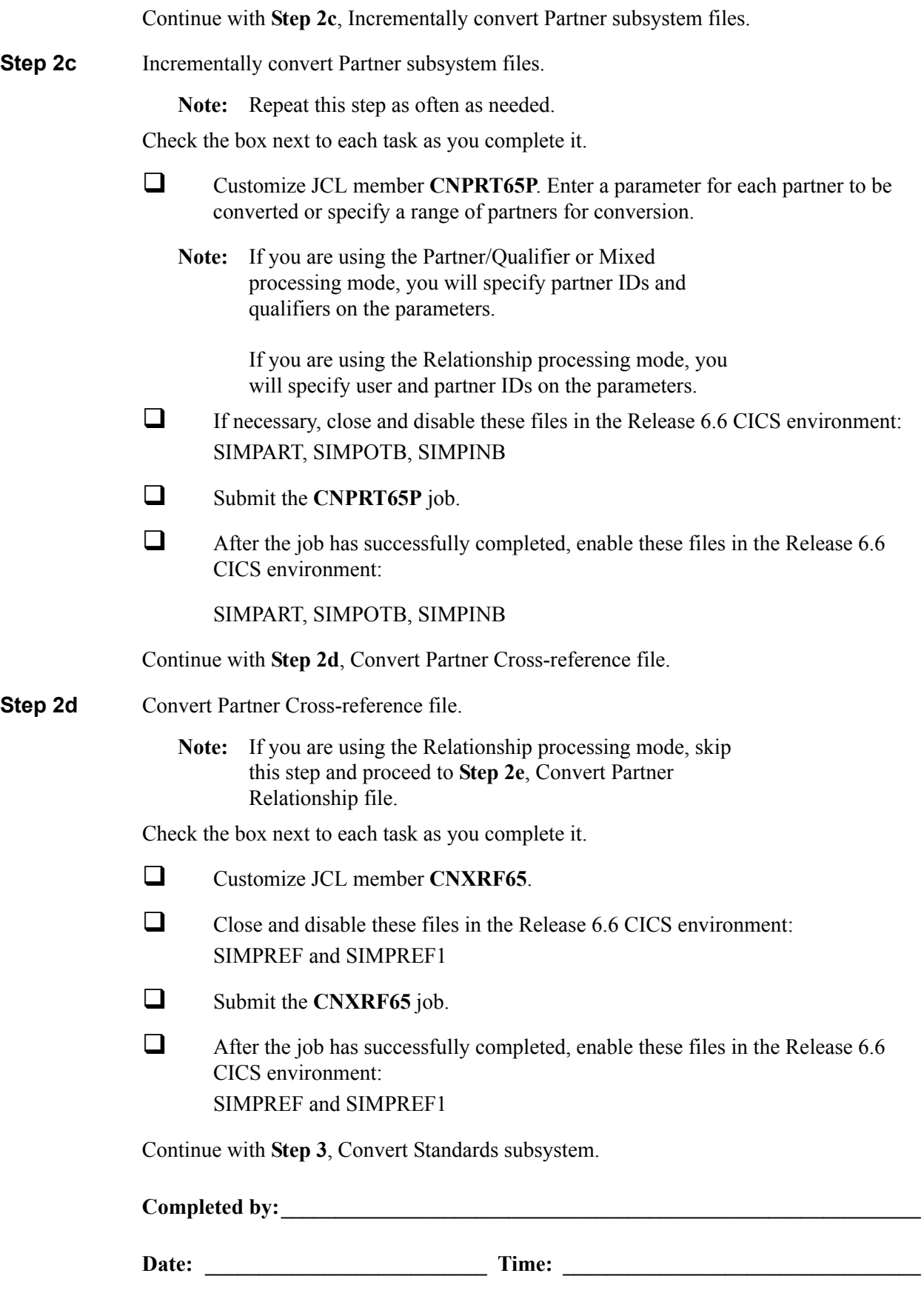

**Step 2e** Convert Partner Relationship file.

**Note:** If you are not using the Relationship processing mode, skip this step and proceed to **Step 3**, Convert Standards subsystem.

Check the box next to each task as you complete it.

- Customize JCL member **CNPRL65**.
- Close and disable these files in the Release 6.6 CICS environment: SIMPREL and SIMPREL1
- Submit the **CNPRL65** job.
- $\Box$  After the job has successfully completed, enable these files in the Release 6.6 CICS environment: SIMPREL and SIMPREL1

Continue with **Step 3**, Convert Standards subsystem.

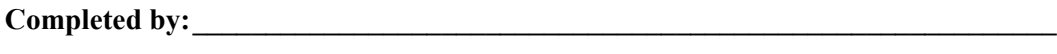

#### **Step 3** Convert Standards subsystem.

**Note:** As of **D 00A** for EDIFACT and **004030** for ASC X12, repeating data elements are part of the standard. If you plan to use the Repeating Element feature, we recommend that you reload these versions from your Release 6.6 standards.

In this step, you will convert files:

- Version
- Transaction
- Segment
- Segment Description
- Element
- Element Description
- Dictionary
- Activity
- Code (four files)
- **Association**

*Typically performed by*: System Installer

Check the box next to each task as you complete it.

- Customize JCL member **CNSTD65**.
- $\Box$  Close and disable these Standards files in the Release 6.6 CICS environment: SIMSACT, SIMSASC, SIMSCD1, SIMSCD2, SIMSCD3, SIMSCD4, SIMSDIC, SIMSELD, SIMSELE, SIMSSEG, SIMSSGD, SIMSTRN, SIMSVER
- Submit the **CNSTD65** job.
- $\Box$  After the job has successfully completed, enable these Standards files in the Release 6.6 CICS environment: SIMSACT, SIMSASC, SIMSCD1, SIMSCD2, SIMSCD3, SIMSCD4, SIMSDIC, SIMSELD, SIMSELE, SIMSSEG, SIMSSGD, SIMSTRN, SIMSVER

Continue with **Step 4**, Create Optimized Standards Table file.

Completed by:

**Step 4** Create Optimized Standards Table file.

The Optimized Standards Table file is a VSAM data set that is used by the inbound and outbound Editor programs to perform EDI compliance checking. The information to build this file is extracted from the online Standards files.

**Note:** You must run this job each time you make changes to the Standards files.

*Typically performed by*: System Installer

Check the box next to each task as you complete it.

 In the Standards Maintenance subsystem, navigate to the Transactions in Use screen and select the version and transaction parameter value combinations that meet your requirements.

**Note:** You do not need to reset previously set parameter values.

Customize and submit JCL member **EXEC030**.

Continue with **Step 5**, Convert Databank subsystem.

Completed by:

#### **Step 5** Convert Databank subsystem.

Before converting to Release 6.6, you must update Release 6.5 databank files. The files to update and convert include the following:

- Directory
- Message Store
- Pending
- Change Audit
- Link
- Archive
- Queue

This step of the conversion process is divided into substeps. The following table describes where each substep begins.

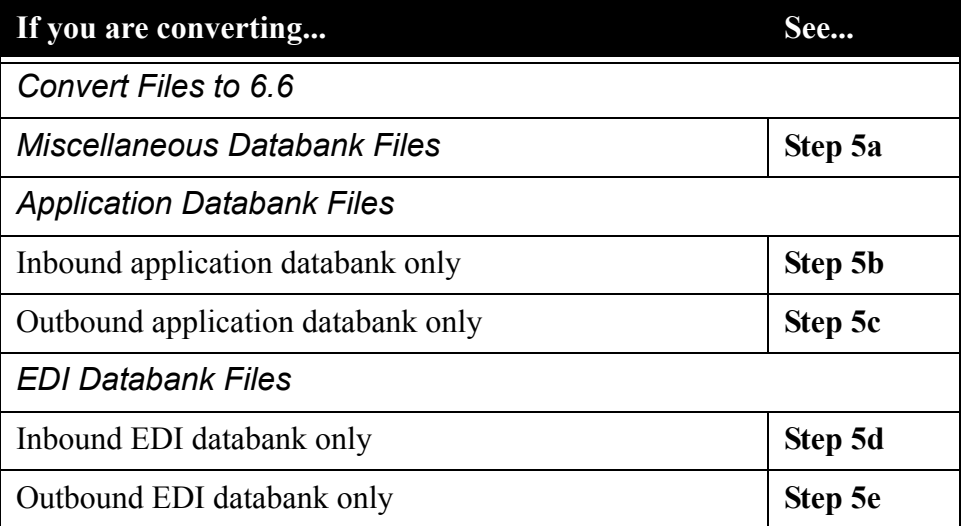

*Typically performed by*: System Installer

Check the box next to each task as you complete it.

 $\Box$  Before running these conversions, close and disable these Databank files in the Release 6.6 CICS environment:

SIMIAA, SIMIACA, SIMIAP, SIMIAS, SIMIEA, SIMIECA, SIMIEL, SIMIEP, SIMIES, SIMOAA, SIMOACA, SIMOAL, SIMOAP, SIMOAS, SIMOEA, SIMOECA, SIMOEP, SIMOES, SIMOLF, SIMQ091, SIMQ093, SIMQ095, SIMQ097

Continue with **Step 5a**, Convert Miscellaneous Databank files.

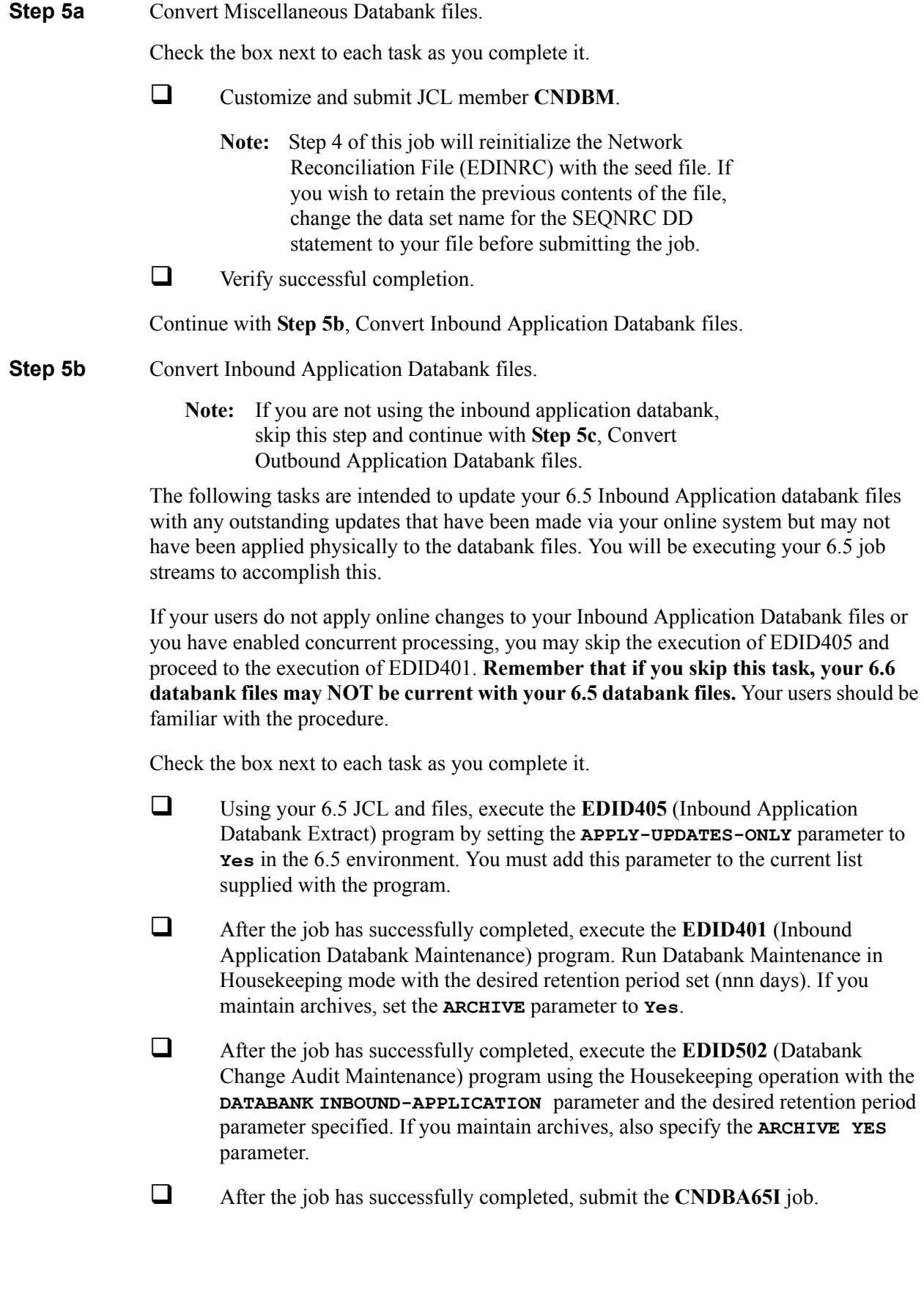

After the job has successfully completed, continue with **Step 5c**, Convert Outbound Application Databank files.

- **Step 5c** Convert Outbound Application Databank files.
	- **Note:** If you are not using the outbound application databank, skip this step and continue with **Step 5d**, Convert Inbound EDI Databank files.

The following tasks are intended to update your 6.5 Outbound Application databank files with any outstanding updates that have been made via your online system but may not have been applied physically to the databank files. You will be executing your 6.5 job streams to accomplish this.

If your users do not apply online changes to your Outbound Application Databank files or you have enabled concurrent processing, you may skip the execution of EBDI042 and proceed to the execution of EDID101. **Remember that if you skip this task, your 6.6 databank files may NOT be current with your 6.5 databank files.** Your uses should be familiar with the procedure.

Check the box next to each task as you complete it.

- Using your 6.5 JCL and files, execute the **EBDI042** (Outbound Data Mapping) program by setting the **DATABANK REPROCESS** (column 38 of SYS001) parameter to **Y** in the 6.5 environment.
	- **Note:** The EBDI042 program issues an acceptable return code of 08 if no data is processed.
- After the job has successfully completed, execute the **EDID101** (Outbound Application Databank Maintenance) program. Run Databank Maintenance in Housekeeping mode with the desired retention period set (nnn days). If you maintain archives, set the **ARCHIVE** parameter to **Yes**.
- After the job has successfully completed, execute the **EDID502** (Databank Change Audit Maintenance) program using the Housekeeping operation with the **DATABANK OUTBOUND-APPLICATION** parameter and the desired retention period parameter specified. If you maintain archives, also specify the **ARCHIVE YES** parameter.
- After the job has successfully completed, submit JCL member **CNDBA65O**.

After the job has successfully completed, continue with **Step 5d**, Convert Inbound EDI Databank files.

- **Step 5d** Convert Inbound EDI Databank files.
	- **Note:** If you are not using the inbound EDI databank, skip this step and continue with **Step 5e**, Convert Outbound EDI Databank files.

The following tasks are intended to update your 6.5 Inbound EDI databank files with any outstanding updates that have been made via your online system but may not have been applied physically to the databank files. You will be executing your 6.5 job streams to accomplish this.

If your users do not apply online changes to your Inbound EDI Databank files or you have enabled concurrent processing, you may skip the execution of EBDI001 and proceed to the execution of EDID301. **Remember that if you skip this task, your 6.6 databank files may NOT be current with your 6.5 databank files.**Your users should be familiar with the procedure.

Check the box next to each task as you complete it.

- Using your 6.5 JCL and files, execute the **EBDI001** (Inbound Editor) program by including the **INBOUND EDI DATABANK REPROCESS** parameter in the 6.5 environment.
	- **Note:** Program EBDI001 issues an acceptable return code of 04 when no data is processed.
- After the job has successfully completed, execute the **EDID301** (Inbound EDI Databank Maintenance) program. Run Databank Maintenance in Housekeeping mode with the desired retention period set (nnn days). If you maintain archives, set the **ARCHIVE** parameter to **Yes**.
- After the job has successfully completed, execute the **EDID502** (Databank Change Audit Maintenance) program using the Housekeeping operation with the **DATABANK INBOUND-EDI** parameter and the desired retention period parameter specified. If you maintain archives, also specify the **ARCHIVE YES** parameter.
- After the job has successfully completed, submit JCL member **CNDBE65I**.

After the job has successfully completed, continue with **Step 5e**, Convert Outbound EDI Databank files.

**Step 5e** Convert Outbound EDI Databank files.

**Note:** If you are not using the outbound EDI databank, skip this step and continue with **Step 5f**, Verify Databank subsystem conversion.

The following functions are intended to update your 6.5 Outbound EDI databank files with any outstanding updates that have been made via your online system but may not have been applied physically to the databank files. You will be executing your 6.5 job streams to accomplish this.

If your users do not apply online changes to your Outbound EDI Databank files or you have enabled concurrent processing, you may skip the execution of EDID205 and proceed to the execution of EDID201. **Remember that if you skip this task, your 6.6 databank files may NOT be current with your 6.5 databank files.** Your users should be familiar with the procedure

Check the box next to each task as you complete it.

- Using your 6.5 JCL and files, execute the **EDID205** (Outbound EDI Databank Extract) program by setting the **APPLY-UPDATES-ONLY** parameter to **Yes** in the 6.5 environment. You must add this parameter to the current list supplied with the program.
- After the job has successfully completed, execute the **EDID201** (Outbound EDI Databank Maintenance) program. Run Databank Maintenance in Housekeeping mode with the desired retention period set (nnn days). If you maintain archives, set the **ARCHIVE** parameter to **Yes**.
- After the job has successfully completed, execute the **EDID502** (Databank Change Audit Maintenance) program using the Housekeeping operation with the **DATABANK OUTBOUND-EDI** parameter and the desired retention period parameter specified. If you maintain archives, also specify the **ARCHIVE YES** parameter.
- After the job has successfully completed, submit JCL member **CNDBE65O**.

After the job has successfully completed, continue with **Step 5f**, Verify Databank subsystem conversion.

#### **Step 5f** Verify Databank subsystem conversion.

Check the box next to each task as you complete it.

 $\Box$  Enable these files in the Release 6.6 CICS environment:

SIMIAA, SIMIACA, SIMIAP, SIMIAS, SIMIEA, SIMIECA, SIMIEL, SIMIEP, SIMIES, SIMOAA, SIMOACA, SIMOAL, SIMOAP, SIMOAS, SIMOEA, SIMOECA, SIMOEP, SIMOES, SIMOLF, SIMQ091, SIMQ093, SIMQ095, SIMQ097

- **Note:** You can accomplish the following tasks in a manner similar to tasks presented in the installation verification steps. For more information, see the installation verification procedures in Chapter 4 (if you are processing in Partner/Qualifier mode) or in Chapter 5 (if you are processing in Relationship or Mixed mode).
- $\Box$  View the converted directory records, both inbound and outbound, on the Interchange Directory screen (EDIM254) to verify successful conversion.
- $\Box$  View the converted message store records on the Interchange Display screen (EDIM256) to verify successful conversion.
- $\Box$  Verify that the link between the EDI databanks and the Application databanks functions correctly by reviewing the Message Store on the Document Display screen (EDIM265).

Continue with **Step 6**, Convert Security subsystem.

**Completed by:** 

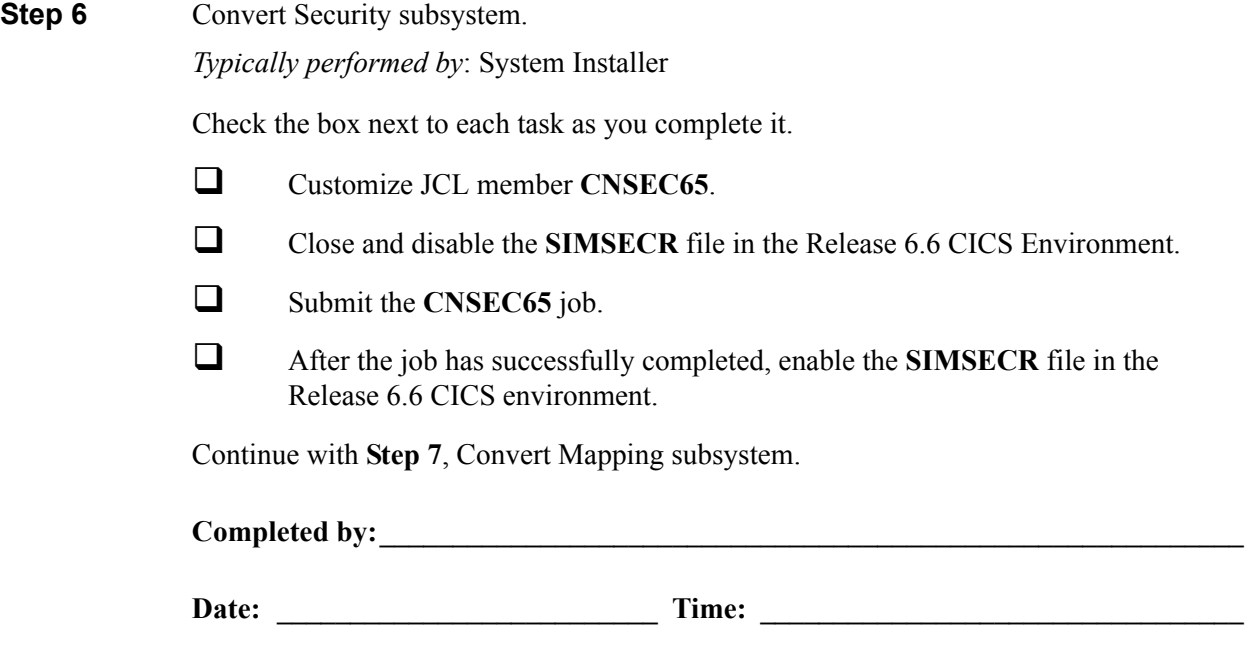

#### **Step 7** Convert Mapping subsystem.

In this step, you will convert the following files:

- Application Header
- Application Fields
- Application Records
- Application Link
- Transaction Header
- Transaction Segments
- Transaction Elements
- Code Definition
- Code Translation
- Data Translation
- Data Validation

#### *Typically performed by*: System Installer

Complete one of the following:

- If you are converting the entire contents of the Release 6.5 mapping files, code tables, and application files to Release 6.6, perform the tasks in **Step 7a**.
- If you are incrementally converting Release 6.5 mapping files to Release 6.6, you must complete one cycle of **Step 7b** through **Step 7f**.
- **Step 7a** Convert entire Mapping subsystem.

Check the box next to each task as you complete it.

- Customize JCL member **CNMAP65**.
- Close and disable these Mapping files in the Release 6.6 CICS environment: SIMAPFL, SIMAPF1, SIMAPHD, SIMAPRC, SIMAPR1, SIMAPTR, SIMCDCD, SIMCDC1, SIMCDDA, SIMCDDF, SIMCDD1, SIMCDVL, SIMTREL, SIMTRE1, SIMTRHD, SIMTRSG, SIMTRS1
- Submit the **CNMAP65** job.
- Enable these Mapping files in the Release 6.6 CICS environment: SIMAPFL, SIMAPF1, SIMAPHD, SIMAPRC, SIMAPR1, SIMAPTR, SIMCDCD, SIMCDC1, SIMCDDA, SIMCDDF, SIMCDD1, SIMCDVL, SIMTREL, SIMTRE1, SIMTRHD, SIMTRSG, SIMTRS1

Continue with **Step 8**, Convert the Error Message file.

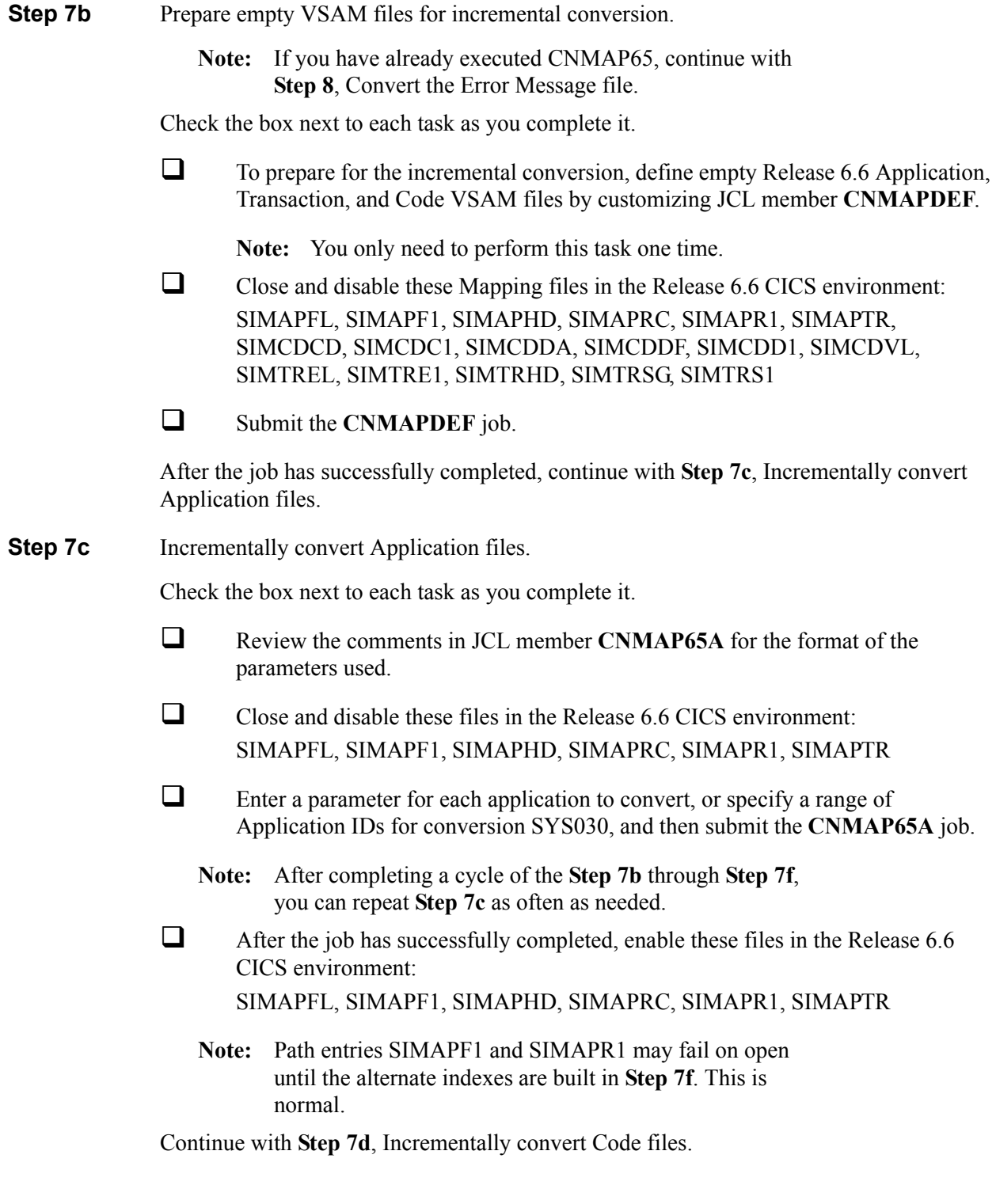

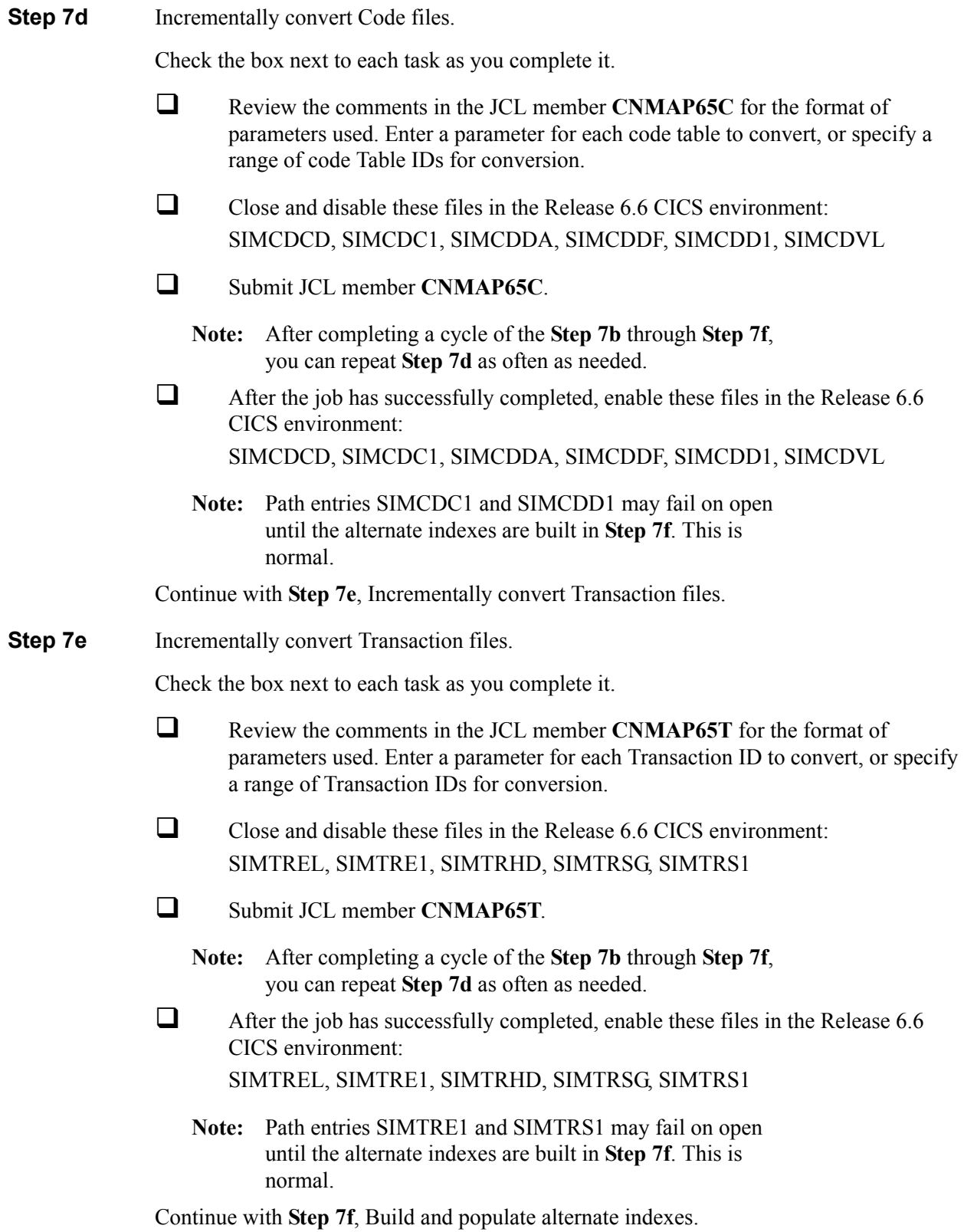

**Step 7f** Build and populate alternate indexes.

Performing this step builds and populates the alternate keys for Release 6.6 application, codes, and transaction files.

**Note:** You should only perform this step once during the cycle for **Step 7b** through **Step 7f**. You can skip this step if you have successfully completed it.

> At least one record must be written to each of the mapping VSAM files. Review the conversion reports to confirm record counts  $> 0$ .

Check the box next to each task as you complete it.

- Customize JCL member **CNMAPAIX**.
- Close and disable these Mapping files in the Release 6.6 CICS environment: SIMAPFL, SIMAPF1, SIMAPHD, SIMAPRC, SIMAPR1, SIMAPTR, SIMCDCD, SIMCDC1, SIMCDDA, SIMCDDF, SIMCDD1, SIMCDVL, SIMTREL, SIMTRE1, SIMTRHD, SIMTRSG, SIMTRS1
- Submit the **CNMAPAIX** job.
- $\Box$  After the job has successfully completes, enable these Mapping files in the Release 6.6 CICS environment: SIMAPFL, SIMAPF1, SIMAPHD, SIMAPRC, SIMAPR1, SIMAPTR, SIMCDCD, SIMCDC1, SIMCDDA, SIMCDDF, SIMCDD1, SIMCDVL, SIMTREL, SIMTRE1, SIMTRHD, SIMTRSG, SIMTRS1

Continue with **Step 8**, Convert the Error Message file.

Completed by:

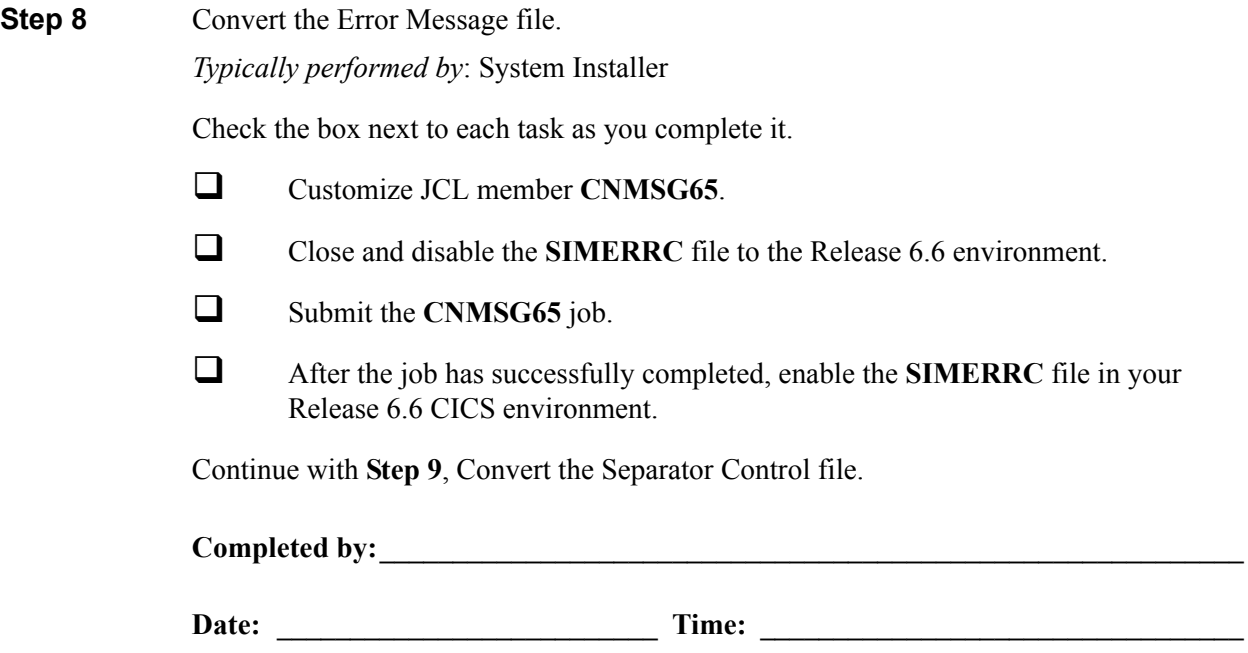

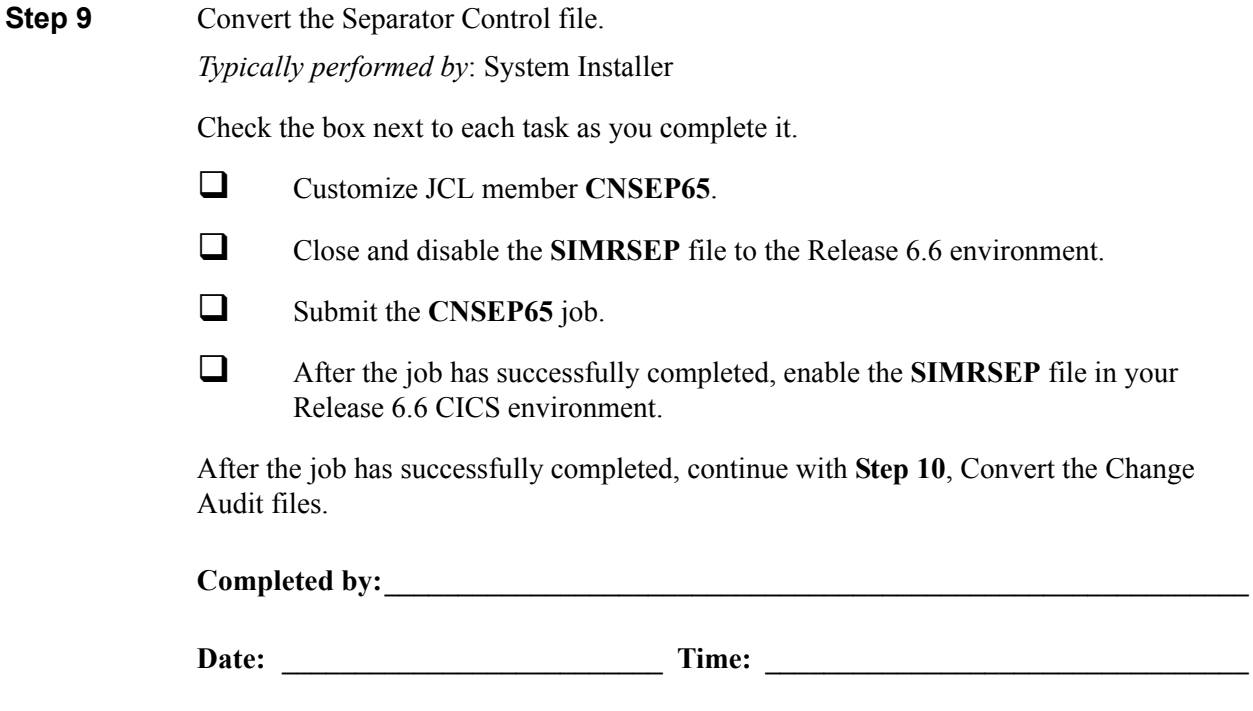

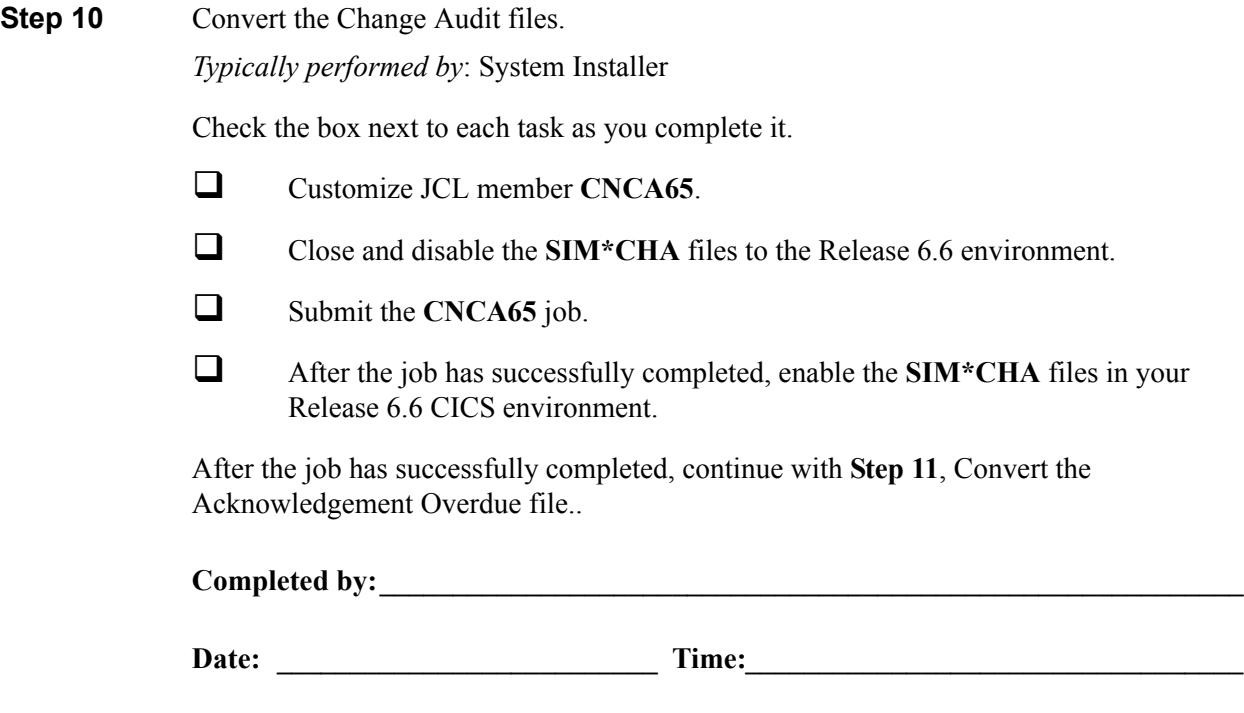

**Step 11** Convert the Acknowledgement Overdue file.

*Typically performed by*: System Installer

Check the box next to each task as you complete it.

- Customize JCL member **CNACKO65**.
- Close and disable the **SIMACKO** file to the Release 6.6 environment.
- Submit the **CNACKO65** job.
- After the job has successfully completed, enable the **SIMACKO** file in your Release 6.6 CICS environment.

After the job has successfully completed, continue with **Step 12**, Convert the Message Center files.

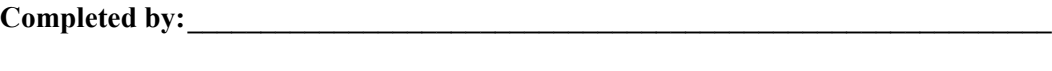

**Step 12** Convert the Message Center files.

*Typically performed by*: System Installer

Check the box next to each task as you complete it.

- Customize JCL member **CNMC65**.
- Close and disable the **SIMMCC** and **SIMMCD** files to the Release 6.6 environment.
- Submit the **CNMC65** job.
- After the job has successfully completed, enable the **SIMMCC** and **SIMMCD** files in your Release 6.6 CICS environment.

After the job has successfully completed, you have finished the conversion process.

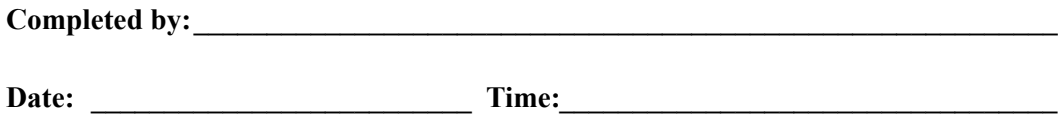

**Chapter**

# **7 Migrating to Relationship Processing Mode**

# **Overview**

This chapter explains the steps required to migrate trading partners from Partner/Qualifier processing mode to Relationship processing mode. Review these steps before you perform the migration and be sure to perform them sequentially.

This chapter is divided into two sets of steps. The first set of steps is for those customers who are new to Sterling Gentran:Basic and want to use Relationship processing mode. The second set of steps is for existing Sterling Gentran:Basic customers who are migrating to Relationship mode.

This chapter contains the following topics:

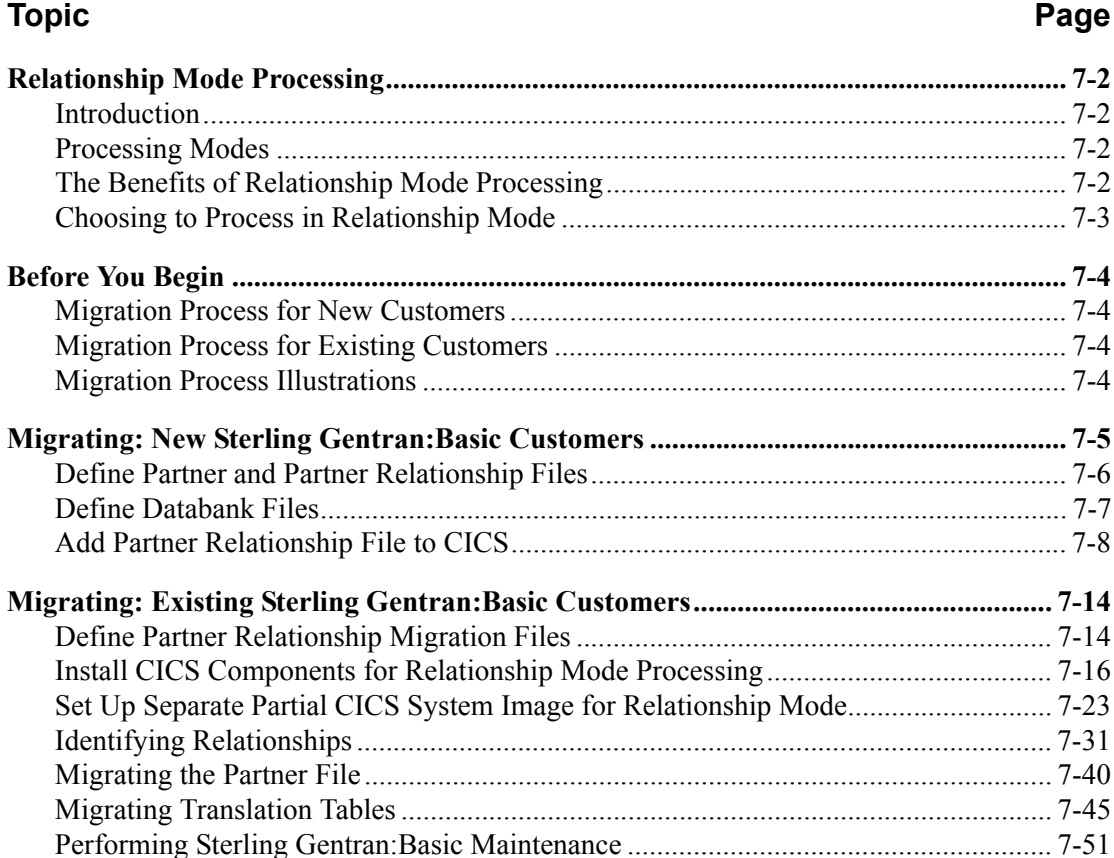

# <span id="page-321-0"></span>**Relationship Mode Processing**

## <span id="page-321-1"></span>**Introduction**

To successfully process and exchange EDI data with trading partners, Sterling Gentran:Basic requires specific information about each trading partner. Whether intra-company or inter-company in nature, you must define and maintain all trading partner relationships through a partner profile in Sterling Gentran:Basic, on the Partner Maintenance subsystem. This process is known as defining the partner relationship.

## <span id="page-321-2"></span>**Processing Modes**

You can define the partner processing relationship in either of two modes:

#### • **The** *Partner/Qualifier* **mode**

With the Partner/Qualifier mode, you define a partner profile for each trading partner entity. This includes each entity within your organization and each external trading partner. The two separate partner profiles form a loosely coupled relationship at run time. After run time completion, the relationship no longer exists.

With this method, each trading partner can be used in multiple relationships, so it is convenient when multiple entities within your organization share common trading partners.

#### • **The** *Relationship* **mode**

The Relationship mode enables you to address unique considerations for your trading partners and to set up only *one* partner profile for multiple entities, thus creating a more closely coupled relationship. Each relationship is uniquely defined on the partner profile in a user/partner format. In addition to further defining your relationship, you can maintain the relationship after run time completion.

**Note:** You can select and maintain *either* processing mode through the Configuration subsystem.

> See the *IBM® Sterling Gentran:Basic® for z/OS® Release 6.6 User Guide* for more information about setting up partner profiles and processing modes.

## <span id="page-321-3"></span>**The Benefits of Relationship Mode Processing**

If you are setting up a profile for a trading partner with one-to-many or many-to-many relationships, you will benefit from using the Relationship processing methodology. For example, your trading partner may require identification of multiple entities within its organization, such as divisions, departments, groups, or locations, when exchanging EDI data. Using Relationship processing mode, you can set up a partner profile to include information that is unique to that association (for example, Receiver ID, control numbers, contacts, data separation, and rejection).

#### <span id="page-322-0"></span>**Choosing to Process in Relationship Mode**

New and existing Sterling Gentran:Basic customers can choose to set up their trading partners using Relationship processing mode. Existing customers must *migrate* trading partners from the existing processing mode.

Before migrating, existing customers should consider the following:

- • *Customers using the MIXED mode:* The Mixed mode maintains the partner file in Partner/Qualifier mode and the databanks are maintained in Relationship mode.
- *Customers using Partner/Qualifier mode*. The Migration process does not support the migration of databanks. Therefore, existing databank information will be lost. You will need to create new databanks if you elect to migrate to the Relationship mode.

# <span id="page-323-0"></span>**Before You Begin**

Before beginning the migration process for partner relationship, new customers should have completed the installation verification process outlined in this guide.

Existing customers should have completed the verification and conversion processes outlined in this guide. To ensure accurate setup, make sure that you have performed parallel testing using your converted Release 6.6 production system. Processing flows in your Release 6.6 system should be parallel with your previous system.

#### <span id="page-323-1"></span>**Migration Process for New Customers**

When migrating from Partner/Qualifier mode to Relationship mode, you should complete the steps in ["Migrating: New Sterling Gentran:Basic Customers" on page 7-5](#page-324-0). These steps define the Partner, Inbound Control, Outbound Control, Partner Relationship, and Database files (which seed the relationship default records) and convert your system configuration and CICS region to partner relationship.

#### <span id="page-323-2"></span>**Migration Process for Existing Customers**

When migrating your partners to Relationship mode, you have two migration options from which to choose. You can migrate *all* of your trading partners at one time or you can migrate trading partners in groups determined by you (see ["Migrating the Partner File" on page 7-40](#page-359-0)).

We recommend that you set up a separate CICS system image for Relationship mode (see "Establishing Online Environment" in Chapter 3 of this guide for steps to set up a separate CICS system image). This allows you to view and confirm the results of your migrations. On the Configuration Maintenance (EDIM231) screen, you will need to set the Trading Profile Mode flag on the Configuration Record 0 to R for this image (see Appendix C in this guide for further CICS system image instructions).

## <span id="page-323-3"></span>**Migration Process Illustrations**

## *Migrating All Trading Partners*

This illustration outlines the steps involved for migrating all partners at one time.

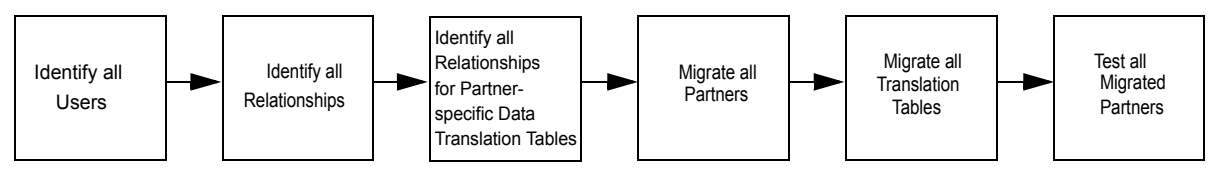

## *Migrating Trading Partner in Groups*

This illustration outlines the steps that will repeat until all partners have been migrated.

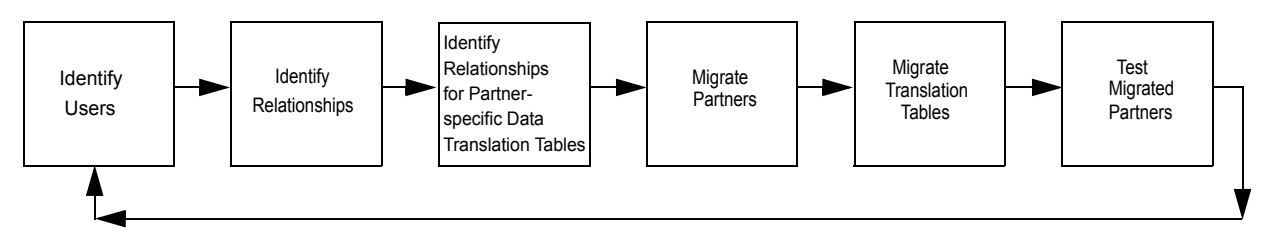
# **Migrating: New Sterling Gentran:Basic Customers**

- **Note:** If you are an existing Sterling Gentran:Basic customer, proceed to ["Migrating: Existing Sterling Gentran:Basic](#page-333-0)  [Customers" on page 7-14](#page-333-0).
- **Step 1** Prepare for migration.

*Typically performed by*: System Installer

Check the box next to each task as you complete it.

 Before running the migration process, close and disable these files where **SIM** represents your three-character system image in your Release 6.6 CICS environment.

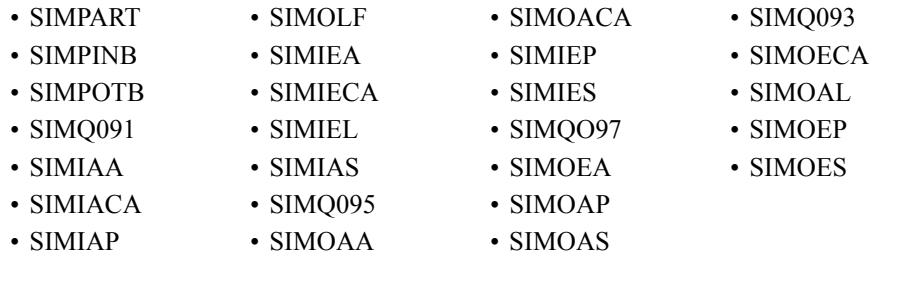

**Completed by: \_\_\_\_\_\_\_\_\_\_\_\_\_\_\_\_\_\_\_\_\_\_\_\_\_\_\_\_\_\_\_\_\_\_\_\_\_\_\_\_\_\_\_\_\_\_\_\_\_\_\_\_\_\_\_\_\_\_**

## **Define Partner and Partner Relationship Files**

**Step 2** Customize JCL member **DEFPARTR** and submit.

*Typically performed by*: System Installer

Check the box next to each task as you complete it.

- $\Box$  Add a job card.
- Change **DISK** of **UNIT=DISK** as required by your installation.
- Change the text strings **XXXXXX** of **VOLUMES ( )** as required by your installation.
- Change space allocations, as needed.
- $\Box$  Change data set names as required by your installation. Change only the first two index levels of each data set name (**GENTRAN.V6X6**). Doing this enables you to mass-edit data set names.
- $\Box$  Read the comments within the JCL member and follow additional instructions.
- $\Box$  Submit the JCL member.
- Verify the job results.You should never receive a return code greater than **8**.

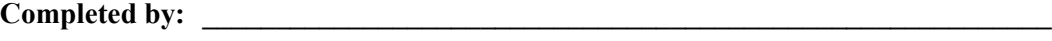

## **Define Databank Files**

**Step 3** Customize JCL member **DEFDB** and submit.

*Typically performed by*: System Installer

Check the box next to each task as you complete it.

- $\Box$  Add a job card.
- Change **DISK** of **UNIT=DISK** as required by your installation.
- Change the text string **XXXXXX** of **VOLUMES ( )** as required by your installation.
- Change space allocations, as needed (see the *Sterling Gentran:Basic Technical Reference Guide* for calculation information).
- $\Box$  Change data set names as required by your installation. Consider the following:
	- Change only the first two index levels of each data set name (**GENTRAN.V6X6**). Doing this enables you to mass-edit data set names.
	- Permanent Sterling Gentran:Basic files are identified with **VSAM** as the third node of the data set name.
- $\Box$  Read the comments within the JCL member and follow additional instructions.
- $\Box$  Submit the ICL member.
- Verify the job results.You should never receive a return code greater than **8**.

## **Completed by: \_\_\_\_\_\_\_\_\_\_\_\_\_\_\_\_\_\_\_\_\_\_\_\_\_\_\_\_\_\_\_\_\_\_\_\_\_\_\_\_\_\_\_\_\_\_\_\_\_\_\_\_\_\_\_\_\_\_**

# **Add Partner Relationship File to CICS**

**Step 4** Customize JCL member **PRFRDOF**. This member contains the CICS resource definitions for the Partner Relationship file.

*Typically performed by*: System Installer

Check the box next to each task as you complete it.

- $\Box$  Review each definition for your site requirements.
- $\Box$  Globally change the value **SIM** to the three-character system image specified on your Pre-installation Worksheet in Chapter 2.
- Each definition contains the **DSNAME** parameter to specify the names of the data sets to be allocated for the files. You may remove these parameters and instead specify the files using DD statements in the CICS startup JCL.

If you elect to retain the **DSNAME** parameters, you must globally change the data set name high-level qualifier **GENTRAN. V6X6** to the value specified on the Pre-installation Worksheet in Chapter 2.

If you elect to remove the **DSNAME** parameters, JCL member **PRFCICS** contains DD statements that you may use. You must globally change the value **SIM** to the three-character system image specified on the Pre-installation Worksheet in Chapter 2. You must also globally change the data set name high-level qualifier **GENTRAN.V6X6** to the value specified on the Pre-installation Worksheet in Chapter 2.

- If you changed the CICS Group Name on the Pre-installation Worksheet in Chapter 2 from the default value **GENBSC**, globally change the value in the **GROUP** parameter in each definition to the value you are using.
- Review local shared resource Pool IDs for your system. To manage overhead, most Sterling Gentran:Basic files are assigned to LSR pools. Files that cannot be installed in a pool use the **LSRPOOLID(NONE)** parameter in the definitions.
- $\Box$  If you are installing into an MRO environment, you will need to uncomment the **KEYLENGTH** and **RECORDSIZE** parameters for each resource definition.

You may also need to uncomment the **REMOTESYSTEM(NAME)** parameter for each resource and change the value **NAME** to the 4-character alphanumeric name of the CICS region where the file resides.

In addition, if you are creating a unique group name for each MRO region, you will need to create a duplicate JCL member for each unique group name.

 $\Box$  Read the comments within the JCL member and follow additional instructions.

**Completed by: \_\_\_\_\_\_\_\_\_\_\_\_\_\_\_\_\_\_\_\_\_\_\_\_\_\_\_\_\_\_\_\_\_\_\_\_\_\_\_\_\_\_\_\_\_\_\_\_\_\_\_\_\_\_\_\_\_\_**

**Step 5** Customize JCL member **DEFPRF**. This member contains the job to define the Partner Relationship file resources in the CICS System Definition file.

*Typically performed by*: System Installer

Check the box next to each task as you complete it.

- $\Box$  Add a job card.
- Change data set names **YOUR.CICS.SDFHLOAD** and **YOUR.CICS.DFHCSD** as required by your installation.
- $\Box$  Change data set names as required by your installation. Change only the first two index levels (**GENTRAN.V6X6**).
- $\Box$  If you are installing into an MRO environment, you may need to run this job multiple times depending on whether or not you are sharing the CSD file among regions and whether or not you are using different group names in each region. If you do need to run the DEFPRF job multiple times, modify the CSD file name, group name, and/or JCL member name to meet your needs.
- $\Box$  Read the comments within the JCL member and follow additional instructions.
- $\Box$  Submit the JCL member.
- Verify the job results.You should never receive a return code greater than **0**.

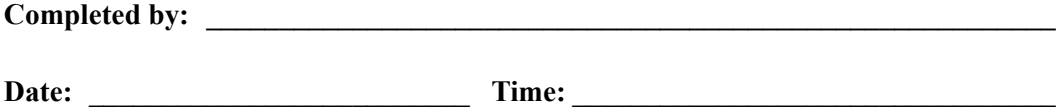

**Step 6** Remove the Partner Cross-reference file and install the Partner Relationship file.

*Typically performed by*: System Installer

Check the box next to each task as you complete it.

- $\Box$  Back up the Partner Cross-reference file to a sequential file. Delete the VSAM file.
- Log on to CICS as required within your environment to access the CEDA transaction. When you have finished, clear the screen.
- $\Box$  Type the following commands to delete the resources for the Cross-reference file, substituting your three-character system image for **SIM** and substituting your group name for **GENBSC** (if you changed it from **GENBSC**).

**CEDA DELETE FILE(SIMPREF) GROUP(GENBSC)**

**CEDA DELETE FILE(SIMPREF1) GROUP(GENBSC)**

Check for the **Delete Successful** result from CEDA. When you have finished, press **PF3** and then clear the screen.

If you specified these files to your CICS using DD statements in the CICS startup JCL, the DD statements must also be removed.

 $\Box$  Type the following commands to install the resources for the Partner Relationship file, substituting your three-character system image for **SIM** and substituting your group name for **GENBSC** (if you changed it from **GENBSC**).

**CEDA INSTALL FILE(SIMPREL) GROUP(GENBSC)**

```
CEDA INSTALL FILE(SIMPREL1) GROUP(GENBSC)
```
Check for the **Install Successful** result from CEDA. When you have finished, press **PF3** and then clear the screen.

 $\Box$  These members require JCL changes:

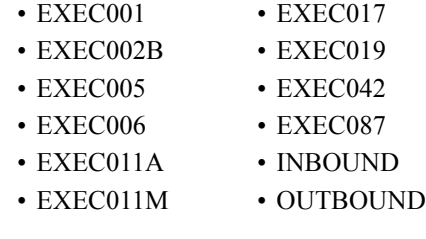

For each member listed above, make the following JCL changes:

• Delete all DD statements referencing **GENTRAN.V6X6.VSAM.PARTNER.XREF** and **GENTRAN.V6X6.VSAM.PARTNER.XREF.PATH**.

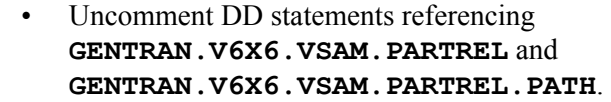

**Completed by: \_\_\_\_\_\_\_\_\_\_\_\_\_\_\_\_\_\_\_\_\_\_\_\_\_\_\_\_\_\_\_\_\_\_\_\_\_\_\_\_\_\_\_\_\_\_\_\_\_\_\_\_\_\_\_\_\_\_**

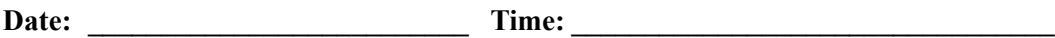

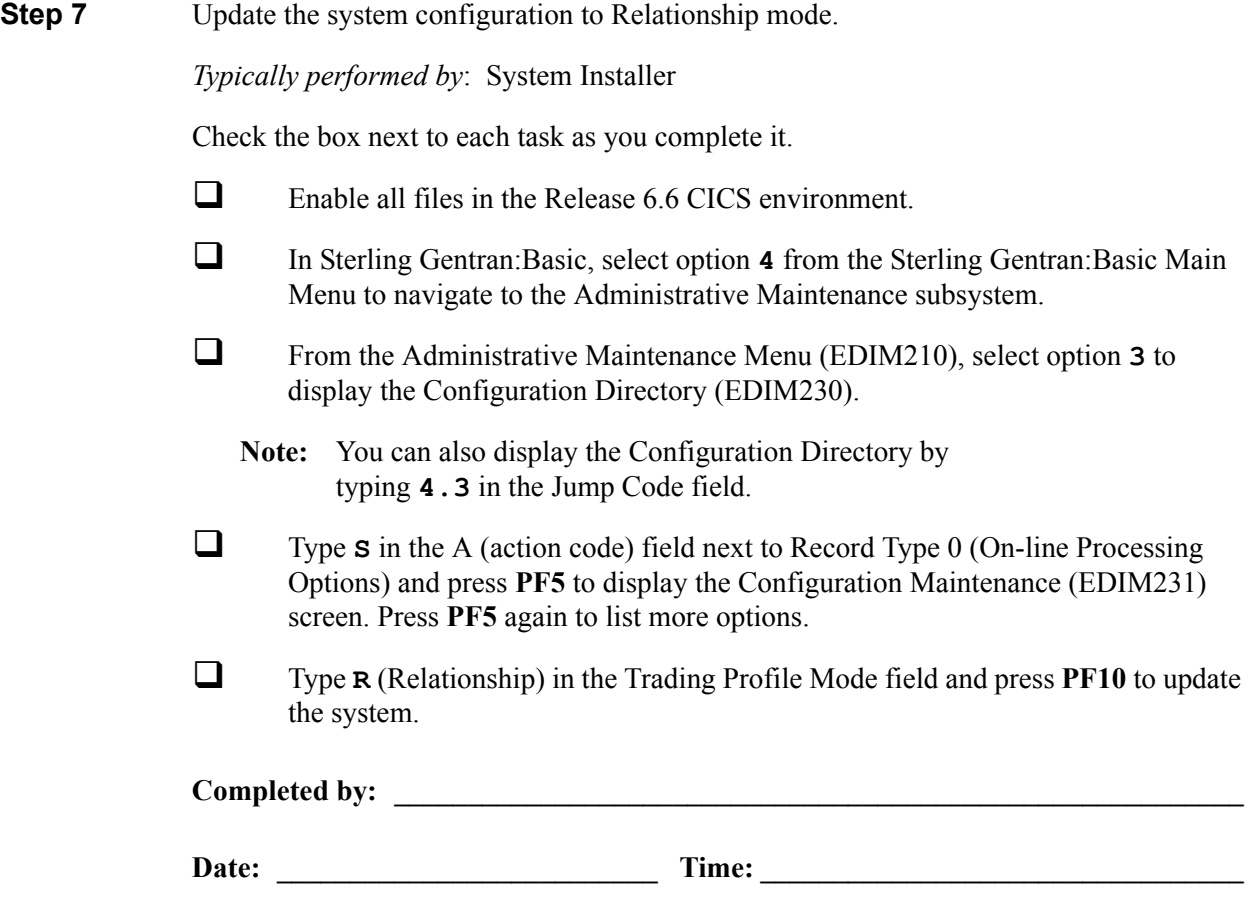

**Step 8** Verify the Relationship mode installation.

From the Configuration Maintenance screen, type **1.1** in the Jump Code field and press **Enter** to display the Partner Directory (EDIM010).

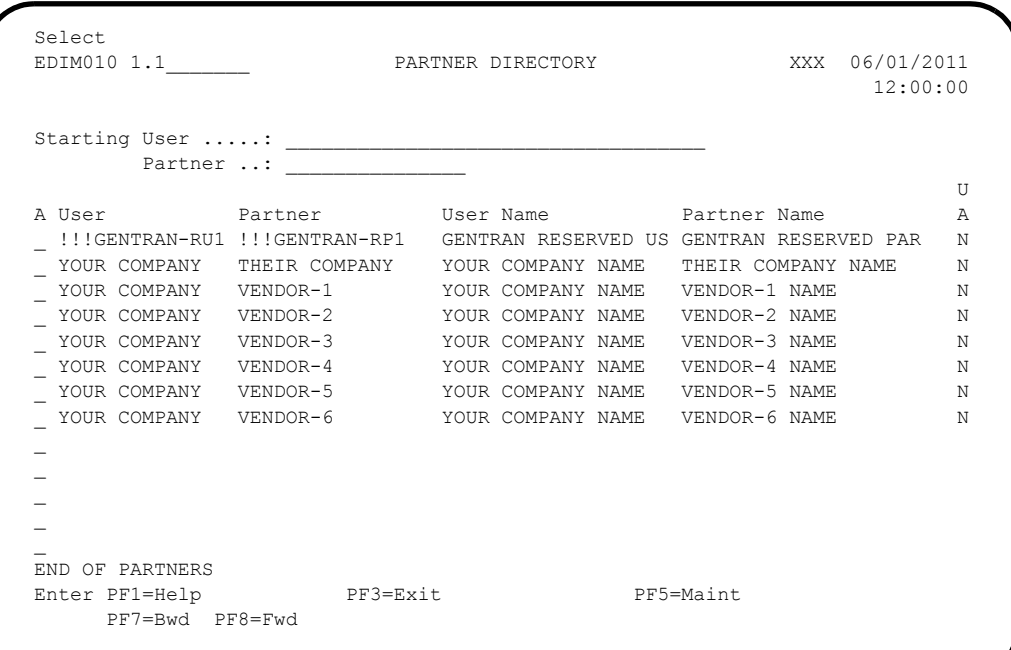

## **Note:** See the *IBM® Sterling Gentran:Basic® for z/OS® Release 6.6 User Guide* for complete screen field and functionality descriptions.

 $\Box$  To verify correct installation, make sure that your screen looks the like the screen above.

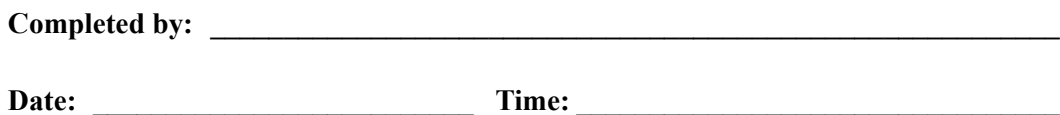

**You have completed the migration process for new Sterling Gentran:Basic customers. Continue with the next stage of your Sterling Gentran:Basic implementation according to the Installation Path Table in Chapter 2.** 

# <span id="page-333-0"></span>**Migrating: Existing Sterling Gentran:Basic Customers**

## **Define Partner Relationship Migration Files**

The migration process requires you to create three work VSAM files: User file, Partner Relationship Conversion file, and Data Translation Migration file. The following steps provide instructions for creating these three files. **Do not delete the files until you have completed the migration process.**

> **Note:** If you are a new Sterling Gentran:Basic customer, skip the rest of this chapter.

**Step 1** Customize JCL member **DEFPCNV** and submit.

*Typically performed by*: System Installer

Check the box next to each task as you complete it.

- $\Box$  Add a job card.
- Change **DISK** of **UNIT=DISK** as required by your installation.
- Change the text string **XXXXXX** of **VOLUMES ( )** as required by your installation.
- Change space allocations, as needed.
- $\Box$  Change data set names as required by your installation. Change only the first two index levels of each data set name (**GENTRAN.V6X6)**. Doing this enables you to mass-edit data set names.
- $\Box$  Read the comments within the JCL member and follow additional instructions.
- $\Box$  Submit the JCL member.
- Verify the job results. You should never receive a return code greater than **8**.

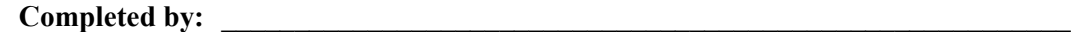

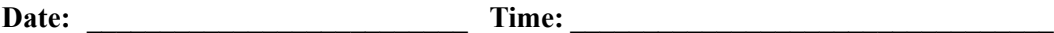

<span id="page-334-0"></span>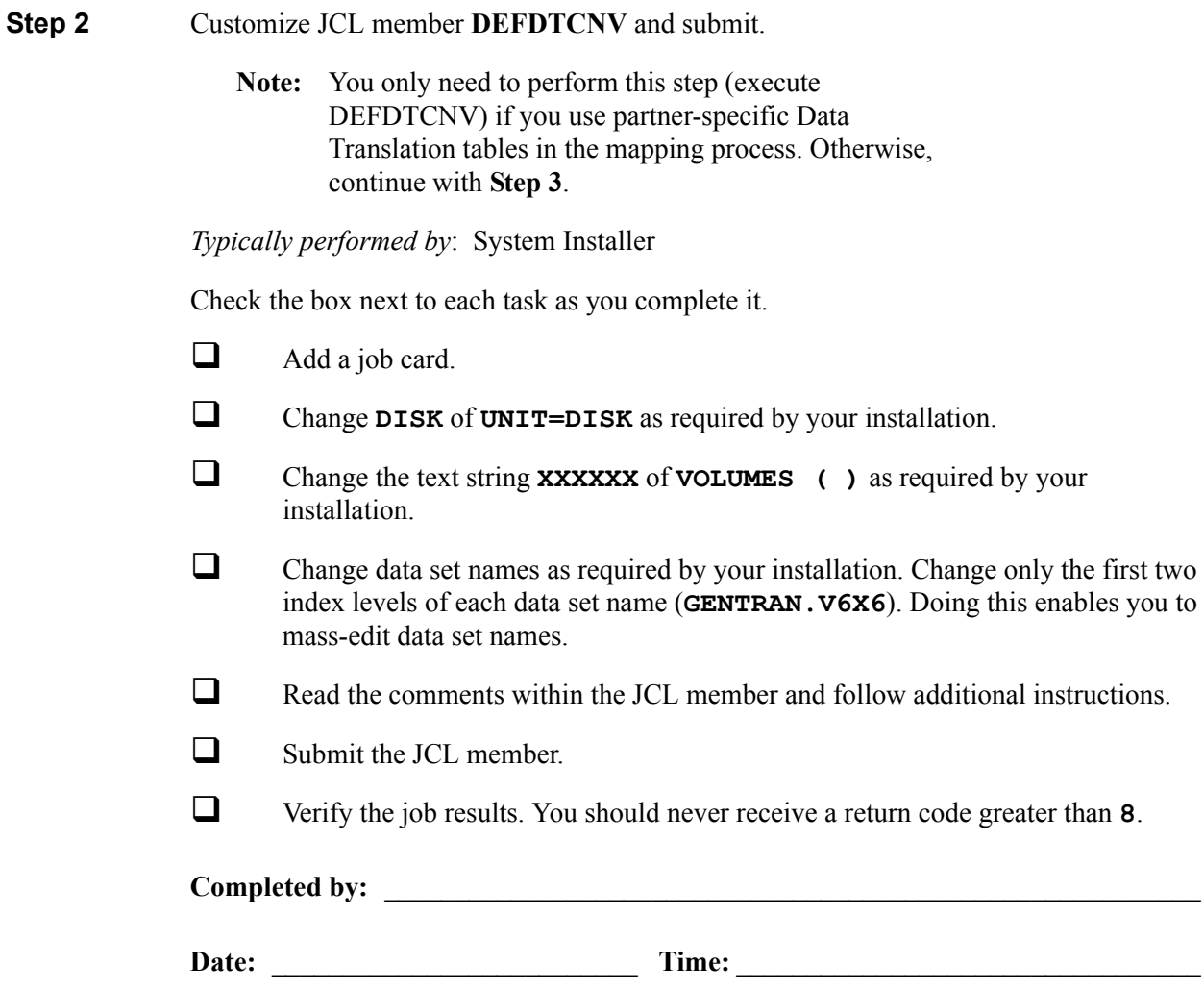

## **Install CICS Components for Relationship Mode Processing**

Before converting from Partner/Qualifier mode to Relationship mode, you must install the necessary components to perform the migration process into your current CICS environment. In this section, you will install and customize JCL and then verify its setup. Steps are also included for customers who have elected to set up a separate CICS system image for Relationship mode.

To install CICS components for partner relationship migration into your current Release 6.6 CICS environment, you need full access to the following items:

- The CICS System Definition file DFHCSD
- The CICS Offline Utility program DFHCSDUP
- The CICS Resource Definition Online transaction CEDA
- The CICS Master Terminal transaction CEMT

It is assumed that a functional CICS region exists and that the system installer has full authorization to access the region and use these items.

<span id="page-335-0"></span>**Step 3** Customize JCL member **PRMRDOF**. This member contains the CICS resource definitions for the Partner Relationship Migration files.

*Typically performed by*: System Installer

Check the box next to each task as you complete it.

- $\Box$  Review each definition for your site requirements.
- If you skipped **[Step 2](#page-334-0)**, remove the definition for the Data Translation Migration file **SIMTCNV**.
- $\Box$  Globally change the value **SIM** to the three-character system image specified on your Pre-installation Worksheet in Chapter 2.
- Each definition contains the **DSNAME** parameter to specify the names of the data sets to be allocated for the files. You may remove these parameters and instead specify the files using DD statements in the CICS startup JCL.

If you elect to retain the **DSNAME** parameters, you must globally change the data set name high-level qualifier **GENTRAN. V6X6** to the value specified on the Pre-installation Worksheet in Chapter 2.

If you elect to remove the **DSNAME** parameters, JCL member **PRMCICS** contains DD statements that you may use. You must globally change the value **SIM** to the three-character system image specified on the Pre-installation Worksheet in Chapter 2. You must also globally change the data set name high-level qualifier **GENTRAN.V6X6** to the value specified on the Pre-installation Worksheet in Chapter 2.

 Review local shared resource Pool IDs for your system. To manage overhead, most Sterling Gentran:Basic files are assigned to LSR pools. Files that cannot be installed in a pool use the **LSRPOOLID(NONE)** parameter in the definitions.

 $\Box$  If you are installing into an MRO environment, you will need to uncomment the **KEYLENGTH** and **RECORDSIZE** parameters for each resource definition.

You may also need to uncomment the **REMOTESYSTEM(NAME)** parameter for each resource and change the value **NAME** to the 4-character alphanumeric name of the CICS region where the file resides.

In addition, if you are creating a unique group name for each MRO region, you will need to create a duplicate JCL member for each unique group name.

Read the comments within the JCL member and follow additional instructions.

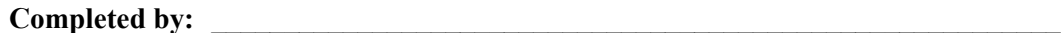

**Date: Time:** *CONDERN 2004* 

#### **Step 4** Customize JCL member **PRMRDOPM**.

*Typically performed by*: System Installer

Check the box next to each task as you complete it.

- $\Box$  Review each definition for your site requirements.
- All Partner Relationship Migration CICS applications are identified in this member. Programs and BMS mapsets are included.
- Globally change the value **PIM** to the three-character program image specified on the Pre-installation Worksheet in Chapter 2.
- Read the comments within the JCL member and follow additional instructions.

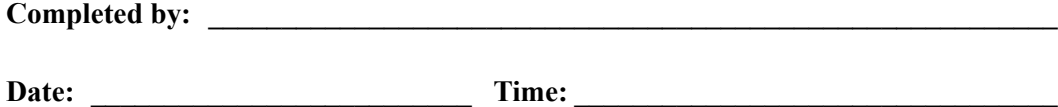

**Step 5** Customize JCL member **DEFPRM**. This member contains the job to define the Partner Relationship Migration resources in the CICS System Definition file.

*Typically performed by*: System Installer

Check the box next to each task as you complete it.

- $\Box$  Add a job card.
- Change data set names **YOUR.CICS.SDFHLOAD** and **YOUR.CICS.DFHCSD** as required by your installation.
- $\Box$  Change the data set names as required by your installation. Change only the first two index levels (**GENTRAN.V6X6**).
- $\Box$  If you are defining the Partner Relationship Migration CICS resources in an existing group, you must comment out or remove the **DELETE** step in the JCL. Otherwise, your existing group will be deleted.
- $\Box$  If you are installing into an MRO environment, you may need to run this job multiple times depending on whether or not you are sharing the CSD file among the regions and whether or not you are using different group names in each region. If you do need to run the DEFPRM job multiple times, modify the CSD file name, group name, and/or JCL member names to meet your needs.
- $\Box$  Read the comments within the JCL member and follow additional instructions.
- Submit the JCL member.
- Verify the job results.You should never receive a return code greater than **0**.

**Completed by: \_\_\_\_\_\_\_\_\_\_\_\_\_\_\_\_\_\_\_\_\_\_\_\_\_\_\_\_\_\_\_\_\_\_\_\_\_\_\_\_\_\_\_\_\_\_\_\_\_\_\_\_\_\_\_\_\_\_**

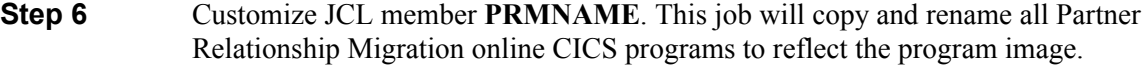

*Typically performed by*: System Installer

Check the box next to each task as you complete it.

- $\Box$  Add a job card.
- Change **DISK** of **UNIT=DISK** as required by your installation.
- Change the text string **XXXXXX** of **VOL=SER=** to an appropriate volume serial number used at your installation.
- $\Box$  Change the data set names as required by your installation. Change only the first two index levels (**GENTRAN.V6X6**).
- Globally change the value **PIM** to the three-character program image specified on the Pre-installation worksheet in Chapter 2.
- $\Box$  Read the comments within the JCL and follow any additional instructions.
- $\Box$  Submit the job.
- Verify the job results. You should never receive a return code greater than **0**.

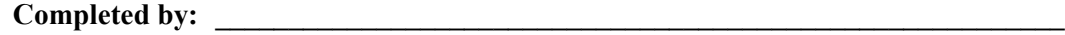

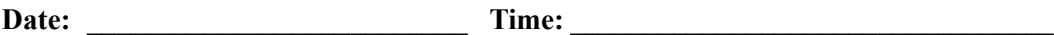

#### **Step 7** Install the CICS group.

*Typically performed by*: System Installer

Check the box next to each task as you complete it.

- $\Box$  Log on to CICS as required within your environment to access the CEDA transaction. When you have finished, clear the screen.
- Type the following command to dynamically install the resources. Press **Enter** to invoke the command.

#### **CEDA INSTALL GROUP(GENCVBSC)**

Check for the **Install Successful** result from CEDA. When you have finished, press **PF3** and then clear the screen.

- $\Box$  If you defined the Partner Relationship Migration CICS resources in an existing group that is already specified in a list of groups that CICS installs at startup, you may skip the remainder of this step.
- $\Box$  Type the following command to permanently add the group to a list of groups that CICS installs at startup. Substitute your list name for the value **LISTNAME** in the command. Press **Enter** to invoke the command.

#### **CEDA ADD GROUP(GENCVBSC) LIST(LISTNAME)**

Check for the **Add Successful** result from CEDA. When you have finished, press **PF3** and then clear the screen.

Completed by:

#### **Step 8** Verify the CICS installation.

The following commands can be used to confirm a successful installation. Use them to compare each resource to the input in JCL members PRMRDOF and PRMRDOPM as appropriate.

*Typically performed by*: System Installer

Check the box next to each task as you complete it.

 Type the following command to display all the resources in the group. Press **Enter** to invoke the command.

**CEDA DISPLAY GROUP(GENCVBSC)**

Review each entry displayed on the screen.When you have finished, press **PF3**, and then clear the screen.

 $\Box$  Type the following commands to enable all files used by migration. Change the value **SIM** to your three-character system image specified on the Pre-Installation Worksheet in Chapter 2.

> **CEMT SET FILE(SIMUSER) OPE ENA** – Partner User **CEMT SET FILE(SIMPCNV\*) OPE ENA** – Partner Conversion **CEMT SET FILE(SIMTCNV) OPE ENA** – Data Translation Migration

This is an important step in verification. All partner relationship migration files must be available to CICS before you can continue. If a file allocation problem occurs, check your CICS system log and file definitions. You must resolve all problems.

 $\Box$  Type the following command to load all programs and mapsets. Change the value **PIM** to your three-character program image specified on the Pre-Installation Worksheet in Chapter 2.

**CEMT SET PROGRAM(PIM\*) NEW**

If a program fails to load, most likely an error occurred in the virtual system resources or library concatenation. All online programs and mapsets must be available to CICS before you can continue.

 Review each entry displayed on the screen. When you have finished, press **PF3** and then clear the screen.

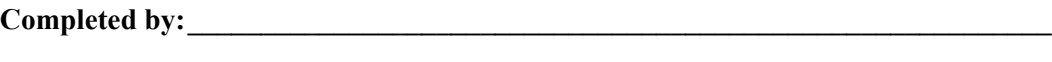

# **Set Up Separate Partial CICS System Image for Relationship Mode**

In Chapter 3 of this guide, you created a CICS image for Release 6.6. This image is configured for either Partner/Qualifier mode or Mixed mode, based on the setting of your system Configuration Record Type 0 (On-line Processing Options).

We recommend that you create another CICS image (a system image of REL is suggested) to allow you to verify the results of the migration of your Partner/Qualifier partners to Relationship partners. Configure this image for Relationship mode. This will allow you to review the files created during the migration, as well as the databank and partner updates that will occur during parallel testing. It is important that you run parallel tests between your Release 6.6 Partner/ Qualifier or Mixed mode system and your newly migrated Release 6.6 Relationship mode system.

<span id="page-342-0"></span>**Step 9** Allocate the files for Relationship mode migration – customize JCL member **CNRELN** and submit.

> This job will build the Partner, Inbound Control, Outbound Control, Partner Relationship, and System Configuration files for the Relationship mode migration.

*Typically performed by*: System Installer

Check the box next to each task as you complete it.

- $\Box$  Add a job card.
- Change **DISK** of **UNIT=DISK** as required by your installation.
- Change text string **XXXXXX** of **VOLUMES ( )** as required by your installation.
- $\Box$  Change data set names as required by your installation. Change only the first two index levels of each data set name (**GENTRAN.V6X6**)
- In Step11 of JCL member **CNRELN**, change the data set name of **INFILE** to match the Configuration file of your base Release 6.6 system (Partner/Qualifier or Mixed mode). This will seed your Release 6.6 Relationship image Configuration file that is created in this job with the settings from your base Release 6.6 system.
- $\Box$  Read the comments within the JCL member and follow additional instructions.
- $\Box$  Submit the JCL member.
- Verify the job results. You should never receive a return code greater than **8**.

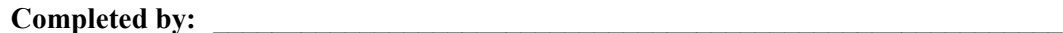

**Date: Time:** *CONDERNET* 

**Step 10** Customize JCL member **DEFDB** and submit. This job will build databank files for the Relationship Mode Migration.

*Typically performed by*: System Installer

Check the box next to each task as you complete it.

- $\Box$  Add a job card.
- Change **DISK** of **UNIT=DISK** as required by your installation.
- Change the text string **XXXXXX** of **VOLUMES ( )** as required by your installation.
- Change space allocations as needed (see the *IBM® Sterling Gentran:Basic® for z/ OS® Release 6.6 Technical Reference Guide* for calculation information).
- $\Box$  Change data set names as required by your installation. Consider the following:
	- Change only the first two index levels of each data set name (**GENTRAN.V6X6**). Doing this enables you to mass-edit data set names.
	- Permanent Sterling Gentran:Basic files are identified with **VSAM** as the third node of the data set name.
- $\Box$  To create separate Databank files for your Relationship testing, change the data set name as follows:

**GENTRAN.V6X6.VSAM.EDI.EDIxxxx** to **GENTRAN.V6X6.VSAM.REL.EDIxxxx GENTRAN.V6X6.SEQ.EDI.EDIIEAR** to **GENTRAN.V6X6.SEQ.REL.EDIIEAR GENTRAN.V6X6.SEQ.EDI.EDIOEAR** to **GENTRAN.V6X6.SEQ.REL.EDIOEAR GENTRAN.V6X6.SEQ.EDI.EDIIAAR** to **GENTRAN.V6X6.SEQ.REL.EDIIAAR GENTRAN.V6X6.SEQ.EDI.EDIOAAR** to **GENTRAN.V6X6.SEQ.REL.EDIOAAR GENTRAN.V6X6.SEQ.EDI.EDICAAR** to **GENTRAN.V6X6.SEQ.REL.EDICAAR**

- $\Box$  Read the comments within the JCL member and follow additional instructions.
- $\Box$  Submit the JCL member.
- Verify the job results. You should never receive a return code greater than **8**.

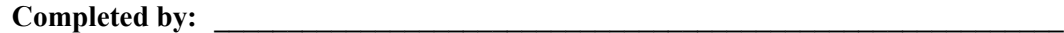

- <span id="page-344-0"></span>**Step 11** Customize JCL member **CNDTRN** and submit. This job will build code tables for the Relationship Mode Migration.
	- **Note:** You must complete this step even if you do not use partner-specific data translation tables in the mapping process.

*Typically performed by*: System Installer

Check the box next to each task as you complete it.

- $\Box$  Add a job card.
- Change **DISK** of **UNIT=DISK** as required by your installation.
- Change the text string **XXXXXX** of **VOLUMES ( )** as required by your installation.
- $\Box$  Change data set names as required by your installation. Change only the first two index levels of each data set name (**GENTRAN.V6X6**). Doing this enables you to mass-edit data set names.
- $\Box$  Read the comments within the JCL member and follow additional instructions.
- Submit the JCL member.
- Verify the job results. You should never receive a return code greater than **8**.

**Completed by: \_\_\_\_\_\_\_\_\_\_\_\_\_\_\_\_\_\_\_\_\_\_\_\_\_\_\_\_\_\_\_\_\_\_\_\_\_\_\_\_\_\_\_\_\_\_\_\_\_\_\_\_\_\_\_\_\_\_**

<span id="page-345-0"></span>**Step 12** Set up a Relationship mode CICS system image.

This system image will be a partial image used to test the results of your migrated partners/qualifier partners to relationship partners. Special partner, databank, code files, and configuration files were created in **[Step 9](#page-342-0)** through **[Step 11](#page-344-0)** in this section.

*Typically performed by*: System Installer

Check the box next to each task as you complete it.

- $\Box$  Follow the steps in the "Establishing the Online Environment" section in Chapter 3 of this guide to set up a separate CICS system image for Relationship mode. You should complete all of the steps in that section.
- To reflect the files created in **[Step 9](#page-342-0)** through **[Step 11](#page-344-0)**, change the data set names in the definitions for the following files:
	- Partner
	- Inbound Control
	- Outbound Control
	- System Configuration
	- All Databank
	- Code Define
	- Code Data
	- Code Valid
	- Code Codes

**Note:** See Appendix C in this guide for more information.

**Completed by: \_\_\_\_\_\_\_\_\_\_\_\_\_\_\_\_\_\_\_\_\_\_\_\_\_\_\_\_\_\_\_\_\_\_\_\_\_\_\_\_\_\_\_\_\_\_\_\_\_\_\_\_\_\_\_\_\_\_**

**Step 13** Customize JCL member **PRFRDOF**. This member contains the CICS resource definitions for the Partner Relationship file that needs to be added to the Relationship mode CICS image that was created in **[Step 12](#page-345-0)** of this section.

*Typically performed by*: System Installer

Check the box next to each task as you complete it.

- $\Box$  Review each definition for your site requirements.
- $\Box$  Globally change the value **SIM** to the three-character system image specified on your Pre-installation Worksheet in Chapter 2.
- Each definition contains the **DSNAME** parameter to specify the names of the data sets to be allocated for the files. You may remove these parameters and instead specify the files using DD statements in the CICS startup JCL.

If you elect to retain the **DSNAME** parameters, you must globally change the data set name high-level qualifier **GENTRAN. V6X6** to the value specified on the Pre-installation Worksheet in Chapter 2.

If you elect to remove the **DSNAME** parameters, JCL member **PRFCICS** contains DD statements that you may use. You must globally change the value **SIM** to the three-character system image specified on the Pre-installation Worksheet in Chapter 2. You must also globally change the data set name high-level qualifier **GENTRAN.V6X6** to the value specified on the Pre-installation Worksheet in Chapter 2.

- $\Box$  If you changed the CICS Group Name on the Pre-installation Worksheet in Chapter 2 from the default value **GENBSC**, globally change the value in the **GROUP** parameter in each definition to the value you are using.
- Review local shared resource Pool IDs for your system. To manage overhead, most Sterling Gentran:Basic files are assigned to LSR pools. Files that cannot be installed in a pool use the **LSRPOOLID(NONE)** parameter in the definitions.
- $\Box$  If you are installing into an MRO environment, you will need to uncomment the **KEYLENGTH** and **RECORDSIZE** parameters for each resource definition.

You may also need to uncomment the **REMOTESYSTEM(NAME)** parameter for each resource and change the value **NAME** to the 4-character alphanumeric name of the CICS region where the file resides.

In addition, if you are creating a unique group name for each MRO region, you will need to create a duplicate JCL member for each unique group name.

 $\Box$  Read the comments within the JCL member and follow additional instructions.

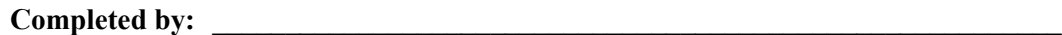

**Step 14** Customize JCL member **DEFPRF**. This member contains the job to define the Partner Relationship file resources in the CICS System Definition file.

*Typically performed by*: System Installer

Check the box next to each task as you complete it.

- $\Box$  Add a job card.
- Change data set names **YOUR.CICS.SDFHLOAD** and **YOUR.CICS.DFHCSD** as required by your installation.
- $\Box$  Change data set names as required by your installation. Change only the first two index levels (**GENTRAN.V6X6**).
- $\Box$  If you are installing into an MRO environment, you may need to run this job multiple times depending on whether or not you are sharing the CSD file among regions and whether or not you are using different group names in each region. If you do need to run the DEFPRF job multiple times, modify the CSD file name, group name, and/or JCL member name to meet your needs.
- $\Box$  Read the comments within the JCL member and follow additional instructions.
- $\Box$  Submit the JCL member.
- Verify the job results.You should never receive a return code greater than **0**.

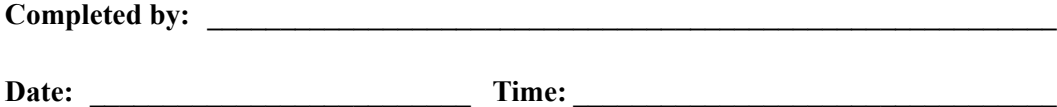

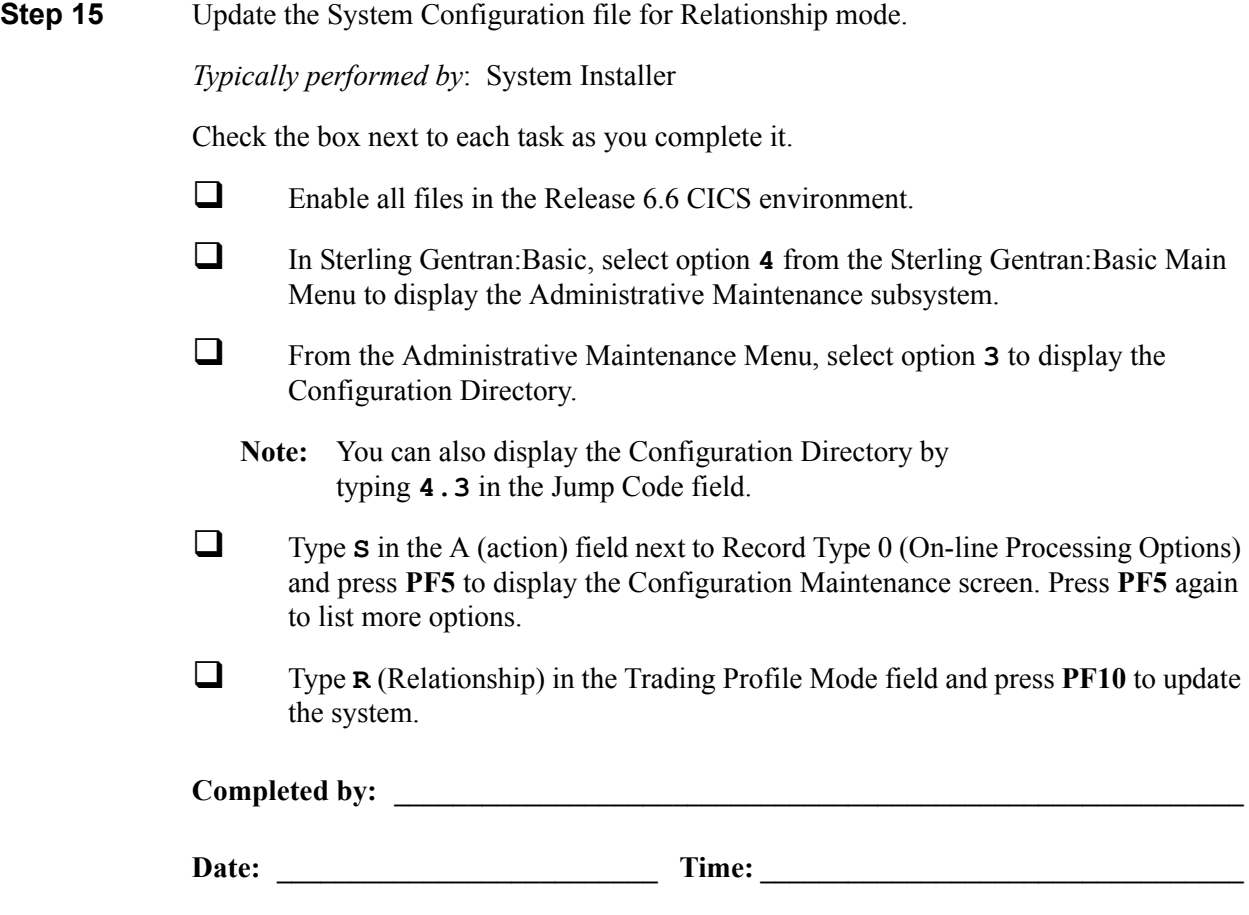

**Step 16** Verify the Relationship processing mode installation.

From the Configuration Maintenance screen, type **1.1** in the Jump Code field and press **Enter** to display the Partner Directory (EDIM010).

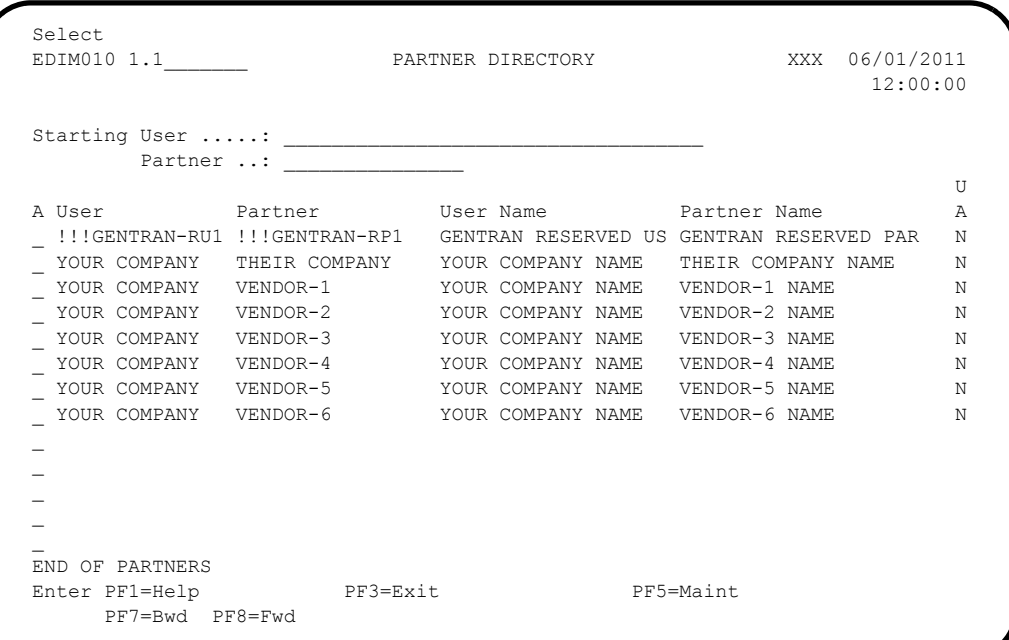

**Note:** See the *IBM® Sterling Gentran:Basic® for z/OS® Release 6.6 User Guide* for field and functionality descriptions.

 $\Box$  To verify correct installation, make sure that your screen looks the like the screen above.

**You have completed installation of the Partner Migration programs and files that will help you with your migration. Proceed to the next section, [Identifying](#page-350-0)  [Relationships](#page-350-0).**

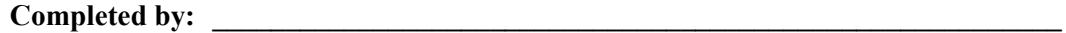

# <span id="page-350-0"></span>**Identifying Relationships**

## *Trading Partners*

In this section, you will identify the users and partners that make up your trading partner relationships using your base Release 6.6 system (Partner/Qualifier or Mixed mode). Then, you will perform steps for maintaining these relationships during migration from Partner/Qualifier mode to Relationship mode.

In previous steps, you installed a set of screens for partner migration in Sterling Gentran:Basic. These screens enable you to select, review, and update User ID and Partner ID records that make up trading partner relationships. To access these screens, make sure that you have set up the appropriate security permission to use the Partner Migration subsystem.

See Chapter 5, The Administration Subsystem, in the *IBM® Sterling Gentran:Basic® for z/OS® Release 6.6 User Guide* for information about security setup.

**Step 17** Access the Partner Migration Menu (EDIY100).

*Typically performed by*: System Installer

Check the box next to each task as you complete it.

- **Log on to Sterling Gentran: Basic.**
- From the Sterling Gentran:Basic Main Menu, type **4.5** in the Jump Code field and press **Enter** to display the Partner Migration Menu (EDIY100).

**Note:** You can also display the Partner Migration Menu from the Administrative Main Menu. Type **5** (Relationship Conversion) in the selection field and press **Enter**.

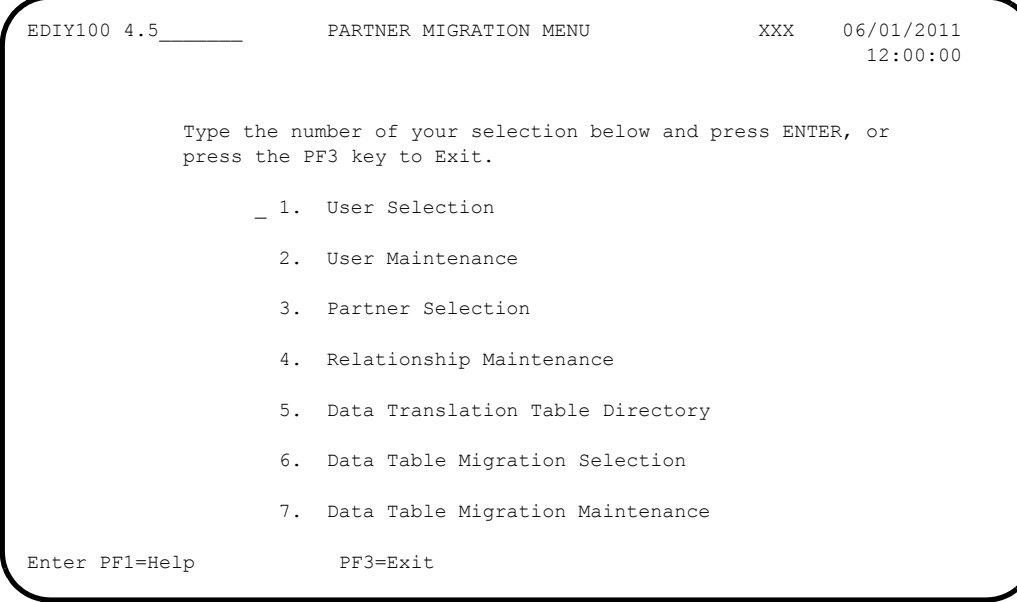

#### **Step 18** Identify the users.

The User Selection screen (EDY200) provides a list of records from which you can select Partners IDs that you want to identity for the *user* portion of a trading partner relationship. After you have identified Partner IDs by using the Select function, they will appear highlighted. Partners that are selected will be maintained until the completion of the migration process; therefore, when you are migrating partners in groups, you can return to the selections screen as often as needed.

- From the Partner Migration Menu, type **1** in the selection field and press **Enter** to display the User Selection (EDIY200) screen.
	- **Note:** You can also display the User Selection screen from the any Sterling Gentran:Basic screen by typing **4.5.1** in the Jump Code field and pressing **Enter**.

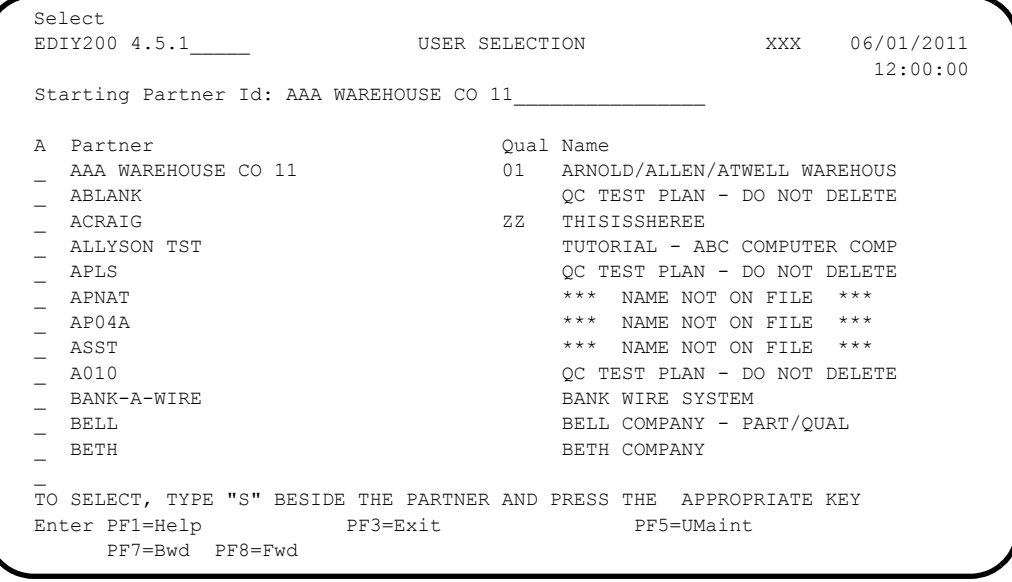

- $\Box$  Review the list of records currently displayed on the screen for Partner IDs that you want identify as users. If none of your Partner IDs are displayed, press **PF8** to display more records. To select the partners that you want to identify as users, proceed with only one of these steps:
	- *Select all partners at once* Type **S** in the A field next to all of your Partner IDs listed on the current screen and press **Enter**. Press **PF8** for more records and repeat this step until you have selected all of your partners.
	- *Select only one partner at a time* Type **S** in the A field next to the respective Partner ID and press **Enter**.

**Press PF5** (UMaint) to display the User Maintenance (EDIY500) screen.

Completed by:

**Step 19** Review and update the User IDs.

The User Maintenance screen (EDIY500) lists all the Partner IDs that you have identified as users, along with their Alternate User IDs. For Alternate User IDs, Sterling Gentran:Basic assigns a default value using the first 15 characters of the Partner ID. This screen enables you to confirm correct selection of the *users* and update the Alternate User IDs, as required for your organization.

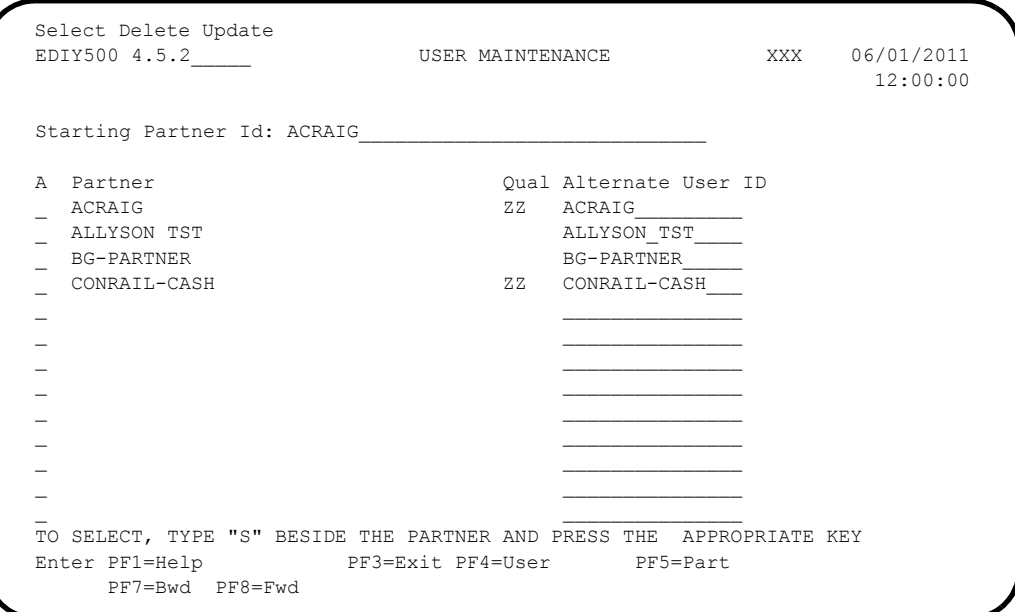

- Review the list of Partner IDs that you have identified as users. If you find a user that is incorrectly identified, type **D** (Delete) in the A (action) field next to the Partner ID and press **Enter**.
	- **Note:** You cannot delete a user if you have already established relationships.
- $\Box$  Review the assigned Alternate User ID. If the Alternate User ID does not provide appropriate uniqueness for your organization or you choose to use a more friendly name, change the default value. To change the default value, type a new Alternate User ID in the Alternate User ID field, and then type **U** in the A field next to the Partner ID and press **Enter**.
	- **Note:** You cannot change the Alternate User ID or delete the user if relationships are tied to this user (on the Partner Selection screen [EDIY300]). To change the Alternate User ID or delete the user, you must first delete the relationships by using the Relationship Maintenance screen (EDIY400). Then, you can re-assign relationships, using the Partner Selection screen.
- Type **S** in the A (action) field next to Partner ID and press **PF5** (Part) to display the Partner Selection (EDIY300) screen.

#### <span id="page-353-0"></span>**Step 20** Identify the relationships.

The Partner Selection screen (EDIY300) provides a list of Partners IDs and Alternate Partner IDs that can be selected for the specified user. For Alternate Partner IDs, Sterling Gentran:Basic assigns a default value using the first 15 characters of the Partner ID. This screen enables you to select *partners* that correspond with the User ID displayed at the top of the screen and update the Alternate Partner IDs, as required for your organization. After you have identified Partner IDs by using the Select function, they will appear highlighted.

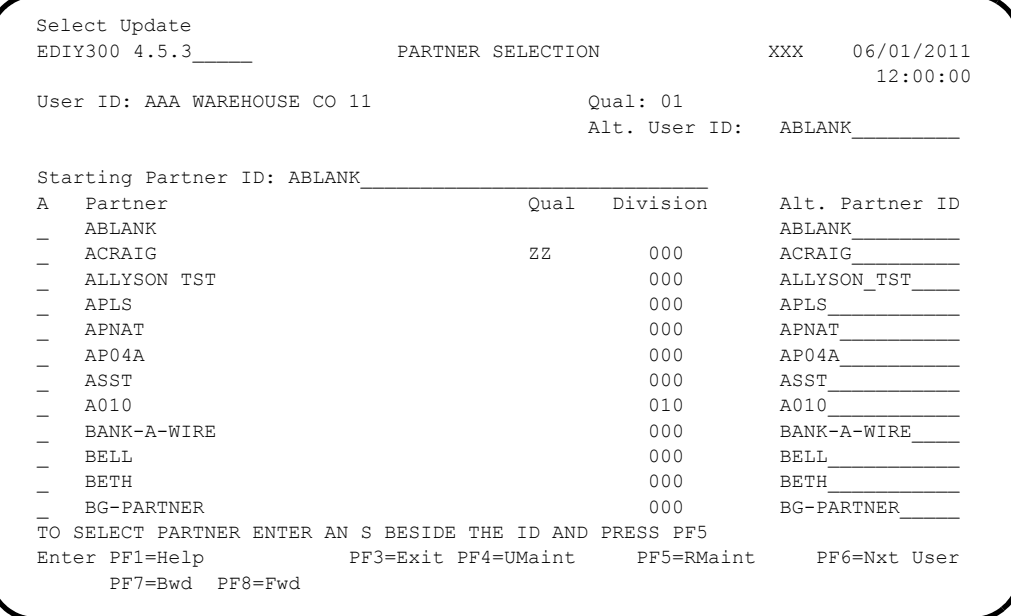

- From the list of records on the screen, select the Partner IDs by typing **S** in the A field next to the Partner IDs that correspond with the User ID displayed at the top of the screen. Then, press **Enter**. If none of your Partner IDs are displayed, press **PF8** to display more records. Repeat this step until you have selected all of your partners.
- Review the assigned Alternate Partner ID. If the Alternate Partner ID does not provide appropriate uniqueness for your organization or if you choose to use a more friendly name, change the default value. To change the default value, type a new Alternate Partner ID in the Alternate Partner ID field. Then, type **U** in the A field next to the Partner ID and press **Enter**.
- **Press PF5** (RMaint) to display the Relationship Maintenance screen (EDIY400).

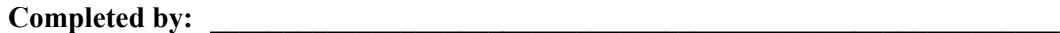

### <span id="page-354-0"></span>**Step 21** Review the relationships.

The Relationship Maintenance screen (EDIY400) provides a list of relationships that you have identified. From this screen, you can confirm correct selection of relationships and delete or reset any relationships that are incorrectly set up. If you are migrating partners in groups and have previously migrated partners, these relationships will appear highlighted.

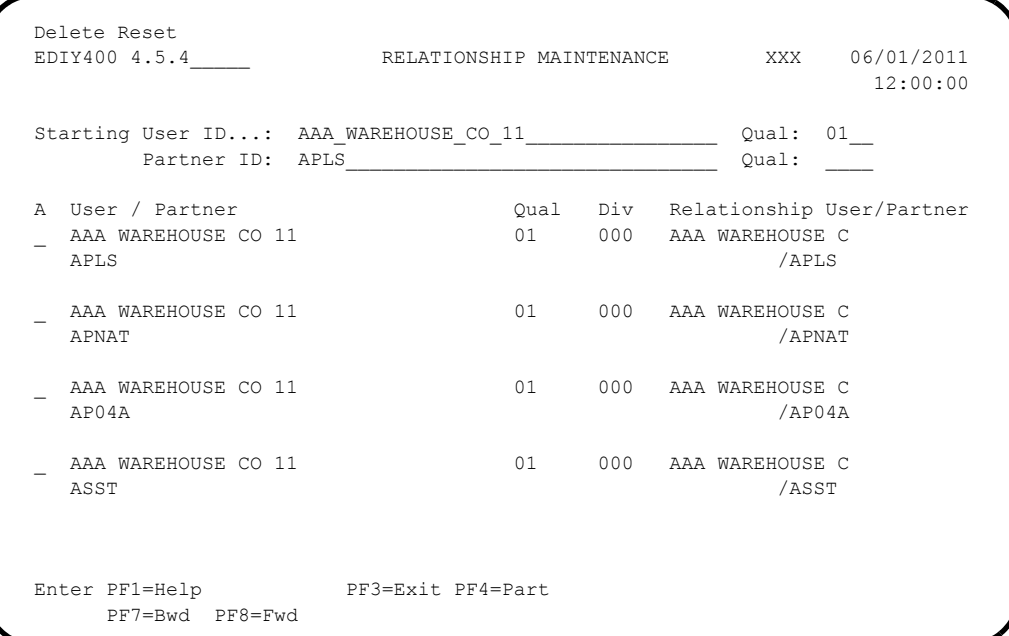

 $\Box$  Review the relationships to confirm correct selection. If necessary, perform the following:

- For relationships that are incorrectly defined, type **D** in the A (action) field and press **Enter**.
- For relationships that need to be re-converted, type **R** in the A (action) field and press **Enter**.

**Completed by: \_\_\_\_\_\_\_\_\_\_\_\_\_\_\_\_\_\_\_\_\_\_\_\_\_\_\_\_\_\_\_\_\_\_\_\_\_\_\_\_\_\_\_\_\_\_\_\_\_\_\_\_\_\_\_\_\_\_**

## *Partner-Specific Data Translation Tables*

You only need to perform **[Step 22](#page-355-0)** through **[Step 25](#page-358-0)** if you use partner-specific Data Translation tables in the mapping process. If you do not use partner-specific Data Translation tables, continue to ["Migrating the Partner File" on page 7-40.](#page-359-0)

In this section, you will review all of your partner-specific Data Translation tables and identify the appropriate user/partner relationship to use in Relationship mode in place of the Partner/Qualifier used for each table.

You cannot complete this section until you have identified your trading partner relationships (**[Step 20](#page-353-0)**). If you are migrating your partners to Relationship mode in groups, you will also migrate your partner-specific Data Translation table to Relationship mode in groups. If you are migrating all your partners to Relationship mode at one time, you will also migrate all of your Data Translation tables to Relationship mode at one time.

<span id="page-355-0"></span>**Step 22** Access the Partner Migration Menu.

*Typically performed by*: System Installer or CICS Administrator

Check the box next to each task as you complete it.

- Log on to Sterling Gentran: Basic.
- From the Sterling Gentran:Basic Main Menu, type **4.5** in the Jump Code field and press **Enter** to display the Partner Migration Menu (EDIY100).
	- **Note:** You can also display the Partner Migration Menu from the Administrative Main Menu. Type **5** (Relationship Conversion) in the selection field and press **Enter**.

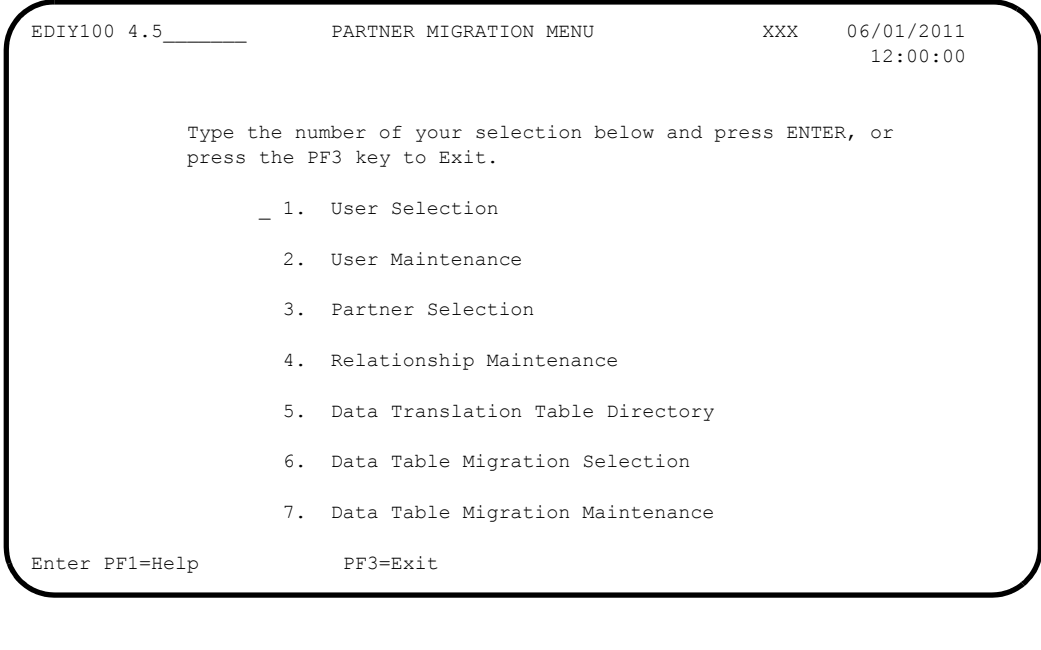

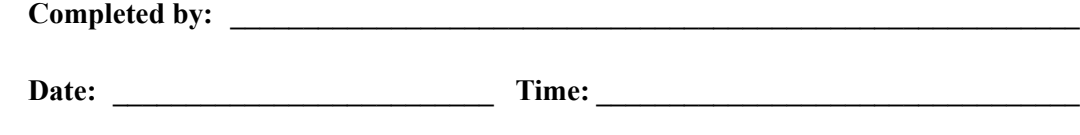

**Step 23** Review the Partner-Specific Data Translation tables.

The Data Translation Table Directory lists all partner-specific Data Translation tables defined in your system. The Partner/Qualifier used for each table also displays. After you have selected the user/partner relationships to use for a Data Translation table, these relationships will appear highlighted. Data Translation tables that have been selected for migration will be maintained on the screen until the completion of the migration process. Therefore, users migrating partners and Data Translation tables in group can return to their selection as often as needed.

- From the Partner Migration Menu, type **5** in the selection field and press **Enter** to display the Data Translation Table Directory (EDIY600).
	- **Note:** You can also display the Data Translation Table Directory from the any Sterling Gentran:Basic screen by typing **4.5.5** in the Jump Code field and pressing **Enter**.

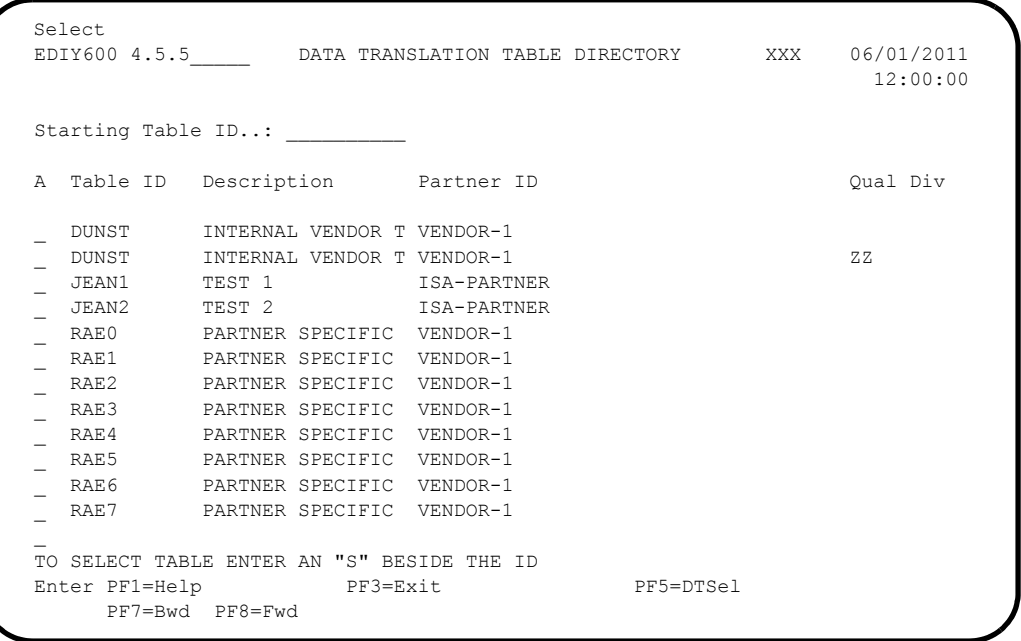

- Review the list of records currently displayed on the screen for Data Translation tables that are linked to the partners you are migrating to Relationship mode. If none of your Tables IDs are displayed, press **PF8** to display more records. To select the Table ID that you want to migrate to Relationship mode, type **S** in the A field next to respective the Table ID.
- **Press PF5** (DTSel) to display the Data Table Migration Selection (EDIY610) screen.

**Completed by: \_\_\_\_\_\_\_\_\_\_\_\_\_\_\_\_\_\_\_\_\_\_\_\_\_\_\_\_\_\_\_\_\_\_\_\_\_\_\_\_\_\_\_\_\_\_\_\_\_\_\_\_\_\_\_\_\_\_**

**Date: Contract Example 2 Contract Example 2 Contract Example 2 Contract Example 2 Contract Example 2** 

**Step 24** Select the User/Partner for the Data Translation table for migration.

The Data Table Migration Selection screen displays the selected partner-specific Data Translation table along with its designated Partner ID and Qualifier. This screen enables you to choose the user/partner relationship to tie to this table in place of the current Partner ID and Qualifier.

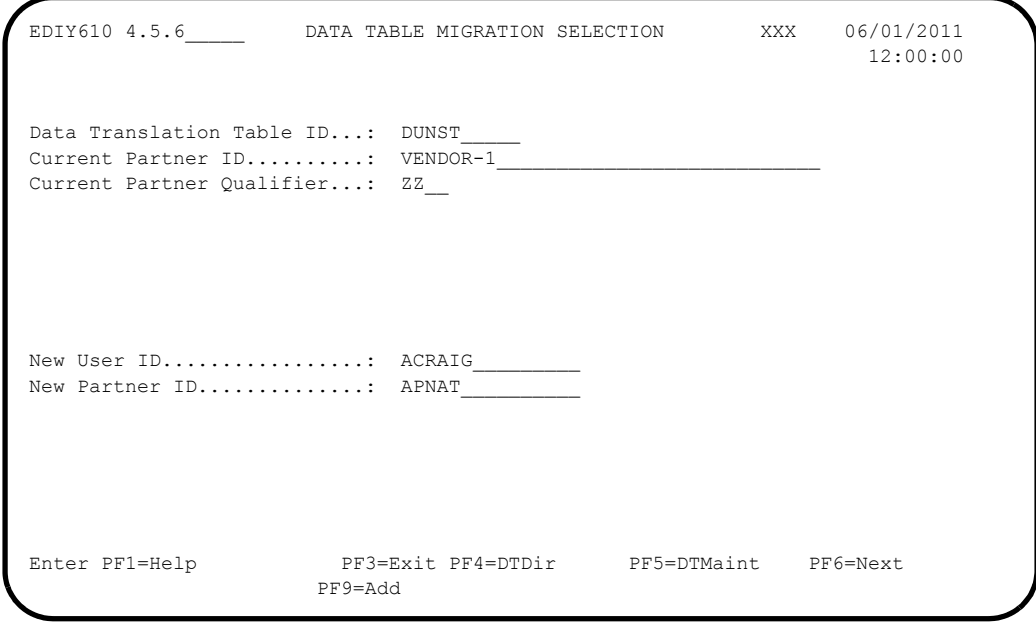

- $\Box$  Type your User ID in the New User ID field. Then, type the Partner ID in the New Partner ID field.
	- **Note:** The values entered in these fields must be valid values as found in the Relationship User/Partner fields on the Relationship Maintenance screen (EDIY400) from **[Step 21](#page-354-0)**.
- **Press PF9** (Add) to add the record to the Data Table Migration file, which is used as an input file to the batch Data Translation Migration program.
- $\Box$  Continue typing the values for all user/partner relationships for each table that you want to migrate. Then, press **PF5** (DTMaint) to display the Data Table Migration Maintenance screen (EDIY620).

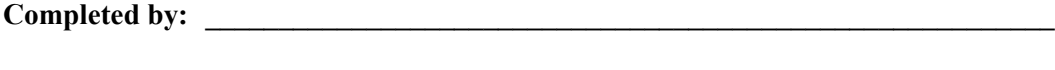

<span id="page-358-0"></span>**Step 25** Review the Data Translation tables selected for migration.

The Data Table Migration Maintenance screen displays a list of partner-specific Data Translation tables that have been identified for migration to Relationship mode. From this screen, you can confirm correct selection of user/partner relationships to use for each table and delete or reset any relationship incorrectly set up. If you are migrating partners and tables in the groups and have previously migrated tables, these tables will appear highlighted.

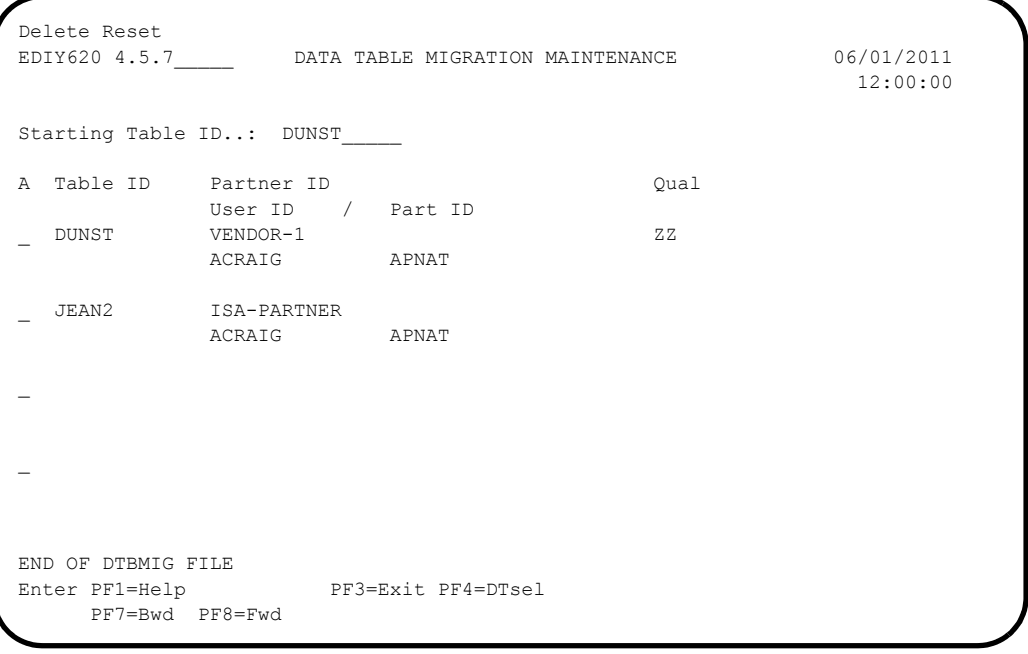

 $\Box$  Review the tables and relationships to confirm correct selection. If necessary, perform the following:

- For tables that should not have been selected for migration, type **D** in the A (action) field and press **Enter**.
- For tables that need to be re-converted, type **R** in the A (action) field and press **Enter**.
- **Press PF3** to exit the subsystem.

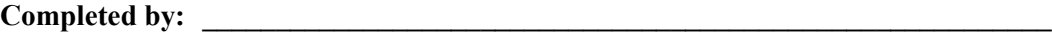

# <span id="page-359-0"></span>**Migrating the Partner File**

# *The Partner Migration Program*

The actual migration from Partner/Qualifier to Relationship takes place during a batch job. This job executes the Partner Migration (EDIH100) program, which reads the Partner Conversion file and combines the records from the Release 6.6 partner profile in Partner/Qualifier mode to create the Release 6.6 partner profile in Relationship mode. The inbound and outbound Control files are migrated at the same time. The global partner !!!GENTRAN-RESERVED-PARTNER-ID-1 is also migrated to Relationship mode during this process. The new Partner ID will be !!!GENTRAN-RU1/!!!GENTRAN-RP1.

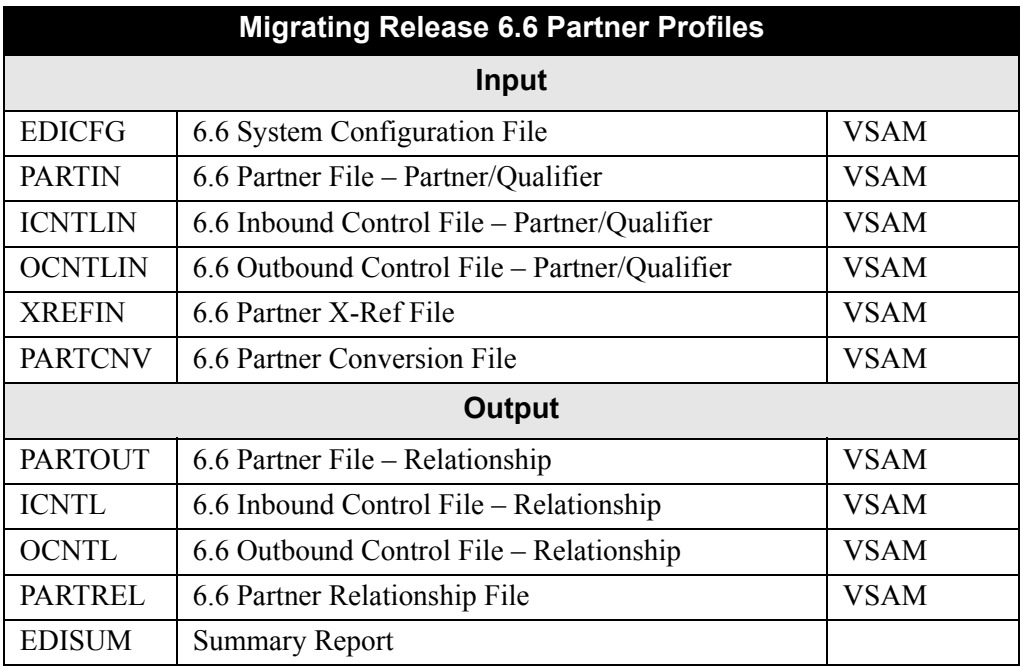

The new Relationship partners are built by combining the two partners' records as follows:

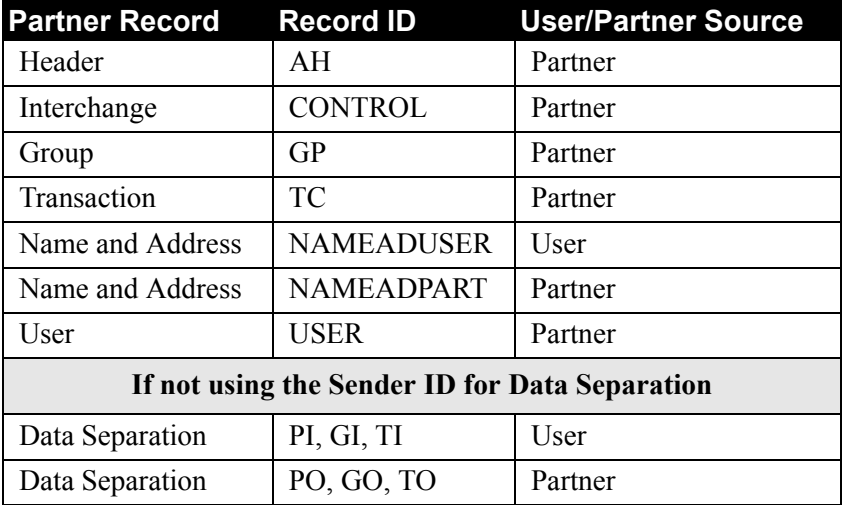
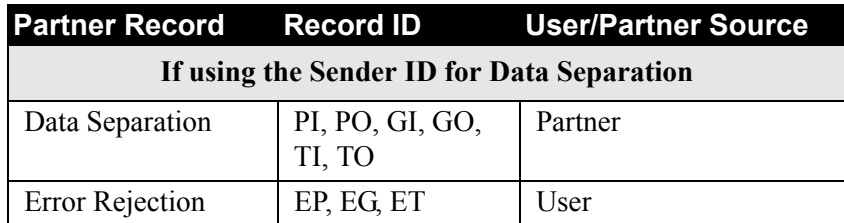

#### *Partner Migration Program Parameter Record*

#### **Parameter Record**

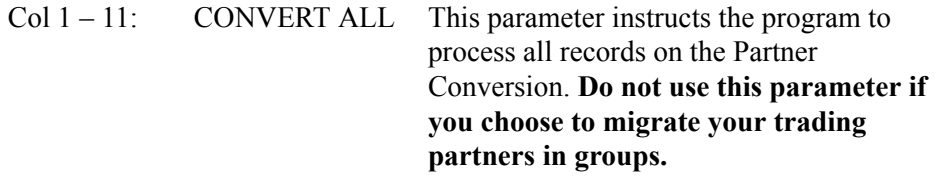

#### *Migration Process*

In this section, you will perform the migration process from Partner/Qualifier mode to Relationship mode for the Partner file, Inbound and Outbound Control files, and Cross-reference files. After you have performed the partner migration process, you will:

- Migrate your translation tables.
- Verify correct processing.
- Remove components that are no longer needed.

Individual instructions for migrating all of your trading partners and migrating trading partners in groups are included in this section.

#### **Step 26** Prepare for the migration.

*Typically performed by*: System Installer

Check the box next to the task as you complete it.

- Before running the migration process, close and disable files where **SIM** represents your three-character system image ID in your current Release 6.6 CICS environment. These files include:
	- **SIM**PCNV **SIM**PCNV1 **SIM**PART **SIM**PREF
	- **SIM**PREF1 **SIM**PINB **SIM**POTB
- For Relationship mode, you must also close and disable the files where **SIM** represents your three-character system image ID in your Relationship Release 6.6 CICS environment. These files include:
	- **SIM**PART **SIM**PREL **SIM**PREL1
	- **SIM**POTB **SIM**PINB

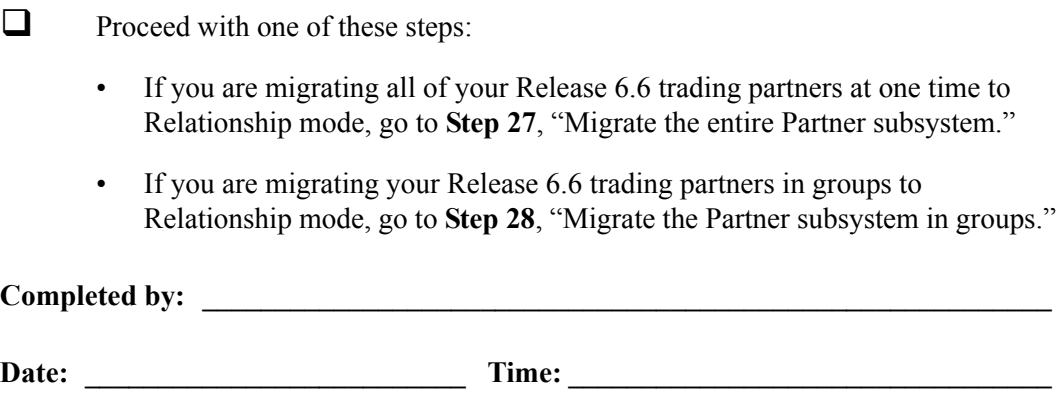

<span id="page-362-0"></span>**Step 27** Migrate the entire Partner subsystem – customize JCL member **CNREL** and submit.

- $\Box$  Add a job card.
- Change **DISK** of **UNIT=DISK** as required by your installation.
- Change the text strings **XXXXXX** of **VOLUMES ( )** as required by your installation.
- $\Box$  Change data set names as required by your installation. Change only the first two index levels of each data set name (**GENTRAN.V6X6**). Doing this enables you to mass-edit data set names.
- $\Box$  Read the comments within the JCL member and follow additional instructions.
- $\Box$  Submit the JCL member.
- Verify the job results. You should never receive a return code greater than **8**. A return code of 8 usually indicates that during a step, Sterling Gentran:Basic attempted to delete a file that does not exist The file will be created during the job.

Continue to **[Step 29](#page-365-0)**, in [Migrating Translation Tables](#page-364-0).

**Completed by: \_\_\_\_\_\_\_\_\_\_\_\_\_\_\_\_\_\_\_\_\_\_\_\_\_\_\_\_\_\_\_\_\_\_\_\_\_\_\_\_\_\_\_\_\_\_\_\_\_\_\_\_\_\_\_\_\_\_ Date: \_\_\_\_\_\_\_\_\_\_\_\_\_\_\_\_\_\_\_\_\_\_\_\_\_\_ Time: \_\_\_\_\_\_\_\_\_\_\_\_\_\_\_\_\_\_\_\_\_\_\_\_\_\_\_\_\_\_\_\_\_** <span id="page-363-0"></span>**Step 28** Migrate the Partner subsystem in groups – customize JCL member **CNRELI** and submit.

**Note:** If you have already submitted CNREL, skip this section.

You can run CNRELI multiple times when migrating your partner profiles in groups from Partner/Qualifier mode to Relationship mode. When a Partner Conversion record (PARTCNV) is processed, a flag is set on this file and the records will not be processed during subsequent runs. To re-migrate your relationships, use CNREL (see **[Step 27](#page-362-0)**).

Individual relationships can be re-migrated by using the Reset action on the Relationship Maintenance (EDIY400) screen. The relationship will then be migrated the next time you execute CNRELI.

- $\Box$  Add a job card.
- Change **DISK** of **UNIT=DISK** as required by your installation.
- $\Box$  Change data set names as required by your installation. Change only the first two index levels of each data set name (**GENTRAN.V6X6**). Doing this enables you to mass-edit data set names.
- $\Box$  Read the comments within the JCL member and follow additional instructions.
- $\Box$  Submit the JCL member.
- Verify the job results. You should never receive a return code greater than **8**. A return code of 8 usually indicates that during a step, Sterling Gentran:Basic attempted to delete a file that does not exist The file will be created during the job.

Continue to **[Step 29](#page-365-0)** in [Migrating Translation Tables](#page-364-0).

**Completed by: \_\_\_\_\_\_\_\_\_\_\_\_\_\_\_\_\_\_\_\_\_\_\_\_\_\_\_\_\_\_\_\_\_\_\_\_\_\_\_\_\_\_\_\_\_\_\_\_\_\_\_\_\_\_\_\_\_\_**

Date: Time:

## <span id="page-364-0"></span>**Migrating Translation Tables**

#### *The Data Translation Program*

The actual migration of partner-specific Data Translation tables from Partner/Qualifier mode to Relationship mode takes place during a batch job. This job executes the Data Translation Migration (EDIH200) program. The programs reads the Data Translation Migration file to replace the Partner/Qualifier found on the partner-specific Data Translation tables with the user/partner specified in the online partner migration process. Both the Table Definition (Code Define) and Data Translation Table (Code.Data) files are migrated to Relationship mode during this process.

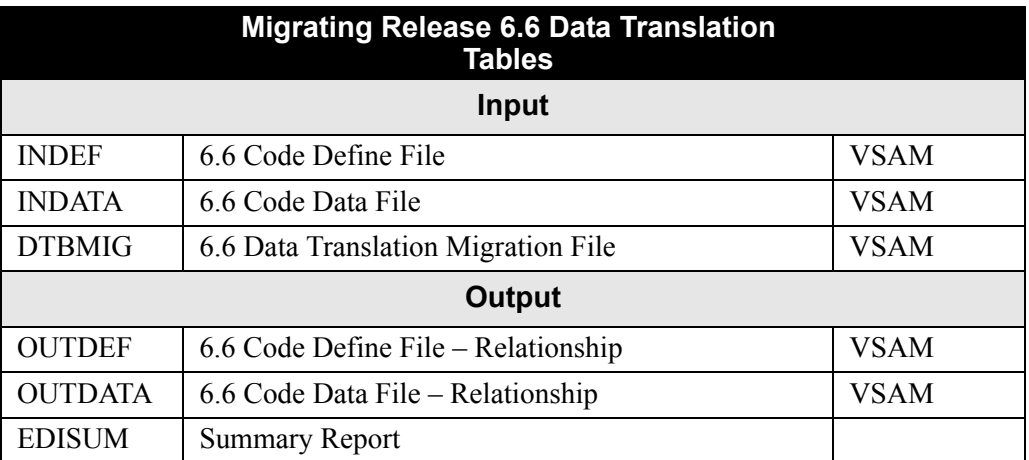

The EDIH200 program sequentially reads the Data Translation Migration file and processes only those records on the file that have not been migrated in previous runs. You can determine if a table has already been migrated by reviewing the online Data Translation Table Directory (EDIY600) or Data Table Migration Maintenance (EDIY620) screens. Tables that have been migrated will appear highlighted on these screens. The CONVERT ALL parameter must be used if you want to migrate all the tables found in the Data Translation Migration file.

#### *Data Translation Table Migration Program Parameter Record*

#### **Parameter Record**

Col  $1 - 11$ : CONVERT ALL This parameter instructs the program to process all records on the Data Translation Migration file. **Do not use this parameter if you choose to migrate your trading partners and tables in groups.**

#### *Migration Process*

In this section, you will perform the migration process for Mapping Translation Tables from Mixed mode to Relationship mode. If you do not use partner-specific Data Translation tables, you do not need to perform this process and can continue to **[Step 32](#page-368-0)**. After you have perform the migration process, you will verify correct processing and remove components that are no longer need. Individual instructions for migrating all of your Mapping Translation tables and migrating Mapping Translation tables in groups are included in this section.

<span id="page-365-0"></span>**Step 29** Prepare for the migration.

*Typically performed by*: System Installer

Check the box next to the task as you complete it.

- $\Box$  Before running the migration process, close and disable these files in your current Release 6.6 CICS environment, where **SIM** represents your three-character system image:
	- **SIM**TCNV **SIM**CDCD **SIM**CDC1 **SIM**CDDA
	- **SIM**CDDF **SIM**CDD1 **SIM**CDVL
- For Relationship mode, you must also close and disable the files where **SIM** represents your three-character system image in your Relationship Release 6.6 CICS environment. These files include:
	- **SIM**CDDF **SIM**CDCD **SIM**CDC1
	- **SIM**CDDA **SIM**CDD1 **SIM**CDVL

If you are migrating all translation tables, continue with **[Step 30](#page-366-0)**. If you are migrating the translation tables in groups, continue with **[Step 31](#page-367-0)**.

**Completed by: \_\_\_\_\_\_\_\_\_\_\_\_\_\_\_\_\_\_\_\_\_\_\_\_\_\_\_\_\_\_\_\_\_\_\_\_\_\_\_\_\_\_\_\_\_\_\_\_\_\_\_\_\_\_\_\_\_\_**

**Date: \_\_\_\_\_\_\_\_\_\_\_\_\_\_\_\_\_\_\_\_\_\_\_\_\_\_ Time: \_\_\_\_\_\_\_\_\_\_\_\_\_\_\_\_\_\_\_\_\_\_\_\_\_\_\_\_\_\_\_\_\_**

<span id="page-366-0"></span>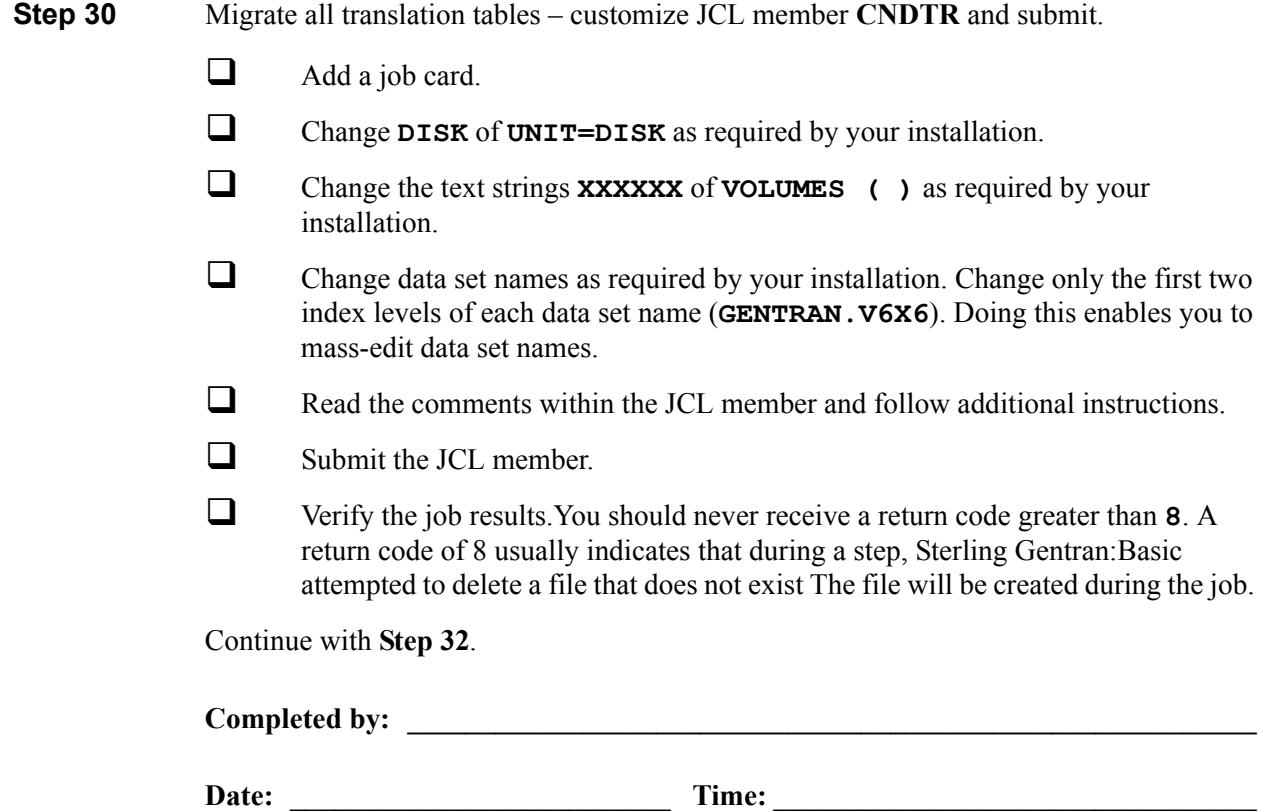

<span id="page-367-0"></span>**Step 31** Migrate the tables in groups – customize JCL member **CNDTRI** and submit.

**Note:** If you have already submitted CNDTR, skip this section.

You can run CNDTRI multiple times when migrating your translation tables in groups from Partner/Qualifier mode to Relationship mode. When a Data Translation Migration record (DTBMIG) is processed, a flag is set on this file and the record is not processed during subsequent runs. To re-migrate your tables, use CNDTR (see **[Step 30](#page-366-0)**).

- $\Box$  Add a job card.
- $\Box$  Change data set names as required by your installation. Change only the first two index levels of each data set name (**GENTRAN.V6X6**). Doing this enables you to mass-edit data set names.
- $\Box$  Read the comments within the JCL member and follow additional instructions.
- $\Box$  Submit the JCL member.
- Verify the job results. You should never receive a return code greater than **8**. A return code of 8 usually indicates that during a step, Sterling Gentran:Basic attempted to delete a file that does not exist. The file will be created during the job.

Continue with **[Step 32](#page-368-0)**.

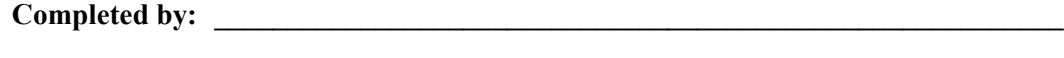

**Date: \_\_\_\_\_\_\_\_\_\_\_\_\_\_\_\_\_\_\_\_\_\_\_\_\_\_ Time: \_\_\_\_\_\_\_\_\_\_\_\_\_\_\_\_\_\_\_\_\_\_\_\_\_\_\_\_\_\_\_\_\_**

<span id="page-368-0"></span>**Step 32** Compare Relationship mode against Mixed mode.

*Typically performed by*: System Installer

Check the box next to each task as you complete it.

- $\Box$  Set up JCL to run the Release 6.6 Relationship mode. These members require JCL changes:
	- EXEC001 EXEC011M INBOUND
	- EXEC002B EXEC017 OUTBOUND
	- EXEC005 EXEC019
	- EXEC006 EXEC042
	- EXEC011A EXEC087

For each member listed above, make the following JCL changes:

- Delete all DD statements referencing **GENTRAN.V6X6.VSAM.PARTNER.XREF** and **GENTRAN.V6X6.VSAM.PARTNER.XREF.PATH**.
- Uncomment DD statements referencing **GENTRAN.V6X6.VSAM.PARTREL** and **GENTRAN.V6X6.VSAM.PARTREL.PATH**.
- To reflect the **.REL** files created **[Step 9](#page-342-0)** through **[Step 11](#page-344-0)**, change the data set names in the JCL entries for the following:

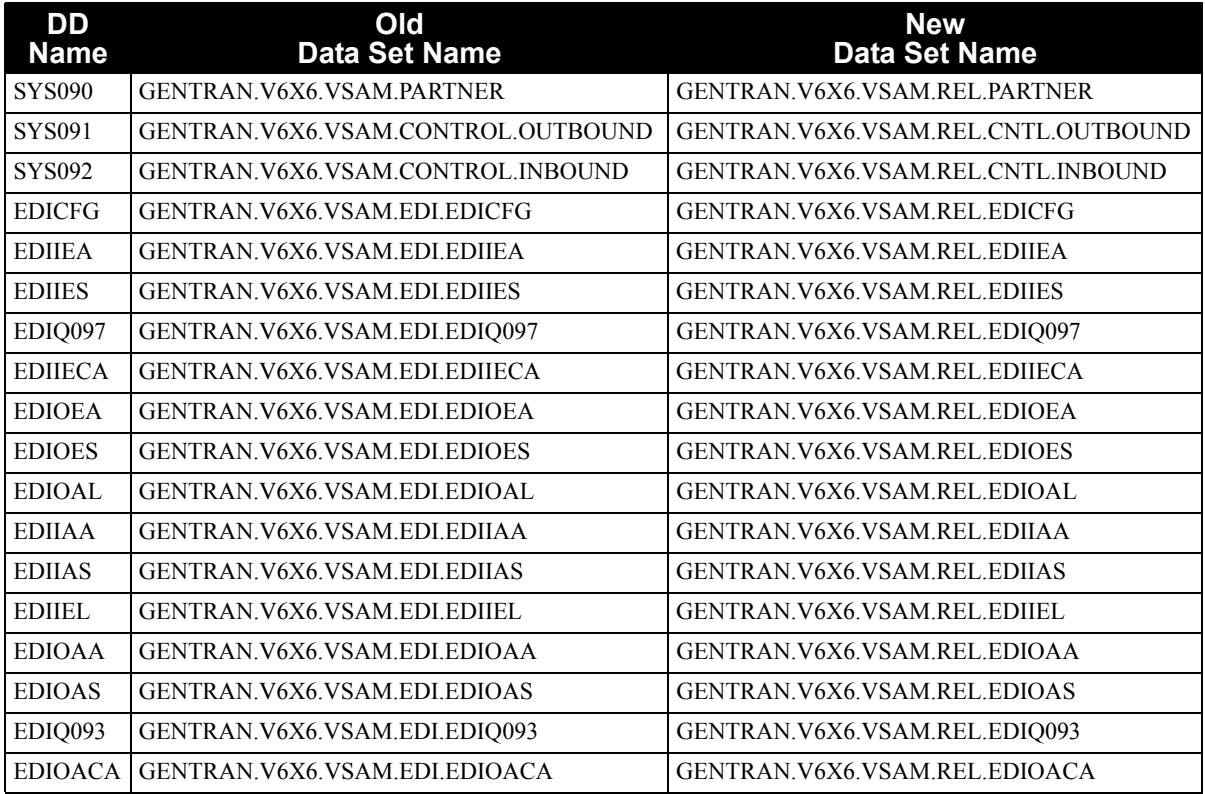

- $\Box$  Run your production outbound flow in the 6.6 Mixed Mode
- $\Box$  Run the same flow in the Release 6.6 Relationship mode.
- $\Box$  Compare the results of both runs. The results should be the same.
- $\Box$  If the results are not the same, identify the source of the difference. Consider the following:
	- Your Configuration record must be set to Relationship mode.
	- Maps and parameters must be set up the same.
	- For any JCL overrides, they must be the same in both runs.
	- **Note:** If you are still unable to identify the source of the difference, contact the IBM Software Support Center for further assistance.
- $\Box$  Run your production inbound flow in the Release 6.6 Mixed mode.
- $\Box$  Run the same flow in the Release 6.6 Relationship mode.
- $\Box$  Compare the results of both runs. The results should be the same.
- $\Box$  If the results are not the same, identify the source of the difference. Consider the following:
	- Your Configuration record must be set to Relationship mode.
	- Maps and parameters must be set up the same.
	- For any JCL overrides, they must be the same in both runs.
	- **Note:** If you are still unable to identify the source of the difference, contact the IBM Software Support Center for further assistance.

Completed by:

Date: Time:

#### **Performing Sterling Gentran:Basic Maintenance**

After you have completed the migration process and you are satisfied that Relationship mode processing is functioning correctly, you should remove the migration programs and delete the migration files from your CICS region.

> **Note:** If you have used a separate CICS system image for Relationship mode, you should consolidate both images.

In this section, you will find instructions to remove programs and back up and delete the Release 6.6 Partner, Inbound Control, Outbound Control, and Partner Cross-reference files for Partner/ Qualifier mode. Instructions for renaming the Partner, Inbound Control, and Outbound Control files for Relationship mode to the standard Sterling Gentran:Basic names used for processing are also included in this section.

**Step 33** Remove the Conversion file and programs.

*Typically performed by*: System Installer

Check the box next to each task as you complete it.

- □ Log on to CICS as required within your environment to access the CEDA transaction. When you have finished, clear the screen.
- $\Box$  Type the following command to remove the group that contains the Partner Relationship Migration resources from the list of groups that CICS installs at startup. Substitute your list name for the value **LISTNAME** in the command. Press **Enter** to invoke the command.

**CEDA REMOVE GROUP(GENCVBSC) LIST(LISTNAME)**

Check for the **Remove Successful** result from CEDA. When you have finished, press **PF3**. Then, clear the screen.

 $\Box$  Type the following command to delete the group that contains the Partner Relationship Migration resources. Press **Enter** to invoke the command.

**CEDA DELETE GROUP(GENCVBSC) ALL**

Check for the **Delete Successful** result from CEDA. When you have finished, press **PF3**. Then, clear the screen.

 Using the IDCAMS utility, delete intermediate VSAM files. You may want to archive a copy before physically removing them from your system.

Partner Conversion File GENTRAN.V6X6.VSAM.EDI.PARTCNV Partner User File GENTRAN.V6X6.VSAM.EDI.USER Data Translation Migration File GENTRAN.V6X6.VSAM.EDI.DTBMIG

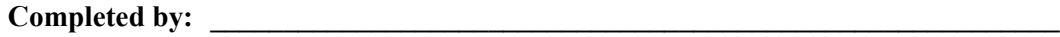

**Date: Time: CONSIDERENT TIME: CONSIDERENT TIME: CONSIDERENT TIME: CONSIDERENT TIME: CONSIDERENT TIME: CONSIDERENT TIME: CONSIDERENT TIME: CONSIDERENT TIME: CONSIDERENT TIME: CONSIDERENT TIME: CONSI** 

**Step 34** Delete the Partner/Qualifier files – customize JCL member **DELPQ** and submit.

**Note:** During the migration process, a different data set name was used for these files to distinguish them from the Partner/Qualifier files.

*Typically performed by*: System Installer

Check the box next to each task as you complete it.

- $\Box$  Add a job card.
- Change **DISK** of **UNIT=DISK** as required by your installation.
- Change text string **XXXXXX** of **VOLUMES ( )** as required by your installation.
- $\Box$  Change data set names as required by your installation. Change only the first two index levels of each data set name (**GENTRAN.V6X6**).
- $\Box$  Read the comments within the JCL member and follow additional instructions.
- $\Box$  Submit the JCL member.
- Verify job results. You should never receive a return code greater than **8**.
- $\Box$  Log on to CICS as required within your environment to access the CEDA transaction. When you have finished, clear the screen.
- $\Box$  Type the following commands to delete the resources for the Cross-reference file, substituting your three-character system image for **SIM** and substituting your group name for **GENBSC** (if you changed it from **GENBSC**).

```
CEDA DELETE FILE(SIMPREF) GROUP(GENBSC)
```

```
CEDA DELETE FILE(SIMPREF1) GROUP(GENBSC)
```
Check for the **Delete Successful** result from CEDA. When you have finished, press **PF3** and then clear the screen.

If you specified these files to your CICS using DD statements in the CICS startup JCL, the DD statements must also be removed.

- $\Box$  These members require JCL changes:
	- EXEC001 EXEC011M INBOUND
	- EXEC002B EXEC017 OUTBOUND
	- EXEC005 EXEC019
	- EXEC006 EXEC042
	- EXEC011A EXEC087

For each member listed above, make the following JCL changes:

- Delete all DD statements referencing **GENTRAN.V6X6.VSAM.PARTNER.XREF** and **GENTRAN.V6X6.VSAM.PARTNER.XREF.PATH**.
- Uncomment DD statements referencing **GENTRAN.V6X6.VSAM.PARTREL** and **GENTRAN.V6X6.VSAM.PARTREL.PATH**.

**Completed by: \_\_\_\_\_\_\_\_\_\_\_\_\_\_\_\_\_\_\_\_\_\_\_\_\_\_\_\_\_\_\_\_\_\_\_\_\_\_\_\_\_\_\_\_\_\_\_\_\_\_\_\_\_\_\_\_\_\_**

**Date: \_\_\_\_\_\_\_\_\_\_\_\_\_\_\_\_\_\_\_\_\_\_\_\_\_\_ Time: \_\_\_\_\_\_\_\_\_\_\_\_\_\_\_\_\_\_\_\_\_\_\_\_\_\_\_\_\_\_\_\_\_**

**Chapter**

# **8 Implementing Sterling Gentran:Basic**

# **Overview**

This chapter explains the final tasks to be completed to implement Sterling Gentran:Basic.

This chapter contains the following topics:

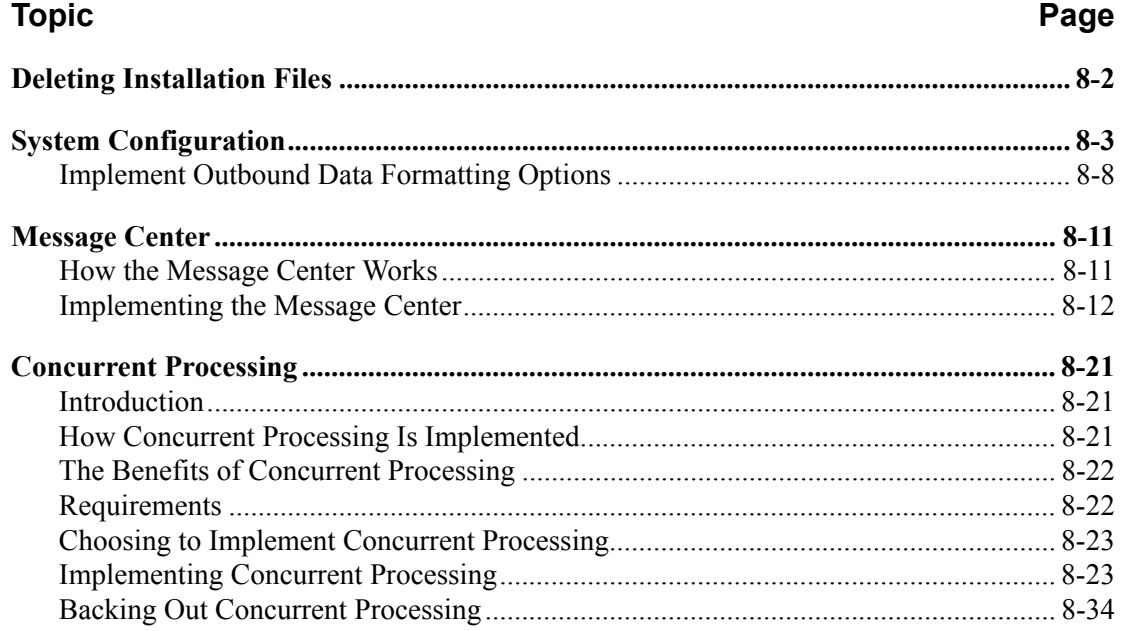

# <span id="page-375-0"></span>**Deleting Installation Files**

Following the successful installation of Sterling Gentran:Basic, the files that you uploaded to your mainframe and the files that you used to build the permanent Sterling Gentran:Basic files are no longer needed. This section deletes those files and frees the disk space that they occupy.

- **Note:** Leaving the files on your mainframe will not hinder the performance of Sterling Gentran:Basic. If you do not want to delete them, you may skip this section and continue to ["System Configuration".](#page-376-0)
- **Step 1** Customize JCL member **DELFILES** and submit.

*Typically performed by:* System Installer

Check the box next to each task as you complete it.

- $\Box$  Add a job card.
- $\Box$  Change the data set names as required by your installation.
	- Change only the first index level of the sequential standards data sets. These are identified with the **GENTRAN.STDS** high-level qualifier.
	- Change only the first two index levels of all other data sets. These are identified with the **GENTRAN.V6X6** high-level qualifier.
- $\Box$  Read the comments within the JCL and follow any additional instructions.
- $\Box$  Submit the job.
- Verify the job results. You should never receive a return code greater than **0**.

**Completed by: \_\_\_\_\_\_\_\_\_\_\_\_\_\_\_\_\_\_\_\_\_\_\_\_\_\_\_\_\_\_\_\_\_\_\_\_\_\_\_\_\_\_\_\_\_\_\_\_\_\_\_\_\_\_\_\_\_\_**

Date: Time:

# <span id="page-376-0"></span>**System Configuration**

You will use the Configuration Maintenance subsystem to complete the tasks in this section to configure your system.

To perform this process, you must refer to your Pre-installation Worksheet (Chapter 2). You will use information that you have specified on the Pre-installation Worksheet to update the Configuration Maintenance subsystem in Sterling Gentran:Basic.

**Step 2** Implement Sterling Gentran: Basic.

*Typically performed by: System Installer*

Check the box next to each task as you complete it.

- Log on to Sterling Gentran: Basic.
- From the Sterling Gentran:Basic Main Menu, type **4** in the selection field and press **Enter** to display the Administrative Main Menu (EDIM210).

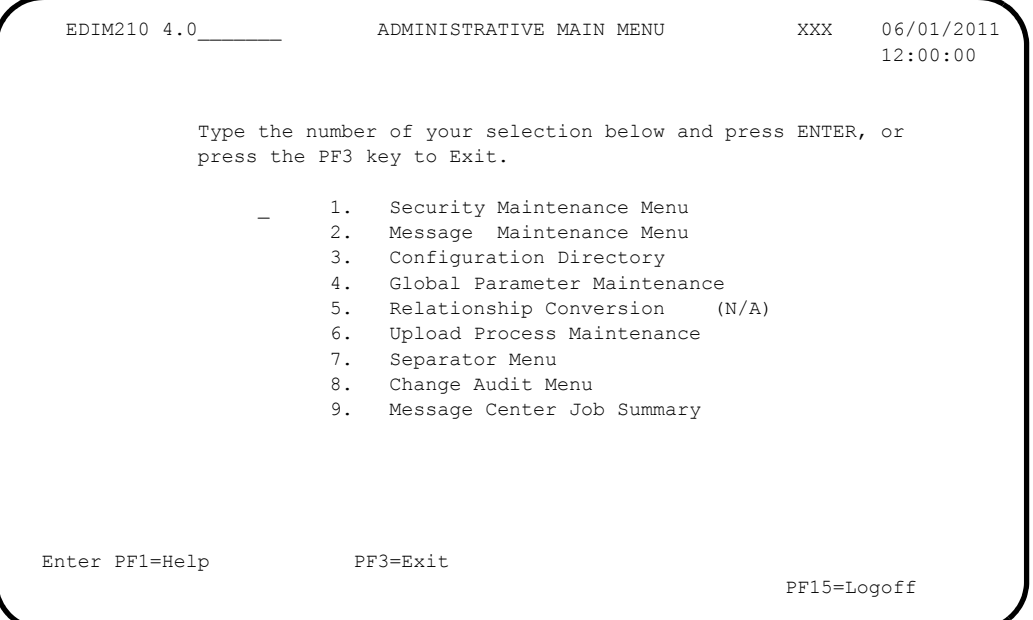

 Type **3** in the selection field and press **Enter** to display the Configuration Directory (EDIM230).

```
Select<br>EDIM230 4.3
                             CONFIGURATION DIRECTORY XXX 06/01/2011
                                                                          12:00:00
  A Record Type Description
    T Clear Key Processing Options<br>0 0n-Line Processing Options<br>1 Additional On-Line Processine
0 On-Line Processing Options
 _ 1 Additional On-Line Processing Options
 _ 1<br>
_ 2        Databank Processing Options<br>
_ 2
\mathbb{Z}\mathbb{Z}\overline{a}\overline{a} TO SELECT, TYPE AN "S" BESIDE CONFIG RECORD TYPE
 Enter PF1=Help PF3=Exit PF5=Id Maint
        PF7=Bwd PF8=Fwd
```
 Use the **Tab** key to move to the A (Action Code) field for Record Type 0, On-Line Processing Options. Then, type **S** and press **PF5** to display the Configuration Maintenance (EDIM231) screen, Panel 1 of 3.

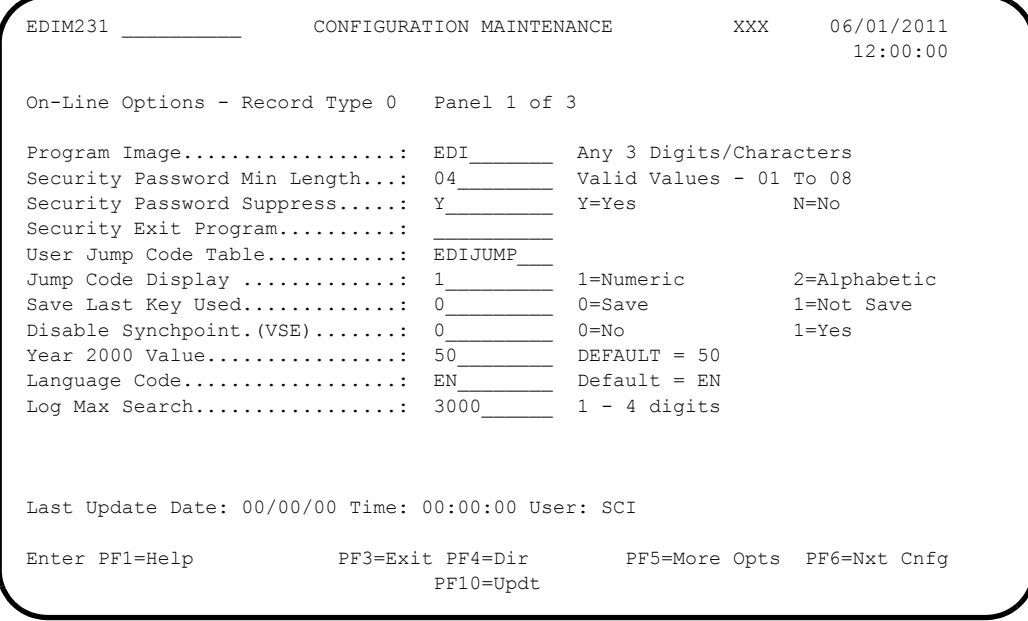

- Using the values from your Pre-installation Worksheet, type the necessary field values accordingly. Then, press **PF10** to update the record.
- **Press PF5** to display the Configuration Maintenance (EDIM231) screen, Panel 2  $of 3.$

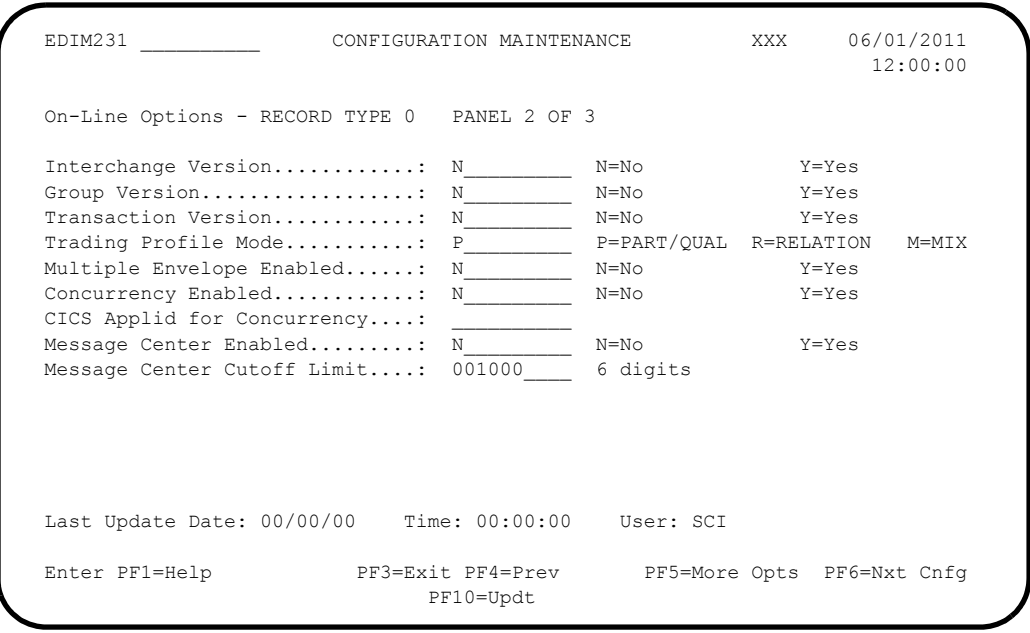

 $\Box$  Using the values from your Pre-installation Worksheet, type the necessary field values accordingly. Then, press **PF10** to update the record.

**Press PF5** to display the Configuration Maintenance (EDIM231) screen, Panel 3 of 3.

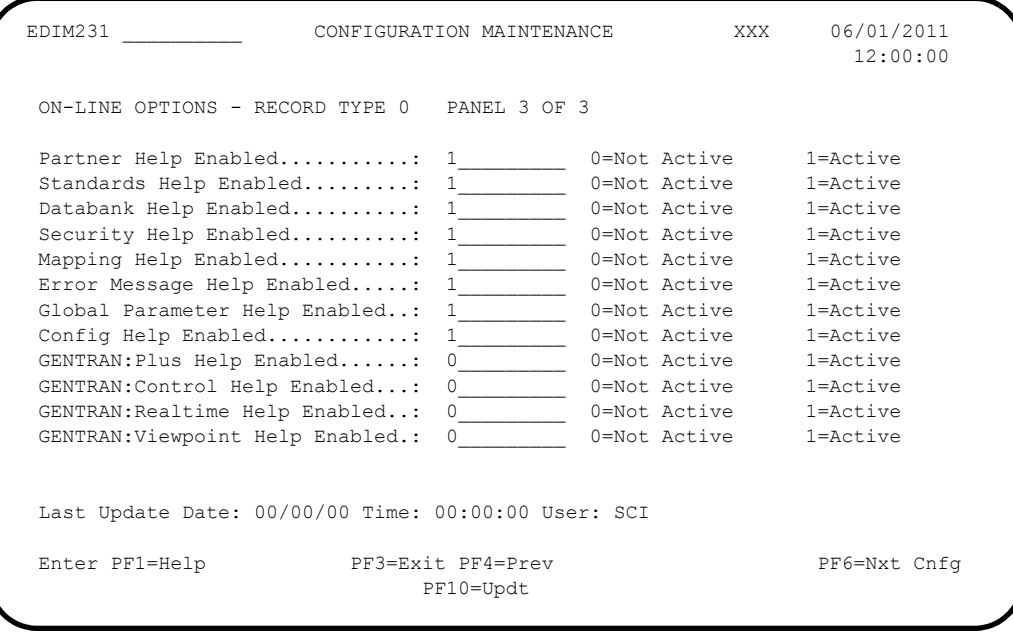

 Using the values from your Pre-Installation Worksheet, type the necessary field values accordingly. Then, press **PF10** to update the record.

 $\Box$  Press **PF4** three times to return to the Configuration Directory.

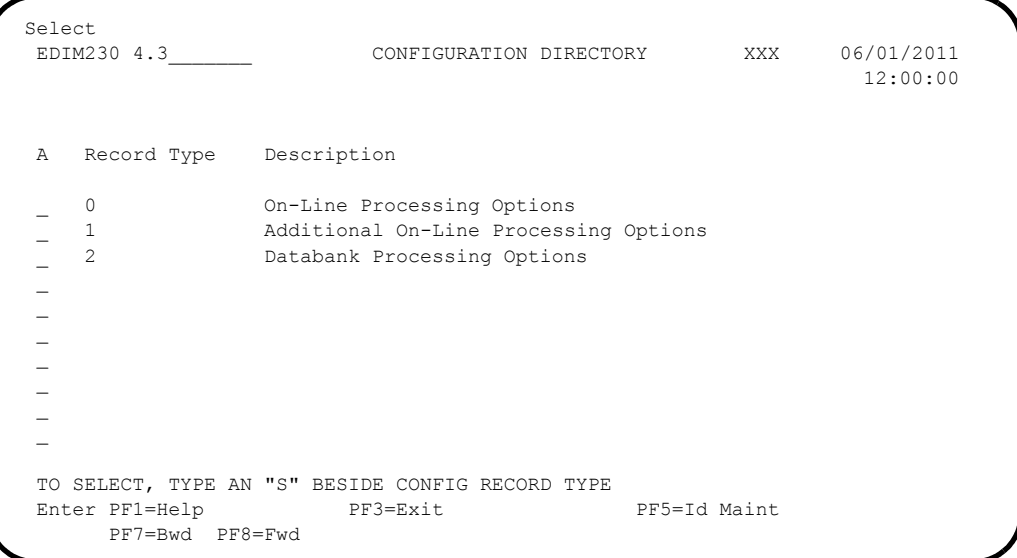

**T** Press **Tab** to move to the A (Action Code) field for Record Type 1, Additional On-Line Processing Options. Then, type **S** and press **PF5** to display the Configuration Maintenance (EDIM231) screen, Panel 1 of 2.

```
EDIM231 __________ CONFIGURATION MAINTENANCE XXX 06/01/2011
 12:00:00
   Additional Online Options - Record Type 1 Panel 1 of 2
  User ID for Background Tasks...:
  Batch Submit Exit..............:
  Change Audit: Partner.........: N__________ Y=Enabled N=Disabled<br>Change Audit: Standards.......: N________ Y=Enabled N=Disabled<br>Change Audit: Transaction.....: N________ Y=Enabled N=Disabled<br>Change Audit: Transaction.....:
Change Audit: Standards.......: N__________ Y=Enabled N=Disabled
 Change Audit: Application.....: N_________ Y=Enabled N=Disabled
 Change Audit: Transaction.....: N_________ Y=Enabled N=Disabled
 Change Audit: Code Tables.....: N_________ Y=Enabled N=Disabled
  Change Audit: Security........: N__________ Y=Enabled N=Disabled<br>Change Audit: Error Message...: N________ Y=Enabled N=Disabled<br>Change Audit: Configuration...: N Y=Enabled N=Disabled
 Change Audit: Error Message...: N__________ Y=Enabled
Change Audit: Configuration...: N ________ Y=Enabled N=Disabled
 Change Audit: Global Parameter: N_________ Y=Enabled N=Disabled
  Change Audit: Separator.......: N_________ Y=Enabled N=Disabled
Last Update Date: 00/00/00 Time: 00:00:00 User: SCI
  Enter PF1=Help PF3=Exit PF4=Dir PF5=More Opts PF6=Nxt Cnfg
                                   PF10=Updt
```
 $\Box$  Using the values from your Pre-Installation Worksheet, type the necessary field values accordingly. Then, press **PF10** to update the record.

**Press PF4** to return to the Configuration Directory.

```
 Select
  EDIM230 4.3_______ CONFIGURATION DIRECTORY XXX 06/01/2011
 12:00:00
  A Record Type Description
 _ 1 Additional On-Line Processing Options
 _ 2 Databank Processing Options
 \overline{\phantom{a}} _
\mathcal{L}\mathcal{L}\mathcal{L}\overline{a}\mathcal{L} TO SELECT, TYPE AN "S" BESIDE CONFIG RECORD TYPE
 Enter PF1=Help PF3=Exit PF5=Id Maint
      PF7=Bwd PF8=Fwd
```
**Press Tab** to move to the A (Action Code) field for Record Type 2, Databank Processing Options. Then, type **S** and press **PF5** to display the Configuration Maintenance (EDIM231) screen, Panel 1 of 1.

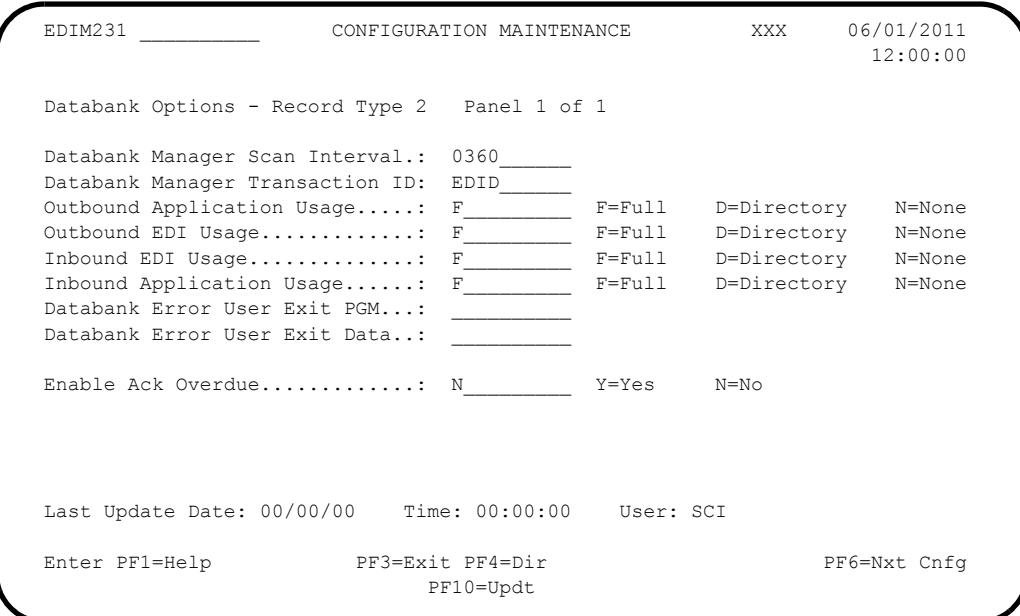

- $\Box$  Using the values specified on your Pre-installation Worksheet, update the fields on the screen accordingly. Press **PF10** to update the record with the changes.
- Exit from and restart your Sterling Gentran:Basic online system to completely apply the configuration changes.

Completed by:

**Date: \_\_\_\_\_\_\_\_\_\_\_\_\_\_\_\_\_\_\_\_\_\_\_\_\_\_ Time: \_\_\_\_\_\_\_\_\_\_\_\_\_\_\_\_\_\_\_\_\_\_\_\_\_\_\_\_\_\_\_\_\_\_**

#### <span id="page-381-0"></span>**Implement Outbound Data Formatting Options**

Sterling Gentran:Basic provides the ability to customize the format and size of the EDI data records being built and how the data is compressed. These features can be used to optimize EDI data for transmission.

The defaults for Sterling Gentran:Basic are to build fixed eighty byte EDI data records and to compress at the transmission level meaning that each interchange starts in position one of a new record and the entire interchange is wrapped.

If you wish to use these defaults, no further action is required, skip the remainder of this section.

If you wish to specify other values, complete the following steps.

#### **Step 3** Implement Compress Level

Sterling Gentran:Basic uses the COMPRESS global parameter to specify how the EDI data records are to be built. The keyword COMPRESS is followed by one of the following values:

- $ALI$ .
- TRANSMISSION
- GROUP
- **TRANSACTION**
- **SEGMENT**

The usage of this parameter is optional and if not specified, the default value is TRANSMISSION. See Appendix A "Global Parameters" in the *IBM® Sterling Gentran:Basic® for z/OS® Release 6.6 Technical Reference Guide* for specific details on each value.

One application is enabled to process this parameter:

• EBDI002 Outbound Editor

This global parameter can be specified at the system-level on the EDIM22E Global Parameter Maint-5 screen and/or in the JCL as a run-time global parameter. Refer to description of the EDIM22E screen in the *IBM® Sterling Gentran:Basic® for z/OS® Release 6.6 User Guide* and to the description of EBDI002 in the *IBM® Sterling Gentran:Basic® for z/OS® Release 6.6 Technical Reference Guide* for specific details on how to specify each of these parameters.

#### **Step 4** Implement Output Record Format

Sterling Gentran:Basic uses the OUTPUT FILE FORMAT global parameter to specify the format to build Outbound EDI data records. The keyword OUTPUT FILE FORMAT is followed by a value of FIXED or VARIABLE. The usage of this parameter is optional and if not specified, the default value is FIXED. Refer to Appendix A "Global Parameters" in the *IBM® Sterling Gentran:Basic® for z/OS® Release 6.6 Technical Reference Guide* for specific details on using the parameter.

Three applications are enabled to process this parameter:

- EBDI002 Outbound Editor
- EBDI016 Outbound Split
- EDID205 Outbound EDI Databank Extract

The global parameter can only be specified at run-time, there is no system-level equivalent. Therefore it must be added to the JCL for these applications with the desired value. Also the DCB RECFM on the DD statements for the impacted data sets must be changed to match the specified value otherwise a S013 abend will occur. Refer to the corresponding descriptions for each application in the *IBM® Sterling Gentran:Basic® for z/OS® Release 6.6 Technical Reference Guide* for specific details on adding the global parameter and modifying the DD statements.

#### **Step 5** Implement Output Record Length

Sterling Gentran:Basic uses the OUTPUT FILE LENGTH global parameter to specify the length to build Outbound EDI data records. The keyword OUTPUT FILE LENGTH is followed by a value of 080 through 512. The usage of this parameter is optional and if not specified, the default value is 080. Refer to Appendix A "Global Parameters" in the *IBM® Sterling Gentran:Basic® for z/OS® Release 6.6 Technical Reference Guide* for specific details on using the parameter.

Three applications are enabled to process this parameter:

- EBDI002 Outbound Editor
- EBDI016 Outbound Split
- EDID205 Outbound EDI Databank Extract

The global parameter can only be specified at run-time, there is no system-level equivalent. Therefore it must be added to the JCL for these applications with the desired value. Also the DCB LRECL on the DD statements for the impacted data sets must be changed to match the specified value otherwise a S013 abend will occur. Refer to the corresponding descriptions for each application in the *IBM® Sterling Gentran:Basic® for z/OS® Release 6.6 Technical Reference Guide* for specific details on adding the global parameter and modifying the DD statements.

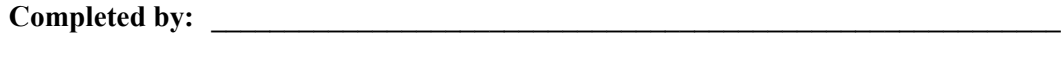

Date: Time:

# <span id="page-384-0"></span>**Message Center**

# **Introduction**

Sterling Gentran:Basic batch jobs generate error reports and set return codes greater than zero when problems occur during processing. It is the user's responsibility to monitor the results using either manual or automated procedures that they create. Either of these methods can be a tedious time consuming task. The Message Center provides the ability to easily capture the results of batch jobs and an online subsystem where the results can be reviewed quickly and accurately.

The Message Center is also flexible enough to allow you to enable your site specific batch applications and use the online subsystem to review the results of your batch jobs as well as the results of Sterling Gentran:Basic batch jobs.

## <span id="page-384-1"></span>**How the Message Center Works**

The Message Center is comprised of a pair of VSAM data sets, a batch facility, and an online facility.

The pair of VSAM data sets are the Message Center Control file (EDIMCC) and Detail file (EDIMCD). They are continuous wrap-around Relative Record Data Sets (RRDS) that are created without a secondary space allocation. This means that when a file is full, it begins writing data from the beginning of the file while over writing existing data. This design eliminates the need for performing periodic file maintenance to remove outdated data but it also means that the files must have enough capacity to avoid over writing data too soon.

The batch facility includes applications that have been enabled for the Message Center and an application that writes the captured information to the pair of VSAM data sets.

The following applications have been enabled for the Message Center:

- EBDI001 Inbound Editor
- EBDI002 Outbound Editor
- EBDI015 Inbound Splitter
- EBDI016 Outbound Splitter
- EBDI041 Inbound Mapper
- EBDI042 Outbound Mapper
- EDID205 Outbound EDI Databank Extract
- EDID405 Inbound Application Databank Extract

The application that writes the captured information to the pair of VSAM data sets is the Message Center Maintenance program EDIMCM. This program runs as the last step of a job, reads the reports that are created by the enabled applications within the job, and writes them to the pair of VSAM data sets so that they can be reviewed online.

See the *IBM® Sterling Gentran:Basic® for z/OS® Release 6.6 Technical Reference Guide* for complete documentation on all of these batch applications.

The online facility provides three screens that access the pair of VSAM data sets and displays the information captured from the batch applications. The screens are:

- EDIM245 Message Center Job Summary
- EDIM246 Message Center Job Detail
- EDIM247 Message Center Report Display

The Message Center Job Summary screen is the entry point to the Message Center and is accessed from either the Administrative Main Menu (EDIM210) or by typing 4.9 in the jump code field of any screen. This screen displays a list of the batch jobs that have been captured by the Message Center.

From the Message Center Job Summary screen, a job can be selected to transfer to the Message Center Job Detail screen to display a list of the programs and associated reports for the job.

From the Message Center Job Detail screen, a report can be selected to transfer to the Message Center Report Display screen to display the report.

See the *IBM® Sterling Gentran:Basic® for z/OS® Release 6.6 User Guide* for complete documentation on these screens.

#### <span id="page-385-0"></span>**Implementing the Message Center**

The Message Center is a configurable feature. The installation default for Sterling Gentran:Basic is to not enable the Message Center. If you do not wish to implement the Message Center, no further action is required, skip the remainder of this section.

If you do wish to enable and use the Message Center, complete the following steps.

**Step 1** Update Batch JCL.

*Typically performed by:* System Installer

You must review the JCL streams that execute each of the enabled batch applications that you want to monitor and make the following modifications:

- 1. In order for the Message Center to be able to capture reports, the DD statements for the reports for each of the enabled applications that you want to monitor must be changed to write the reports to a data set rather than directly to sysout.
- 2. If you want to continue to print any of the reports from the previous jobs that you wrote to a data set, you must add an IEBGENER Utility step to your JCL stream for each report you want to print. It should be specified as:

**//PRINT EXEC PGM=IEBGENER //SYSPRINT DD SYSOUT=\* //SYSIN DD DUMMY**

```
//SYSUT1 DD DSN=YOUR.REPORT.DATASET.NAME,
// DISP=OLD
//SYSUT2 DD SYSOUT=*
```
- 3. You must add a DD statement for the MCSUMDAT file to the JCL that executes programs EBDI015, EBDI016, EDID205, and EDID405. This applies even if you do not plan to monitor any of these programs. Once the Message Center is enabled, these programs will expect to find a DD statement for this file.
- 4. A new step to execute the Message Center Maintenance program EDIMCM must be added as the last step of each JCL stream. Sample JCL can be obtained from the JCL member EXECMCMU.

Three sets of Summary Report in Data Format files and their corresponding individual report files can be specified as input to this program. Also Report Name Parameter Records must be included for each report with the appropriate report names specified.

Condition Code checking can be specified for this step to limit its execution. For example, if there were no processing errors in a job and all the steps ended with a return code of zero, you could skip executing EDIMCM so that only jobs with processing errors are captured for the Message Center.

Following are specific details of the changes that must be made for each application.

Check the box next to each task as you complete it.

- EBDI001 Inbound Editor
	- The DD statement for the SYS006 Summary Report must be changed to write the report to a data set. The DCB information must be specified as:

**DCB=(LRECL=133,BLKSIZE=0,RECFM=FBA)**

• The DD statement for the SYS010 Error Report must be changed to write the report to a data set. The DCB information must be specified as:

**DCB=(LRECL=133,BLKSIZE=0,RECFM=FBA)**

- The SYS007 Summary Report in Data Format file must be created.
- EBDI002 Outbound Editor
	- The DD statement for the SYS006 Summary Report must be changed to write the report to a data set. The DCB information must be specified as:

#### **DCB=(LRECL=133,BLKSIZE=0,RECFM=FBA)**

The DD statement for the SYS010 Error Report must be changed to write the report to a data set. The DCB information must be specified as:

**DCB=(LRECL=133,BLKSIZE=0,RECFM=FBA)**

• The SYS007 Summary Report in Data Format file must be created.

EBDI015 Inbound Splitter

• The DD statement for the SYSOUT Summary Report must be changed to write the report to a data set. The DCB information must be specified as:

```
DCB=(LRECL=133,BLKSIZE=0,RECFM=FBA)
```
• The DD statement for the SYS166 Error Report must be changed to write the report to a data set. The DCB information must be specified as:

**DCB=(LRECL=133,BLKSIZE=0,RECFM=FBA)**

• A DD statement for the MCSUMDAT Summary Report in Data Format file must be added. It should be specified as:

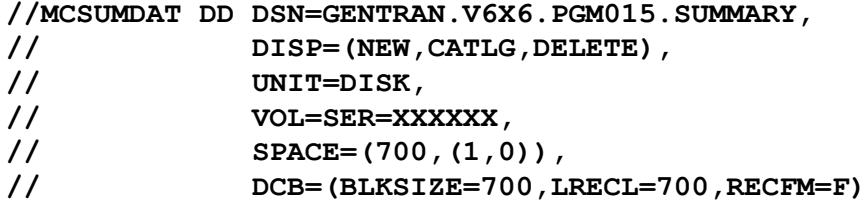

- EBDI016 Outbound Splitter
	- The DD statement for the SYSOUT Summary Report must be changed to write the report to a data set. The DCB information must be specified as:

```
DCB=(LRECL=133,BLKSIZE=0,RECFM=FBA)
```
In order to separate the Sort SYSOUT from the COBOL Display SYSOUT for the Summary Report, the following DD statements must be added:

```
//DFSPARM DD *
  MSGDDN=DFSOUT
/*
//DFSOUT DD SYSOUT=*
```
• The DD statement for the SYS166 Error Report must be changed to write the report to a data set. The DCB information must be specified as:

**DCB=(LRECL=133,BLKSIZE=0,RECFM=FBA)**

• A DD statement for the MCSUMDAT Summary Report in Data Format file must be added. It should be specified as:

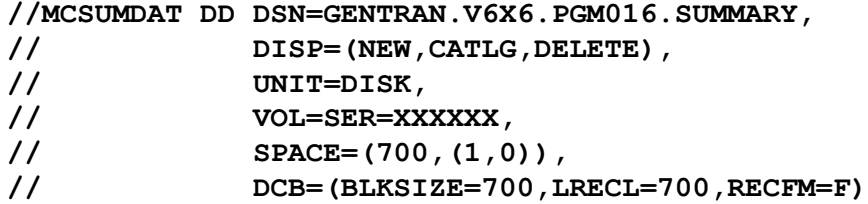

EBDI041 Inbound Mapper

• The DD statement for the SYS006 Summary Report must be changed to write the report to a data set. The DCB information must be specified as:

**DCB=(LRECL=133,BLKSIZE=0,RECFM=FBA)**

The DD statement for the SYS005 Error Report must be changed to write the report to a data set. The DCB information must be specified as:

```
DCB=(LRECL=133,BLKSIZE=0,RECFM=FBA)
```
• The SYS007 Summary Report in Data Format file must be created.

```
Note: The record size of this data set was increased in 
        release 6.6 from 300 to 700. See the Release 
        Notes for the specifics.
```
- EBDI042 Outbound Mapper
	- The DD statement for the SYS006 Summary Report must be changed to write the report to a data set. The DCB information must be specified as:

**DCB=(LRECL=133,BLKSIZE=0,RECFM=FBA)**

The DD statement for the SYS005 Error Report must be changed to write the report to a data set. The DCB information must be specified as:

**DCB=(LRECL=133,BLKSIZE=0,RECFM=FBA)**

The SYS007 Summary Report in Data Format file must be created.

```
Note: The record size of this data set was increased in 
        release 6.6 from 300 to 700. See the Release 
        Notes for the specifics.
```

```
EDID205 Outbound EDI Databank Extract
```
• The DD statement for the EDIAUDT Extract Audit Trail Report must be changed to write the report to a data set. The DCB information must be specified as:

```
DCB=(LRECL=133,BLKSIZE=0,RECFM=FBA)
```
• The DD statement for the EDIAUD3 Update Audit Trail Report must be changed to write the report to a data set. The DCB information must be specified as:

```
DCB=(LRECL=133,BLKSIZE=0,RECFM=FBA)
```
• The DD statement for the EDILOG Processing Log Report must be changed to write the report to a data set. The DCB information must be specified as:

**DCB=(LRECL=133,BLKSIZE=0,RECFM=FBA)**

• The DD statement for the EDISUM Summary Report must be changed to write the report to a data set. The DCB information must be specified as:

**DCB=(LRECL=133,BLKSIZE=0,RECFM=FBA)**

• A DD statement for the MCSUMDAT Summary Report in Data Format file must be added. It should be specified as:

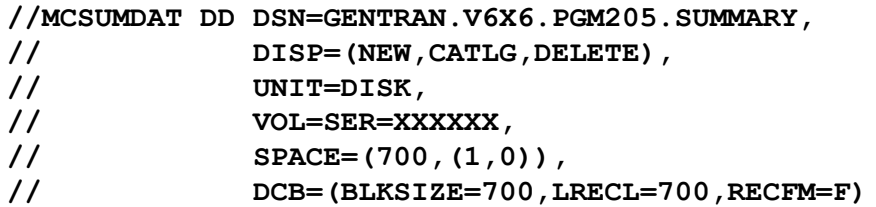

- EDID405 Inbound Application Databank Extract
	- The DD statement for the EDIAUDT Extract Audit Trail Report must be changed to write the report to a data set. The DCB information must be specified as:

```
DCB=(LRECL=133,BLKSIZE=0,RECFM=FBA)
```
• The DD statement for the EDIAUD3 Update Audit Trail Report must be changed to write the report to a data set. The DCB information must be specified as:

```
DCB=(LRECL=133,BLKSIZE=0,RECFM=FBA)
```
• The DD statement for the EDILOG Processing Log Report must be changed to write the report to a data set. The DCB information must be specified as:

```
DCB=(LRECL=133,BLKSIZE=0,RECFM=FBA)
```
• The DD statement for the EDISUM Summary Report must be changed to write the report to a data set. The DCB information must be specified as:

```
DCB=(LRECL=133,BLKSIZE=0,RECFM=FBA)
```
• A DD statement for the MCSUMDAT Summary Report in Data Format file must be added. It should be specified as:

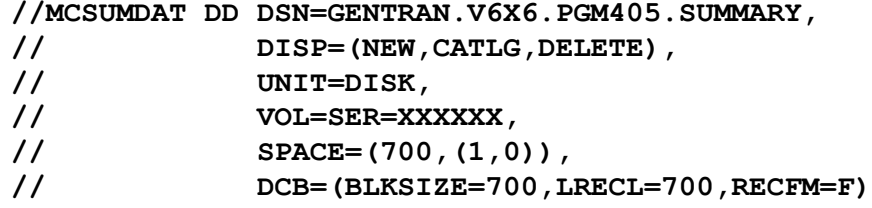

Completed by:

**Date:** Time:

**Step 2** Rebuild the Message Center Control and Detail files.

*Typically performed by*: System Installer

It is very important that the capacity of each file is sufficient to avoid over writing data too soon. The Control file requires one record for each report and the Detail file requires one record for each report line. The capacity requirement for each file depends on the volume of activity on your Sterling Gentran:Basic system, the size of your reports, and on the length of time that you need to have reports available online.

The Control file was built during installation with a capacity of 2,000 reports and the Detail file was built with a capacity of 50,000 report lines. If these capacities are sufficient, skip this step. If these capacities are not sufficient, customize and execute JCL member DEFMC to rebuild the files with your requirements.

Check the box next to each task as you complete it.

- $\Box$  Add a job card.
- Change the text string **XXXXXX** of **VOLUME(XXXXXX)** as required by your installation.
- $\Box$  Change data set names as required by your installation. Change only the first two index levels **(GENTRAN.V6X6)**.
- Change the **RECORDS** parameters in the IDCAMS DEFINE statements and the **CONTROL-COUNT** and **DETAIL-COUNT** control cards for EDIMCM to the values required by your installation.
- $\Box$  Read the comments within the JCL and follow any additional instructions.
- $\Box$  Submit the job.
- $\Box$  Verify the job results. You should never receive a return code greater than 0.

**Completed by: \_\_\_\_\_\_\_\_\_\_\_\_\_\_\_\_\_\_\_\_\_\_\_\_\_\_\_\_\_\_\_\_\_\_\_\_\_\_\_\_\_\_\_\_\_\_\_\_\_\_\_\_\_\_\_\_\_\_**

**Date: Time:** *CONDERENT* **<b>TIME:** *CONDERENT CONDERENT CONDERENT CONDERENT CONDERENT CONDERENT CONDERENT CONDERENT CONDERENT CONDERENT CONDERENT CONDERENT CONDERENT C* 

#### **Step 3** Enable user applications.

*Typically performed by*: System Installer

The Message Center will accept any type of report; it doesn't evaluate the contents or format. Therefore you can enable your applications to utilize the Message Center. The only requirement is that your application must create a Summary Report in Data Format file.

If you do not want to enable any of your applications, skip this step. If you do want to enable your applications, complete the following tasks.

Check the box next to each task as you complete it.

- $\Box$  Modify your application to create a Summary Report in Data Format file. It is a single 700 byte fixed format record. The COBOL Copybook SUMTWS in the UTILITY.SOURCE file contains its record layout. The only fields that you need to populate are:
	- SUM-PROGRAM-NAME

This 8-byte alphanumeric field is the program name.

• SUM-RETURN-CODE

This 2-byte numeric field is the return code set by the program.

• SUM-START-DATE

This 8-byte numeric field is the date that the program started in format CCYYMMDD.

• SUM-START-TIME

This 8-byte numeric field is the time that the program started in format HHMMSSTT.

• SUM-END-DATE

This 8-byte numeric field is the date that the program ended in format CCYYMMDD.

• SUM-END-TIME

This 8-byte numeric field is the time that the program ended in format HHMMSSTT.

- Modify your application execution JCL.
	- The DD statement for any report that you want to have captured by the Message Center must be changed to write the report to a data set. The DCB information must be specified as:

**DCB=(LRECL=133,BLKSIZE=0,RECFM=FBA)**

• A DD statement must be added for the Summary Report in Data Format file that you added to your application.

• If you want to continue to print any of the reports that you wrote to a data set, add the following step to your JCL stream for each report you want to print:

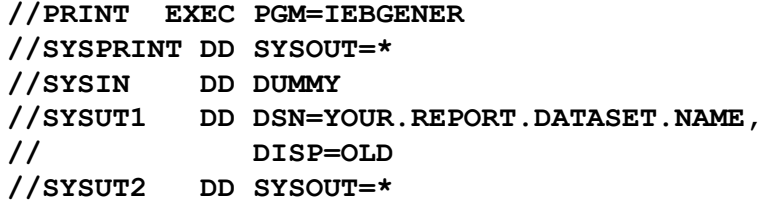

• Add JCL to execute the Message Center Maintenance program EDIMCM as the last step of the JCL stream. Sample JCL can be obtained from the JCL member EXECMCMU.

Three sets of Summary Report in Data Format files and their corresponding individual report files can be specified as input to this program. Also Report Name Parameter Records must be included for each report with the appropriate report names specified.

Condition Code checking can be specified for this step to limit its execution. For example, if there were no processing errors in a job and all the steps ended with a return code of zero, you could skip executing EDIMCM so that only jobs with processing errors are captured for the Message Center.

# **Completed by: \_\_\_\_\_\_\_\_\_\_\_\_\_\_\_\_\_\_\_\_\_\_\_\_\_\_\_\_\_\_\_\_\_\_\_\_\_\_\_\_\_\_\_\_\_\_\_\_\_\_\_\_\_\_\_\_\_\_**

Date: Time:

**Step 4** Update the System Configuration to enable the Message Center. *Typically performed by*: System Installer Check the box next to each task as you complete it.  $\Box$  Log on to your CICS region. □ Log on to Sterling Gentran:Basic. Select option 4 from the Sterling Gentran:Basic Main Menu (EDIM001) to navigate to the Administrative Maintenance subsystem.  $\Box$  Select option 3 from the Administrative Main Menu (EDIM210) to display the Configuration Directory (EDIM230).  $\Box$  Type S in the A (action code) field next to Record Type 0 (On-line Processing Options) and press **PF5** to display the Configuration Maintenance (EDIM231) screen. **Press PF5** to list more options. Type Y in the Message Center Enabled field. If desired, change the Message Center Cutoff Limit field. This value is used by the Message Center Maintenance program EDIMCM to limit the size of reports that can be captured so that the Message Center Detail file is not overwhelmed. It is initially set at 1,000 records. If this isn't satisfactory for your site, change it. **Press PF10** to update the system. □ Log off from the Sterling Gentran:Basic online system. **Completed by:**  $\blacksquare$ Date: Time:

After you have successfully completed these tasks, Message Center implementation is complete.

# <span id="page-394-2"></span>**Concurrent Processing**

### <span id="page-394-0"></span>**Introduction**

Sterling Gentran:Basic has traditionally had two restrictions that have limited the ability to run Inbound and Outbound job streams concurrently.

- Databanks The four databanks (Outbound Application, Outbound EDI, Inbound EDI, and Inbound Application) are defined with a VSAM shareoption of 2,3. This allows only one application at a time to update each databank.
- Inbound and Outbound Partner Control files These are defined with a VSAM shareoption of 4,3. This allows multiple applications to update a file concurrently but requires each application to serialize access to ensure the integrity of the file. However, using a shareoption of 4,3 adds processing overhead because VSAM always refreshes its buffers whenever the files are accessed. Concurrent processing has been always permitted if the databank facility is not enabled but at the cost of additional processing overhead.

This section describes the concept of concurrent processing and helps you decide whether or not to modify your installation of Sterling Gentran:Basic to use concurrent processing to improve processing throughput.

## <span id="page-394-1"></span>**How Concurrent Processing Is Implemented**

Concurrent processing is implemented in Sterling Gentran:Basic using the External CICS Interface (EXCI) feature of CICS. This is an application programming interface that enables a non-CICS batch "client" program to call a CICS "server" program. These "client" programs then allocate and open a pipe to pass data to and receive data from the CICS "server" programs.

In Sterling Gentran:Basic, the following are the "client" programs that update the Databank and/or Partner Control files:

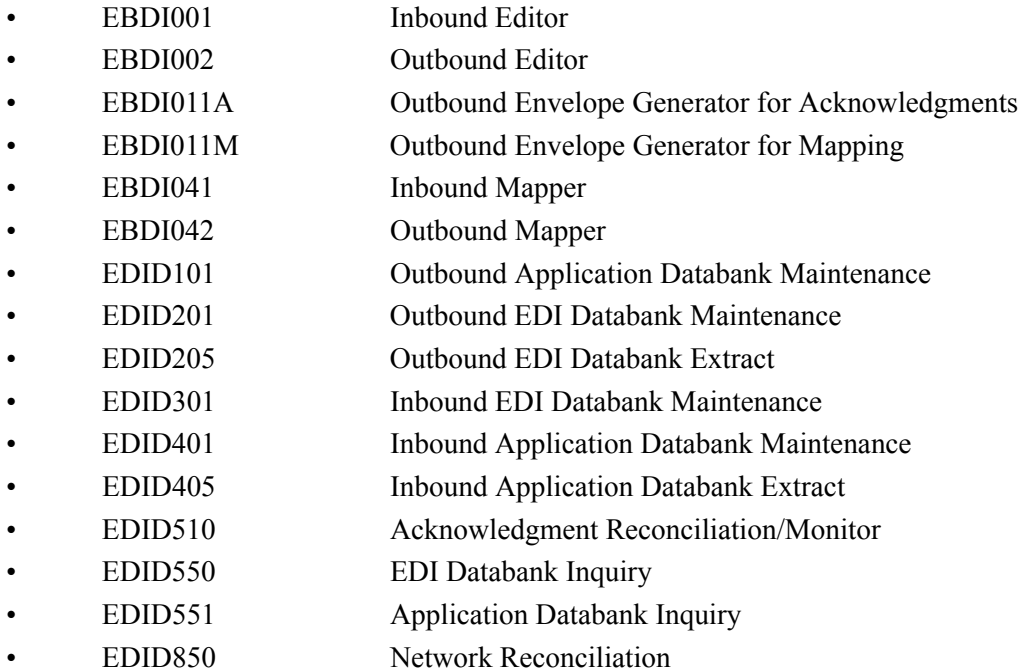

All updating of the Databank and Partner Control files has been removed from these "client" programs and has been moved into the following CICS "server" programs:

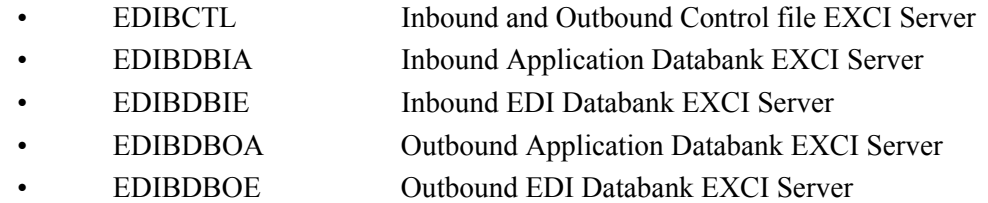

Some Databank utility programs have not been enabled for concurrent processing. The following batch programs still update the databanks, so they can be run only when the batch and on-line CICS systems are not active:

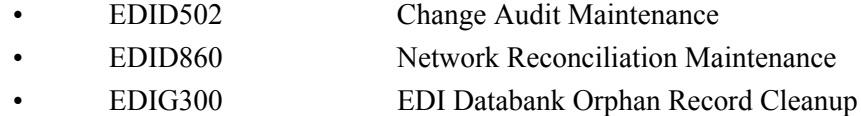

# <span id="page-395-0"></span>**The Benefits of Concurrent Processing**

Because the databank files are now owned by CICS, they can be updated concurrently by multiple batch applications. This improves processing throughput and eliminates the need to refresh the databanks with the PF6 function key on the Databank Maintenance Menu screen (EDIM250).

On-line CICS applications are also able to update the databank files concurrently with batch applications. This eliminates the need for the pending files that were used to apply updates via batch applications.

Because the inbound and outbound partner control files are now owned and updated by CICS, the shareoptions on the files can be changed from 4,3 to 2,3. This eliminates the processing overhead associated with using the 4,3 shareoption.

#### <span id="page-395-1"></span>**Requirements**

The CICS region that owns the Databank files must be available whenever batch processing occurs. If the CICS region is not available, all batch processing will fail with an error message.

The JCL streams that you use for your Inbound and Outbound batch processing must be able to run concurrently. This means that job names must be unique, data set names for non-shared sequential data sets must be unique, and shared VSAM data sets must be specified as shared.

Executing the Databank utility programs that have not been enabled for concurrent processing requires that they be given exclusive control of the Databank files. Therefore, all Inbound and Outbound batch processing must be stopped and the CICS region that owns the Databank files must either be shut down or have the Databank files closed and disabled.
#### **Choosing to Implement Concurrent Processing**

You may want to use concurrent processing if your CICS region is always available when you run batch applications that update the databanks and/or control files and if you wish to improve processing throughput. Even if you have not implemented the databank facility in your Sterling Gentran:Basic system, concurrent processing can be enabled for the partner control files.

Concurrent processing is a configurable feature. To configure your system to use concurrent processing, continue with ["Implementing Concurrent Processing"](#page-396-0). If you do not want to use concurrent processing, the installation of your Sterling Gentran:Basic system is complete.

#### <span id="page-396-0"></span>**Implementing Concurrent Processing**

These steps take you through the tasks required to implement concurrent processing.

**Step 1** Update batch JCL.

*Typically performed by:* System Installer

Check the box next to each task as you complete it.

EXCI "client" programs require External CICS Interface modules to execute properly. These modules are located in a PDS library that is supplied with CICS. Add a STEPLIB DD statement for the SDFHEXCI load library to the JCL that is used to execute each of the following applications that have been enabled to perform concurrent processing. Check with your system administrator for the exact name of this PDS in your operating environment.

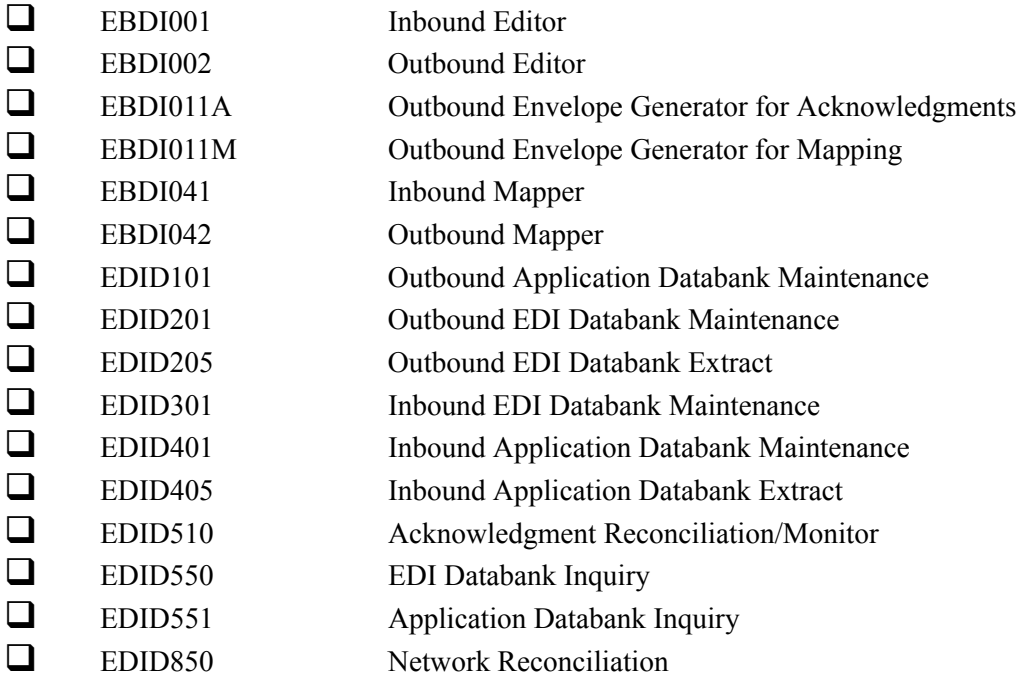

Because CICS now owns and updates the Databank, Inbound Partner Control, and Outbound Partner Control files, we recommend that the DD statements for the following files either be commented out or removed from the JCL for each of the specified applications. If you choose to retain them, we recommend that you review the disposition

specified for each DD statement to ensure that SHR is specified. A disposition of OLD prevents concurrent processing.

- Remove the SYS092, EDIIEA, EDIIES, and EDIIECA DD statements from JCL that executes the Inbound Editor EBDI001.
- Remove the EDIOEA, EDIOES, EDIOAL, and EDINRC DD statements from JCL that executes the Outbound Editor EBDI002.
- Remove the EDIIAA, EDIIAS, and EDIIEL DD statements from JCL that executes the Inbound Mapper EBDI041.
- Remove the EDIOAA, EDIOAS, and EDIOACA DD statements from JCL that executes the Outbound Mapper EBDI042.
- Remove the EDIOECA, EDINRC, and EDIQ091 DD statements from JCL that executes the Outbound EDI Databank Extract EDID205.
- Remove the EDIIACA and EDIQ095 DD statements from JCL that executes the Inbound Application Databank Extract EDID405.

Some batch applications that have been enabled for concurrent processing continue to access the Databank or Outbound Partner Control files directly. Therefore, the DD statements for these files must not be removed from the JCL for each of the following applications:

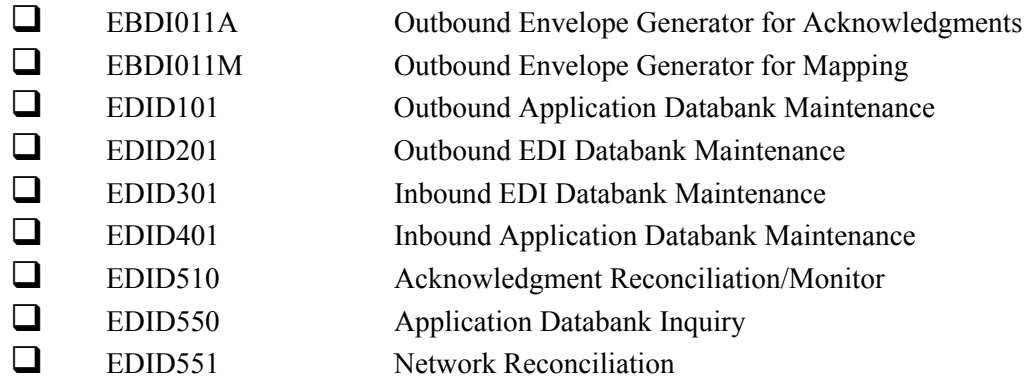

The Databank Maintenance applications require the addition of a new run-time parameter of CONCURRENCY-ENABLED with a value of YES. Most of the applications that have been enabled for concurrent processing determine whether or not to perform concurrent processing by accessing the configuration file setting. However, the Databank Maintenance applications use this new parameter instead. The benefit that this provides is that it can be specified as NO to permit Databank Maintenance to be performed on concurrent Databank files when the on-line CICS system is not available. Update the JCL streams that execute each of the following Databank Maintenance applications to include this new parameter:

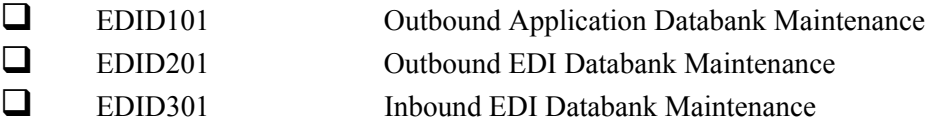

#### **EDID401** Inbound Application Databank Maintenance

You must also review the JCL streams that execute each of the following applications to ensure that they are able to run concurrently. This primarily focuses on checking data set names of non-shared sequential data sets to ensure that they are unique for each execution.

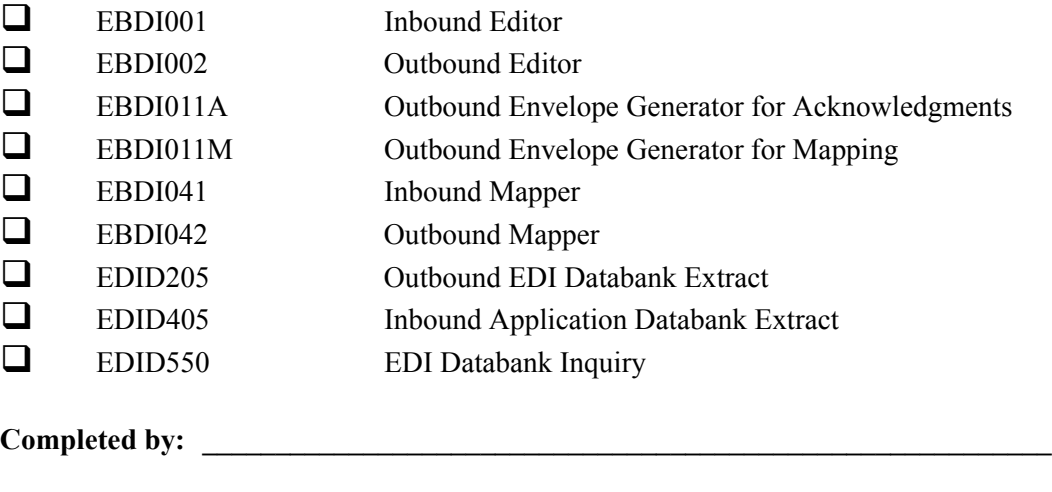

Date: Time:

**Step 2** Change the Shareoptions on the Inbound and Outbound Partner Control files.

In this step, you will customize JCL member **IMPCCP01**. This job will alter the shareoptions on the two files from 4,3 to 2,3.

*Typically performed by:* System Installer

Check the box next to each task as you complete it.

- $\Box$  Add a job card.
- $\Box$  Change the data set names as required by your installation. Change only the first two index levels (**GENTRAN.V6X6**).
- $\Box$  Read the comments within the JCL and follow any additional instructions.
- $\Box$  Submit the job.
- Verify the job results. You should never receive a return code greater than **0**.

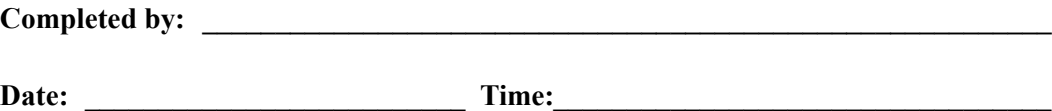

**Step 3** Update the CICS online environment.

In this step, you will customize JCL member **IMPCCP02**. This job executes the CICS batch utility DFHCSDUP to update the CICS System Definition (CSD) file. It performs the following updates:

- Defines a CONNECTION with the EXCI protocol.
- Defines SESSIONS with the EXCI protocol.
- Defines the new EXCI "server" programs:
	- EDIBCTL Inbound and Outbound Control file EXCI Server
	- EDIBDBIA Inbound Application Databank EXCI Server
	- EDIBDBIE Inbound EDI Databank EXCI Server
	- EDIBDBOA Outbound Application Databank EXCI Server
	- EDIBDBOE Outbound EDI Databank EXCI Server
- Defines the following file. This is an existing file that is now owned and updated by CICS:
	- EDINRC Network Reconciliation
- Deletes the following transaction. Because the databanks are now owned and updated by CICS, this transaction is no longer needed:
	- EDID Databank Scanner
- Deletes the following programs associated with the databank scanner. Because the databanks are now owned and updated by CICS, this transaction is no longer needed:
	- EDIX290 Databank Monitor
	- EDIX291 Databank Manager for Inbound EDI Databank
	- EDIX292 Databank Manager for Outbound EDI Databank
	- EDIX293 Databank Manager for Inbound Application Databank
	- EDIX294 Databank Manager for Outbound Application Databank
	- Deletes the following files associated with the databank scanner. Because the databanks are now owned and updated by CICS, these files are no longer needed:
		- EDIIAP Inbound Application Databank Pending
		- EDIQ095 Inbound Application Databank Transaction Queue
		- EDIIEP Inbound EDI Databank Pending
		- EDIOAP Outbound Application Databank Pending
		- EDIOEP Outbound EDI Databank Pending
		- EDIQ091 Outbound EDI Databank Transaction Queue
- Alters the following files to change the LSRPOOLID parameter from (NONE) to (1). Because the shareoptions of these files are being changed from 4,3 to 2,3, they can now be allocated in an LSRPOOL to improve performance.
	- EDIPINB Inbound Partner Control
	- EDIPOTB Outbound Partner Control
	- Alters the following files to change the LSRPOOLID parameter from (NONE) to (1) and to change the ADD, DELETE, and UPDATE parameters from (NO) to (YES). Because these files are now owned by CICS, they can be allocated in an LSRPOOL to improve performance and they need full access authorization so they can be updated by CICS:
		- EDIIAA Inbound Application Databank Directory
		- EDIIAS Inbound Application Databank Message Store
		- EDIIACA Inbound Application Databank Change Audit
		- EDIIEA Inbound EDI Databank Directory
		- EDIIES Inbound EDI Databank Message Store
		- EDIIECA Inbound EDI Databank Change Audit
		- EDIIEL Inbound EDI Databank Link
		- EDIOAA Outbound Application Databank Directory
		- EDIOAS Outbound Application Databank Message Store
		- EDIOACA Outbound Application Databank Change Audit
		- EDIOAL Outbound Application Databank Link
		- EDIOEA Outbound EDI Databank Directory
		- EDIOES Outbound EDI Databank Message Store
		- EDIOECA Outbound EDI Databank Change Audit

*Typically performed by:* System Installer

Check the box next to each task as you complete it.

- $\Box$  Add a job card.
- Change data set names **YOUR.CICS.SDFHLOAD** and **YOUR.CICS.DFHCSD** as required by your installation.
- $\Box$  If you elected to retain the DSNAME parameters in the file definitions, change the data set names as required by your installation. Change only the first two index levels (**GENTRAN.V6X6**).
- $\Box$  Globally change the value **SIM** to the three-character system image specified on the Pre-installation Worksheet in Chapter 2.
- Globally change the value **PIM** to the three-character program image specified on the Pre-installation Worksheet in Chapter 2.
- $\Box$  If you changed the CICS Group Name on the Pre-installation Worksheet in Chapter 2 from the default value **GENBSC**, globally change the value in the **GROUP** parameter in each definition to the value you are using.
- Review Local Shared Resource Pool IDs for your system. To manage overhead, most Sterling Gentran:Basic files are assigned to an LSR pool. Files that cannot be installed in a pool use the parameter **LSRPOOLID(NONE)** in the definitions.
- $\Box$  If you are installing into an MRO environment, you will need to uncomment the **KEYLENGTH** and **RECORDSIZE** parameters for each resource definition.

You may also need to uncomment the **REMOTESYSTEM(NAME)** parameter for each resource and change the value **NAME** to the 4-character alphanumeric name of the CICS region where the files reside.

- $\Box$  If you are installing into an MRO environment, you may need to run this job multiple times depending on whether or not you are sharing the CSD file among the regions and whether or not you are using different group names in each region. If you do need to run the IMPCCP02 job multiple times, modify the CSD file name and/or group name to meet your needs.
- $\Box$  Read the comments within the JCL and follow additional instructions.
- $\Box$  Submit the job.
- Verify the job results. You should never receive a return code greater than **0**.

Completed by:

**Date: \_\_\_\_\_\_\_\_\_\_\_\_\_\_\_\_\_\_\_\_\_\_\_\_\_\_ Time: \_\_\_\_\_\_\_\_\_\_\_\_\_\_\_\_\_\_\_\_\_\_\_\_\_\_\_\_\_\_\_\_\_\_**

**Step 4** Update the CICS System Initialization Table (SIT).

*Typically performed by:* System Installer

Check the box next to each task as you complete it.

EXCI is supported by the multi-region operation (MRO) facility of the CICS interregion communication (IRC) facility. You must review your SIT to insure that the following two parameters are specified to support these facilities:

- **IRCSTRT=YES**, which specifies that IRC is to be started up at system initialization.
- **ISC=YES**, which specifies that the CICS programs required for inter-region or intersystem communication are to be included.

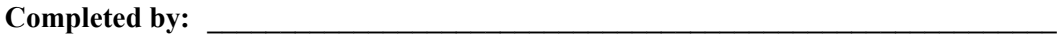

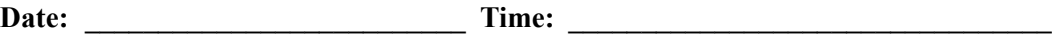

#### **Step 5** Update the CICS Startup JCL.

If you elected to remove the DSNAME parameters from the file definitions when you established the online environment during installation, you must make the changes described below.

If you did not allocate these files to CICS with DD statements, there are no changes required; continue with **[Step 6](#page-405-0)**.

*Typically performed by:* System Installer

Check the box next to each task as you complete it.

 $\Box$  Remove the following DD statements:

- EDIIAP Inbound Application Databank Pending
- **EDIQ095** Inbound Application Databank Transaction Queue
- EDIIEP Inbound EDI Databank Pending
- EDIOAP Outbound Application Databank Pending
- EDIOEP Outbound EDI Databank Pending
- EDIQ091 Outbound EDI Databank Transaction Queue

**Note:** The files associated with these DD statements can also be physically deleted.

- $\Box$  Add the following DD statement:
- **EDINRC** Network Reconciliation

Completed by:

**Date: \_\_\_\_\_\_\_\_\_\_\_\_\_\_\_\_\_\_\_\_\_\_\_\_\_\_ Time: \_\_\_\_\_\_\_\_\_\_\_\_\_\_\_\_\_\_\_\_\_\_\_\_\_\_\_\_\_\_\_\_\_\_**

<span id="page-405-0"></span>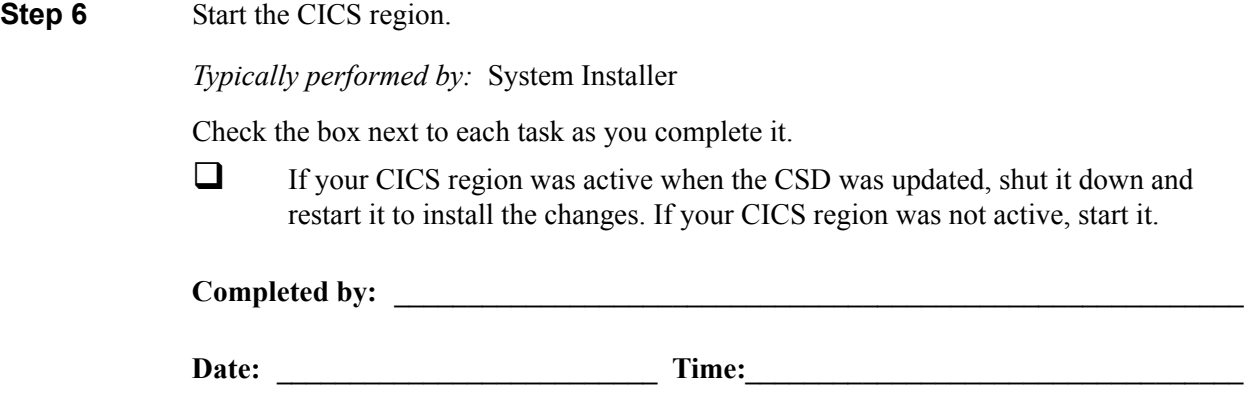

**Step 7** Update the System Configuration.

*Typically performed by:* System Installer

Check the box next to each task as you complete it.

- $\Box$  Log on to your CICS region.
- Log on to Sterling Gentran: Basic.
- Select option **4** from the Sterling Gentran: Basic Main Menu (EDIM001) to navigate to the Administrative Maintenance subsystem.
- Select option **3** from the Administrative Main Menu (EDIM210) to display the Configuration Directory (EDIM230).
- Type **S** in the A (action code) field next to Record Type 0 (On-line Processing Options) and press **PF5** to display the Configuration Maintenance (EDIM231) screen.
- $\Box$  Verify that the specified Program Image is the Program Image that you use in your CICS region. This is important because the Program Image is used by EXCI when calling your CICS region. If it is *not* correct, change it to the correct value and press **PF10** to update the system.
- **Press PF5** to list more options.
- Type **Y** in the Concurrency Enabled field.Type the APPLID of your CICS region in the CICS APPLID for Concurrency field. You can obtain the APPLID from the SIT APPLID parameter of your CICS region. Then press **PF10** to update the system.
- **Press PF4** twice to return to the Configuration Directory (EDIM230).
- Type **S** in the A (action code) field next to Record Type 2 (Databank Processing Options) and press **PF5** to display the Configuration Maintenance (EDIM231) screen.
- $\Box$  Verify that the first three positions of the specified Databank Manager Transaction ID is the System Image that you use in your CICS region. This is important because even though the Databank Manager is not used when concurrency is enabled, the System Image portion of it is used by EXCI when calling your CICS region. If it is *not* correct, change it to the correct value and press **PF10** to update the system.
- $\Box$  Exit from and restart your Sterling Gentran: Basic online system to completely apply the configuration changes.

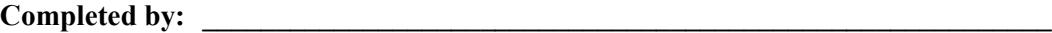

**Date: \_\_\_\_\_\_\_\_\_\_\_\_\_\_\_\_\_\_\_\_\_\_\_\_\_\_ Time: \_\_\_\_\_\_\_\_\_\_\_\_\_\_\_\_\_\_\_\_\_\_\_\_\_\_\_\_\_\_\_\_\_\_**

**After you have successfully completed these tasks, concurrent processing implementation is complete.**

#### **Backing Out Concurrent Processing**

If you have implemented concurrent processing and later decide that it is not right for your installation, you can back it out and revert to processing Inbound and Outbound jobs in the traditional non-concurrent mode. During the implementation of concurrent processing, numerous changes were made to the Sterling Gentran:Basic batch and on-line environments. The process of backing out concurrent processing essentially steps backwards through those changes and reverses them.

You will need the following information while performing the back out process:

- Your three-character System Image.
- Your three-character Program Image.
- The Group Name used when the CICS resources for your Sterling Gentran:Basic online environment were defined.
- The High Level Qualifier used when your Sterling Gentran: Basic data sets were defined.

You will also need the proper security authorization to update your Sterling Gentran:Basic batch and online environments.

These steps take you though the tasks required to back out concurrent processing.

**Step 1** Update the Configuration File.

*Typically performed by:* System Installer

Check the box next to each task as you complete it.

- $\Box$  Log on to your CICS region.
- Log on to Sterling Gentran: Basic.
- Select option **4** from the Sterling Gentran: Basic Main Menu (EDIM001) to navigate to the Administrative Maintenance subsystem.
- Select option **3** from the Administrative Main Menu (EDIM210) to display the Configuration Directory (EDIM230).
- Type **S** in the A (action code) field next to Record Type 0 (On-line Processing Options) and press **PF5** to display the Configuration Maintenance (EDIM231) screen.
- **Press PF5** to list more options.
- Type **N** in the Concurrency Enabled field and press **PF10** to update the system.
- Exit from your Sterling Gentran:Basic online system.
- Shut down your CICS region.

**Completed by: \_\_\_\_\_\_\_\_\_\_\_\_\_\_\_\_\_\_\_\_\_\_\_\_\_\_\_\_\_\_\_\_\_\_\_\_\_\_\_\_\_\_\_\_\_\_\_\_\_\_\_\_\_\_\_\_\_\_**

Date: Time:

#### **Step 2** Update the CICS Startup JCL.

When establishing the online environment during the installation of Sterling Gentran:Basic, you were given the option to remove the DSNAME parameters from the file definitions when customizing member BSCRDOF and instead allocate the files using DD statements in the CICS startup JCL.

If you did not choose to remove the DSNAME parameters from the file definitions, there are no changes required; continue with **[Step 3](#page-409-0)**.

If you did choose to remove the DSNAME parameters from the file definitions and instead allocate the files using DD statements in the CICS startup JCL, you must update the CICS startup JCL as described below.

*Typically performed by:* System Installer

Check the box next to each task as you complete it.

 $\Box$  Add DD statements for the following files to the CICS startup JCL:

- EDIIAP Inbound Application Databank Pending
- EDIQ095 Inbound Application Databank Transaction Queue
- EDIIEP Inbound EDI Databank Pending
- EDIOAP Outbound Application Databank Pending
- EDIOEP Outbound EDI Databank Pending
- EDIQ091 Outbound EDI Databank Transaction Queue

**Note:** Sample DD statements for these files can be found in the BSCCICS member in the JCL file.

**Note:** The files associated with these DD statements must exist. If you physically deleted them when implementing concurrent processing, they must be rebuilt using the DEFDB member in the JCL file.

- Delete the DD statement for the following file from the CICS startup JCL:
	- EDINRC Network Reconciliation

**Completed by: \_\_\_\_\_\_\_\_\_\_\_\_\_\_\_\_\_\_\_\_\_\_\_\_\_\_\_\_\_\_\_\_\_\_\_\_\_\_\_\_\_\_\_\_\_\_\_\_\_\_\_\_\_\_\_\_\_\_**

**Date:** Time:

<span id="page-409-0"></span>**Step 3** Update the CICS System Initialization Table (SIT). *Typically performed by:* System Installer Check the box next to each task as you complete it. □ During the implementation of concurrent processing, the IRCSTRT=YES and ISC=YES parameters were added to your SIT if they were not already specified. If they were added during the implementation, they can be removed.

**Completed by: \_\_\_\_\_\_\_\_\_\_\_\_\_\_\_\_\_\_\_\_\_\_\_\_\_\_\_\_\_\_\_\_\_\_\_\_\_\_\_\_\_\_\_\_\_\_\_\_\_\_\_\_\_\_\_\_\_\_**

**Date: \_\_\_\_\_\_\_\_\_\_\_\_\_\_\_\_\_\_\_\_\_\_\_\_\_\_ Time: \_\_\_\_\_\_\_\_\_\_\_\_\_\_\_\_\_\_\_\_\_\_\_\_\_\_\_\_\_\_\_\_\_\_**

**Step 4** Update the CICS online environment.

In this step, you will customize JCL member BOCCP01. This job executes the CICS batch utility DFHCSDUP to update the CICS System Definition (CSD) file. It performs the following updates:

- Deletes the EXCI protocol CONNECTION that was defined for concurrency.
- Deletes the EXCI protocol SESSIONS that was defined for concurrency.
- Deletes the EXCI "server" programs that were defined for concurrency:
	- EDIBCTL Inbound and Outbound Control file EXCI Server
	- EDIBDBIA Inbound Application Databank EXCI Server
	- EDIBDBIE Inbound EDI Databank EXCI Server
	- EDIBDBOA Outbound Application Databank EXCI Server
	- EDIBDBOE Outbound EDI Databank EXCI Server
- Deletes the definition for the following file because it is no longer owned and updated by CICS:
	- EDINRC Network Reconciliation
- Defines the following transaction. Because the databanks are no longer owned and updated by CICS, this transaction is needed:
	- EDID Databank Scanner
- Defines the following programs associated with the databank scanner. Because the databanks are no longer owned and updated by CICS, these programs are needed:
	- EDIX290 Databank Monitor
	- EDIX291 Databank Manager for Inbound EDI Databank
	- EDIX292 Databank Manager for Outbound EDI Databank
	- EDIX293 Databank Manager for Inbound Application Databank
	- EDIX294 Databank Manager for Outbound Application Databank
- Defines the following files associated with the databank scanner. Because the databanks are no longer owned and updated by CICS, these files are needed:
	- EDIIAP Application Databank Pending
	- EDIQ095 Inbound Application Databank Transaction Queue
	- EDIIEP Inbound EDI Databank Pending
	- EDIOAP Outbound Application Databank Pending
	- EDIOEP Outbound EDI Databank Pending
	- EDIQ091 Outbound EDI Databank Transaction Queue
- Alters the following files to change the LSRPOOLID parameter from (1) to (NONE). Because the shareoptions of these files are being changed from 2,3 to 4,3, they can no longer be allocated in an LSRPOOL.
	- EDIPINB Inbound Partner Control
	- EDIPOTB Outbound Partner Control
	- Alters the following files to change the LSRPOOLID parameter from (1) to (NONE) and to change the ADD, DELETE, and UPDATE parameters from (YES) to (NO). Because these files are no longer owned and updated by CICS, they can no longer be allocated in an LSRPOOL and they must not have full access authorization:
		- EDIIAA Inbound Application Databank Directory
		- EDIIAS Inbound Application Databank Message Store
		- EDIIACA Inbound Application Databank Change Audit
		- EDIIEA Inbound EDI Databank Directory
		- EDIIES Inbound EDI Databank Message Store
		- EDIIECA Inbound EDI Databank Change Audit
		- EDIIEL Inbound EDI Databank Link
		- EDIOAA Outbound Application Databank Directory
		- EDIOAS Outbound Application Databank Message Store
		- EDIOACA Outbound Application Databank Change Audit
		- EDIOAL Outbound Application Databank Link
		- EDIOEA Outbound EDI Databank Directory
		- EDIOES Outbound EDI Databank Message Store
		- EDIOECA Outbound EDI Databank Change Audit

*Typically performed by:* System Installer

Check the box next to each task as you complete it.

- $\Box$  Add a job card.
- Change data set names **YOUR.CICS.SDFHLOAD** and **YOUR.CICS.DFHCSD** as required by your installation.
- $\Box$  If you elected to retain the DSNAME parameters in the file definitions, change the data set names as required by your installation. Change only the first two index levels (**GENTRAN.V6X6**).
- Globally change the value **SIM** to your three-character system image.
- Globally change the value **PIM** to your three-character program image.
- If you changed the group name from the default value **GENBSC** when you established the online environment during installation, substitute your group names in the GROUP parameters.
- If you are backing out of an MRO environment, you will need to uncomment the **KEYLENGTH** and **RECORDSIZE** parameters for each file resource definition.

You may also need to uncomment the **REMOTESYSTEM(NAME)** parameter for the transaction and file resource definitions and change the value **NAME** to the 4-character alphanumeric name of the CICS region where the files reside.

- $\Box$  If you are backing out of an MRO environment, you may need to run this job multiple times depending on whether or not you are sharing the CSD file among the regions and whether or not you are using different group names in each region. If you do need to run the BOCCP02 job multiple times, modify the CSD file name and/or group name to meet your needs.
- $\Box$  Read the comments within the JCL and follow additional instructions.
- $\Box$  Submit the job.
- Verify the job results. You should never receive a return code greater than **0**.

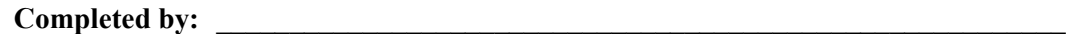

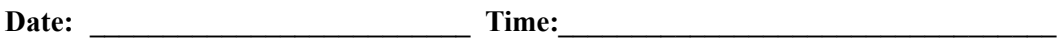

**Step 5** Change the Shareoptions on the Inbound and Outbound Partner Control files.

In this step, you will customize JCL member **BOCCP02**. This job will alter the shareoptions on the two files from 2,3 to 4,3.

*Typically performed by:* System Installer

Check the box next to each task as you complete it.

- $\Box$  Add a job card.
- $\Box$  Change the data set names as required by your installation. Change only the first two index levels (**GENTRAN.V6X6**).
- $\Box$  Read the comments within the JCL and follow any additional instructions.
- $\Box$  Submit the job.
- Verify the job results. You should never receive a return code greater than **0**.

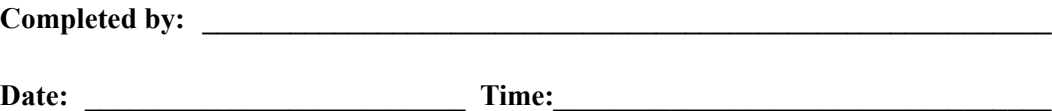

**Step 6** Update Sterling Gentran:Basic batch JCL.

*Typically performed by:* System Installer

Check the box next to each task as you complete it.

When implementing concurrent processing, a STEPLIB DD statement for the SDFHEXCI load library was added to the JCL that is used to execute each of the following applications. It may be removed.

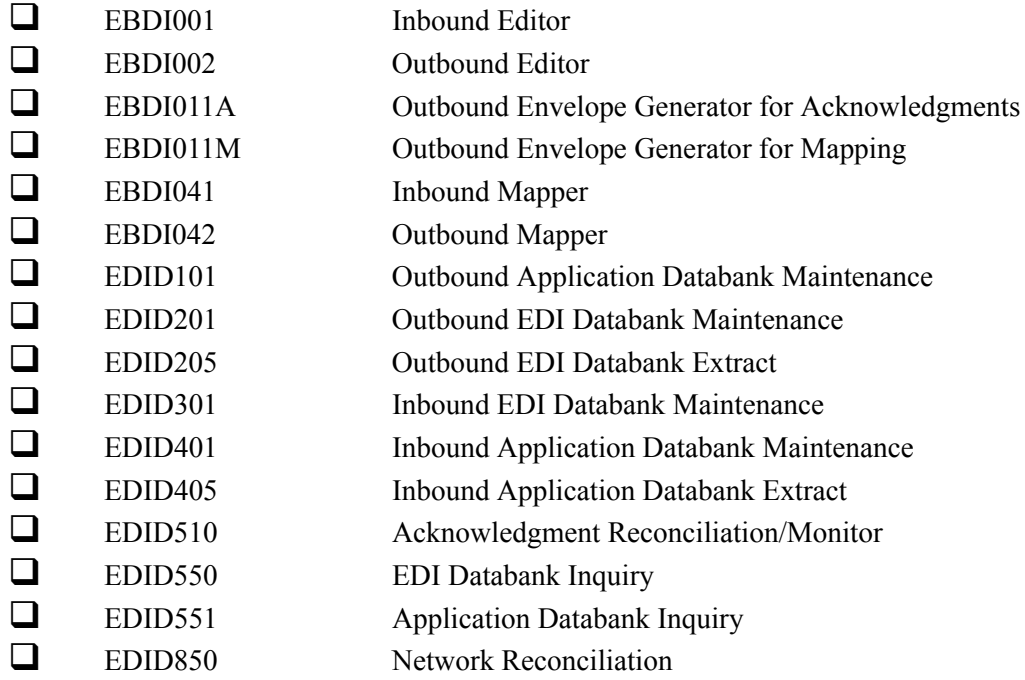

When implementing concurrent processing, we recommended that the DD statements for the following files either be commented out or removed from the JCL for each of the specified applications. Because CICS no longer owns and updates the Databank, Inbound Partner Control, and Outbound Partner Control files, the DD statements must be added back into the JCL. If you chose not to comment out or remove the DD statements when you implemented concurrent processing, you may skip this task.

- Add the **SYS092**, **EDIIEA**, **EDIIES**, and **EDIIECA** DD statements to JCL that executes the Inbound Editor EBDI001.
- Add the **EDIOEA**, **EDIOES**, **EDIOAL**, and **EDINRC** DD statements to JCL that executes the Outbound Editor EBDI002.
- Add the **EDIIAA**, **EDIIAS**, and **EDIIEL** DD statements to JCL that executes the Inbound Mapper EBDI041.
- Add the **EDIOAA**, **EDIOAS**, and **EDIOACA** DD statements to JCL that executes the Outbound Mapper EBDI042.
- Add the **EDIOECA**, **EDINRC**, and **EDIQ091** DD statements to JCL that executes the Outbound EDI Databank Extract EDID205.

 Add the **EDIIACA** and **EDIQ095** DD statements to JCL that executes the Inbound Application Databank Extract EDID405.

When implementing concurrent processing, the Databank Maintenance applications required the addition of a new run-time parameter of CONCURRENCY-ENABLED with a value of YES. Update the JCL streams that execute each of the following Databank Maintenance applications to either remove this run-time parameter or change it to **NO**.

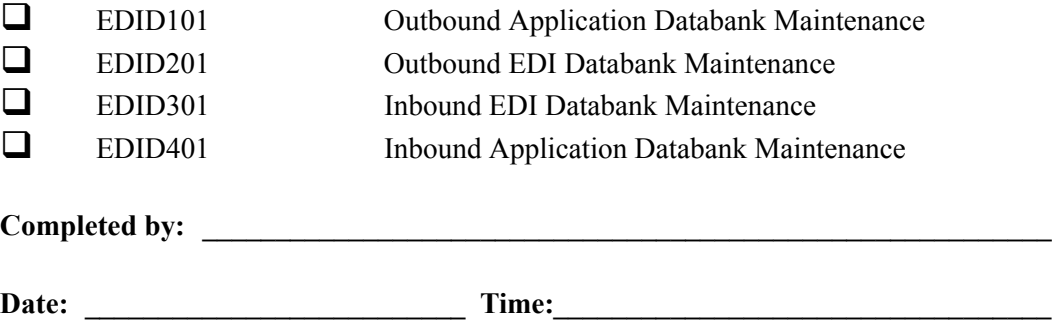

**Step 7** Update Sterling Gentran: Plus batch JCL.

If you have not implemented the Sterling Gentran:Plus add-on product in your Sterling Gentran:Basic environment, there are no changes required; continue with **[Step 8](#page-417-0)**.

*Typically performed by:* System Installer

Check the box next to each task as you complete it.

When implementing concurrent processing, a STEPLIB DD statement for the SDFHEXCI load library was added to the JCL that is used to execute each of the following applications. It may be removed.

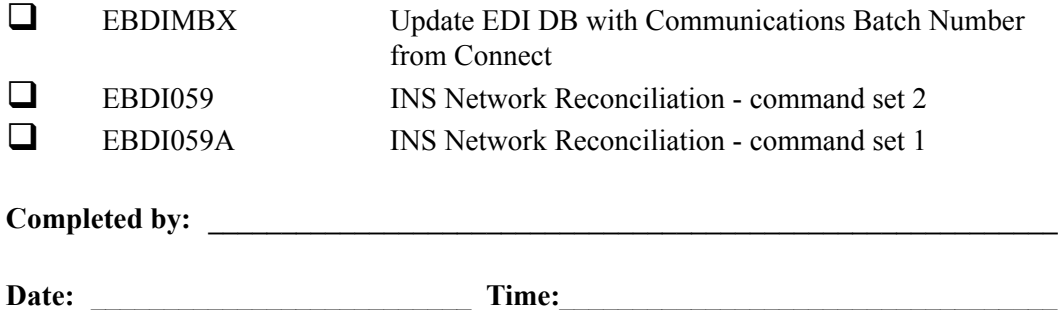

<span id="page-417-0"></span>**Step 8** Update Sterling Gentran: Structure batch JCL.

If you have not implemented the Sterling Gentran:Structure add-on product in your Sterling Gentran:Basic environment, there are no changes required; continue with **[Step 9](#page-418-0)**.

*Typically performed by:* System Installer

Check the box next to each task as you complete it.

When implementing concurrent processing, a STEPLIB DD statement for the SDFHEXCI load library was added to the JCL that is used to execute each of the following applications. It may be removed.

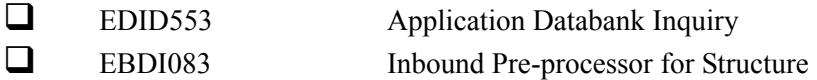

**Completed by: \_\_\_\_\_\_\_\_\_\_\_\_\_\_\_\_\_\_\_\_\_\_\_\_\_\_\_\_\_\_\_\_\_\_\_\_\_\_\_\_\_\_\_\_\_\_\_\_\_\_\_\_\_\_\_\_\_\_**

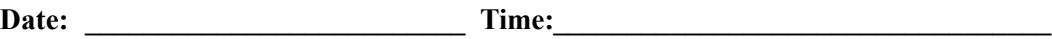

<span id="page-418-0"></span>**Step 9** Start the CICS region. This completes backing out concurrent processing. *Typically performed by:* System Installer Check the box next to each task as you complete it. Start the CICS region and commence non-concurrent processing. **Completed by: \_\_\_\_\_\_\_\_\_\_\_\_\_\_\_\_\_\_\_\_\_\_\_\_\_\_\_\_\_\_\_\_\_\_\_\_\_\_\_\_\_\_\_\_\_\_\_\_\_\_\_\_\_\_\_\_\_\_ Date: \_\_\_\_\_\_\_\_\_\_\_\_\_\_\_\_\_\_\_\_\_\_\_\_\_\_ Time: \_\_\_\_\_\_\_\_\_\_\_\_\_\_\_\_\_\_\_\_\_\_\_\_\_\_\_\_\_\_\_\_\_\_** **Appendix**

# **A Implementing the Databank Facility**

The databank facility can store information and data in a variety of ways. You can implement all, some, or none of the databank files.

This appendix contains the following topics.

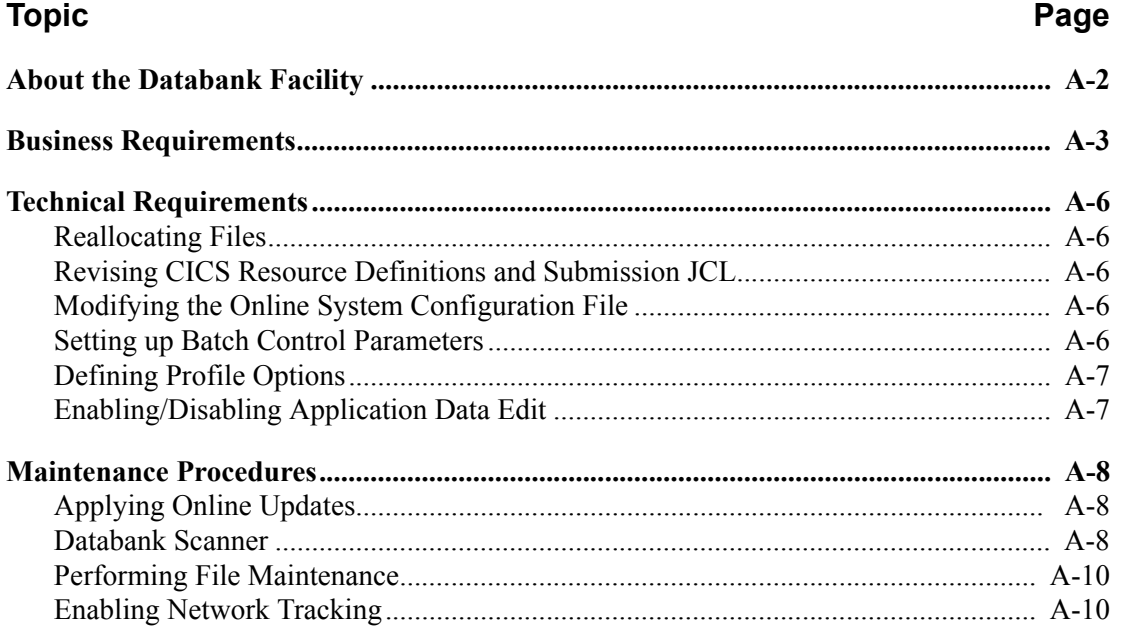

## <span id="page-421-0"></span>**About the Databank Facility**

The databank facility includes the following four databanks:

- Outbound Application Databank
- Outbound EDI Databank
- Inbound EDI Databank
- Inbound Application Databank

Each file is unique by direction, type, and store level, as described below:

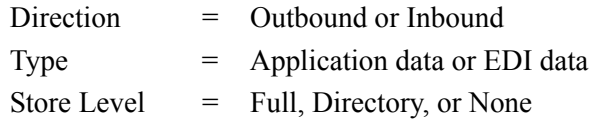

Store level indicates how much information or data can be stored on each databank file. Following are the three store level configurations:

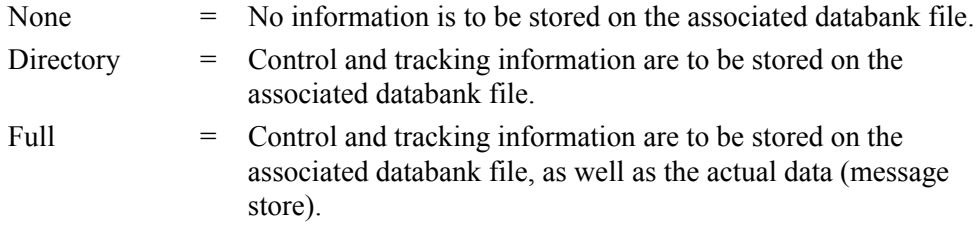

Implementing the databank facility is optional. The criteria for your databank configuration strategy depends on which Sterling Gentran:Basic features you want to use.

## <span id="page-422-0"></span>**Business Requirements**

This section contains a worksheet listing Sterling Gentran:Basic features that, when utilized, require specific databank configuration criteria. The worksheet should be completed by someone who is familiar with the EDI requirements of your organization.

Immediately following the worksheet is a chart listing each databank file and its store level value (Full, Directory, or None).

When a Sterling Gentran:Basic feature in the worksheet meets your business needs, mark the appropriate databank file and its store level on the chart. After the worksheet is completed, any databank file on the chart without a store level value assigned to it should be marked as **None**.

After you complete the chart, proceed to the next section, "Technical Requirements." This section helps you determine what technical changes are necessary to implement your databank configuration.

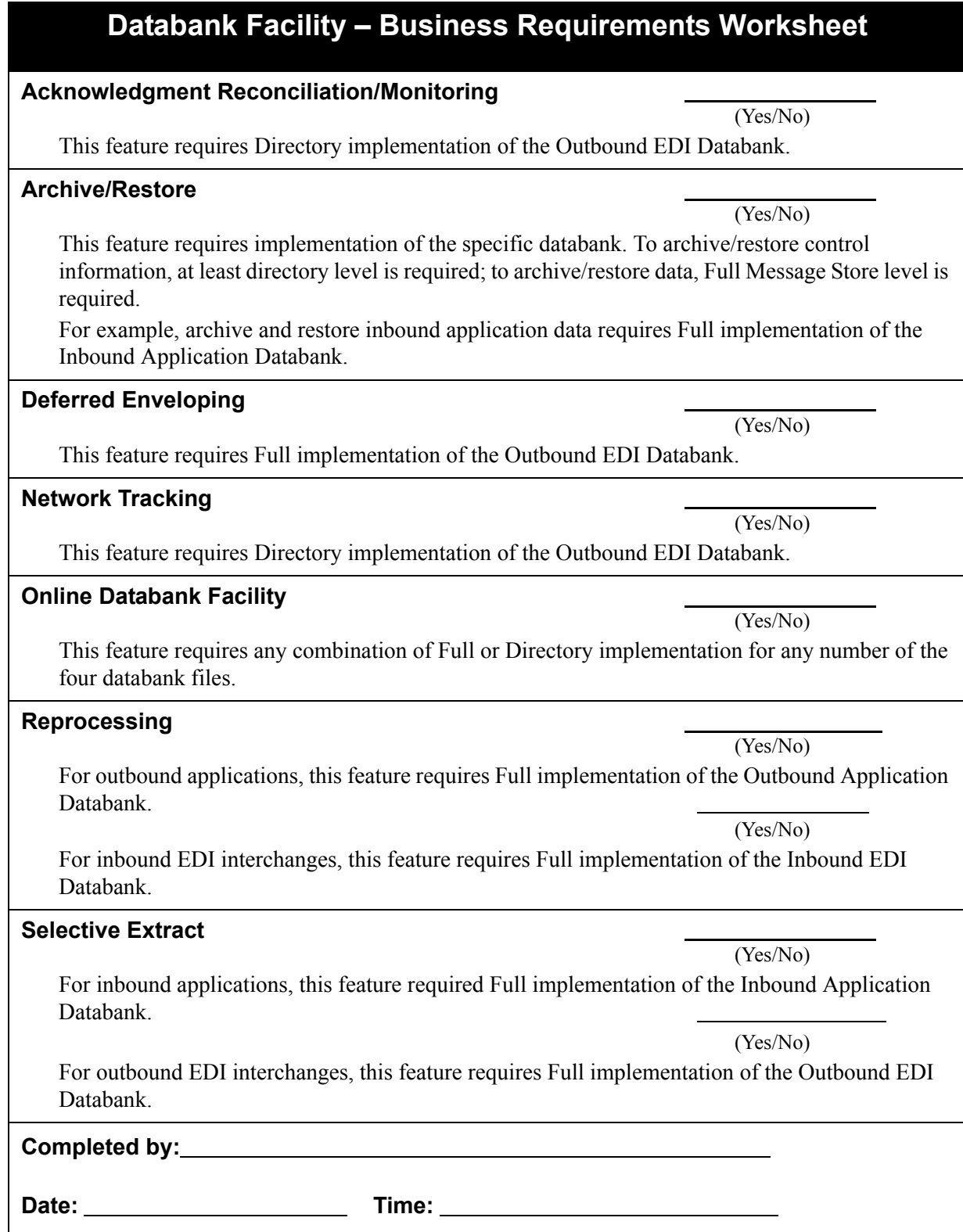

## **Databank Facility – Business Requirements Worksheet**

#### **Summary**

The previous section explains primary features that require some form of databank implementation. To ensure that your configuration strategy is completed, review the following documents:

- See the Databank Utility Programs and Reports and Databank Files chapters in the *IBM® Sterling Gentran:Basic® for z/OS® Release 6.6 Technical Reference Guide* for various databank program information.
- *•* See the Databank Subsystem chapter in the *IBM® Sterling Gentran:Basic® for z/ OS® Release 6.6 User Guide*.

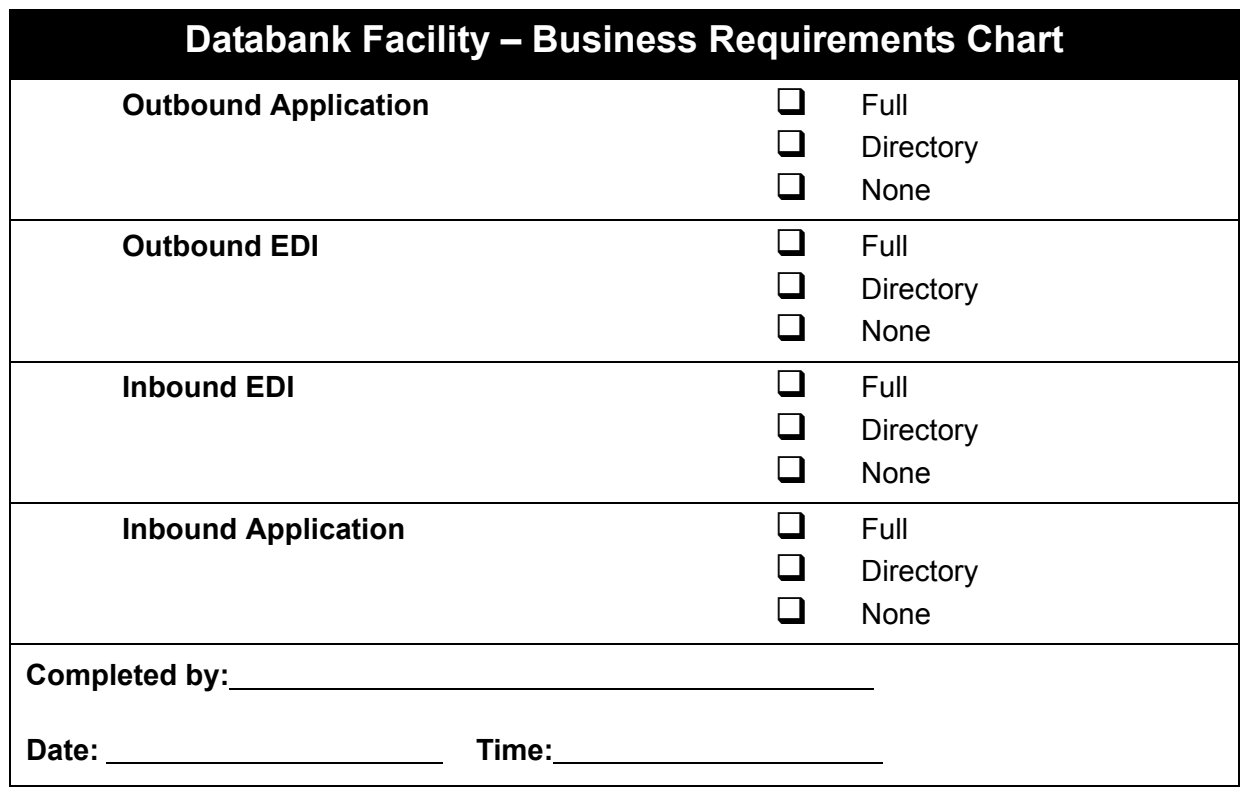

**Note:** If you are *not* using databanking, set all databanking levels to **N** and set the databank security levels to **N** for all User IDs.

## <span id="page-425-0"></span>**Technical Requirements**

This section helps you determine what technical changes are necessary to implement your databank configuration.

Review the following items and perform the appropriate tasks for your databank configuration.

#### <span id="page-425-1"></span>**Reallocating Files**

Depending on which databank files and store levels you choose to implement, you may need to reallocate additional space to meet your production requirements.

For the respective databank, see the Disk Space Requirement section in the Databank Files chapter of the *IBM® Sterling Gentran:Basic® for z/OS® Release 6.6 Technical Reference Guide*.

#### <span id="page-425-2"></span>**Revising CICS Resource Definitions and Submission JCL**

Review the CICS resource definitions and CICS submission JCL that you selected to install. Verify that the databank files you do not plan to implement are commented out and that the databank files you *do* plan to implement are *not* commented out.

#### <span id="page-425-3"></span>**Modifying the Online System Configuration File**

Implementation of the databank facility requires that specific configuration options be set.

See Chapter 8 of this guide for further information on updating the System Configuration File.

#### <span id="page-425-4"></span>**Setting up Batch Control Parameters**

You control how each databank is used in your Sterling Gentran:Basic batch environment with a wide range of batch control parameters. Each parameter is delivered with a default setting. Review these defaults, and if necessary, revise them to meet your requirements.

Also, review the databank batch control parameters for the execution of the editors and mappers.

See the Databank Utility Programs and Reports chapter of the *IBM® Sterling Gentran:Basic® for z/OS® Release 6.6 Technical Reference Guide* for detailed information on batch control parameters.

## <span id="page-426-0"></span>**Defining Profile Options**

To control the use of network tracking and databank by Profile, you must define profile options for the databank facility.

See The Partner Subsystem chapter in the *IBM® Sterling Gentran:Basic® for z/OS® Release 6.6 User Guide* for further information on defining profile options.

#### <span id="page-426-1"></span>**Enabling/Disabling Application Data Edit**

When message store level is implemented, you have the ability to edit inbound and outbound application data.

If you do want to use this feature, rename load module EDIX296 to EDIX296X, and then rename load module EDIX297 to EDIX296. After you have rename these programs, the Application Data Edit feature is disabled.

## <span id="page-427-0"></span>**Maintenance Procedures**

This section explains the three forms of maintenance required to maintain your databank environment.

### <span id="page-427-1"></span>**Applying Online Updates**

When performing update actions (e.g., Delete, Acknowledge, Reset) against a databank entry by means of the online Databank subsystem, the databank files cannot be updated by the online subsystem because they can only be updated by batch applications. To compensate, the online update request creates records in two files. First it creates maintenance transactions in queue files that can be used by batch programs to apply the updates to the databank files. Second it creates records in pending files that are used by the online subsystem to properly display the updated databank entry.

Each of the following four databanks has a batch program that applies the updates:

- The Outbound Mapper (EBDI042) applies Outbound Application Databank maintenance transactions from the 093 queue file. The Databank Reprocess Switch in position 38 of the Inbound Mapper Parameter Record #1 must be set to Y to invoke this function.
- The Outbound EDI Extract (EDID205) applies Outbound EDI Databank maintenance transactions from the 091 queue file. This function is automatically invoked every time that EDID205 is run.
- The Inbound Editor (EBDI001) applies Inbound EDI Databank maintenance transactions from the 097 queue file. The INBOUND EDI DATABANK REPROCESS global parameter must be present to invoke this function.
- The Inbound Application Extract (EDID405) applies Inbound Application Databank maintenance transactions from the 095 queue file. This function is automatically invoked every time that EDID405 is run.

### <span id="page-427-2"></span>**Databank Scanner**

Once the maintenance transactions have been applied to the databank files by the batch programs, the associated records from the corresponding pending files are removed by the online simD Databank Scanner transaction. This CICS transaction is a background task that runs periodically based upon a Scan Interval. Both the Transaction ID and Scan Interval are defined on the EDIM231 Configuration Maintenance screen for the Databank Options, record type 2. The EDIX290 program associated with this CICS transaction invokes the four Databank Manager programs EDIX291 (Inbound EDI), EDIX292 (Outbound EDI), EDIX293 (Inbound Application), and EDIX294 (Outbound Application) to analyze each databank and remove all the pending records that are no longer required.

The Databank Scanner transaction is normally started by the EDIX000 Logon screen the first time a user logs on who has access to Databank Maintenance. EDIX000 determines if the user has access to Databank Maintenance by checking the User ID definition and determines that the Databank Scanner has not been started by checking for the absence of the 2nd record in the EDICFGQ TSQ. In addition, if concurrency is enabled or the Databank Options configuration record type 2 has the usage of all four databanks defined as none and the scan interval defined as 0000, the Databank Scanner is not started because it's not needed.

After it has been started, the Databank Scanner can be stopped if the databank files need to be closed so that maintenance can be run against them while CICS is still active. This can be done with the CICS command simD pimX250 S. This will cause EDIX290 to set the status in the EDICFGQ TSQ to "stopped" and exit without doing anything. Because the Databank Scanner has already been submitted to run again at the next scan interval, the next time it runs it will detect the stopped status and it too will exit without doing anything.

An alternate method to stop the Databank Scanner is to change the Databank Options configuration record type 2 to set the usage of all four databanks to none and to set the scan interval to 0000. The next time EDIX290 runs it will detect these settings and exit without doing anything.

After the databank maintenance has been completed and the databank files have been opened again to CICS, the Databank Scanner can be restarted with the CICS command simD pimX250.

The CICS commands that are used to manually stop and start the Databank Scanner can be issued either by typing them on a blank CICS terminal screen or by running a batch program that can issue CICS commands.

One optional feature of the CICS start/stop commands is to enable a trace facility which will generate messages to the Online Log file displaying the Databank Scanner compile date and additional run time information. These trace messages can be viewed on the EDIMOLD Online Log Display screen and could be very useful when attempting to resolve a problem with the Databank Scanner. Because of the number of messages that can be generated, it is important to only enable the trace facility when it is needed. To enable the trace facility when starting the Databank Scanner, enter the CICS command simD pimx250T and to enable it when stopping the Databank Scanner, enter the CICS command simD pimX250TS.

When using the CICS start/stop command, it is a little confusing specifying the program name pimX250 which is the Databank Maintenance Menu. This is done because that is where the Databank Scanner was started until release 5.5 when the function was moved to the EDIX000 Logon screen because of the introduction of Jump Codes. This meant that the Databank Maintenance Menu could be skipped which could result in the possibility of the Databank Scanner not being started.

One important error message that can be generated by the EDIX000 Logon screen is the 44500 Databank Scanner Stall Detected message. It can be issued when it finds that the Databank Scanner hasn't completed within 10 minutes of the time it was started. One possible cause for this happening is that the user may not have the proper CICS authority to submit the simD CICS transaction. After the error message has been generated, EDIX000 then sets the status in the EDICFGQ TSQ to R so that the Databank Scanner will be started the next time a user logs on who has access to Databank Maintenance. If the condition that caused the Databank Scanner to not be started still exists, the 44500 error message will be generated again and another attempt to restart the Databank Scanner will be made.

#### <span id="page-429-0"></span>**Performing File Maintenance**

The frequency with which the network reconciliation file and databank files should be maintained depends on file volume, space allocation, and retention requirements. The following programs perform file maintenance:

> Outbound Application Databank Maintenance (EDID101) Outbound EDI Databank Maintenance (EDID201) Inbound EDI Databank Maintenance (EDID301) Inbound Application Databank Maintenance (EDID401) Network Reconciliation Maintenance (EDID860)

See the Databank Utility Programs and Reports and Network Utility Programs chapters in the *IBM® Sterling Gentran:Basic® for z/OS® Release 6.6 Technical Reference Guide for detailed* information on control parameters for the maintenance programs.

See the Databank Files chapter of the *IBM® Sterling Gentran:Basic® for z/OS® Release 6.6 Technical Reference Guide* for further information on the files previously listed.

> **Note:** We recommend that you back up all files before performing maintenance.

#### <span id="page-429-1"></span>**Enabling Network Tracking**

The network tracking feature reconciles network status information received from your networks, back to interchanges that have been sent. After you perform the steps below, the network status is updated on the databank screens.

To enable network tracking in the online databanks, follow these steps:

- **Step 1.** Set the Network Tracking switch to **Y** on the Control Information screen.
- **Step 2.** Retrieve data format reports from your network(s).

See the IBM® Sterling B2B Collaboration Network Response Processor section for the respective network in the Network Utility Programs chapter of the *IBM® Sterling Gentran:Basic® for z/OS® Release 6.6 Technical Reference Guide* to determine which networks can be processed.

**Step 3.** Run the appropriate network response processor.

Use the files created in Step 1 to format the network responses into the records needed to update the databank.

**Step 4.** Run the Network Reconciliation (EDID850) program.

Use the files created by the response processors to run the reconciliation programs. This program reconciles and posts the network status back to the interchanges on the Outbound EDI Databank. At this point, the network status for interchanges is available on the databank facility.

## Appendix

B

## **Library Descriptions**

This appendix contains the following library descriptions:

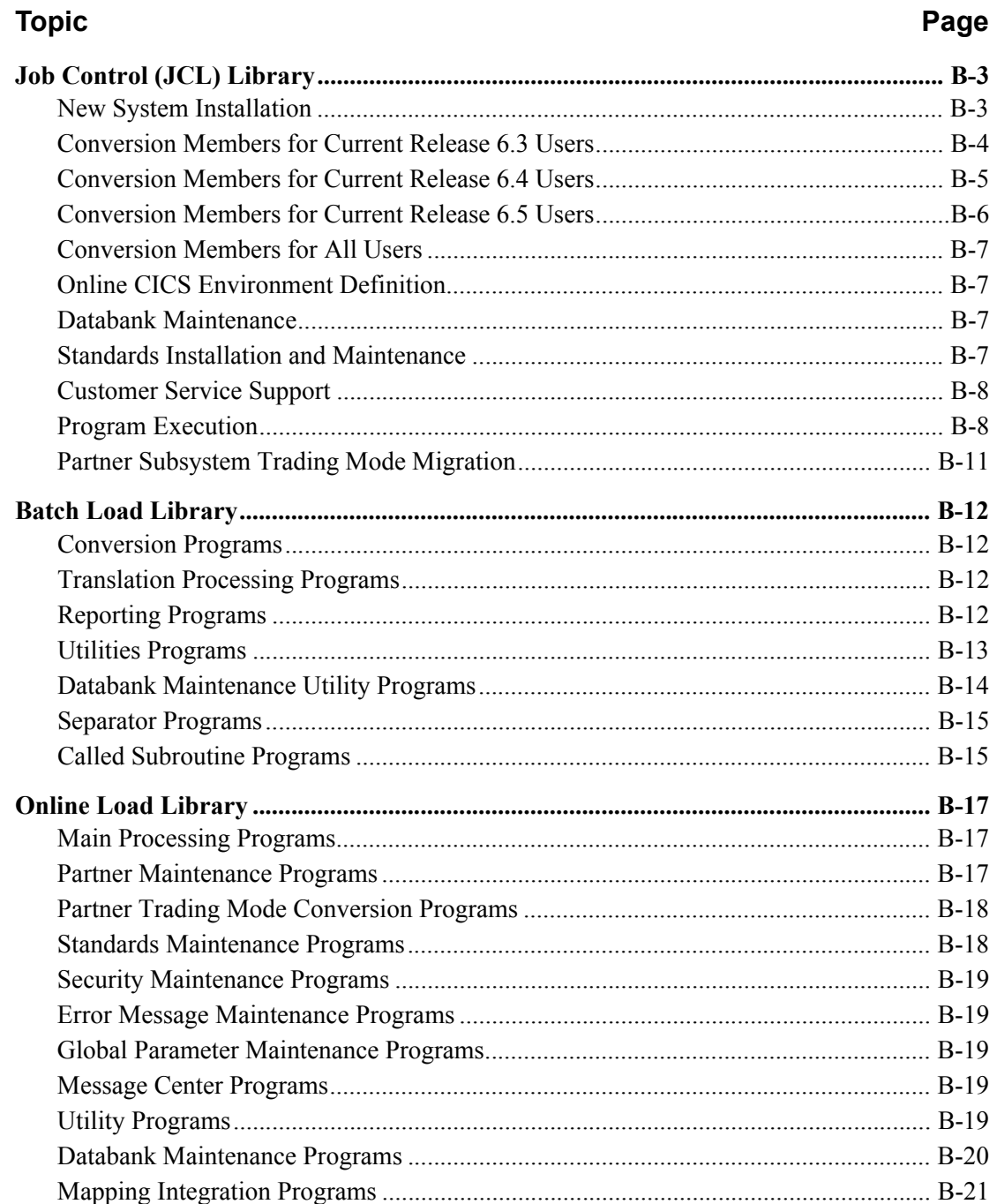

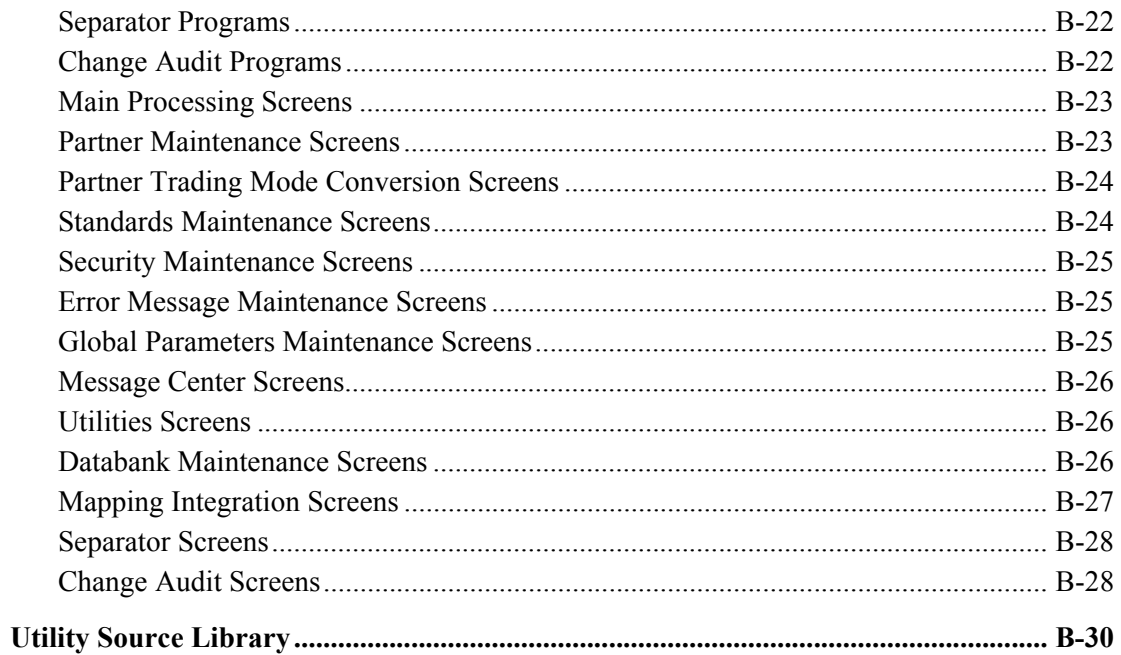
# **Job Control (JCL) Library**

# **New System Installation**

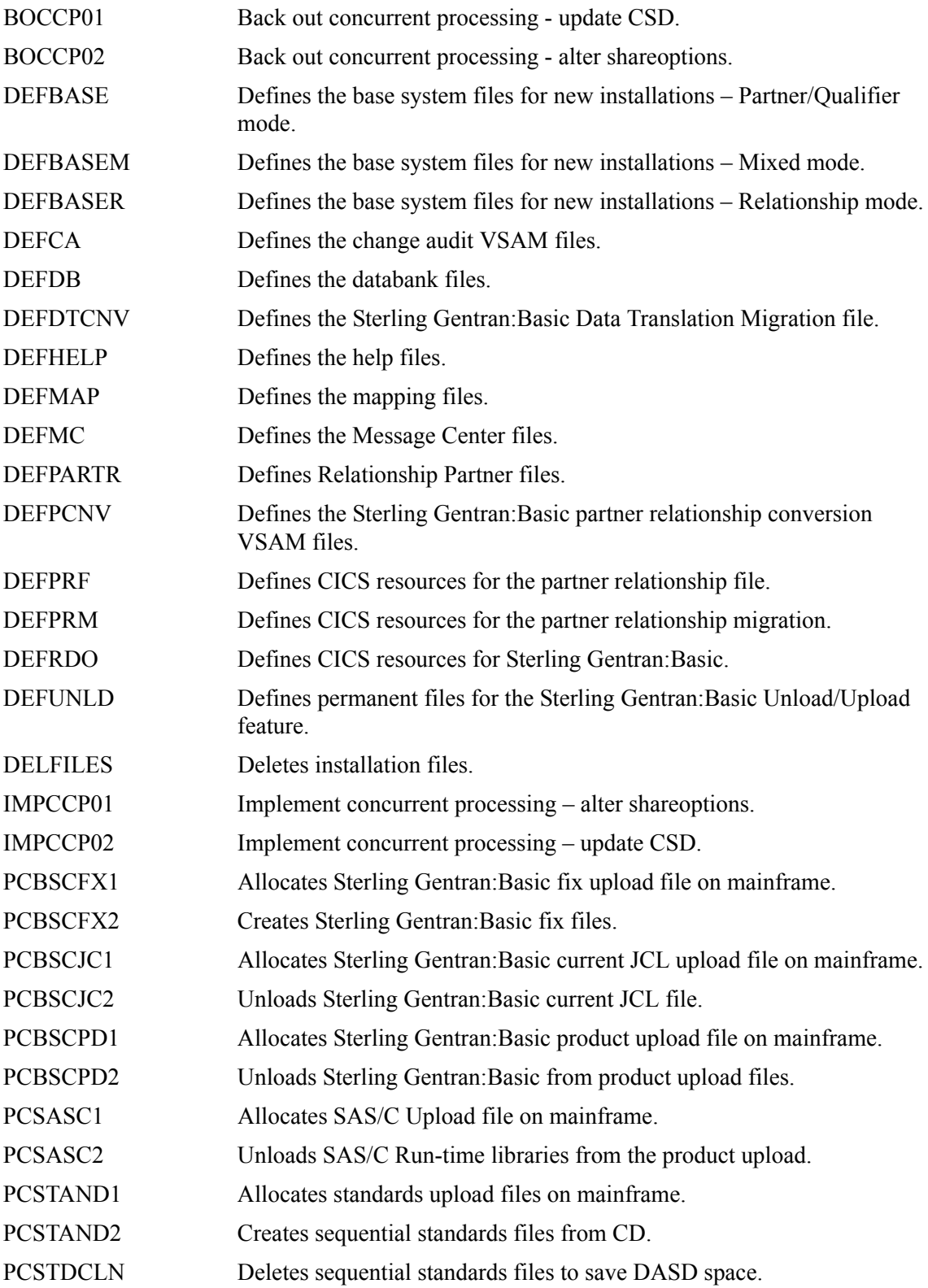

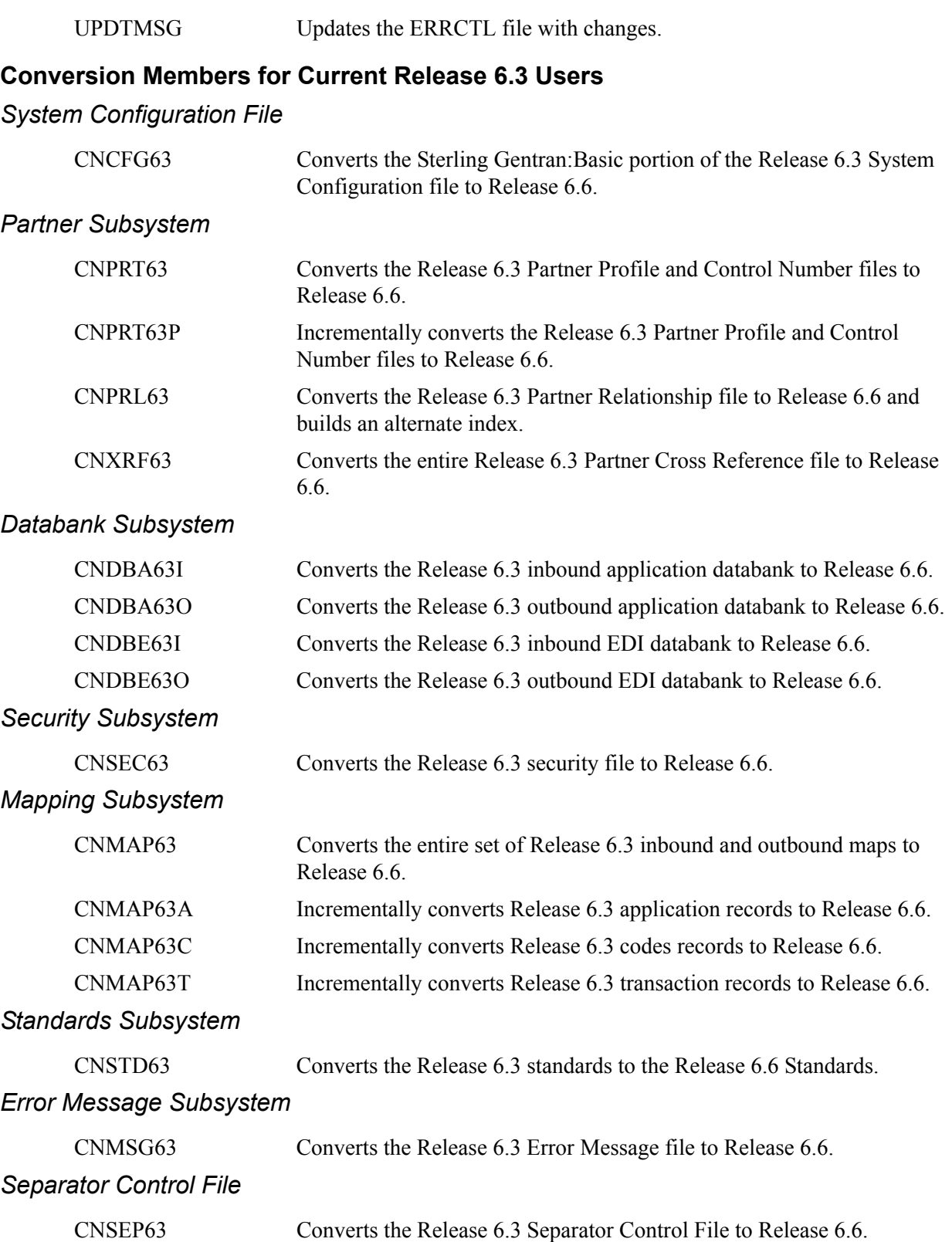

## **Conversion Members for Current Release 6.4 Users**

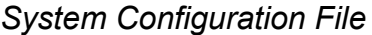

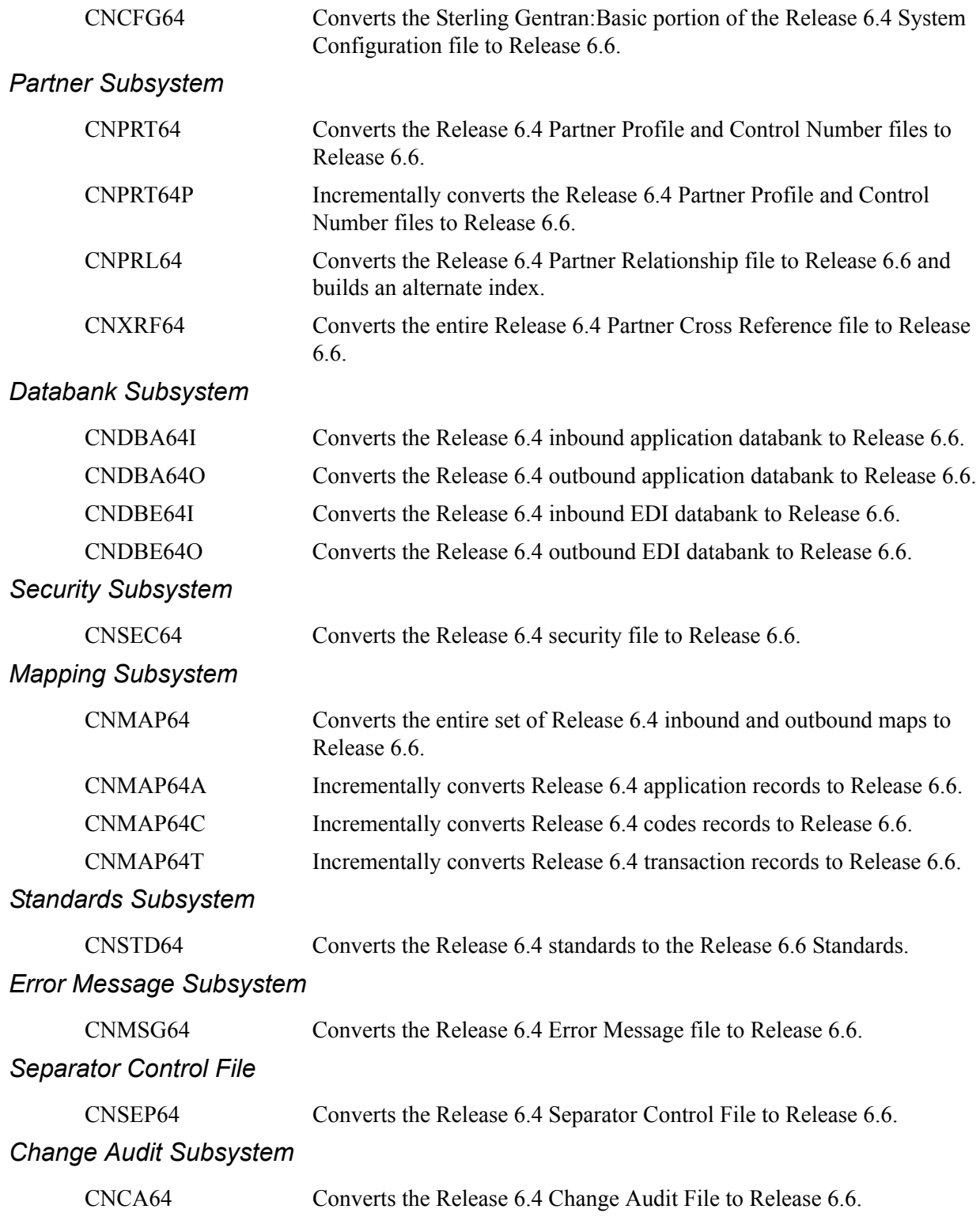

## **Conversion Members for Current Release 6.5 Users**

*System Configuration File*

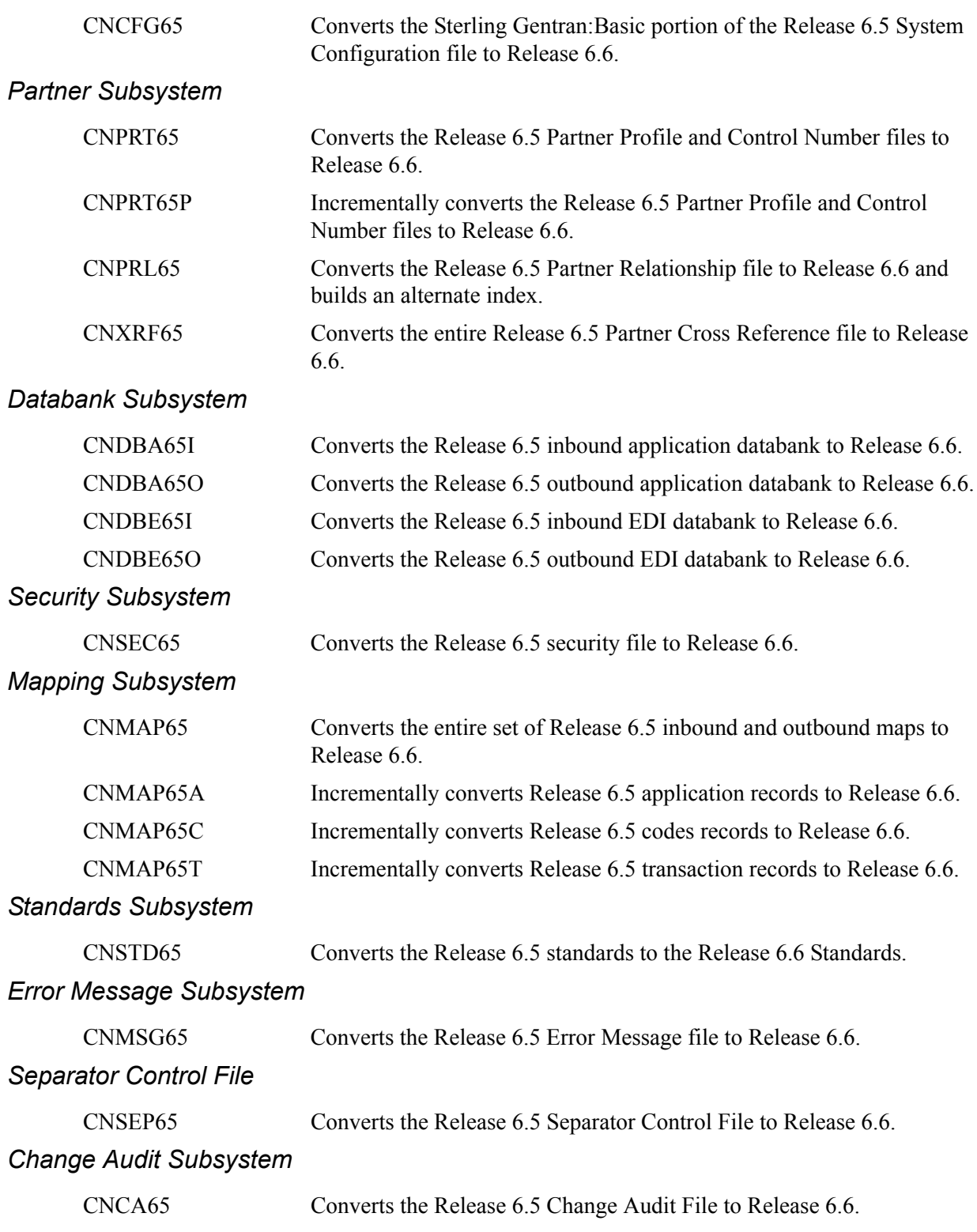

#### *Acknowledgement Overdue File*

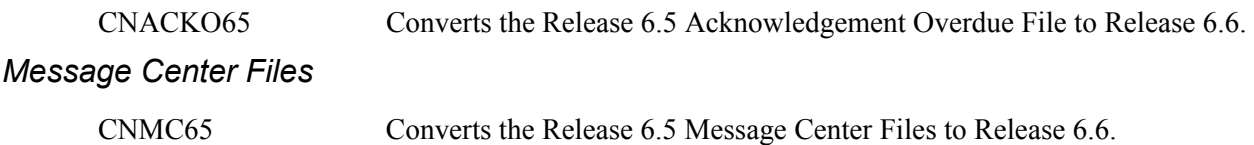

#### **Conversion Members for All Users**

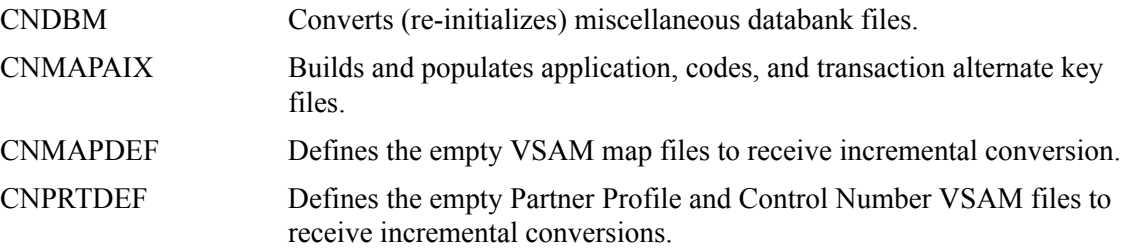

## **Online CICS Environment Definition**

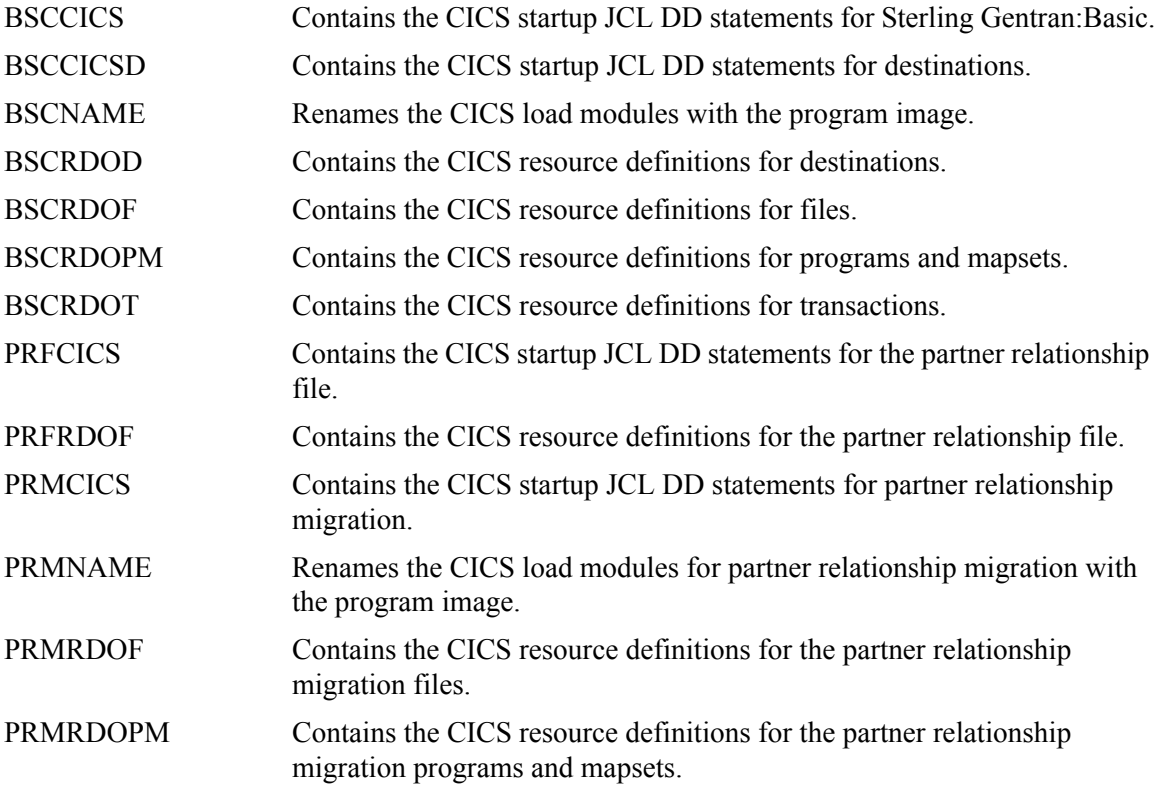

#### **Databank Maintenance**

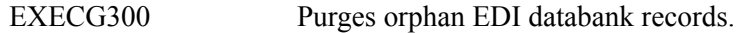

#### **Standards Installation and Maintenance**

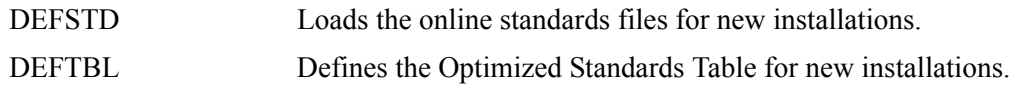

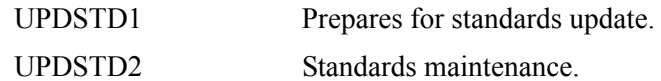

#### **Customer Service Support**

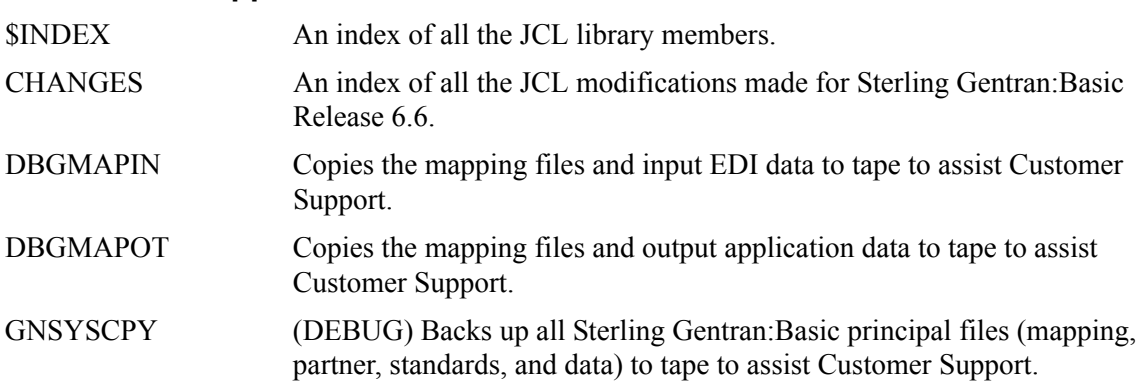

# **Program Execution**

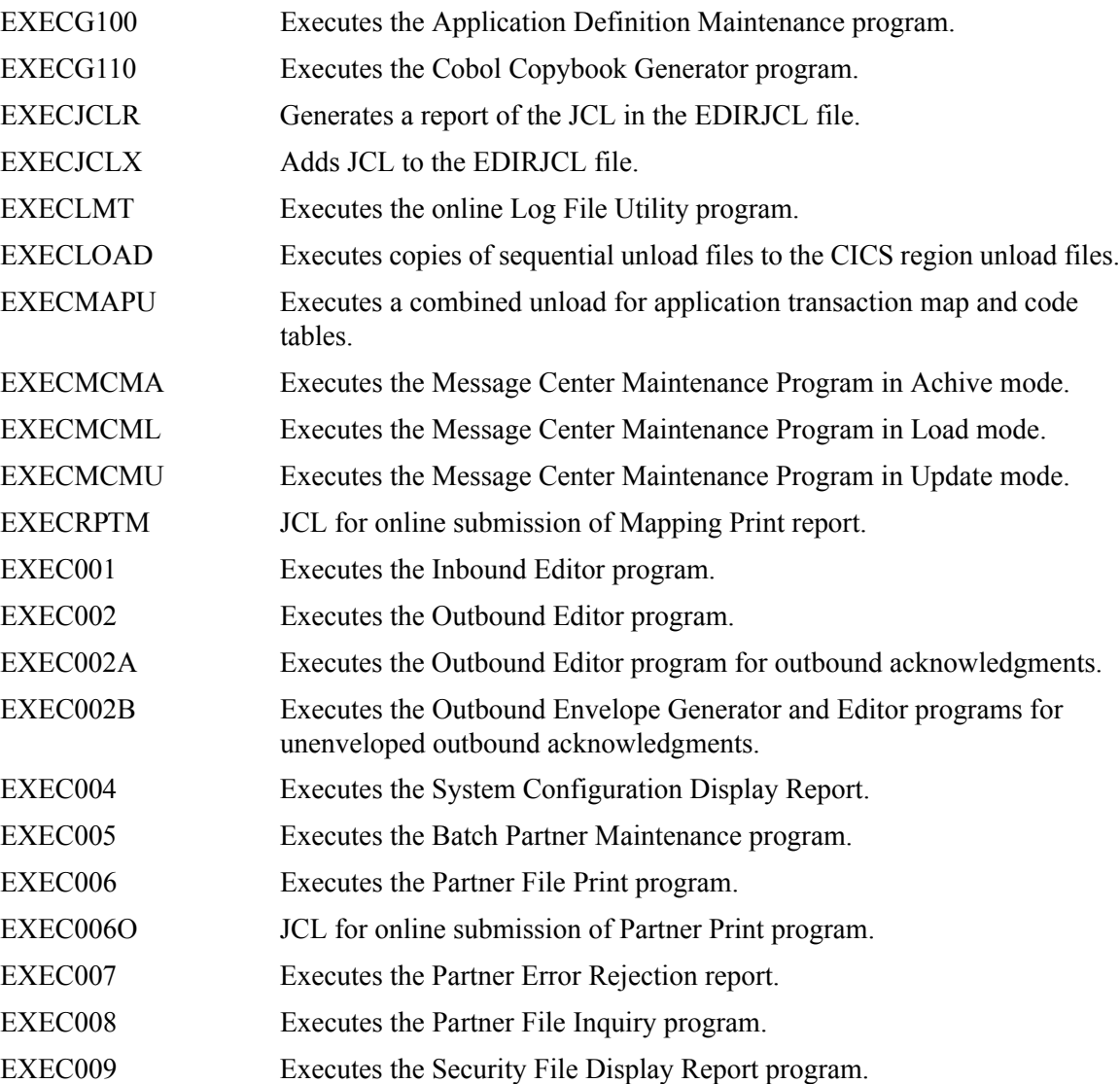

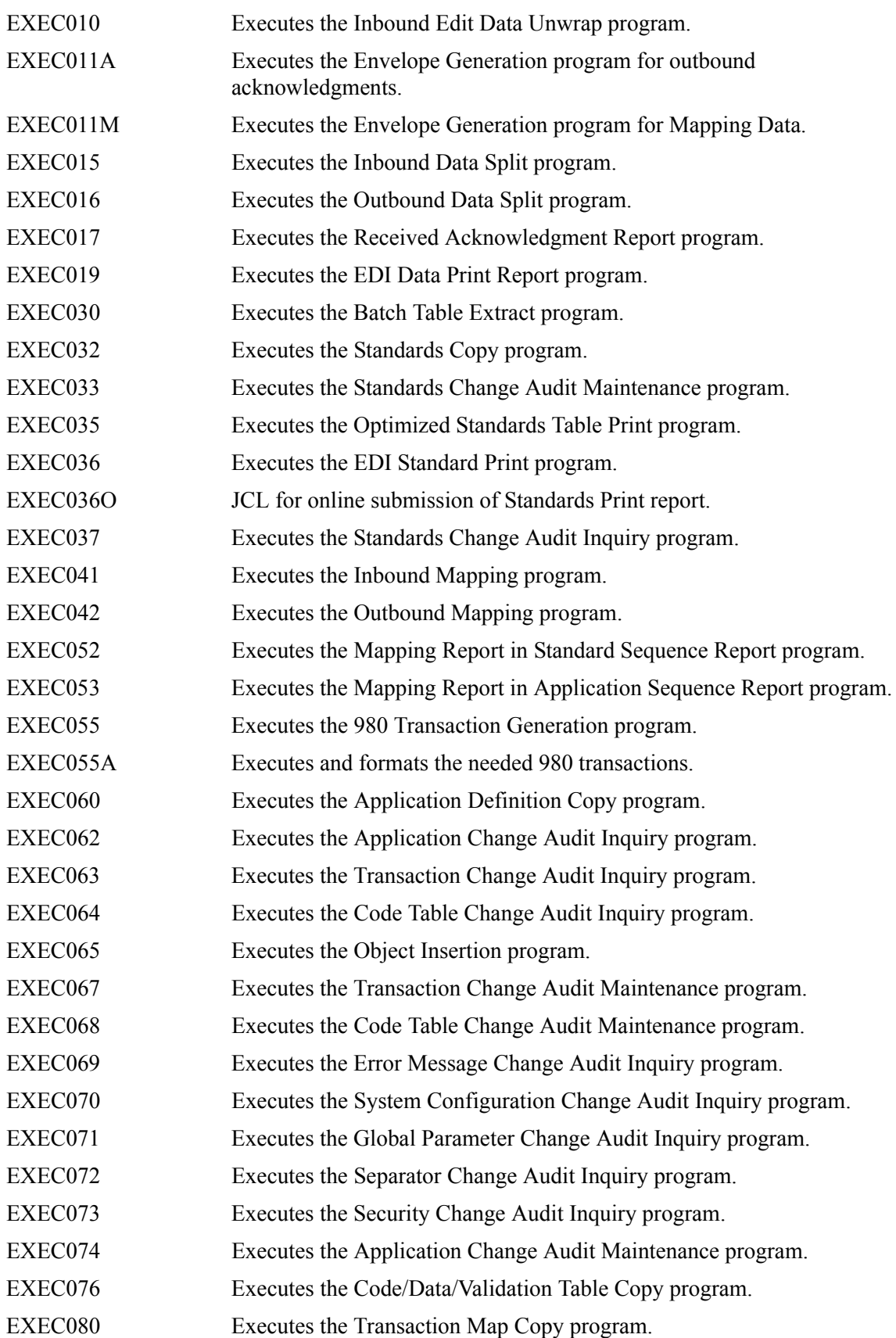

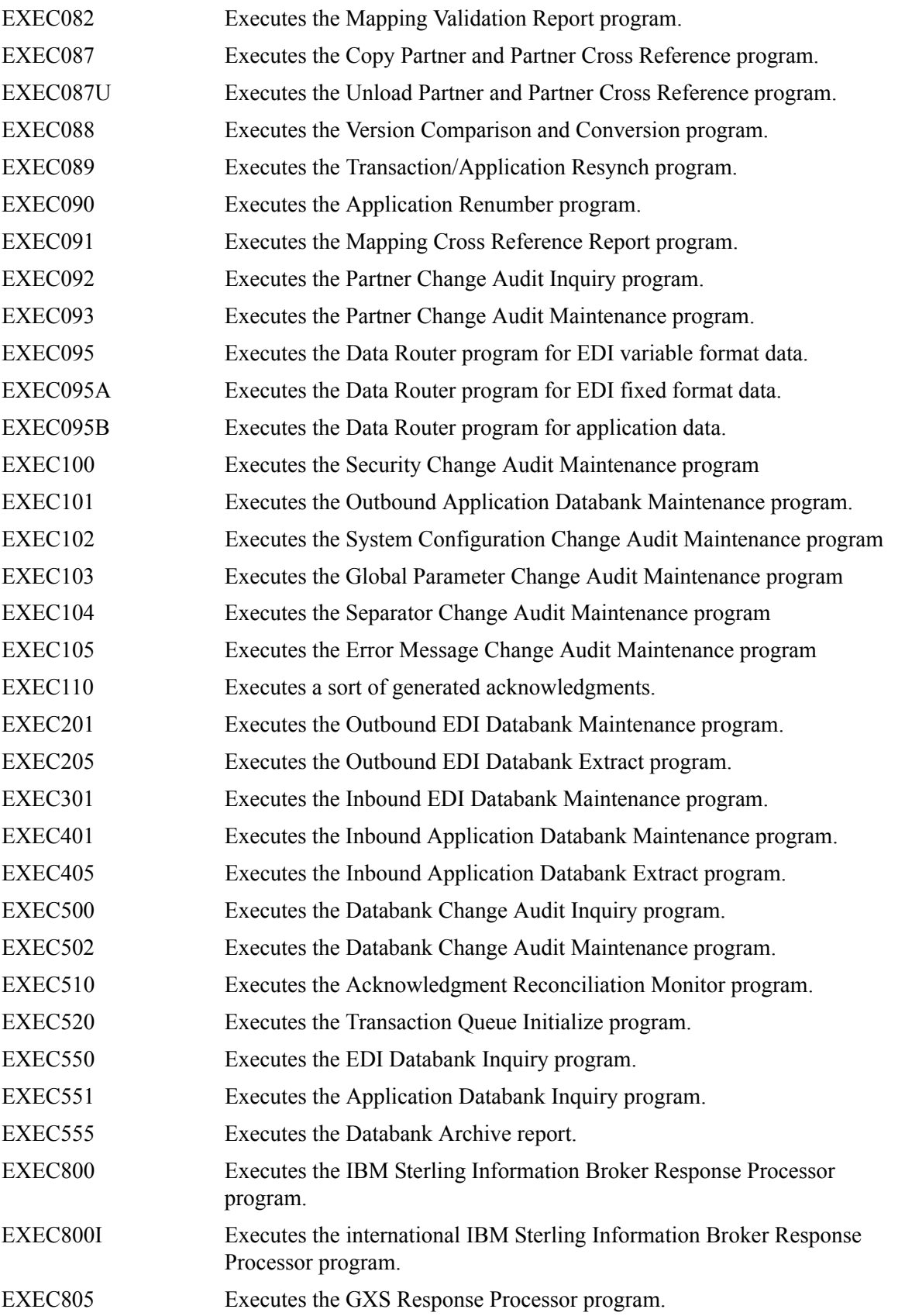

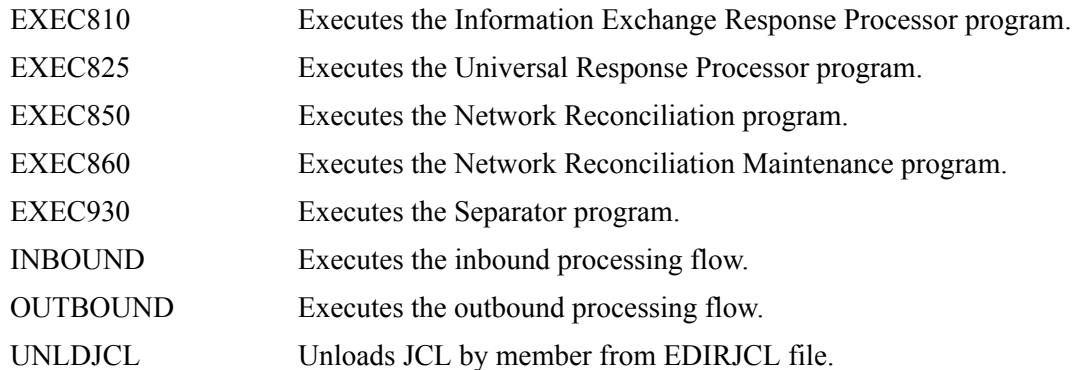

## **Partner Subsystem Trading Mode Migration**

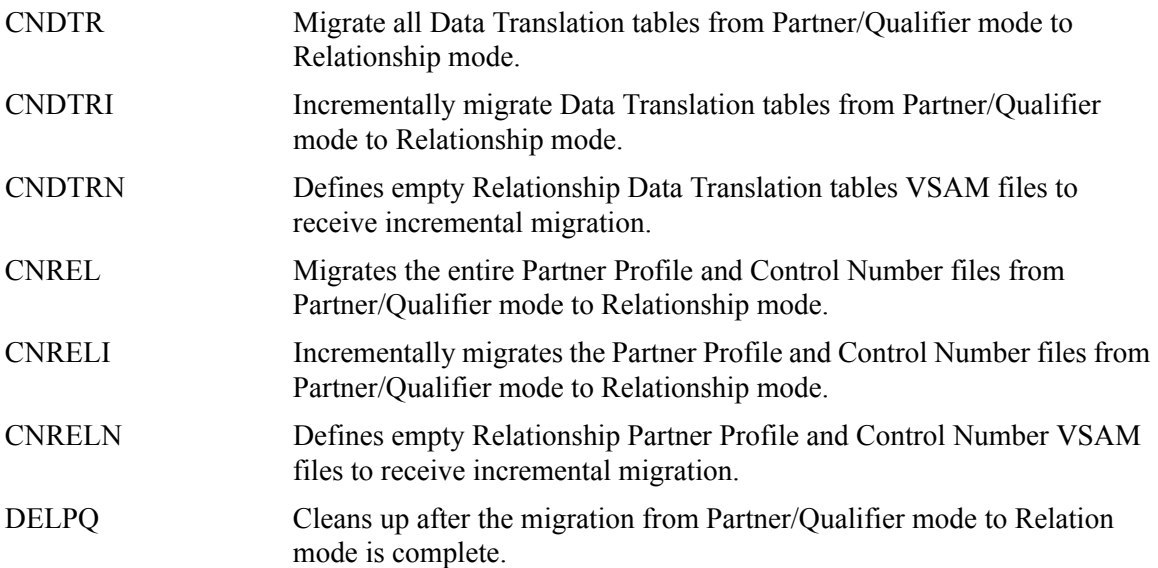

# **Batch Load Library**

#### **Conversion Programs**

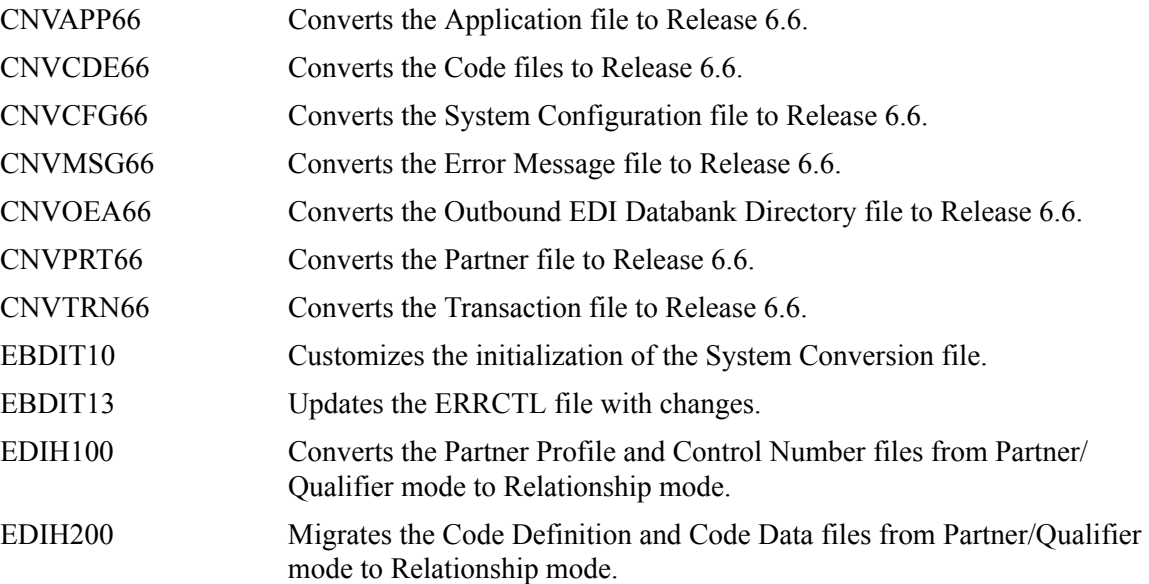

## **Translation Processing Programs**

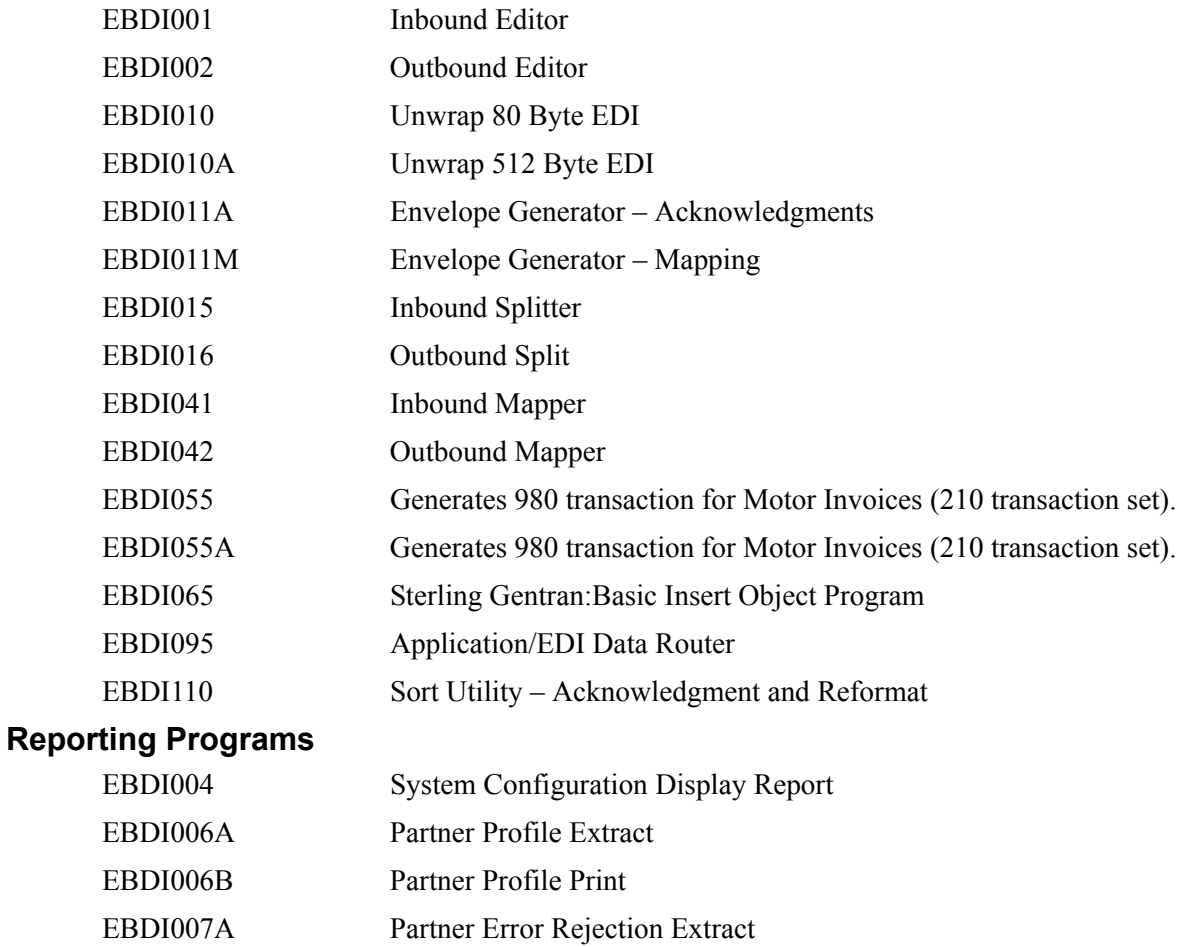

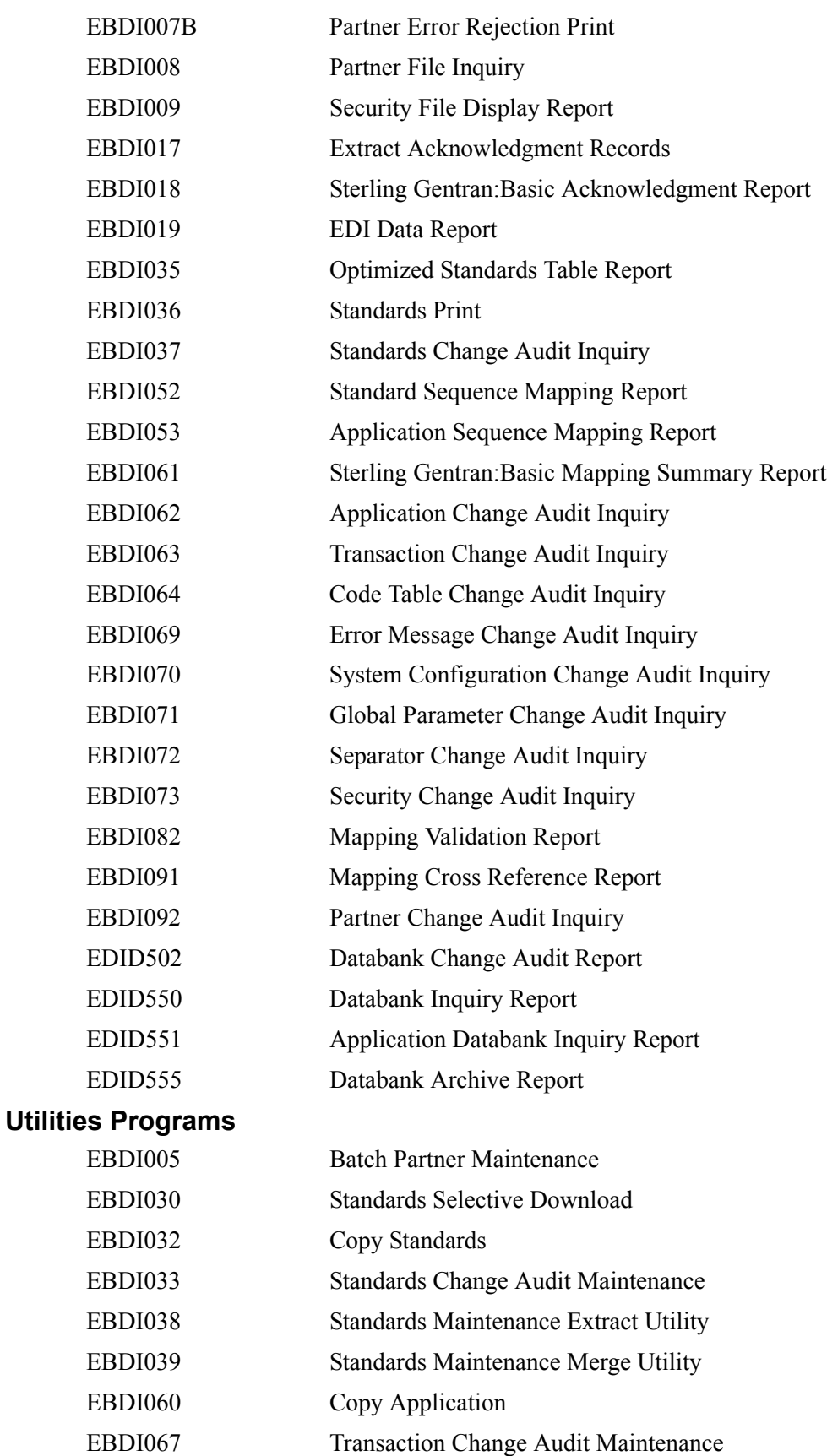

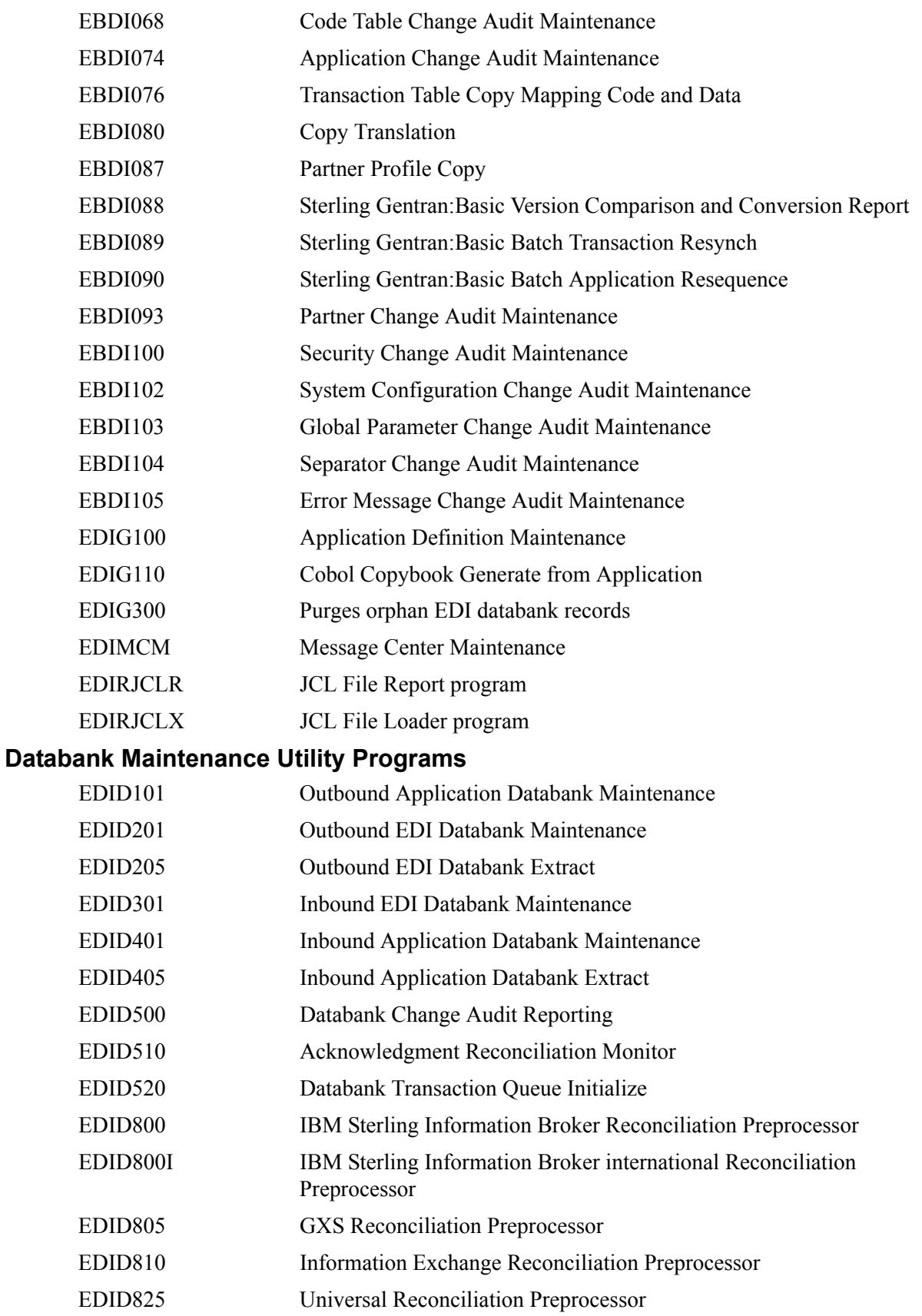

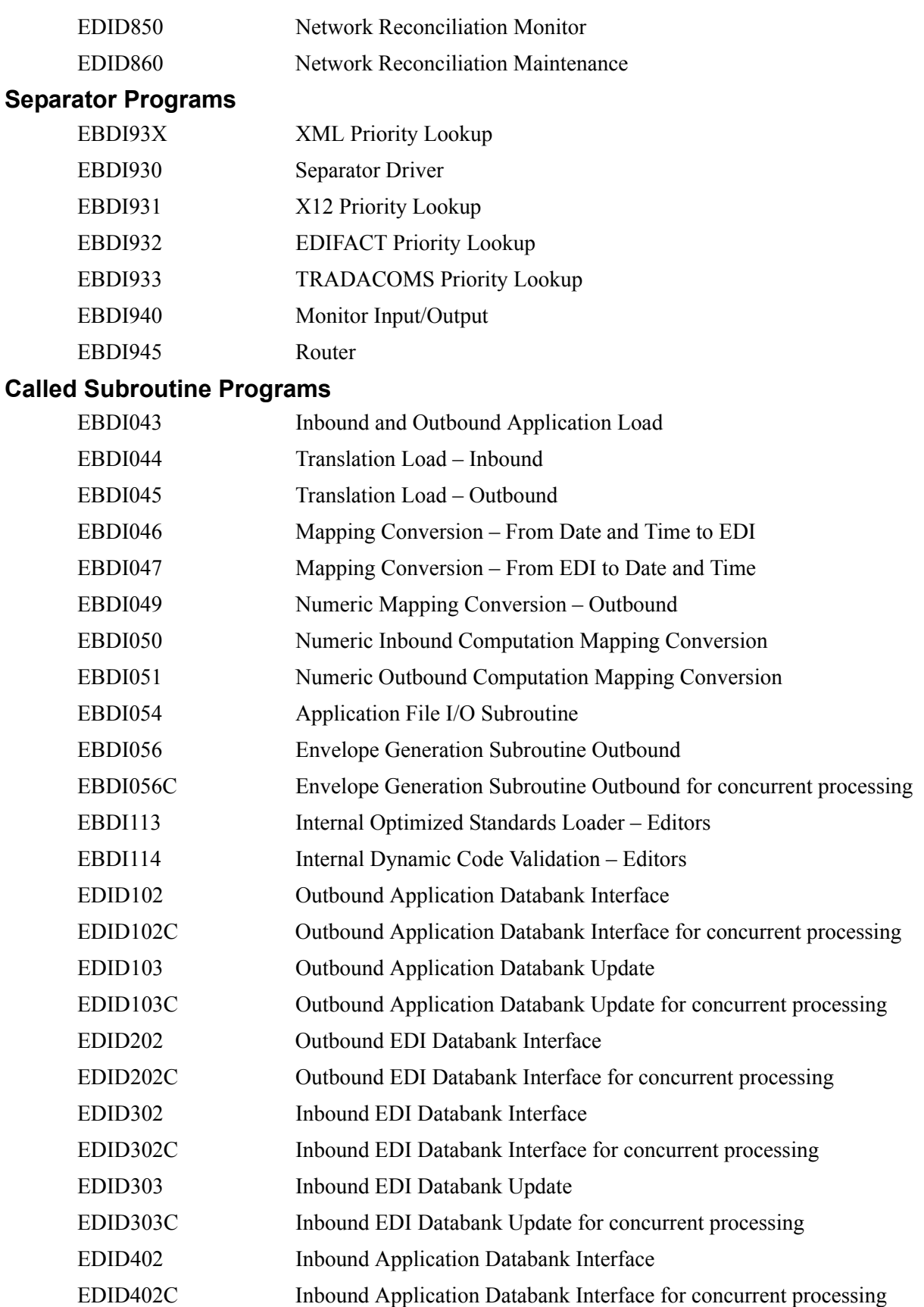

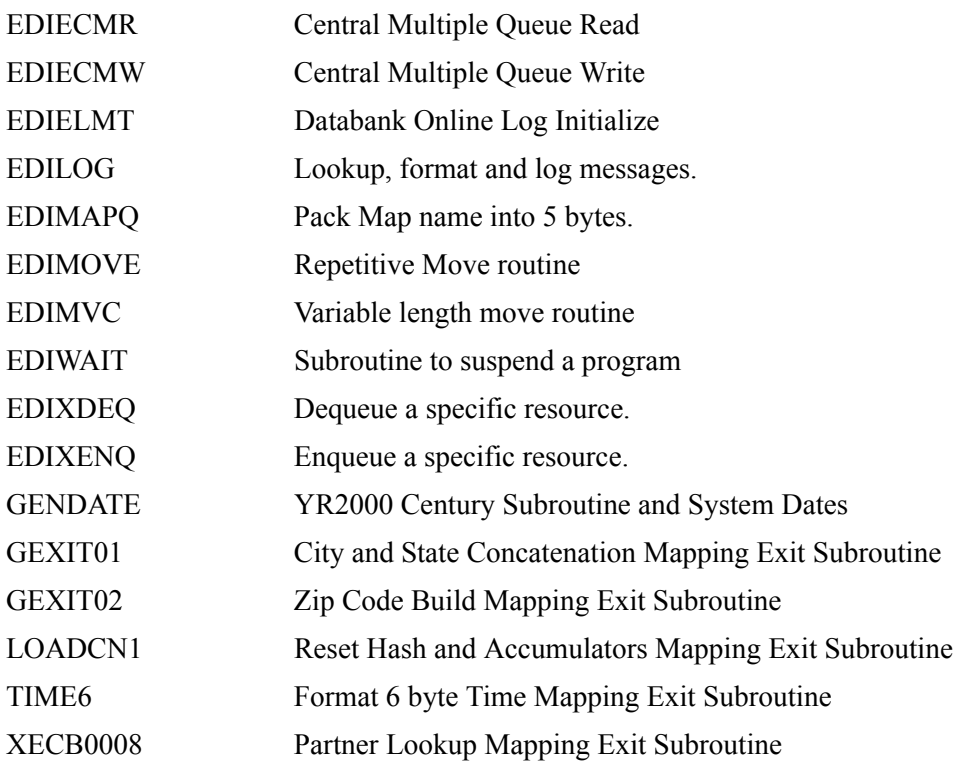

# **Online Load Library**

# **Main Processing Programs**

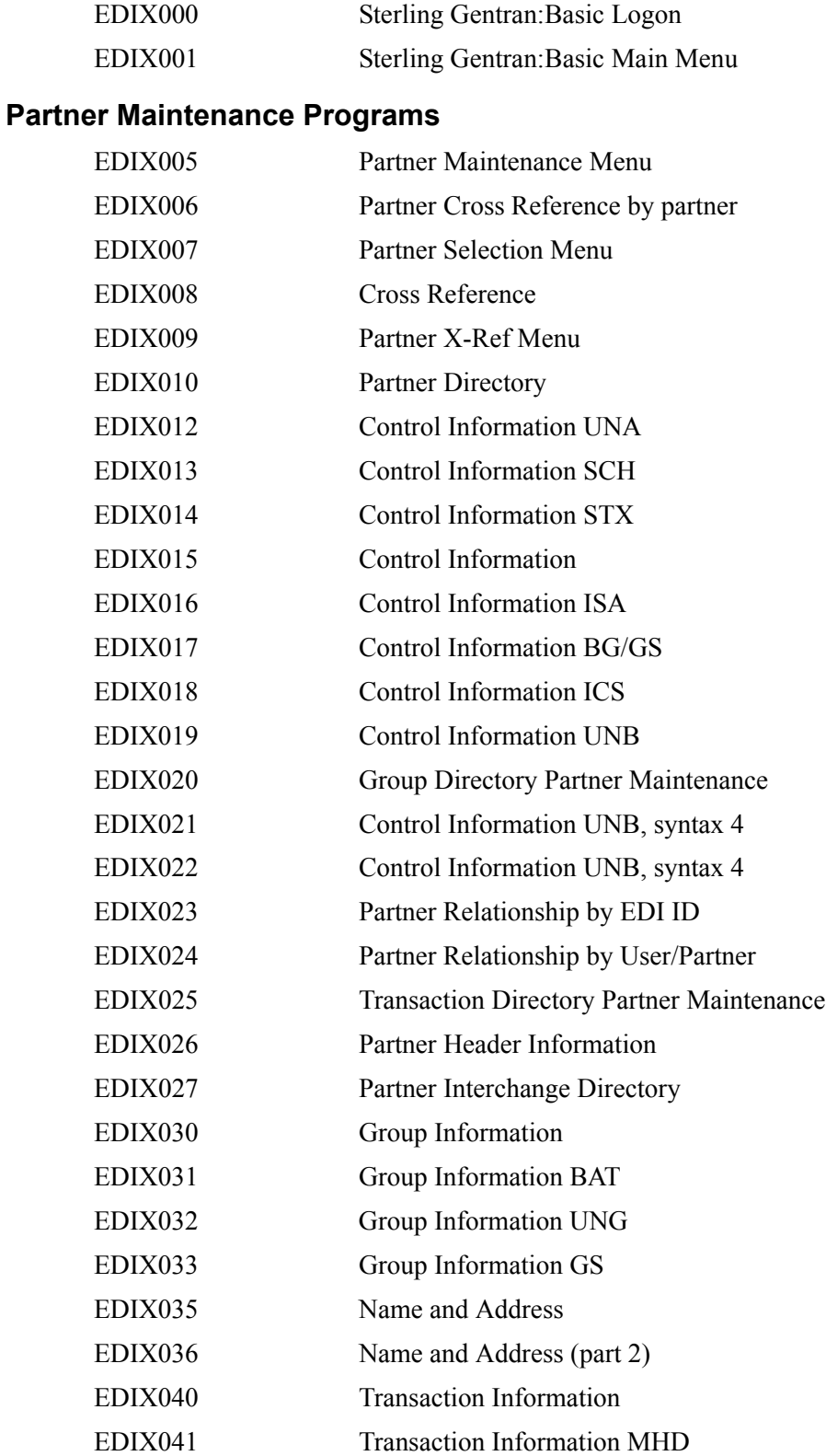

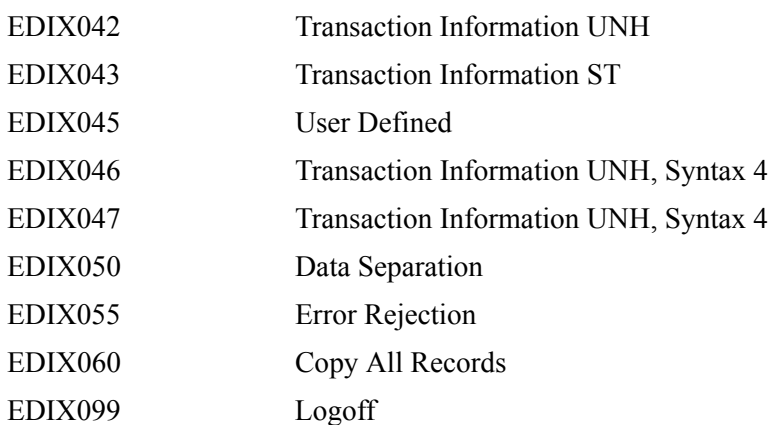

#### **Partner Trading Mode Conversion Programs**

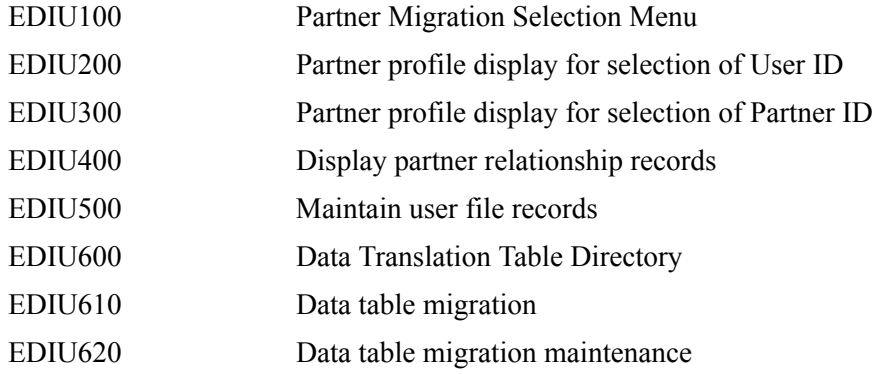

# **Standards Maintenance Programs**

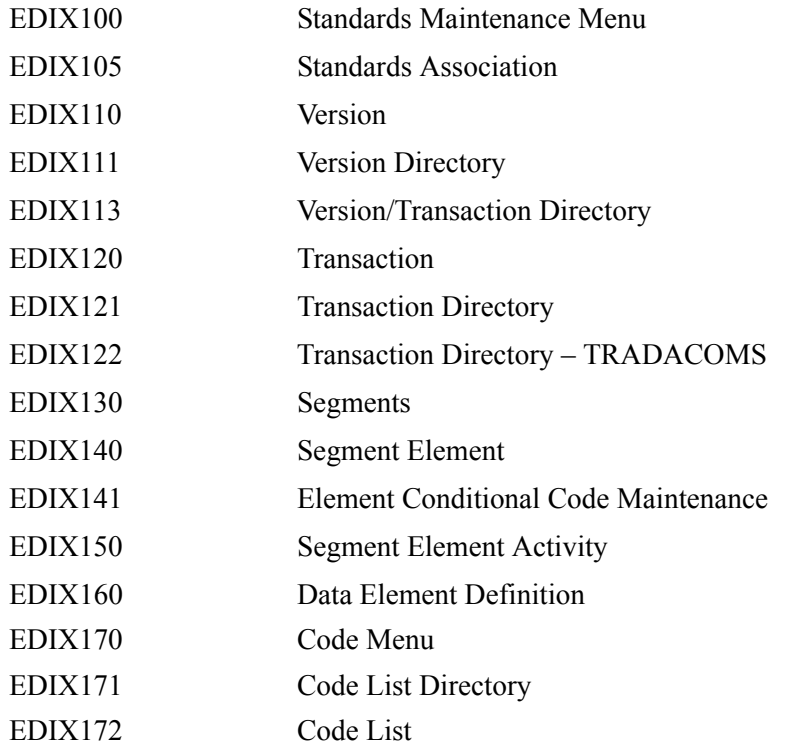

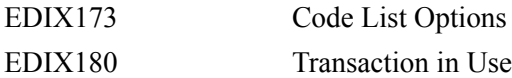

#### **Security Maintenance Programs**

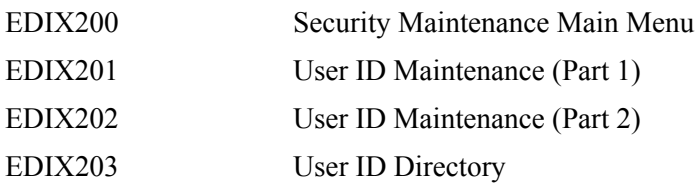

#### **Error Message Maintenance Programs**

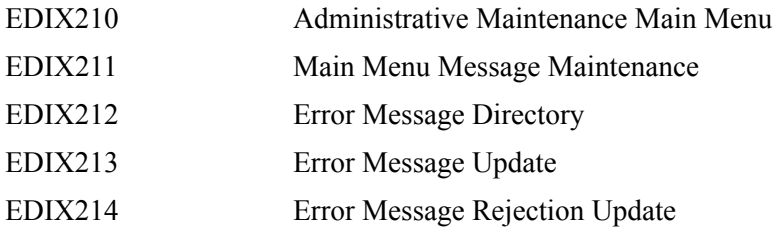

#### **Global Parameter Maintenance Programs**

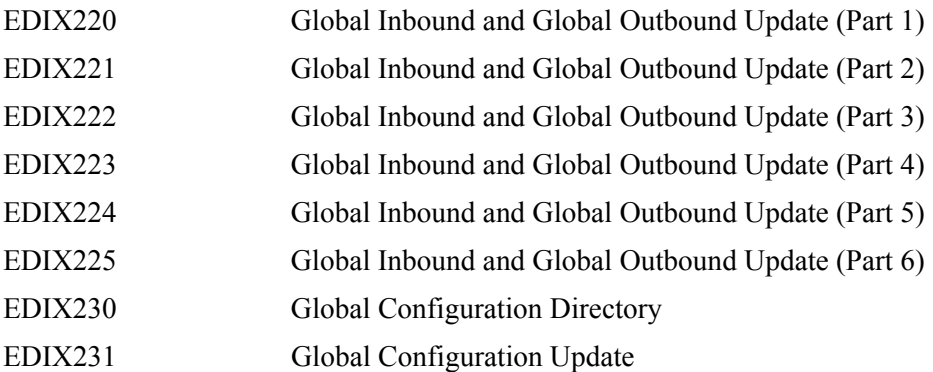

#### **Message Center Programs**

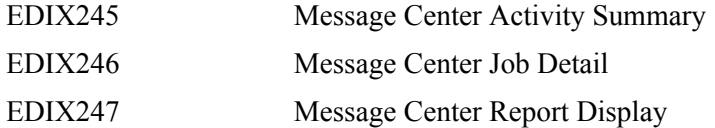

#### **Utility Programs**

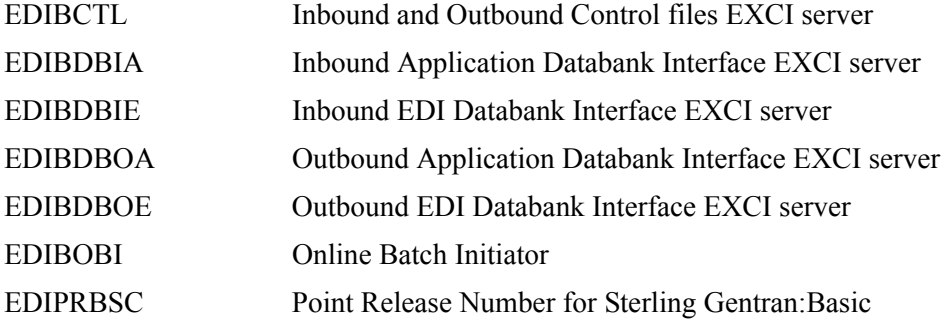

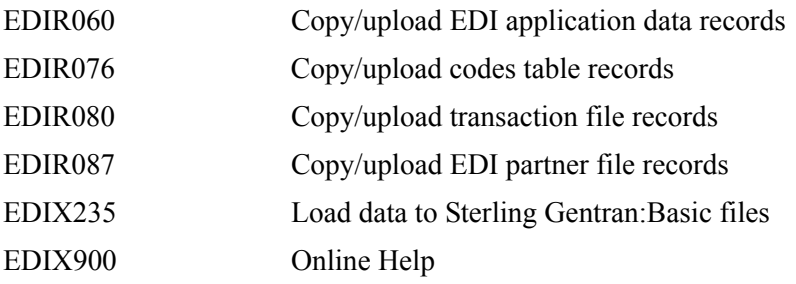

## **Databank Maintenance Programs**

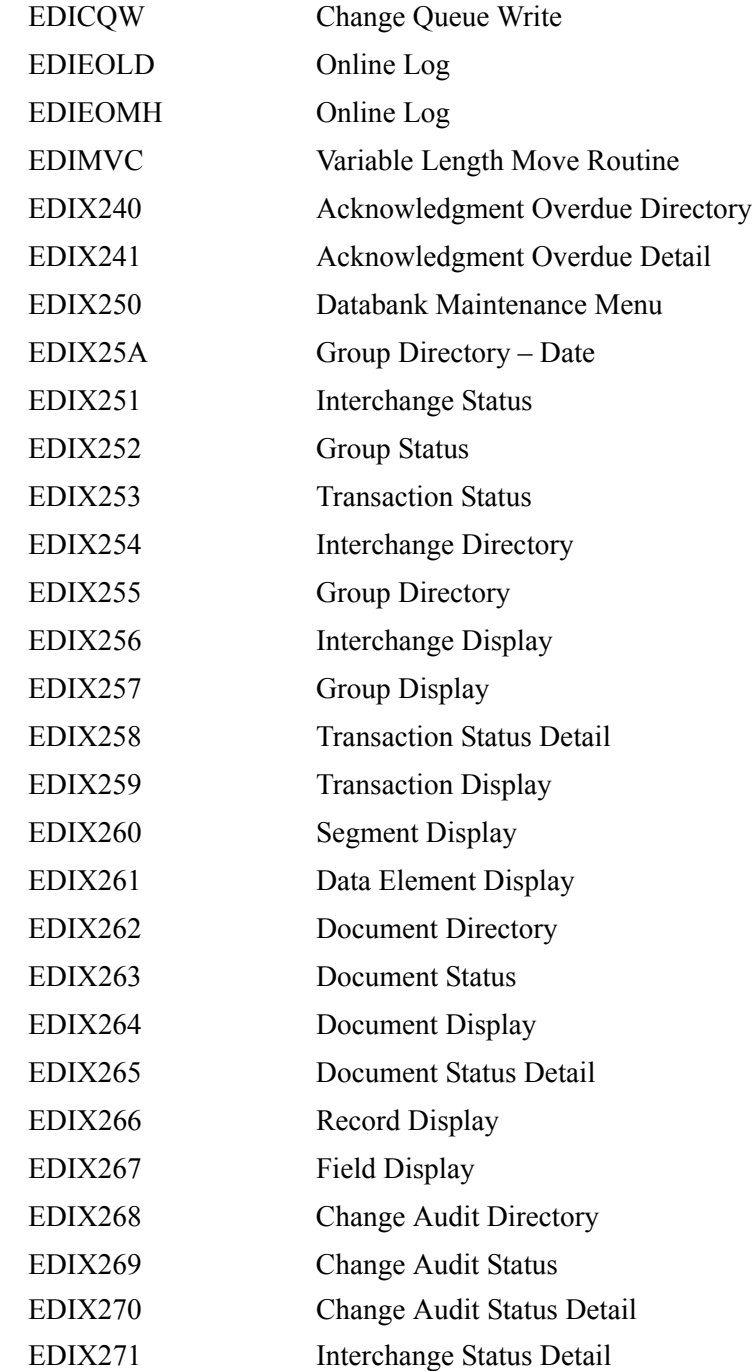

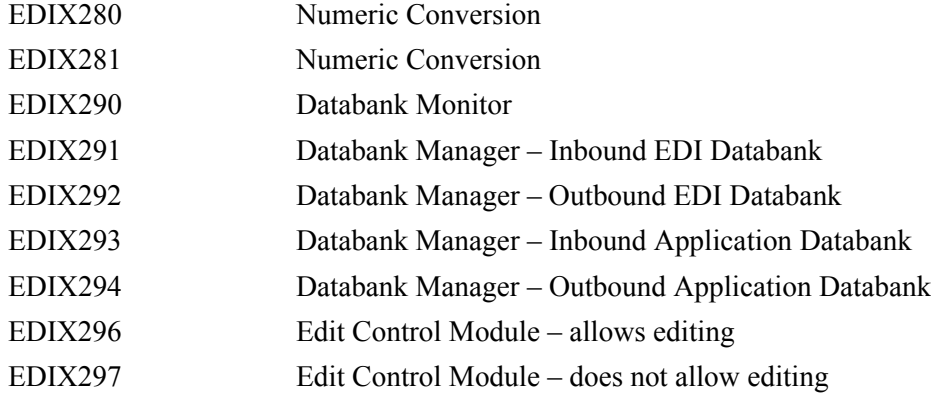

# **Mapping Integration Programs**

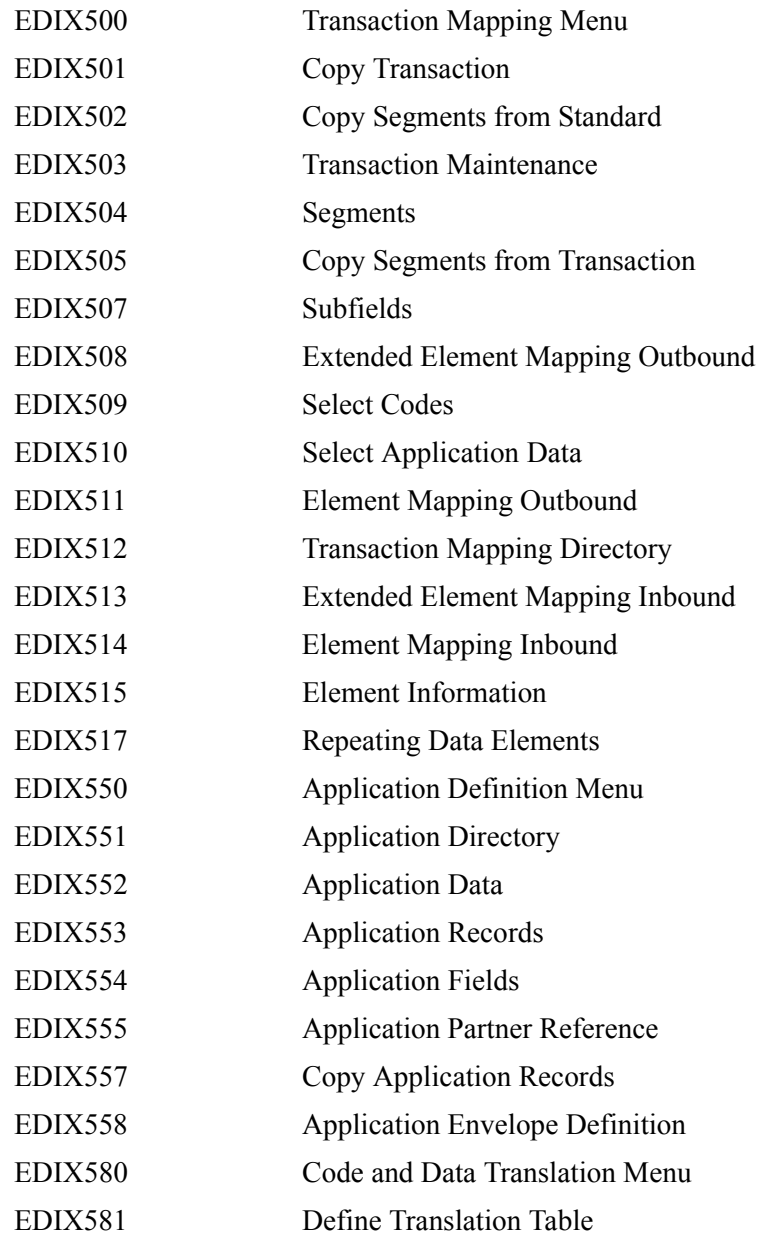

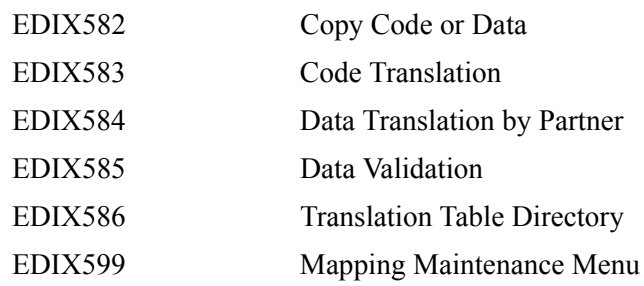

# **Separator Programs**

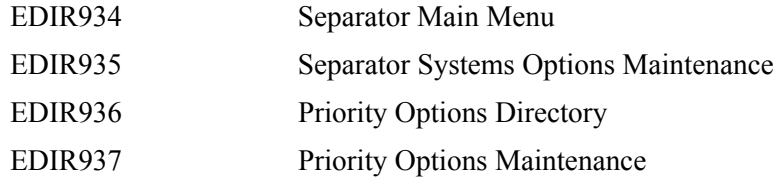

## **Change Audit Programs**

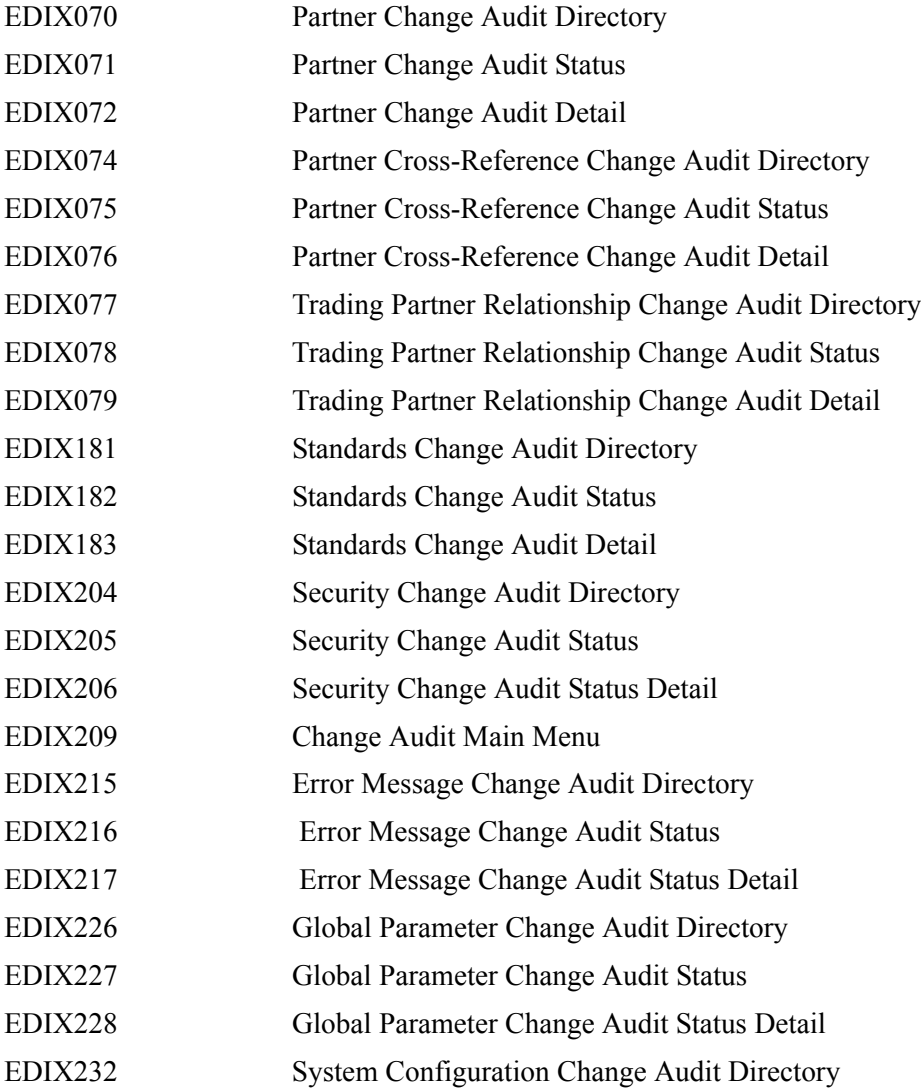

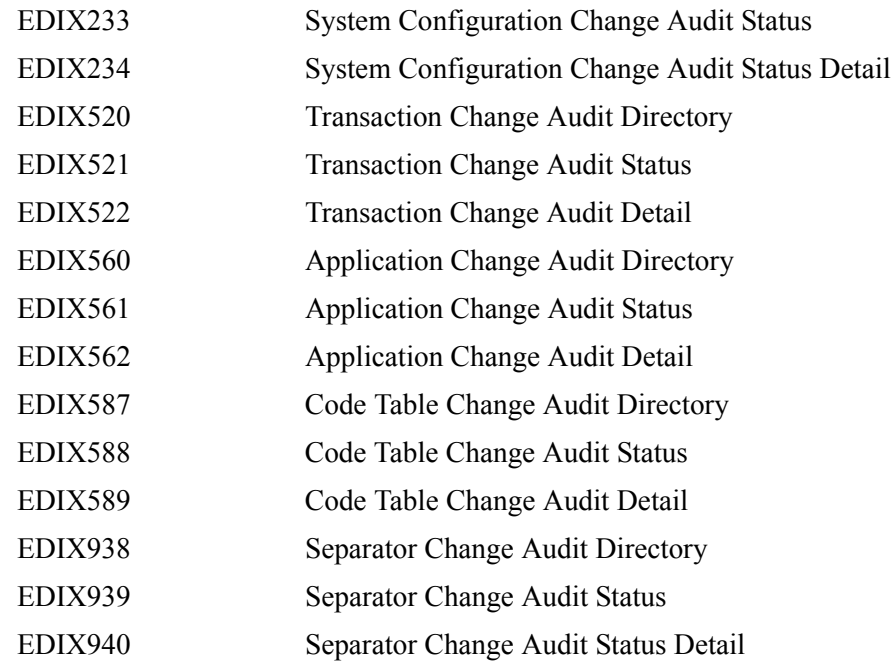

# **Main Processing Screens**

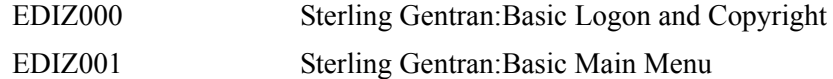

## **Partner Maintenance Screens**

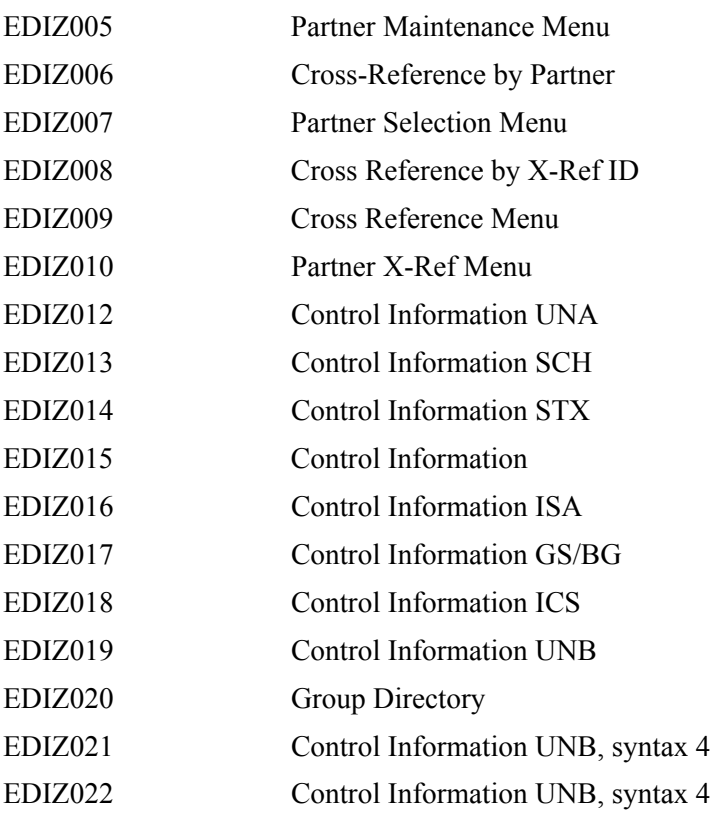

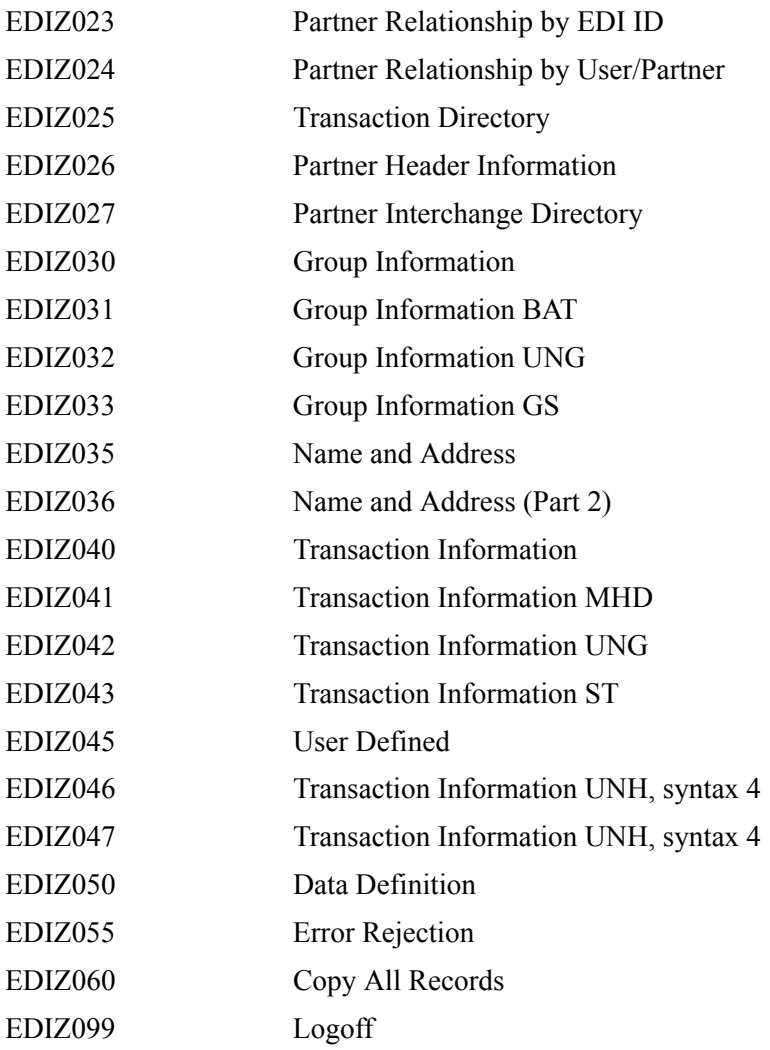

# **Partner Trading Mode Conversion Screens**

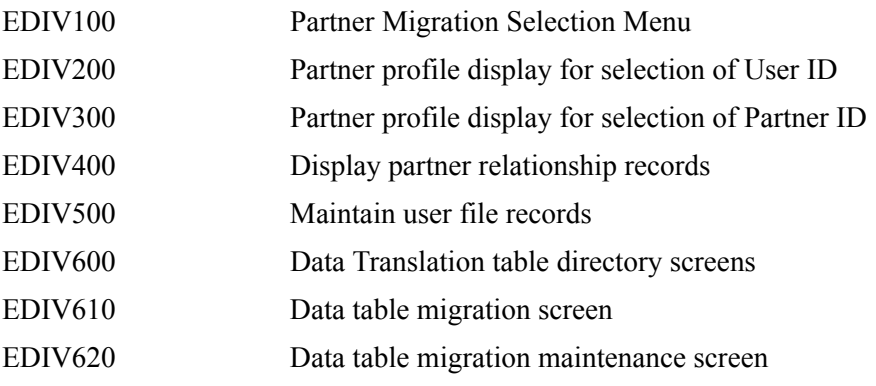

## **Standards Maintenance Screens**

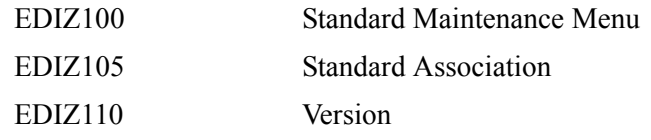

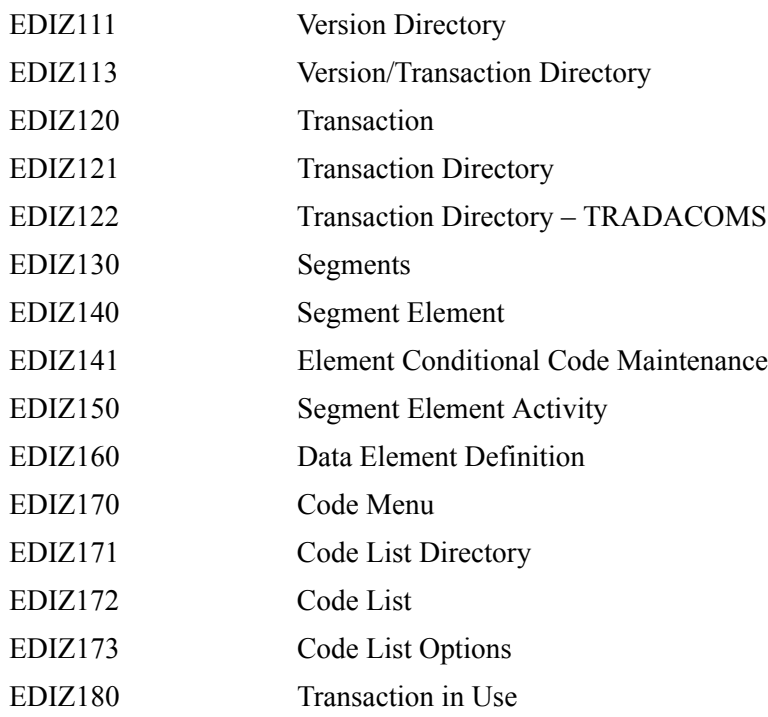

#### **Security Maintenance Screens**

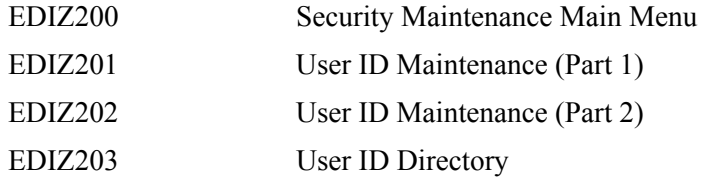

## **Error Message Maintenance Screens**

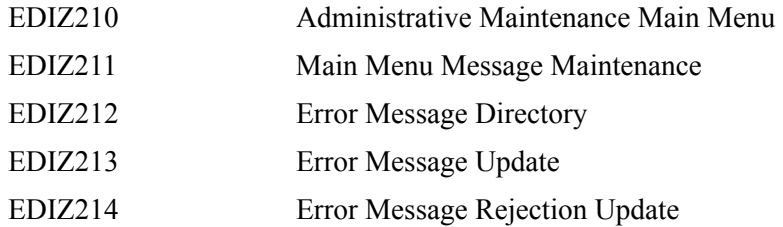

## **Global Parameters Maintenance Screens**

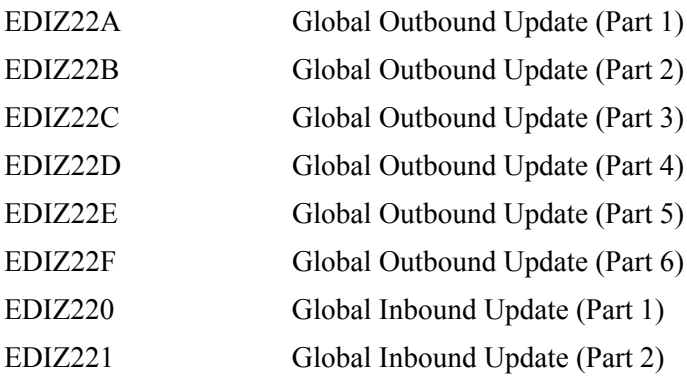

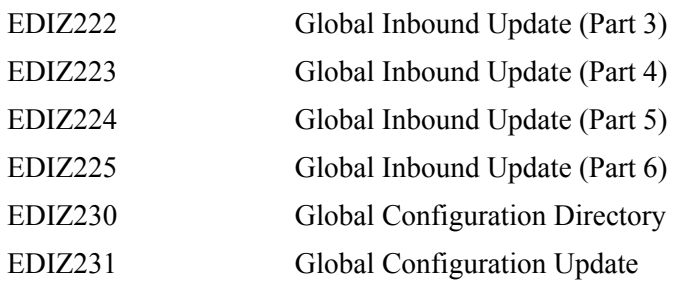

## **Message Center Screens**

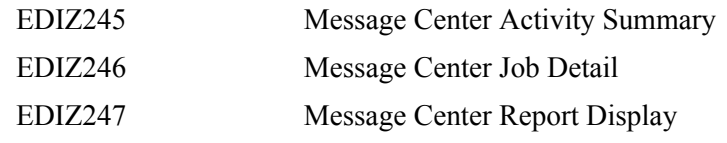

### **Utilities Screens**

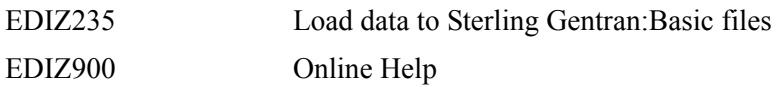

### **Databank Maintenance Screens**

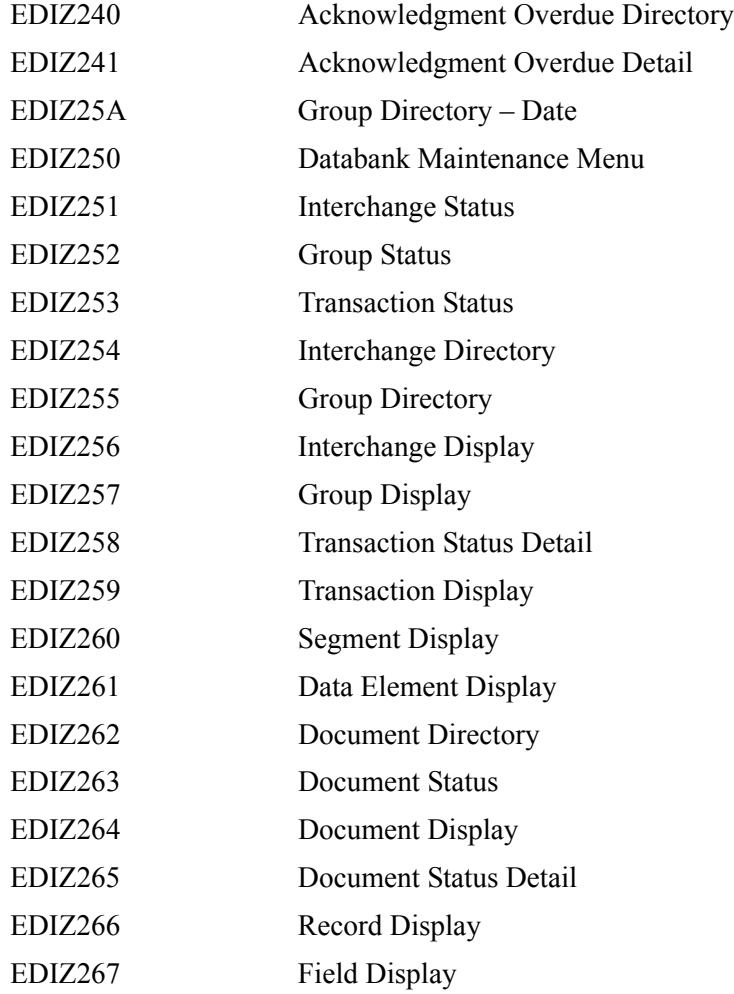

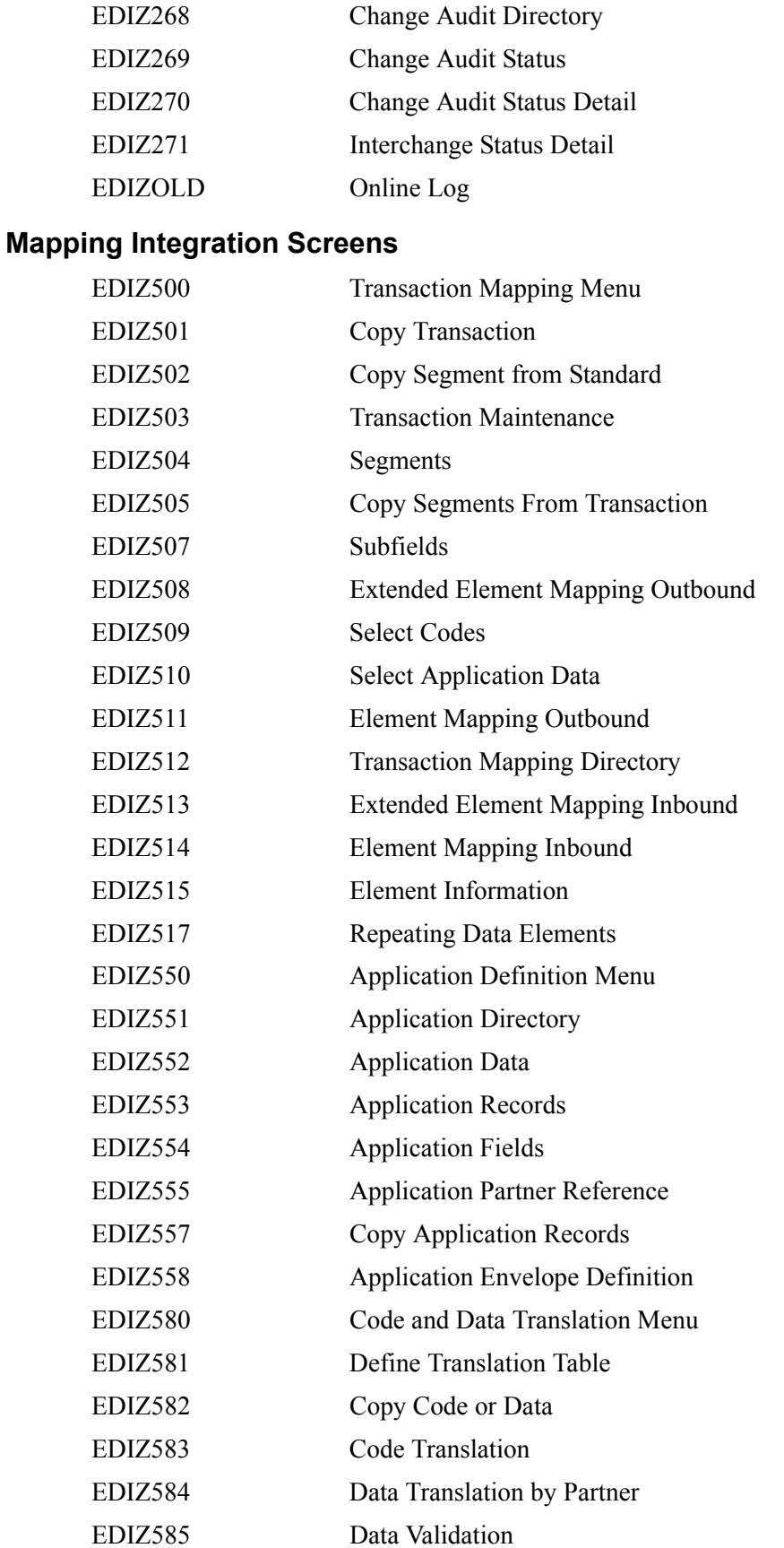

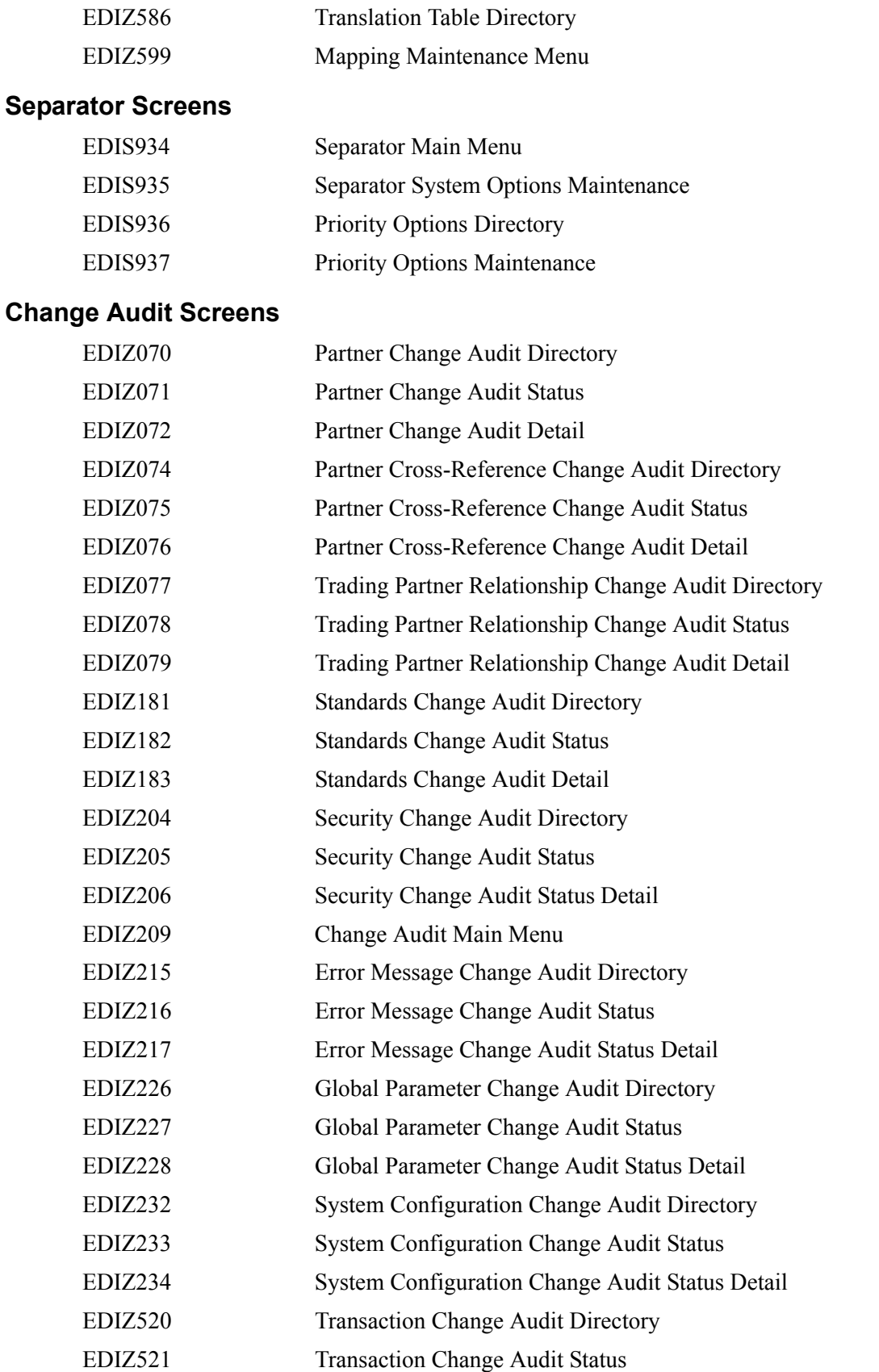

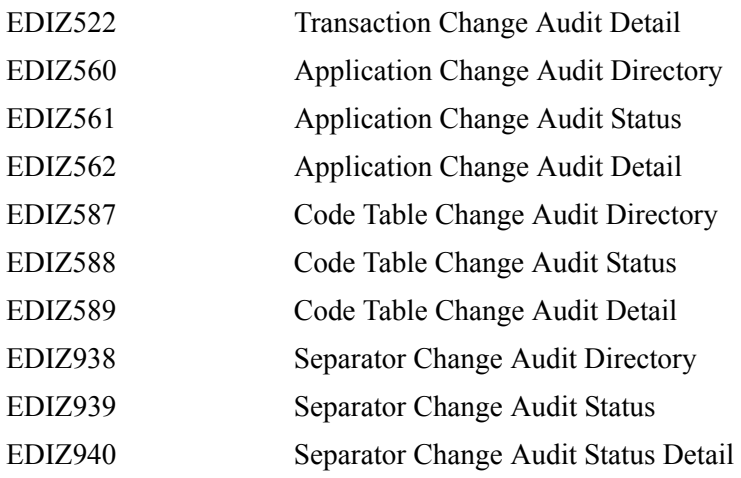

# **Utility Source Library**

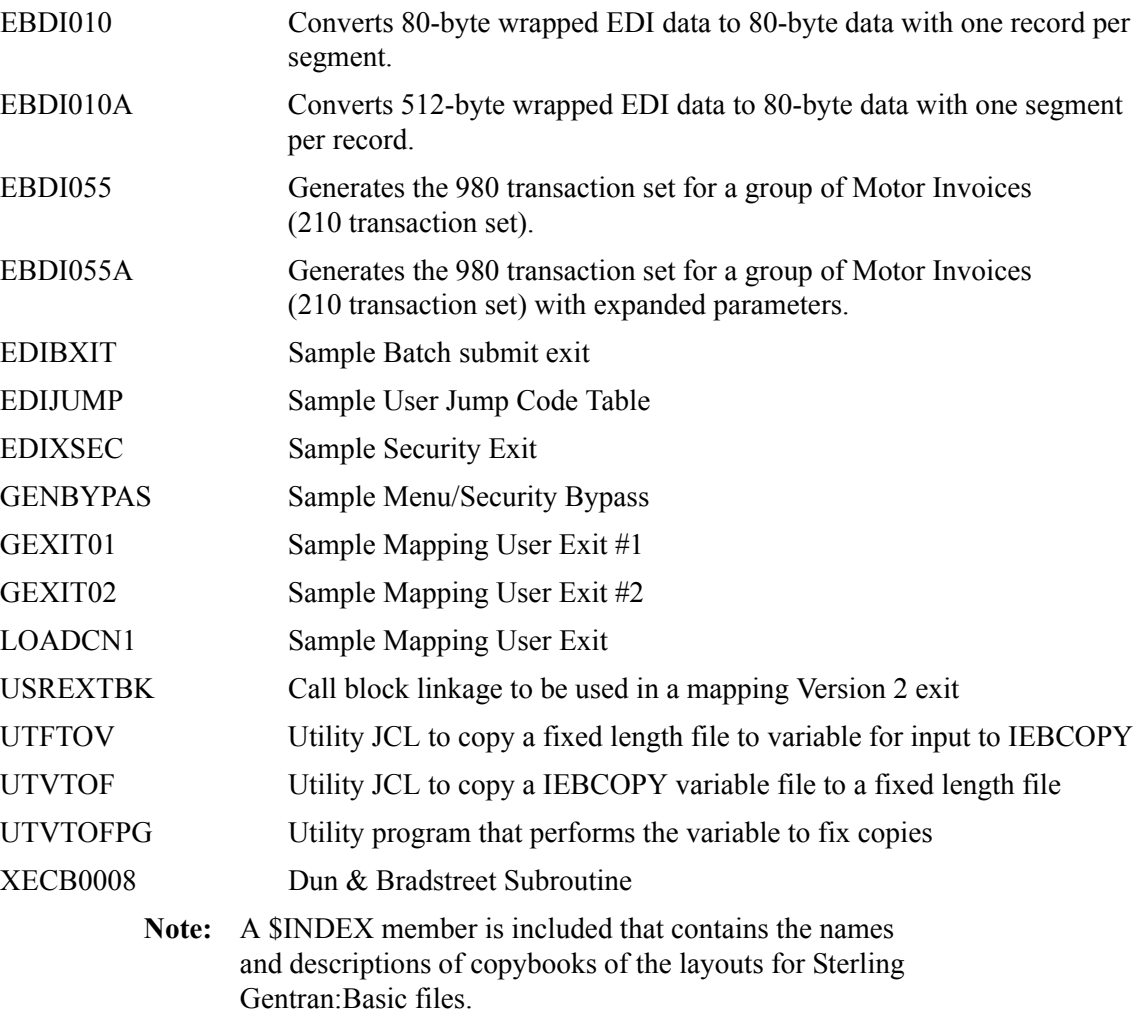

Appendix

C

 $\equiv$ 

# **System Image and Program Image Features**

This appendix contains the following topics:

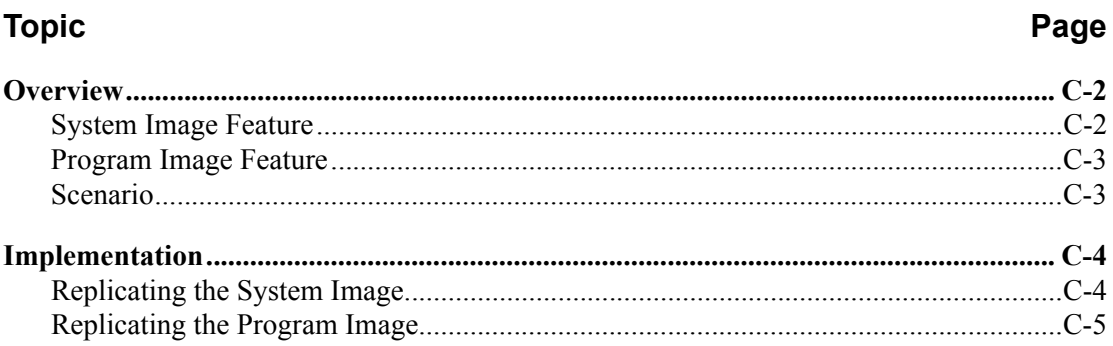

#### <span id="page-461-0"></span>**Overview**

Situations may occur when you need to run multiple copies of the Sterling Gentran:Basic online application at the same time within a specific CICS region. For instance:

- You need separate environments because you have set up your organization with multiple divisions that use the same application yet processes different sets of files.
- You are installing a new version of Sterling Gentran:Basic and need to keep a production version of your application active to perform daily business transactions.

The system image and program image features provide you the ability to keep your current Sterling Gentran:Basic online application active when such situations occur. This appendix provides guidelines for using these features.

#### <span id="page-461-1"></span>**System Image Feature**

Each virtual copy (image) of the application executes the same programs, but has a unique set of transaction identifiers and its own set of files to process. Each image is differentiated by the first three characters of the Transaction ID used by a terminal operator for signing on to the application (such as, **EDI** or **MKT**).

Following is an illustration of a system image using **EDI** as the transaction identifier.

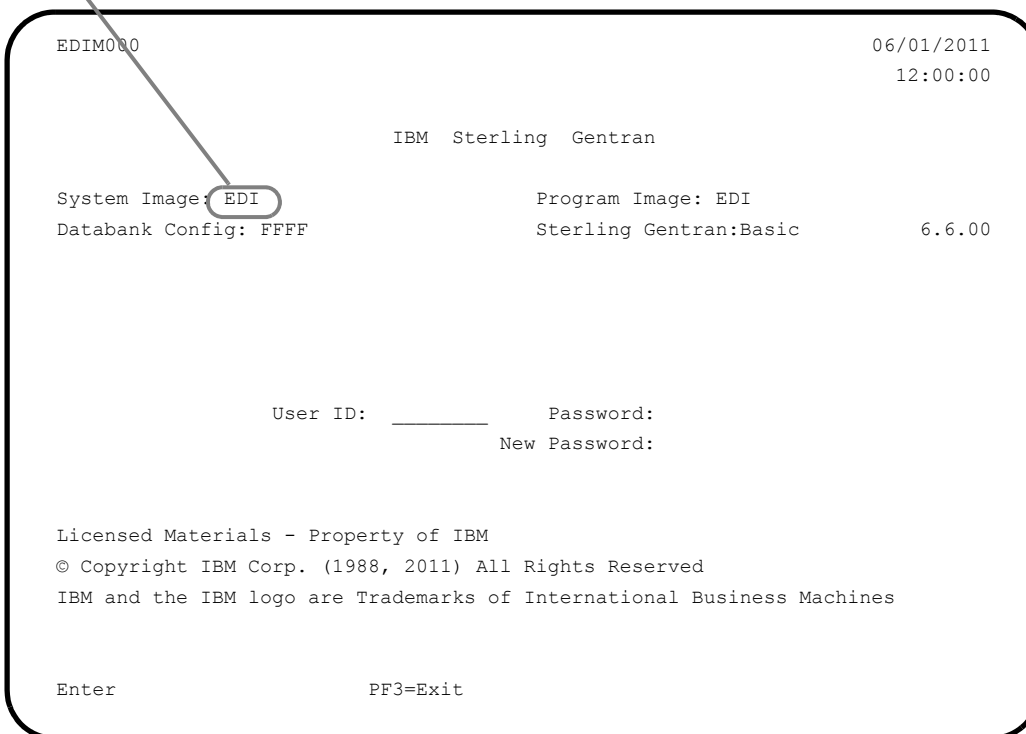

#### **System Image Characters**

#### <span id="page-462-0"></span>**Program Image Feature**

Program sets, known by the first three characters of the program names, comprise program images. Used in conjunction with system images, program images make it possible to run entirely different versions of an application at the same time within the same CICS.

#### <span id="page-462-1"></span>**Scenario**

While upgrading from Sterling Gentran:Basic Release 6.5 to Sterling Gentran:Basic Release 6.6, you need to test the newer version before moving it into production. Therefore, you decide to create two separate systems. To achieve this, you will need to set up two different system and program images.

#### **Solution**

To differentiate the systems and access the applicable programs for each, you could use **E65** to represent Release 6.5. You then could use **E66** to represent Release 6.6.

When invoking the Release 6.5 online environment, you will enter the transaction ID **E65** to display the Sterling Gentran:Basic Logon screen. For Release 6.6, you will enter the transaction ID **E66**.

When accessing files applicable to Release 6.5, Sterling Gentran:Basic will look for file names starting with **E65** to access. For files applicable to Release 6.6, Sterling Gentran:Basic will look for file names starting with **E66**.

When retrieving programs applicable to Release 6.5, Sterling Gentran:Basic will look for program names starting with **E65** to execute. For programs applicable to Release 6.6, Sterling Gentran:Basic will look for program names starting with **E66**.

### <span id="page-463-0"></span>**Implementation**

In most cases, system image and program image are determined on the Pre-installation worksheet and implemented by the installer while performing the steps in Chapter 3 of this guide.

If you need to replicate or rename a system/program image of Sterling Gentran:Basic, please review the guidelines detailed in the following sections.

#### <span id="page-463-1"></span>**Replicating the System Image**

The tasks involved in setting up your system image are defined below.

*Typically performed by*: System Installer

Check the box next to each task as you complete it.

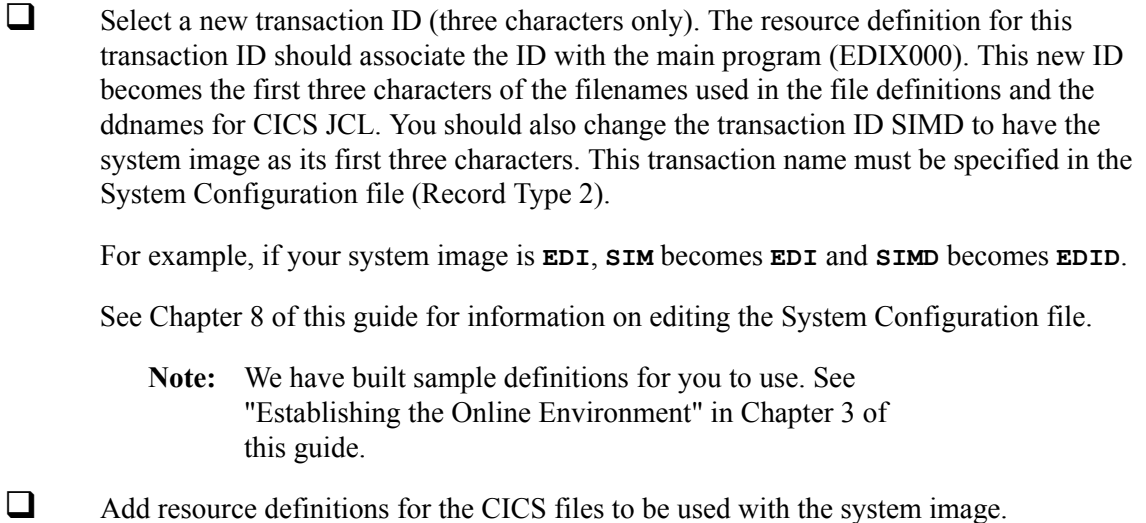

**Note:** We have built sample definitions for you to use. See "Establishing the Online Environment" in Chapter 3 of this guide.

 $\Box$  Add resource definitions for the CICS destinations to be used with the system image.

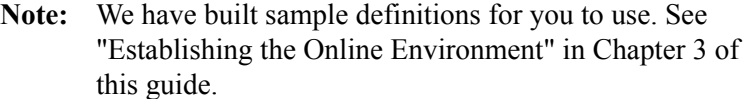

 $\Box$  Recycle the CICS region.

#### **Completed by: \_\_\_\_\_\_\_\_\_\_\_\_\_\_\_\_\_\_\_\_\_\_\_\_\_\_\_\_\_\_\_\_\_\_\_\_\_\_\_\_\_\_\_\_\_\_\_\_\_\_\_\_\_\_\_\_\_\_\_\_\_\_\_\_\_**

**Date: \_\_\_\_\_\_\_\_\_\_\_\_\_\_\_\_\_\_\_\_\_\_\_\_\_\_\_\_\_\_\_\_\_ Time: \_\_\_\_\_\_\_\_\_\_\_\_\_\_\_\_\_\_\_\_\_\_\_\_\_\_\_\_\_\_\_\_\_**

#### <span id="page-464-0"></span>**Replicating the Program Image**

The Program Image feature, when used in conjunction with the System Image feature, enables different versions of the Sterling Gentran:Basic online software to co-exist within one CICS region.

The tasks involved in setting up your program image are defined below.

*Typically performed by*: System Installer

Check the box next to each task as you complete it.

- Implement the System Image feature as described in the previous section.
	- **Note:** The system image and program image do not have to be identical. We recommend that they be the same, but it is not mandatory.
- $\Box$  Copy all CICS load modules into a temporary load library.
- The Configuration file will be updated with your designated System Image and Program Image when you execute the job to define the Base Sterling Gentran:Basic files **DEFBASE**, **DEFBASEM**, or **DEFBASER** in the installation process.

See Chapter 8 for information on editing the System Configuration file.

 $\Box$  Rename all of the load modules in the temporary load library.

• Change the first three characters of each module from PIM to the program image name.

For example, **PIMX000** becomes **EDIX000**, where **EDI** is the program image name. Perform this procedure for all load modules in the library.

- See member GENTRAN.V6X6.JCL (BSCNAME) for a sample IEBCOPY JCL.
- $\Box$  Copy the renamed load modules into the Sterling Gentran: Basic load library that is accessed by CICS.
- $\Box$  Add the new program and mapset definitions to be used with the program image.
	- **Note:** We have built sample definitions for you to use. See "Establishing the Online Environment" in Chapter 3 of this guide.

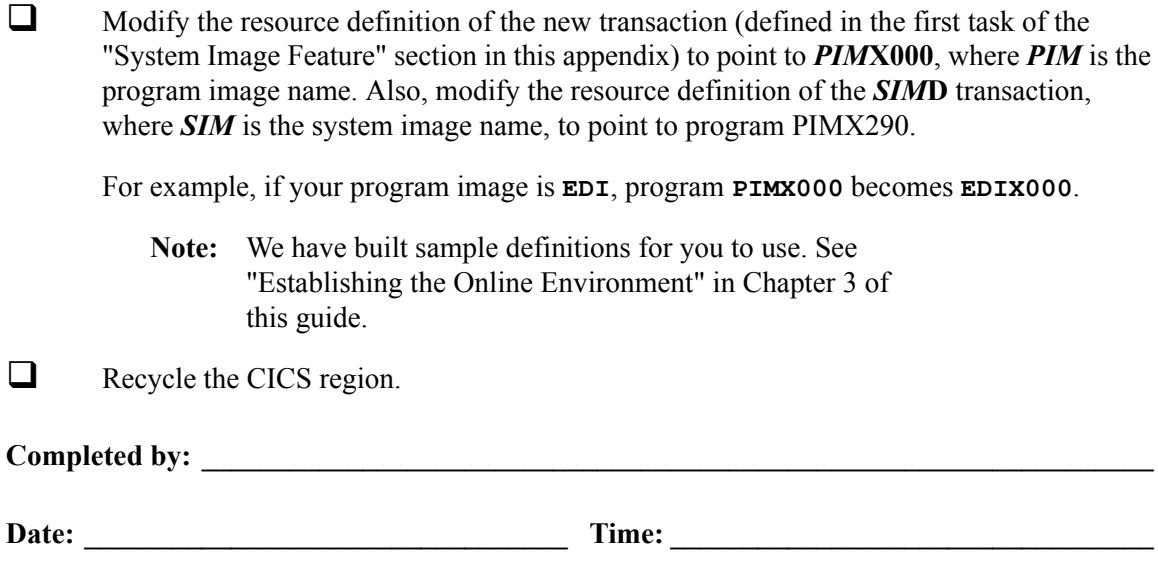

**Appendix**

# **D Sterling Gentran:Basic Files**

# **Data Set Naming Conventions**

The following table describes data set naming conventions.

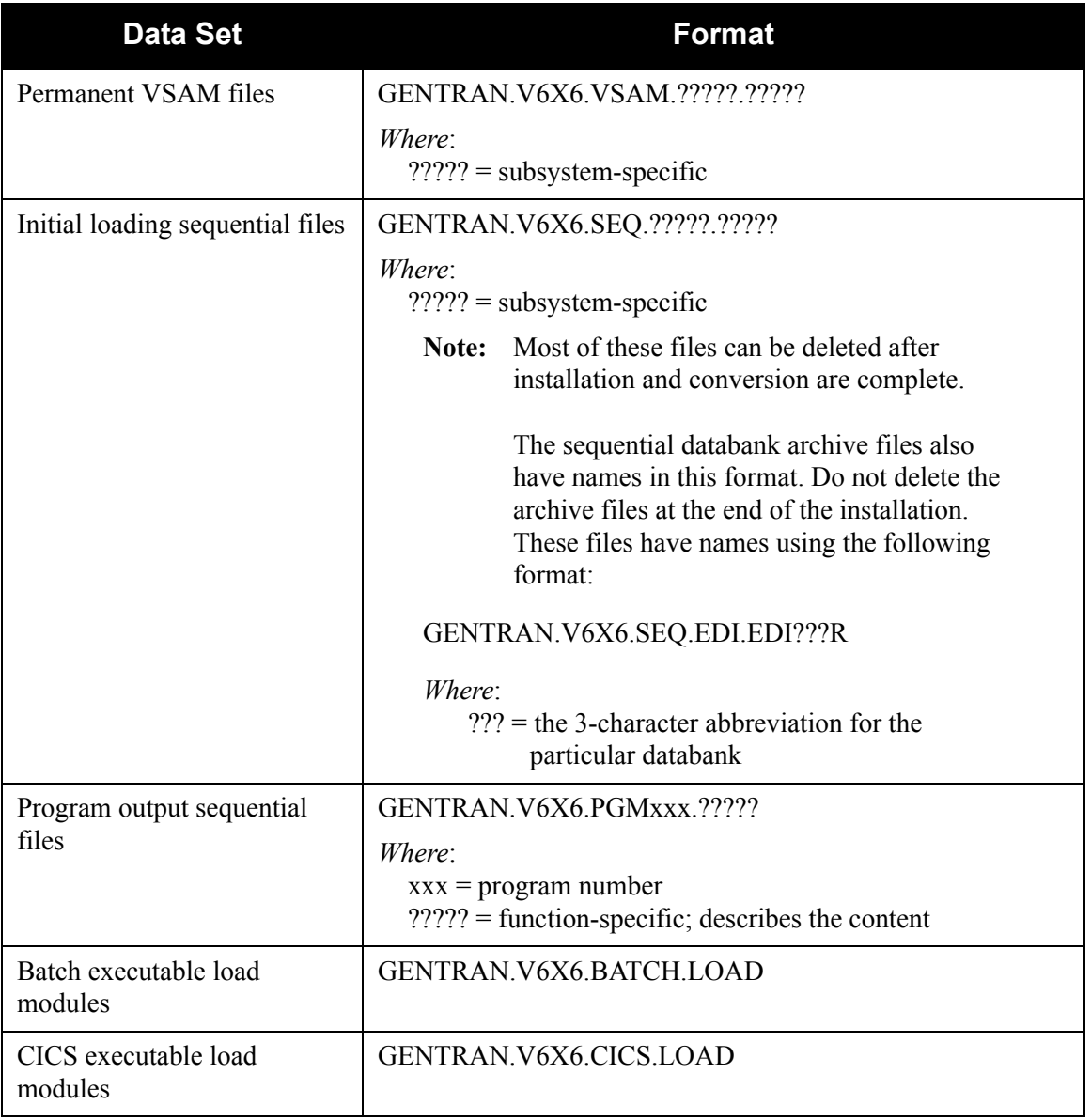

## **Production Data Set Names for Sterling Gentran:Basic Release 6.6**

#### **Base System Files**

#### **Standards Files**

#### **Mapping Files**

#### **Databank Files**

Configuration file GENTRAN.V6X6.VSAM.EDI.EDICFG Error Message file GENTRAN.V6X6.VSAM.ERRCTL Partner file GENTRAN.V6X6.VSAM.PARTNER Partner X-Ref file GENTRAN. V6X6. VSAM. PARTNER. XREF Partner Relationship file GENTRAN.V6X6.VSAM.PARTREL Security file GENTRAN.V6X6.VSAM.SECURITY Inbound Control file GENTRAN.V6X6.VSAM.CONTROL.INBOUND Outbound Control file GENTRAN.V6X6.VSAM.CONTROL.OUTBOUND Optimized standards table GENTRAN.V6X6.VSAM.OPT.TABLE Help file GENTRAN.V6X6.VSAM.EDI.EDIHELP JCL file GENTRAN.V6X6.VSAM.EDIRJCL

Standard Activity file GENTRAN.V6X6.VSAM.STD.ACTIVITY Standard Version file GENTRAN.V6X6.VSAM.STD.VERSION Standard Transaction file GENTRAN.V6X6.VSAM.STD.TRANS Standard Segment file GENTRAN.V6X6.VSAM.STD.SEGMENT Standard Element file GENTRAN.V6X6.VSAM.STD.ELEMENT Standard Association file GENTRAN.V6X6.VSAM.STD.ASSOC Standard Segment Description GENTRAN.V6X6.VSAM.STD.SEGDESC Standard Element Description GENTRAN.V6X6.VSAM.STD.ELEDESC Standard Code 1 GENTRAN.V6X6.VSAM.STD.CODE1 Standard Code 2 GENTRAN.V6X6.VSAM.STD.CODE2 Standard Code 3 GENTRAN.V6X6.VSAM.STD.CODE3 Standard Code 4 **GENTRAN.V6X6.VSAM.STD.CODE4** Standard Dictionary file GENTRAN.V6X6.VSAM.STD.DICT

Application Header file GENTRAN.V6X6.VSAM.APPL.HEADER Application Record file GENTRAN.V6X6.VSAM.APPL.RECORD Application Fields file GENTRAN.V6X6.VSAM.APPL.FIELD Application Link file GENTRAN.V6X6.VSAM.APPL.LINK Transaction Header file GENTRAN.V6X6.VSAM.TRANS.HEADER Transaction Segment file GENTRAN.V6X6.VSAM.TRANS.SEGMENT Transaction Element file GENTRAN.V6X6.VSAM.TRANS.ELEMENT Code Definition file GENTRAN.V6X6.VSAM.CODE.DEFINE Code Translation file GENTRAN.V6X6.VSAM.CODE.CODES Data Translation file GENTRAN.V6X6.VSAM.CODE.DATA Validation file GENTRAN.V6X6.VSAM.CODE.VALID

Online Log file GENTRAN.V6X6.VSAM.EDI.EDIOLF Inbound Application Directory GENTRAN.V6X6.VSAM.EDI.EDIIAA Inbound Application Message Store GENTRAN.V6X6.VSAM.EDI.EDIIAS Inbound Application Pending GENTRAN.V6X6.VSAM.EDI.EDIIAP Inbound Application Change Audit GENTRAN.V6X6.VSAM.EDI.EDIIACA
Inbound EDI Link file GENTRAN.V6X6.VSAM.EDI.EDIIEL Inbound EDI Directory GENTRAN.V6X6.VSAM.EDI.EDIIEA Inbound EDI Message Store GENTRAN.V6X6.VSAM.EDI.EDIIES Inbound EDI Pending GENTRAN.V6X6.VSAM.EDI.EDIIEP Outbound EDI Message Store GENTRAN.V6X6.VSAM.EDI.EDIOES Outbound EDI Pending GENTRAN.V6X6.VSAM.EDI.EDIOEP Inbound EDI Archive file GENTRAN.V6X6.SEQ.EDI.EDIIEAR Inbound Application Archive file GENTRAN.V6X6.SEQ.EDI.EDIIAAR Outbound EDI Archive file GENTRAN.V6X6.SEQ.EDI.EDIOEAR Outbound Application Archive file GENTRAN.V6X6.SEQ.EDI.EDIOAAR Change Audit Archive file GENTRAN.V6X6.SEQ.EDI.EDICAAR

#### **Separator Files**

#### **Change Audit Files**

#### **Message Center Files**

Inbound EDI Change Audit GENTRAN.V6X6.VSAM.EDI.EDIIECA Outbound Application Directory GENTRAN.V6X6.VSAM.EDI.EDIOAA Outbound Application Message Store GENTRAN.V6X6.VSAM.EDI.EDIOAS Outbound Application Pending GENTRAN.V6X6.VSAM.EDI.EDIOAP Outbound Application Change Audit GENTRAN.V6X6.VSAM.EDI.EDIOACA Outbound Application Link file GENTRAN.V6X6.VSAM.EDI.EDIOAL Outbound EDI Directory GENTRAN.V6X6.VSAM.EDI.EDIOEA Outbound EDI Change Audit GENTRAN.V6X6.VSAM.EDI.EDIOECA Network Reconciliation file GENTRAN.V6X6.VSAM.EDI.EDINRC Outbound EDI Transaction Queue GENTRAN.V6X6.VSAM.EDI.EDIQ091 Outbound Application Transaction Queue GENTRAN.V6X6.VSAM.EDI.EDIQ093 Inbound Application Transaction Queue GENTRAN.V6X6.VSAM.EDI.EDIQ095 Inbound EDI Transaction Queue GENTRAN.V6X6.VSAM.EDI.EDIQ097 Acknowledgment Overdue File GENTRAN.V6X6.VSAM.ACK.OVERDUE

#### Separator Control file GENTRAN.V6X6.VSAM.EDIRSEP

Partner file GENTRAN.V6X6.VSAM.PARTNER.CHGAUD Standards file GENTRAN.V6X6.VSAM.STANDARD.CHGAUD Mapping Application file GENTRAN.V6X6.VSAM.APPL.CHGAUD Mapping Transaction file GENTRAN.V6X6.VSAM.TRANS.CHGAUD Mapping Code Translation file GENTRAN. V6X6. VSAM. CODE. CHGAUD Security file GENTRAN.V6X6.VSAM.SECURITY.CHGAUD Error Message file GENTRAN.V6X6.VSAM.ERRMSG.CHGAUD System Configuration file GENTRAN.V6X6.VSAM.EDICFG.CHGAUD Global Parameter file GENTRAN.V6X6.VSAM.GBLPRM.CHGAUD Separator file GENTRAN.V6X6.VSAM.EDISEP.CHGAUD

Control file GENTRAN.V6X6.VSAM.EDIMCC Detail file GENTRAN.V6X6.VSAM.EDIMCD

#### **IBM Sterling Gentran: Basic for z/OS Release 6.6 Installation Guide D - 3**

# **Appendix**

# **E User Security Facility**

<span id="page-470-0"></span>This appendix contains the following topics:

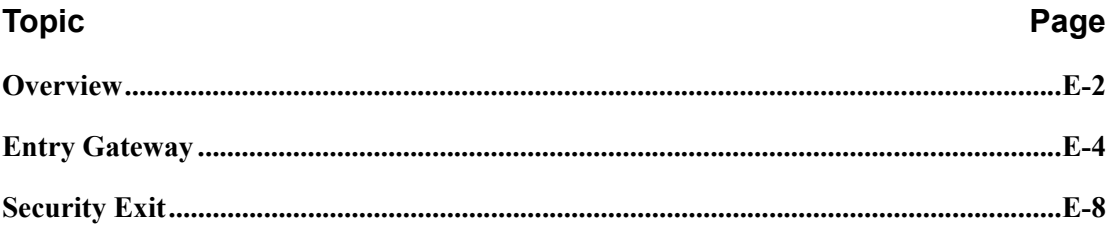

#### <span id="page-471-0"></span>**Overview**

Normally you would logon to the Sterling Gentran:Basic online system using one of two methods:

- You would type the three-character system image of the Sterling Gentran:Basic online system that you wish to logon to on a blank CICS screen and press Enter to display the Sterling Gentran:Basic Logon screen (EDIM000).
- You would start a CICS transaction from your user menu using the three-character system image of the Sterling Gentran:Basic online system that you wish to logon to as the Transaction ID, which results in the Sterling Gentran:Basic Logon screen (EDIM000) being displayed.

Both methods are essentially the same, you start the Transaction ID associated with the Sterling Gentran:Basic online system that you wish to logon to. The only difference is that the first is manual and the second is automated.

Both of these methods use the Sterling Gentran:Basic security system to limit access through the use of User IDs and Passwords. You type your Sterling Gentran:Basic User ID and Password at the screen prompts on the Sterling Gentran:Basic Logon screen (EDIM000) and press Enter. After they are validated, the Sterling Gentran:Basic Main Menu screen (EDIM001) is displayed.

There are, however, two restrictions that you may encounter when using either of these methods:

- If you are already securely logged onto your CICS application and you require no further authorization to access Sterling Gentran:Basic, you must still enter your Sterling Gentran:Basic User ID and Password on the Sterling Gentran:Basic Logon screen (EDIM000) and have them validated before you are allowed to proceed.
- Your password security requirements may be more stringent than the Sterling Gentran:Basic security system supports. The only requirements that are enforced for passwords is that they be alphanumeric and between four to eight characters in length. These may not be sufficient to meet your more demanding requirements.

That is where the User Security Facility can help you. It can enable you to access the Sterling Gentran:Basic online system while bypassing the display of the Sterling Gentran:Basic Logon screen. It can also allow you to control access to the Sterling Gentran:Basic online system using your on-site security system to supplement and enhance the Sterling Gentran:Basic security system.

The User Security Facility is comprised of two components from which you can choose:

• Entry Gateway: With this method you transfer control to the Sterling Gentran:Basic Logon program (EDIX000) from your user application and pass it the User ID to logon with. Security Exit: With this method you create your own exit program that the Sterling Gentran:Basic Logon program (EDIX000) accesses to obtain the User ID to logon with.

With both of these components the specified User ID is validated by the Sterling Gentran:Basic Logon program (EDIX000) using the Sterling Gentran:Basic security system without displaying the Sterling Gentran:Basic Logon screen (EDIM000).

Note that both components only require that the User ID be provided. The Password associated with the User ID is not specified. This allows your on-site security system to validate and enforce your unique password security requirements before logging on to the Gentran:Basic online system.

This documentation will further describe the specific details of both of these components and discuss how to implement them within your Sterling Gentran:Basic CICS environment to meet your accessibility and/or security needs.

### <span id="page-473-0"></span>**Entry Gateway**

With this method, you transfer control to the Sterling Gentran:Basic Logon program (EDIX000) while passing the User ID that you wish to use to logon to the Sterling Gentran: Basic online system. The Sterling Gentran:Basic Logon program then validates that the User ID is defined in the Sterling Gentran:Basic security system. If it is valid, the display of the Sterling Gentran:Basic Logon screen (EDIM000) is bypassed and the Sterling Gentran:Basic Main Menu screen (EDIM001) is displayed.

Note that the Password associated with the User ID is not specified nor is it required. This allows your on-site security system to validate and enforce your unique password security requirements before using the Entry Gateway to logon to the Sterling Gentran:Basic online system.

However using an Entry Gateway does not eliminate the requirement to define User IDs and their associated Passwords in the Sterling Gentran:Basic security system. This insures that each user is uniquely identified so that changes made by the user can be properly tracked.

The User ID is passed from the Entry Gateway in a CICS communication area that is made available to the invoked Sterling Gentran:Basic Logon program (EDIX000). This communication area also contains other fields including a few important options that you can use to control how the Sterling Gentran:Basic Logon program (EDIX000) interacts with your Entry Gateway. Later in this section a layout of the communication area is provided with descriptions of the fields it contains and how to use them.

A sample Entry Gateway program named GENBYPAS is provided in the UTILITY.SOURCE library delivered with the product. It demonstrates how to build the communication area, how to transfer control to the Sterling Gentran:Basic Logon program (EDIX000), and how to evaluate the return from the Sterling Gentran:Basic online system. A CICS resource definition for this sample program is provided in the JCL member BSCRDOPM. If you wish to use this sample program, uncomment its definition and install it in your CICS environment.

A sample Transaction ID (SIMC) that can be used to test the GENBYPAS program is provided in the JCL member BSCRDOT. If you wish to use this sample transaction ID, uncomment its definition and install it in your CICS environment.

There are two methods that you can use to implement the Entry Gateway.

- You can customize the GENBYPAS sample program and associate it with the SIMC transaction ID or a transaction ID of your choice and then start this transaction ID from your user menu.
- You can incorporate the code from the GENBYPAS sample program into your user application program associated with your user menu and transfer control to the Sterling Gentran:Basic Logon program (EDIX000) directly from your user application program.

#### **Communication Area**

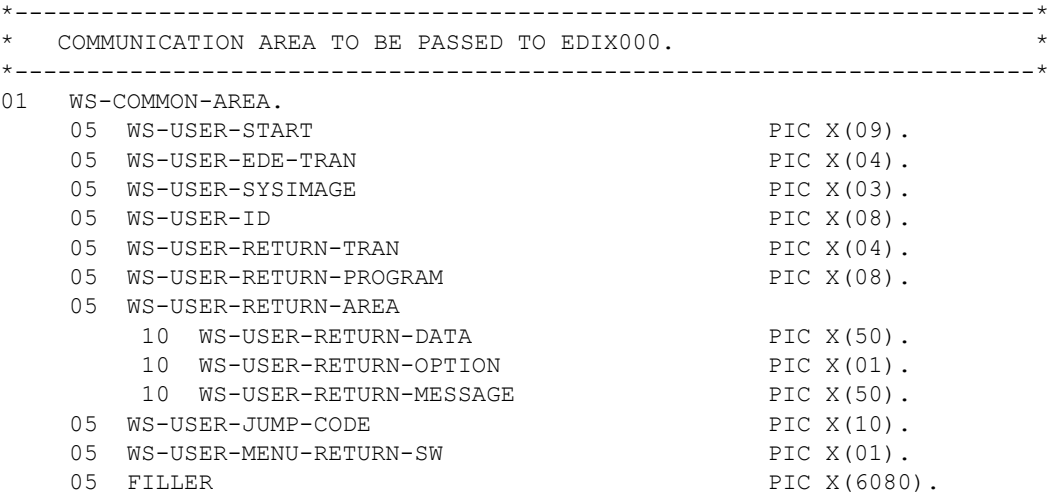

#### **Fields**

#### **WS-USER-START**

This 9-character alpha field must always contain a constant of USERSTART. It serves as the signal to the Sterling Gentran:Basic Logon program (EDIX000) that an Entry Gateway has invoked it.

#### **WS-USER-EDE-TRAN**

This 4-character alphanumeric field must contain the transaction ID that you use to invoke the Sterling Gentran:Basic online system that you wish to logon to. It should be the threecharacter system image suffixed with a single space.

#### **WS-USER-SYSIMAGE**

This 3-character alphanumeric field must contain the three-character system image of the Sterling Gentran:Basic online system that you wish to logon to. This must always be the same as the first three characters of the WS-USER-EDE-TRAN field.

#### **WS-USER-ID**

This 8-character alphanumeric field must contain the User ID that you wish to use to logon to the Sterling Gentran:Basic online system.

#### **WS-USER-RETURN-TRAN**

This 4-character alphanumeric field must contain the transaction ID associated with your Entry Gateway. If you are using the sample transaction ID that we provide, this field will contain SIMC where SIM is your three-character system image. When you exit from the Sterling Gentran:Basic online system, it will return to this transaction ID.

#### **WS-USER-RETURN-PROGRAM**

This 8-character alphanumeric field must contain the program name of your Entry Gateway. If you are using the sample Entry Gateway program that we provide, this field will contain GENBYPAS. When you exit from the Sterling Gentran:Basic online system, it will return to this program.

#### **WS-USER-RETURN-AREA**

This 101-character alphanumeric field will be returned to your Entry Gateway when exiting the Sterling Gentran:Basic online system. It contains the following three fields.

#### **WS-USER-RETURN-DATA**

This 50-character alphanumeric field can be used to pass data to the Sterling Gentran:Basic online system that will be returned to your Entry Gateway when exiting the Sterling Gentran:Basic online system. You can then evaluate this data to determine what processing is required.

#### **WS-USER-RETURN-OPTION**

This 1-character alpha field can be used to control what the Sterling Gentran:Basic Logon program (EDIX000) will do if the User ID fails validation in the Sterling Gentran:Basic security system. Normally, when validation fails, the Sterling Gentran:Basic Logon screen (EDIM000) is displayed with an error message and the user is given the opportunity to manually enter their User ID and Password to obtain access to the Sterling Gentran:Basic online system. However specifying a "Y" in this field will result in the Sterling Gentran:Basic Logon program (EDIX000) returning to your Entry Gateway without displaying the Sterling Gentran:Basic Logon screen (EDIM000) and with a value of "E" in this field. You can then evaluate this field and take appropriate action.

The Sterling Gentran:Basic Logon program (EDIX000) will also return to your Entry Gateway with a value of "E" in this field if you specified a jump code in the WS-USER-JUMP-CODE field and the User ID is not authorized to access it.

#### **WS-USER-RETURN-MESSAGE**

This 50-character alphanumeric field will contain a message returned to your Entry Gateway when the WS-USER-RETURN-OPTION field contains an "E". There are two possible messages that you can evaluate to help you determine why the User ID validation failed.

#### SECURITY ID NOT IN GENTRAN

The User ID is not defined in the Sterling Gentran:Basic security system.

#### INVALID OPTION - USER LACKS AUTHORITY

The User ID is valid however it is not authorized to access the screen specified with a jump code in the WS-USER-JUMP-CODE field.

#### **WS-USER-JUMP-CODE**

Normally the Sterling Gentran:Basic Main Menu screen (EDIM001) is displayed after the User ID is successfully validated. If you would rather go directly to another screen within the Sterling Gentran:Basic online system, specify the numeric jump code of the screen in this 10-character alphanumeric field and it will be displayed instead.

#### **WS-USER-MENU-RETURN-SW**

This 1-character alpha field works in conjunction with the WS-USER-JUMP CODE field. You can specify a "Y" in this field to instruct Sterling Gentran:Basic to skip displaying the Sterling Gentran:Basic Main Menu screen (EDIM001) and instead return directly to your Entry Gateway when exiting the Sterling Gentran:Basic online system.

#### **Other Fields**

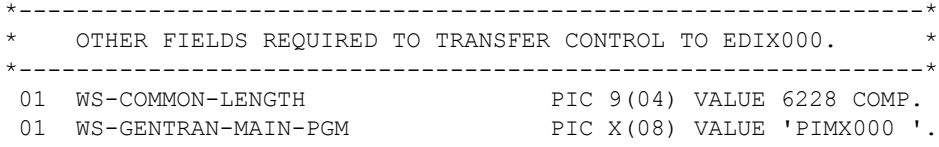

#### **WS-COMMON-LENGTH**

This 2-character binary field represents the length of the communication area to be passed to the Sterling Gentran:Basic Logon screen (EDIX000) by the transfer command. It must be a constant 6228, which is the total size of all the fields in the communication area.

#### **WS-GENTRAN-MAIN-PGM**

This 8-character alphanumeric field is the name of the Sterling Gentran:Basic Logon program that your Entry Gateway will transfer to. It must be the value PIMX000 where PIM is your three-character program image.

### <span id="page-477-0"></span>**Security Exit**

With this method the Sterling Gentran:Basic Logon program (EDIX000) transfers control to your Security Exit so that you can obtain the User ID that you wish to use to logon to the Sterling Gentran:Basic online system. The Security Exit then returns the User ID to the Sterling Gentran:Basic Logon program and it validates that the User ID is defined in the Sterling Gentran:Basic security system. If it is valid, the display of the Sterling Gentran:Basic Logon screen (EDIM000) is bypassed and the Sterling Gentran:Basic Main Menu screen (EDIM001) is displayed. If the validation fails, the Sterling Gentran:Basic Logon screen (EDIM000) is displayed with an error message and the user is given the opportunity to manually enter their User ID and Password to obtain access to the Sterling Gentran:Basic online system.

Note that the Password associated with the User ID is not specified nor is it required. This allows your on-site security system to validate and enforce your unique password security requirements before using the Entry Gateway to logon to the Sterling Gentran:Basic online system.

However using a Security Exit does not eliminate the requirement to define User IDs and their associated Passwords in the Sterling Gentran:Basic security system. This insures that each user is uniquely identified so that changes made by the user can be properly tracked.

The User ID is returned from the Security Exit in a CICS communication area to the Sterling Gentran:Basic Logon program (EDIX000). This communication area also contains a return code field that can be used to indicate the results of obtaining the User ID. Later in this section a layout of the communication area is provided with descriptions of the fields it contains and how to use them.

A sample Security Exit program named EDIXSEC is provided in the UTILITY.SOURCE library delivered with the product. It demonstrates how to obtain a User ID and return it to the Sterling Gentran:Basic Logon program (EDIX000). A CICS resource definition for this sample program is provided in the JCL member BSCRDOPM. If you wish to use this sample program, uncomment its definition and install it in your CICS environment.

To implement the Security Exit program you can customize the EDIXSEC sample program and then specify its name in the Security Exit Program field as shown on the sample Configuration Maintenance screen that follows.

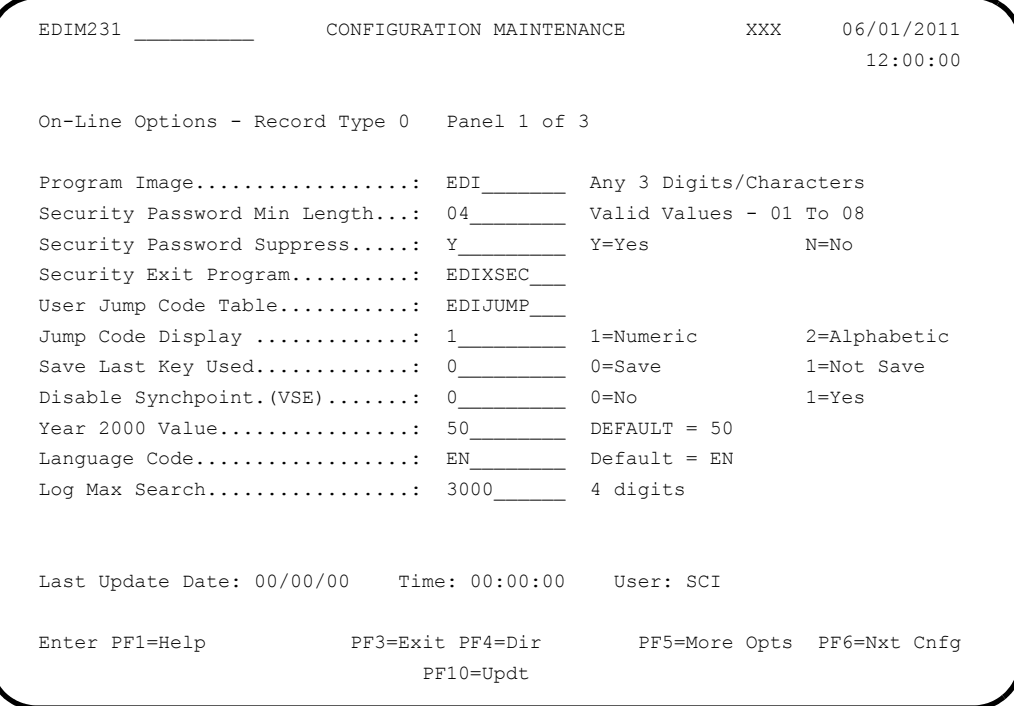

You then invoke the Sterling Gentran:Basic online system as you normally would either by manually typing the transaction ID associated with the Sterling Gentran:Basic Logon program (EDIX000) on a blank CICS screen or by selecting it from your user menu.

#### **Communication Area**

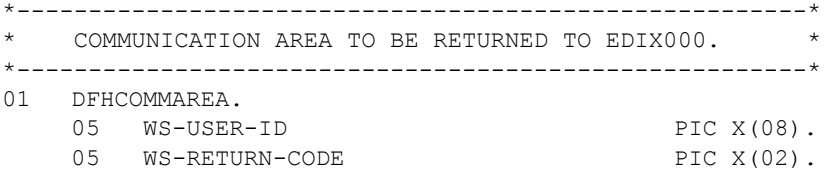

#### **Fields**

#### **WS-USER-ID**

This 8-character alphanumeric field must contain the User ID that you wish to use to logon to the Sterling Gentran:Basic online system.

#### **WS-RETURN-CODE**

This 2-character numeric field contains a return code indicating the results of the execution of the Security Exit. Valid return codes are:

- 00 Successful completion, User ID was obtained and returned
- 04 Unsuccessful completion, a User ID could not obtained
- 16 Error occurred

### **Notices**

# **Notices**

This information was developed for products and services offered in the U.S.A.

IBM may not offer the products, services, or features discussed in this document in other countries. Consult your local IBM representative for information on the products and services currently available in your area. Any reference to an IBM product, program, or service is not intended to state or imply that only that IBM product, program, or service may be used. Any functionally equivalent product, program, or service that does not infringe any IBM intellectual property right may be used instead. However, it is the user's responsibility to evaluate and verify the operation of any non-IBM product, program, or service.

IBM may have patents or pending patent applications covering subject matter described in this document. The furnishing of this document does not grant you any license to these patents. You can send license inquiries, in writing, to:

IBM Director of Licensing

IBM Corporation

North Castle Drive

Armonk, NY 10504-1785

U.S.A.

For license inquiries regarding double-byte character set (DBCS) information, contact the IBM Intellectual

Property Department in your country or send inquiries, in writing, to:

Intellectual Property Licensing

Legal and Intellectual Property Law

IBM Japan Ltd.

1623-14, Shimotsuruma, Yamato-shi

Kanagawa 242-8502 Japan

**The following paragraph does not apply to the United Kingdom or any other country where such provisions are inconsistent with local law:** INTERNATIONAL BUSINESS MACHINES CORPORATION PROVIDES THIS PUBLICATION "AS IS" WITHOUT WARRANTY OF ANY KIND, EITHER EXPRESS OR IMPLIED, INCLUDING, BUT NOT LIMITED TO, THE IMPLIED WARRANTIES OF NON-INFRINGEMENT, MERCHANTABILITY OR FITNESS

FOR A PARTICULAR PURPOSE. Some states do not allow disclaimer of express or implied warranties in certain transactions, therefore, this statement may not apply to you.

This information could include technical inaccuracies or typographical errors. Changes are periodically made to the information herein; these changes will be incorporated in new editions of the publication. IBM may make improvements and/or changes in the product(s) and/or the program(s) described in this publication at any time without notice.

Any references in this information to non-IBM Web sites are provided for convenience only and do not in any manner serve as an endorsement of those Web sites. The materials at those Web sites are not part of the materials for this IBM product and use of those Web sites is at your own risk.

IBM may use or distribute any of the information you supply in any way it believes appropriate without incurring any obligation to you.

Licensees of this program who wish to have information about it for the purpose of enabling: (i) the exchange of information between independently created programs and other programs (including this one) and (ii) the mutual use of the information which has been exchanged, should contact:

IBM Corporation

J46A/G4

555 Bailey Avenue

San Jose, CA\_\_95141-1003

U.S.A.

Such information may be available, subject to appropriate terms and conditions, including in some cases, payment of a fee.

The licensed program described in this document and all licensed material available for it are provided by IBM under terms of the IBM Customer Agreement, IBM International Program License Agreement or any equivalent agreement between us.

Any performance data contained herein was determined in a controlled environment. Therefore, the results obtained in other operating environments may vary significantly. Some measurements may have been made on development-level systems and there is no guarantee that these measurements will be the same on generally available systems. Furthermore, some measurements may have been estimated through extrapolation. Actual results may vary. Users of this document should verify the applicable data for their specific environment.

Information concerning non-IBM products was obtained from the suppliers of those products, their published announcements or other publicly available sources. IBM has not tested those products and cannot confirm the accuracy of performance, compatibility or any other claims related to non-IBM products. Questions on the capabilities of non-IBM products should be addressed to the suppliers of those products.

All statements regarding IBM's future direction or intent are subject to change or withdrawal without notice, and represent goals and objectives only.

This information is for planning purposes only. The information herein is subject to change before the products described become available. This information contains examples of data and reports used in daily business operations. To illustrate them as completely as possible, the examples include the names of individuals, companies, brands, and products. All of these names are ficticious and any similarity to the names and addresses used by an actual business enterprise is entirely coincidental.

#### COPYRIGHT LICENSE:

This information contains sample application programs in source language, which illustrate programming techniques on various operating platforms. You may copy, modify, and distribute these sample programs in any form without payment to IBM, for the purposes of developing, using, marketing or distributing application programs conforming to the application programming interface for the operating platform for which the sample programs are written. These examples have not been thoroughly tested under all conditions. IBM, therefore, cannot guarantee or imply reliability, serviceability, or function of these programs. The sample programs are provided "AS IS", without warranty of any kind. IBM shall not be liable for any damages arising out of your use of the sample programs.

Each copy or any portion of these sample programs or any derivative work, must include a copyright notice as follows:

© IBM 2011. Portions of this code are derived from IBM Corp. Sample Programs. © Copyright IBM Corp. 2011.

If you are viewing this information softcopy, the photographs and color illustrations may not appear.

# **Trademarks**

IBM, the IBM logo, and ibm.com are trademarks or registered trademarks of International Business Machines Corp., registered in many jurisdictions worldwide. Other product and service names might be trademarks of IBM or other companies. A current list of IBM trademarks is available on the Web at ["Copyright and trademark information"](www.ibm.com/legal/copytrade.shtml) at www.ibm.com/legal/copytrade.shtml.

Adobe, the Adobe logo, PostScript, and the PostScript logo are either registered trademarks or trademarks of Adobe Systems Incorporated in the United States, and/or other countries.

IT Infrastructure Library is a registered trademark of the Central Computer and Telecommunications Agency which is now part of the Office of Government Commerce.

Intel, Intel logo, Intel Inside, Intel Inside logo, Intel Centrino, Intel Centrino logo, Celeron, Intel Xeon, Intel SpeedStep, Itanium, and Pentium are trademarks or registered trademarks of Intel Corporation or its subsidiaries in the United States and other countries.

Linux is a registered trademark of Linus Torvalds in the United States, other countries, or both.

Microsoft, Windows, Windows NT, and the Windows logo are trademarks of Microsoft Corporation in the United States, other countries, or both.

ITIL is a registered trademark, and a registered community trademark of the Office of Government Commerce, and is registered in the U.S. Patent and Trademark Office.

UNIX is a registered trademark of The Open Group in the United States and other countries.

Java and all Java-based trademarks and logos are trademarks or registered trademarks of Oracle and/or its affiliates.

Cell Broadband Engine is a trademark of Sony Computer Entertainment, Inc. in the United States, other countries, or both and is used under license therefrom.

Linear Tape-Open, LTO, the LTO Logo, Ultrium and the Ultrium Logo are trademarks of HP, IBM Corp. and Quantum in the U.S. and other countries.

Connect Control Center®, Connect:Direct®, Connect:Enterprise, Gentran®, Gentran:Basic®, Gentran:Control®, Gentran:Director®, Gentran:Plus®, Gentran:Realtime®, Gentran:Server®, Gentran:Viewpoint®, Sterling Commerce™, Sterling Information Broker®, and Sterling Integrator® are trademarks or registered trademarks of Sterling Commerce, Inc., an IBM Company.

Other company, product, and service names may be trademarks or service marks of others.

# Index

# *A*

[ACF2 2-5](#page-10-0) [Acknowledgement Overdue file 3-30](#page-47-0) [Activity file 3-35](#page-52-0) [Administrative Main Menu \(EDIM210\) 4-40,](#page-105-0)  [4-44,](#page-109-0) [4-47,](#page-112-0) [4-49,](#page-114-0) [5-43,](#page-204-0) [5-47,](#page-208-0) [5-50,](#page-211-0) [5-52](#page-213-0) [Administrative subsystem 5-43](#page-204-1) verifying installation [4-40](#page-105-1) [Application Data ID screen \(EDIM552\) 4-54,](#page-119-0)  [5-57](#page-218-0) [Application Definition Menu \(EDIM550\) 4-53,](#page-118-0)  [5-56](#page-217-0) [Application Directory screen \(EDIM551\) 4-54,](#page-119-1)  [5-57](#page-218-1) [Application Fields screen \(EDIM554\) 4-55,](#page-120-0) [5-58](#page-219-0) [Application Header file 3-29](#page-46-0) [Application Records screen \(EDIM553\) 4-55,](#page-120-1)  [5-58](#page-219-1) [Archive files 3-30](#page-47-1) [Assembler table 2-7](#page-12-0)

# *B*

[base files, defining 3-28](#page-45-0) [Batch Application Databank Inquiry program](#page-139-0)  [\(EDID551\) 4-74,](#page-139-0) [5-75](#page-236-0) [Batch EDI Databank Inquiry program \(EDID550\)](#page-136-0)  [4-71,](#page-136-0) [5-72](#page-233-0) [Batch Inbound Application Databank Purge](#page-146-0)  [program \(EDID401\) 4-81,](#page-146-0) [5-82](#page-243-0) [Batch Inbound EDI Databank Purge program](#page-149-0)  [\(EDID301\) 4-84,](#page-149-0) [5-85](#page-246-0) [batch load library B-12](#page-441-0) [batch maintenance 5-69](#page-230-0) verifying installation [4-67](#page-132-0) [Batch Mapping Report – Application Sequence](#page-157-0)  [program \(EBDI053\) 4-92,](#page-157-0) [5-93](#page-254-0) [Batch Mapping Report — Standard Sequence](#page-151-0)  [program \(EBDI052\) 4-86,](#page-151-0) [5-87](#page-248-0)

[Batch Outbound Application Databank Purge](#page-145-0)  [program \(EDID101\) 4-80,](#page-145-0) [5-81](#page-242-0) [Batch Outbound EDI Databank Purge program](#page-147-0)  [\(EDID201\) 4-82,](#page-147-0) [5-83](#page-244-0) [Batch Partner Print program \(EBDI006\) 4-67,](#page-132-1)  [5-69](#page-230-1) [BSCRDOD 3-39](#page-56-0) [BSCRDOF 3-40](#page-57-0) [BSCRDOPM 3-41](#page-58-0) [BSCRDOT 3-42](#page-59-0)

## *C*

[Called Subroutine Programs B-15](#page-444-0) [century year value 2-7](#page-12-1) [Change Audit Directory \(EDIM268\) 5-40](#page-201-0) [Change Audit Directory screen \(EDIM268\) 4-37,](#page-102-0)  [5-41](#page-202-0) [Change Audit file 3-30](#page-47-2) [Change Audit Status Detail screen \(EDIM270\)](#page-104-0)  [4-39,](#page-104-0) [5-42](#page-203-0) [Change Audit Status screen \(EDIM269\) 4-38,](#page-103-0)  [5-41](#page-202-1) **CICS** installing groups [3-46](#page-63-0) online programs, copy and rename [3-44](#page-61-0) verifying installation [3-47](#page-64-0) [CICS region 2-9](#page-14-0) [CNDTR 7-47](#page-366-0) [CNDTRI 7-48](#page-367-0) [CNDTRN 7-25](#page-344-0) [CNREL 7-43](#page-362-0) [CNRELI 7-44](#page-363-0) [CNRELN 7-23](#page-342-0) [Code Definition Table 3-29](#page-46-1) [Code files 3-35](#page-52-1) [Code Translation file 3-29](#page-46-2) [compliance checking 3-37](#page-54-0) [Concurrent Processing 2-9,](#page-14-1) [8-21](#page-394-0) [Configuration Directory screen \(EDIM230\)](#page-112-1)  [4-47,](#page-112-1) [5-50](#page-211-1)

[Configuration Maintenance screen \(EDIM231\)](#page-113-0)  [4-48,](#page-113-0) [5-51](#page-212-0) [Configuration Maintenance subsystem 8-3](#page-376-0) [Control Information screen \(EDIM015\) 5-17](#page-178-0) [Control Information screen \(EDIM016\) 4-15,](#page-80-0)  [5-18](#page-179-0) [conversion programs B-12](#page-441-1) [converting to Release 6.5 6-1,](#page-258-0) [6-4](#page-261-0) from Release 6.3 [6-4](#page-261-1) from Release 6.4 [6-23,](#page-280-0) [6-42](#page-299-0) [Copy feature 5-61](#page-222-0) [Copy feature, testing 4-59](#page-124-0) [Copy Segments from Standard screen](#page-128-0)  [\(EDIM502\) 4-63,](#page-128-0) [5-65](#page-226-0) [Copy Transaction screen \(EDIM501\) 4-62,](#page-127-0) [5-64](#page-225-0) [Customer Center 3-24](#page-41-0)

## *D*

[DASD allocations for standards versions 3-35](#page-52-2) [Data Element Definition screen \(EDIM160\)](#page-89-0)  [4-24,](#page-89-0) [5-27](#page-188-0) [Data Element Display screen \(EDIM261\) 4-30,](#page-95-0)  [5-33](#page-194-0) [Data Router feature 3-14](#page-31-0) data set names high-level qualifier [2-5](#page-10-1) [Data Set Naming Conventions D-1](#page-466-0) [data set naming conventions D-1](#page-466-1) [Data Translation by Partner screen \(EDIM584\)](#page-125-0)  [4-60,](#page-125-0) [5-62](#page-223-0) [Data Translation file 3-29](#page-46-3) [Data Translation Migration file 7-14](#page-333-0) [data translation tables 7-36](#page-355-0) [Data Validation file 3-29](#page-46-4) databank direction and typ[e A-2](#page-421-0) maintenance procedures [A-8](#page-427-0) store leve[l A-2](#page-421-0) [Databank Error User Exit Program 2-11](#page-16-0) Databank facility implementing [A-1](#page-420-0) [databank files, defining 3-30](#page-47-3) [Databank Maintenance Menu \(EDIM250\) 4-26,](#page-91-0)  [5-29,](#page-190-0) [5-40](#page-201-1) [Databank Maintenance subsystem 5-29](#page-190-1) [Databank Maintenance Utility Programs B-14](#page-443-0) Databank Manager scan interval [2-10](#page-15-0)

Transaction I[D 2-10](#page-15-1) [Databank subsystem, verifying installation 4-26](#page-91-1) [databanking levels 2-10](#page-15-2) [DEFBASE 3-25,](#page-42-0) [3-28](#page-45-1) [DEFBASEM 3-25,](#page-42-1) [3-28](#page-45-2) [DEFBASER 3-25,](#page-42-2) [3-28](#page-45-3) [DEFCA 3-26,](#page-43-0) [3-33,](#page-50-0) [3-34](#page-51-0) [DEFDB 3-26,](#page-43-1) [7-7,](#page-326-0) [7-24](#page-343-0) [DEFDTCNV 7-15](#page-334-0) [DEFHELP 3-26,](#page-43-2) [3-31](#page-48-0) [Define Translation Table screen \(EDIM581\)](#page-124-1)  [4-59,](#page-124-1) [5-61](#page-222-1) [DEFMAP 3-25](#page-42-3) [DEFMC 3-26](#page-43-3) [DEFPARTR 7-6](#page-325-0) [DEFPCNV 7-14](#page-333-1) [DEFPRDM 7-19](#page-338-0) [DEFPRF 7-9,](#page-328-0) [7-28](#page-347-0) [DEFRDO 3-43](#page-60-0) [DEFSTD 3-26,](#page-43-4) [3-35](#page-52-3) [DEFTBL 3-26,](#page-43-5) [3-37](#page-54-1) [DEFUNLD 3-26,](#page-43-6) [3-32](#page-49-0) [deleting installation files 8-2](#page-375-0) [DELFILES 3-4,](#page-21-0) [8-2](#page-375-1) [DELPQ 7-52](#page-371-0) [Dictionary file 3-35](#page-52-4) [Directory file 3-30](#page-47-4) [disk space requirements 3-4](#page-21-1) [Document Directory screen \(EDIM262\) 4-30,](#page-95-1)  [5-33](#page-194-1) [Document Display screen \(EDIM264\) 4-32,](#page-97-0) [5-35](#page-196-0) [Document Status Detail screen \(EDIM265\) 4-31,](#page-96-0)  [5-34](#page-195-0) [Document Status screen \(EDIM263\) 4-31,](#page-96-1) [5-34](#page-195-1)

### *E*

[EBDI006 4-67,](#page-132-1) [5-69](#page-230-1) [EBDI052 4-86,](#page-151-0) [5-87](#page-248-0) [EBDI053 4-92,](#page-157-0) [5-93](#page-254-0) [EDID101 4-80,](#page-145-0) [5-81](#page-242-0) [EDID201 4-82,](#page-147-0) [5-83](#page-244-0) [EDID205 4-76,](#page-141-0) [5-77](#page-238-0) [EDID301 4-84,](#page-149-0) [5-85](#page-246-0) [EDID401 4-81,](#page-146-0) [5-82](#page-243-0) [EDID405 4-78,](#page-143-0) [5-79](#page-240-0) [EDID550 4-71,](#page-136-0) [5-72](#page-233-0) [EDID551 4-74,](#page-139-0) [5-75](#page-236-0) [EDIJUMP 2-7](#page-12-2) [EDIM005 4-12,](#page-77-0) [5-15](#page-176-0) [EDIM007 4-13,](#page-78-0) [5-16](#page-177-0) [EDIM010 4-12,](#page-77-1) [5-15](#page-176-1) [EDIM015 5-17](#page-178-0) [EDIM016 4-15,](#page-80-0) [5-18](#page-179-0) [EDIM020 4-15,](#page-80-1) [5-18](#page-179-1) [EDIM025 4-17,](#page-82-0) [5-20](#page-181-0) [EDIM026 4-13,](#page-78-1) [5-16](#page-177-1) [EDIM027 4-14,](#page-79-0) [5-17](#page-178-1) [EDIM030 4-16,](#page-81-0) [5-19](#page-180-0) [EDIM033 4-16,](#page-81-1) [5-19](#page-180-1) [EDIM035 4-18,](#page-83-0) [5-21](#page-182-0) [EDIM040 4-17,](#page-82-1) [5-20](#page-181-1) [EDIM043 4-18,](#page-83-1) [5-21](#page-182-1) [EDIM100 4-20,](#page-85-0) [5-23](#page-184-0) [EDIM110 4-21,](#page-86-0) [5-24](#page-185-0) [EDIM111 5-23](#page-184-1) [EDIM113 4-25,](#page-90-0) [5-28](#page-189-0) [EDIM120 4-23,](#page-88-0) [5-26](#page-187-0) [EDIM121 4-22,](#page-87-0) [5-25](#page-186-0) [EDIM130 4-23,](#page-88-1) [5-26](#page-187-1) [EDIM140 5-27](#page-188-1) [EDIM160 4-24,](#page-89-0) [5-27](#page-188-0) [EDIM200 4-40,](#page-105-2) [5-43](#page-204-2) [EDIM201 4-41,](#page-106-0) [5-44](#page-205-0) [EDIM203 4-41,](#page-106-1) [5-44](#page-205-1) [EDIM210 4-40,](#page-105-0) [4-44,](#page-109-0) [4-47,](#page-112-0) [4-49,](#page-114-0) [5-43,](#page-204-0) [5-47](#page-208-0) [EDIM211 4-44,](#page-109-1) [5-48](#page-209-0) [EDIM212 4-45,](#page-110-0) [5-48](#page-209-1) [EDIM213 4-45](#page-110-1) [EDIM220 4-49](#page-114-1) [EDIM221 4-50](#page-115-0) [EDIM222 4-50](#page-115-1) [EDIM223 4-51](#page-116-0) [EDIM224 4-51](#page-116-1) [EDIM225 4-52](#page-117-0) [EDIM230 4-47](#page-112-1) [EDIM231 4-48](#page-113-0) [EDIM250 4-26,](#page-91-0) [5-29,](#page-190-0) [5-40](#page-201-1) [EDIM251 4-27,](#page-92-0) [5-30](#page-191-0) [EDIM252 4-27,](#page-92-1) [5-30](#page-191-1) [EDIM253 4-28,](#page-93-0) [5-31](#page-192-0) [EDIM254 4-26,](#page-91-2) [5-29](#page-190-2) [EDIM258 4-28,](#page-93-1) [5-31,](#page-192-1) [5-39](#page-200-0) [EDIM259 4-29,](#page-94-0) [5-32](#page-193-0) [EDIM260 4-29,](#page-94-1) [5-32](#page-193-1) [EDIM261 4-30,](#page-95-0) [5-33](#page-194-0) [EDIM262 4-30,](#page-95-1) [5-33](#page-194-1) [EDIM263 4-31,](#page-96-1) [5-34](#page-195-1)

[EDIM264 4-32,](#page-97-0) [5-35](#page-196-0) [EDIM265 4-31,](#page-96-0) [5-34](#page-195-0) [EDIM266 5-35](#page-196-1) [EDIM267 4-33,](#page-98-0) [5-36](#page-197-0) [EDIM268 4-37,](#page-102-0) [5-40,](#page-201-0) [5-41](#page-202-0) [EDIM269 4-38,](#page-103-0) [5-41](#page-202-1) [EDIM270 4-39,](#page-104-0) [5-42](#page-203-0) [EDIM501 4-62](#page-127-0) [EDIM502 4-63](#page-128-0) [EDIM503 4-56,](#page-121-0) [4-60,](#page-125-1) [4-65](#page-130-0) [EDIM504 4-57,](#page-122-0) [4-64](#page-129-0) [EDIM511 4-57](#page-122-1) [EDIM512 4-56](#page-121-1) [EDIM550 4-53](#page-118-0) [EDIM551 4-54](#page-119-1) [EDIM552 4-54](#page-119-0) [EDIM553 4-55](#page-120-1) [EDIM554 4-55](#page-120-0) [EDIM581 4-59](#page-124-1) [EDIM584 4-60](#page-125-0) [EDIM586 4-59](#page-124-2) [EDIM599 4-53](#page-118-1) [EDIY100 7-31](#page-350-0) [EDIY200 7-32](#page-351-0) [EDIY300 7-34](#page-353-0) [EDIY400 7-35](#page-354-0) [EDIY500 7-33](#page-352-0) [Element Description file 3-35](#page-52-5) [Element file 3-29,](#page-46-5) [3-35](#page-52-6) [Element Mapping Outbound screen \(EDIM511\)](#page-122-1)  [4-57,](#page-122-1) [5-60](#page-221-0) [Error Message file 3-28](#page-45-4)

### *F*

[Field Display screen \(EDIM267\) 4-33,](#page-98-0) [5-36](#page-197-0) [Field file 3-29](#page-46-6)

### *G*

[Global Parameter Maint-3 screen \(EDIM222\)](#page-214-0)  5-53 [Global Parameter Maint-4 screen \(EDIM223\)](#page-116-0)  [4-51,](#page-116-0) [5-54](#page-215-0) [Global Parameter Maint-5 screen \(EDIM224\)](#page-116-1)  [4-51,](#page-116-1) [5-54](#page-215-1)

[Global Parameter Maint-6 screen \(EDIM225\)](#page-117-0)  [4-52,](#page-117-0) [5-55](#page-216-0) [Global Parameter Maintenance subsystem 5-52](#page-213-1) verifying installation [4-49](#page-114-2) [Group Directory screen \(EDIM020\) 4-15,](#page-80-1) [5-18](#page-179-1) [Group Information screen \(EDIM030\) 4-16,](#page-81-0) [5-19](#page-180-0) [Group Information screen \(EDIM033\) 4-16,](#page-81-1) [5-19](#page-180-1) [Group Status screen \(EDIM252\) 4-27,](#page-92-1) [5-30](#page-191-1) [group version 2-8](#page-13-0)

# *H*

[Header Information screen \(EDIM026\) 4-13,](#page-78-1)  [5-16](#page-177-1) [Help file, defining 3-31](#page-48-1) [How To Get Help 1-2](#page-5-0)

# *I*

[Inbound Application Databank A-2](#page-421-1) [Inbound Application Databank Extract program](#page-143-0)  [\(EDID405\) 4-78,](#page-143-0) [5-79](#page-240-0) [Inbound EDI Databank A-2](#page-421-2) [installation files, deleting 8-2](#page-375-0) installation path determinin[g 2-2](#page-7-0) Partner/Qualifier mod[e 2-2](#page-7-1) Relationship mod[e 2-2](#page-7-1) tabl[e 2-3](#page-8-0) installation requirements disk space requirement[s 3-4](#page-21-1) software requirement[s 3-5](#page-22-0) system requirement[s 3-4](#page-21-2) temporary space [3-4](#page-21-3) VSAM space requirement[s 3-4](#page-21-4) [installation verification 5-11](#page-172-0) for Partner/Qualifier processing mode [4-1](#page-66-0) Relationship and Mixed mode processing [5-1](#page-162-0) [Interchange Directory screen \(EDIM027\) 4-14,](#page-79-0)  [5-17](#page-178-1) [Interchange Directory screen \(EDIM254\) 4-26,](#page-91-2)  [5-29](#page-190-2) [Interchange Status screen \(EDIM251\) 4-27,](#page-92-0) [5-30](#page-191-0) [interchange version 2-8](#page-13-1)

### *J*

JCL

for installation [3-25](#page-42-4) Sterling Gentran:Basi[c 3-7](#page-24-0) [Job Control \(JCL\) Library B-3](#page-432-0) jump code changing display [2-7](#page-12-3) defining value[s 2-7](#page-12-4) [jump codes 5-11](#page-172-1) return option [2-7](#page-12-5) using [4-9](#page-74-0)

### *L*

[language code 2-7](#page-12-6) [library descriptions B-1](#page-430-0) [Link files 3-29,](#page-46-7) [3-30](#page-47-5) [Log Max Search option 2-7](#page-12-7)

## *M*

mapping partner-specific data translation table[s 7-36](#page-355-0) mapping files definin[g 3-29](#page-46-8) [Mapping Maintenance Menu \(EDIM599\) 4-53,](#page-118-1)  [5-56](#page-217-1) [Mapping subsystem 5-56](#page-217-2) Copy feature [5-61](#page-222-2) testing the Copy feature [4-59](#page-124-3) verifying installation [4-53](#page-118-2) [Message Directory screen \(EDIM212\) 4-45,](#page-110-0) [5-48](#page-209-1) [Message Maintenance Menu \(EDIM211\) 4-44,](#page-109-1)  [5-48](#page-209-0) [Message Maintenance screen \(EDIM213\) 4-45,](#page-110-1)  [5-49](#page-210-0) [Message Maintenance subsystem 5-47](#page-208-1) verifying installation [4-44](#page-109-2) [Message Store file 3-30](#page-47-6) Mixed mode processing comparing against Relationship [7-49](#page-368-0) installation verification [5-1](#page-162-0) [multiple envelope 2-8](#page-13-2)

# *N*

[Name and Address screen \(EDIM035\) 4-18,](#page-83-0) [5-21](#page-182-0) [navigation through screens 4-9](#page-74-1) [Network Reconciliation file 3-30](#page-47-7) [network tracking A-10](#page-429-0)

# *O*

[Online Help 5-43](#page-204-3) field leve[l 5-45](#page-206-0) screen-leve[l 5-45](#page-206-1) verifying installation [4-40](#page-105-3) [online load library B-17](#page-446-0) [Online Log file 3-30](#page-47-8) [online screens 5-11](#page-172-0) verification for Partner/Qualifier mode processin[g](#page-74-2)  [4-9](#page-74-2) [Optimized Standards Table file 3-37](#page-54-2) [Outbound Application Databank A-2](#page-421-3) [Outbound EDI Databank A-2](#page-421-4) [Outbound EDI Databank Extract program](#page-141-0)  [\(EDID205\) 4-76,](#page-141-0) [5-77](#page-238-0)

# *P*

[Partner Control file 3-28](#page-45-5) [Partner Conversion file 7-40](#page-359-0) [Partner Cross Reference file 3-28](#page-45-6) Partner Cross-Reference file removin[g 7-10](#page-329-0) [Partner Directory screen \(EDIM010\) 4-12,](#page-77-1) [5-15](#page-176-1) [Partner file 3-28](#page-45-7) migrating to Relationship processing mod[e 7-40](#page-359-1) [Partner Maintenance Menu \(EDIM005\) 4-12,](#page-77-0)  [5-15](#page-176-0) [Partner Migration \(EDIH100\) program 7-40](#page-359-2) [Partner Migration Menu \(EDIY100\) 7-31](#page-350-0) [Partner Relationship Conversion file, 7-14](#page-333-2) [Partner Relationship file 3-28](#page-45-8) [partner relationships 7-2](#page-321-0) [Partner Selection Menu \(EDIM007\) 4-13,](#page-78-0) [5-16](#page-177-0) [Partner Selection screen \(EDIY300\) 7-34](#page-353-0) [Partner subsystem 5-15](#page-176-2) verifying installation [4-12](#page-77-2) [Partner/Qualifier processing mode 7-2](#page-321-1) installation verification [4-1](#page-66-0) migrating to Relationshp mod[e 7-1](#page-320-0)

[partner-specific Data Translation tables 7-36](#page-355-0) [Pending file 3-30](#page-47-9) [permanent sequential Unload/Upload files,](#page-49-1)  defining 3-32 [Pre-installation Worksheet 2-5](#page-10-2) [PRFRDOF 7-8,](#page-327-0) [7-27](#page-346-0) [PRMRDOF 7-16](#page-335-0) [PRMRDOPM 7-18](#page-337-0) [processing modes 7-2](#page-321-0) [product CD 3-3](#page-20-0) uploading [3-6](#page-23-0) [program image 2-5](#page-10-3) replicating [C-5](#page-464-0)

# *Q*

[qualifier, data set names 2-5](#page-10-1)

# *R*

[RACF 2-5](#page-10-4) [Record Display screen \(EDIM266\) 5-35](#page-196-1) EDIM266 [4-32](#page-97-1) [Record file 3-29](#page-46-9) [Relationship Maintenance screen \(EDIY400\)](#page-354-0)  7-35 [Relationship mode processing 7-2](#page-321-2) benefits [7-2](#page-321-3) CICS components [7-16](#page-335-1) comparing against Mixe[d 7-49](#page-368-0) installation verificatin [5-1](#page-162-0) migrating t[o 7-1](#page-320-0) migration process for existing customers [7-4](#page-323-0) migration process for new customers [7-4](#page-323-1) migration process illustration[s 7-4](#page-323-2) system image [7-26](#page-345-0) [reporting programs B-12](#page-441-2)

### *S*

SAS/C distribution files [3-14](#page-31-1) load modules [3-14](#page-31-1) screens installation verification [5-11](#page-172-0) navigatio[n 4-9](#page-74-1)

verification for Partner/Qualifier mode processin[g](#page-74-2)  [4-9](#page-74-2) Security Exit program [2-6](#page-11-0) [security facility E-1](#page-470-0) [Security file 3-28](#page-45-9) [Security Maintenance Menu \(EDIM200\) 4-40,](#page-105-2)  [5-43](#page-204-2) [security password 2-6](#page-11-1) suppress optio[n 2-6](#page-11-2) [security system parameters 2-5](#page-10-5) [Segment Description file 3-35](#page-52-7) [Segment Display screen \(EDIM260\) 4-29,](#page-94-1) [5-32](#page-193-1) [Segment Element screen \(EDIM140\) 5-27](#page-188-1) [Segment file 3-29,](#page-46-10) [3-35](#page-52-8) [Segments screen \(EDIM130\) 4-23,](#page-88-1) [5-26](#page-187-1) [Segments screen \(EDIM504\) 4-57,](#page-122-0) [4-64,](#page-129-0) [5-60,](#page-221-1)  [5-66](#page-227-0) standards compliance checking [3-37](#page-54-0) files, uploadin[g 3-18](#page-35-0) JCL, uploading [3-19](#page-36-0) version[s 3-35](#page-52-9) [Standards Association file 3-35](#page-52-10) [standards CD 3-3](#page-20-1) standards files definin[g 3-35](#page-52-11) [Standards Maintenance Menu \(EDIM100\) 4-20,](#page-85-0)  [5-23](#page-184-0) [Standards subsystem 5-23](#page-184-2) [Standards subsystem, verifying installation 4-20](#page-85-1) [Standards Version file 3-35](#page-52-12) Sterling Gentran Basic File[s D-1](#page-466-0) Basic Main Menu [5-12](#page-173-0) [Sterling Gentran Main Menu \(EDIM000\) 5-12](#page-173-1) Sterling Gentran:Basic default values for installation [2-1](#page-6-0) Sterling Gentran:Basic files data set naming conventions [D-1](#page-466-1) [Sterling Global Maint-2 screen \(EDIM221\) 4-50,](#page-115-0)  [5-53](#page-214-1) [Sterling Global Parameter Maint-1 screen](#page-114-1)  [\(EDIM220\) 4-49,](#page-114-1) [5-52](#page-213-2) [Sterling Global Parameter Maint-3 screen](#page-115-1)  (EDIM222) 4-50 [System Configuration file 3-28](#page-45-10) [System Configuration subsystem 5-50](#page-211-2) verifying installation [4-47](#page-112-2) [System Definition file 3-43](#page-60-1) system files

defining using batch jobs [3-25](#page-42-5) [system image 2-5](#page-10-6) for Relationship mode processing [7-23](#page-342-1) replicating [C-4](#page-463-0) [System Image feature 4-10,](#page-75-0) [5-12](#page-173-2)

## *T*

[Table Directory screen \(EDIM586\) 4-59,](#page-124-2) [5-61](#page-222-3) [trading partner mode 7-2](#page-321-0) [trading partner relationships 7-2](#page-321-0) [Trading profile mode 3-28](#page-45-11) trading profile modes Mixe[d 2-6](#page-11-3) Partner/Qualifier [2-6](#page-11-3) Relationship [2-6](#page-11-3) [Transaction Directory screen \(EDIM025\) 4-17,](#page-82-0)  [5-20](#page-181-0) [Transaction Directory screen \(EDIM121\) 4-22,](#page-87-0)  [5-25](#page-186-0) [Transaction Display screen \(EDIM259\) 4-29,](#page-94-0)  [5-32](#page-193-0) [Transaction file 3-35](#page-52-13) [Transaction Header file 3-29](#page-46-11) [Transaction Information screen \(EDIM040\)](#page-82-1)  [4-17,](#page-82-1) [5-20](#page-181-1) [Transaction Information screen \(EDIM043\)](#page-83-1)  [4-18,](#page-83-1) [5-21](#page-182-1) [Transaction Maintenance screen \(EDIM503\)](#page-121-0)  [4-56,](#page-121-0) [4-60,](#page-125-1) [4-65,](#page-130-0) [5-59,](#page-220-0) [5-62](#page-223-1) [Transaction Mapping Directory screen](#page-121-1)  [\(EDIM512\) 4-56,](#page-121-1) [5-59](#page-220-1) [Transaction Queue file 3-30](#page-47-10) [Transaction screen \(EDIM120\) 4-23,](#page-88-0) [5-26](#page-187-0) [Transaction Status Detail screen \(EDIM258\)](#page-93-1)  [4-28,](#page-93-1) [5-31,](#page-192-1) [5-39](#page-200-0) [Transaction Status screen \(EDIM253\) 4-28,](#page-93-0) [5-31](#page-192-0) [transaction version 2-8](#page-13-3) [translation processing programs B-12](#page-441-3) Translation table migrating to Relationship processing mod[e 7-45](#page-364-0)

### *U*

[User file 7-14](#page-333-3) [User ID Directory screen \(EDIM203\) 4-41,](#page-106-1) [5-44](#page-205-1) [User ID Maintenance-1 screen \(EDIM201\) 4-41,](#page-106-0)  [5-44](#page-205-0)

[User Maintenance screen \(EDIY500\) 7-33](#page-352-0) [User Selection screen \(EDY200\) 7-32](#page-351-0) [utilities programs B-13](#page-442-0)

# *V*

[Version Directory screen \(EDIM111\) 5-23](#page-184-1) [Version screen \(EDIM110\) 4-21,](#page-86-0) [5-24](#page-185-0) [Version/Transaction Directory screen](#page-90-0)  [\(EDIM113\) 4-25,](#page-90-0) [5-28](#page-189-0) [VSAM space requirements 3-4](#page-21-4)